# **Einführung**

Das Erstellen und der Versand von E-Mails an eine Vielzahl von Empfängern war und ist bisher kein Problem, jedoch besitzen diese E-Mails einen entscheidenden Nachteil: Diese sind unpersönlich und es können keine empfängerspezifischen Daten eingefügt werden. Mit der Newsletter Software SuperMailer wird das jetzt anders!

SuperMailer erstellt ähnlich wie in einer Textverarbeitung Serienemails, die den Anschein einer persönlich geschriebenen Nachricht erwecken. Sie schreiben ganz einfach Ihre E-Mail und fügen Platzhalter in Ihre Nachricht ein, SuperMailer wird diese Platzhalter beim Versand der Nachricht mit den empfängerspezifischen Angaben ersetzen.

SuperMailer bietet die Möglichkeit

- zur Verwaltung von E-Mail-Empfängern in mehreren Gruppen, des E-Mail-Textes und von Dateianhängen in einem Projekt
- in einem eigenen Netzwerk mit mehreren SuperMailer-Nutzern sollten die Empfängerdatenbank auf MySQL-Server gespeichert werden
- E-Mails im HTML- und Textformat zu versenden (multipart E-Mails sind möglich); HTML-E-Mails können mit dem integrierten HTML-WYSIWYG-Editor oder im Assistenten (Inplace Editor) leicht erstellt werden.
- HTML-E-Mails können mit eingebetteten Bildern/Dateien versendet werden, alternativ können Sie SuperMailer anweisen die lokalen Dateien per FTP/HTTP auf Ihren Webspace zu übertragen, so dass die Bilder von Ihrer Webseite geladen werden.
- eine größere Anzahl Dateianhänge (Attachments) an den Empfänger zu übermitteln (Standard Version max. 5 Dateianhänge; Professional Version max. 1024 Dateianhänge).
- personalisierte Anhänge zu versenden (in Verbindung mit Ghostscript, RedMon können PDF-Dateien erzeugt und versendet werden).
- IDN-Domain-Unterstützung (Domains mit Umlauten)
- die E-Mail vor dem Versand auf Spam testen zu lassen (max. E-Mail-Größe 150 KByte)
- zum Importieren/Exportieren von Empfängerdaten aus Textdateien mit beliebigen Feldtrennzeichnern
- zum Importieren aus dem Windows-Adressbuch (z.B. für Outlook Express)
- zum Importieren aus den Windows Vista Kontakteordnern
- zum Importieren von Newsletter-Empfängern aus Microsoft Outlook
- zum Importieren von Newsletter-Empfängern aus öffentlichen Microsoft Exchange-Ordnern
- zum Importieren von Newsletter-Empfängern aus Microsoft Excel oder OpenOffice.org Calc 2.x oder neuer
- zum Importieren von Newsletter-Empfängern aus Act!
- zum Importieren von Newsletter-Empfängern aus Für Exchange Online | Office 365 | Hotmail.com | Live.com | MSN.com | Outlook.com | Passport.com
- zum Importieren von Newsletter-Empfängern direkt aus dem Internet
- zum Importieren von Newsletter-Empfängern aus dem [FollowUpMailer](https://www.followupmailer.de)
- zum Importieren von Newsletter-Empfängern aus der [SMSout SMS-Versandsoftware](https://www.smsout.de)
- zum Importieren von Newsletter-Empfängern aus [SuperMailingList](https://www.supermailinglist.de)
- der Prüfung von E-Mail-Adressen auf korrekten Syntax und Prüfung ob die E-Mail-Adresse beim E-Mail-Provider existiert.
- zur Prüfung der Rechtschreibung und Hyperlinks im E-Mail-Text
- automatisch Newsletteran-/abmeldungen mit dem SuperMailer Script durchzuführen. SuperMailer ruft die An-/Abmeldungen direkt aus einem Postfach (POP3/IMAP) und fügt den Empfänger automatisch zur Empfängerliste hinzu oder entfernt den Empfänger. Das Script kann unentgeltlich auf der Webseite <https://www.supermailer.de/>generiert werden.
- Empfänger manuell hinzuzufügen, zu bearbeiten oder zu löschen
- eine beliebige Anzahl von Feldern zu einem Empfänger zu speichern
- Duplikate aus der Empfängerliste entfernen
- Empfänger in einer globalen oder lokalen Blockliste zu speichern, damit wird an diese Empfänger keine E-Mail versendet.
- mit der Filterfunktion gezielt die E-Mail-Empfänger auszuwählen
- mit der Filterfunktion fehlgeschlagene Übermittlungen zu ermitteln und anschließend nochmals die Nachricht zu versenden
- Tracking-Funktion, um festzustellen wie oft ein HTML-Newsletter geöffnet bzw. wie oft einzelne Links in der E-Mail angeklickt worden
- des Versands der Nachrichten direkt über einen SMTP-Server, direkt an den E-Mail-Server des Empfängers, über die SMAPI-Schnittstelle, direkt über Microsoft Outlook oder mit Hilfe eines PHP-Scripts direkt mit Hilfe des eigenen Webspaces/Servers und das natürlich mit Log-Funktion.
- des Einfügens von (zufälligen) statischen/dynamischen Textbausteinen (nur Professional Version)
- Verwendung von frei definierbaren Funktionen, um z.B. persönliche Anreden erstellen zu können (nur Professional Version)
- des Versands per BCC, eine Personalisierung ist natürlich nicht mehr möglich. (nur Professional Unlimited BCC Version)
- des Versand von Serien-/Massen-SMS über den Dienst [www.smsout.de](https://www.smsout.de)
- und viele weitere [Funktionen](https://www.supermailer.de/about-newsletter-software.htm)...

Informationen zur Lizenzierung des SuperMailer.

[Allgemeine Informationen und Tipps & Tricks zum Newslettern erstellen und Newsletter](https://www.supermailer.de/newsletter-software-newsletter-erstellen-und-newsletter-versenden.htm) [versenden](https://www.supermailer.de/newsletter-software-newsletter-erstellen-und-newsletter-versenden.htm)

### **Systemvoraussetzungen**

Zur Nutzung des SuperMailer muss Ihr PC, die folgenden Voraussetzungen erfüllen.

- Betriebssystem Windows 7, 8, 10, 11 , Windows Server 2003/2008 (32/64bit) oder neuer für die 64bit Variante nur Windows 64bit-Systeme
- Internet Explorer 7.0 oder höher
- für den Assistenten (Inplace Editor) Internet Explorer 11 und/oder Microsoft Edge 96.0.1020.30
- 60 MB Festplattenspeicherplatz, zur Speicherung von Projekten wird weiterer Speicherplatz benötigt
- Bildschirmauflösung mindestens 800x600 bei 256 Farben (empfohlen 1024x768 bei 16 Millionen Farben)
- SMTP Server für den E-Mail-Versand, alternativ Microsoft Outlook 2003 und neuer (32bit, 64bit für die 64bit Variante) oder MAPI-fähige Anwendung.
- optional zur Speicherung der globalen Blockliste und Empfängerdatenbanken auf MySQL-Server, MySQL-Server 5.01 oder neuer

## **Schnelleinstieg**

Dieses Hilfekapitel wird Ihnen helfen, sich schnell mit der Funktionsweise des Programms SuperMailer vertraut zu machen. Es wird dabei kurz erläutert, wie Sie vorgehen müssen, um einen Newsletter zu erstellen und zu versenden.

Tutorial Videos zum Importieren von Empfängern, Erstellen von WENN...DANN...-Abfragen für Serienmails finden Sie ebenfalls unter

<https://www.supermailer.de/serienmails/>

### **Projekte**

SuperMailer arbeitet mit Projekten, d.h. Sie erstellen ein Projekt mit allen Empfängern der E-Mail, dem E-Mail-Text und etwaigen Dateianhängen.

Zum Anlegen ein neues Projekts klicken Sie auf

Neues Projekt

Um ein bestehendes Projekt zu öffnen, klicken Sie auf

Projekt öffnen...

Zum Speichern eines Projekts, klicken Sie auf Projekt speichern

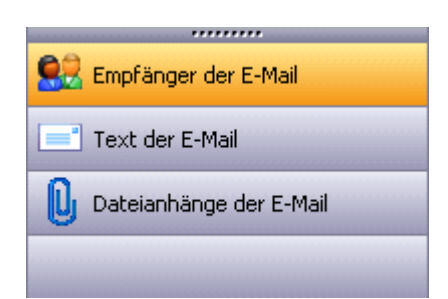

### **Empfänger zum Projekt hinzufügen**

- 1. Wählen Sie links in der Leiste "Empfänger der E-Mail".
- 2. Klicken Sie auf "Empfänger hinzufügen", um einen Empfänger manuell zur Empfängerliste hinzuzufügen. Alternativ können Sie auch auf

#### श्की Importieren

klicken, um eine größere Anzahl Empfänger aus einer externen Datenquelle zu importieren.

3. Klicken Sie auf

Ø Empfänger auswählen ▼

, um alle Empfänger zu wählen oder verschiedene Empfänger selektiv abzuwählen. Beachten Sie, SuperMailer versendet E-Mails nur an die E-Mail-Empfänger, die mit einem Häkchen versehen sind.

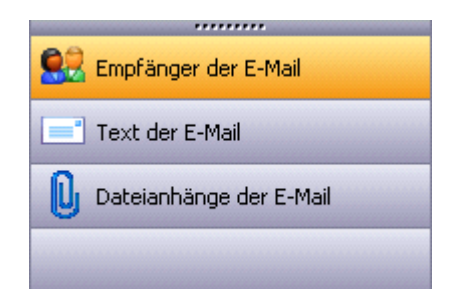

### **E-Mail-Text erstellen**

- 1. Wählen Sie links in der Leiste "Text der E-Mail".
- 2. Geben Sie Ihrer E-Mail einen Betreff. Sie können ebenfalls ein Feld im Betreff einfügen, die Angabe wird beim E-Mail-Versand mit dem jeweiligen Feldinhalt des E-Mail-Empfängers gefüllt.

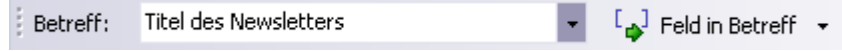

3. Gestalten Sie jetzt Ihren Newsletter direkt im SuperMailer oder importieren Sie eine externe HTML-Datei in dem Sie auf die Schaltfläche

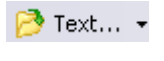

klicken.

4. Nutzen Sie die Schaltfläche

 $\mathfrak{l}_{\bigoplus}$  Feld einfügen

um ein Personalisierungsfeld in den Text Ihrer E-Mail einzufügen. Dieses Feld wird beim E-Mail-Versand mit den empfängerspezifischen Daten ersetzt.

5. Sollten Sie eine HTML-E-Mail erstellen, dann gestalten Sie bitte auch die E-Mail im Textformat. Klicken Sie dazu auf "E-Mail im Textformat" am unteren Rand des Eingabefelds für den E-Mail-Text und geben Sie den entsprechenden Textteil der E-Mail an.

E-Mail im HTML-Format / E-Mail im Text-Format /

### Siehe auch E-Mail im HTML-Format und E-Mail im Text-Format

6. Klicken Sie auf

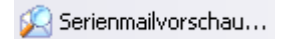

um zu sehen, wie Ihre E-Mail im HTML- und Textformat aussehen wird. In der Serienmailvorschau werden ebenfalls etwaige Felder (Platzhalter) bereits ersetzt.

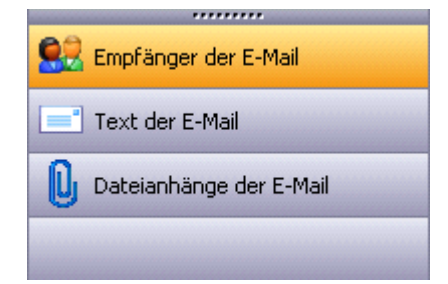

#### **Dateianhänge der E-Mail**

- 1. Wählen Sie links in der Leiste "Dateianhänge der E-Mail".
- 2. Klicken Sie auf "Datei hinzufügen", um einen neuen Dateianhang hinzuzufügen, der mit der E-Mail versendet wird.
- 3. Klicken Sie auf "Personalisierter Anhang" (nur ab Professional Version), um einen personalisierten Dateianhang hinzuzufügen. Personalisierte Anhänge, sind Dateianhänge, die nur der jeweilige E-Mail-Empfänger erhalten soll.

### **Einstellungen für den E-Mail-Versand festlegen**

- 1. Klicken Sie im Menü Projekt auf "Einstellungen für den E-Mail-Versand". Es wird daraufhin der Dialog "Einstellungen für den E-Mail-Versand" angezeigt.
- 2. Füllen Sie auf der Registerkarte Absenderdaten zumindest Absender E-Mail-Adresse und Angezeigter Absender-Name aus.
- 3. Wählen Sie auf der Registerkarte E-Mail-Versand die gewünschte Versandart. Oft für den E-Mail-Versand genutzt wird der Versand über SMTP-Server des E-Mail-Providers oder über Microsoft Outlook (nicht Express!). Bei Verwendung der Versandart "über SMTP-Server des E-Mail-Providers" muss der SMTP-Server und meistens die SMTP-Authentifizierung ausgefüllt werden. Diese Daten erhalten Sie von Ihrem E-Mail-Provider.
- 4. Klicken Sie auf "OK" um die Einstellungen zu speichern.

### **E-Mails versenden**

1. Klicken Sie auf

E-Mails jetzt versenden...

, um Ihre E-Mails zu versenden.

- 2. SuperMailer wird Ihre Angaben prüfen und etwaige Fehler anzeigen.
- 3. Sind alle Einstellungen in Ordnung und es besteht eine Verbindung zum Internet, dann können Sie auf "Jetzt versenden" klicken, um die E-Mails zu versenden.

**Siehe auch** Empfänger der E-Mails E-Mail erstellen E-Mail Anhänge (Attachments) E-Mail-Versand durchführen Einstellungen für den E-Mail-Versand

## **Empfängergruppen**

SuperMailer unterstützt die Nutzung von verschiedenen Empfängergruppen, in denen eine Vielzahl von Empfängern verwaltet werden können. Sie können Empfängergruppen nutzen um thematisch verschiedene Newsletter zu organisieren. Ebenfalls ist es möglich die Newsletteran-/abmeldungen so zu gestalten, dass sich ein Empfänger in mehreren Empfängergruppen anmelden bzw. aus einzelnen Empfängergruppen wieder abmelden kann.

### **Hinweise**

- Jede Empfängergruppe wird als separate Empfängerliste betrachtet und besitzt die gleiche Feldstruktur. Es ist **nicht** möglich unterschiedliche Feldstrukturen für die Empfängerlisten zu verwenden.
- In jeder Empfängerliste wird die Empfänger-E-Mail-Adresse separat gespeichert. Durch manuelle Löschung der E-Mail-Adresse oder Abmeldung des Empfängers z.B. über den Abmeldelink wird der Empfänger in der jeweiligen Empfängergruppe gelöscht, jedoch nicht in allen Empfängergruppen.
- Ändern Sie die Daten des Empfängers in einer Empfängergruppe, wirkt sich die Änderung nicht auf andere Empfängergruppen aus.
- Es sollten möglichst wenige Empfängergruppen verwendet werden, da die Performance des SuperMailer beim Umschalten zwischen den Empfängergruppen bei einer hohen Empfängerzahl darunter leidet. Besser ist es getrennte Projektdateien pro Empfängergruppe zu erstellen und die Empfänger damit in unterschiedlichen SuperMailer-Projekten zu verwalten.

### **Anlegen, Ändern und Löschen von Empfängergruppen**

Klicken Sie mit der rechten Maustaste in die Liste der Empfängergruppen und wählen Sie aus dem Kontextmenü "Neue Empfängergruppe" bzw. wählen Sie Menü Bearbeiten - Empfängergruppen - Neue Empfängergruppe, um eine neue Empfängergruppe zu erstellen.

Zum Ändern einer Empfängergruppe wählen Sie die Empfängergruppe, klicken Sie mit der rechten Maustaste auf die Empfängergruppe und wählen Sie "Empfängergruppe umbenennen".

Für das Löschen einer Empfängergruppe wählen Sie die Empfängergruppe, klicken Sie mit der rechten Maustaste auf die Empfängergruppe und wählen Sie "Empfängergruppe" löschen. **Warnung:** Alle Empfänger der Empfängergruppe werden ebenfalls gelöscht.

### **Empfänger von einer Empfängergruppe in eine andere verschieben**

Sie können einen Empfänger per Drag'n Drop aus der Empfängergruppe in eine andere Empfängergruppe verschieben. Halten Sie dabei die Taste Strg (Ctrl) gedrückt, um die Empfänger in eine andere Empfängergruppe zu kopieren, ansonsten werden diese verschoben.

Um mehrere Empfänger in eine andere Empfängergruppe zu verschieben, markieren Sie aufeinanderfolgende Empfänger bzw. versehen Sie die Empfänger, die verschoben werden sollen, mit einem Häkchen. Wählen Sie danach Menü Bearbeiten - Empfängergruppen - "Selektierten Empfänger in andere Empfängergruppe verschieben" bzw. "Alle mit Häkchen versehenen Empfänger in andere Empfängergruppe verschieben" um die Empfänger zu verschieben.

### **Reihenfolge der Empfängergruppen ändern**

Per Drag'n Drop können Sie die Reihenfolge der Empfängergruppen verändern. Die Position der Gruppe <keine Empfängergruppe> ist nicht änderbar.

### **Siehe auch**

Newsletteran-/abmeldung mit SuperMailer verwalten Newsletter Empfängerdatenbank wechseln

# **Kategorien für Empfänger festlegen**

Mit Kategorien können Sie Empfänger in farblichen Rubriken, ähnlich wie in Outlook, kategorisieren. Die definierten Kategorien gelten dabei für alle Empfänger und Empfängergruppen der gerade geöffneten Empfängerdatenbank, diese werden nicht in eine andere Empfängerdatenbank übernommen.

### **Definition der Kategorien**

Klicken Sie mit der rechte Maustaste auf einen Empfänger in der Empfängerliste und wählen Sie Kategorisieren, Kategorien für diesen Empfänger um eine neue Kategorie anzulegen. Jeder Kategorie kann ein eindeutiger Name und Farbe zugewiesen werden. In der Empfängerliste wird die farbliche Markierung für bis zu 3 Kategorien direkt angezeigt.

### **Zuweisung von Kategorien zu Empfängern**

Markieren Sie ein oder mehrere Empfänger in der Empfängerliste, wählen Sie Kategorisieren, Kategorien für diesen Empfänger oder wählen Sie eine der definierten Kategorien.

### **Empfänger nach Kategorien wählen**

Klicken Sie über der Empfängerliste auf "Empfänger auswählen" - "Erweiterten Filter", auf dem Reiter "Nach Kategorie" können Empfänger mit Häkchen versehen oder nicht versehen werden. Hinweis: Nur die Empfänger mit Häkchen erhalten eine E-Mail.

### **Suchen und Ersetzen mit Kategorien**

Klicken Sie über der Empfängerliste auf "Suchen" oder "Ersetzen", um Empfänger nach Kategorie zu suchen oder Kategorien für Suchbegriffe ersetzen zu lassen.

### **Kategorien nach einem Neuimport der Empfänger**

Importieren Sie alle Empfänger neu, dann müssen alle Kategorien neu zugewiesen werden.

### **Siehe dazu auch**

Empfänger der E-Mails, Newsletter und Serienmails

# **Empfänger der E-Mails, Newsletter und Serienmails**

### **Importieren der E-Mail-Empfänger**

Im SuperMailer klicken Sie unter "Empfänger der E-Mail" auf 43 Importieren, um die Empfänger aus verschiedenen Quellen zu importieren.

Import aus einer Textdatei

Import aus dem Windows-Adressbuch (WAB)

Import aus Vista-Kontakten (Windows Mail)

Import aus Microsoft Outlook

Import aus Microsoft Exchange mit Microsoft Outlook

Import aus Microsoft Excel

Import aus OpenOffice.org Calc

Import aus einer Datenbank

Import aus dem Internet

Import aus Act!

Import aus Google Kontakten

Import aus Microsoft Cloud (Exchange Online | Office 365 | Hotmail.com | Live.com | MSN.com | Outlook.com | Passport.com)

Import aus FollowUpMailer

Import aus SMSout

Import aus SuperMailingList

Rückläufer importieren

### Text direkt

Import aus dem in das Textfeld kopierten Text die Empfängerdaten.

### Newsletter-Anmeldungen auf der eigenen Webseite

Wie bieten ein spezielles Script an, mit dem automatisiert die Newsletter-Anmeldungen bzw. Newsletter-Abmeldungen abgewickelt werden können. Klicken Sie auf Stammeldungen prüfen, um die Newsletter-Anmeldungen bzw. Newsletter-Abmeldungen aus Ihrem POP3-Postfach abholen zu lassen.

**Siehe auch** Newsletteran-/abmeldung mit dem SuperMailer Script **SuperMailingList** 

**Felder hinzufügen/bearbeiten/entfernen**

### Felder...

Klicken Sie auf "Felder", um Felder hinzuzufügen, zu ändern oder zu löschen.

Hinweis:

Sollten Sie das Feld E-Mail löschen oder ändern, dann müssen Sie SuperMailer über Menü Projekt - Feld mit der E-Mail-Adresse mitteilen, welches Feld jetzt die E-Mail-Adresse enthält.

### **Manuelles Hinzufügen von Empfängern**

& Empfänger hinzufügen & Empfänger ändern & Empfänger löschen

Verwenden Sie die Schaltflächen "Empfänger hinzufügen", " Empfänger ändern" und " Empfänger löschen", um die Empfänger der E-Mails festzulegen, zu ändern oder zu löschen.

### **Filtern von E-Mail-Empfängern**

Verwenden Sie die Schalfläche V Empfänger auswählen vor Filtern von Empfänger der E-Mail. **98** Duplikate entfernen, um doppelte Empfänger zu entfernen.

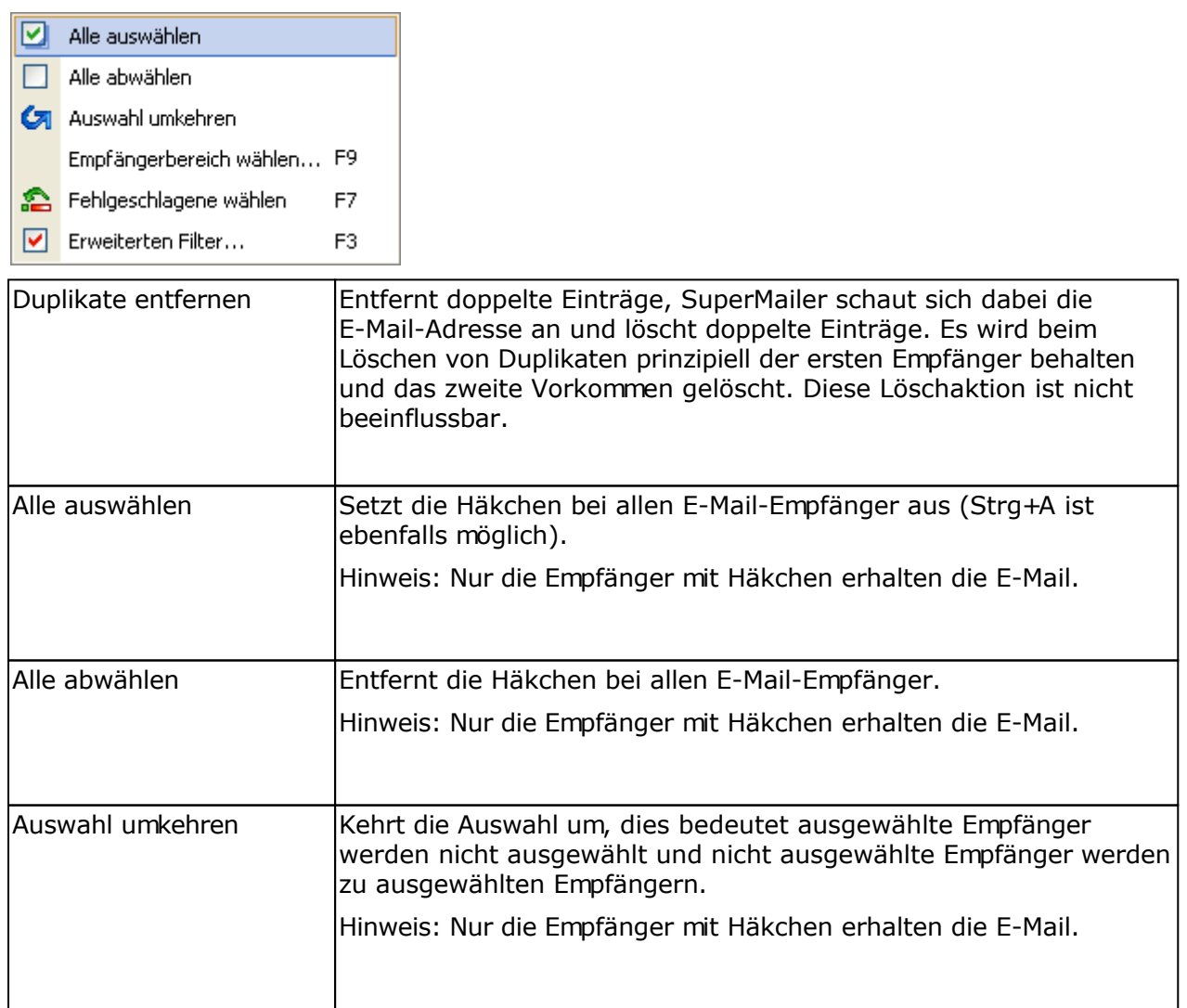

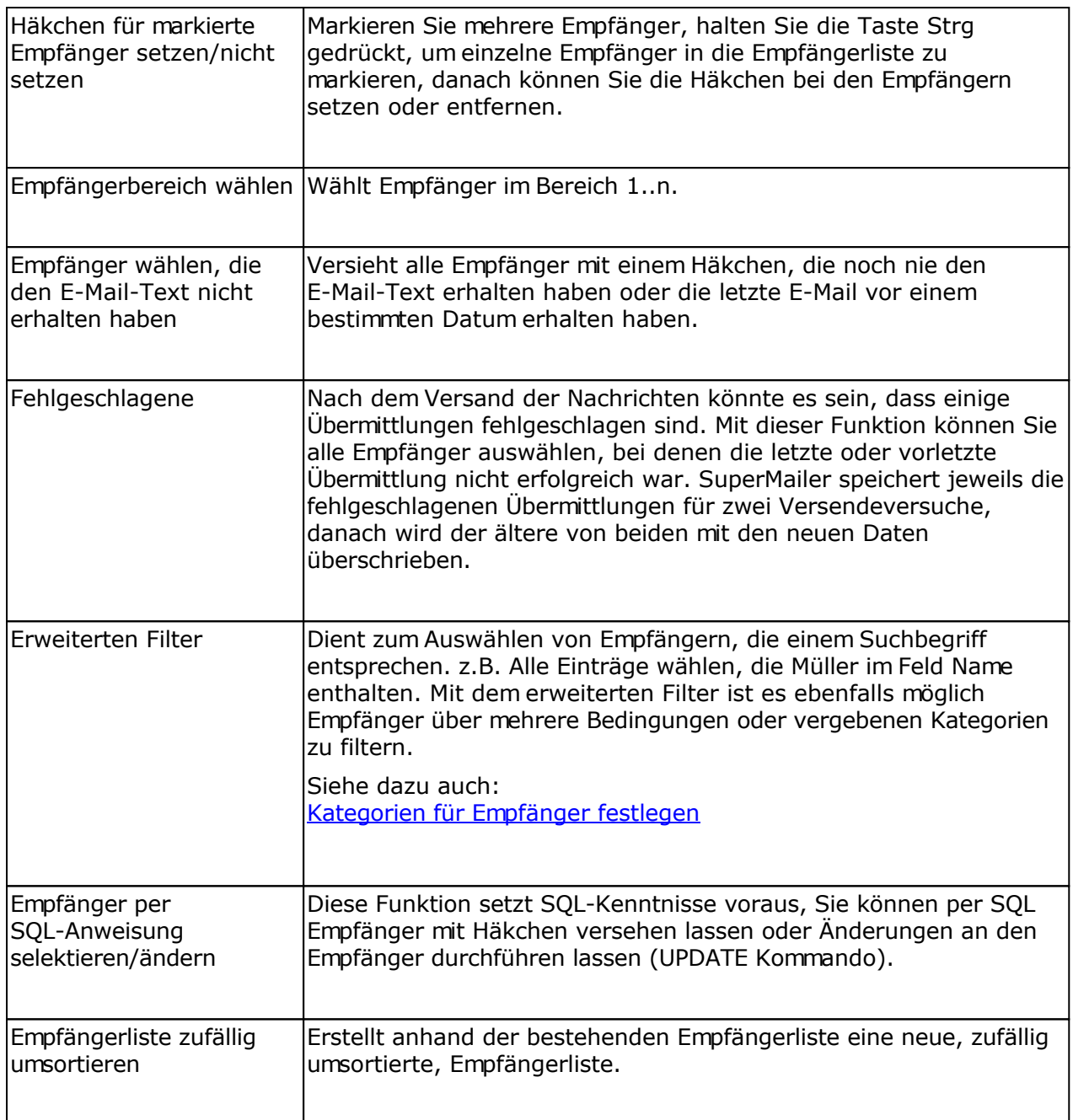

### **Suchen & Ersetzen**

Suchen <sub>noe</sub> Ersetzen

Verwenden Sie die Funktionen Suchen & Ersetzen, um bestimmte Empfänger zu finden oder Ersetzungen in den Empfängerdaten vorzunehmen.

### **Symbole in der Empfängerliste**

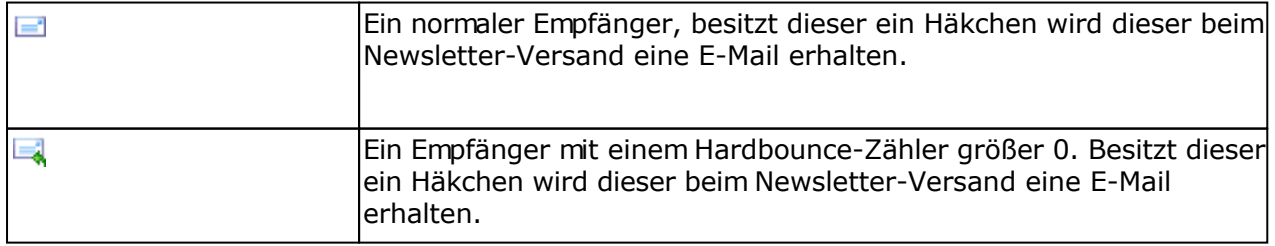

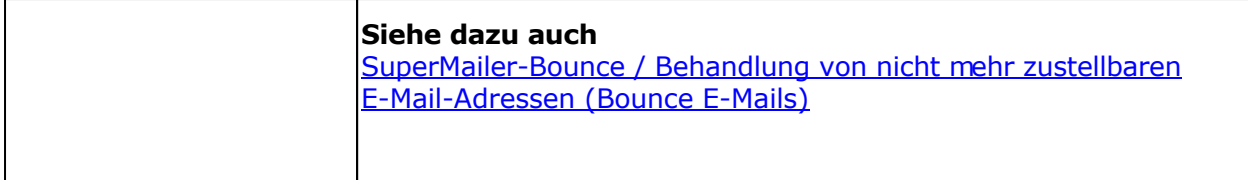

### **Sortieren der Empfängerliste**

Klicken Sie in der Empfängerliste auf den Spaltenkopf um die Empfängerliste anhand der Spalte auf-/oder absteigend sortieren zu lassen. Die Sortierung erfolgt dabei nach den enthaltenen Zeichenketten (ANSI-Zeichensatz).

#### Sortierung nach Inhalten der Spalten

Enthält die Spalte nur Zahlen (Ganzzahlen oder Gleitkommazahlen), dann halten Sie die Taste Umsch (engl. Shift) gedrückt und klicken Sie auf den Spaltenkopf. SuperMailer wird nach den Zahlenwerten auf-/absteigend sortieren.

Enthält die Spalte ein Datumswert (Format des Datums muss mit eingestellten Windows-Format übereinstimmen), dann halten Sie die Taste Strg (engl. Ctrl) gedrückt und klicken Sie auf den Spaltenkopf. SuperMailer wird nach den Datumswerten auf-/absteigend sortieren.

Enthält die Spalte einen Zeitwert (Format der Zeit muss mit eingestellten Windows-Format übereinstimmen), dann halten Sie die Taste Alt gedrückt und klicken Sie auf den Spaltenkopf. SuperMailer wird nach den Zeitwerten auf-/absteigend sortieren.

Möchten Sie nach dem Häkchen in der ersten Spalte sortieren, dann halten Sie die Tasten Strg+Umsch (engl. Ctrl+Shift) gedrückt und klicken Sie mit der linken Maustaste auf den Spaltenkopf der ersten Spalte.

Soll nach dem Hardbounce-Status sortiert werden, dann halten Sie die Tasten Strg+Umsch+Alt (engl. Ctrl+Shift+Alt) gedrückt und klicken Sie mit der linken Maustaste auf den Spaltenkopf der ersten Spalte.

# **E-Mail erstellen**

Wechseln Sie auf "Text der E-Mail", um den Text der E-Mail zu bearbeiten.

### **Bearbeitung der HTML-E-Mail im WYSIWYG-HTML-Editor**

Ähnlich wie in einer Textverarbeitung erstellen Sie den Text der E-Mail, dabei können Texte formatiert, Tabellen verwendet oder Bilder eingefügt werden. Im WYSIWYG-Editor ist eine freie Gestaltung der E-Mail, unter Beachtung der Möglichkeiten der Beschreibungssprache HTML, möglich.

Bitte beachten Sie, dass bei Bearbeitung der HTML-Elemente (z.B. Hyperlinks oder Tabellen) das Kontextmenü verwendet werden muss.

### **Bearbeitung der HTML-E-Mail im Assistenten (Inplace Editor)**

Für den Assistenten muss eine E-Mail-Vorlage geladen werden, die spezielle Tags enthält, so dass der Inhalt der Vorlage mit einem Mausklick geändert werden kann. Im Assistenten klicken Sie auf die Elemente oder auf das entsprechende Symbol, um den jeweiligen Inhalt anzupassen. Es ist nicht möglich im Assistenten das HTML-Layout der E-Mail zu bearbeiten, ebenfalls kann der HTML-Quelltext nicht direkt modifiziert werden.

### **Bearbeitung der E-Mail im HTML-Quelltext-Editor**

Dieser Editor ist nur für HTML-Profis gedacht, die direkt Änderungen am Quelltext vornehmen wollen, ohne das der WYSIWYG-Editor Änderungen am Code vornimmt.

- Nicht erlaubt ist im Quelltext-Editor JavaScript, ActiveControls und andere aktive Inhalte, diese werden automatisch entfernt.
- Der Quelltext selbst muss korrekt sein, ansonsten kann es zu Darstellungsfehlern oder Programmfehlern kommen.
- Alle Hyperlinks und Grafiken müssen in Anführungszeichen angegeben werden. Bilder auf der lokalen Festplatte sind mit file:/// anzugeben.
- Nach dem Laden von externen HTML-Dateien müssen Sie selbstständig alle Verweise auf Webseiten oder Bilder auf Korrektheit prüfen.

### **Hilfen im Internet**

[Gestaltung und Inhalte eines Newsletters](https://www.supermailer.de/newsletter-software-newsletter-erstellen-und-newsletter-versenden.htm)

[Newsletter HTML-Vorlage erstellen](https://www.supermailer.de/newsletter-html-vorlage-mit-der-newsletter-software-erstellen.htm)

[Serienmails erstellen und versenden](https://www.supermailer.de/serienmails/)

[Oft gestellte Fragen \(FAQ\)](https://www.supermailer.de/faq.htm)

### **Allgemeine Funktion des HTML-Editors**

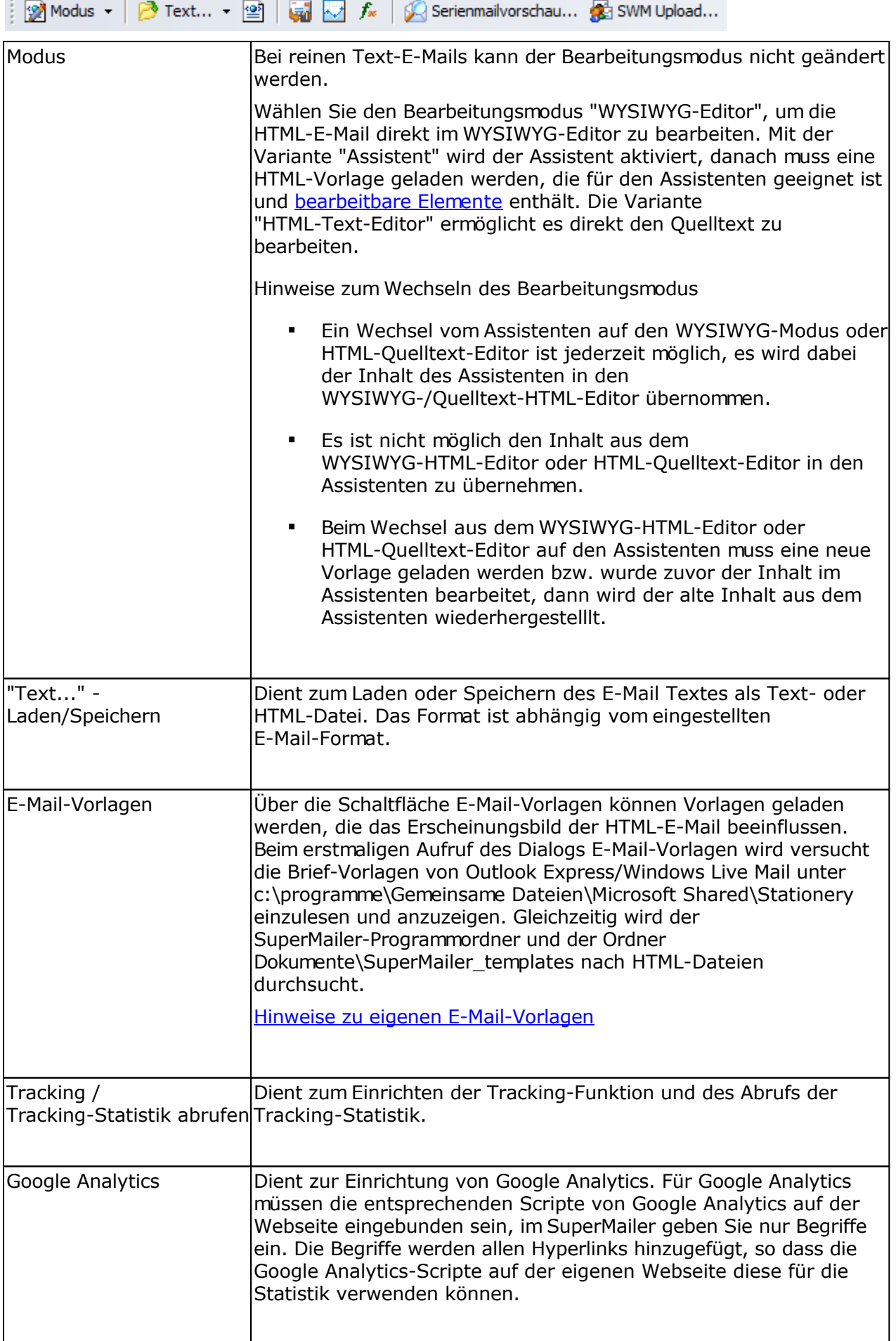

**College** 

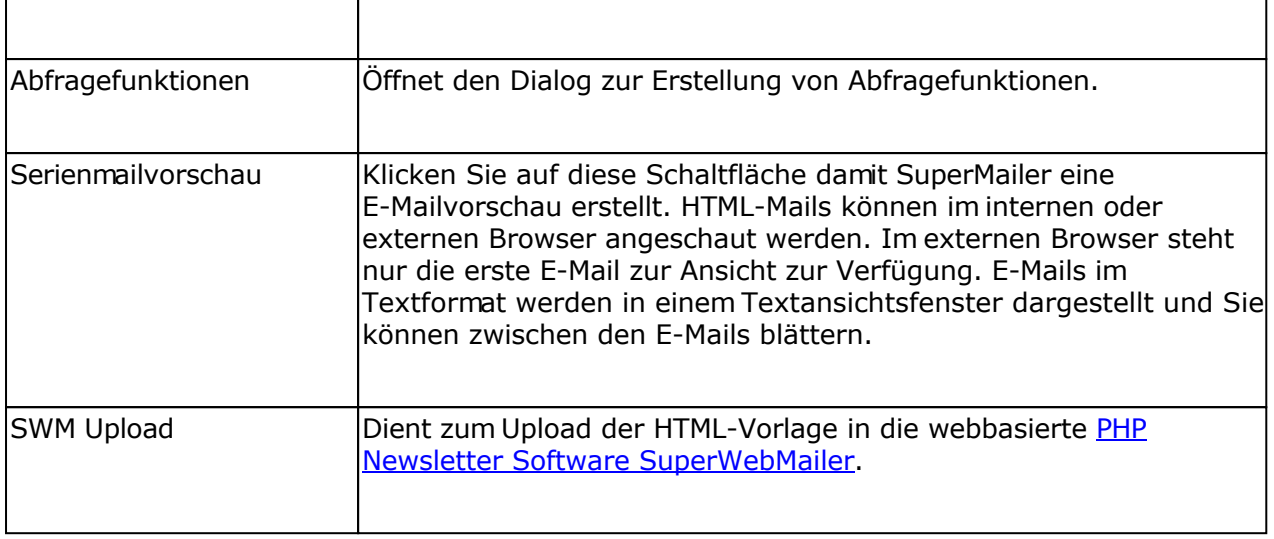

### **Funktionen des WYSIWYG-HTML-Editors**

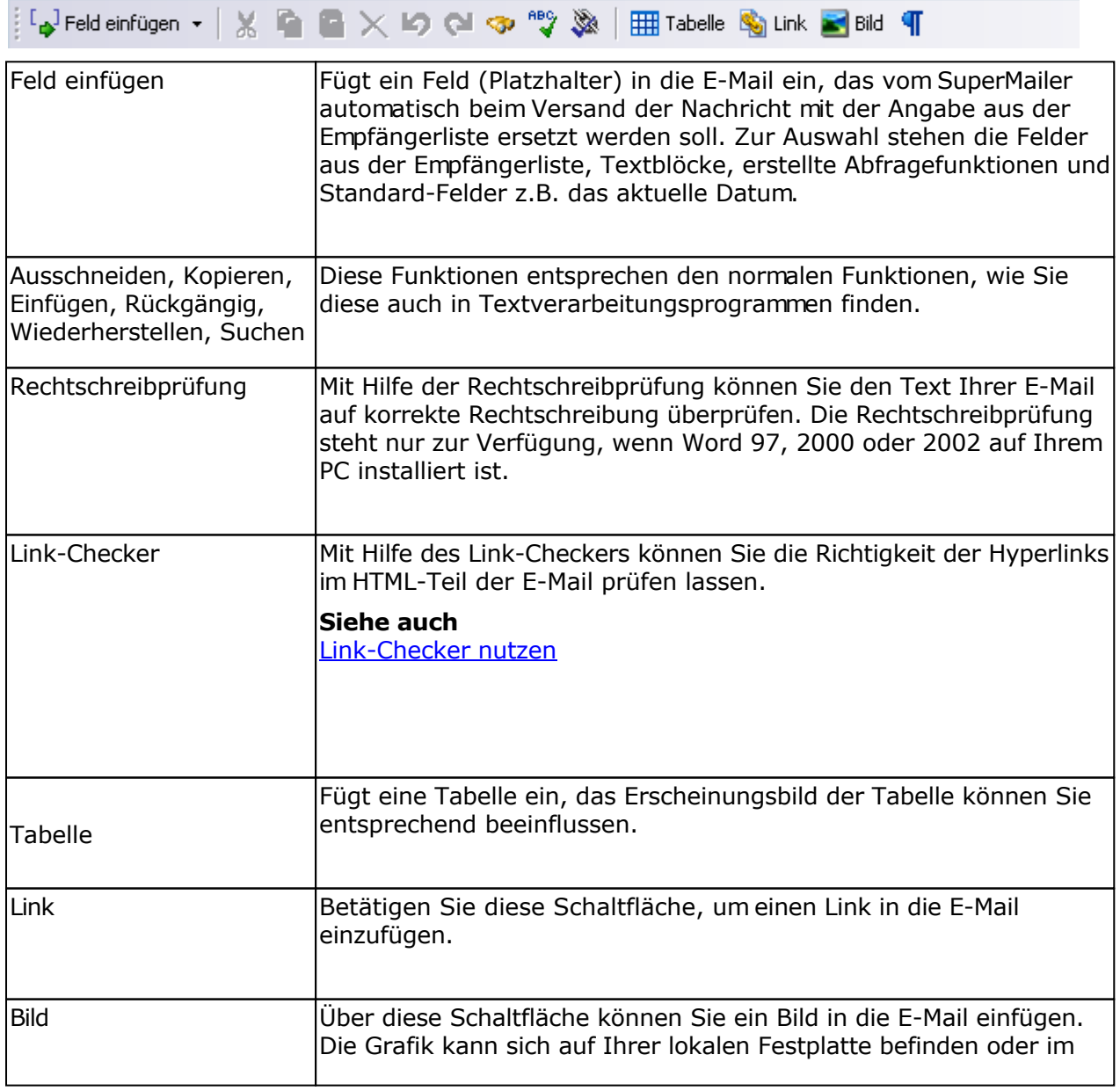

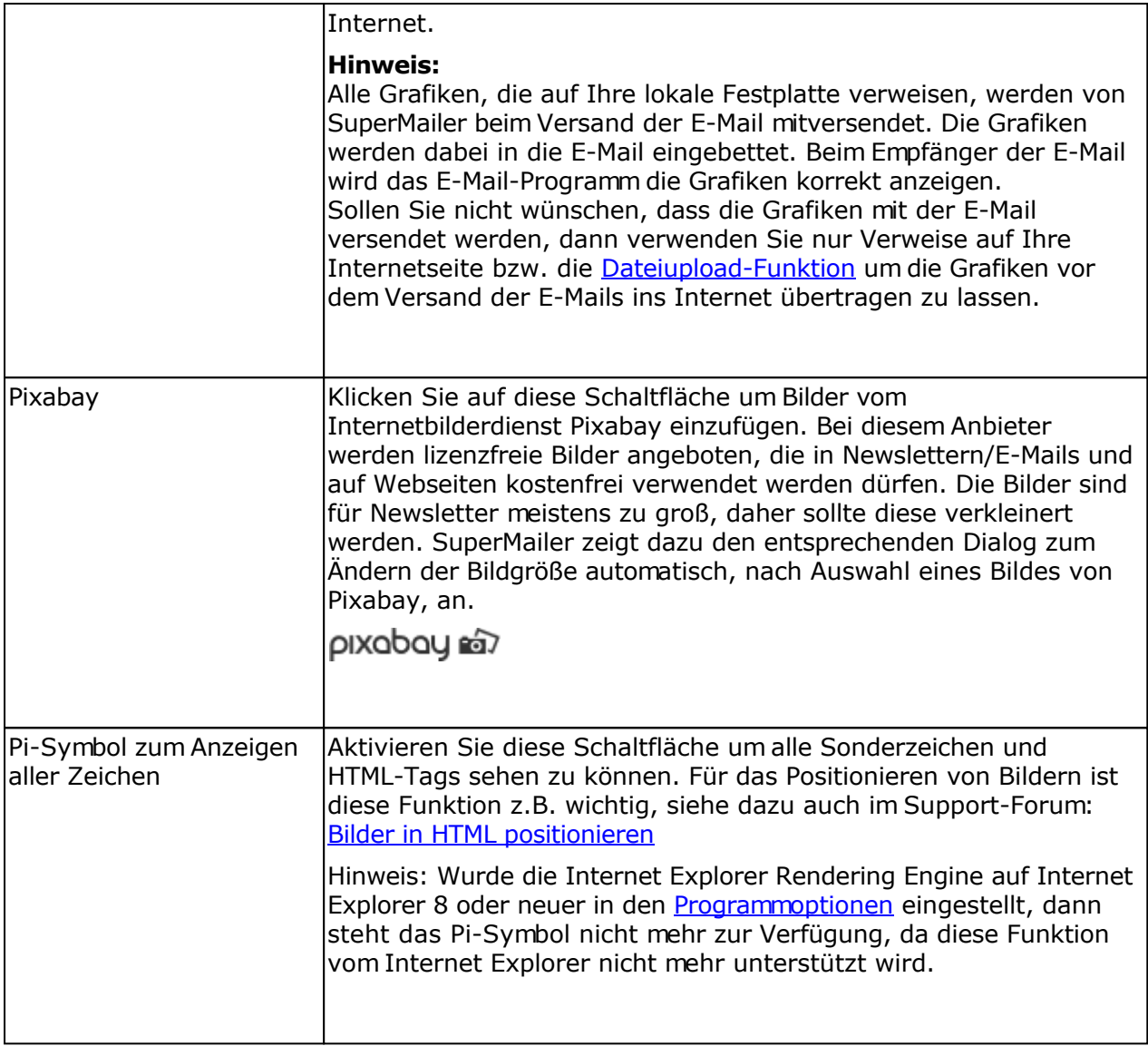

### **Eingabefeld Betreff**

.

ŧ Betreff: Titel des Newsletters  $\overline{\phantom{a}}$  $\begin{bmatrix} 1 & 1 \\ 1 & 1 \end{bmatrix}$  Feld in Betreff  $\rightarrow$ 

Geben Sie in diesem Feld den Betreff Ihrer E-Mail ein, dies ist eine Pflichtangabe. Es ist ebenfalls möglich Platzhalter im Betreff zu hinterlegen.

Klicken Sie auf "Betreff", um

- alle bisher eingegebenen und gespeicherten Betreffs zu löschen,
- Pre-Header/Vorschautext zu definieren, dieser wird in einigen E-Mail-Programmen, z.B. Outlook, direkt angezeigt,
- weitere E-Mail-Betreffs einzugeben, die zufällig beim Versand der E-Mails oder Newsletter verwendet werden sollen

#### **Eingabefeld für den E-Mail-Text/WYSIWYG-HTML-Editor**

In dieses Feld geben Sie den Text Ihrer E-Mail ein. Über das Kontextmenü bzw. über die Schaltfläche "Feld einfügen" können Sie Textfelder einfügen, die beim Versand der Nachricht automatisch mit den korrekten Angaben ersetzt werden sollen. Verwenden Sie bitte auch das Kontextmenü um die Eigenschaften von HTML-Elementen, z.B. Hyperlinks, Tabellen zu ändern.

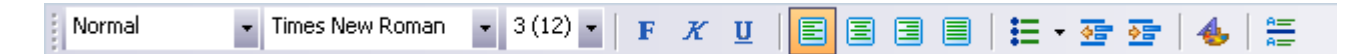

Mit Hilfe der Formatierungsleiste (nur für HTML E-Mails) können Sie die Formatierung, Schriftart, Schriftstil, Schriftfarbe und Ausrichtung des Textes festlegen. Ebenso ist es möglich Listen zu erstellen, Einzüge zu verwenden oder horizontale Linien einzufügen.

### Zeilenumbrüche für E-Mails im HTML-Format

Um einen Absatz zu erzeugen betätigen Sie einfach die <ENTER> oder <RETURN> Taste. Zur Erzeugung eines einfachen Zeilenumbruchs, halten Sie die Taste <Umsch> fest und betätigen Sie die Taste <ENTER> bzw. <RETURN>.

### Textmarken (Sprungmarken, Anker) definieren

Textmarken können verwendet werden um z.B. vom Inhaltsverzeichnis zum Beitrag im E-Mail-Text bzw. allgemein auf einer HTML-Seite zu springen. In SuperMailer gehen Sie zur Erstellung von Textmarken so vor:

- Erstellen Sie Ihr Inhaltsverzeichnis und danach die entsprechenden ausführlichen Inhalte.
- Die Inhalte selbst enthalten meistens eine Überschrift, markieren Sie die Überschrift.
- Wählen Sie im Menü E-Mail den Menüeintrag "Textmarke einfügen".
- Vergeben Sie einen eindeutigen Namen, der Name darf keine Leerzeichen/Sonderzeichen enthalten.
- Gehen Sie genauso mit den anderen Inhalten vor.

Hinweis: Wurde die Internet Explorer Rendering Engine auf Internet Explorer 8 oder neuer in den Programmoptionen eingestellt, dann wird jede Textmarke gestrichelt unterstrichen dargestellt. Im Internet Explorer 7 Modus erfolgt keine visuelle Darstellung im WYSIWYG-Editor.

- Im Inhaltsverzeichnis markieren Sie ebenfalls die Überschrift, klicken Sie danach auf die Schaltfläche "Link" und wählen Sie die definierte Textmarke in der Auswahlbox aus und klicken Sie auf "OK".
- Gehen Sie genauso mit den übrigen Überschriften vor.
- Sind alle Überschriften verlinkt, öffnen Sie die Serienmailvorschau und testen Sie die definierten Textmarken.

### **E-Mail im HTML-Format und E-Mail im Text-Format**

E-Mail im HTML-Format | E-Mail im Text-Format |

Jede HTML-Mail wird von SuperMailer im multipart Format versendet, außer Sie haben im Menü

Projekt - Einstellungen für den E-Mail-Versand oder unter Menü E-Mail - E-Mail-Format den Versand von multipart E-Mails deaktiviert. multipart Format bedeutet die E-Mail besteht aus folgenden Teilen:

*Header der E-Mail Textteil der E-Mail HTML-Teil der E-Mail etwaige eingebettete Bilder des HTML-Teils Dateianhänge (Attachments)*

Diese Vorgehensweise stellt sicher, dass der Empfänger der E-Mail immer den Inhalt der E-Mail lesen kann. Unterstützt das E-Mail-Programm des Empfängers keine HTML-Darstellung, dann wird das E-Mail-Programm automatisch den Textteil darstellen. Aus diesem Grund ist es wichtig, dass Sie bei Erstellung der HTML-Mail ebenso den Textteil zur Verfügung stellen. Es ist empfehlenswert zuerst den HTML-Teil zu erstellen und danach auf "E-Mail im Text-Format" zu klicken, um den Textteil zu erstellen. Ist der Textteil leer, dann wird SuperMailer automatisch versuchen den HTML-Code in Text umzuwandeln, dabei werden alle HTML-Tags entfernt. Das Entfernen der HTML-Tags führt meistens zu einer nicht gut lesbaren formatierten E-Mail, aus diesem Grund müssen Sie diesen Teil manuell nach bearbeiten. Sollte bereits ein Text vorhanden sein, z.B. von einer älteren E-Mail dann können Sie auf

E E-Mail-Text neu erstellen klicken, um den Text nochmals neu aus dem HTML-Teil generieren zu lassen.

### Hintergrundbild, Hintergrundfarbe, Stylesheets usw. nutzen (nur WYSIWYG-HTML-Editor)

Wählen Sie im Menü E-Mail - Seiten/Body-Eigenschaften die entsprechende Option zur Änderung des Erscheinungsbilds der E-Mail.

### Quelltext des HTML-Teils bearbeiten (nur WYSIWYG-HTML-Editor oder HTML-Quelltext-Editor)

Klicken Sie mit der rechten Maustaste in den E-Mail-Text und wählen Sie aus dem Kontextmenü "Quelltext". Sie können jetzt den Quelltext direkt bearbeiten. Bitte beachten Sie folgende Regeln:

- Nehmen Sie keine Änderungen im <head>-Bereich vor.
- Achten Sie bei der Angabe von eigenem HTML-Code auf die Korrektheit, denn nicht alle Falschangaben werden automatisch korrigiert. Eine fehlerhafte Angabe kann zur falschen Darstellung in einige E-Mail-Programm führen.

### Für SuperMailer 1.x/2.x Anwender

Bitte nutzen Sie **nicht** mehr die speziellen Kommentarzeichen [! !] um eigenen HTML-Code anzugeben.

### **Informationen im Internet zum Newsletter erstellen**

[Tipps & Tricks zum Thema Newsletter erstellen und Newsletter versenden](https://www.supermailer.de/newsletter-software-newsletter-erstellen-und-newsletter-versenden.htm)

[Newsletter-Design im WYSIWYG-Editor der Newsletter Software SuperMailer](https://www.supermailer.de/newsletter-design.htm)

Angabe von externen Dateien z.B. Bildern und Videos

Datei befindet sich im Internet auf einem Webserver: Angabe des Dateinamens mit

<http://>notwendig, z.B.<http://www.supermailer.de/bild.gif>

- Datei befindet sich auf Ihrer Festplatte: Angabe des Dateinamens mit file:///<Verzeichnis im Unix-Format>/dateiname, z.B. file:///C:/Programme/SuperMailer/supermailer.gif.
- Alle Dateiangaben **müssen** in Anführungszeichen ("<dateiname>") (HTML 4 Standard) eingeschlossen werden, besonders wenn sich Leerzeichen im Ordnernamen oder Dateinamen befinden.
- Als Dateiformat für Bilder kommt nur GIF, JPG, PNG in Frage, diese werden von den meisten E-Mail-Programmen und Internet-Browsern unterstützt. **Bitmap-Dateien oder andere Grafikformate sollten niemals verwendet werden.**

### **Siehe dazu auch**

Zielgruppen verwenden, um individuelle Newsletter zu erstellen Tags für den Assistenten

# **E-Mail Anhänge (Attachments)**

Wechseln Sie auf Dateianhänge der E-Mail, um Dateianhänge hinzuzufügen oder zu entfernen.

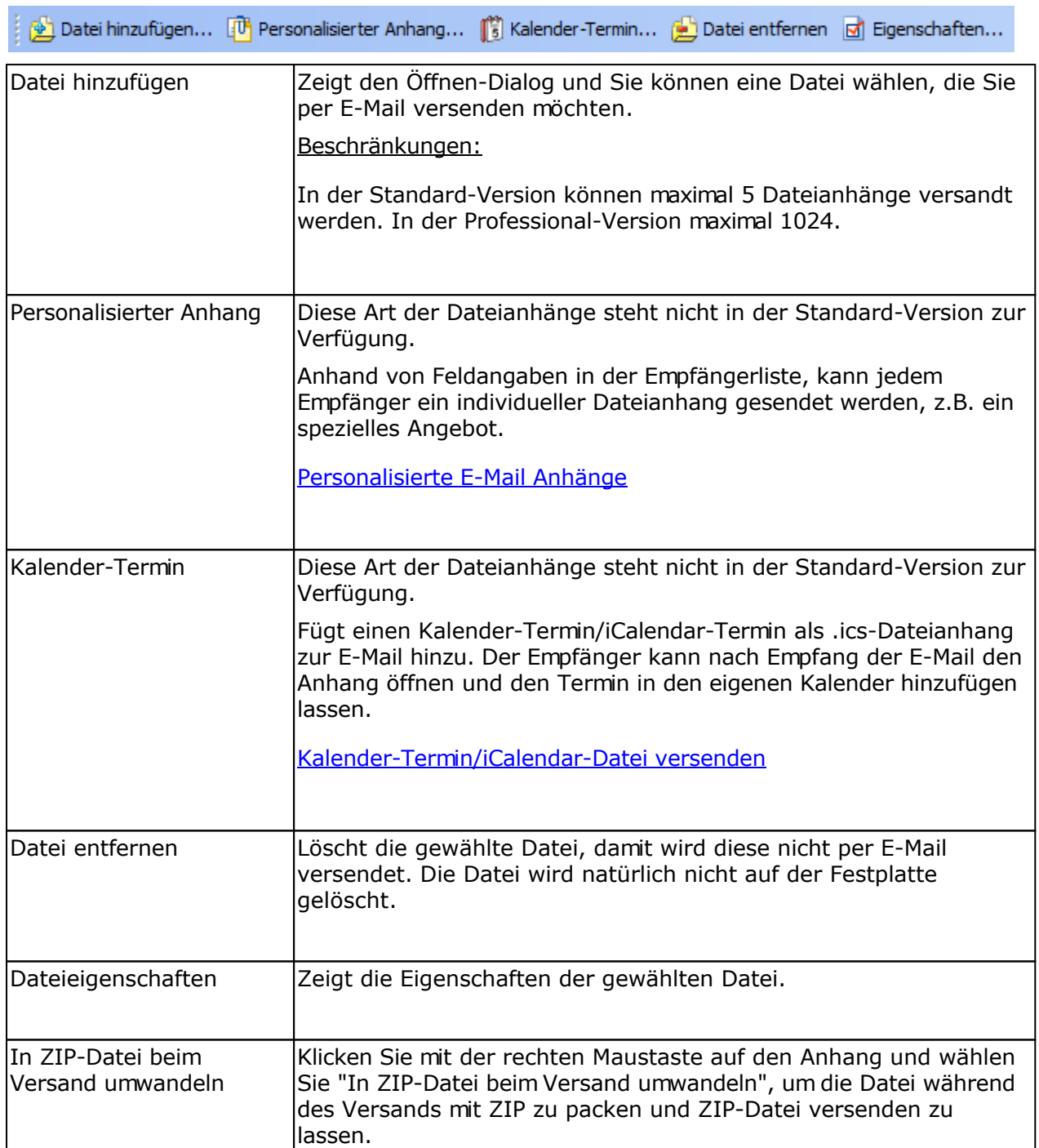

## **Personalisierte individuelle E-Mail Anhänge**

Wechseln Sie auf Dateianhänge der E-Mail, um personalisierte Dateianhänge hinzuzufügen oder zu entfernen.

Datei hinzufügen... <sup>[1]</sup> Personalisierter Anhang... [1] Kalender-Termin... [2] Datei entfernen [3] Eigenschaften...

Die personalisierten Anhänge ermöglichen es dem Empfänger der E-Mail einen eigenen, individuellen, Dateianhang zu schicken. SuperMailer kann dabei den Dateinamen des Anhangs aus den Feldinhalten zusammensetzen und/oder vor dem Versand Platzhalter in Word-, Excel-, OpenOffice-/LibreOffice-Writer/Calc-Dateien ersetzen. Zur Ersetzung in Office-Dokumenten muss das Microsoft Office-Paket bzw. OpenOffice/LibreOffice auf dem Rechner installiert sein.

Der Versand von E-Mails mit personalisierten Dateianhängen nimmt prinzipiell mehr Zeit in Anspruch, da die Anhänge vor dem E-Mail-Versand neu codiert werden müssen. Normale Dateianhänge sind damit personalisierten Dateianhängen immer vorzuziehen, verwenden Sie niemals personalisierte Anhänge als Ersatz für normale statische Dateianhänge.

### Angaben für personalisierte Anhänge

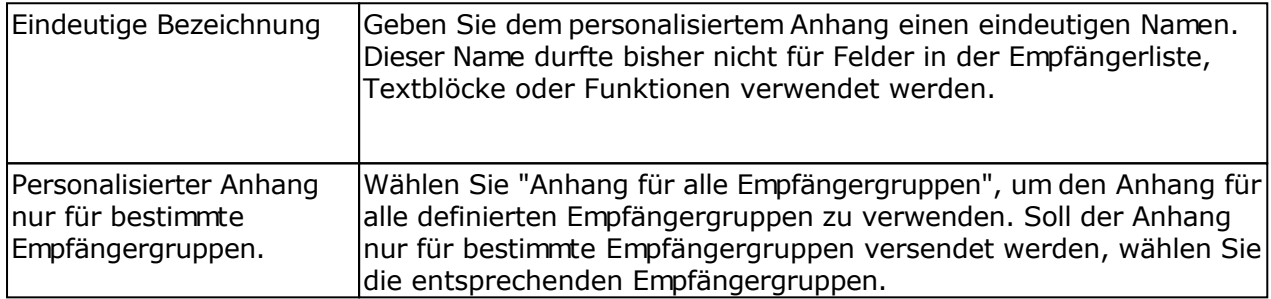

Für Office-Dokumente Word-, Excel-, OpenOffice-/LibreOffice-Writer/Calc-Dateien müssen die Angaben auf dem ersten Reiter "Office-Dateien" korrekt ausgefüllt werden. Textdateien, HTML-Dateien und andere textbasierte Dateien können Sie auf dem Reiter "Selbstkonstruierte textbasierte Datei" direkt durch SuperMailer selbst erstellen lassen.

### Personalisierte Anhänge, die auf Office-Dokumenten basieren oder fertige eigene (PDF-)Dateien, z.B. Rechnungen

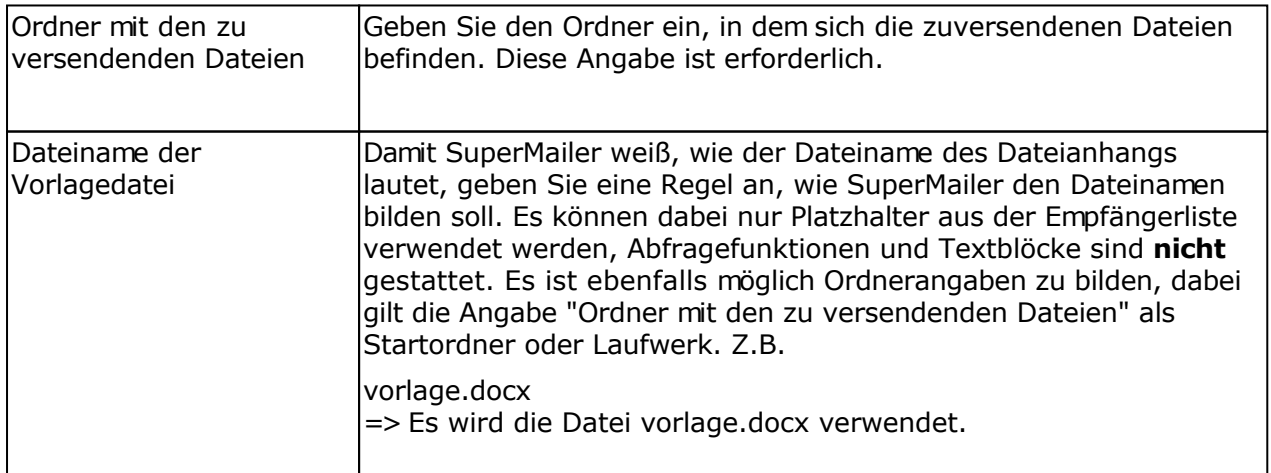

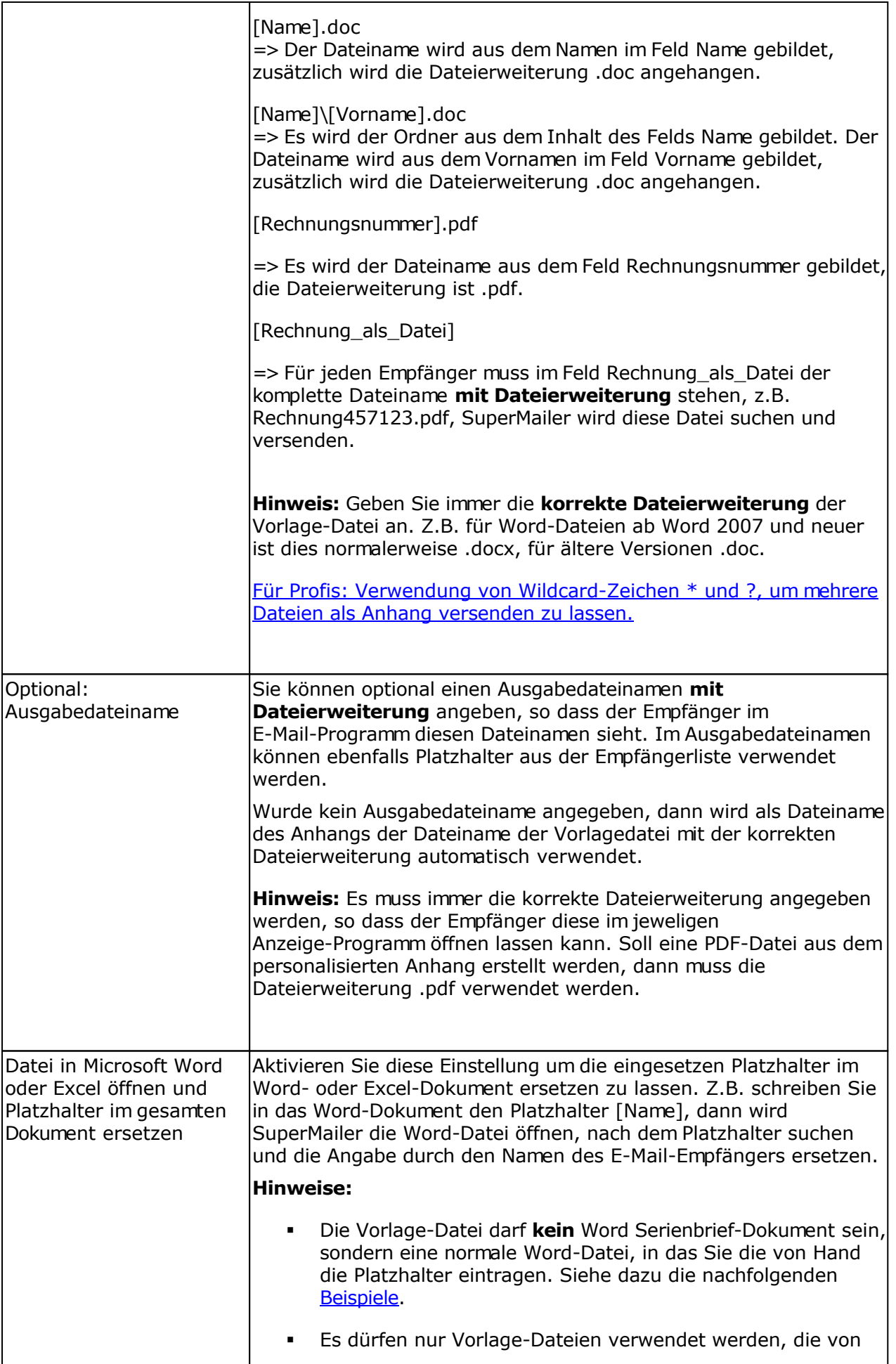

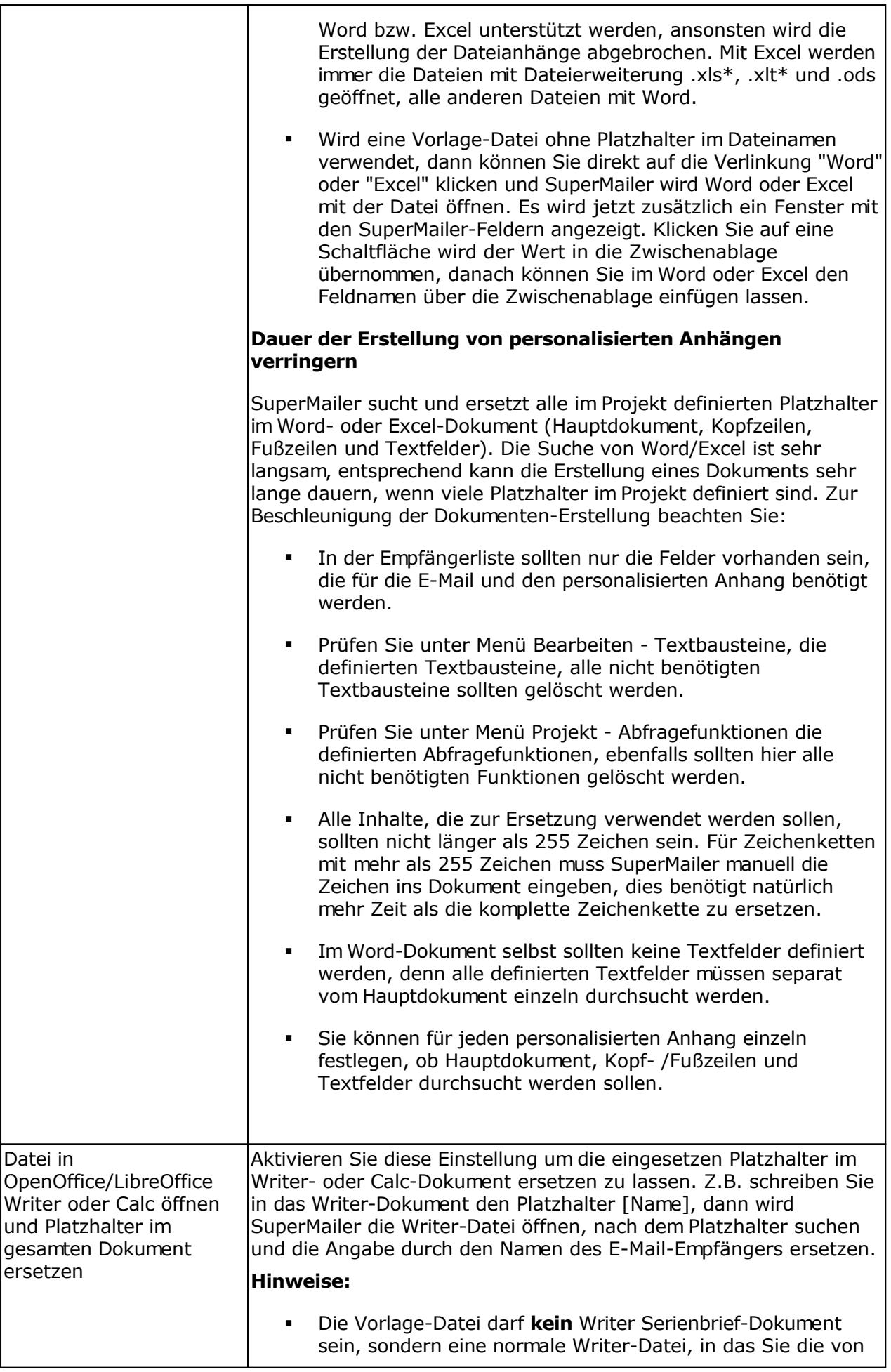

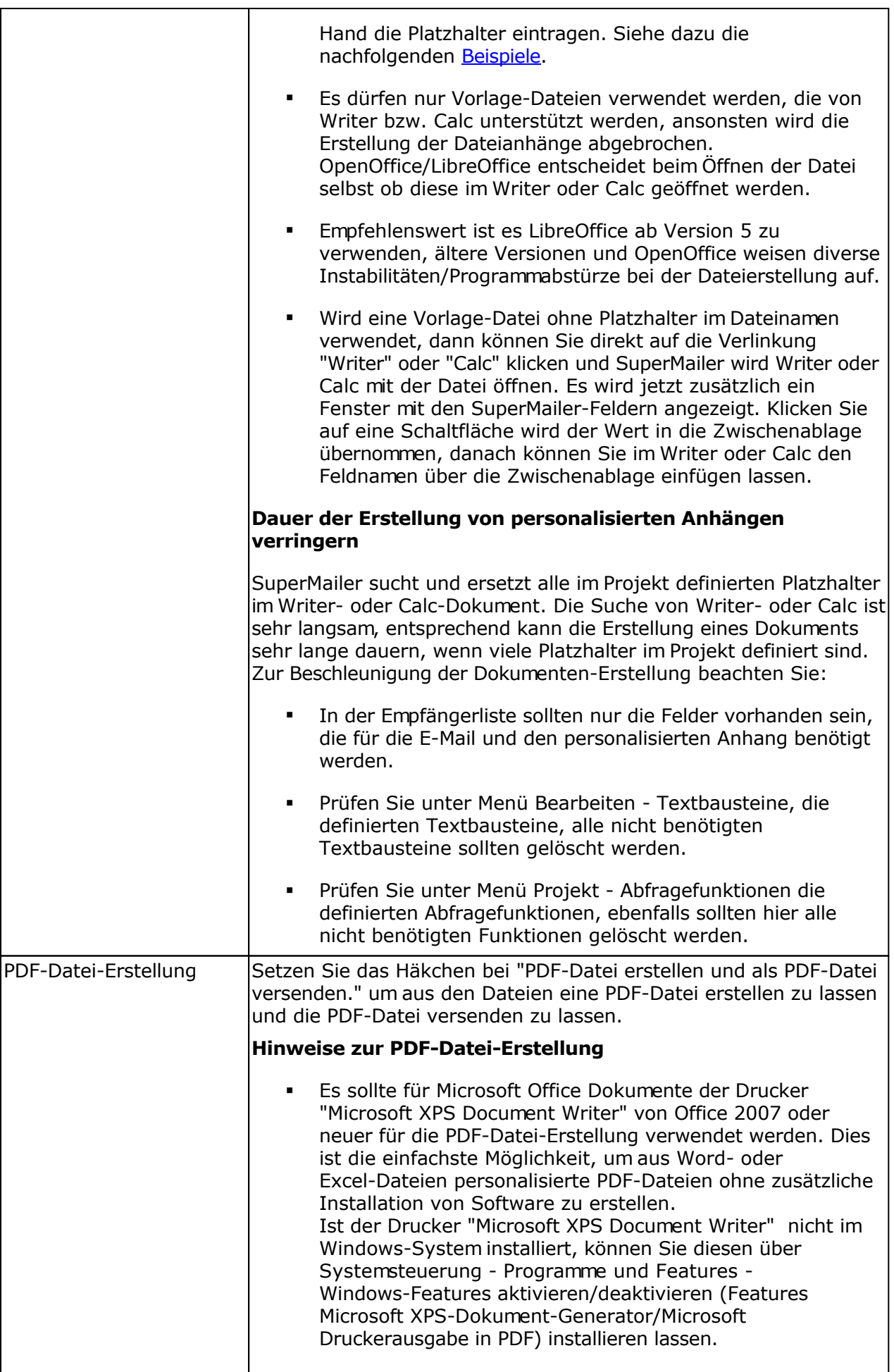

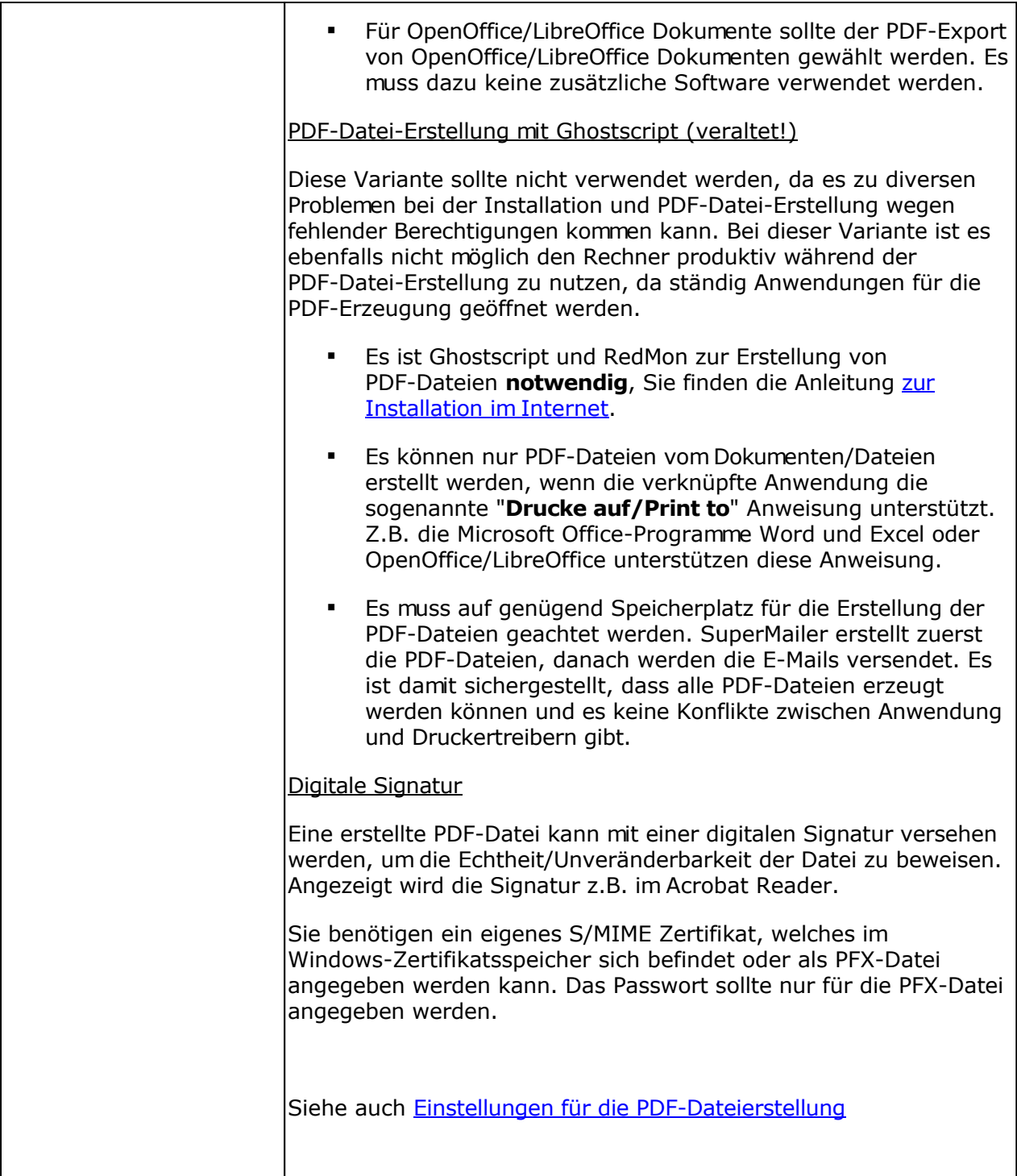

### **Beispiel 1**

In diesem Beispiel wird eine Datei an den Empfänger gesendet, die bereits existiert.

Es liegt folgende Empfängerliste vor:

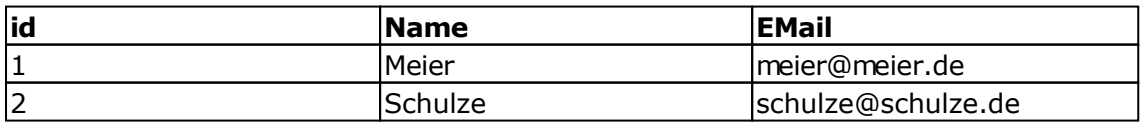

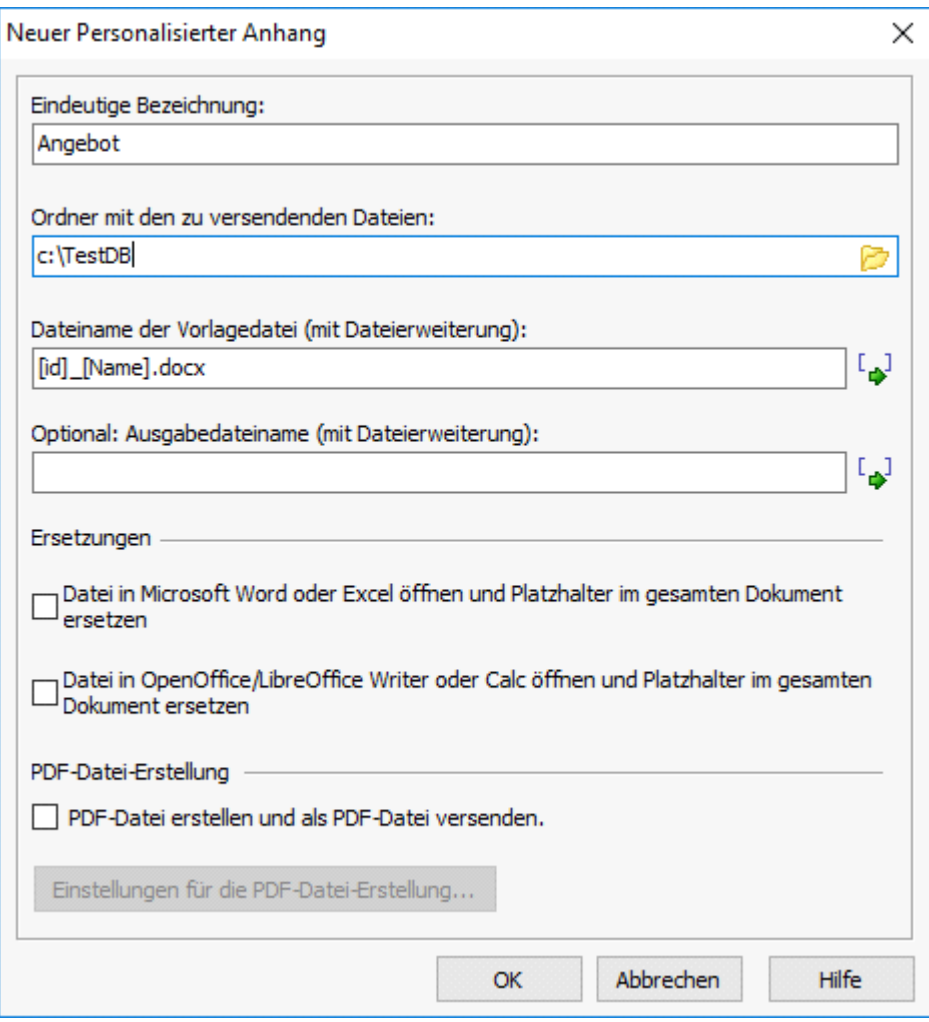

- Es wird ein neuer personalisierter Anhang mit dem eindeutigen Namen "Angebot" erstellt.
- Als Ordner wird C:\TestDB festgelegt.
- Der Dateiname wird aus dem Feldinhalt des Felds id, gefolgt vom einem Unterstrich, den Inhalt des Feld Name und der Dateierweiterung .docx gebildet.
- Als Ausgabedateiname wird kein Wert definiert, so dass sich der Ausgabedateiname aus dem Wert des Feldes id und aus dem Feld des Wertes Name bildet.
- In der jeweiligen Datei werden weder Ersetzungen in Word, Excel, Writer oder Calc durchgeführt. Ebenfalls wird keine PDF-Datei aus der Word-Datei erstellt.

Beim E-Mail-Versand, wird SuperMailer wie folgt die Dateianhänge bilden und an den Empfänger versenden, insofern die Datei im Ordner c:\TestDB existiert.

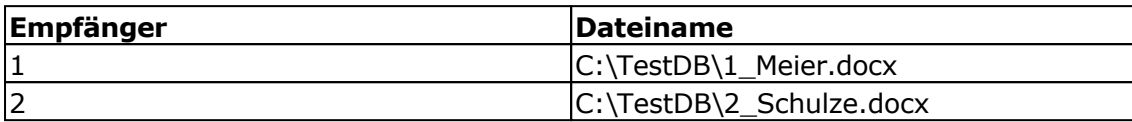

### **Beispiel 2**

In diesem Beispiel werden in einer Vorlage-Datei die Platzhalter durch die individuellen Angaben des Empfängers ersetzt und an den Empfänger die personalisierte Word-Datei versendet.

Es liegt folgende Empfängerliste vor:

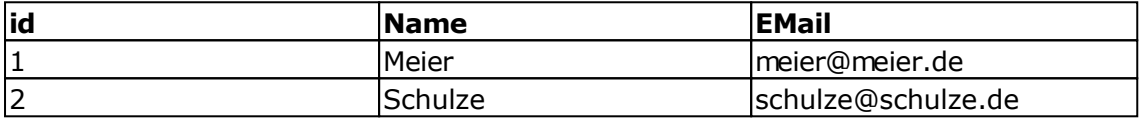

Word-Datei mit eingefügten oder einfach hingeschriebenen Feldern zur Personalisierung des Anschreibens

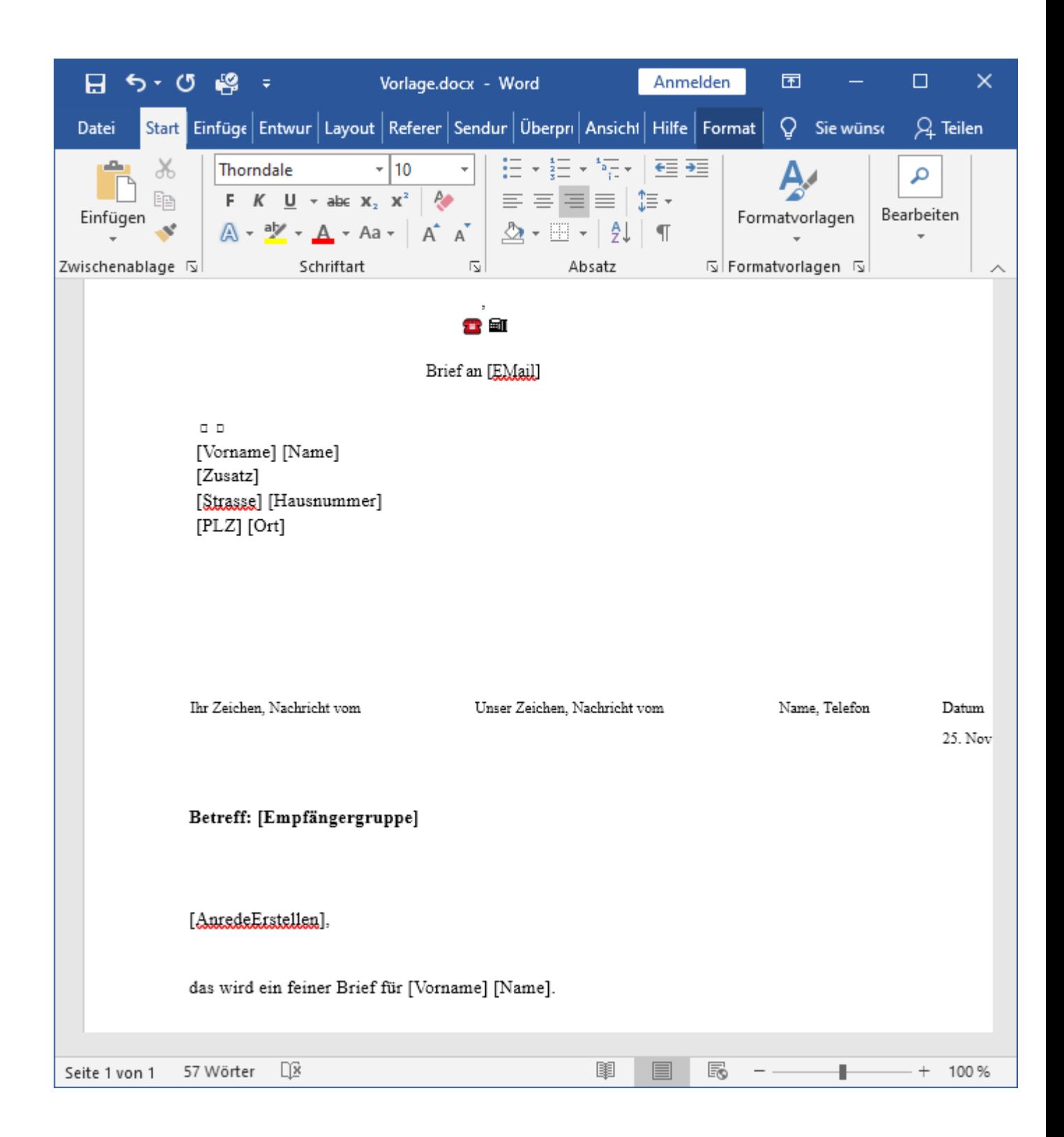

:

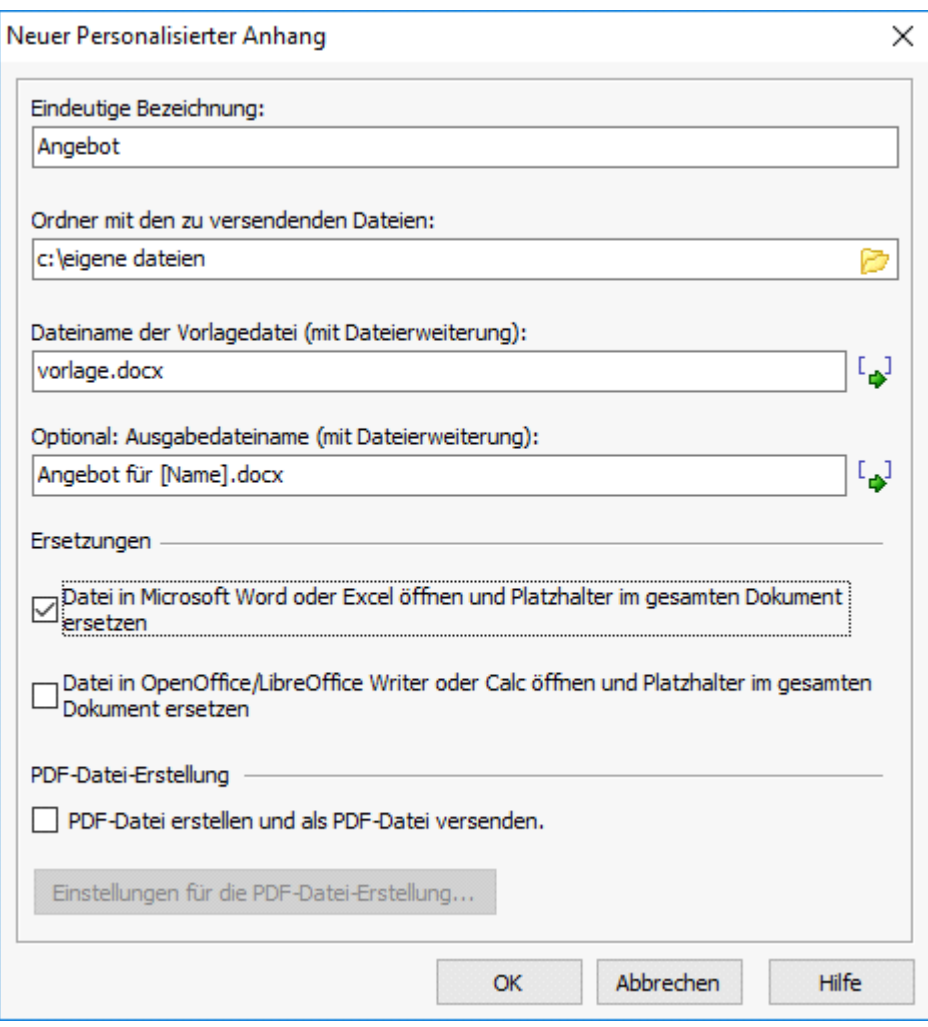

- Es wird ein neuer personalisierter Anhang mit dem eindeutigen Namen "Angebot" erstellt.
- Als Ordner wird C:\eigene Dateien festgelegt.
- Die Datei vorlage.docx wurde in Microsoft Word (Screenshot) mit dem Platzhaltern [Vorname], [Name] usw. erstellt und im Order c:\eigene Dateien gespeichert.
- Als Ausgabedateiname wird Angebot für [Name].docx verwendet. Beim Versand wird [Name] durch den Wert im Feld Name ersetzen. Hinweis: Es sollten normalerweise keine Leerzeichen, Sonderzeichen oder Umlaute im Dateinamen verwendet werden, da diese Zeichen im Empfängerprogramm nicht immer korrekt dargestellt werden.
- Die Datei soll vor dem Versand der E-Mail in Word geöffnet werden und etwaige Platzhalter sollen ersetzt werden.

Beim E-Mail-Versand wird SuperMailer wie folgt die Dateianhänge inkl. Personalisierung bilden

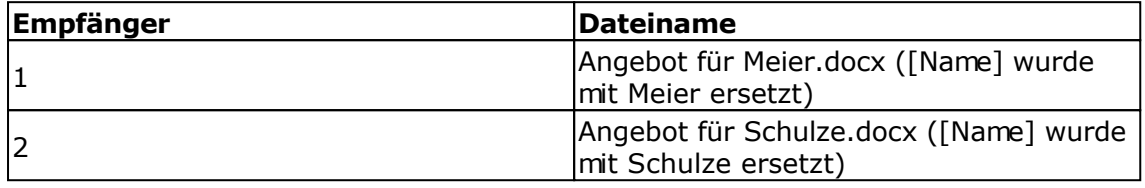

[Weiteres Beispiel Serienmails mit Gutscheincode](https://www.supermailer.de/serienmails_mit_gutscheincode/)

[Weiteres Beispiel Rechnungen als individueller Anhang einer Serienmail](https://www.supermailer.de/rechnungen_als_anhang_versenden/)

### **Verwendung von Wildcard-Zeichen \* und ?, um mehrere Dateien als Anhang versenden zu lassen.**

Diese Funktion sollte nur von Profis verwendet und vorab genau getestet werden, so dass immer die korrekten Dateien versendet werden.

Im Feld "Dateiname der Vorlagedatei" können ebenfalls die Wildcard-Zeichen \* und ? verwendet werden, um mehrere Dateien in einem Ordner (personalisiert) versenden zu lassen. Es werden dabei nur Dateien im jeweiligen Ordner versendet, nicht die Dateien in etwaigen Unterordnern. Für Unterordner müssen weitere personalisierte Anhänge angelegt werden. Befinden sich in dem Ordner mehrere Word, Excel, OpenOffice/LibreOffice Writer/Calc-Dateien, dann können diese ebenfalls personalisiert und/oder als PDF-Datei umgewandelt und danach versendet werden.

**Wichtiger Hinweis:** Sollten Sie die Personalisierung von Dateien und/oder Umwandlung in eine PDF-Datei aktivieren, dann dürfen sich in dem Ordner nur Microsoft Office/OpenOffice/LibreOffice-Dateien befinden bzw. durch Auswahl der Dateien per Wildcards muss die Dateiauswahl auf die entsprechenden Dokumente eingeschränkt werden (z.B. \*.docx, nicht \*.\*). Sind in dem Ordner andere Dateien, z.B. Bilder, dann werden diese im Word oder Excel als Binärdateien geöffnet und unsinnig als Dokument oder PDF-Datei umgewandelt und so auch versendet. In Verbindung mit Writer oder Calc werden nicht unterstützte Dateien erkannt und die Erstellung der Anhänge bzw. der E-Mail-Versand sofort abgebrochen.

### **Selbstkonstruierte textbasierte Datei**

Dieser Anhang ist nur für reine Textdateien sinnvoll, z.B. .txt oder .html, es können damit keine Binärdateien erstellt werden. Sollen mehrere personalisierte textbasierte Dateien hinzugefügt werden, dann müssen mehrere personalisierte Anhänge hinzugefügt werden.

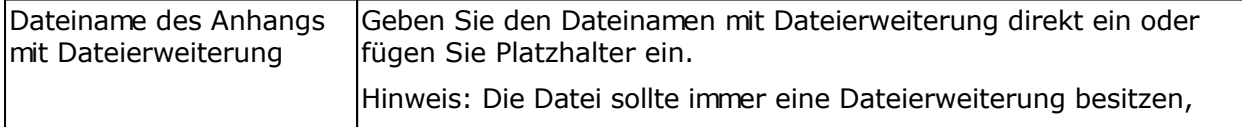

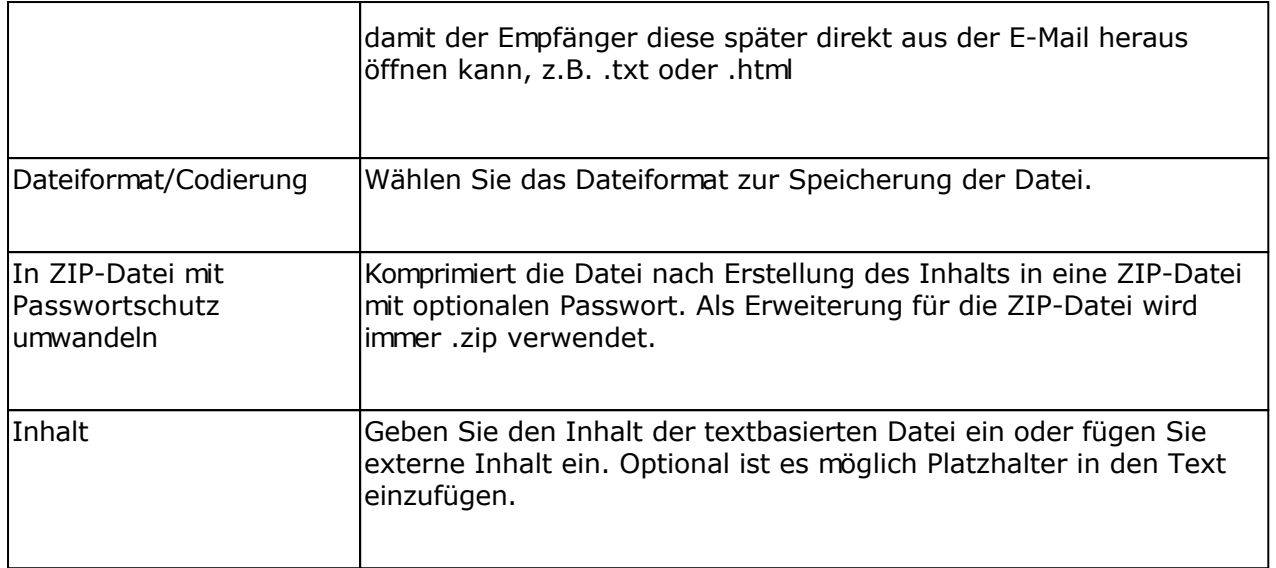

**Siehe auch**

Einstellungen für die PDF-Dateierstellung

# **Kalender-Termin E-Mail Anhänge**

Wechseln Sie auf Dateianhänge der E-Mail, um einen personalisierten oder unpersonalisierten Dateianhang für einen Kalender-Termin hinzuzufügen oder zu entfernen.

Datei hinzufügen... <sup>[16</sup>] Personalisierter Anhang... [16] Kalender-Termin... [2] Datei entfernen [5] Eigenschaften... ł

Der Empfänger kann nach Empfang der E-Mail den Anhang öffnen, den Termin in den eigenen Kalender hinzufügen lassen und diesen ablehnen oder annehmen, insofern die Kalender-Software des Empfängers dies unterstützt.

Spezifikation zum iCalendar-Datenformat <https://tools.ietf.org/html/rfc5546> und <https://tools.ietf.org/html/rfc5545>

### Testen der Anhänge

Über die Serienmailvorschau können die generierten Anhänge über rechte Maustaste auf den Anhang geöffnet werden, die verknüpfte Anwendung für .ics-Dateien wird den Anhang danach öffnen und Sie können den Termin einsehen. Klicken Sie mit der linken Maustaste auf den Anhang, dann wird eine Vorschau des Inhalts der Kalenderdatei angezeigt.

### Angaben zum Termin

Alle im Dialog zur Konfiguration mit Sternchen gekennzeichneten Felder müssen ausgefüllt werden.

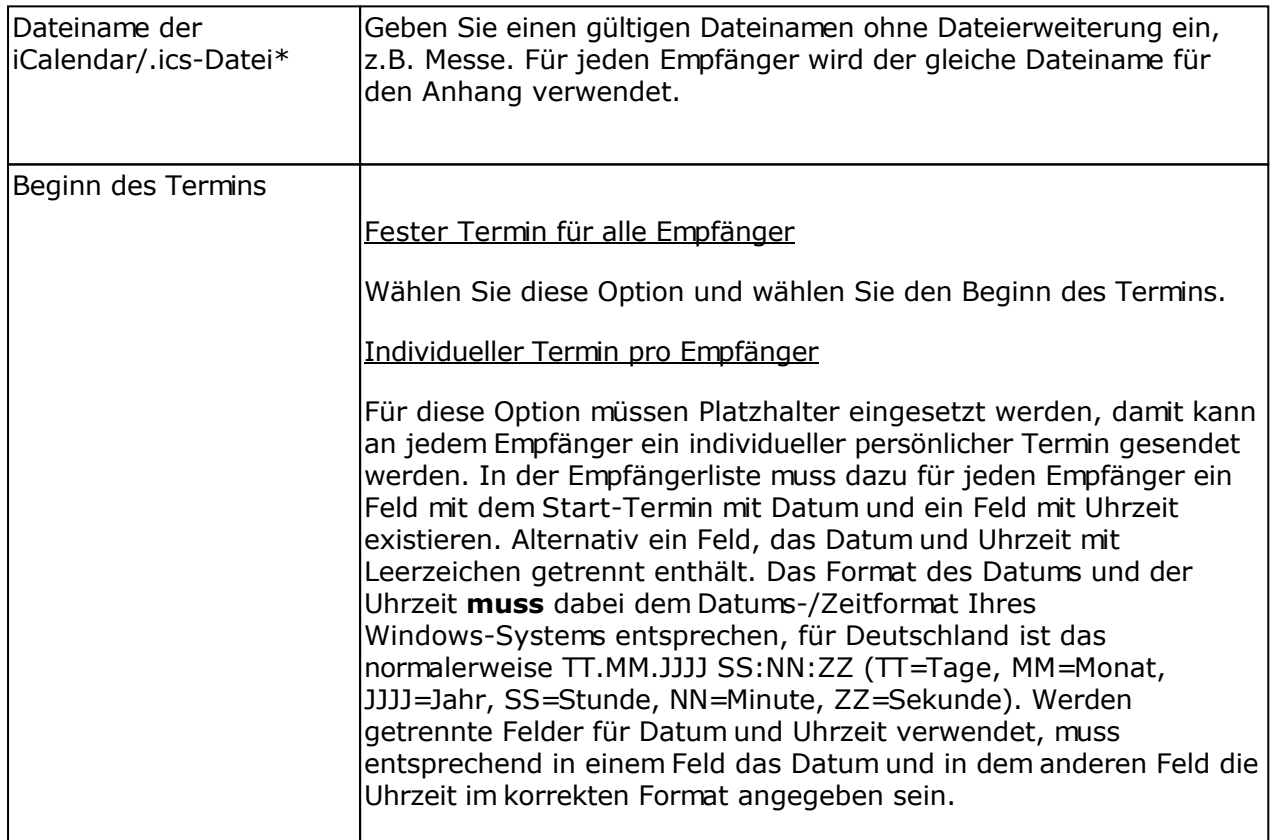

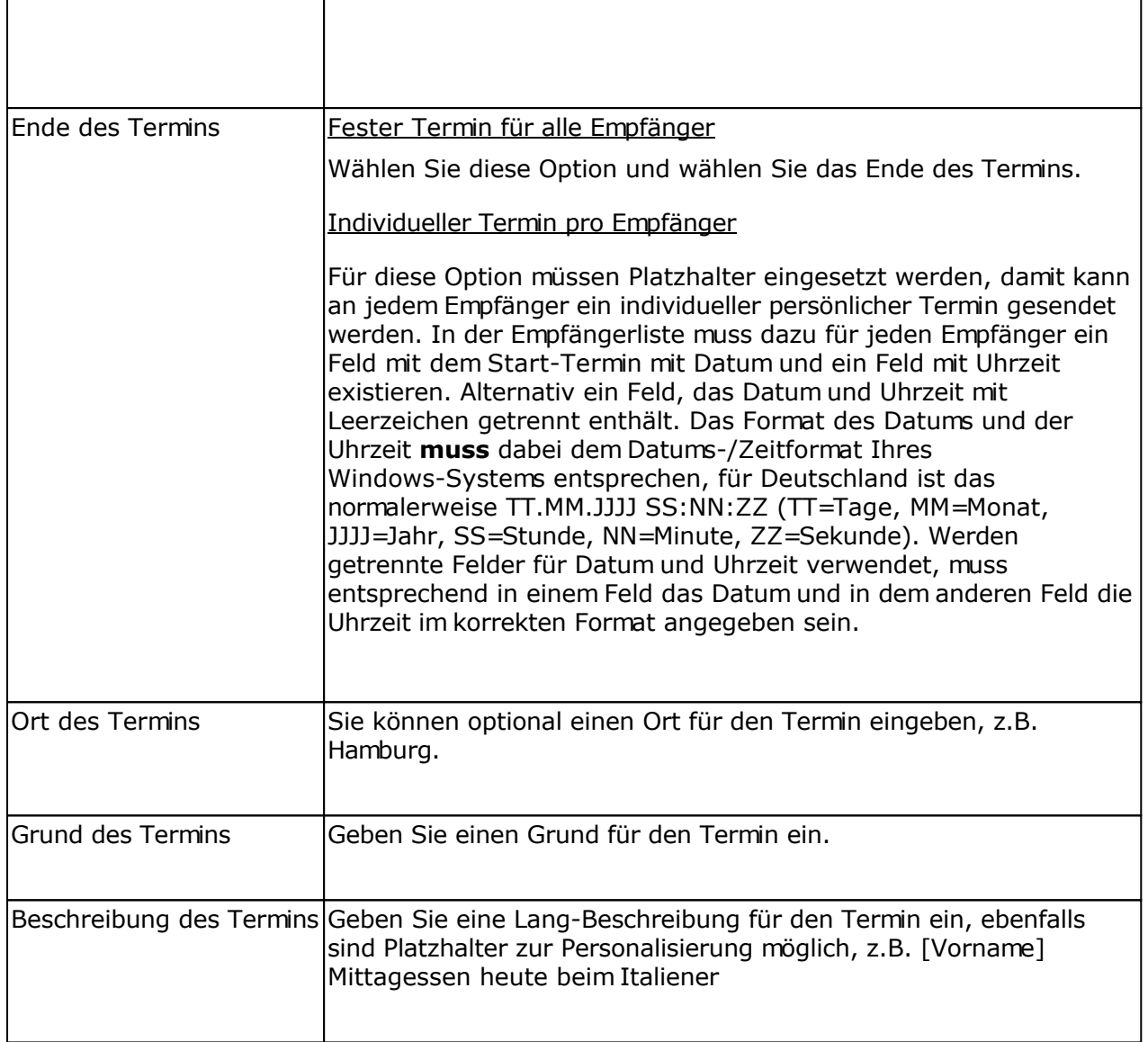

### Erweiterte Angaben zum Termin

Alle Angaben auf dieser Registerkarte sind optionale Angaben.

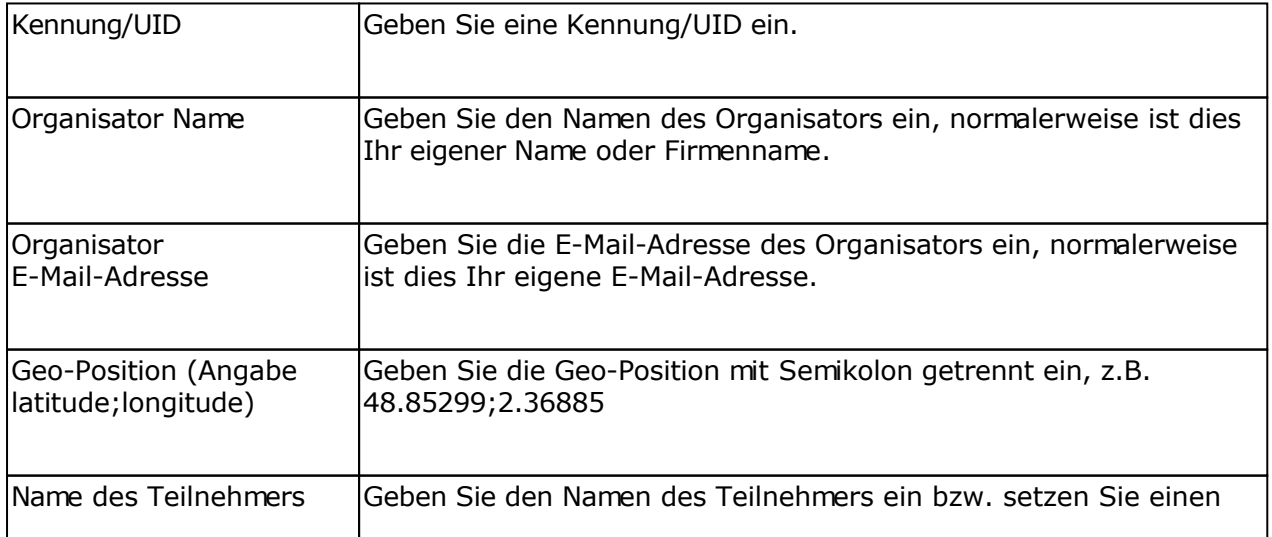

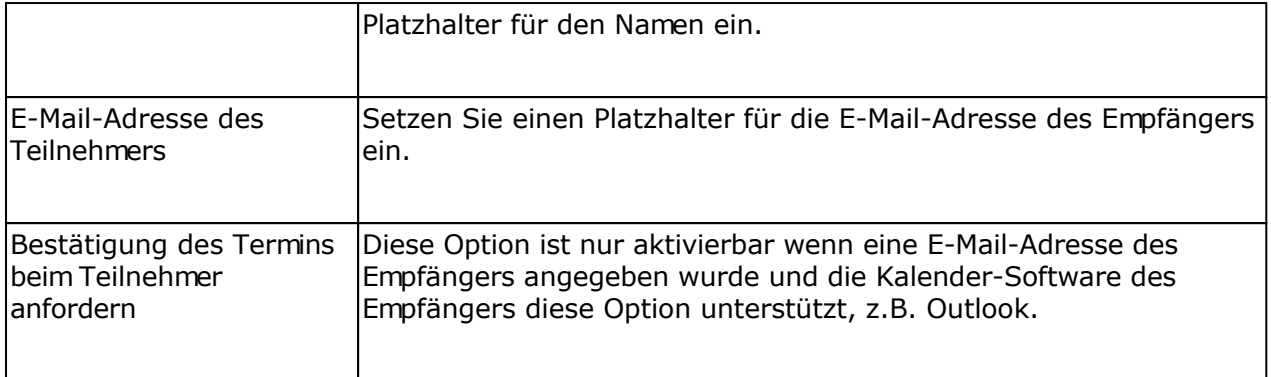

### Für Profis

Alle Angaben auf dieser Registerkarte sind optionale Angaben und sollten nur bei Bedarf geändert werden.
# **Pre-Header/Vorschautext definieren**

Der Pre-Header/Vorschautext ist ein Text der von verschiedenen E-Mail-Programmen, z.B. Outlook, GoogleMail oder AppleMail App, in der E-Mail-Vorschau neuer E-Mails direkt unter oder neben dem E-Mail-Betreff angezeigt wird. Dieser Text kann, neben dem Betreff der E-Mail, verwendet werden, um den Empfänger des Newsletters zu motivieren Ihre E-Mail zu öffnen.

# **Bildung des Vorschautexts in den E-Mail-Programmen**

Der Vorschautext wird von den E-Mail-Programmen aus den ersten lesbaren Worten im HTML-Teil der E-Mail gebildet. Befindet sich an dieser Stelle ein Bild, dann wird möglicherweise der Dateiname des Bildes dargestellt. Bei Verwendung des Trackings sollte das Bild zur Zählung der Öffnungen (Zählpixel) an das Ende der E-Mail platziert werden.

# **Hinweise zum Pre-Header/Vorschautext**

- Die Länge dieses Texts sollte zwischen 85 und 100 Zeichen liegen, längere Texte werden möglicherweise abgeschnitten dargestellt.
- Verwenden Sie keine "reißerischen" Begriffe dies kann zur Erkennung als Spam führen.
- Fordern Sie den Empfänger heraus die E-Mail zu öffnen, z.B. geben Sie als Text an "Nur noch heute versandkostenfrei bestellen" oder "Für 3 Tage 30% Rabatt auf alle Artikel" usw.

# **Zielgruppen verwenden, um individuelle Newsletter zu erstellen**

Mit Hilfe von Zielgruppen können im Newsletter-Text bestimmte Teile gekennzeichnet werden, die nur für eine bestimmte Zielgruppe sichtbar sein sollen. Es ist damit z.B. möglich für Frauen ein anderes Sonderangebot zu präsentieren, als für Männer. Zielgruppen können nur in HTML-E-Mails oder multipart-E-Mails verwendet werden. In multipart-E-Mails sollte die automatische Erstellung des Text-Teils der E-Mail aktiviert werden, ansonsten wird der angepasste Text nicht in den Text-Teil übernommen.

Diese Funktion steht nicht in der Standard-Version zur Verfügung. Mit der Lizenz Professional Unlimited BCC muss der BCC-Versand deaktiviert werden, da alle E-Mails individualisiert einzeln versendet werden müssen.

# **Versandzeit des Newsletters**

Durch die Verwendung von Zielgruppen erhöht sich die Zeit für die Erstellung der E-Mail pro Empfänger, falls eine Vielzahl Zielgruppen verwendet werden. Werden eingebettete Bilder, die mit der E-Mail versendet werden, mit Zielgruppen-Angaben versehen, dann erhöht sich die Versandzeit der E-Mails enorm, da für jede E-Mail alle Bilder neu für den E-Mail-Versand in Text codiert werden müssen. Bilder, die per<http://>oder https:// verlinkt sind und damit nicht mit der E-Mail versendet werden, haben keine Auswirkung auf die Versandzeit.

# **HTML-E-Mail-Bearbeitungsmodus und Zielgruppen**

Im Bearbeitungsmodus WYSIWYG-Editor kann für Tabellen, Tabellenzeilen, Bilder, Hyperlinks und Absätze über rechte Maustaste und Aufruf der Eigenschaften des Elements eine oder mehrere Zielgruppen festgelegt werden. Weitere HTML-Tags können im Quelltext-Editor (reche Maustaste, Quelltext) direkt mit dem Attribut target groups="zielgruppe1 zielgruppe2..." versehen werden. Mehrere Zielgruppen sind immer mit Leerzeichen zu trennen.

Wird der Bearbeitungsmodus HTML-Quelltext-Editor verwendet, dann kann direkt am Tag das Attribut target\_groups="zielgruppe1 zielgruppe2..." angegeben werden. Mehrere Zielgruppen sind immer mit Leerzeichen zu trennen.

Verwenden Sie den Assistenten, dann können in der zu ladenden Vorlage bereits vorab die Zielgruppen mit dem Attribut target groups="zielgruppe1 zielgruppe2..." am jeweiligen Tag definiert werden. Wird das Attribut an einem bearbeitbaren Tag definiert, dann kann der Nutzer im Assistenten die Zielgruppen ebenfalls später noch ändern.

Hinweis: Im Assistenten werden die Schaltflächen zur Änderung der Zielgruppe nur dargestellt, wenn beim Laden der Vorlage Zielgruppen im Projekt vordefiniert wurden. Werden im nachhinein Zielgruppen definiert, dann muss die Vorlage erneut geladen werden.

Hinweise für Profis

# **Anlegen von Zielgruppen und Bedingungen**

Unter Menü Projekt wählen Sie "Zielgruppen", um ein oder mehrere Zielgruppen zu definieren.

Die Bezeichnung der Zielgruppe darf nur die Zeichen A-Z (a-z) und Ziffer 0-9 enthalten, Umlaute/Sonderzeichen oder Leerzeichen sind nicht erlaubt.

Die Definition der Bedingungen erfolgt analog den Abfragefunktionen bzw. Textbausteinen jedoch ohne Ausgabe eines Texts, stattdessen wird das, später zugewiesene, HTML-Element belassen oder inklusive des Inhalts entfernt.

# **Zielgruppen importieren/exportieren**

Mit Hilfe dieser Funktion können Sie die definierten Zielgruppen als Datei exportieren und in ein anderes SuperMailer-Projekt importieren.

#### **Wichtig**

SuperMailer prüft beim Import nicht die importierten Zielgruppen auf Korrektheit der verwendeten Feldangaben. Prüfen Sie daher die Definition jeder einzelnen Zielgruppe.

## **Vergleiche in den Bedingungen**

- Bei allen Vergleichen wird die Groß-/Kleinschreibung von Texten ignoriert.
- Für den Vergleich von Zahlenwerten sollten die Vergleichsoperatoren mit "num" verwendet werden, ansonsten erfolgt ein Vergleich der reinen Texte, dies kann zu Fehlern führen.
- Sie können in einer Bedingung mit UND/ODER mehrere Bedingungen definieren, beachten Sie dabei das alle Bedingungen von links nach rechts miteinander verknüpft werden. Eine UND-Verknüpfung ist nur wahr, wenn beide Bedingungen wahr sind. Eine ODER-Verknüpfung ist wahr, wenn eine der Bedingungen wahr ist.
- Sollen Vergleiche mit leeren Zeichenketten durchgeführt werden, dann lassen Sie die Angabe im Feld Vergleichszeichenkette komplett leer.

#### *Wildcards verwenden*

Das Wildcard-Zeichen \* kann im Vergleichstext einer Bedingung verwendet werden, jedoch **nur** für den Vergleich "ist gleich" (=) und "ungleich" (<>). Die Verwendung des Zeichens ist nur am Anfang oder am Ende der Vergleichszeichenkette zulässig.

Beispiele:

Vergleich Name =  $M^*$ , die Bedingung trifft zu, wenn der Name im Feld Name mit M beginnt

Vergleich Name = \*m, die Bedingung trifft zu, wenn der Name im Feld Name mit m endet

*Nicht erlaubt ist Name = M\*M!*

## **Einfaches Beispiel**

Frauen soll als Sonderangebot ein Handtasche mit Rabatt und Männer eine Bohrmaschine mit Rabatt im Newsletter angeboten bekommen.

Beispiel-Empfängerliste

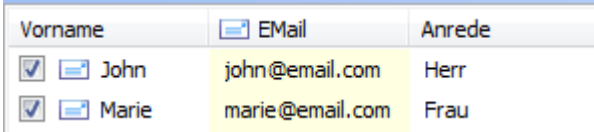

Definition der Zielgruppen

1. Wählen Sie Menü Projekt - Zielgruppen.

2. Fügen Sie eine Zielgruppe für Männer hinzu, es wird dabei verglichen ob die **Anrede** des Empfängers **Herr** ist.

Hinweis: Die Bezeichnung der Zielgruppe darf keine Umlaute/Sonderzeichen enthalten, entsprechend wird das "ä" als "ae" angegeben.

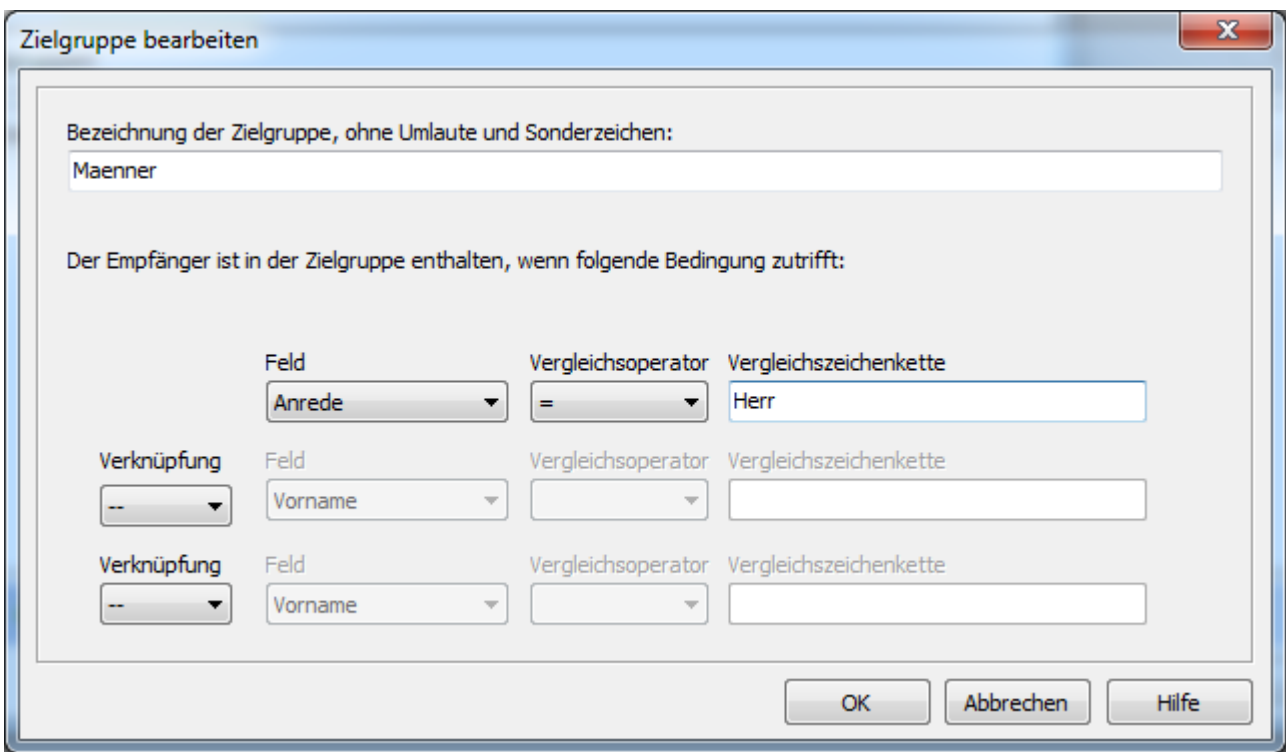

3. Fügen Sie jetzt die Zielgruppe für Frauen hinzu, dazu wird verglichen ob die **Anrede** des Empfängers **Frau** ist.

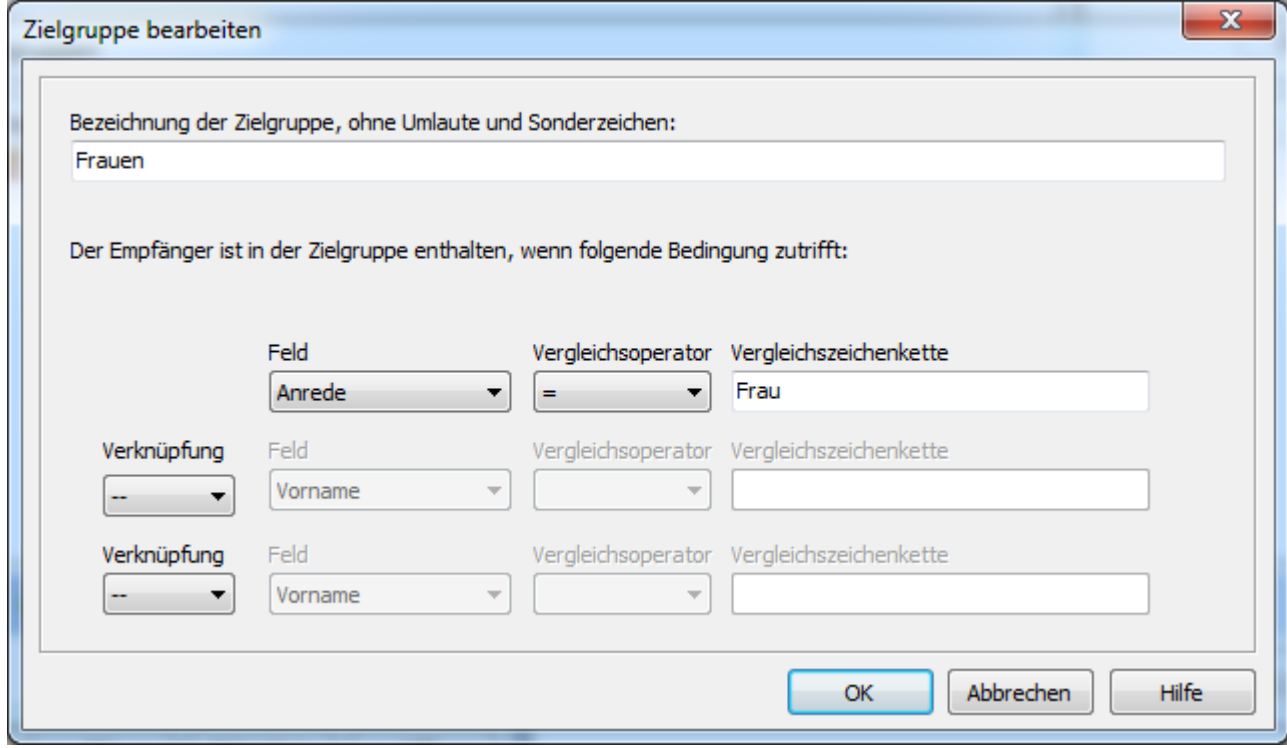

4. Im WYSIWYG-Editor fügen Sie eine Tabelle mit 2 Zeilen und 1 Spalten ein.

5. In Zeile 1 schreiben Sie den Text für Frauen, in Zeile 2 den Text für Männer.

Beispiel im WYSIWYG-Editor

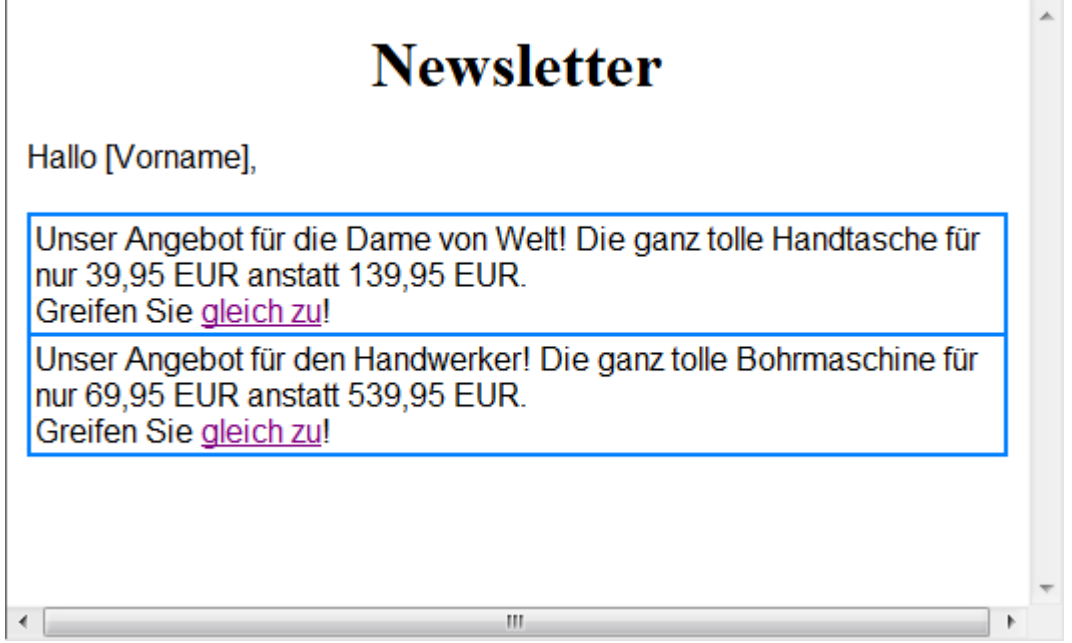

6. Klicken Sie auf "Serienmailvorschau", um die E-Mail für jeden Empfänger anzeigen zu lassen. Sie werden dabei feststellen, dass der Inhalt der E-Mail, abgesehen vom Vornamen, gleich ist.

Ansicht der E-Mail für John

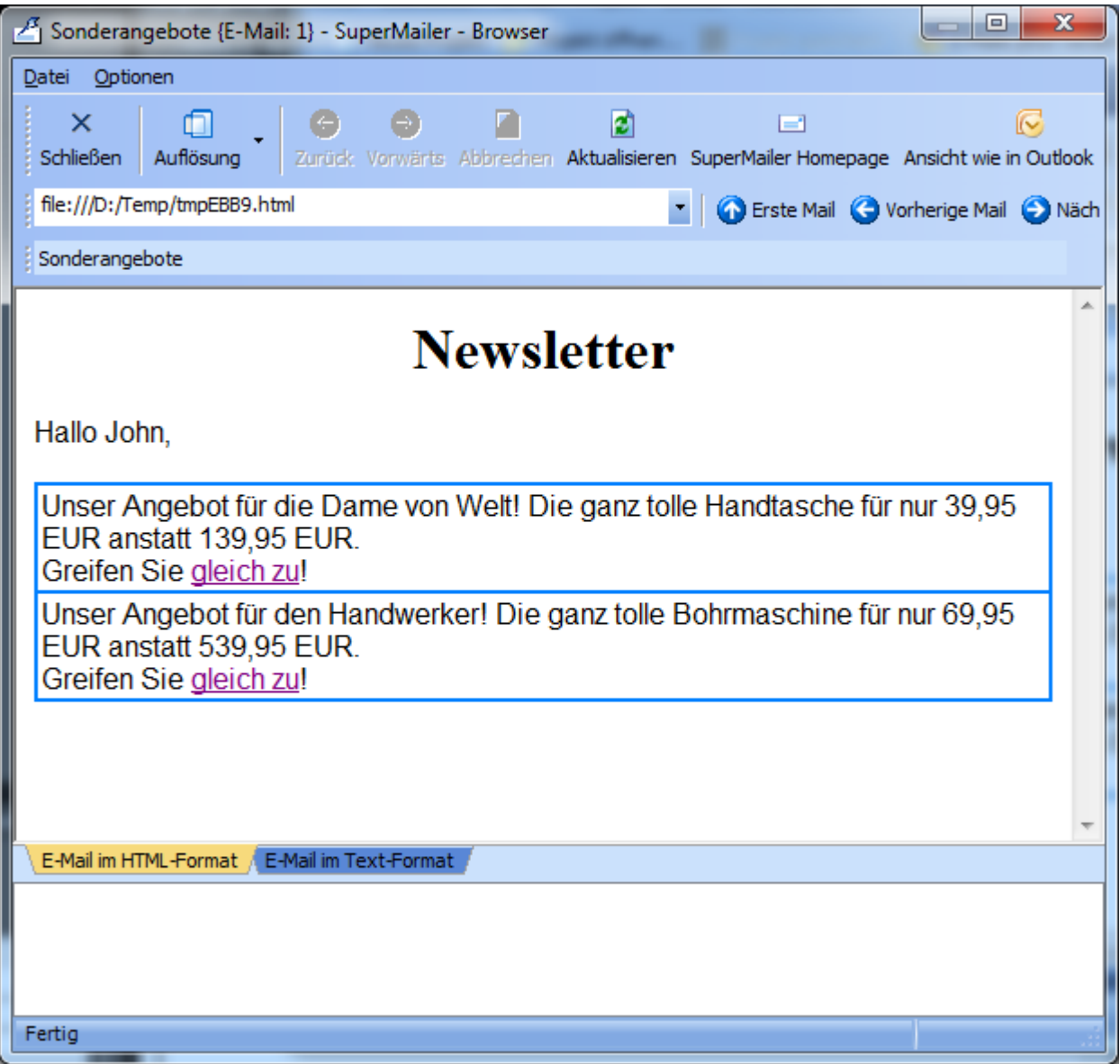

Ansicht der E-Mail für Marie

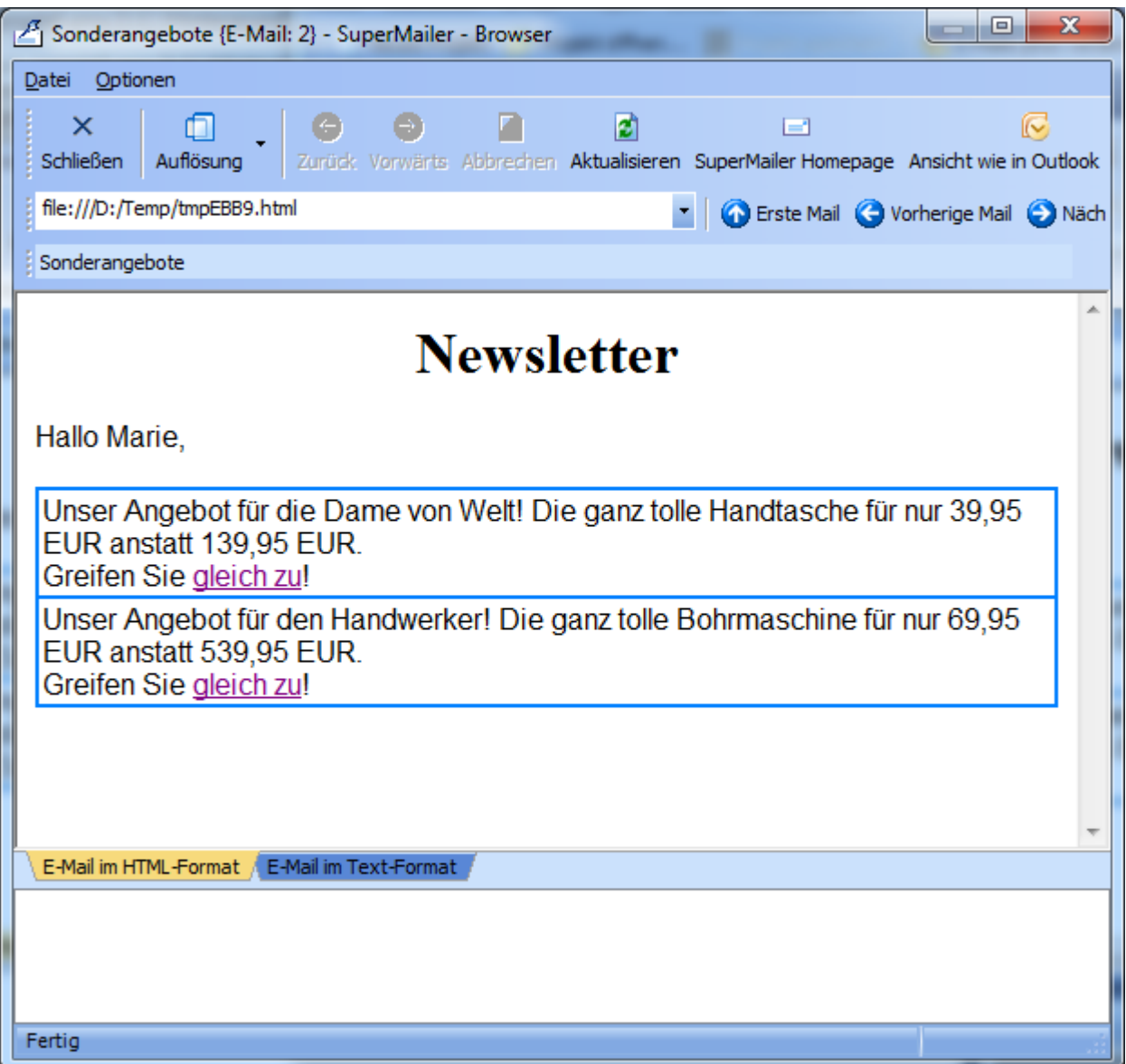

7. Schließen Sie die Serienmailvorschau

8. Klicken Sie mit der rechte Maustaste in die erste **Zeile** der Tabelle und wählen Sie Tabelle - **Zeileneigenschaften**, anschließend klicken Sie auf "Zielgruppen", setzen Sie das Häkchen bei der Zielgruppe "Frauen" und bestätigen Sie die Änderung mit einem Klick auf "Übernehmen". Schließen Sie danach den Dialog Zeileneigenschaften ebenfalls mit einem Klick auf "OK".

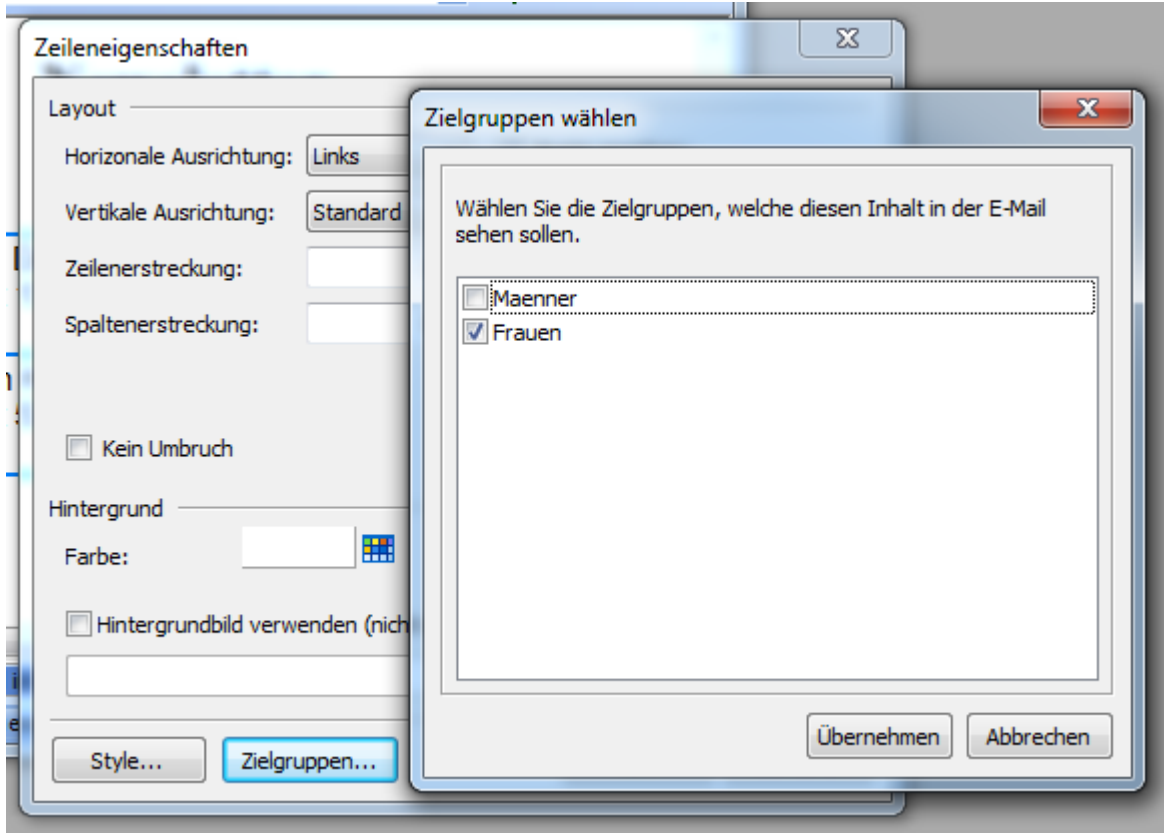

9. Gehen Sie genauso für die Männer vor, in dem Sie die **Zeileneigenschaften** der zweiten Tabellenzeile ändern.

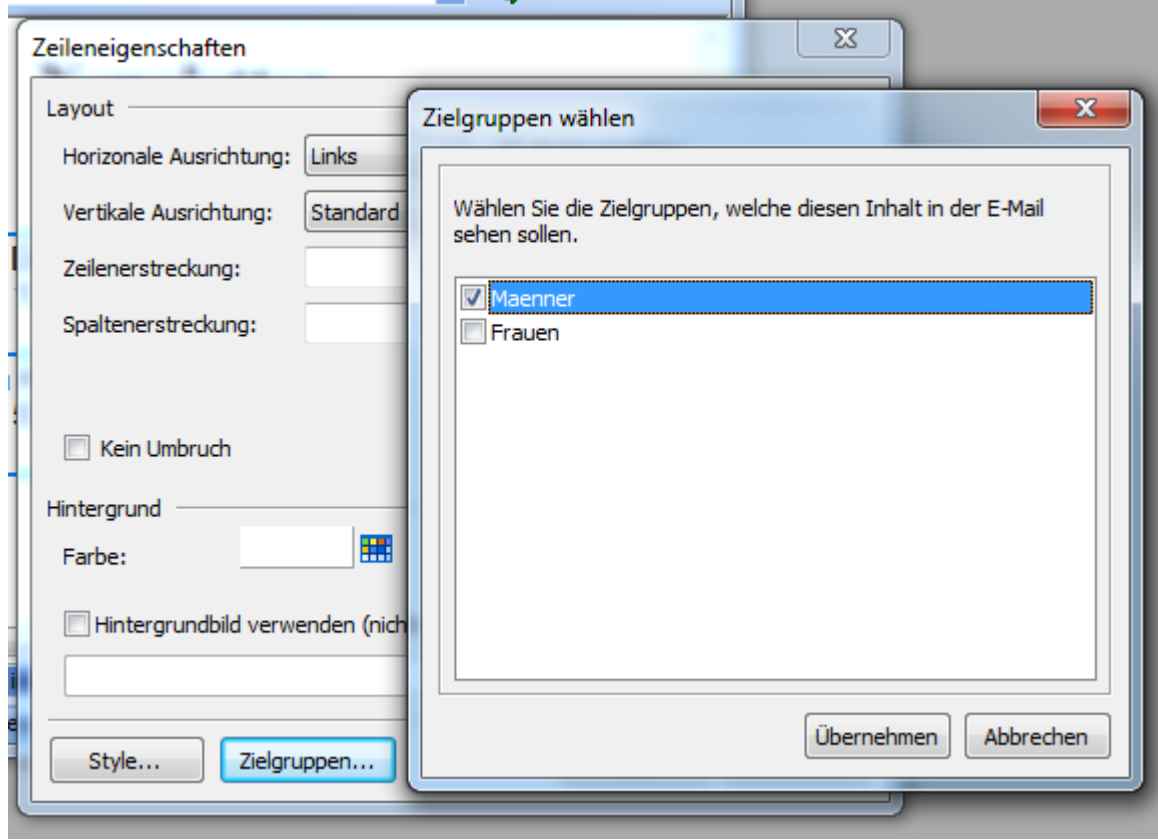

10. Nach dem die Zielgruppe für jede Tabellenzeile definiert ist, klicken Sie erneut auf "Serienmailvorschau", um den Inhalt der E-Mail jetzt für jeden Empfänger zu betrachten. Wurden die Zielgruppen korrekt für jede Tabellenzeile definiert, dann wird die E-Mail nun für die Empfänger angepasst so dargestellt:

Ansicht der E-Mail für John

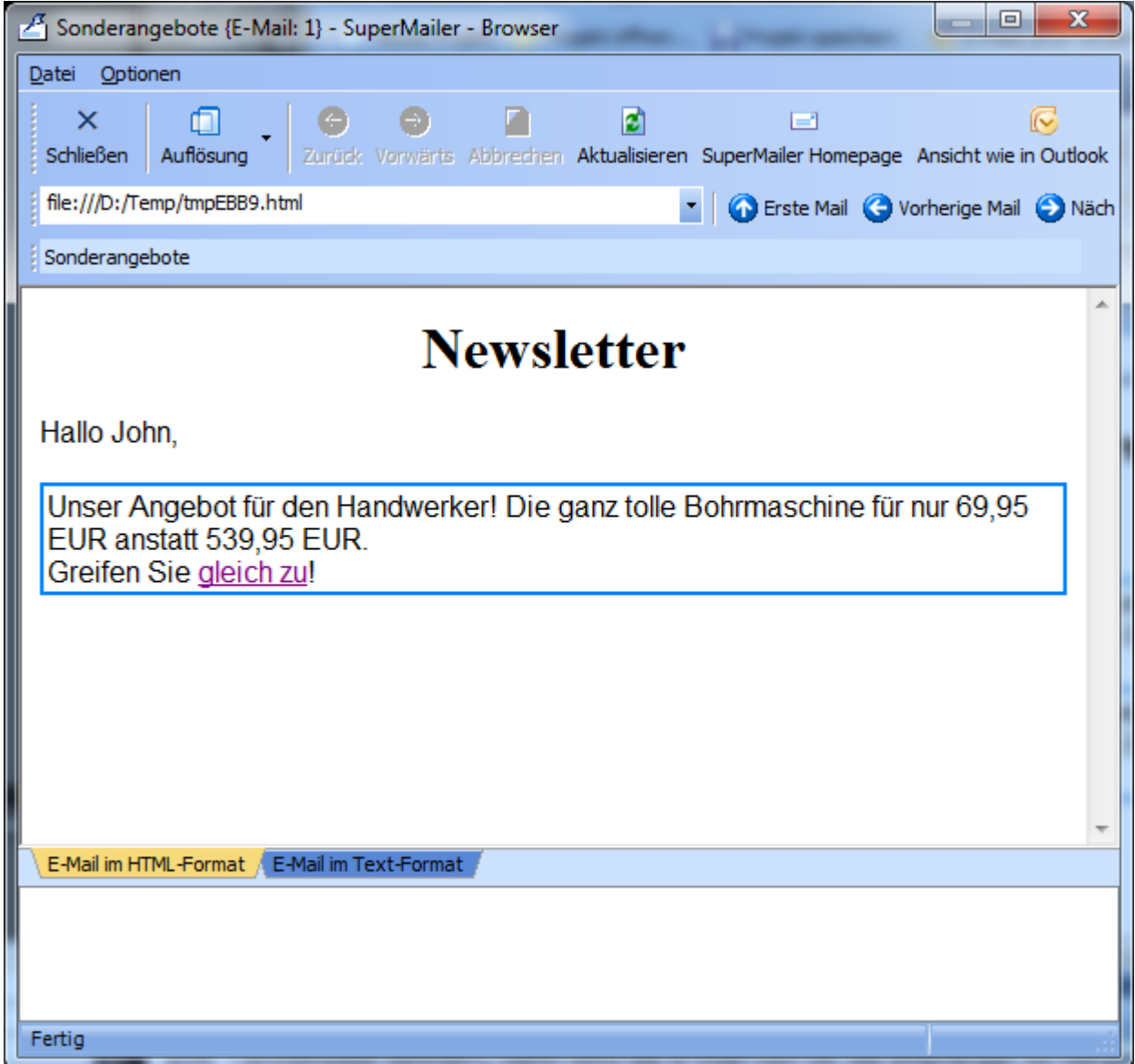

Ansicht der E-Mail für Marie

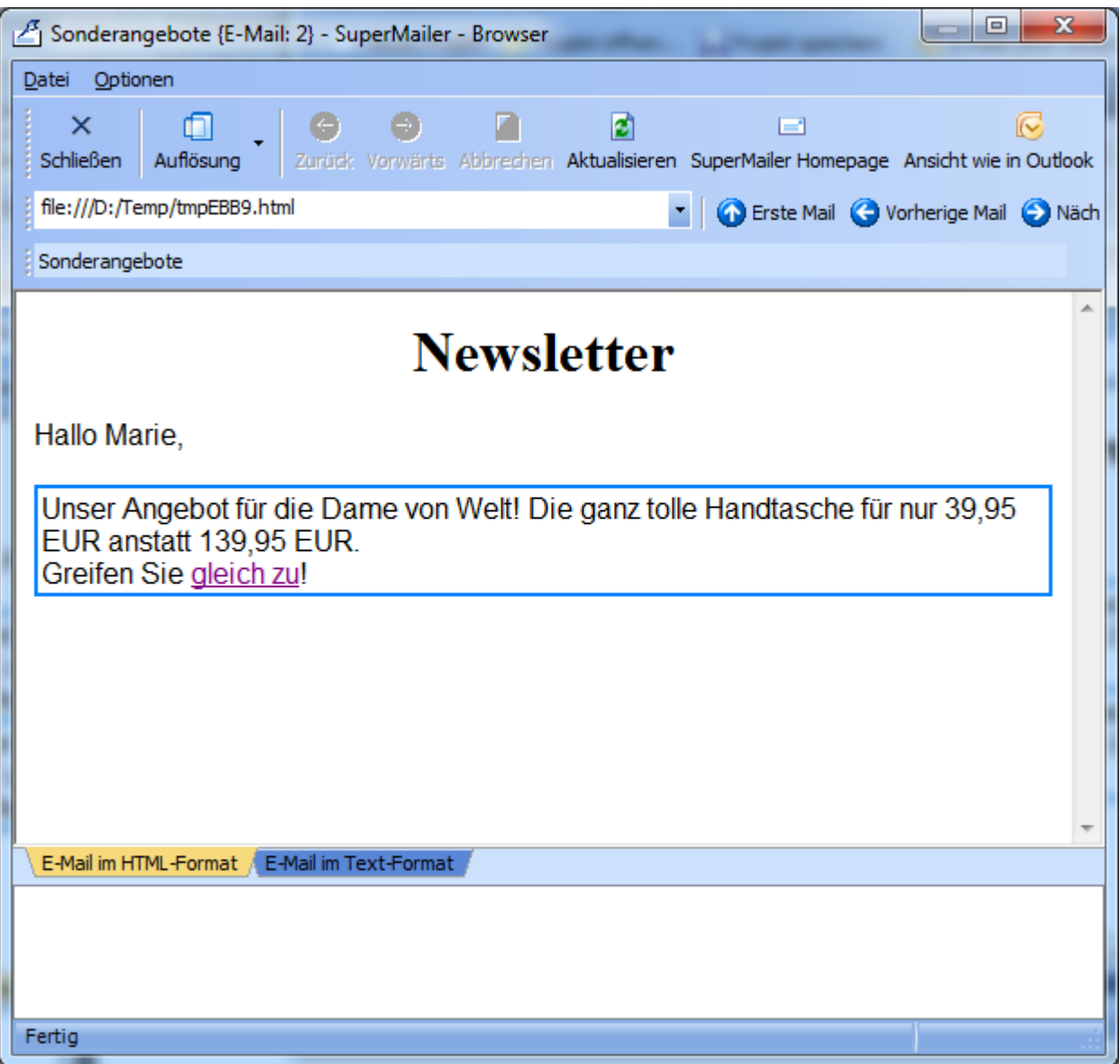

Die männlichen Empfänger erhalten damit als E-Mail das Angebot für die Bohrmaschine und die weiblichen Empfänger die Handtasche.

## **Hinweise für Profis**

- Alle HTML-Tags mit dem Attribut target groups="zielgruppe1 zielgruppe2...", die Blockelemente sind, müssen korrekt geschlossen werden, ebenfalls in der korrekten Reihenfolge.
- Beim Setzen des Attributs target groups="zielgruppe1 zielgruppe2..." sollte beachtet werden, dass der resultierende HTML-Code valide bleibt und damit die Darstellung korrekt ist. Es sollten z.B. nicht einzelne Tabellenzellen entfernt werden, sondern immer die komplette Zeile einer Tabelle (beim tr-Tag das Attribut setzen)!
- Werden HTML-Tags mit dem Attribut target groups="zielgruppe1 zielgruppe2..." gefunden, die unbekannt sind, dann wird dieser Tag im Quelltext belassen, jedoch das

Attribut entfernt.

# **Textbausteine**

Wählen Sie im Menü Bearbeiten - Textbausteine. Diese Option steht nur in den Professional Versionen zur Verfügung.

Es können beliebig viele Textbausteine festgelegt werden. Alle angelegten Textbausteine gelten für alle Projekte, da diese in der Windows-Registrierung gespeichert werden. Die Textbaustein-Funktion kann für wiederkehrende Text z.B. für den Text zum Abmelden vom Newsletter verwendet werden.

# **Neuen Textbaustein anlegen**

- 1. Klicken Sie auf "Hinzufügen", um einen Textbaustein anzulegen.
- 2. Vergeben Sie einen eindeutigen Namen für den Textbaustein, der als Platzhalter dienen soll.
- 3. Soll der Textbaustein nur bedingt verwendet werden, dann können Sie eine Bedingung einfügen. Sollte beim E-Mail-Versand die Bedingung zutreffen, dann wird der Inhalt des Textbausteins eingefügt, ansonsten wird Textbausteinplatzhalter komplett entfernt.
- 4. Geben Sie anschließend den Inhalt des Textbausteins ein. Bei Textmails darf der Textbaustein nur Text enthalten!
- 5. Klicken Sie auf "OK", um den Textbaustein zu speichern.

# **Textbaustein ändern**

- 1. Wählen Sie den zu ändernden Textbaustein und klicken Sie auf "Ändern".
- 2. Verfahren Sie weiter wie beim Anlegen eines Textbausteins.

## **Textbaustein löschen**

1. Wählen Sie den zu löschenden Textbaustein und klicken Sie auf "Löschen", um den Textbaustein zu löschen.

**Siehe auch** Dynamische Textbausteine

# **Dynamische Textbausteine**

Wählen Sie im Menü Bearbeiten - Dynamische Textbausteine. Diese Option steht nur in den Professional Versionen zur Verfügung.

Dynamische Textbausteine können verwendet werden um Inhalte direkt aus SQL-Datenbanken zu übernehmen. Beachten Sie dabei, dass ausreichende eigene SQL-Kenntnisse notwendig sind.

Es können beliebig viele dynamische Textbausteine festgelegt werden. Alle angelegten Textbausteine gelten für alle Projekte, da diese in der Windows-Registrierung Ihre Nutzerprofils gespeichert werden.

# **Neuen Textbaustein anlegen**

- 1. Klicken Sie auf "Hinzufügen", um einen Textbaustein anzulegen.
- 2. Vergeben Sie einen eindeutigen Namen für den Textbaustein, der als Platzhalter dienen soll.
- 3. Erstellen Sie die Verknüpfung mit der externen SQL-Datenbank. Siehe dazu auch: Import aus einer Datenbank

# Registerkarte SQL-Anweisung

Geben Sie die eigene SQL-Abfrage ein und testen Sie diese aus.

## Registerkarte Verwendung des Ergebnisses

Wählen Sie die Variante "Die SQL-Anweisung liefert einen Wert zurück, Wert direkt in die E-Mail einsetzen", um den zurückgegebenen Wert direkt in die E-Mail einsetzen zu lassen. Liefert die SQL-Anweisung mehrere Ergebnisse, wird nur das erste Ergebnis berücksichtigt.

Verwenden Sie die Variante "Die SQL-Anweisung liefert mehrere Werte und/oder Zeilen zurück, diese (HTML-)Vorlage verwenden:", um mehrere Ergebnisse in der E-Mail einsetzen lassen. Es muss darunter eine Vorlage im HTML-Format oder für reine Text-E-Mails im Text-Format mit Platzhaltern erstellt werden. Liefert die SQL-Anweisung mehrere Zeilen zurück, dann wird diese Vorlage für jede Zeile einzeln verwendet und untereinander ohne Zeilenumbrüche angeordnet.

## Hinweise

- In der Vorlage für E-Mails im HTML-Format muss reiner HTML-Code angegeben werden, etwaige Zeilenumbrüche müssen mit HTML-Tags formatiert werden, z.B. <br>.
- Für E-Mails im Text-Format werden Zeilenumbrüche, wie im Textfeld eingegeben, übernommen.

## **Textbaustein ändern**

- 1. Wählen Sie den zu ändernden Textbaustein und klicken Sie auf "Ändern".
- 2. Verfahren Sie weiter wie beim Anlegen eines Textbausteins.

## **Textbaustein löschen**

1. Wählen Sie den zu löschenden Textbaustein und klicken Sie auf "Löschen", um den Textbaustein zu löschen.

**Siehe auch** Textbausteine Import aus einer Datenbank

# **Hinweise zu eigenen E-Mail-Vorlagen**

SuperMailer unterstützt die Verwendung von E-Mail-Vorlagen, die über die Schaltfläche "E-Mail-Vorlagen" unter Text der E-Mail eingefügt werden können. Alle Vorlagedateien müssen HTML-Dateien sein, Word oder PDF-Dateien können Sie nicht direkt importieren und als HTML-E-Mail versenden lassen.

# **Vorlagen für den WYSIWYG-HTML-Editor**

Eigene E-Mail-Vorlagen können von Ihnen selbst erstellt werden. Diese Vorlagen inkl. Bildern/Stylesheets usw. können in einem Unterordner vom SuperMailer-Installationsordner oder im Ordner c:\programme\Gemeinsame Dateien\Microsoft Shared\Stationery gespeichert werden. Es handelt sich bei den HTML-Vorlagen um einfache HTML-Dateien, die ebenfalls bereits Platzhalter enthalten können (siehe Beispieldatei SuperMailer-Beispiel.htm im SuperMailer-Ordner).

Soll die Vorlage wechselbar sein, dann darf die Vorlagen-Datei nur einen Kopf für die E-Mail enthalten. Um einen Wechsel der E-Mail-Vorlage zu ermöglichen ohne das der Inhalt der E-Mail zerstört wird, muss in der HTML-Datei die Angabe <SPAN id="\_AthCaret"></SPAN> vor dem Schließenden <body>-Tag hinzugefügt werden. Dieses Kennzeichen wird von SuperMailer verwendet, um die derzeit verwendete Vorlage zu entfernen und die neue Vorlage einzufügen. Die Angabe <SPAN id="\_AthCaret"></SPAN> wird ebenfalls in den Outlook Express Briefvorlagen verwendet, damit sind prinzipiell Outlook Express Briefvorlagen mit SuperMailer verwendbar.

# **Vorlagen für den Assistenten (Inplace Editor)**

Für den Assistenten müssen ebenfalls HTML-Dateien geladen werden. Die HTML-Dateien müssen dabei spezielle HTML-Tags enthalten, so dass die Bereiche der HTML-Datei bearbeitbar werden.

Siehe dazu auch: Tags zur Verwendung im Assistenten (Inplace Editor) in E-Mail-Vorlagen / Newsletter Vorlagen definieren

Hinweise zu [E-Mail-Vorlagen/Newsletter Vorlagen finden Sie im Internet auf der Webseite der](https://www.supermailer.de/newsletter-html-vorlage-mit-der-newsletter-software-erstellen.htm) [Newsletter Software SuperMailer](https://www.supermailer.de/newsletter-html-vorlage-mit-der-newsletter-software-erstellen.htm).

# **Tags zur Verwendung im Assistenten (Inplace Editor) in E-Mail-Vorlagen / Newsletter Vorlagen definieren**

Bei der Erstellung von HTML-Newslettern kann der Assistent verwendet werden, um einen E-Mail-Inhalt zu erstellen. Mit dem Assistenten muss der Nutzer kein Layout im integrierten WYSIWYG-Editor selbst erstellen, sondern verwendet eine vorgefertigte E-Mail-Vorlage und füllt diese mit Inhalten. Diese vorfertigte E-Mail-Vorlage besteht aus normalen HTML, jedoch mit speziellen Tags, die die Bearbeitung ermöglichen. Beispiele für diese speziellen E-Mail-Vorlagen finden Sie Ordner Dokumente\SuperMailer\_templates (Dateien Wizard-Sample\*.htm).

Hinweis: In den Programmoptionen muss Internet Explorer Rendering Engine auf Internet Explorer 11 eingestellt werden bzw. ist Microsoft Edge installiert, wird SuperMailer automatisch auf Edge/WebView2 wechseln.

# **Tags**

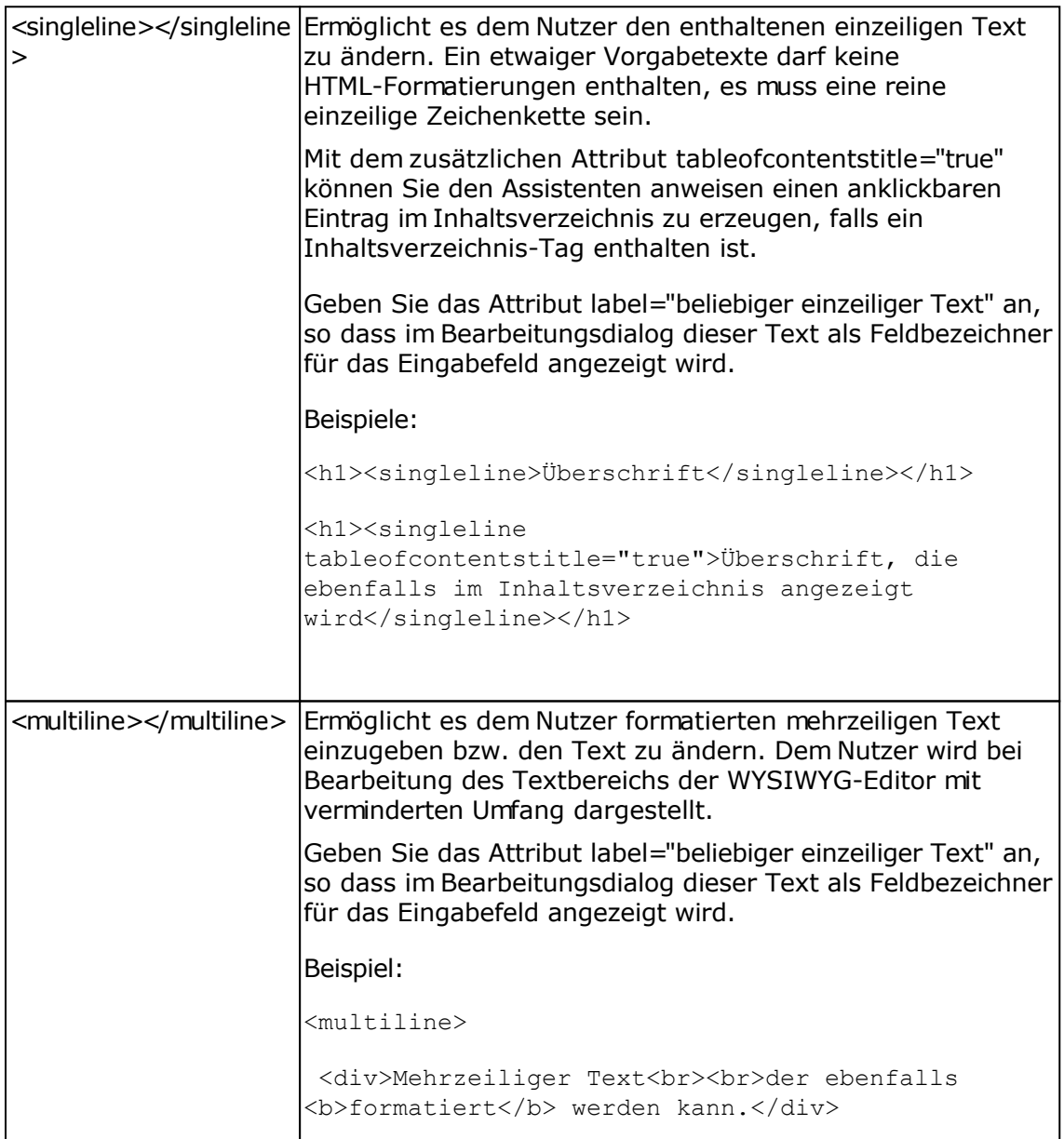

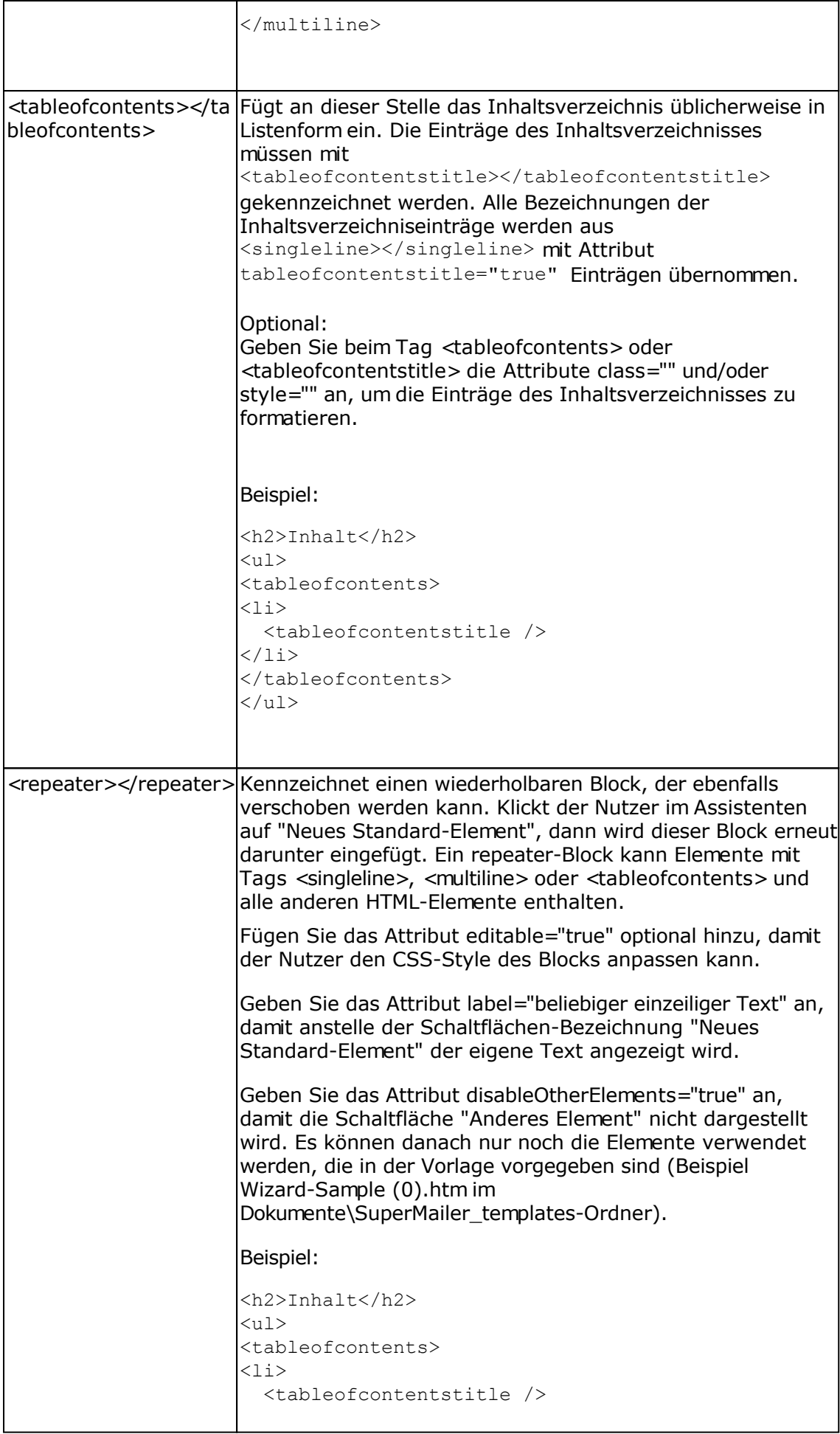

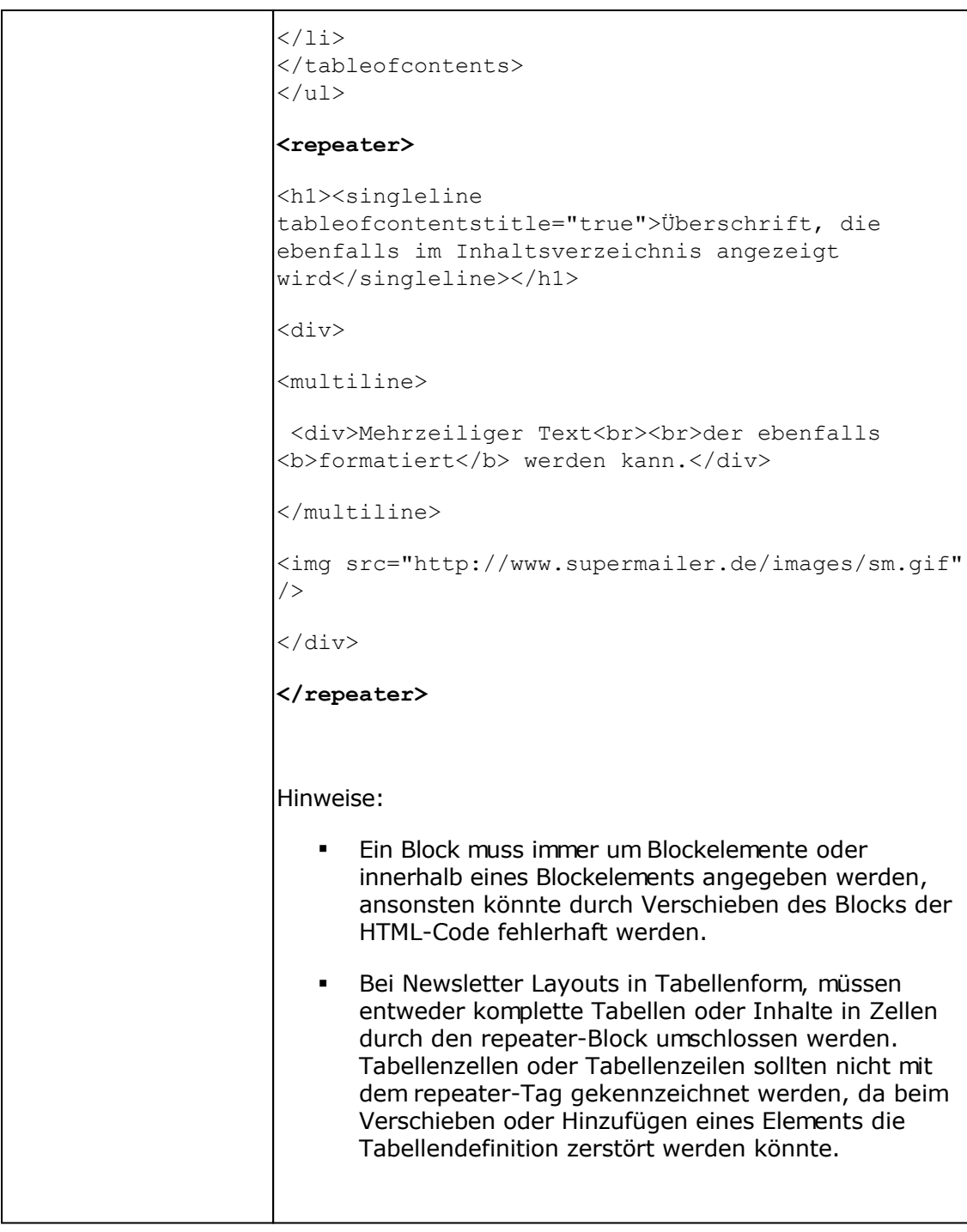

# **Attribute für bestimmte HTML-Elemente**

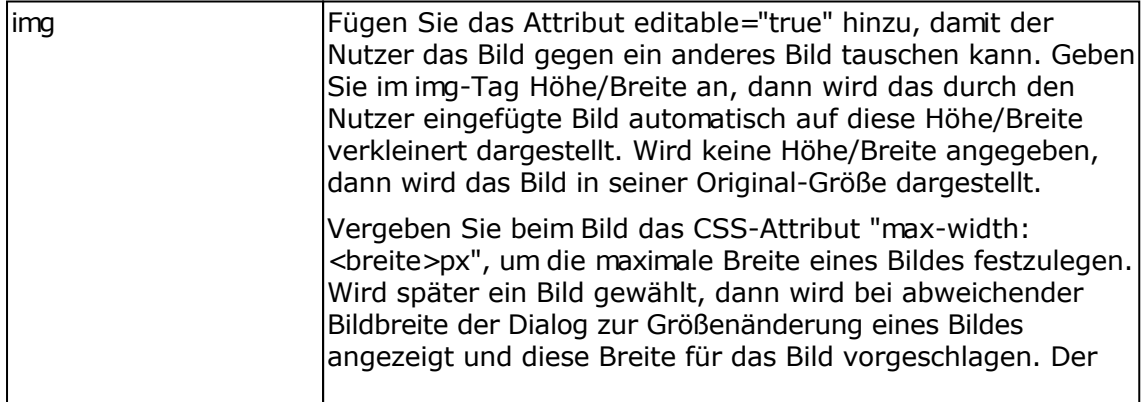

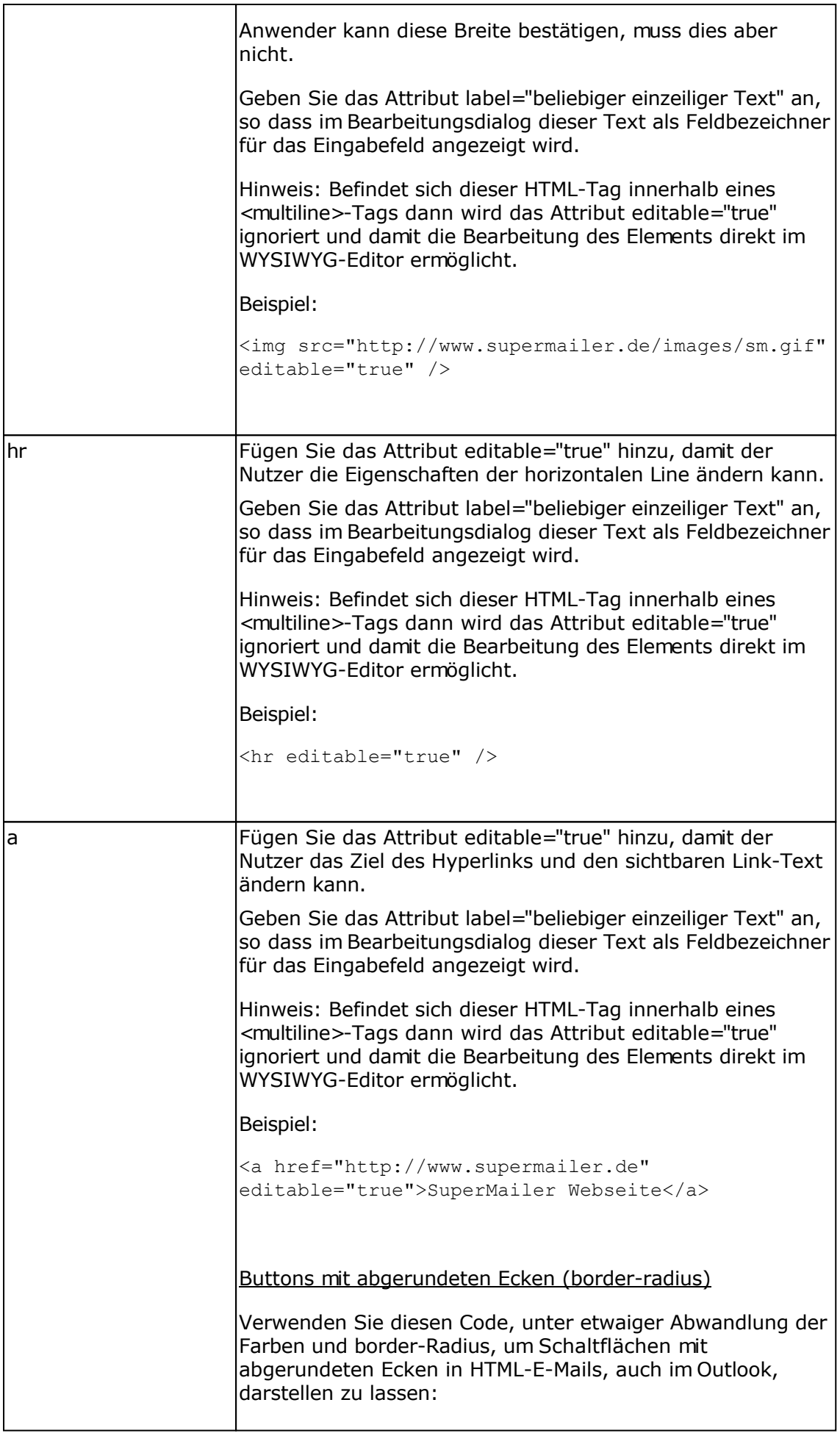

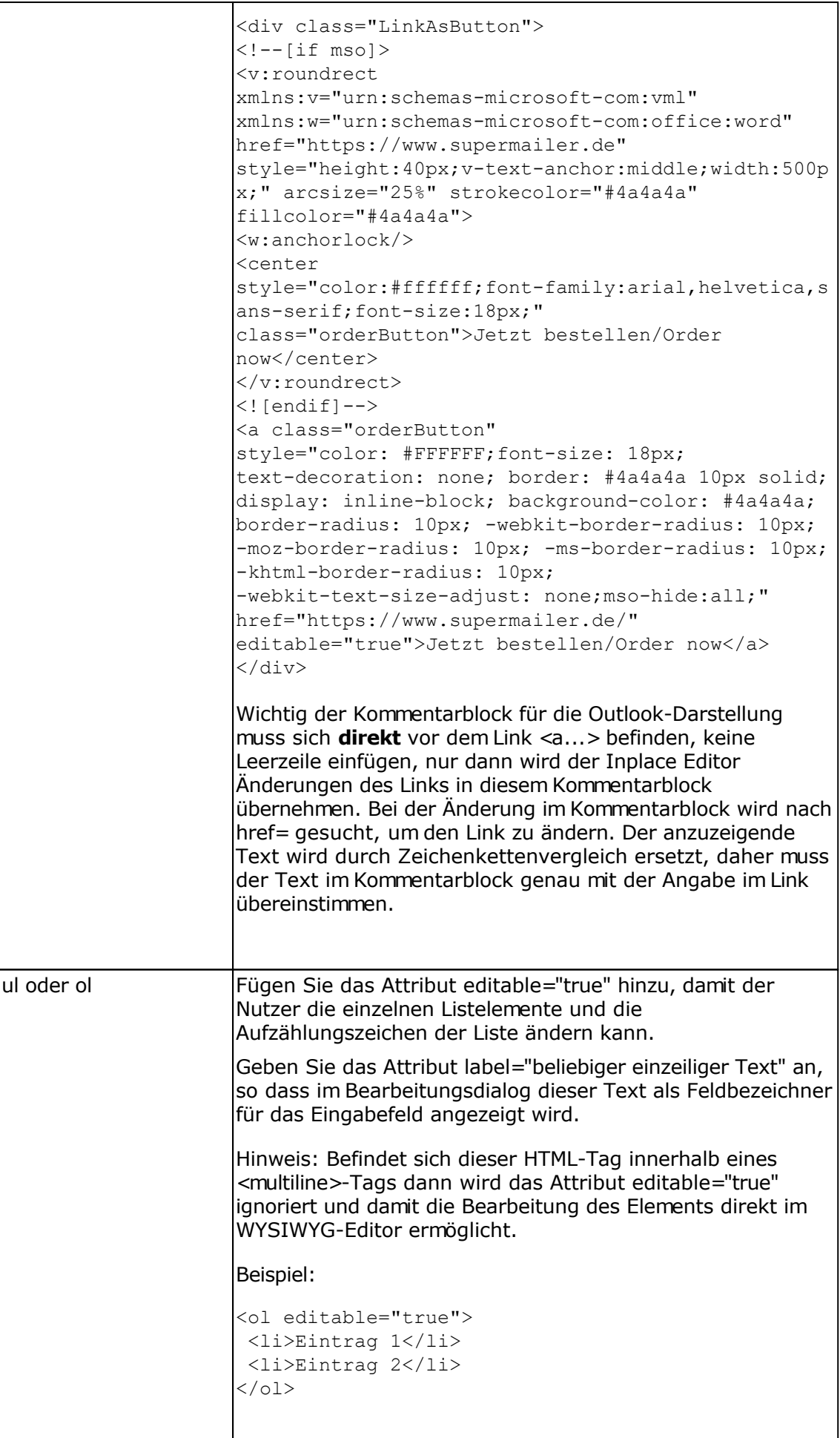

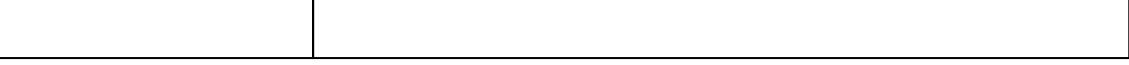

#### **Hinweise**

- Der HTML-Code einer Vorlage für den Assistenten muss syntaktisch korrekt sein, dies bedeutet:
	- Alle HTML-Tags müssen in **korrekter** Reihenfolge geschlossen werden.
	- Bestimmte HTML-Tags dürfen lt. HTML-Standard nicht in anderen Tags enthalten sein z.B. ein div-Tag darf nicht in einem p-Tag enthalten sein. Sollten die Regeln des HTML-Standards nicht befolgt werden, könnte der Browser dies bei der Bearbeitung durch den Assistenten anpassen, damit wird das Layout möglicherweise unbrauchbar.
	- Treten während der Bearbeitung im Assistenten Fehler bei der Darstellung auf oder Elemente sind nicht mehr bearbeitbar, dann sollten div-Blöcke um die Elemente gesetzt werden z.B. anstatt

```
<a href="http://www.supermailer.de" editable="true">SuperMailer
Webseite</a>
```
#### verwenden

<div><a href="http://www.supermailer.de" editable="true">SuperMailer Webseite</a></div>

#### **Debugging**

Sie können die Desktop-Verknüpfung mit SuperMailer ändern und die Kommandozeilenparameter

/AllowBrowserContextMenu /DevToolsEnabled

hinzufügen.

Wird Internet Explorer verwendet, dann kann das Kontextmenü des Internet Explorers geöffnet werden. Bei Anzeige des Quelltexts wird jedoch nicht der veränderte Quelltext, sondern der Original-Quelltext der geladenen HTML-Datei bzw. des gespeicherten Quelltexts aus der Projektdatei angezeigt.

In Verbindung mit Microsoft Edge/WebView2 können Sie das Kontextmenü öffnen und mit dem Parameter /DevToolsEnabled zusätzlich die Entwicklungstools des Browsers aufrufen und damit ebenfalls direkt Änderungen im Quelltext durchführen oder Fehler in den verwendeten JavaScripten finden.

**Siehe dazu auch**

E-Mail-Text im WYSIWYG-Editor bearbeiten

Hinweise zu eigenen Vorlagen

# **RSS2EMail - RSS-Feed-Einträge als E-Mail versenden**

Mit Hilfe dieser Funktion können RSS-Feed-Einträge per E-Mail versendet werden. Es können z.B. etwaige Blog-Einträge als RSS-Feed in eine vordefinierte HTML-Vorlage von SuperMailer importiert und danach als E-Mail versendet werden. Die E-Mails selbst können natürlich ebenfalls personalisiert versendet werden.

# **Einstellungen für die Erstellung der E-Mail aus RSS-Feed-Einträgen**

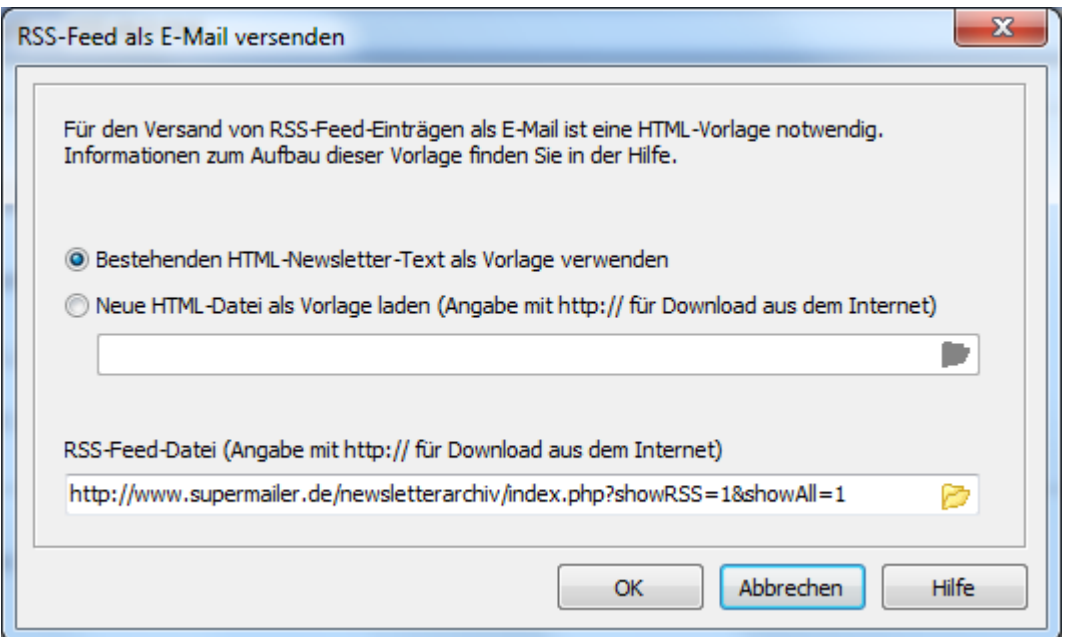

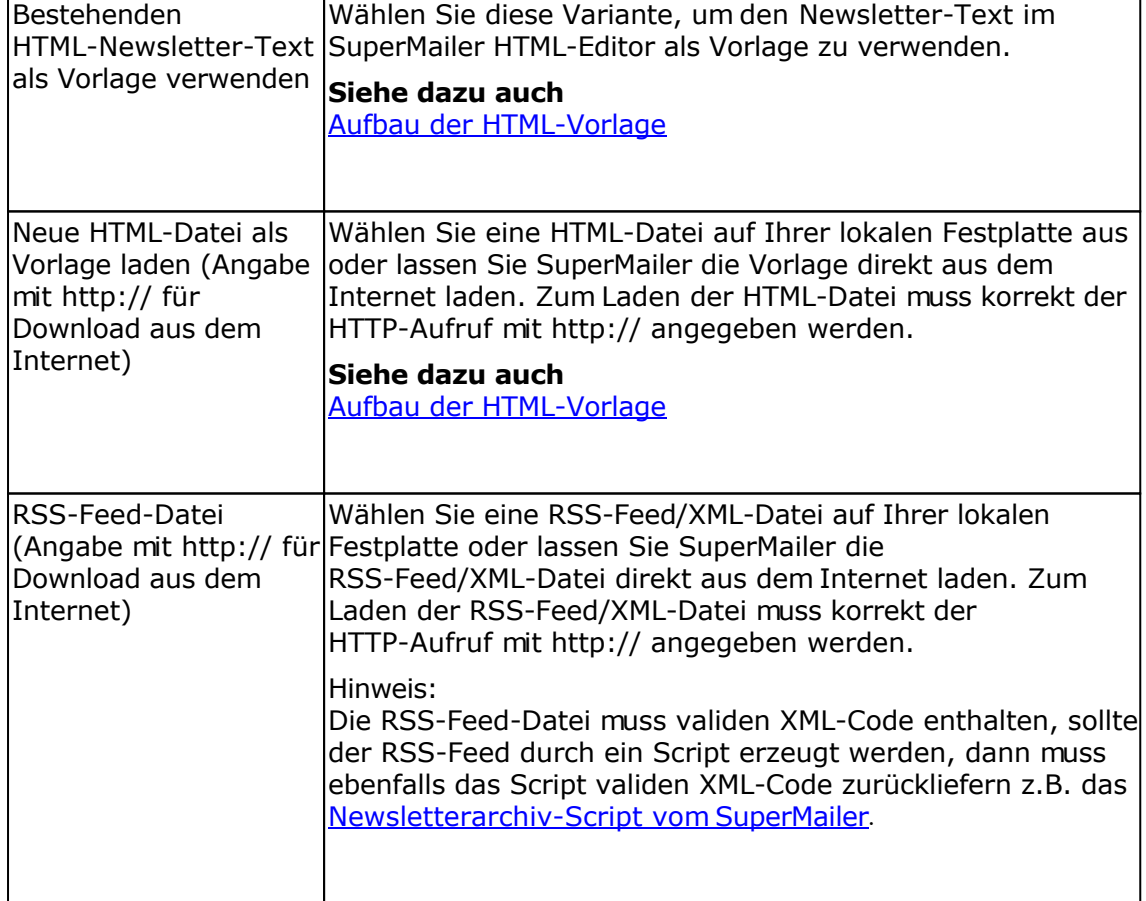

# **Aufbau der HTML-Vorlage**

Damit SuperMailer die RSS-Feed-Einträge korrekt in der E-Mail platzieren kann, ist eine HTML-Vorlage mit speziellen Platzhaltern notwendig. Die Namen der Platzhalter orientieren sich dabei an den Bezeichnungen in der RSS-Feed/XML-Datei. Ein Beispiel für eine Vorlage finden Sie im SuperMailer-Programmordner, die Datei trägt den Namen rss2email\_vorlage.htm. Mehr Informationen zu RSS-Feeds finden Sie z.B. unter<http://de.wikipedia.org/wiki/RSS>.

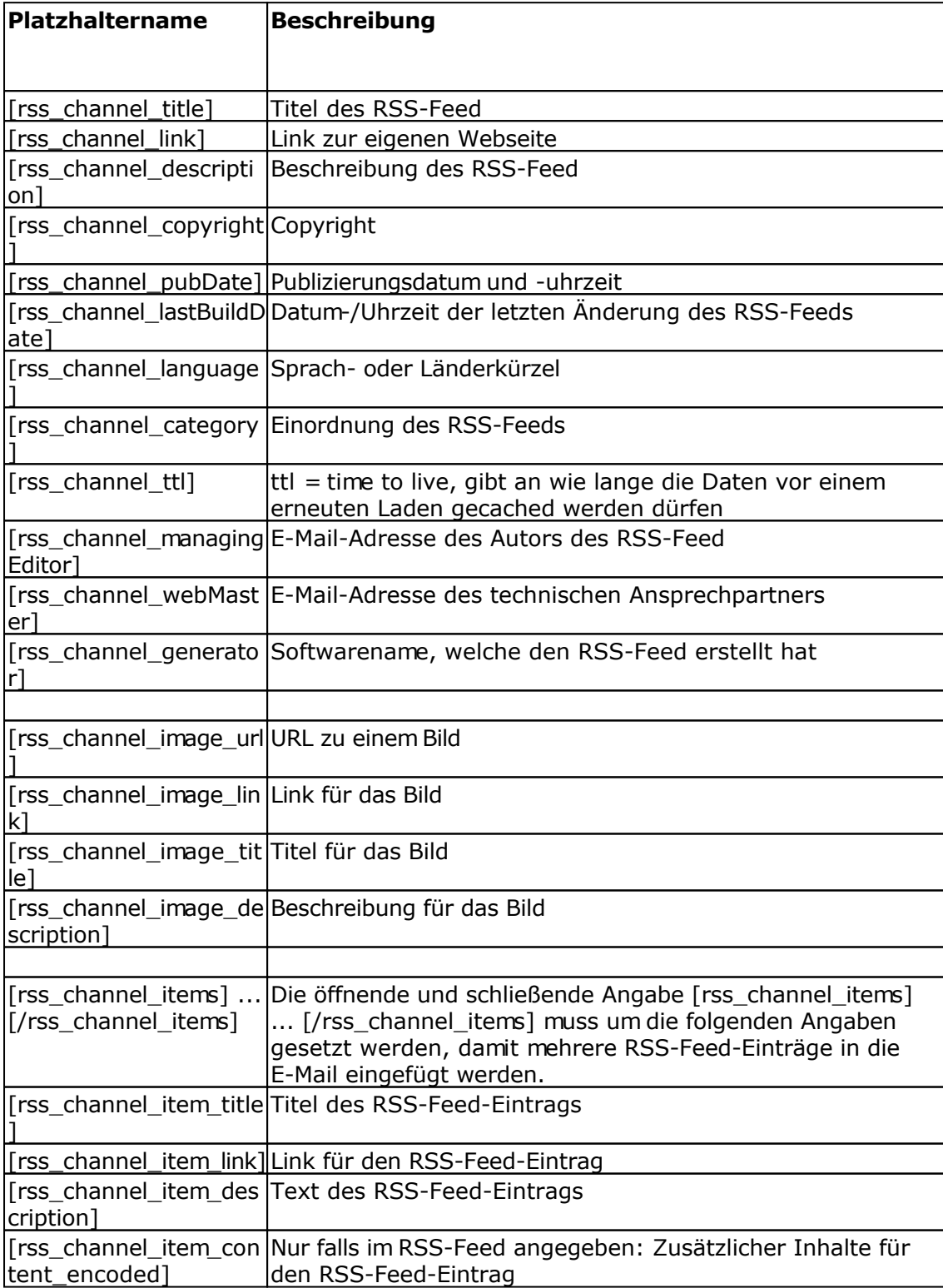

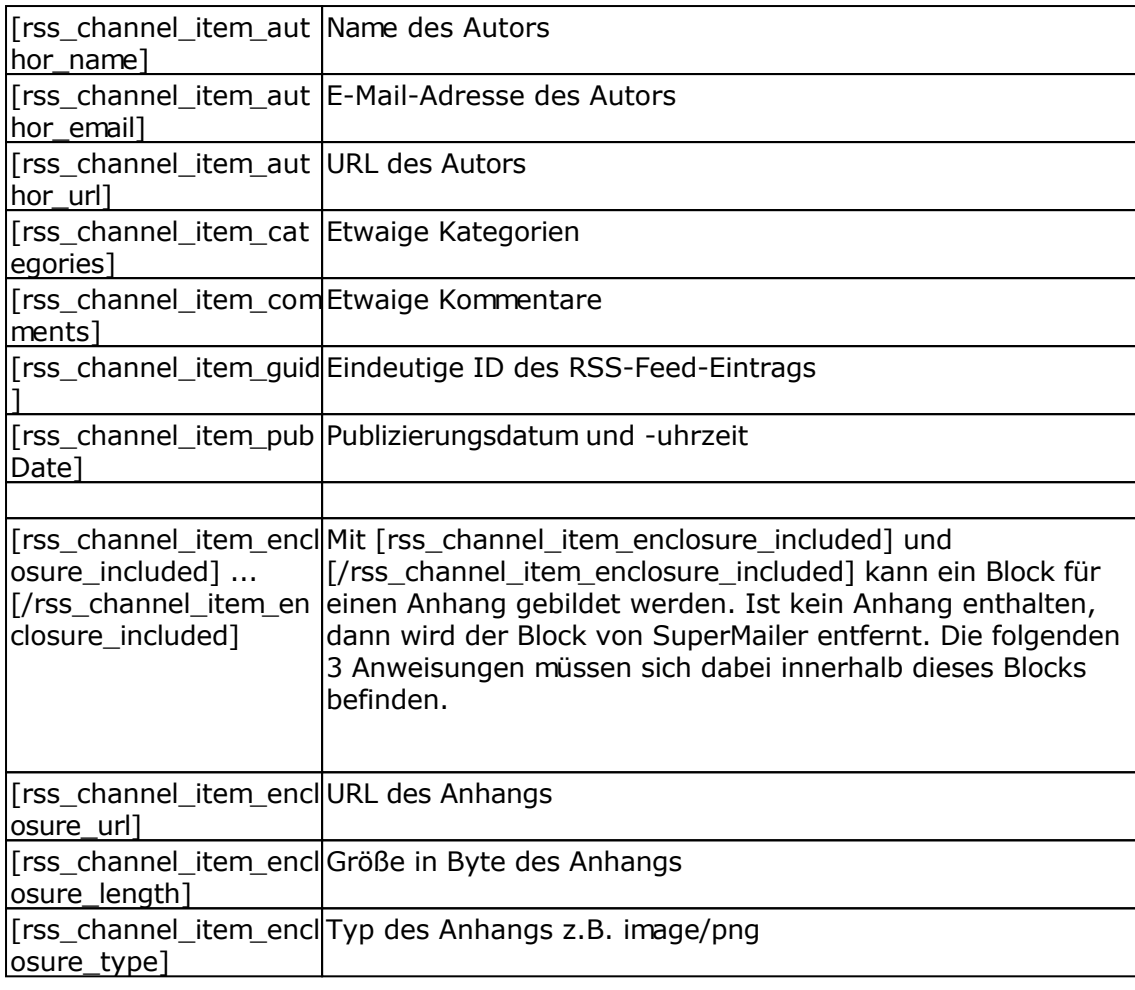

# **Abfragefunktionen verwenden**

Es können eigene WENN ... DANN ... Funktionen erstellt werden, um z.B. personalisierte Anrede im Newsletter zu verwenden. Zusätzlich stehen interne Funktionen zur Verfügung, um z.B. personalisierte Parameter in Hyperlinks korrekt übergeben zu können.

Wählen Sie im Menü Projekt - Abfragefunktionen. Diese Option steht **nur** in der Professional Version zur Verfügung.

Es können beliebig viele Funktionen festgelegt werden. Alle angelegten Funktionen gelten für das aktuell geöffnete Projekt.

# **Neue Funktion anlegen**

- 1. Klicken Sie auf "Hinzufügen", um eine Funktion anzulegen.
- 2. Vergeben Sie einen eindeutigen Namen für die Funktion, der als Platzhalter dienen soll.
- 3. Fügen Sie jetzt die einzelnen Bedingungen hinzu, es können unbegrenzt viele Bedingungen definiert werden. Trifft eine Bedingung nicht zu, dann wird SuperMailer beim E-Mail-Versand die nächste Bedingung testen (WENN ... DANN ... ANSONSTEN, WENN ... DANN ... usw.).
- 4. Klicken Sie auf "OK", um die Funktion zu speichern.

## **Hinweise:**

- Bei Textmails darf der auszugebene Text bei Übereinstimmung der Bedingung **nur** Text enthalten! Bei HTML-Mails ist der entsprechende HTML-formatierte Text anzugeben. Es müssen entsprechend 2 Funktionen erstellt werden, wenn HTML-Code in der Ausgabe der Abfragefunktion enthalten ist.
- Sollen Vergleiche mit leeren Zeichenketten durchgeführt werden, dann lassen Sie die Angabe im Feld Vergleichszeichenkette komplett leer.
- Sie können in einer Bedingung mit UND/ODER mehrere Bedingungen definieren, beachten Sie dabei das alle Bedingungen von links nach rechts miteinander verknüpft werden. Eine UND-Verknüpfung ist nur wahr, wenn beide Bedingungen wahr sind. Eine ODER-Verknüpfung ist wahr, wenn eine der Bedingungen wahr ist.

## **Funktion ändern**

- 1. Wählen Sie die zu ändernde Funktion und klicken Sie auf "Ändern".
- 2. Verfahren Sie weiter wie beim Anlegen einer Funktion.

## **Funktion löschen**

1. Wählen Sie die zu löschende Funktion und klicken Sie auf "Löschen", um die Funktion komplett zu entfernen.

## **Funktionen importieren**

Mit Hilfe dieser Funktion können Sie definierte Abfragefunktionen aus anderen SuperMailer-Projekten importieren.

# **Wichtig**

SuperMailer prüft beim Import nicht die importierten Funktionen auf Korrektheit der verwendeten Feldangaben. Prüfen Sie daher die Definition der Funktion.

# **Wildcards verwenden**

Das Wildcard-Zeichen \* kann im Vergleichstext einer Bedingung verwendet werden, jedoch **nur** für den Vergleich "ist gleich" (=) und "ungleich" (<>). Die Verwendung des Zeichens ist nur am Anfang oder am Ende der Vergleichszeichenkette zulässig.

Beispiele:

Vergleich Name = M\* , die Bedingung trifft zu, wenn der Name im Feld Name mit M beginnt

Vergleich Name = \*m, die Bedingung trifft zu, wenn der Name im Feld Name mit m endet

*Nicht erlaubt ist Name = M\*M!*

# **Youtube Tutorial Video**

[Tutorial Personalisierte Serienmails mit WENN..DANN..-Funktionen](https://www.youtube.com/watch?v=SXc8Gf8utTU)

# **Beispiel**

In diesem Beispiel wird von folgenden Feldern mit enthaltenen Daten ausgegangen.

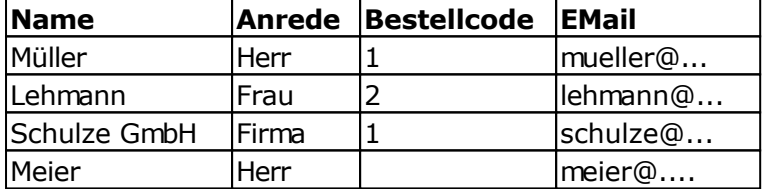

Es soll für jede Person eine geeignete Anrede in einer E-Mail verwendet werden, die Bezeichnung der Funktion soll Mailanrede lauten.

Die Funktion müsste wie folgt erstellt werden:

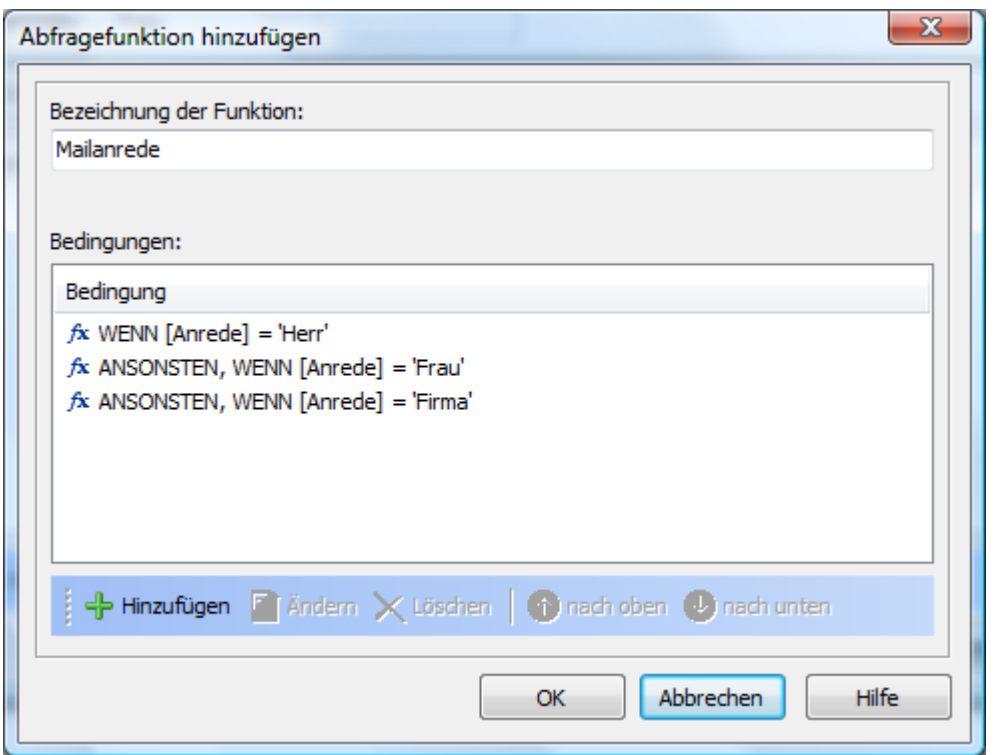

Die Inhalte der einzelnen Bedingungen sind wie folgt aufgebaut:

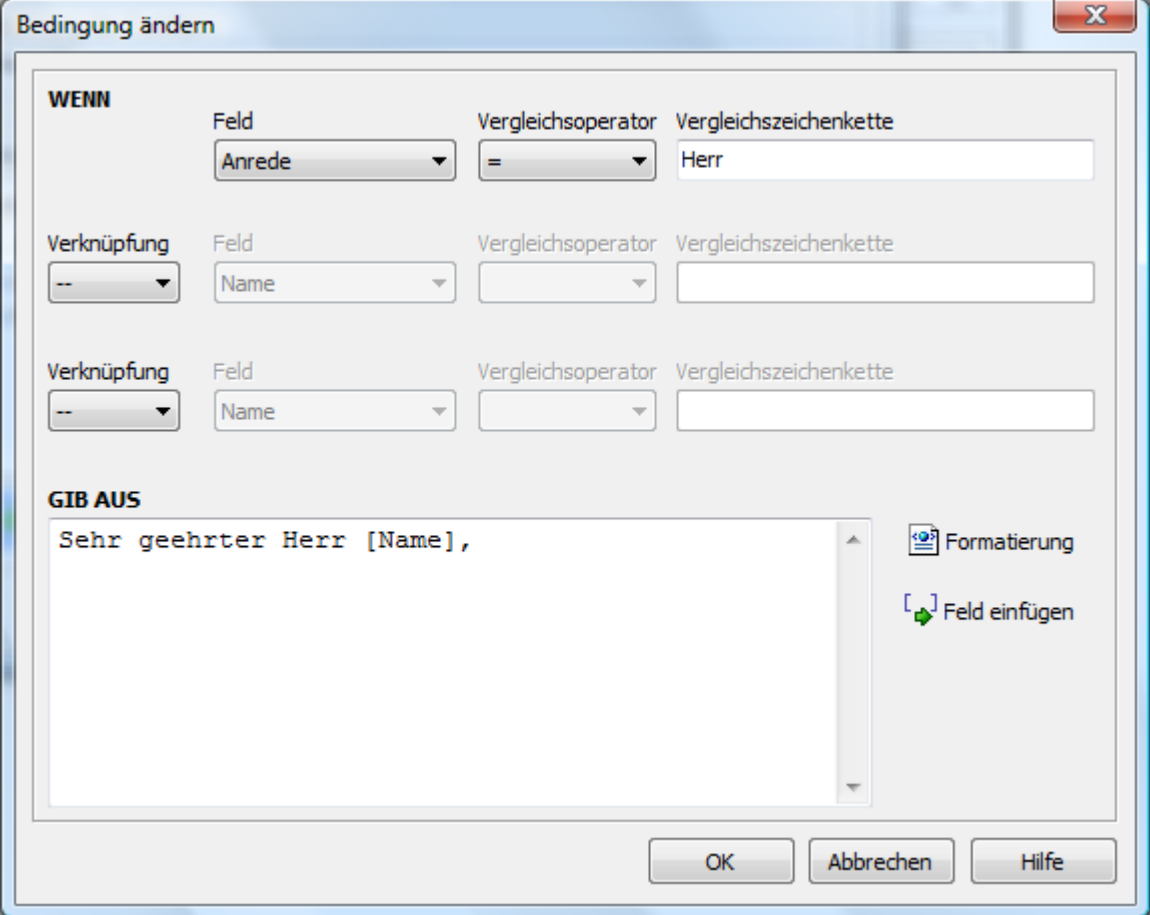

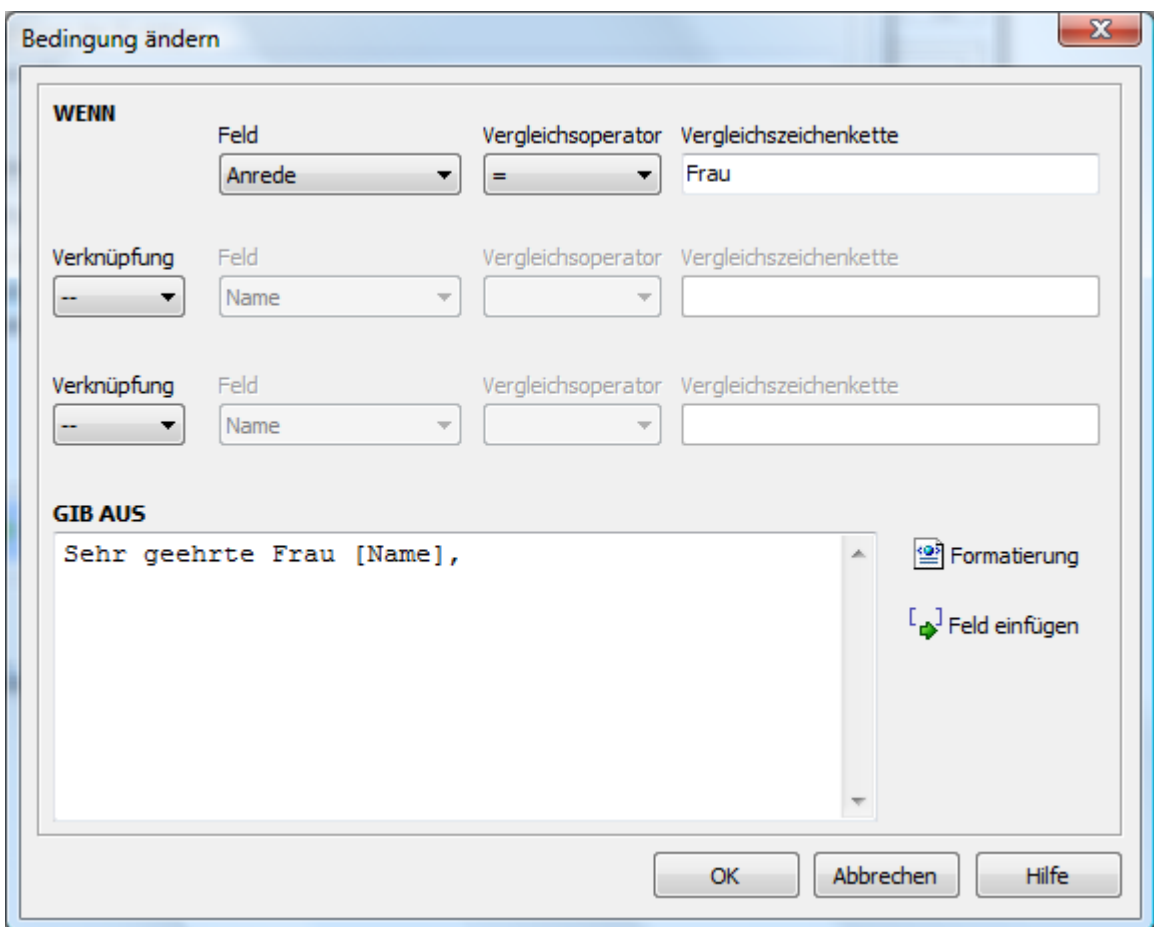

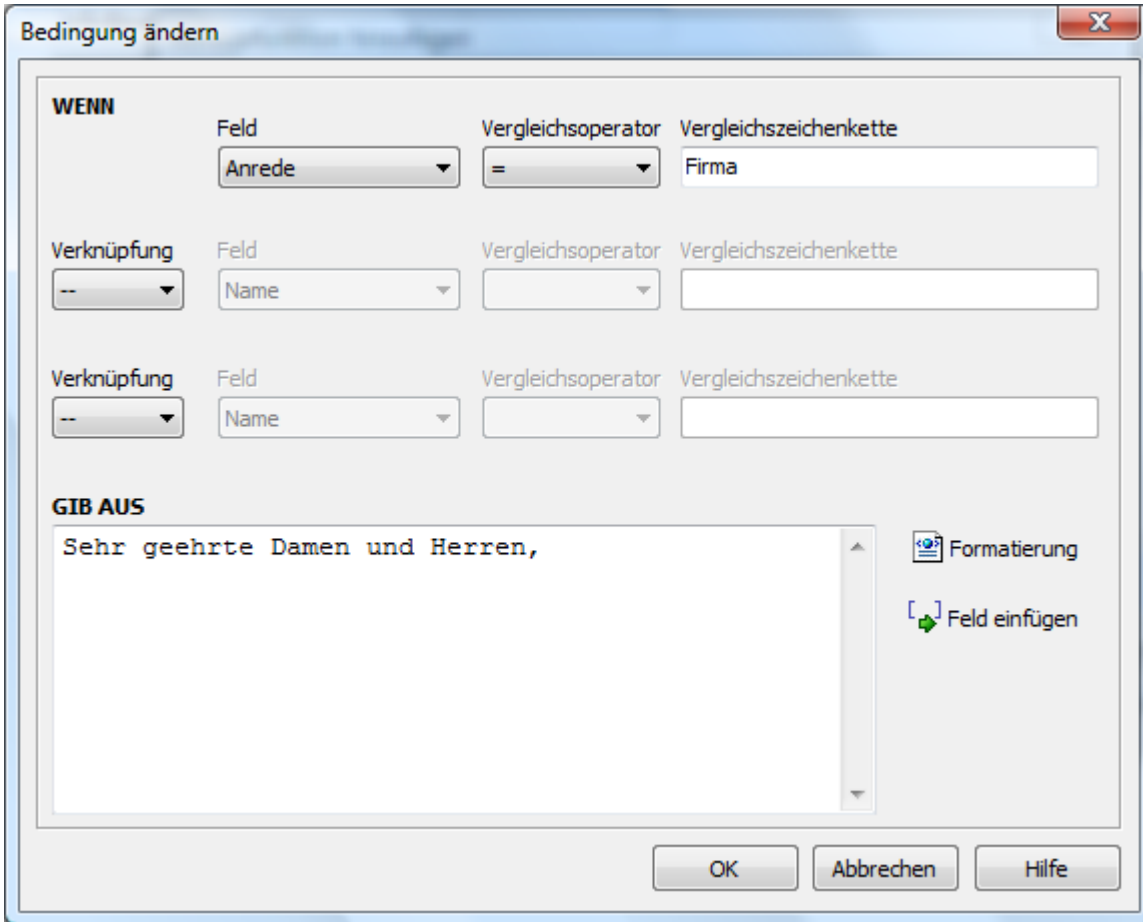

Die neue Funktion [Mailanrede] können Sie jetzt in Ihren E-Mail-Text über die Schaltfläche "Feld einfügen" einfügen und das Ergebnis z.B. in der Serienmailvorschau anschauen:

*Ergebnis der Funktion für jeden Empfänger:*

Sehr geehrter Herr Müller, Sehr geehrte Frau Lehmann, Sehr geehrte Damen und Herren,

Sehr geehrter Herr Meier,

Als letztes Beispiel soll jedem Kunden ein Rabatt von 25% gewährt werden, wenn der Kunde im Feld Bestellcode die **1** enthält. Kunden die den Bestellcode **2** enthalten, sollen 30% Rabatt erhalten. Kunden ohne Bestellcode erhalten keinen Rabatt.

#### So wird es gemacht:

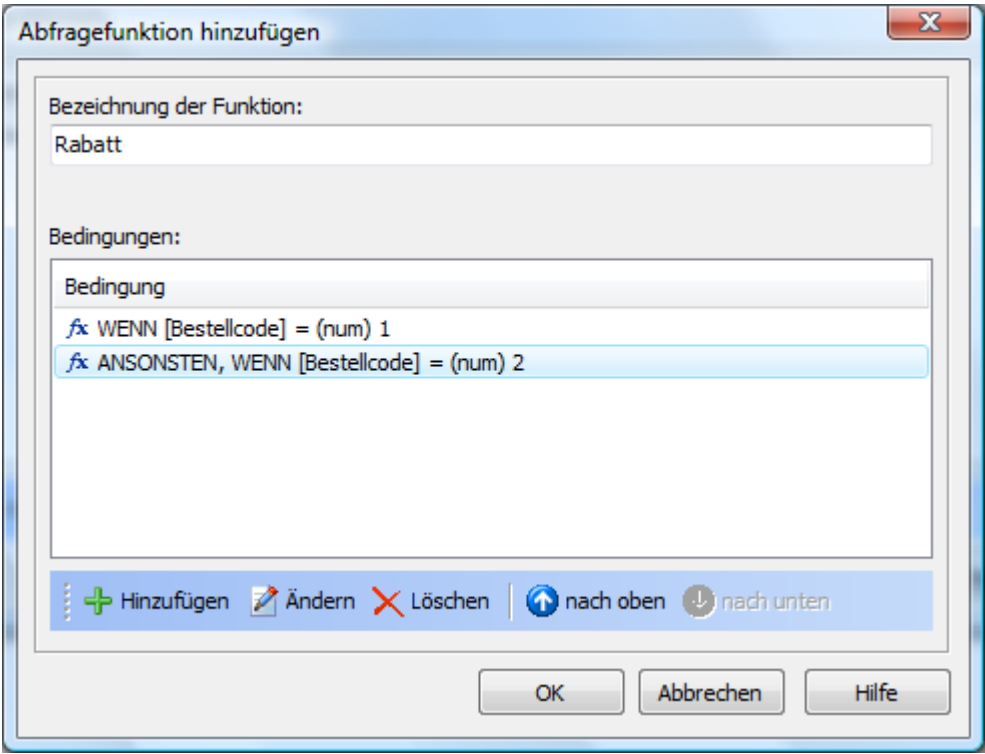

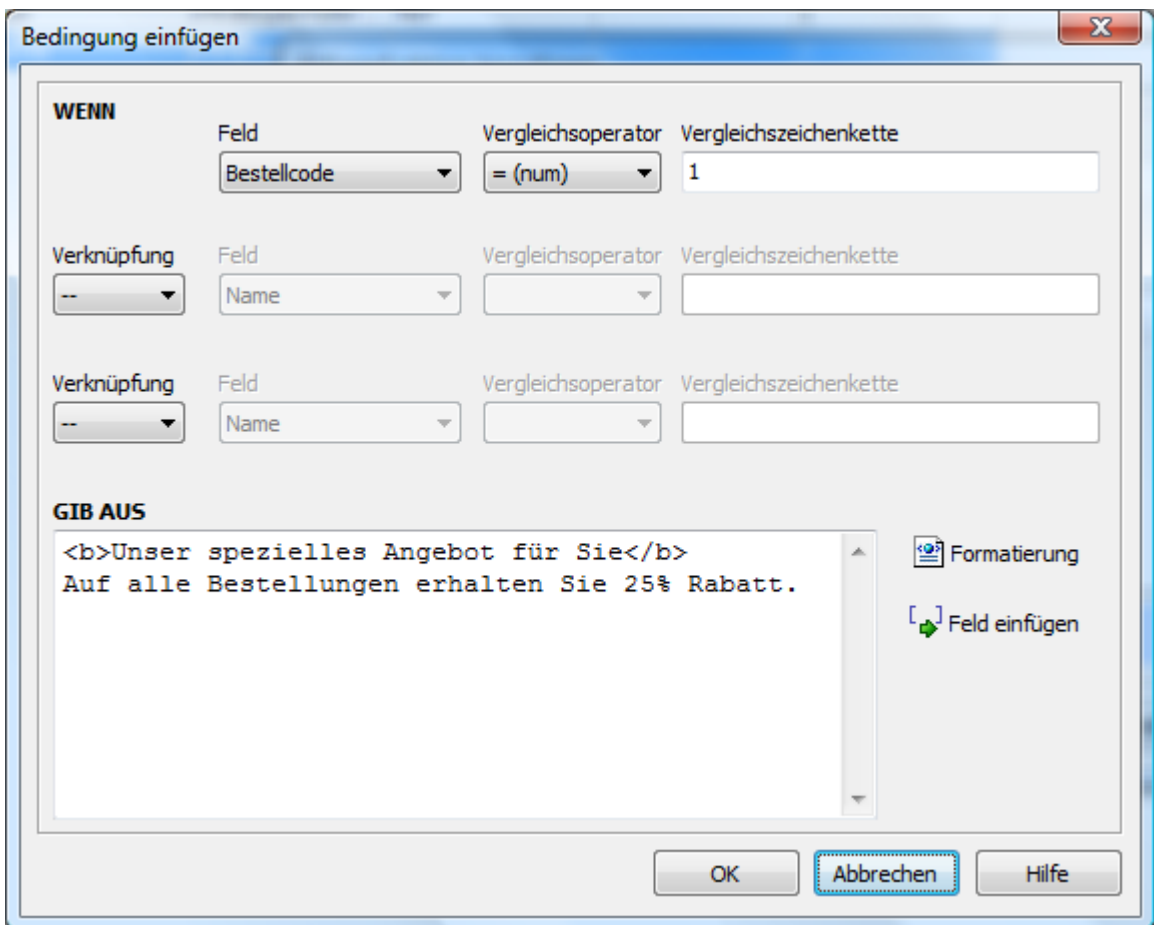

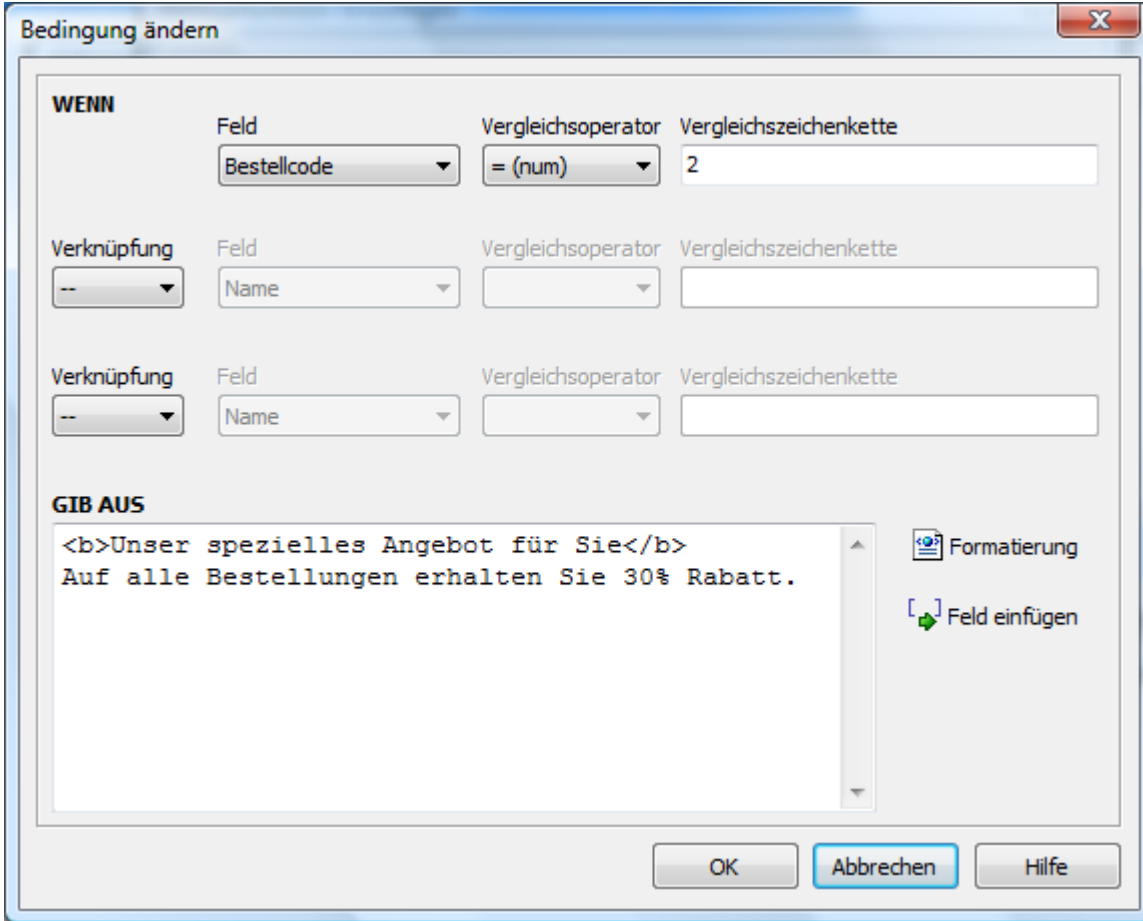

Die neue Funktion [Rabatt] können Sie jetzt wieder in Ihren E-Mail-Text einfügen und das Ergebnis z.B. in der Serienmailvorschau anschauen:

Ergebnis (inkl. Anrede aus Beispiel 1):

Sehr geehrter Herr Müller,

**Unseres spezielles Angebot** Auf alle Bestellungen erhalten Sie 25% Rabatt.

Sehr geehrte Frau Lehmann,

**Unseres spezielles Angebot** Auf alle Bestellungen erhalten Sie 30% Rabatt.

Sehr geehrte Damen und Herren,

**Unseres spezielles Angebot** Auf alle Bestellungen erhalten Sie 25% Rabatt.

Sehr geehrter Herr Meier,

# **Interne Funktionen verwenden**

Es stehen einige interne Funktionen zur Verfügung, um z.B. Zeichenketten korrekt für Hyperlinks zu codieren. Die Funktionen sollten sparsam eingesetzt werden, da diese auf langsamen regulären Ausdrücken basieren.

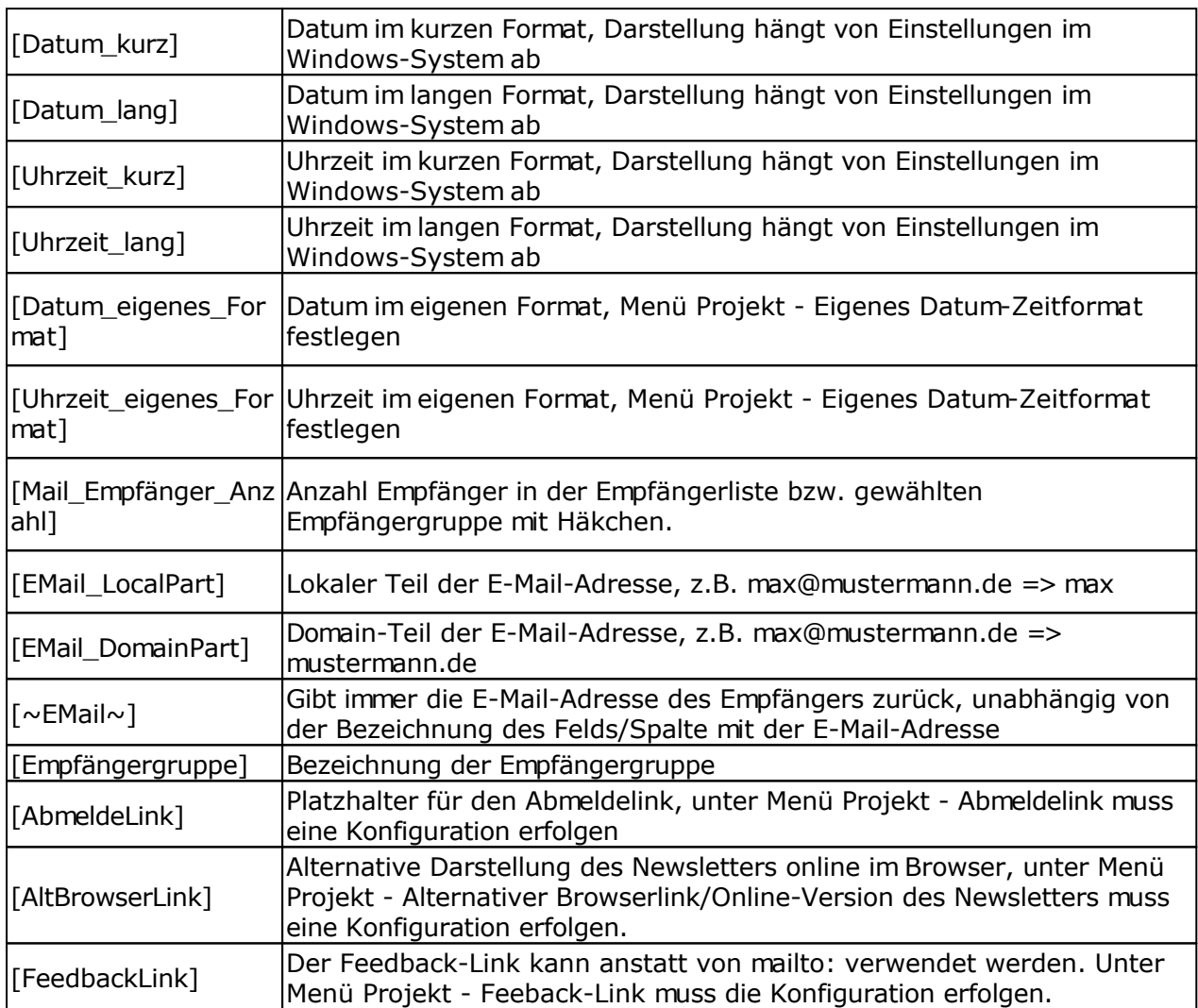

Standard-Platzhalter, es müssen keine Funktionen verwendet werden:

## **Hinweise**

- Alle Funktionsnamen beginnen mit sf\_, um Probleme mit geschriebenen Funktionsnamen aus anderen Programmiersprachen im E-Mail-Text zur vermeiden.
- Alle Funktionsnamen sind immer in Kleinbuchstaben anzugeben.
- Leerzeichen zwischen () werden immer entfernt, außer bei der Datumsformatierung bei den Funktionen sf\_today([format]), sf\_tomorrow([format]) und sf\_yesterday([format]).
- Diese Funktionen werden immer ausgeführt, nach dem alle Platzhalter im HTML-/Text-Teil der E-Mail durch die Werte des jeweiligen Empfängers ersetzt wurden. z.B. sf\_sha1([Name][Vorname][EMail]) wird ausgeführt nachdem die Platzhalter

[Name], [Vorname] und [EMail] durch die Werte aus der Empfängerliste ersetzt wurden.

 Sollten während der Ausführung der Funktionen Fehler auftreten, wird als Text *!!ERROR IN FUNCTION PARAMETERS!!* gefolgt vom Fehler z.B. Division durch 0 zurückgeliefert. Es sollte vorab in der Serienmailvorschau die Ausführung der Funktionen getestet werden.

# **Syntax**

```
sf <funktionsname>( <argument> )
```
Alle Angaben in < > sind Pflichtangaben.

Beispiel: sf\_base64\_encode(EIN TEXT) Ergebnis: RUlOIFRFWFQ=

# **Schachteln von Funktionen**

Das Schachteln von Funktionen ist problemlos möglich, aus Performance-Gründen sollte dies jedoch sparsam verwendet werden.

sf\_<funktionsname>**(** sf\_<funktionsname>**(**<argument>**) )**

Alle Angaben in < > sind Pflichtangaben.

Beispiel: sf\_base64\_decode( sf\_base64\_encode(EIN TEXT) ) Ergebnis EIN TEXT

## **Liste der Funktionen**

Alle im Dialog zur Konfiguration mit Sternchen gekennzeichneten Felder müssen ausgefüllt werden.

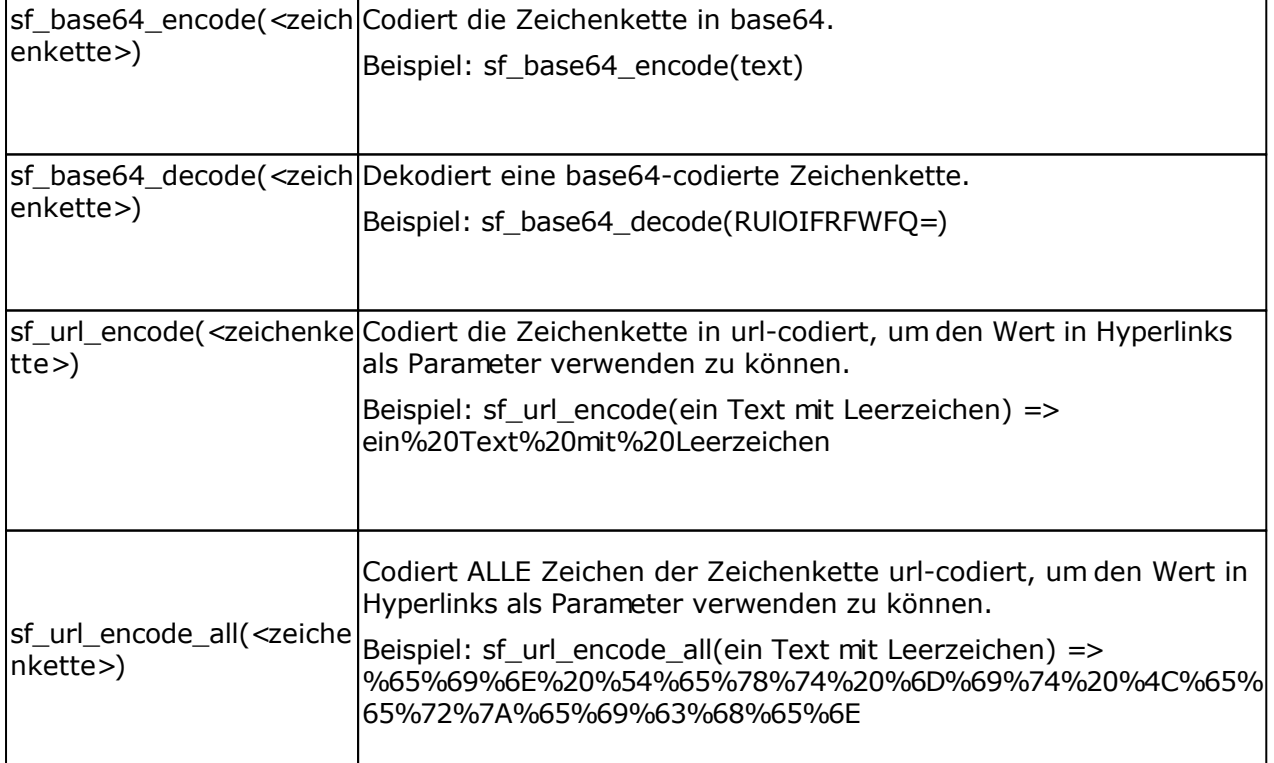

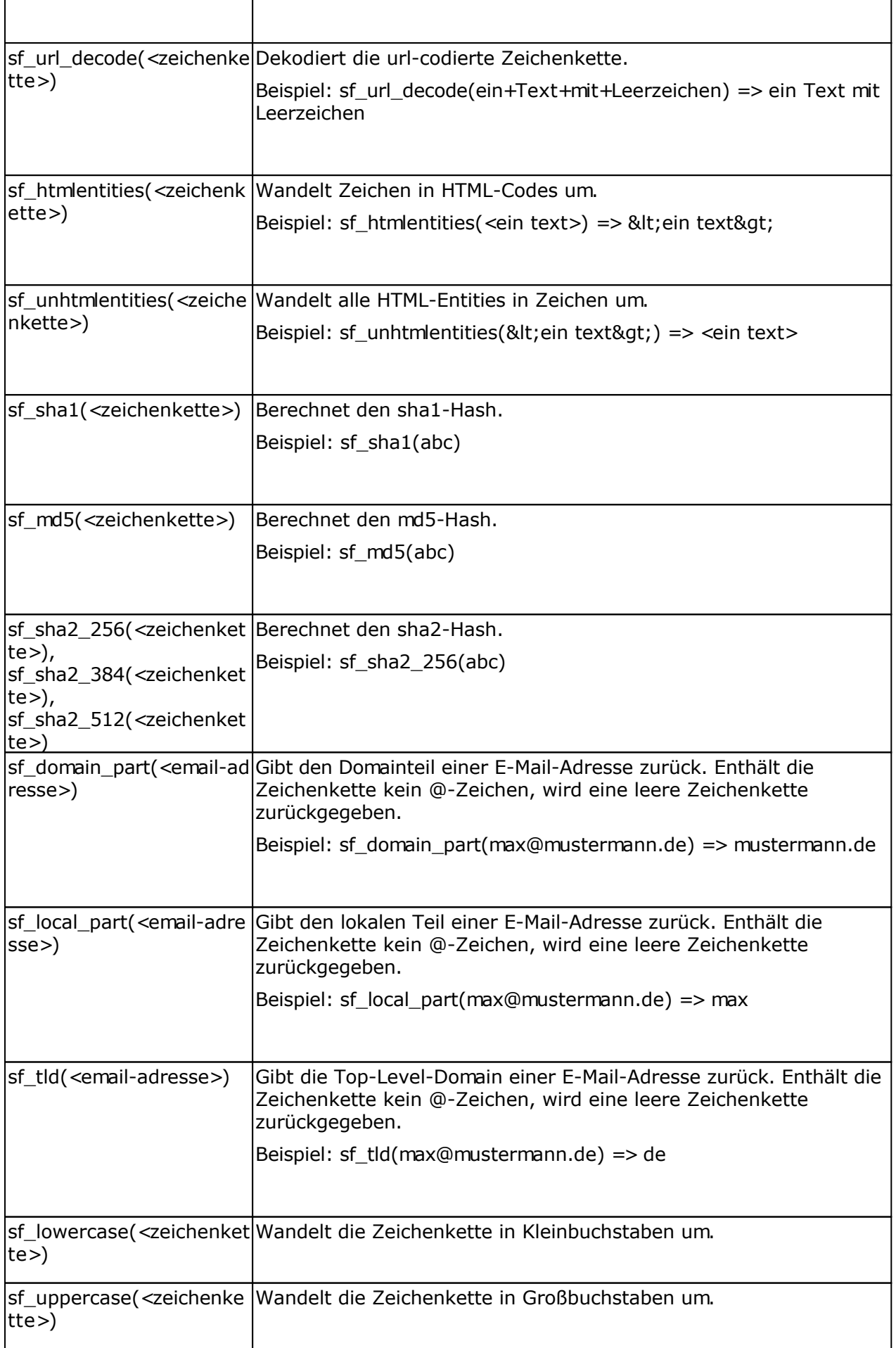

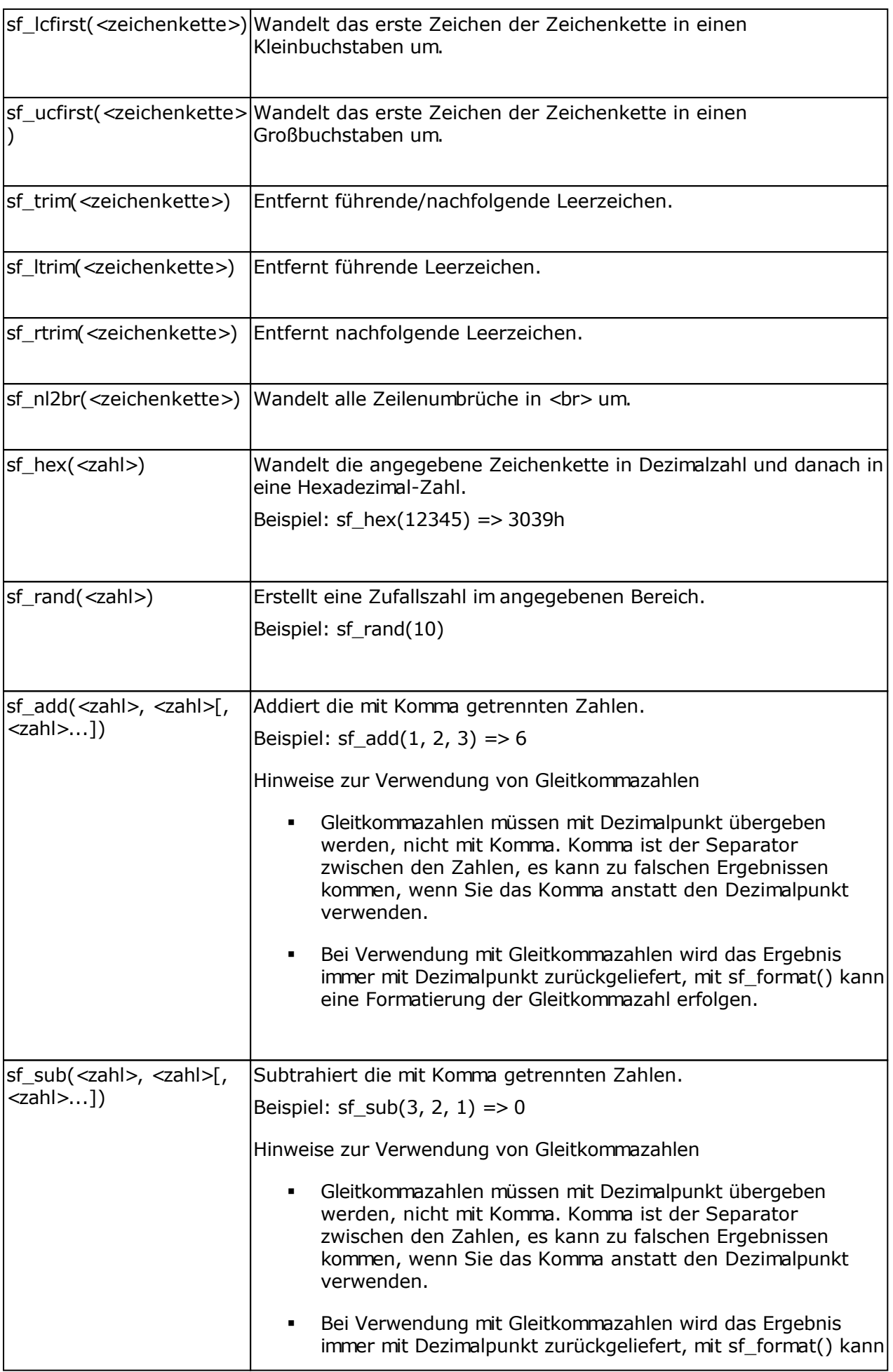

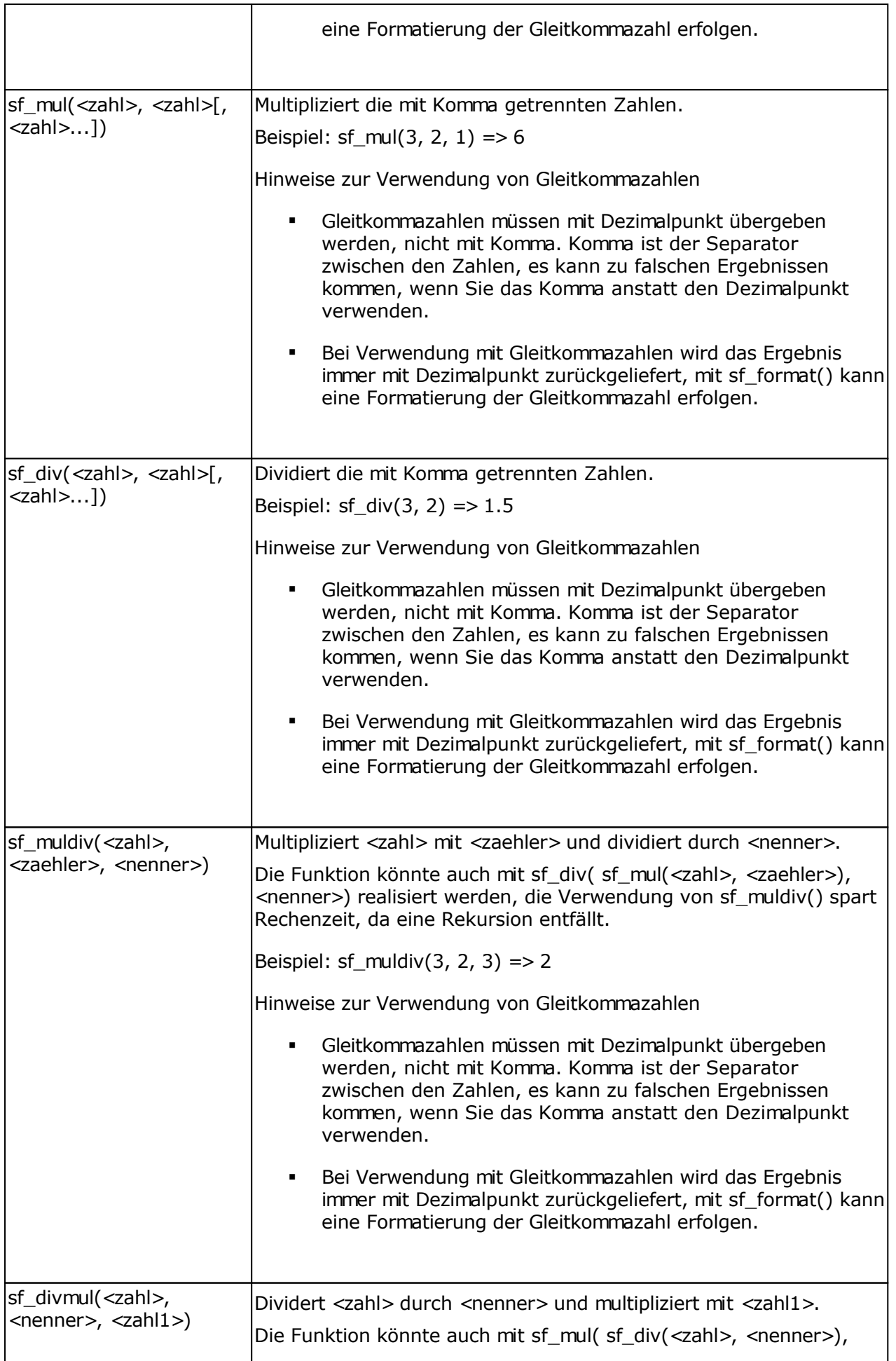
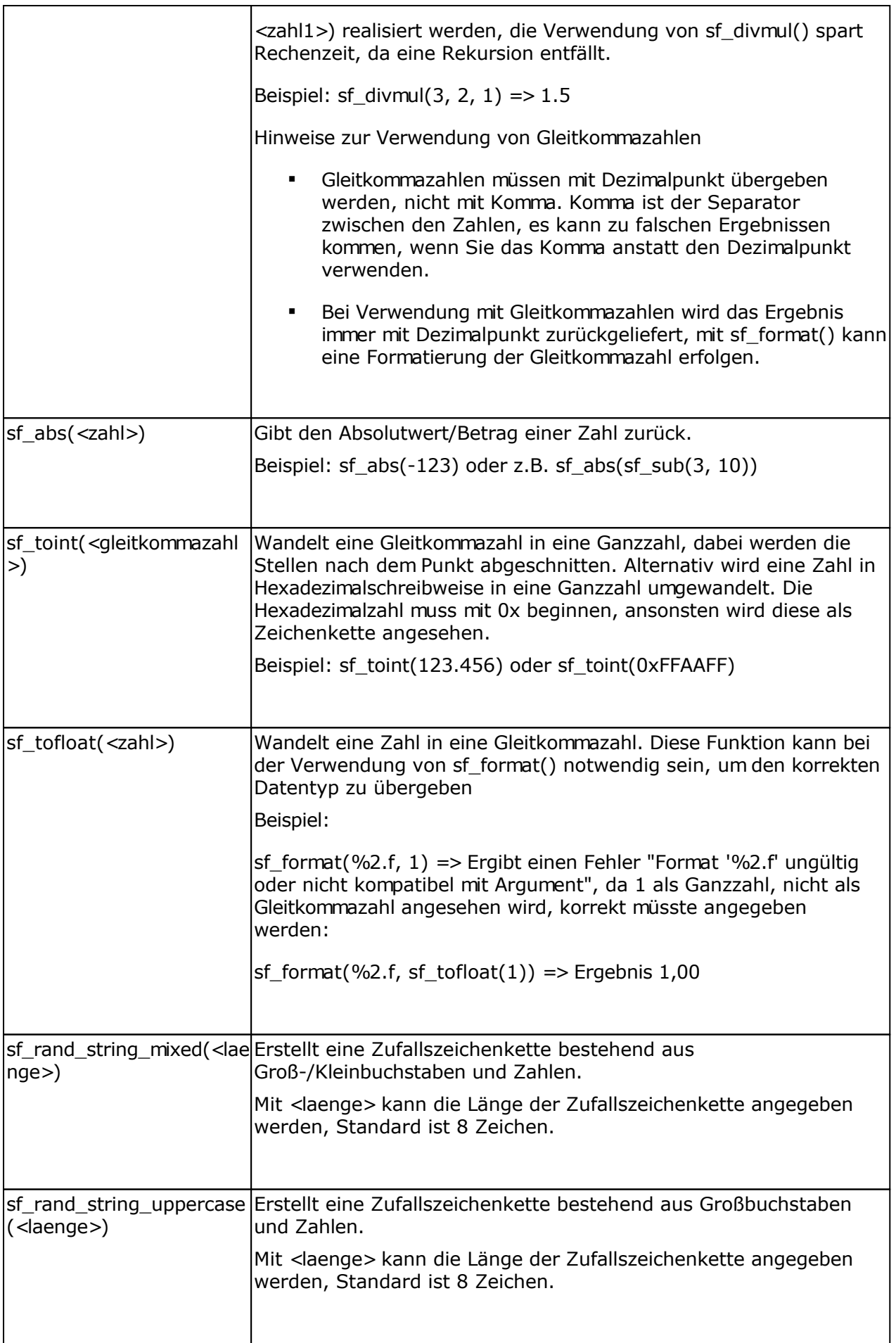

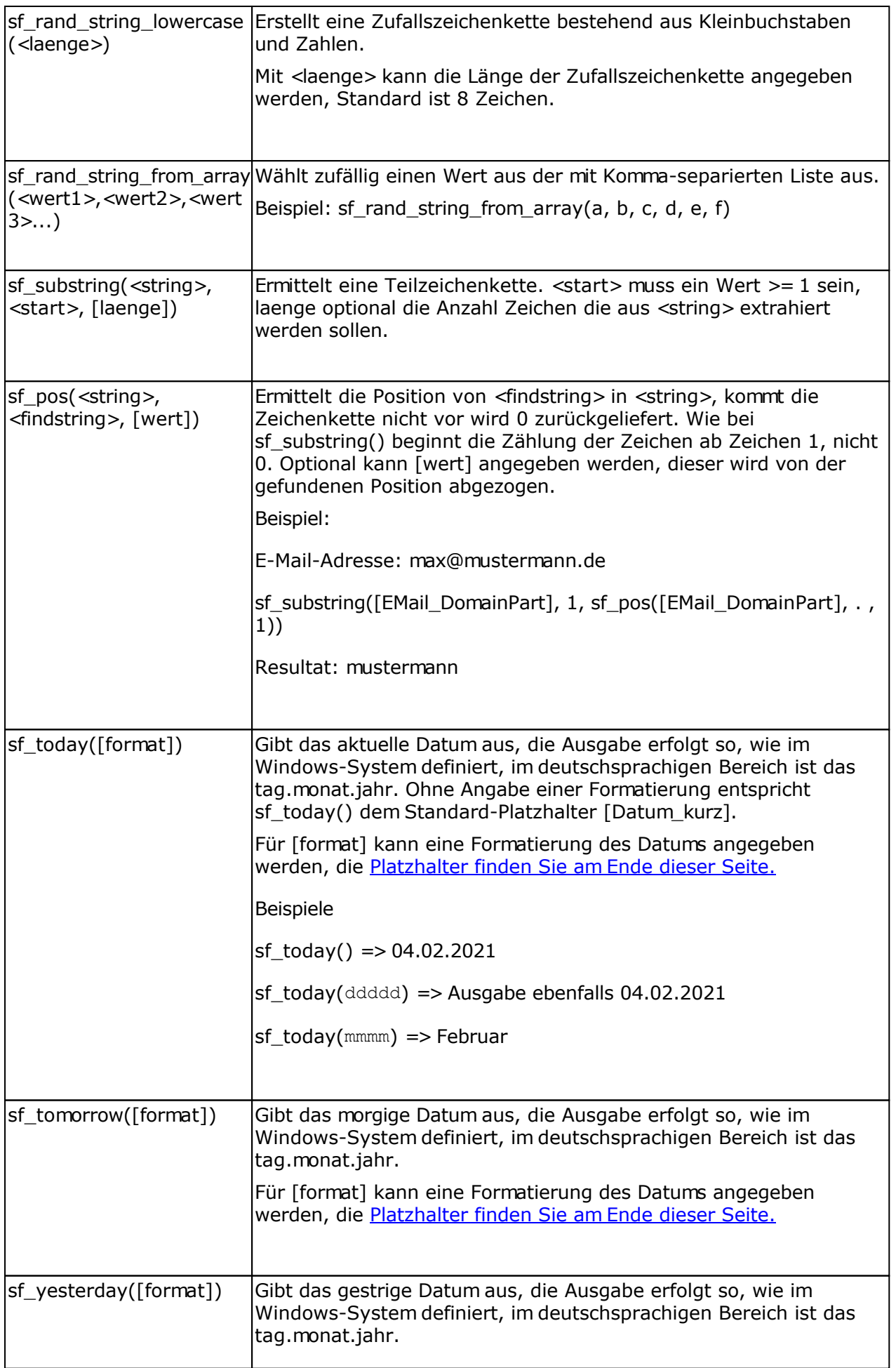

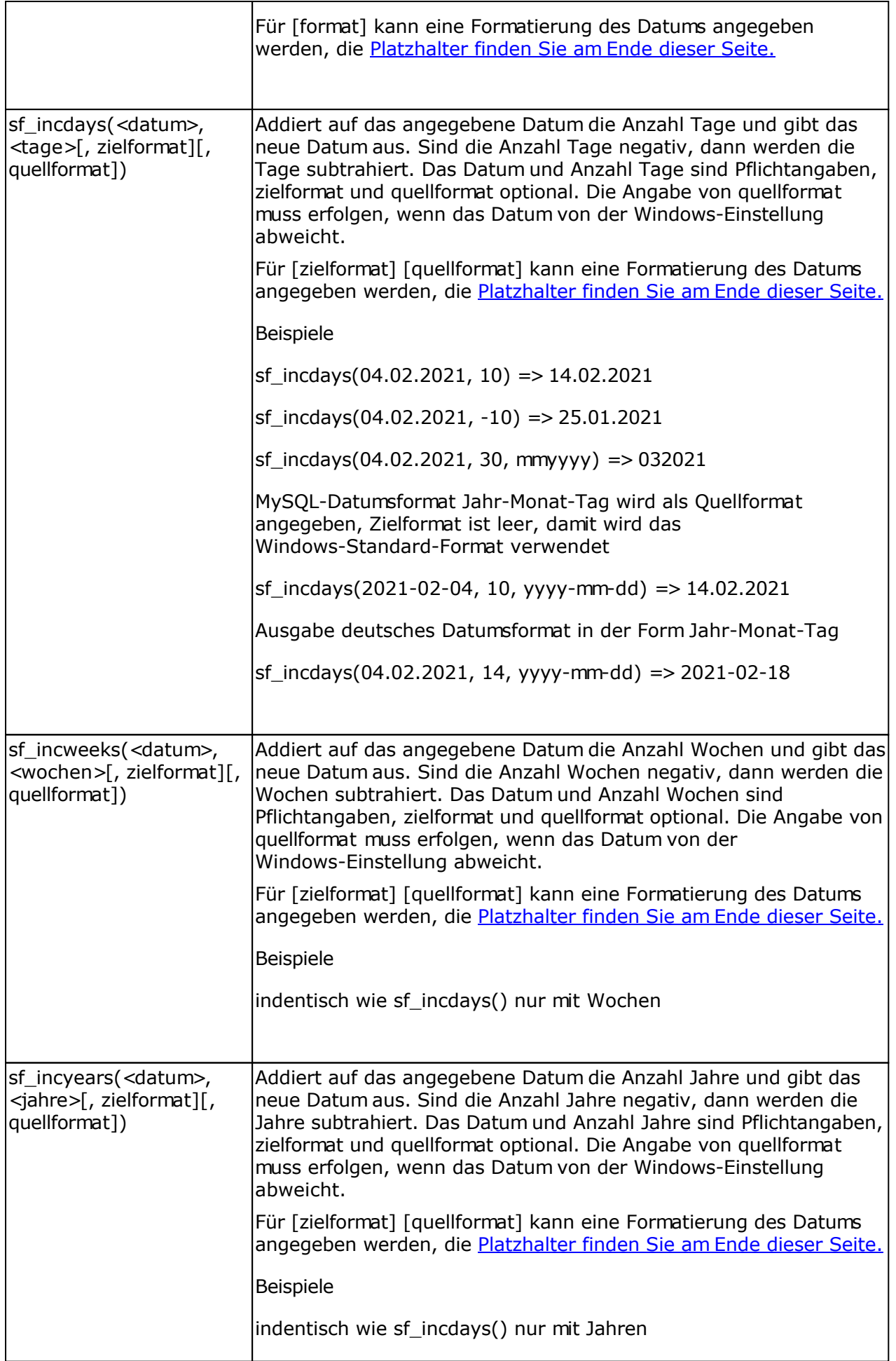

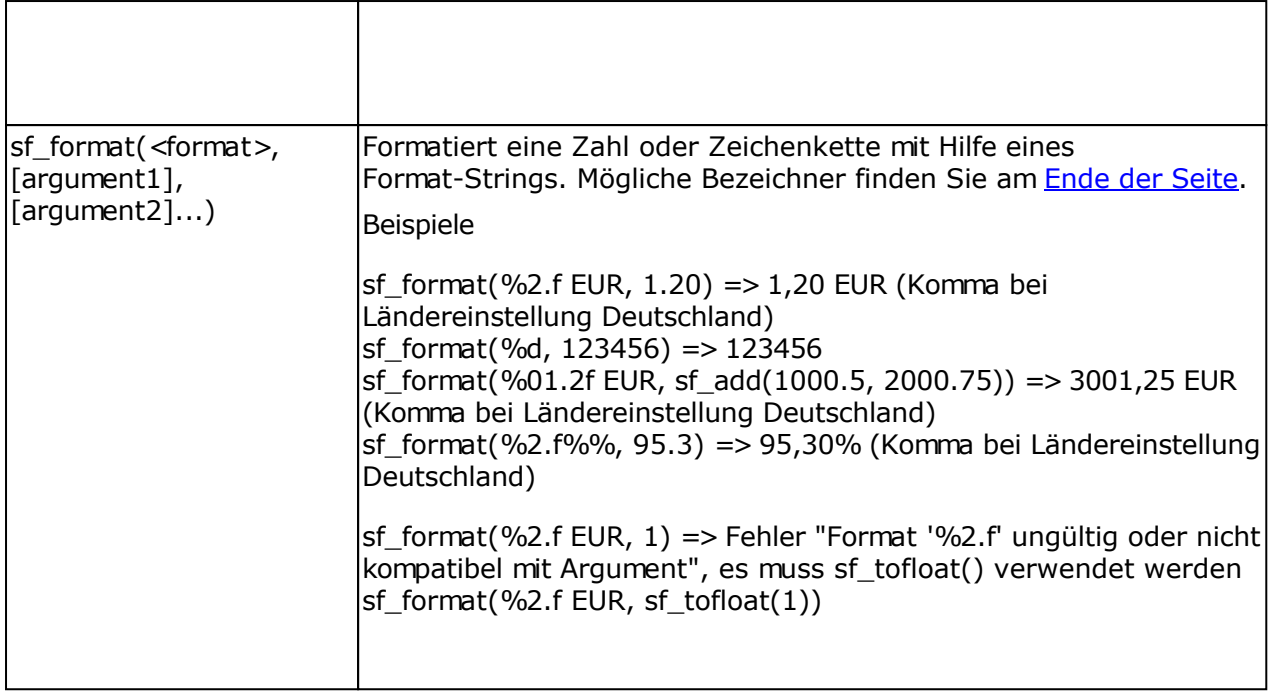

#### Formatierung von Datum/Uhrzeit

Die Bezeichner zur Formatierung des Datums/Uhrzeit sind nicht kompatibel zu den Bezeichnern in der [PHP Newsletter Software SuperWebMailer](https://www.superwebmailer.de).

**/** Zeigt als Datumstrennzeichen das in der globalen Windows-Variablen Datumsseparator angegebene Zeichen an. **:** Zeigt als Uhrzeittrennzeichen das in der globalen Windows-Variablen Zeitseparator angegebene Zeichen an. **c** Zeigt das Datum in dem in der globalen Variablen kurzes Datumsformat angegebenen Format an. Dahinter wird die Uhrzeit, in dem in der globalen Variablen langes Zeitformat festgelegten Format dargestellt. Die Uhrzeit erscheint nicht, wenn der Datums-/Zeitwert exakt Mitternacht ergibt. **d** Zeigt den Tag als Zahl ohne führende Null an (1-31). **dd** Zeigt den Tag als Zahl mit führender Null an (01-31). **ddd** Zeigt den Wochentag als Abkürzung (Son-Sam) in den in der globalen Variablen kurze Tagesnamen festgelegten Strings an. **dddd** Zeigt den ausgeschriebenen Wochentag (Sonntag-Samstag) in den in der globalen Variablen lange Tagesnamen festgelegten Strings an. **ddddd** Zeigt das Datum in dem in der globalen Variablen kurzes Datumsformat angegebenen Format an, dies ist normalerweise tt.mm.jjjj. **dddddd** Zeigt das Datum in dem in der globalen Variablen langes Datumsformat angegebenen Format an, dies ist normalerweise tt.mm.jjjj hh:mm:ss. **m** Zeigt den Monat als Zahl ohne führende Null an (1-12). Wenn auf den Bezeichner m unmittelbar der Bezeichner h oder hh folgt, werden an Stelle des Monats die Minuten angezeigt. **mm** Zeigt den Monat als Zahl mit führender Null an (01-12). Wenn auf den Bezeichner mm unmittelbar der Bezeichner h oder hh folgt, werden an Stelle des Monats die Minuten angezeigt. **mmm** Zeigt den Monatsnamen als Abkürzung (Jan-Dez) in den in der globalen Variablen kurze Monatsnamen festgelegten Strings an. **mmmm** Zeigt den ausgeschriebenen Monatsnamen (Januar-Dezember) in den in der globalen Variablen lange Monatsnamen festgelegten Strings an. **yy** Zeigt das Jahr als zweistellige Zahl an (00-99). **yyyy** Zeigt das Jahr als vierstellige Zahl an (0000-9999). **h** Zeigt die Stunde ohne führende Null an (0-23). **hh** Zeigt die Stunde mit führender Null an (00-23). **n** Zeigt die Minute ohne führende Null an (0-59). **nn** Zeigt die Minute mit führender Null an (00-59). **s** Zeigt die Sekunde ohne führende Null an (0-59). **ss** Zeigt die Sekunde mit führender Null an (00-59). **z** Zeigt die Millisekunde ohne führende Null an (0-999). **zzz** Zeigt die Millisekunde mit führender Null an (000-999). **t** Zeigt die Uhrzeit in dem in der globalen Variablen kurzes Datumsformat angegebenen Format an. **tt** Zeigt die Uhrzeit in dem in der globalen Variablen langes Zeitformat angegebenen Format an. **am/pm** Verwendet die 12-Stunden-Zeitanzeige für den vorhergehenden Bezeichner h oder hh und zeigt alle Stunden vor Mittag mit dem String 'am' und alle Stunden nach Mittag mit dem String 'pm' an. Der Bezeichner am/pm kann in Großbuchstaben, in Kleinbuchstaben oder in gemischter Schreibweise eingegeben werden. Die Ausgabe wird entsprechend angepasst. **a/p** Verwendet die 12-Stunden-Zeitanzeige für den vorhergehenden Bezeichner h oder

hh und zeigt alle Stunden vor Mittag mit dem Zeichen 'a' und alle Stunden nach Mittag mit dem Zeichen 'p' an. Der Bezeichner a/p kann in Großbuchstaben, in Kleinbuchstaben oder in gemischter Schreibweise eingegeben werden. Die Ausgabe wird entsprechend angepasst.

#### **ampm**

Verwendet die 12-Stunden-Zeitanzeige für den vorhergehenden Bezeichner h oder hh und zeigt alle Stunden vor Mittag mit dem String aus der globalen Variablen TimeAMString und alle Stunden nach Mittag mit dem String aus der globalen Variable TimePMString an.

### Format-Strings

Die Bezeichner sind nicht kompatibel zu den Bezeichnern in der <u>[PHP Newsletter Software](https://www.superwebmailer.de)</u> [SuperWebMailer](https://www.superwebmailer.de).

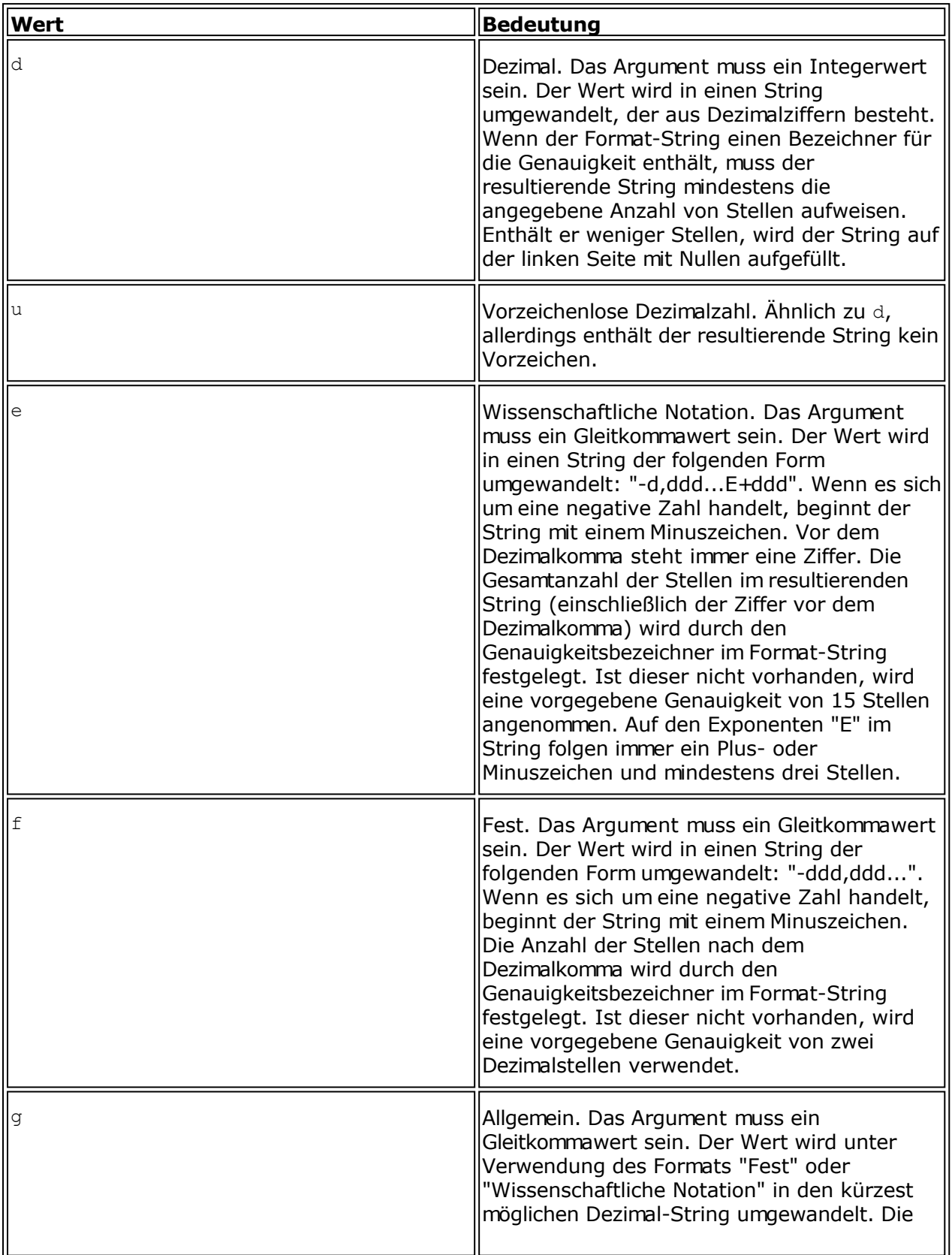

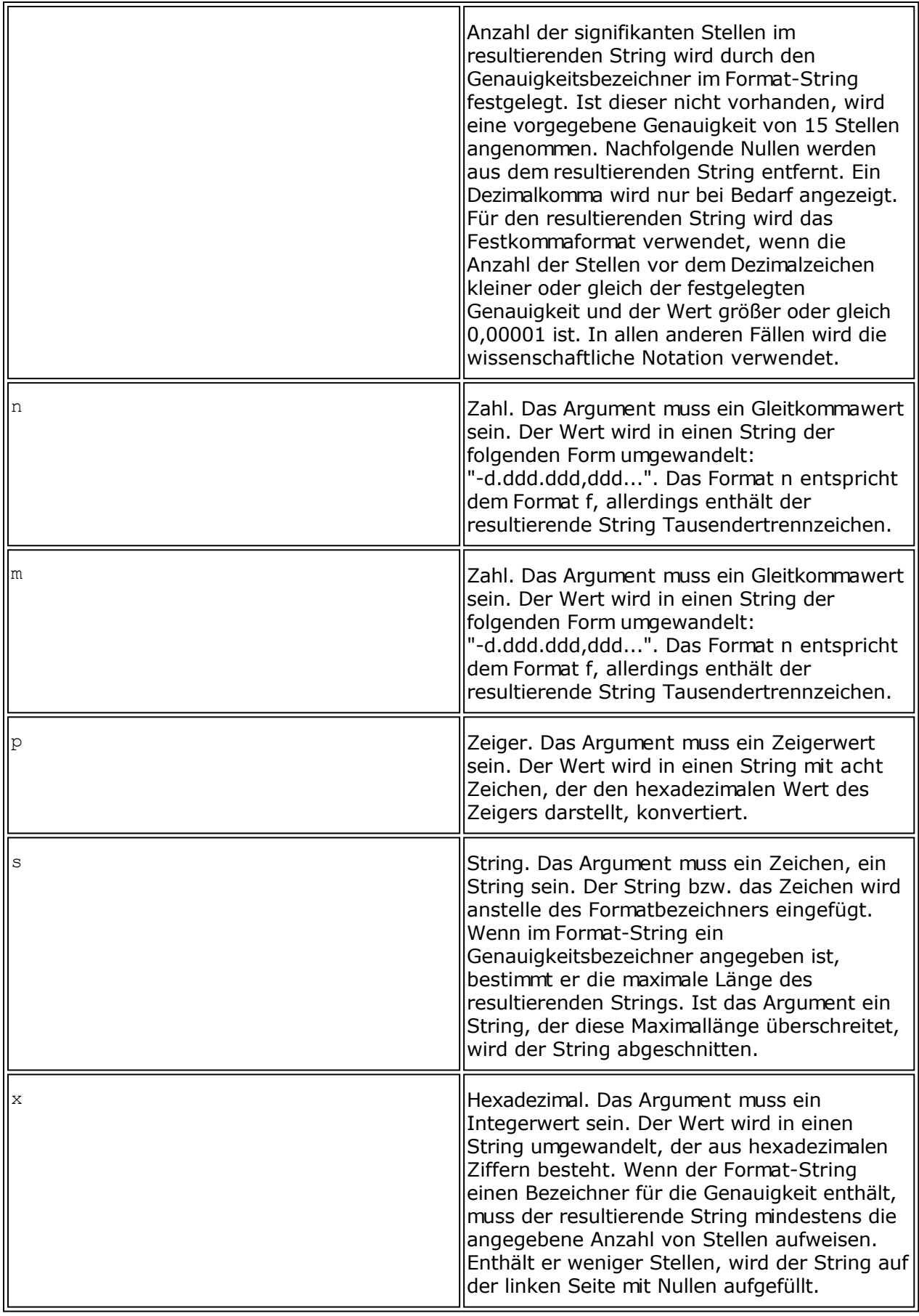

Konvertierungszeichen können beliebig in Klein- oder Großschreibung angegeben werden.

Um das Zeichen % anzuzeigen (nicht, um einen Formatbezeichner zu beginnen), geben

Sie %% ein.

# **Nutzung des Link-Checker**

Zur Prüfung der Hyperlinks auf Richtigkeit können Sie den integrierten Link-Checker nutzen. Der Link-Checker steht nur für den HTML-Teil der E-Mail zur Verfügung. Die Angaben im Textteil der E-Mail müssen Sie selbst überprüfen.

Klicken Sie im Menü Extras auf Link-Checker. SuperMailer wird jetzt alle Hyperlinks im Dokument bestimmen und anzeigen.

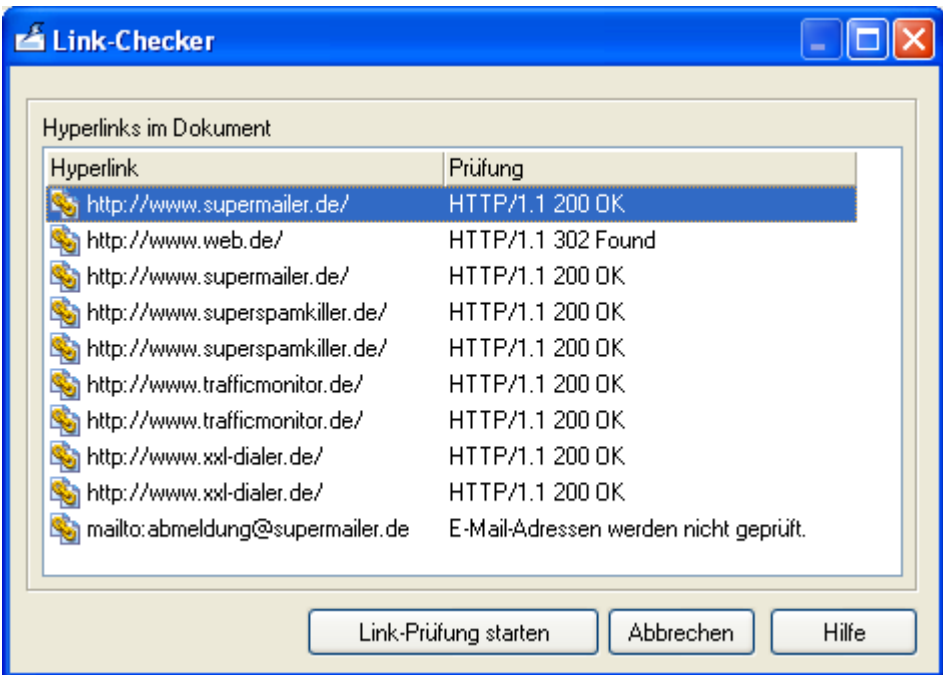

Klicken Sie auf "Link-Prüfung" starten, um die Überprüfung der Hyperlinks zu beginnen.

Bitte beachten Sie:

- Bei Einwahlverbindungen muss eine Verbindung zum Internet bestehen, ansonsten schlägt die Überprüfung fehl.
- Sollte ein Proxy-Server für HTTP-Verbindungen notwendig sein, dann müssen diesen unter Menü Extras - Optionen, Registerkarte Proxy-Server angeben.
- E-Mail-Adressen oder URLs, die nicht mit <http://>beginnen, werden nicht überprüft.
- SuperMailer prüft mit dem HTTP-Kommando HEAD das Vorhandensein der Webseite, sollte der Webserver dieses Kommando nicht unterstützen (sehr selten), dann wird ein Fehler gemeldet.

### **Ergebnisse der Prüfung deuten**

Alle Fehlercodes kleiner 400 sind prinzipiell als gutartig zu deuten, d.h. die URL ist korrekt. Alle Fehlercodes zwischen 400 und 499 sind entweder nicht vorhandene Seiten oder es ist für den Aufruf der Seite ein Benutzername/Passwort erforderlich. Fehlercodes größer 499 deuten auf ein Problem mit dem Webserver hin.

Eine Liste der HTTP-Fehlercodes finden Sie im Internet unter [http://www.supermailer.de/http\\_reply\\_codes.htm](http://www.supermailer.de/http_reply_codes.htm)

# **Empfänger per Drag'n Drop importieren**

SuperMailer stellt Ihnen verschiedene Möglichkeiten für den Import von Empfängern per Drag'n Drop zur Verfügung

### **VCF-Dateien (virtuelle Visitenkarten) importieren**

Ziehen Sie die .vcf-Datei auf die SuperMailer Empfängerliste, daraufhin wird folgender Dialog gezeigt:

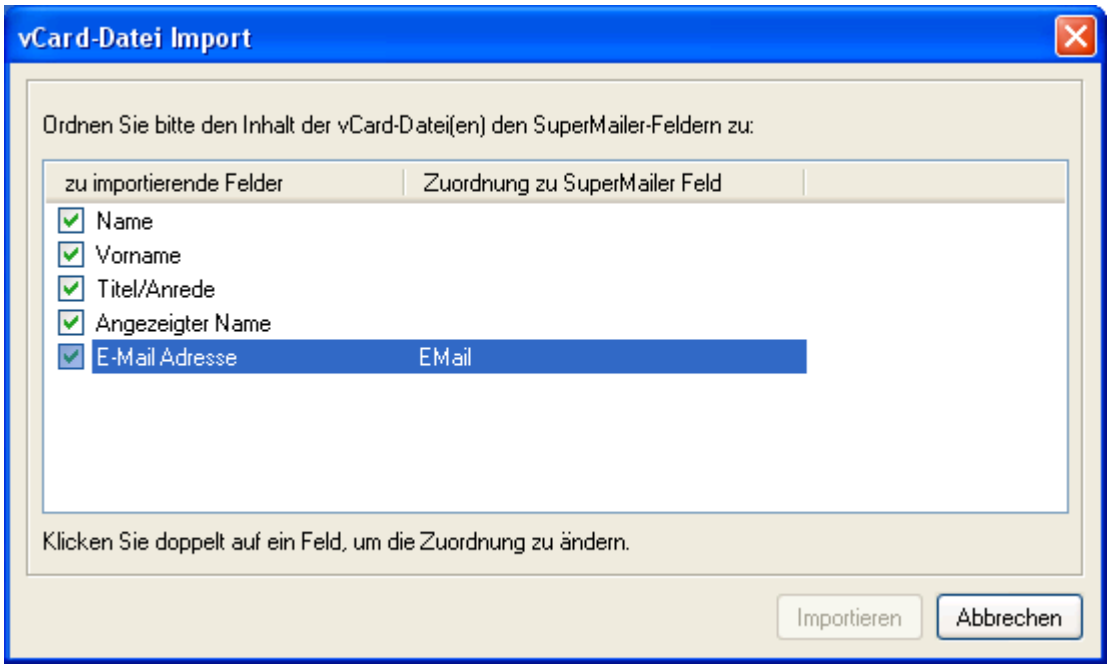

- 1. Setzen Sie die Häkchen vor die Feldbezeichner, deren Inhalt in SuperMailer importiert werden soll.
- 2. Klicken Sie doppelt auf den Feldbezeichner, um die Zuordnung des zu importierenden Felds zum SuperMailer-Feld festzulegen
- 3. Sobald **alle** Zuordnungen durchgeführt sind, können Sie auf "Importieren" klicken, um die Empfänger zu importieren.

### **Import direkt aus dem Windows-Adressbuch**

Sie können direkt per Drag'n Drop die Empfänger aus dem Windows-Adressbuch in SuperMailer übernehmen. Bitte beachten Sie dabei, dass Windows die Empfänger zuerst als .vcf-Dateien in Ihrem Temp-Verzeichnis ablegt und anschließend die Daten an SuperMailer weiterleitet. Das Erstellen der .vcf-Dateien kann je nach Empfängerzahl eine gewisse Zeit in Anspruch nehmen. Der Import muss so wie beim Import von VCF-Dateien durchgeführt werden.

### **Import von kompletten E-Mails**

Sollten Sie das Programm Outlook Express (nicht für Microsoft Outlook) nutzen, dann können Sie E-Mails direkt in einen Ordner Ihre Wahl auf Ihrer Festplatte per Drag'n Drop verschieben. Die E-Mails in diesem Ordner können Sie komplett markieren und auf die Empfängerliste des SuperMailer per Drag'n Drop verschieben. SuperMailer wird daraufhin die

Absender-EMail-Adressen der E-Mails auslesen und der Empfängerliste hinzufügen. Bitte beachten Sie, es wird nur die E-Mail-Adresse aus der E-Mail gelesen, keine weiteren Angaben.

# **Import aus einer Textdatei**

Klicken Sie auf "Importieren", um den Import Dialog zu öffnen.

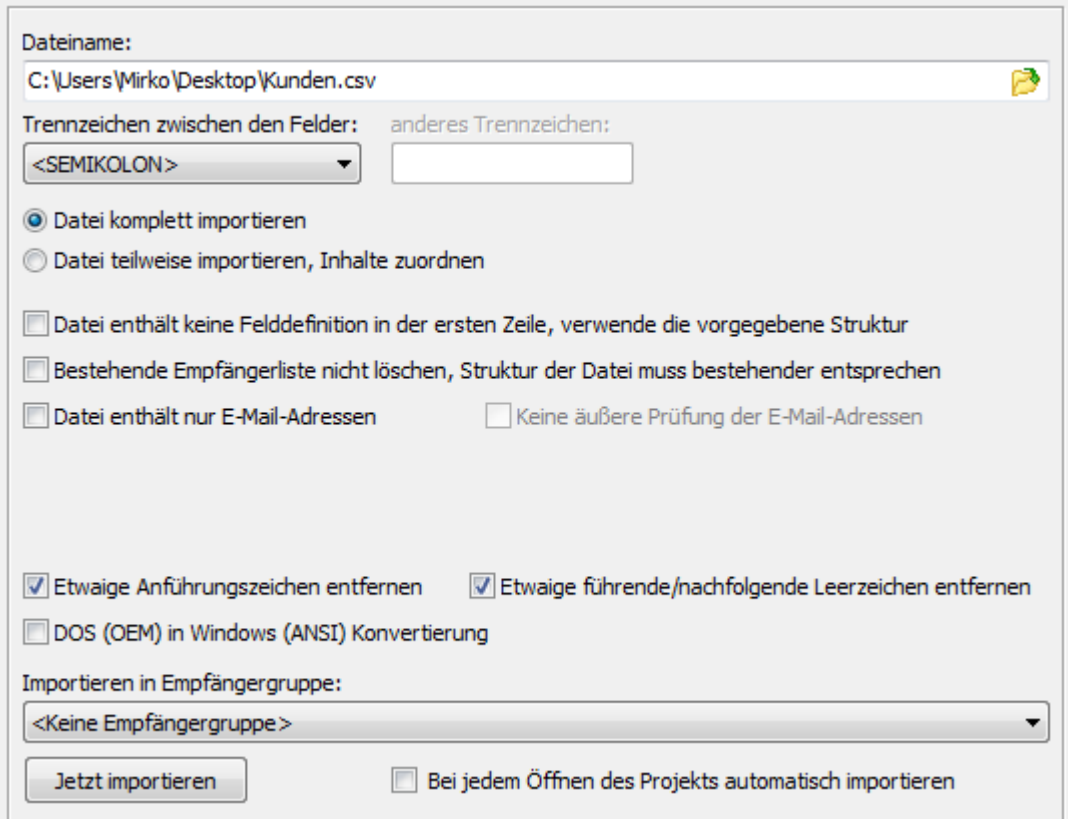

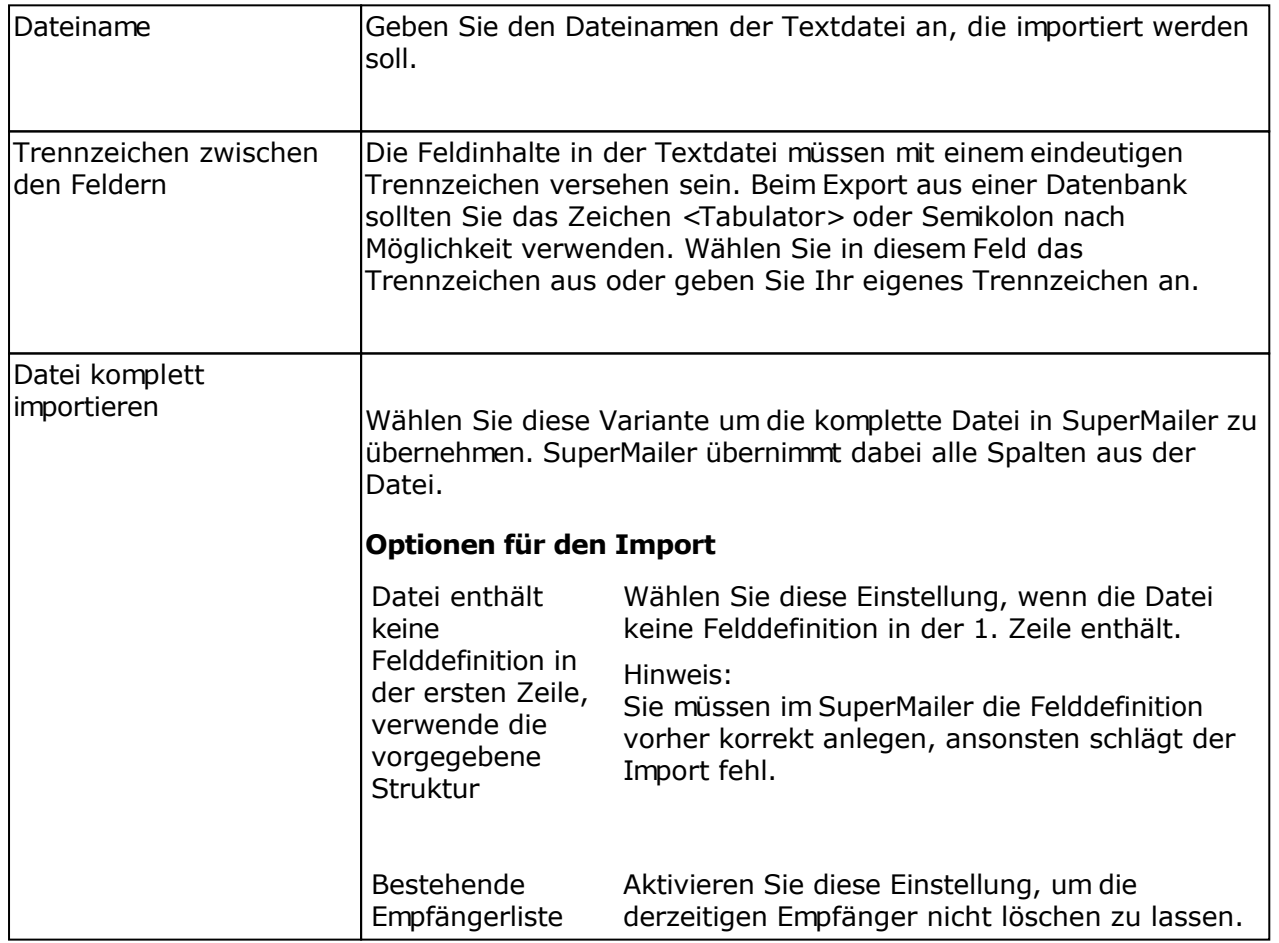

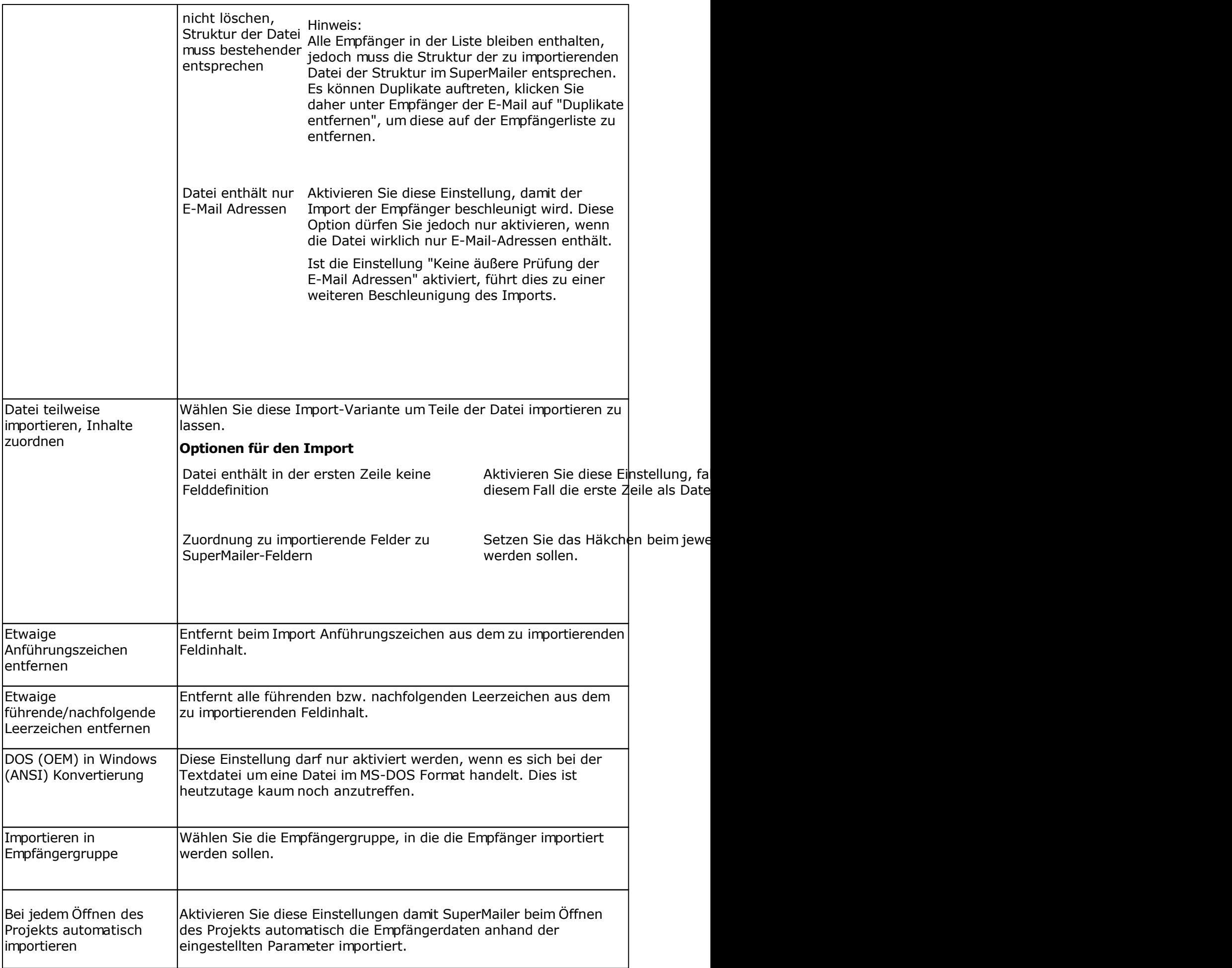

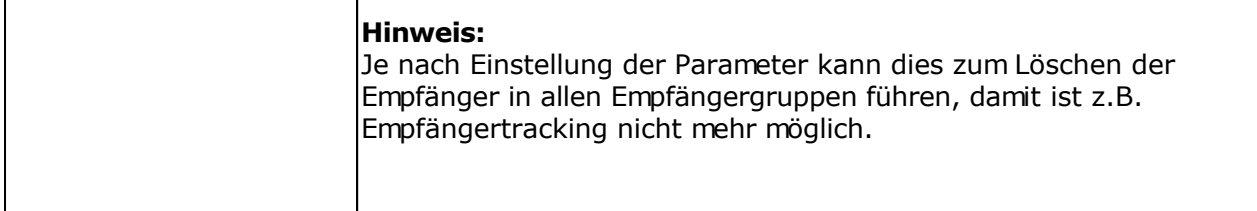

### **Beispiel für das Format einer Textdatei**

**Name; Vorname; E-Mail**

Mustermann; Max; max@mustermann.de

Die Angaben Name, Vorname und E-Mail sind die Feldbezeichner. Die Angaben Mustermann, Max und max@mustermann.de sind die Feldinhalte. Alle Angaben sind mit dem Zeichen Semikolon voneinander getrennt.

Achten Sie darauf, dass sich in jeder Zeile jeweils 1 Empfänger befinden muss. E-Mail-Adressen die z.B. mit Semikolon voneinander getrennt sind und in einer Zeile stehen, können nicht importiert werden. Die Daten müssen z.B. in Word mit der Suchen & Ersetzen-Funktion so verändert werden, dass diese importiert werden können.

# **Import aus dem Windows-Adressbuch (WAB)**

Klicken Sie auf "Importieren", um den Import Dialog zu öffnen. Der Import aus dem Windows-Adressbuch steht nur zur Verfügung, wenn das entsprechende Feature auf Ihrem System installiert wurde. Die sollte ab Windows 98 immer der Fall sein. Ab Windows Vista steht die Windows-Adressbuch-API nicht mehr zur Verfügung, verwenden Sie stattdessen den Import aus Windows Vista Kontakten.

Outlook Express speichert z.B. die Empfängerdaten im Windows-Adressbuch.

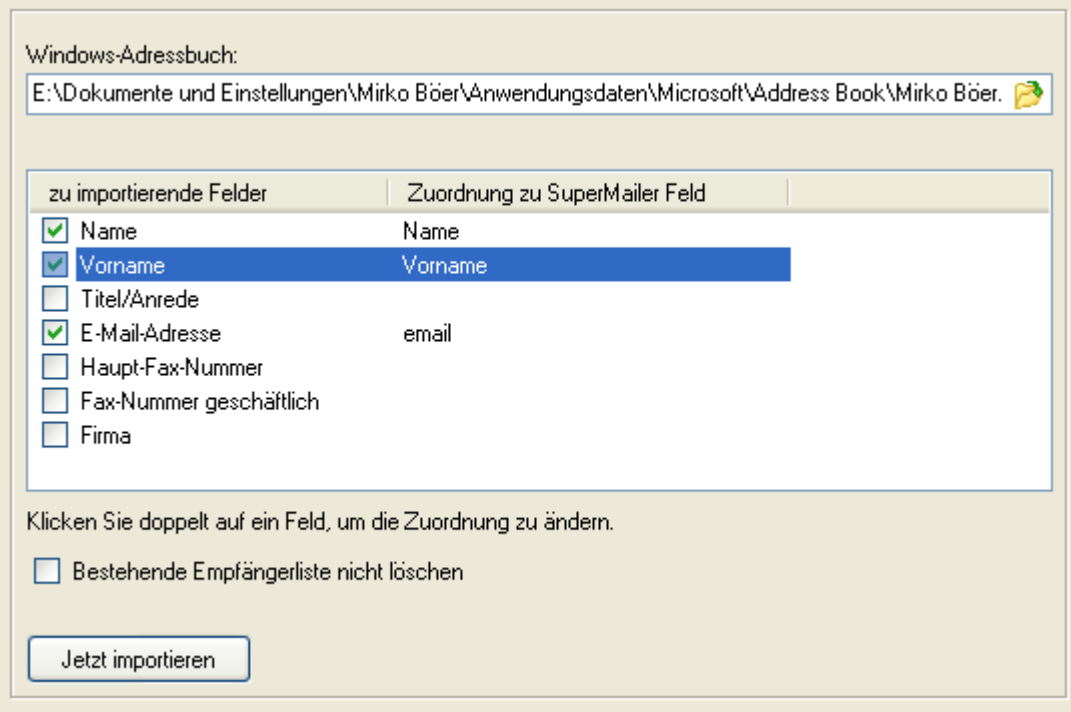

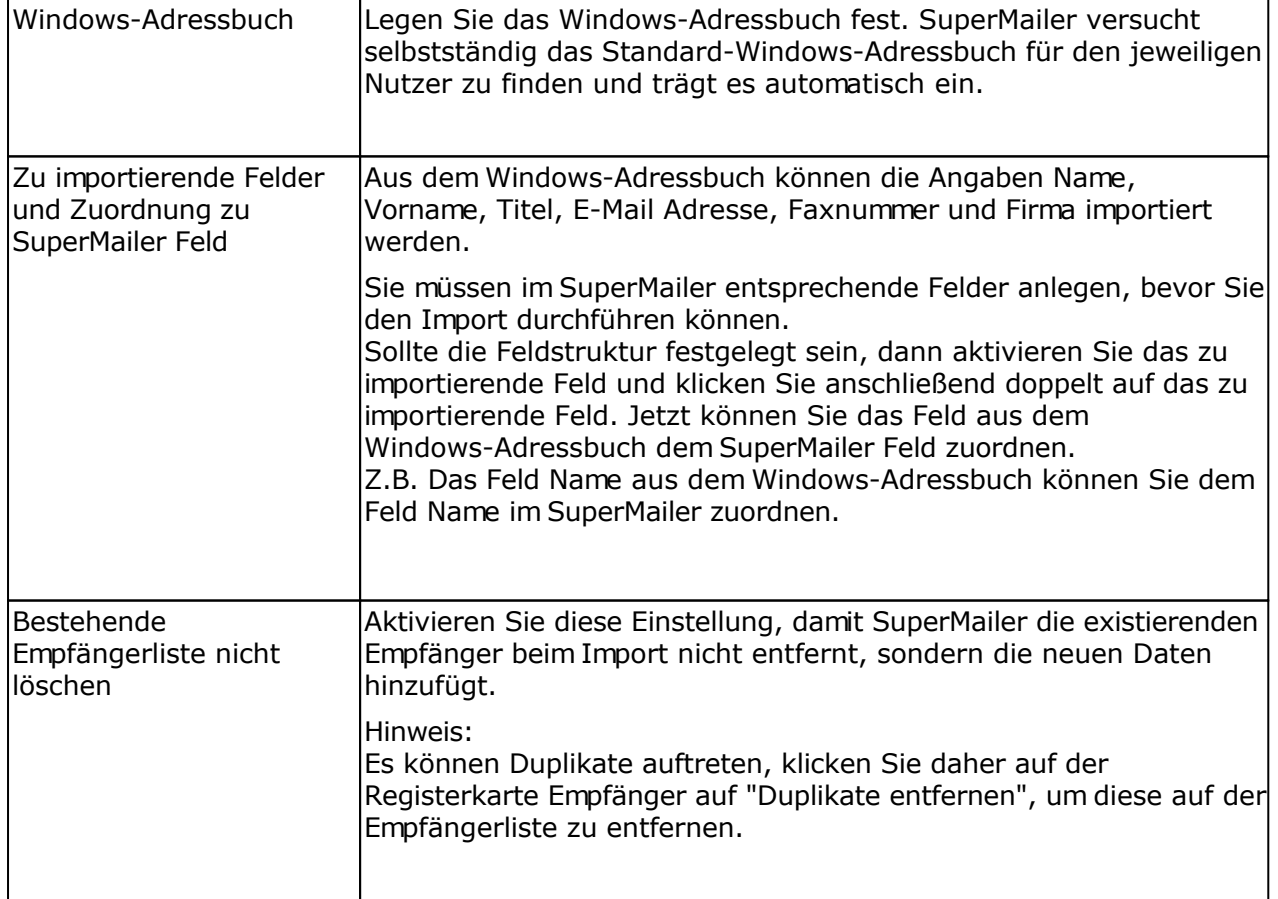

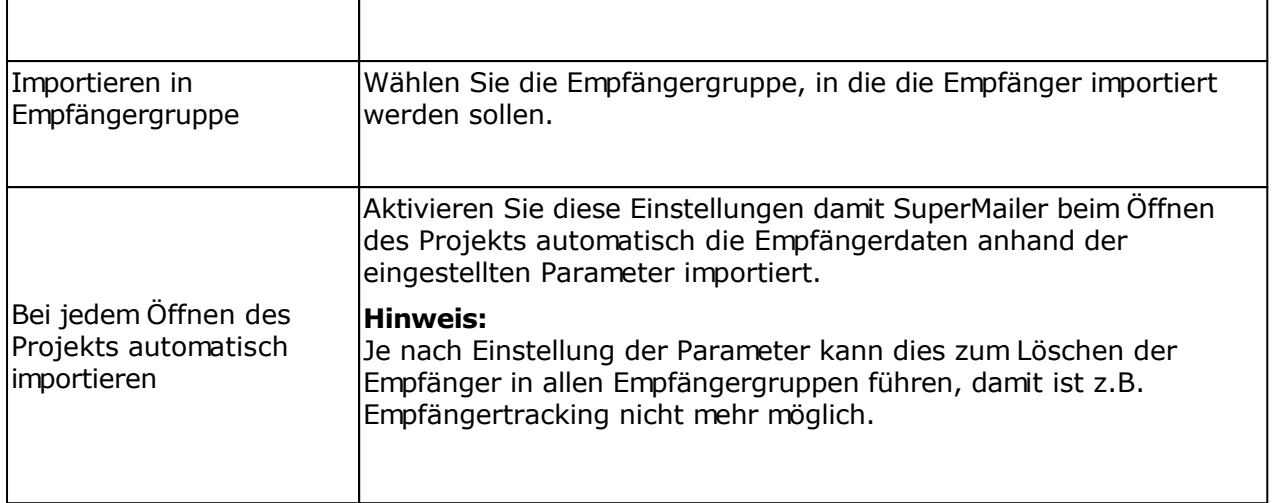

## **Import aus Vista Kontakten (Windows Mail)**

Ab Windows Vista wird ein Ordner mit den Kontakten angelegt. Windows Mail nutzt diesen Ordner um die Kontakte zu verwalten. Der Kontakte-Ordner löst das Windows Adressbuch älterer Windows Versionen ab.

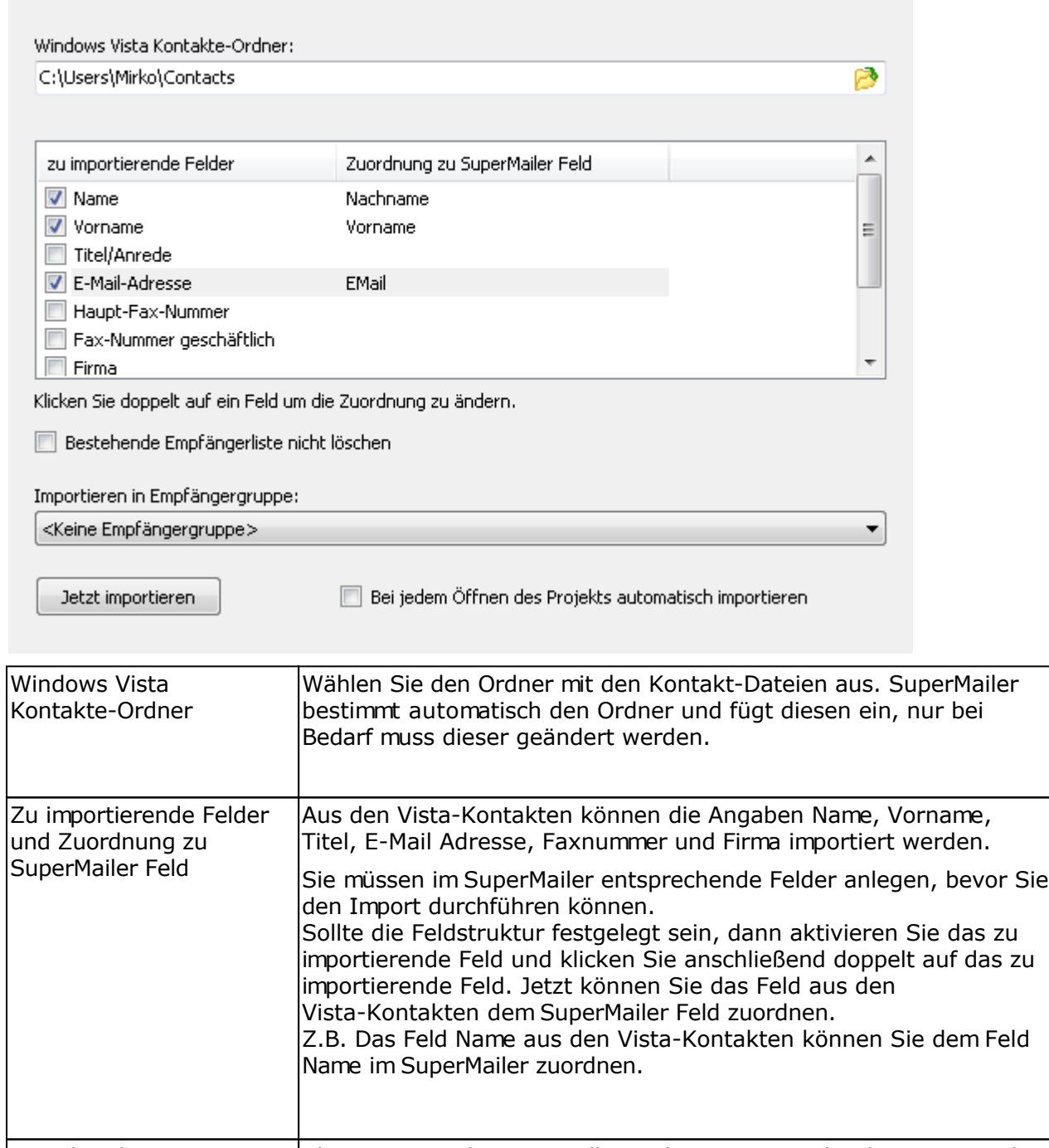

Klicken Sie auf "Importieren", um den Import Dialog zu öffnen.

Bestehende Empfängerliste nicht löschen Aktivieren Sie diese Einstellung, damit SuperMailer die existierenden Empfänger beim Import nicht entfernt, sondern die neuen Daten hinzufügt. Hinweis: Es können Duplikate auftreten, klicken Sie daher auf der Registerkarte Empfänger auf "Duplikate entfernen", um diese auf der Empfängerliste zu entfernen.

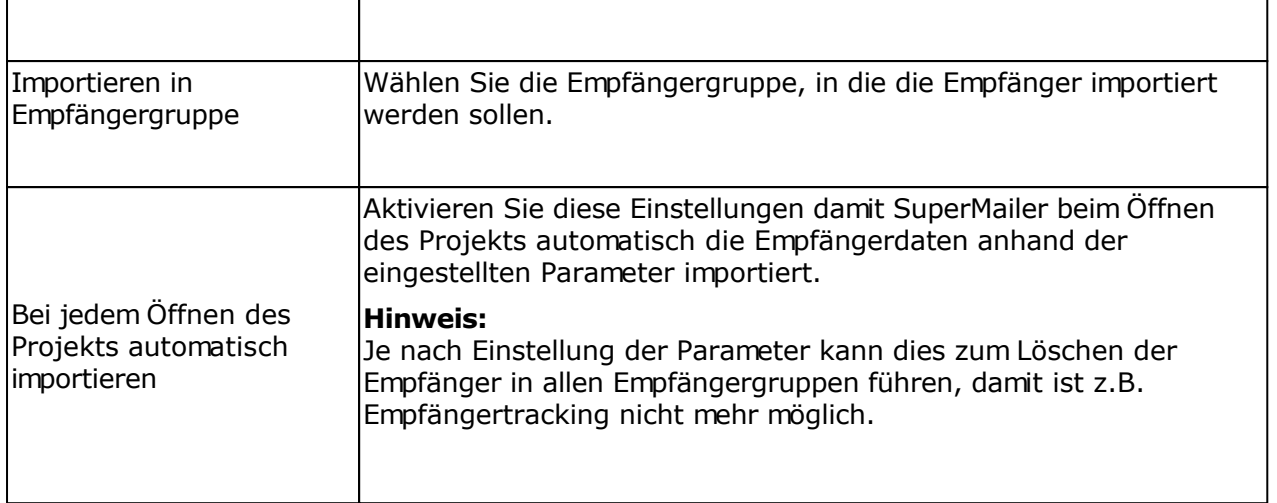

# **Import aus Microsoft Outlook**

Klicken Sie auf "Importieren", um den Import Dialog zu öffnen. Der Import aus Microsoft Outlook steht nur zur Verfügung, wenn Microsoft Outlook (mindestens 98) auf Ihrem System installiert wurde.

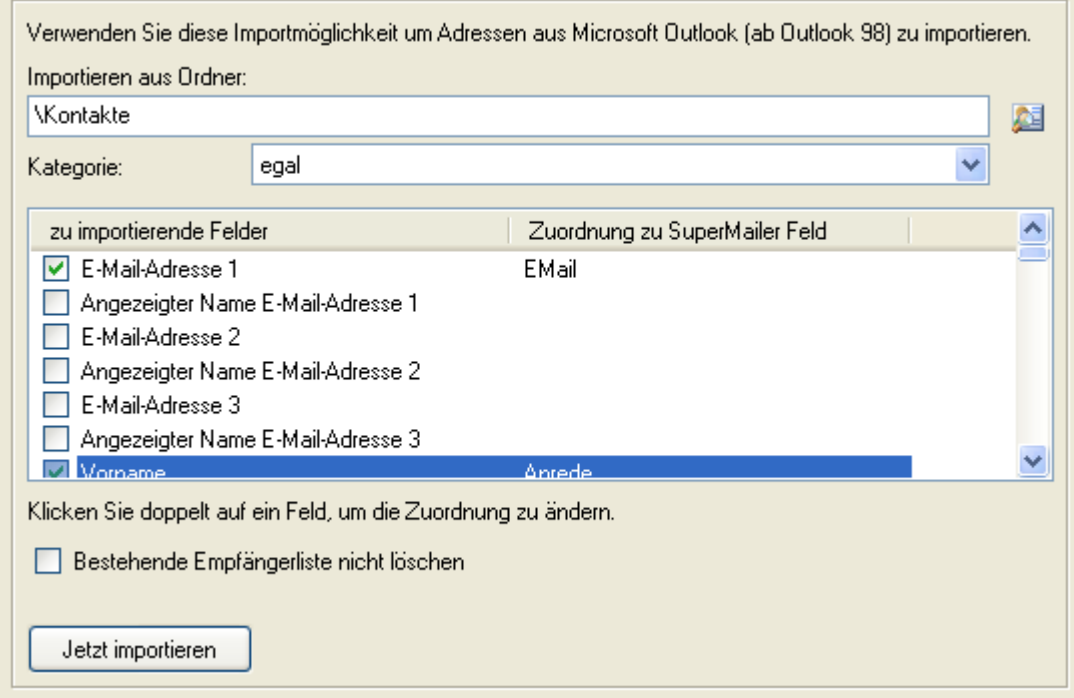

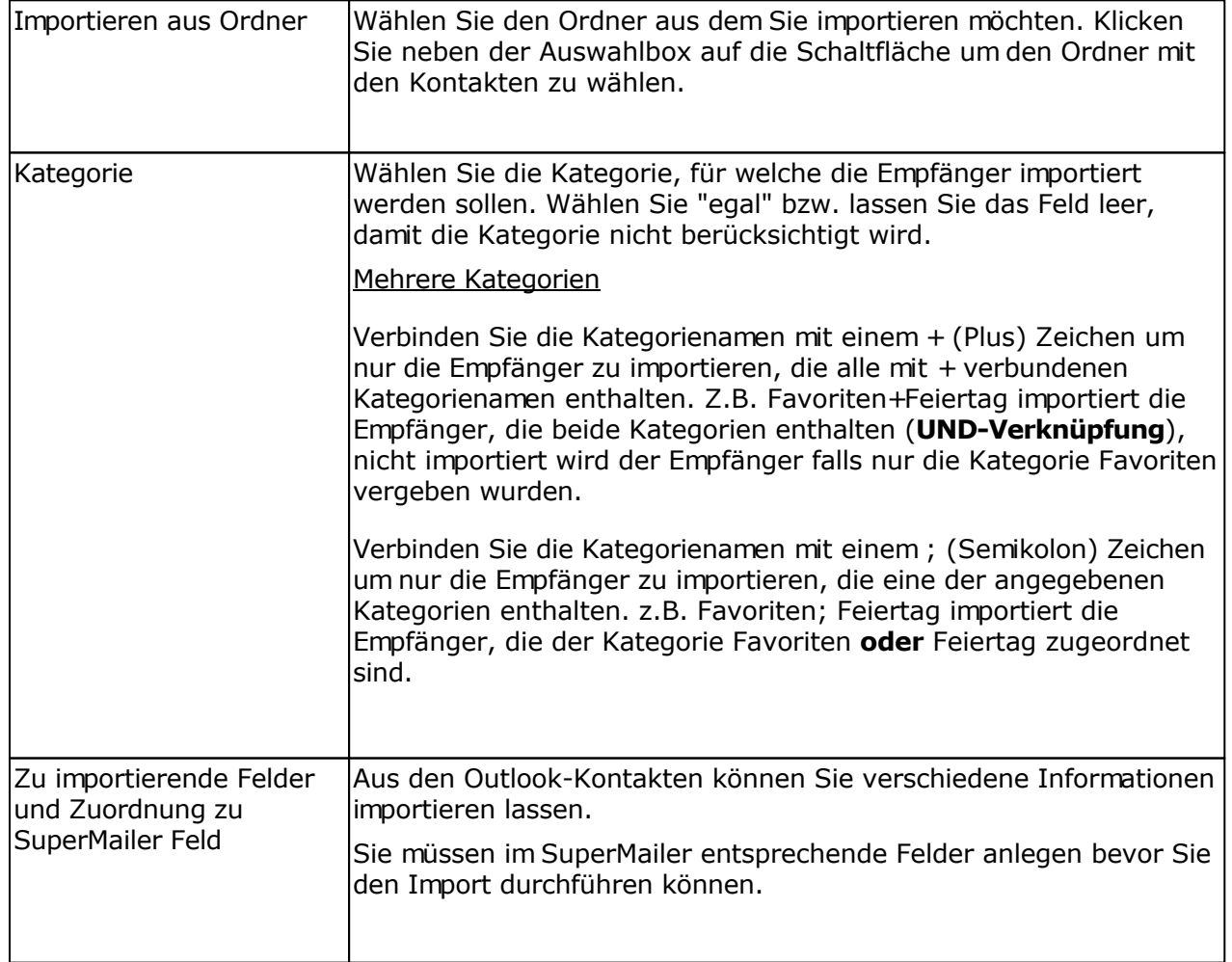

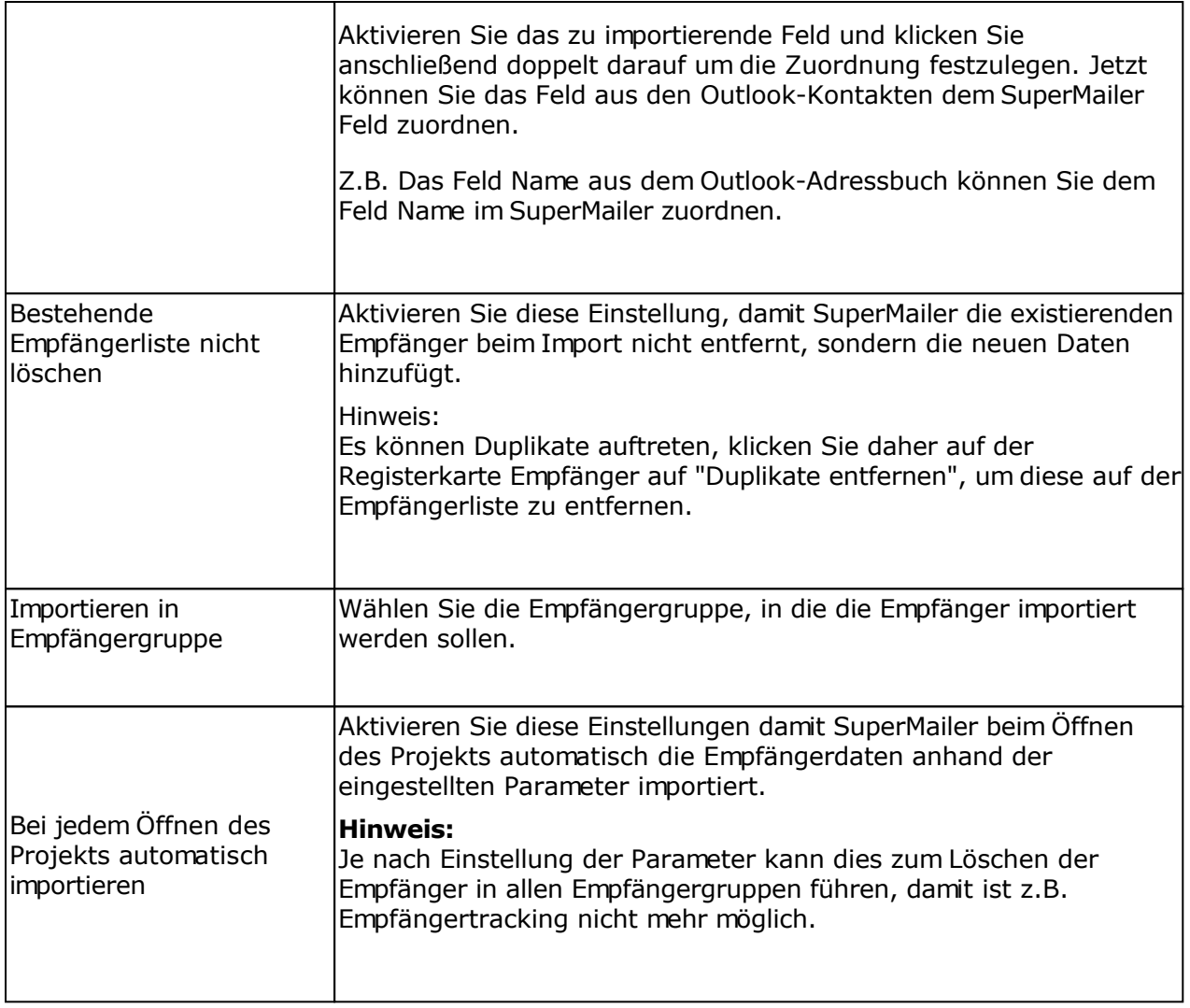

## **Import aus Microsoft Exchange mit Microsoft Outlook**

Klicken Sie auf "Importieren", um den Import Dialog zu öffnen. Der Import steht nur zur Verfügung, wenn Sie Microsoft Outlook (mindestens 2000) mit einem Exchange-Server nutzen.

**WICHTIG:** Sollten Sie Microsoft Outlook 2003 oder neuer verwenden, dann muss im Outlook der "Cached Modus" für das Exchange-E-Mail-Konto deaktiviert werden, ansonsten kann SuperMailer nicht die Daten auslesen.

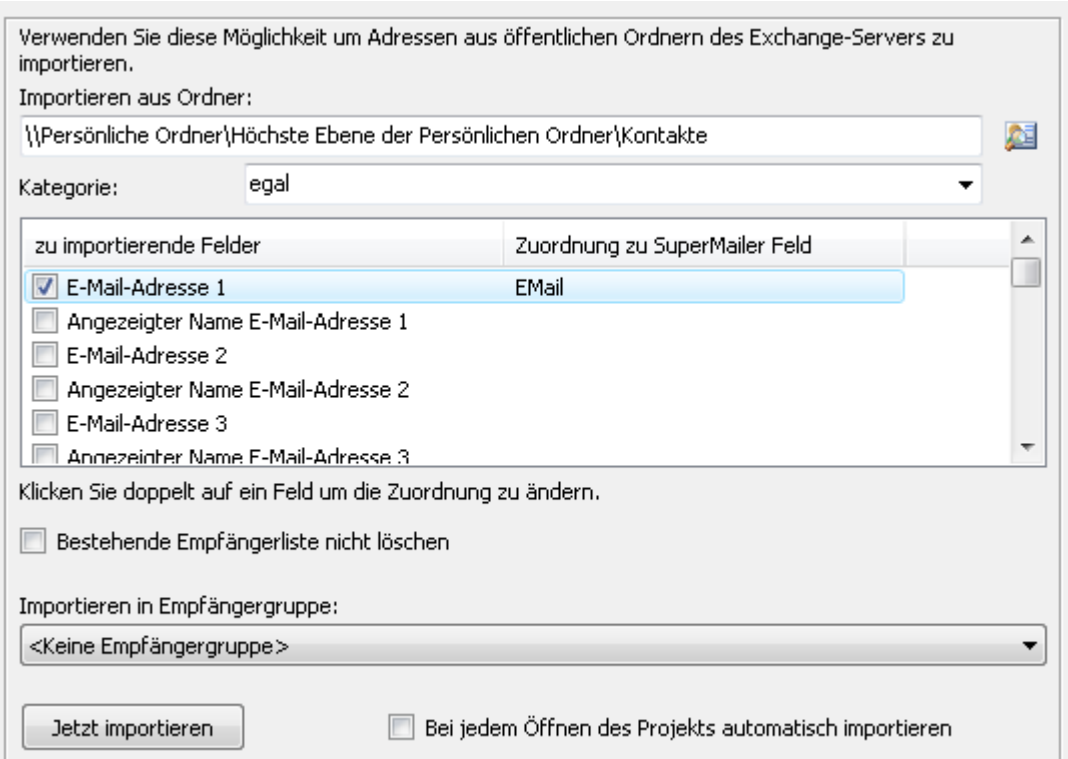

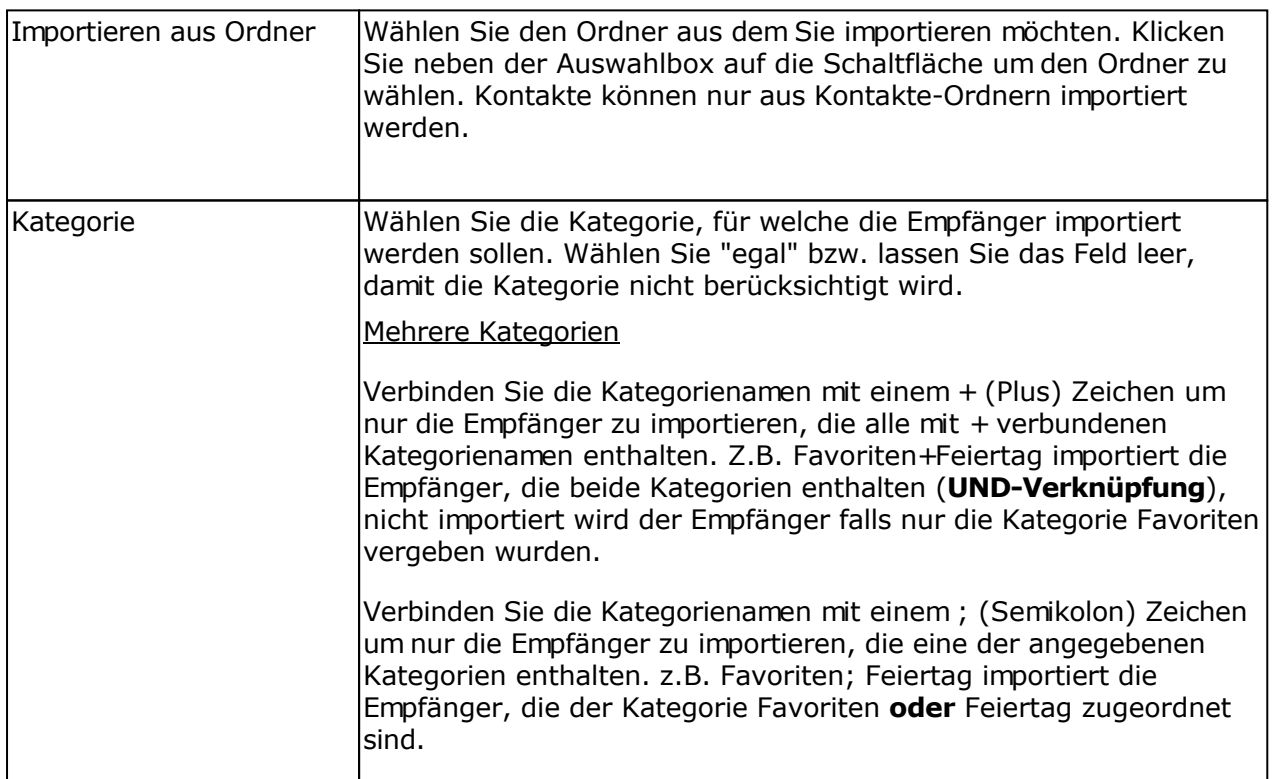

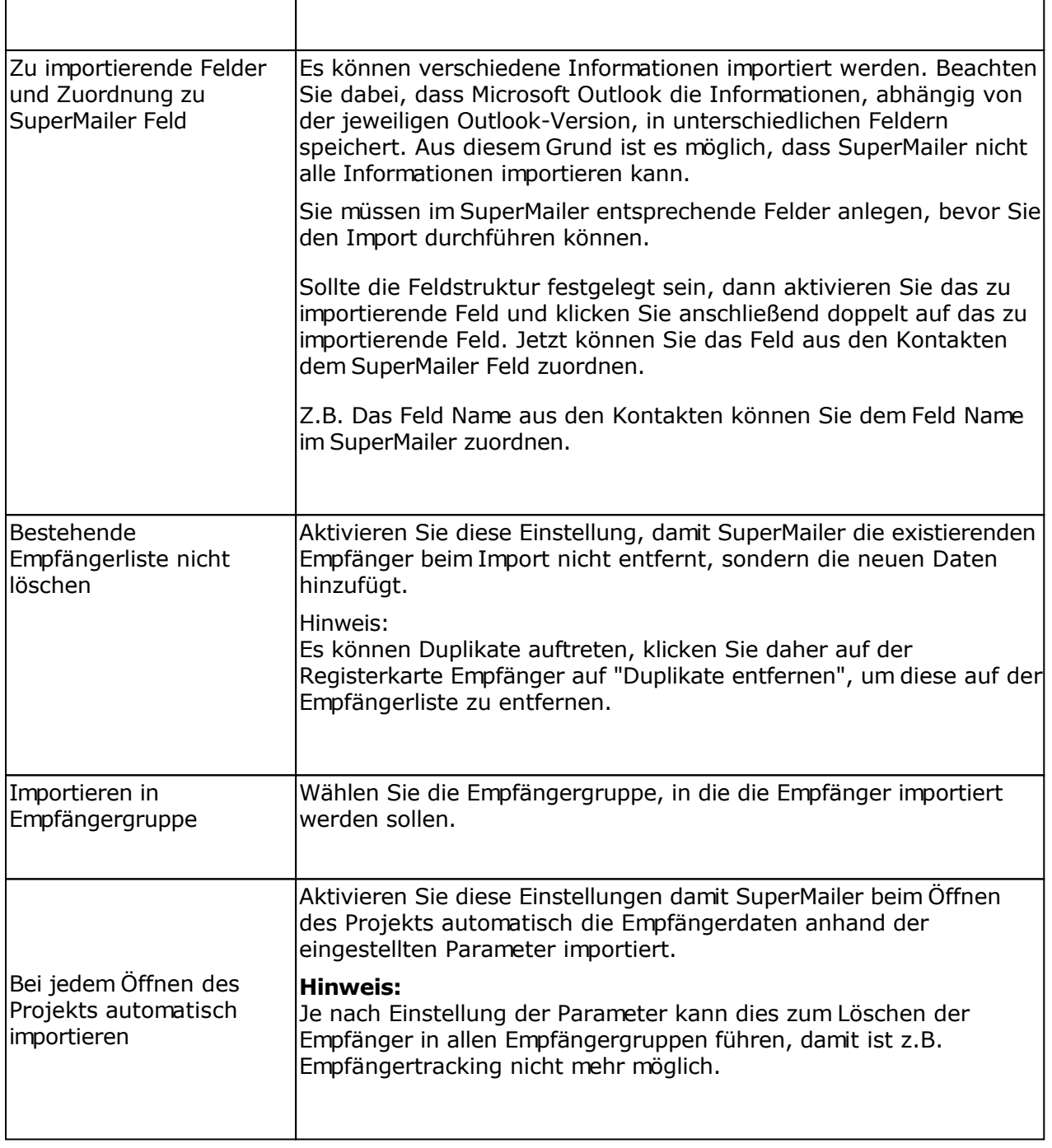

# **Import aus Microsoft Excel**

Klicken Sie auf "Importieren", um den Import-Dialog zu öffnen.

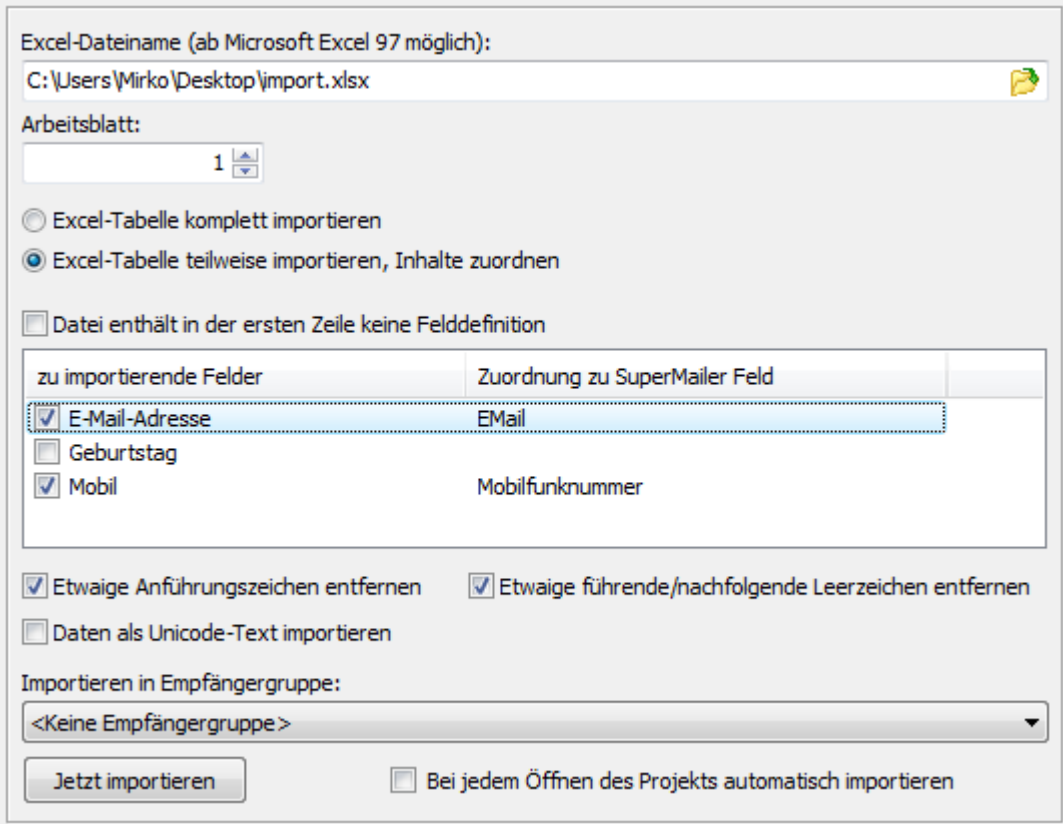

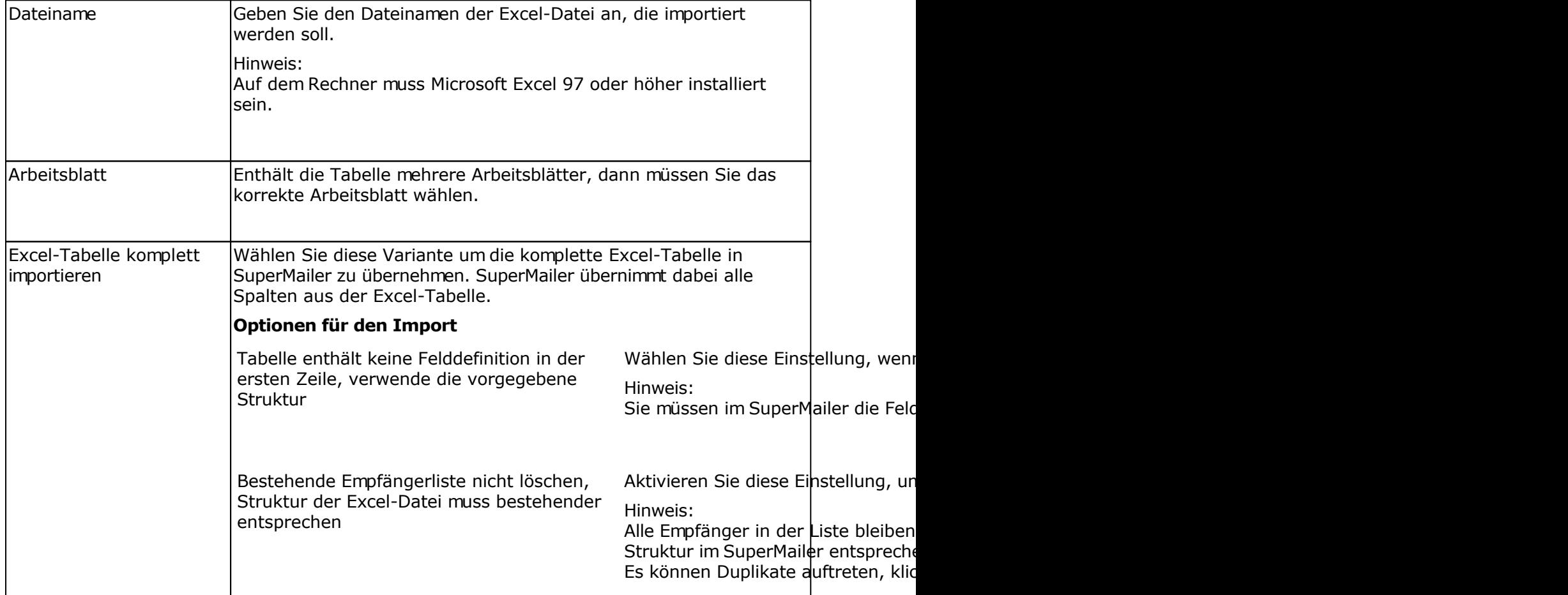

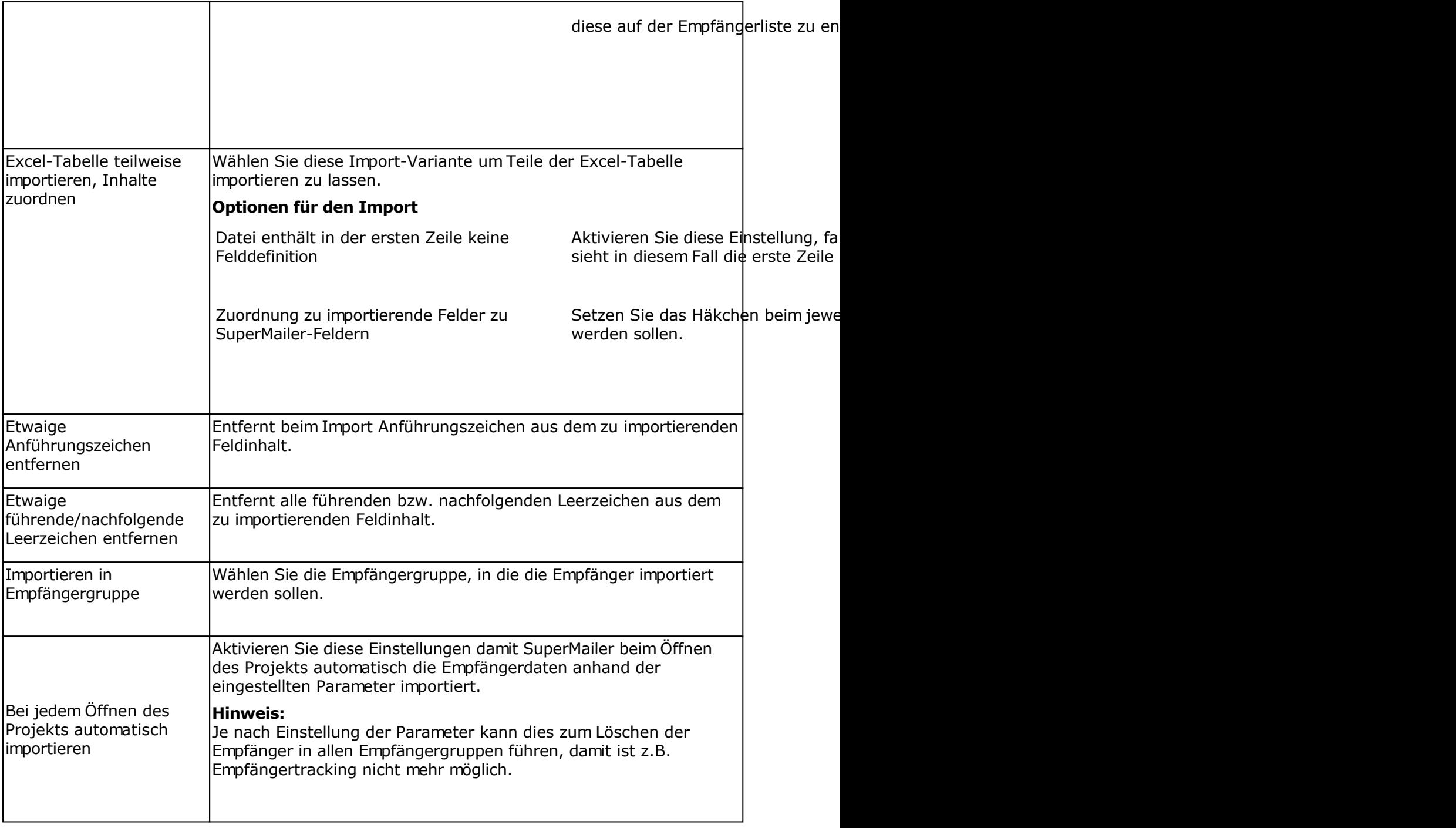

# **Import aus OpenOffice.org Calc**

Klicken Sie auf "Importieren", um den Import-Dialog zu öffnen.

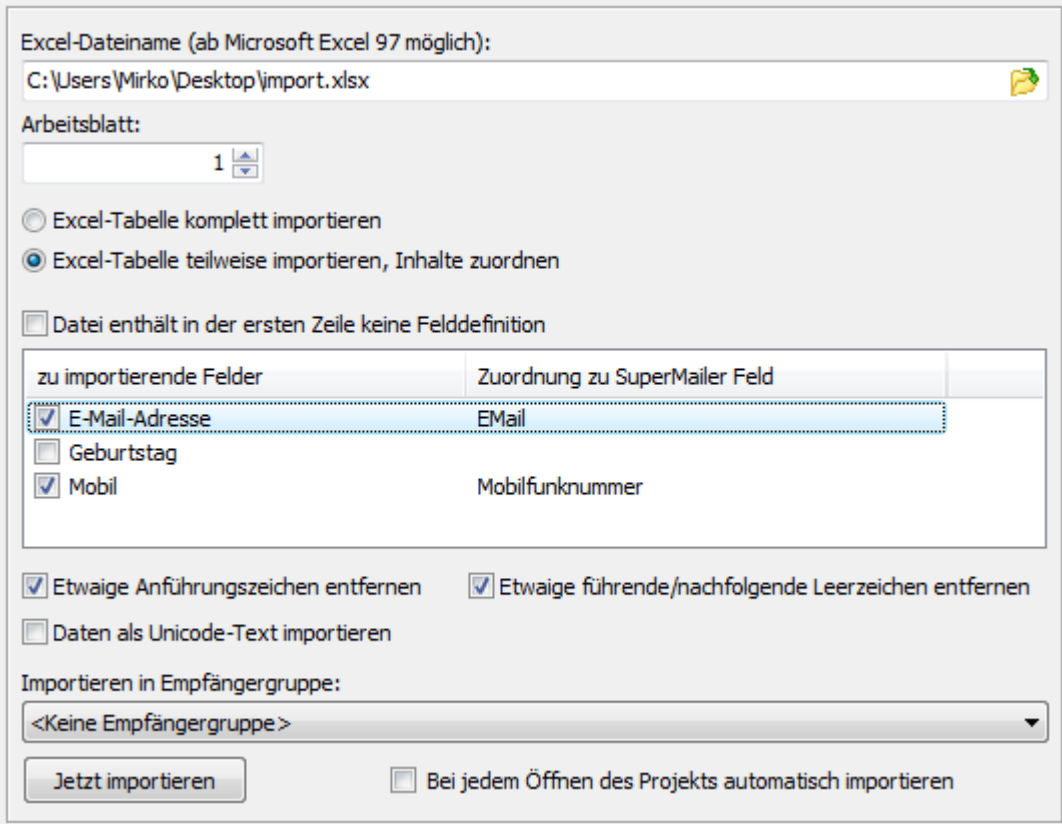

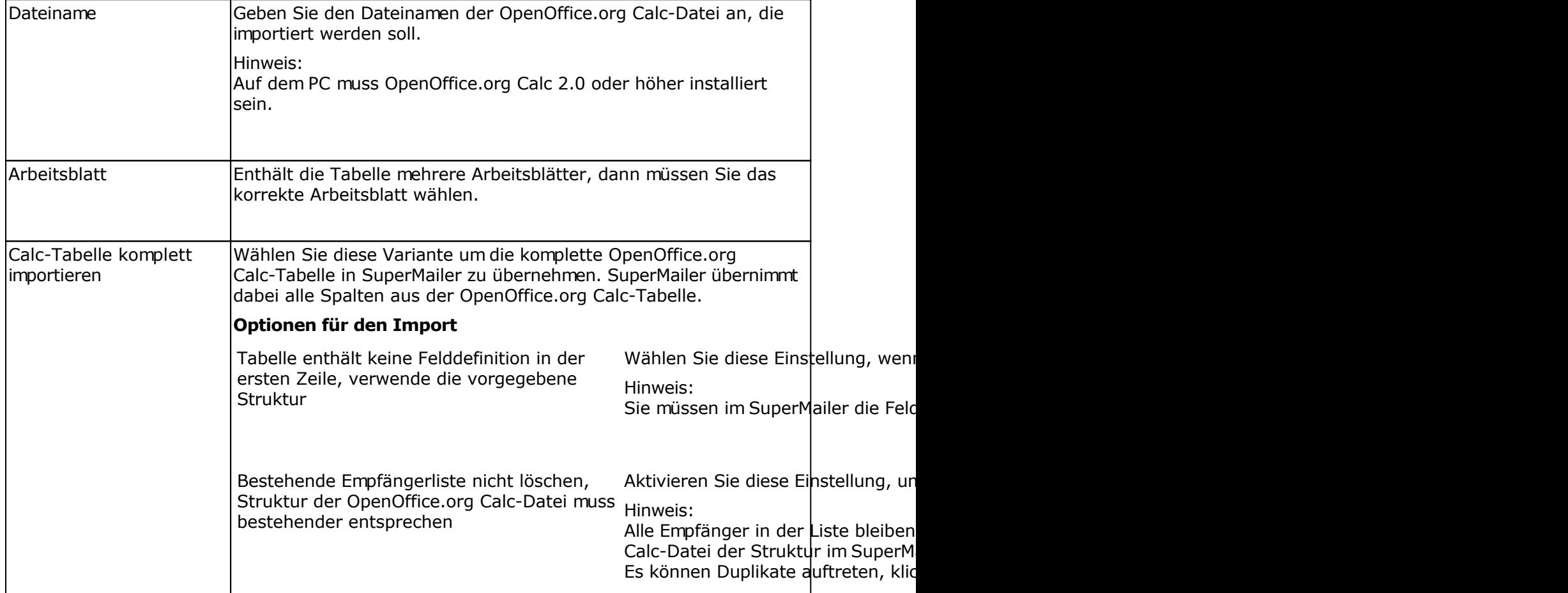

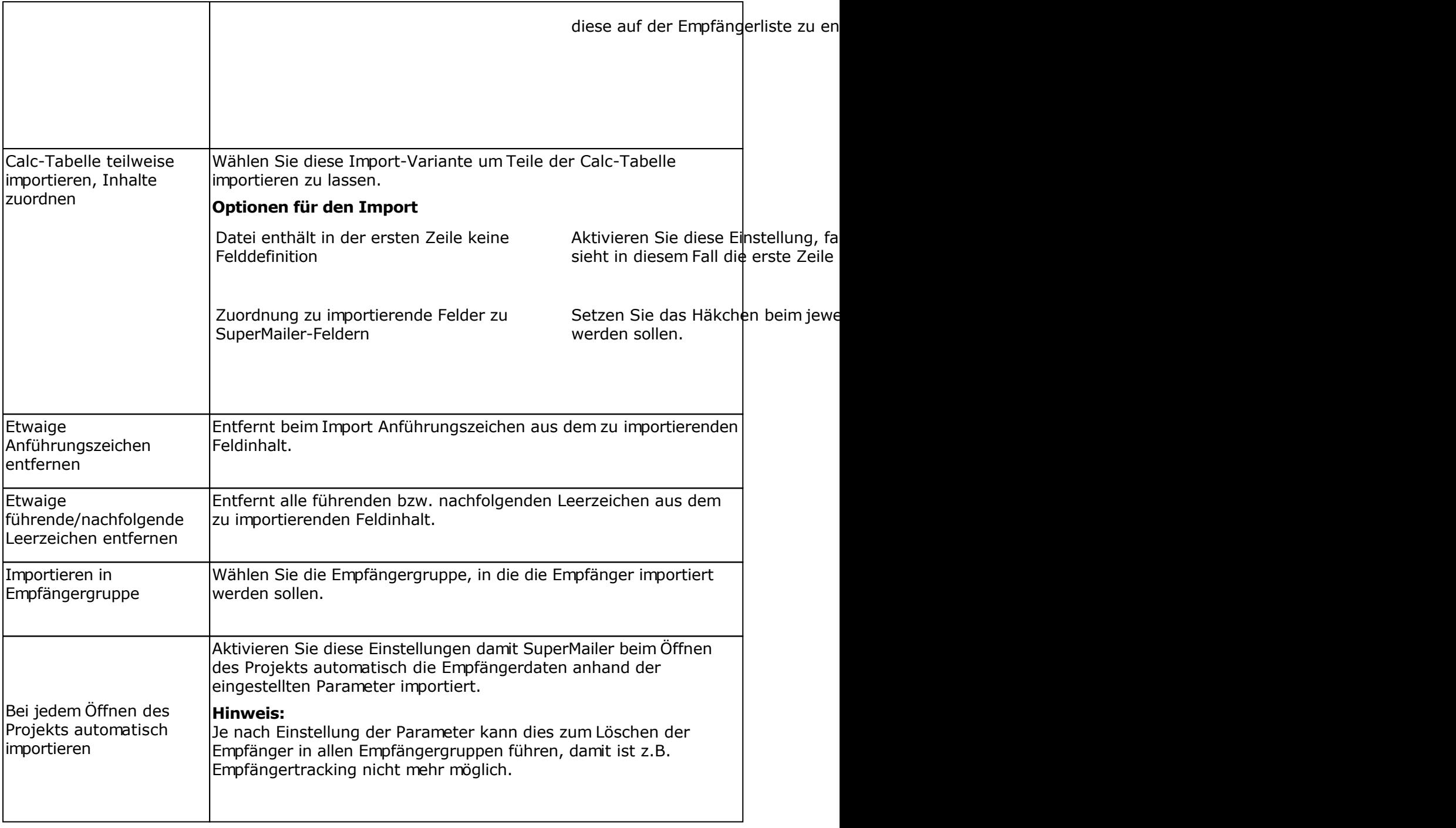

# **Import aus einer Datenbank**

Klicken Sie auf "Importieren", um den Import-Dialog zu öffnen.

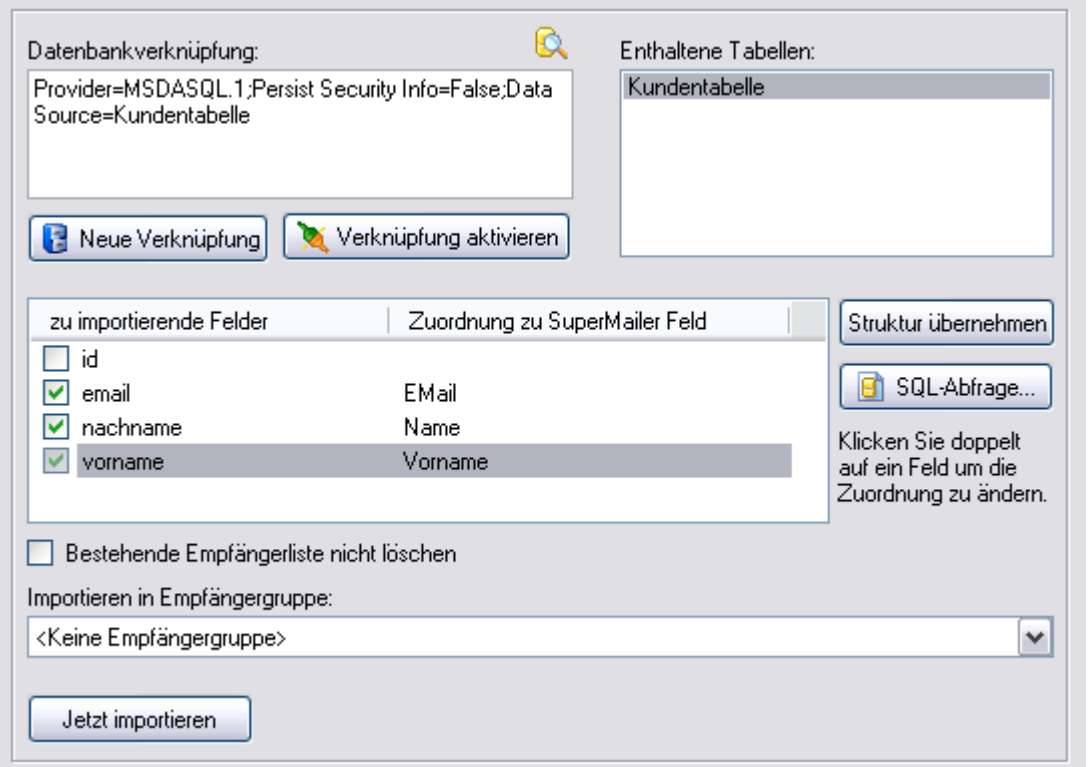

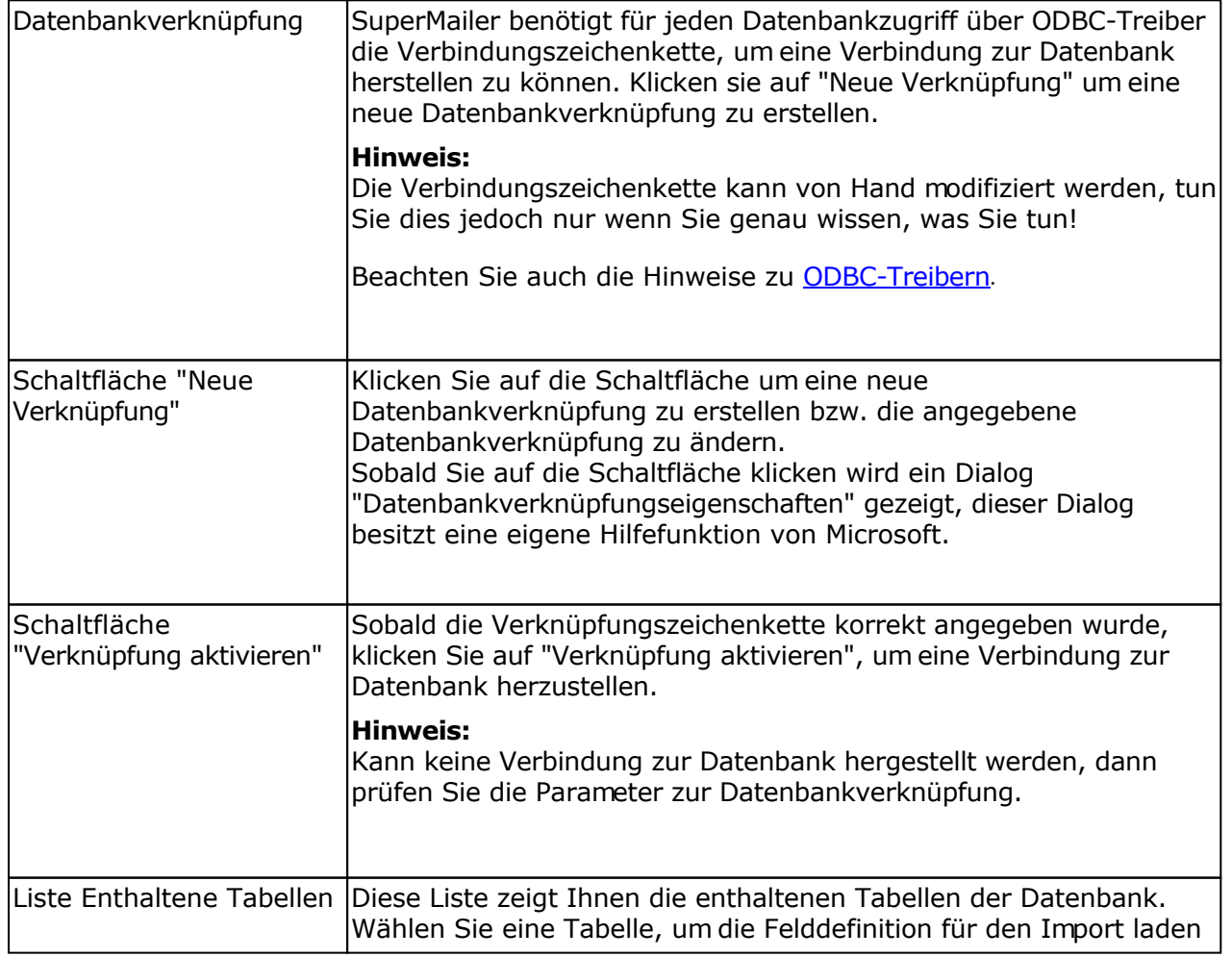

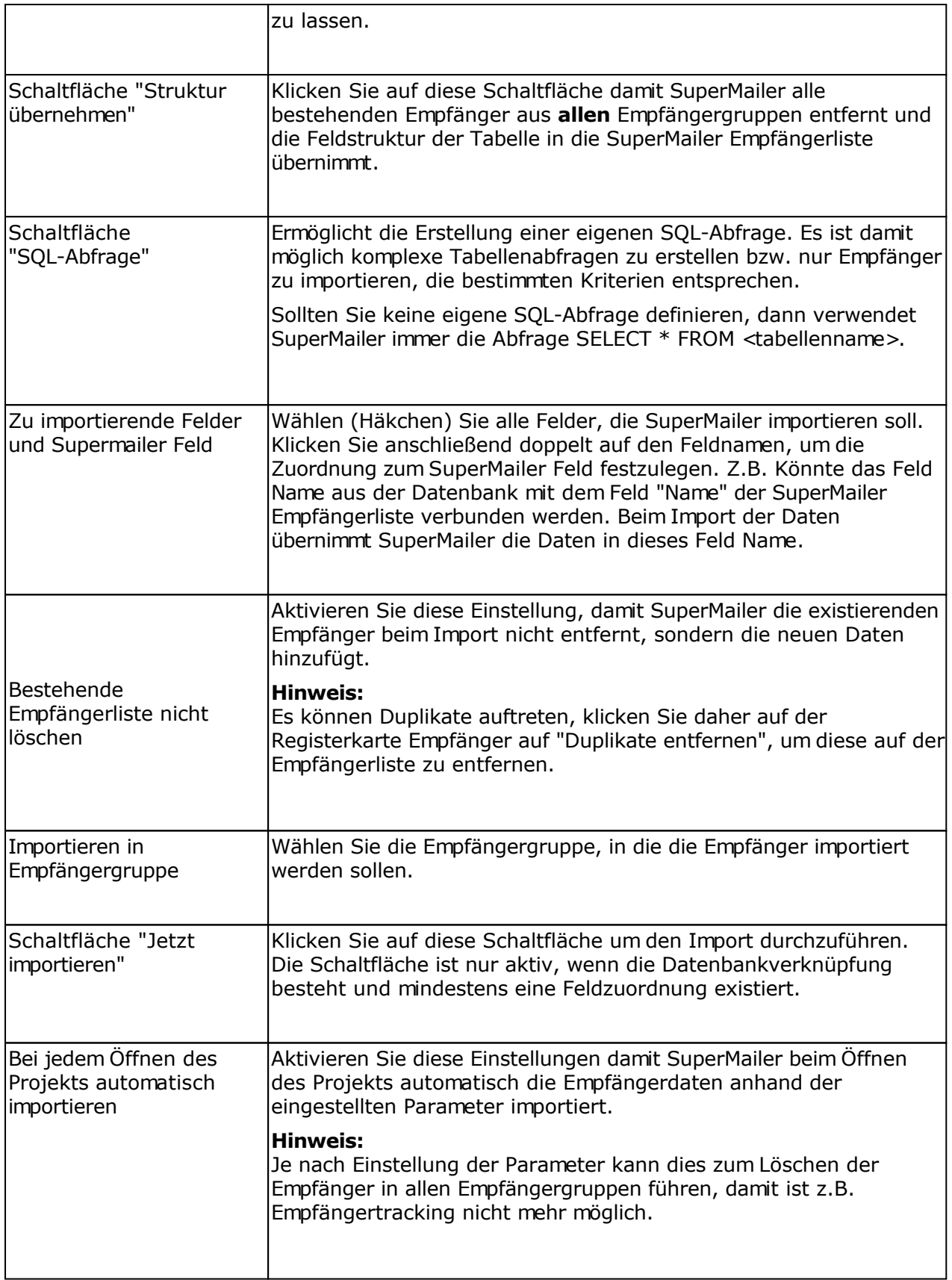

### **ODBC-Treiber**

Verschiedene ODBC-Treiber sind im Windows-System bereits enthalten, z.B. der ODBC-Treiber für Microsoft Access. Andere Treiber erhalten Sie vom Hersteller der Datenbank bzw. diese installieren sich automatisch, wenn man die Client-Software für die Datenbank installiert. Den MySQL ODBC Treiber erhalten Sie z.B. unter <http://www.mysql.com/>

### **32bit und 64bit**

Für den ODBC-Treiber muss die "Bittigkeit" beachtet werden, weil das 32bit und 64bit-System nicht zueinander kompatibel sind! SuperMailer **muss** immer passend zum Treiber installiert werden, ansonsten ist ein Zugriff nicht möglich.

Im Internet ist anhand von Outlook erklärt, wie die Bittigkeit bestimmt werden kann. Da Access im Office-Paket zusammen mit Outlook integriert ist, können Sie anhand von Outlook bestimmen, ob das Office-System 32bit oder 64bit ist. Siehe dazu: <http://www.supermailer.de/newsletter-software-32bit64bit.htm>

### **Beispiel Microsoft Access Datenbank**

Es wird eine Datenbank Adressen angelegt. In der Datenbank Adressen befindet sich eine Tabelle Kunden mit folgendem Aufbau:

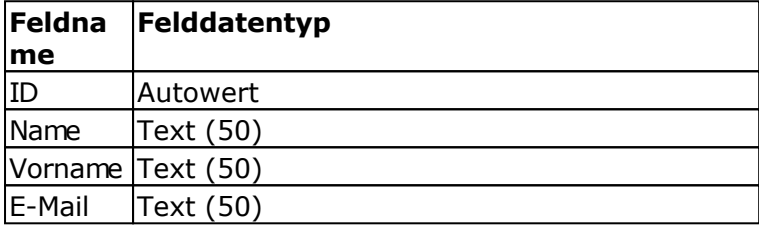

### Alias erstellen

Klicken Sie in der Systemsteuerung auf "Datenquellen (ODBC)" bzw. starten Sie das Programm odbcad32.exe über Schaltfläche Start - Ausführen.

**Hinweis:** Für 32bit-Treiber unter einem 64bit-Windows-System **muss** das Programm odbcad32.exe im Ordner Windows\SysWOW64 gestartet werden, ansonsten werden die 32bit-Treiber nicht angezeigt.

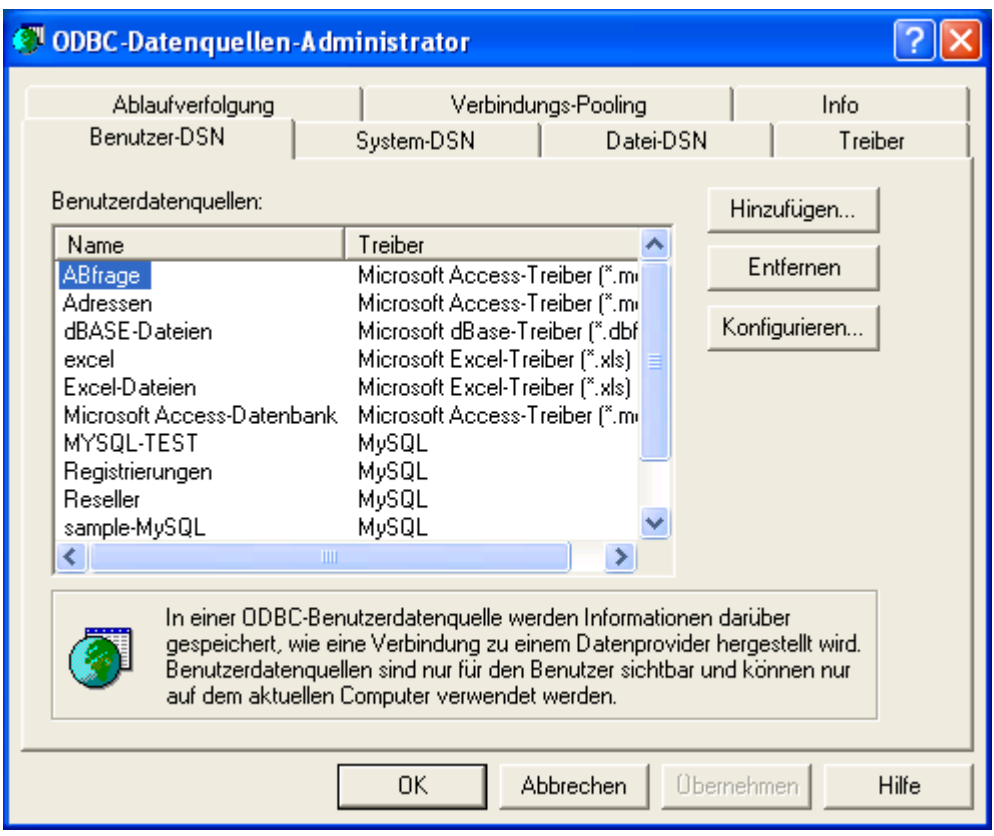

Klicken Sie auf der Registerkarte Benutzer-DSN auf "Hinzufügen".

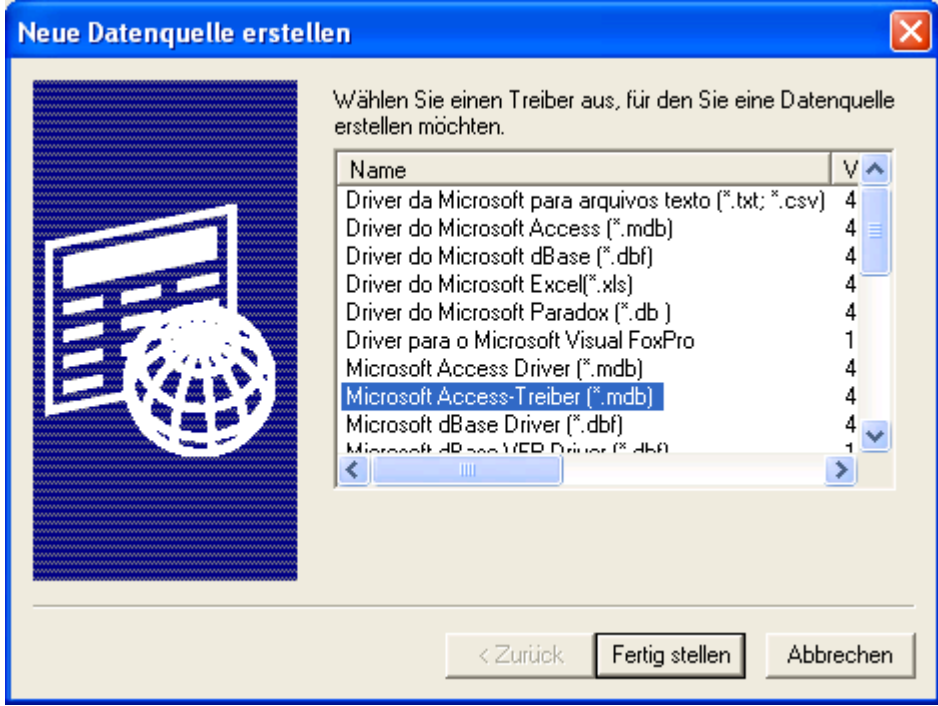

Wählen Sie den "Microsoft Access-Teiber" und klicken Sie auf "Fertig stellen".

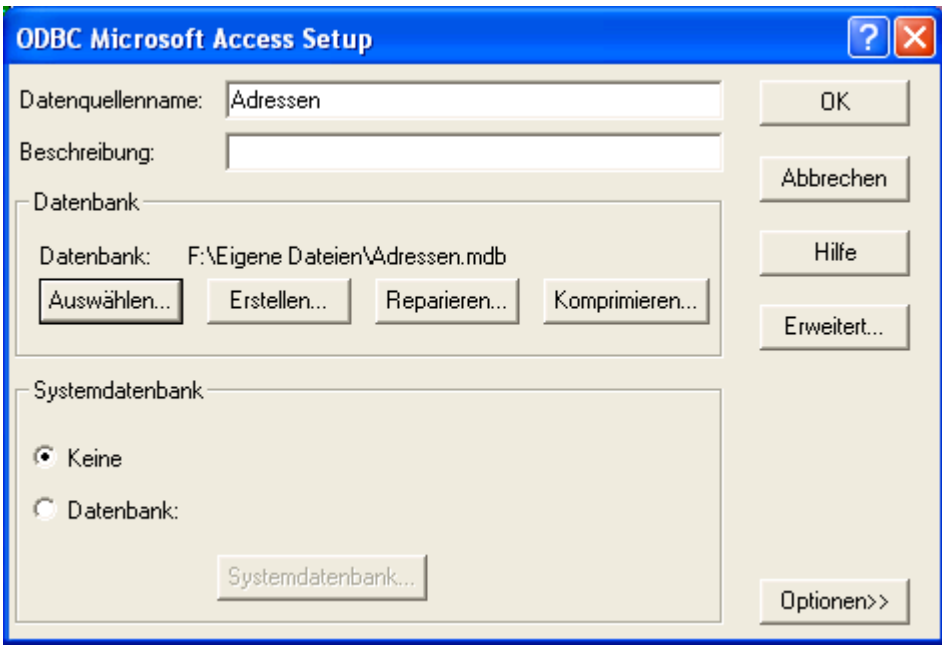

Geben Sie im Feld "Datenquellenname" den Namen "Adressen" oder einen beliebigen anderen Namen ohne Leerzeichen ein.

Klicken Sie auf "Auswählen", um die Datenbank Adressen.mdb auf Ihrer Festplatte zu suchen und festzulegen. Das Auswählen der Datenbank ist abhängig von der verwendeten Datenbank. Jeder ODBC-Treiber besitzt andere Eigenschaften.

Klicken Sie auf "OK", um den Alias anzulegen.

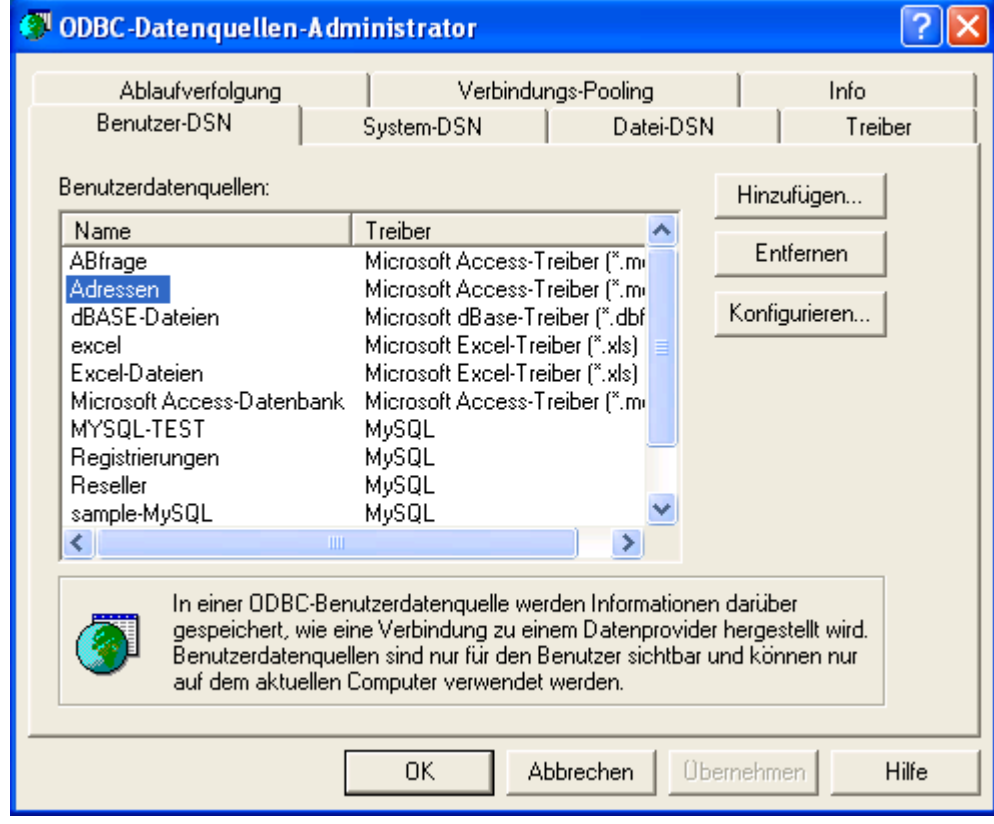

Klicken Sie auf "OK", um den ODBC-Datenquellen-Administrator zu schließen. In SuperMailer kann jetzt die Datenbankverknüpfung erstellt werden.

### Datenbankverknüpfung erstellen

Klicken Sie auf "Neue Verknüpfung", es erscheint dieser Dialog.

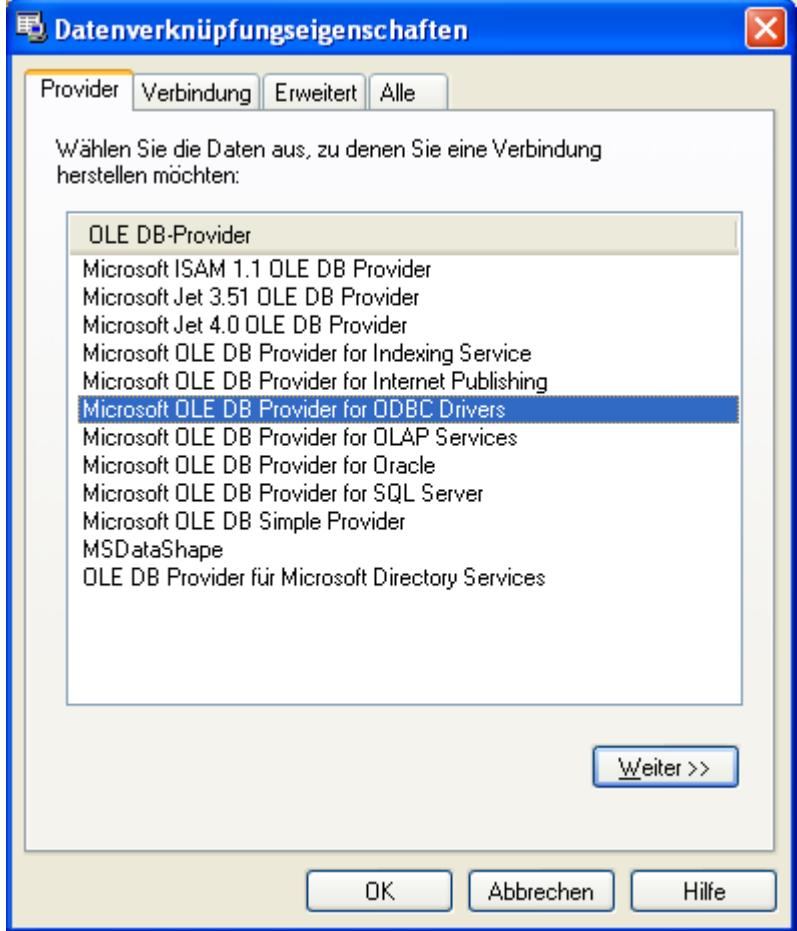

Wählen Sie die Registerkarte Verbindung.

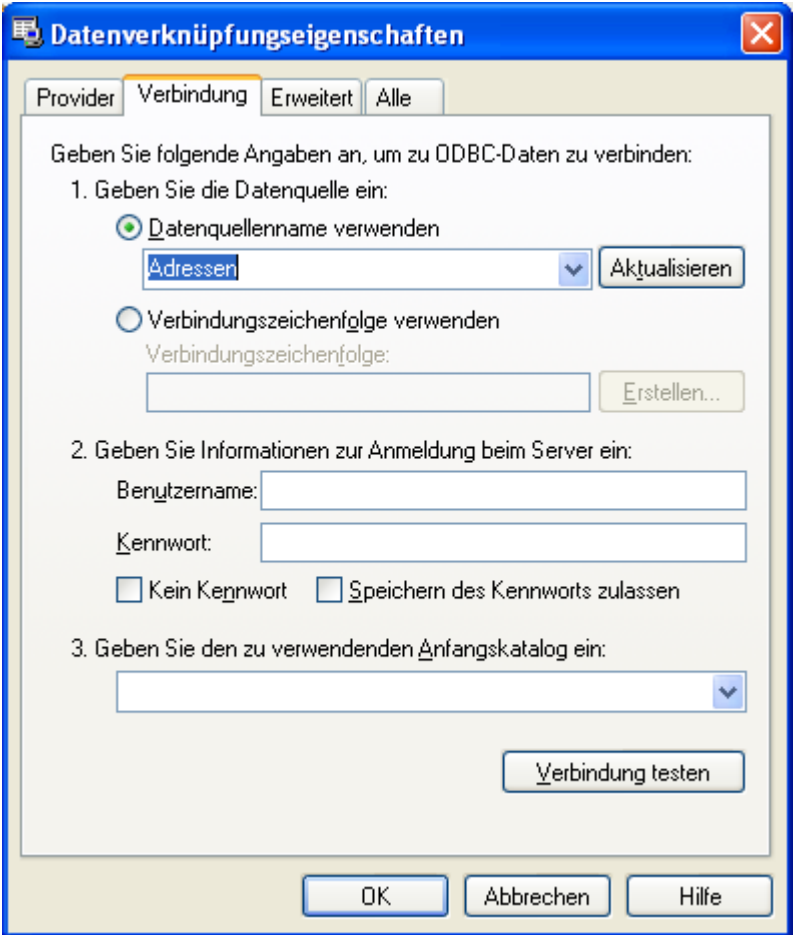

Wählen Sie unter 1. als Datenquelle den Aliasnamen, in diesem Beispiel "Adressen". **Hinweis:** Die Angaben zur Verbindung unterscheiden sich je nach gewählten Provider. Klicken Sie auf "Hilfe", um Informationen zu den Einstellungen zu erhalten.

Klicken Sie auf "OK", um die Datenbankverknüpfung zu übernehmen.

#### Verbindung herstellen

Klicken Sie auf "Verbindung aktivieren", um die Verbindung zur Datenbank herzustellen. SuperMailer wird daraufhin die enthaltenen Tabellen der Datenbank in der Auswahlliste "Enthaltene Tabellen" zeigen.

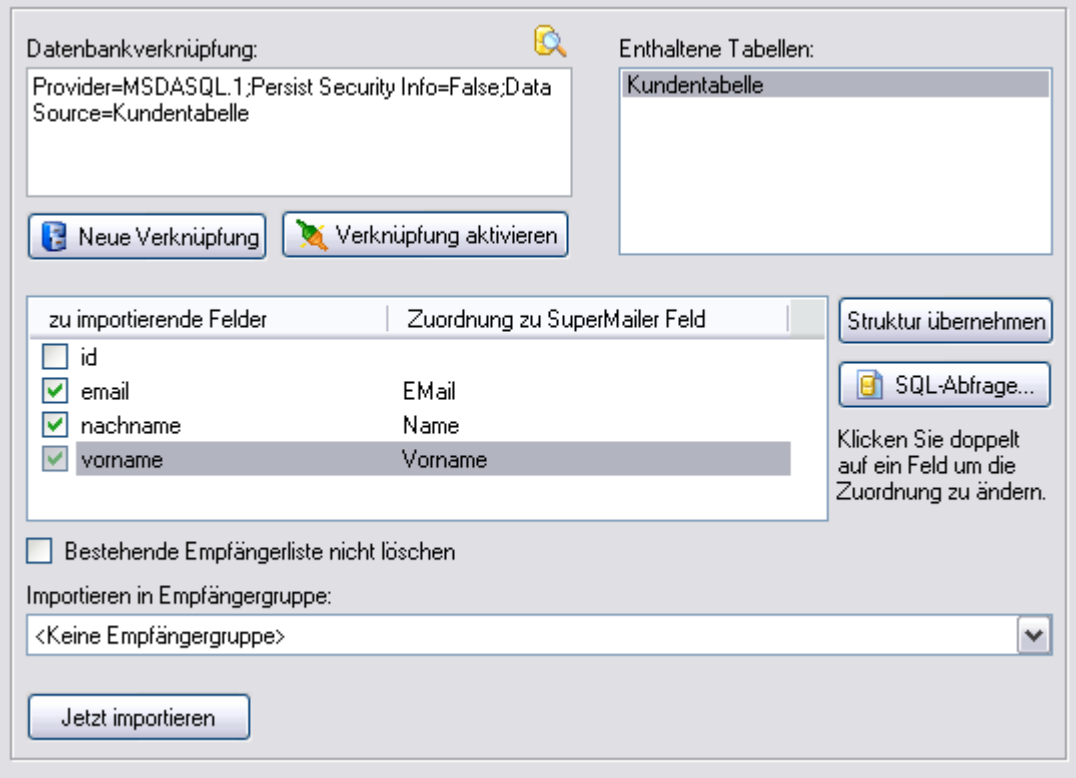

Klicken Sie in der Liste "Enthaltene Tabellen" auf eine Tabelle, in diesem Beispiel auf Kunden. SuperMailer wird daraufhin die Struktur der Tabelle einlesen und anzeigen.

Setzen Sie das Häkchen vor das zu importierende Feld und geben Sie an, in welches SuperMailer Feld der Feldinhalt der Tabelle importiert werden soll.

Zum Abschluss klicken Sie auf "Jetzt importieren", um die Daten zu importieren.

#### **WICHTIG!**

SuperMailer kann nur Tabellen importieren und anzeigen, wenn der Tabellenname **keine Leerzeichen, Sonderzeichen usw.** enthält. Tabellennamen mit Leerzeichen/Sonderzeichen führen dazu, dass SuperMailer die Tabelle nicht anzeigt oder das weitere Einlesen der Tabellen abbricht.

# **Import aus dem Internet**

Klicken Sie auf "Importieren", um den Import Dialog zu öffnen.

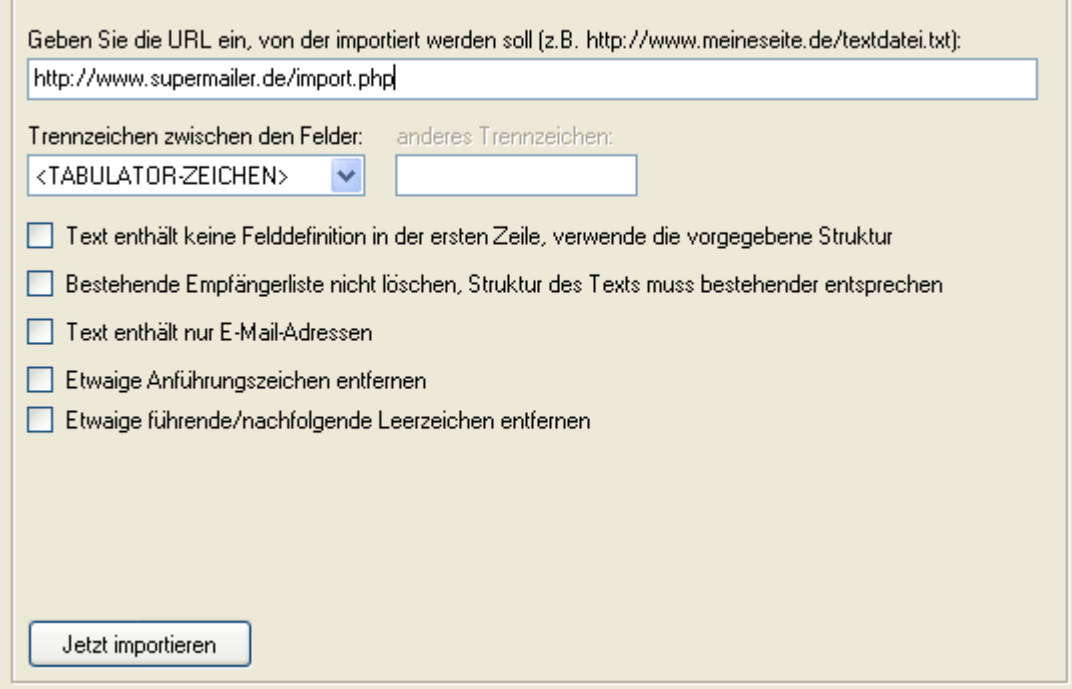

Für den Import direkt aus dem Internet muss entweder eine Textdatei direkt abrufbar sein bzw. ein Script muss die Rohdaten im Textformat zurückliefern.

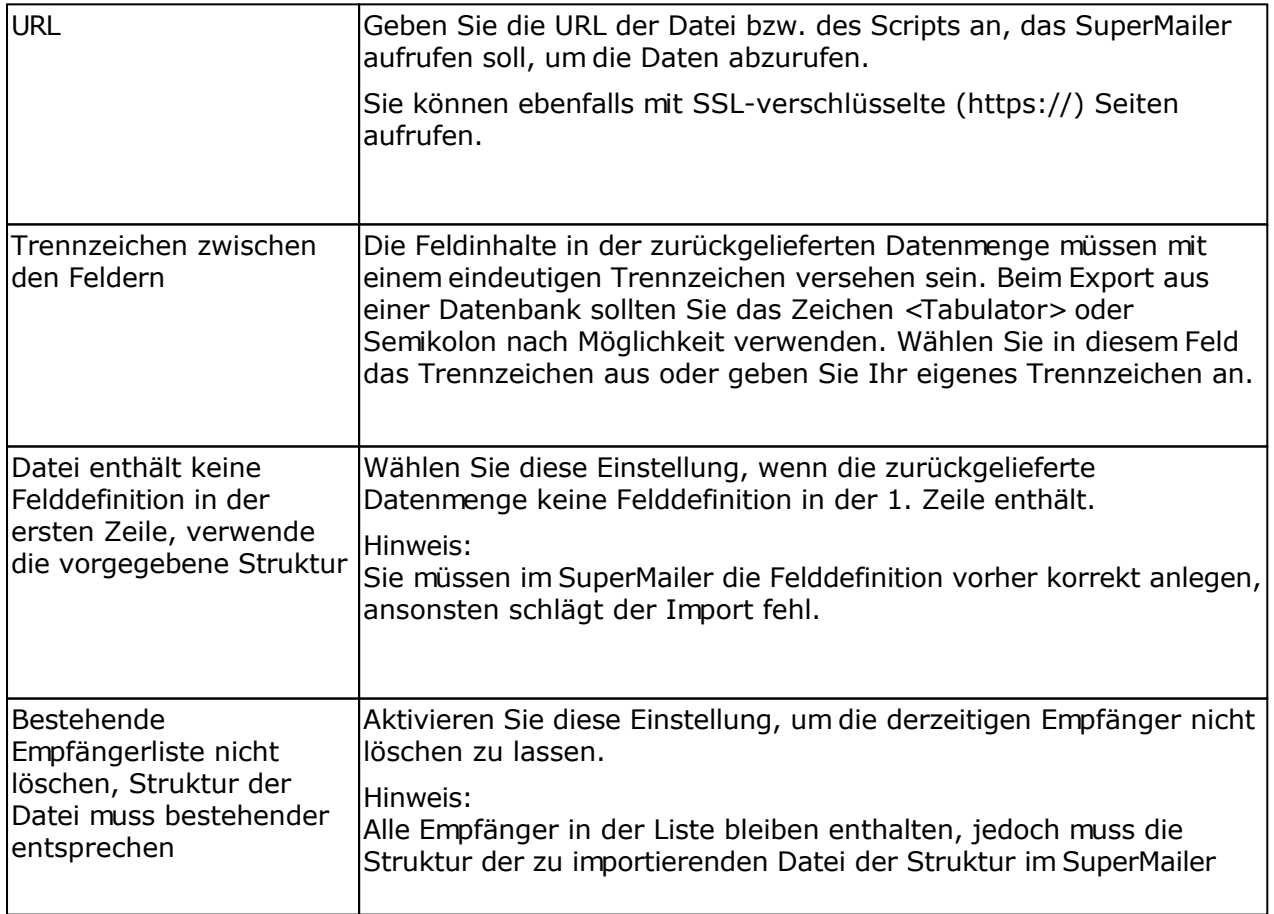

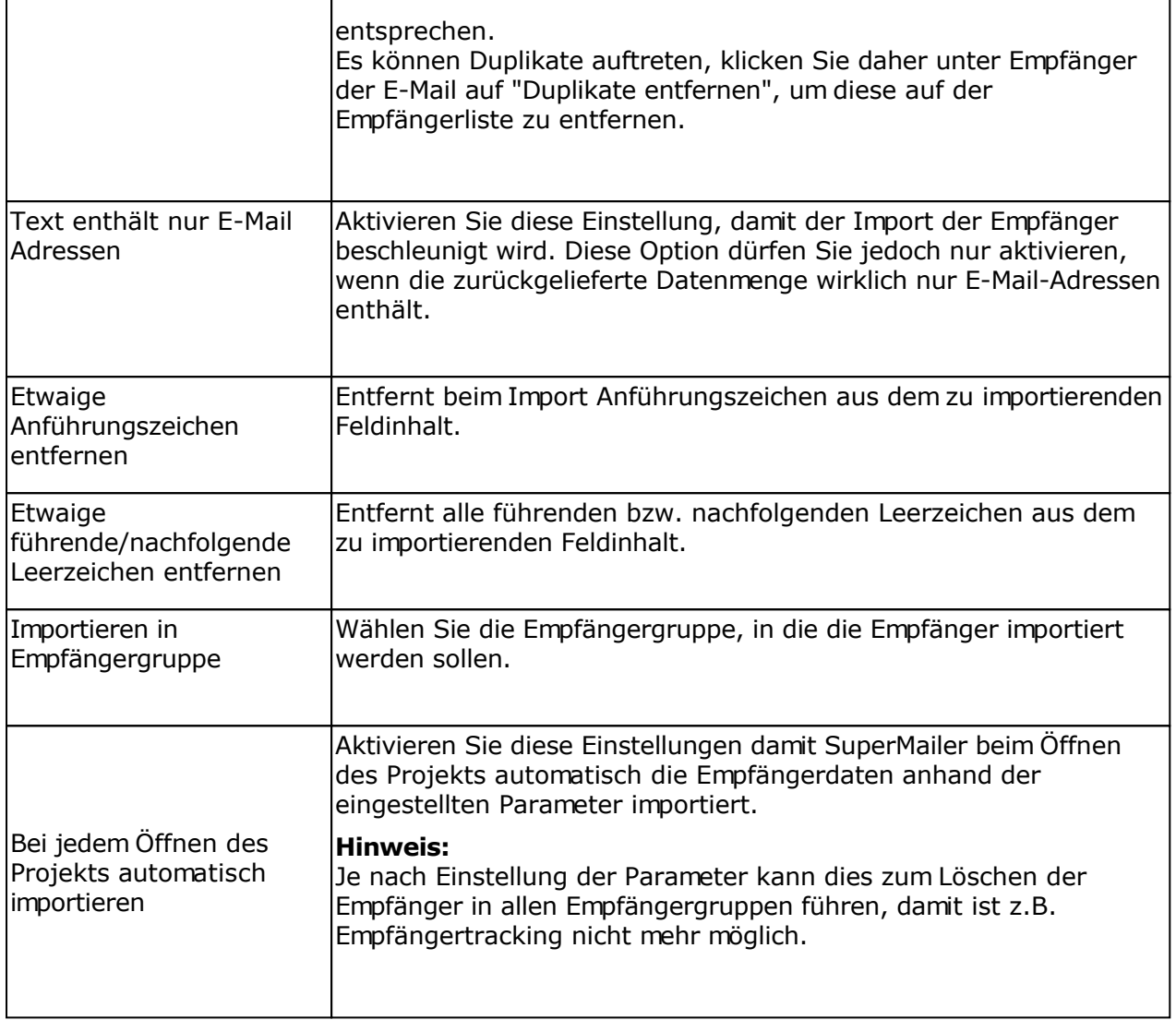

### **Beispiel für das Format einer Datei die abgerufen werden könnte**

**Name; Vorname; E-Mail** Mustermann; Max; max@mustermann.de

Die Angaben Name, Vorname und E-Mail sind die Feldbezeichner. Die Angaben Mustermann, Max und max@mustermann.de sind die Feldinhalte. Alle Angaben sind mit dem Zeichen Semikolon voneinander getrennt.
# **Import aus FollowUpMailer**

Sollten Sie den FollowUpMailer <u>http://www.followupmailer.de</u> nutzen, dann können Sie die Daten der Responder in SuperMailer importieren und so einen Newsletter an die Empfänger versenden.

Klicken Sie auf "Importieren", um den Import Dialog zu öffnen.

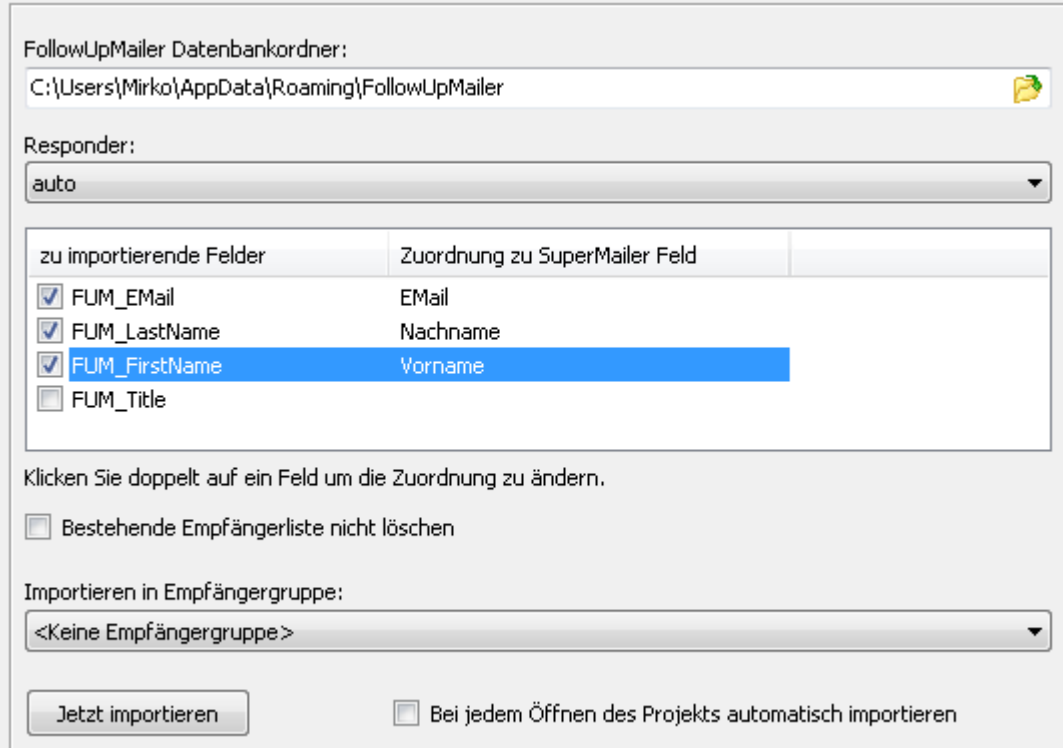

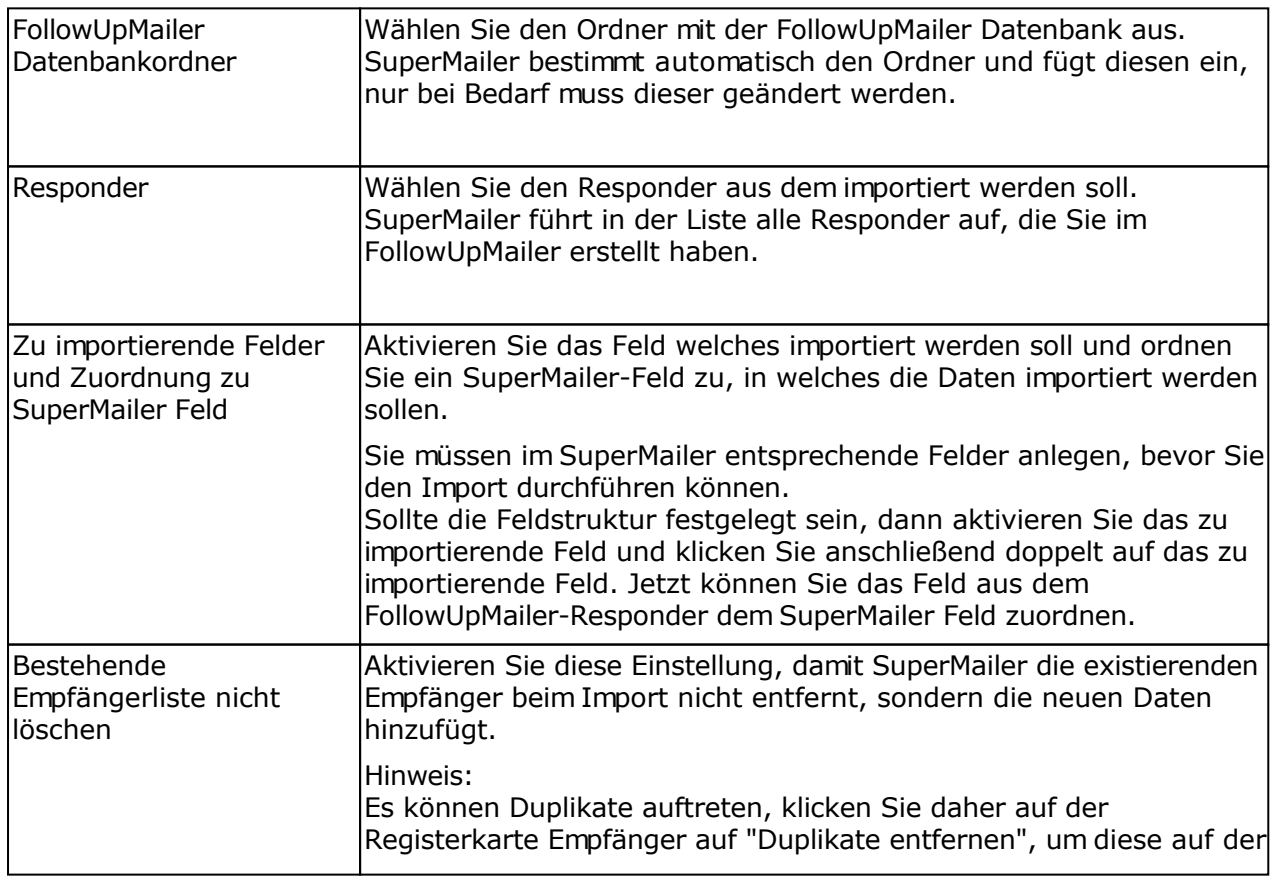

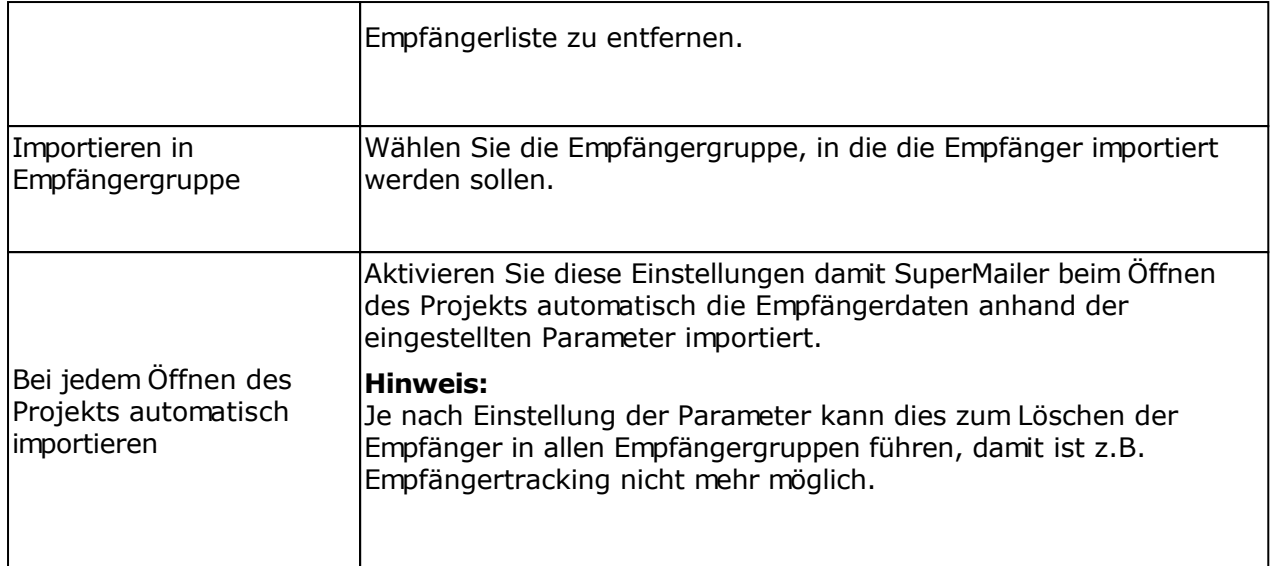

# **Import aus SMSout**

Sollten Sie den SMS-Dienst <u>SMSout</u> nutzen, dann können Sie die Kontaktdaten aus [SMSout](http://www.smsout.de/) importieren und Newsletter an die Empfänger versenden lassen. Bei Verwendung der SMS-Newsletter-Funktion ist der Import der Kontaktdaten in SuperMailer die einfachste Möglichkeit um Newsletter an die Empfänger zu versenden.

Klicken Sie auf "Importieren", um den Import Dialog zu öffnen.

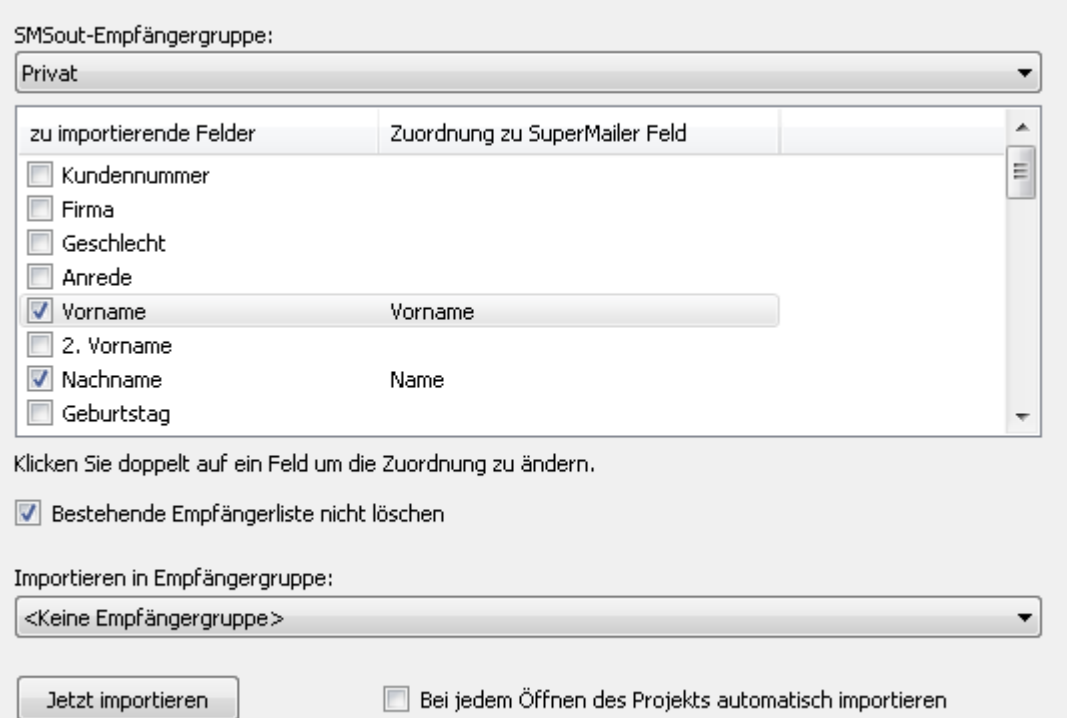

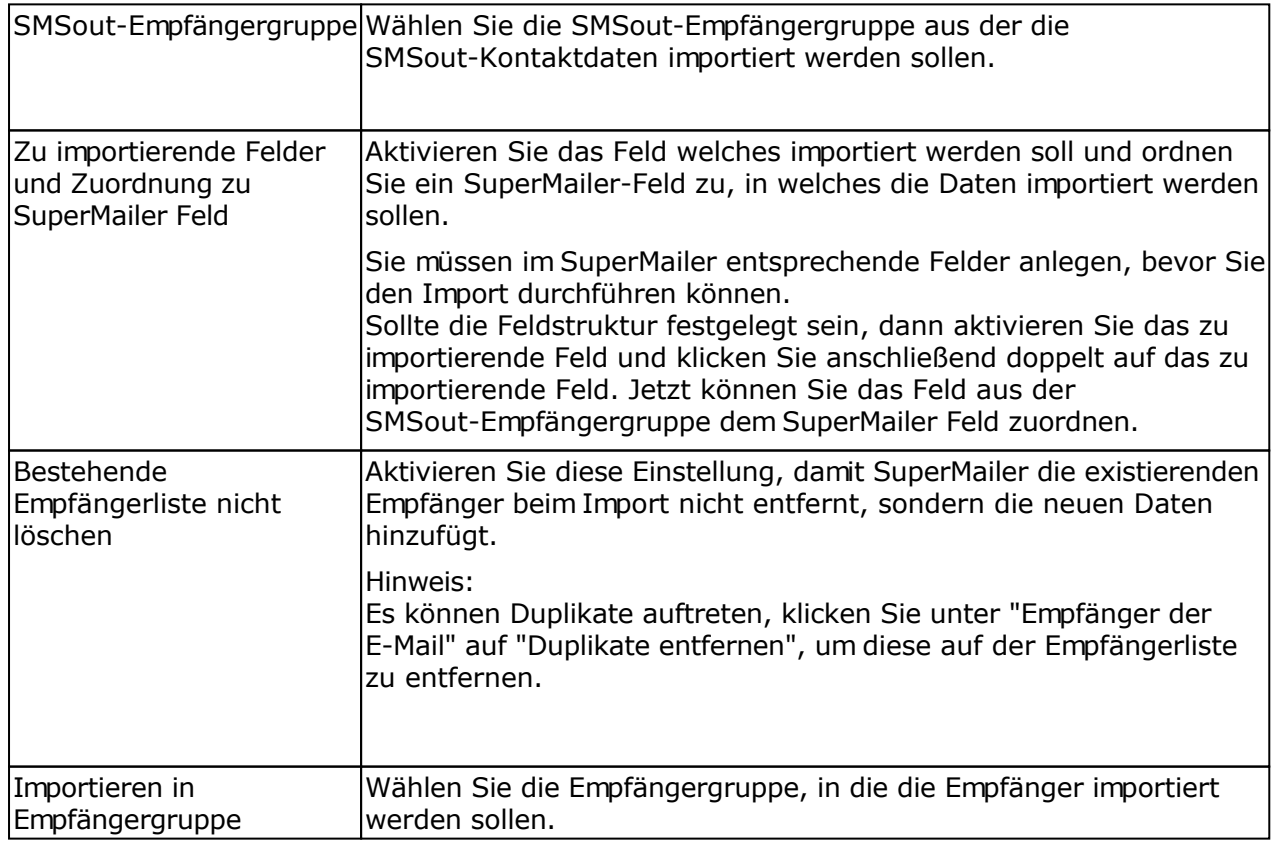

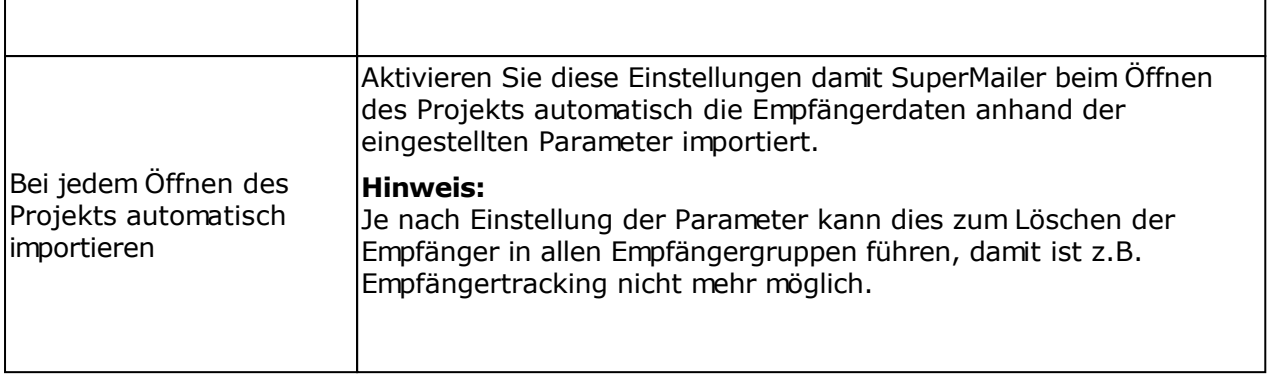

 $\mathbf{r}$ 

# **SuperMailingList**

.

Mit SuperMailingList können Sie online Ihre Empfänger in einer Datenbank in einer oder mehreren Mailinglisten verwalten lassen. Im Unterschied zu den Newsletteran-/abmelde-Scripten werden die Anmeldungen/Abmeldungen komplett auf dem Server live in einer Datenbank verwaltet und es sind weitere Optionen möglich z.B. Bestätigungs-E-Mails bei Anmeldung oder Abmeldung.

Informationen zu SuperMailingList finden Sie im Internet unter<http://www.supermailinglist.de/>

Für den Import der Empfänger in SuperMailer öffnen Sie den Import-Dialog und geben Sie den HTTP-Aufruf des Export-Scripts, Benutzername und Passwort eine SuperMailingList-Nutzers an. Der HTTP-Aufruf des Scripts ist **immer** <http://<Ihre> Domain>/<supermailinglist installationsverzeichnis>/supermailer\_import.php . Z.B.

*[http://www.supermailinglist.de/mailinglisten\\_verwaltung\\_demo/supermailer\\_import.php](http://www.supermailinglist.de/mailinglisten_verwaltung_demo/supermailer_import.php)*

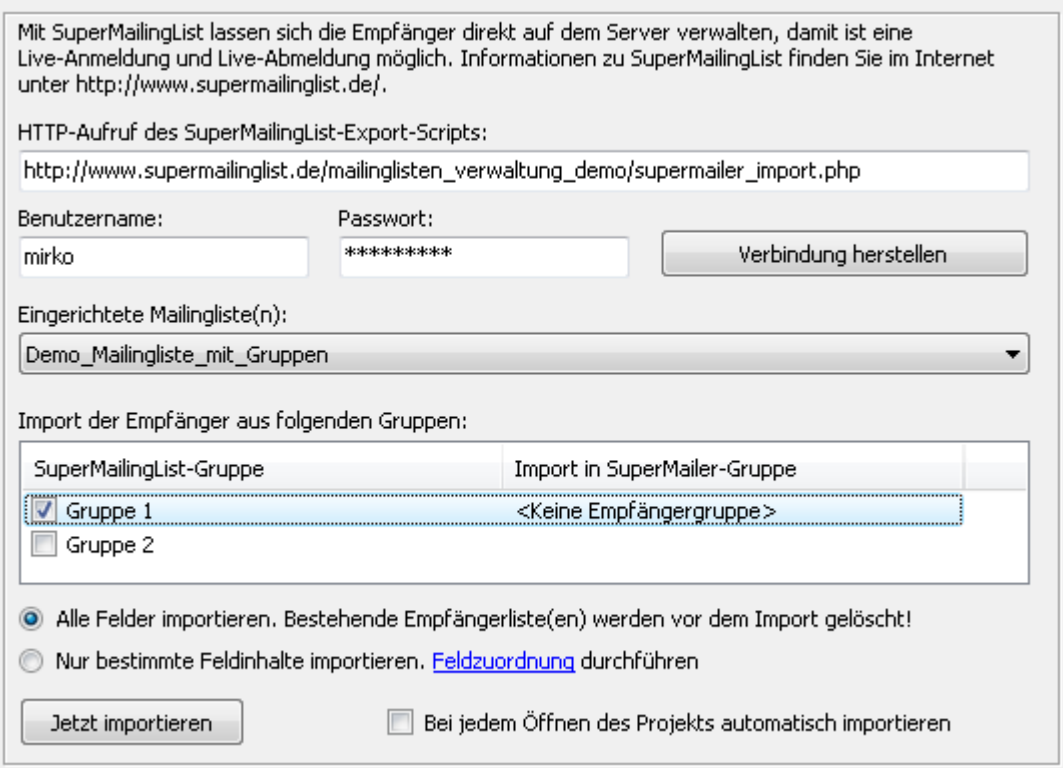

- 1. Wählen Sie die Mailingliste, aus der die Empfänger importiert werden sollen.
- 2. Wurden Gruppen angelegt, dann können Sie eine Zuordnung der SuperMailingList-Gruppe zur SuperMailer-Gruppe festlegen. Setzen Sie das Häkchen vor der SuperMailingList-Gruppe und ordnen Sie die SuperMailer-Gruppe zu. Sollen keine Gruppenzuordnungen importiert werden, dann setzen Sie kein Häkchen, es werden dann alle Empfänger in die gerade **gewählte** Empfängergruppe importiert.
- 3. Wählen Sie "Alle Felder importieren. Bestehende Empfängerlisten werden vor dem Import gelöscht", um alle SuperMailingList-Felder importieren zu lassen. Es werden dabei **alle** bestehenden Empfänger gelöscht. Mit der Variante "Nur bestimmte Feldinhalte importieren" können Sie eine Feldzuordnung durchführen und damit Ihre bestehende Empfängerliste erhalten.

## **Empfehlung zur gemeinsamen Nutzung von SuperMailer und SuperMailingList**

- Geben Sie den Mailinglisten in SuperMailingList immer Namen **ohne** Sonderzeichen, Umlauten und Leerzeichen.
- Verwenden Sie **keine** Gruppen innerhalb einer Mailingliste in SuperMailingList.
- Legen Sie im SuperMailer Empfängergruppen an, die den **gleichen Namen** wie die definierten Mailingliste(n) in SuperMailingList besitzen (keine Sonderzeichen, Umlaute und Leerzeichen verwenden). Der gleiche Name ist wichtig um den Abmeldelink leichter verwenden zu können.
- Wählen Sie im SuperMailer die entsprechende Empfängergruppe und importieren Sie danach die Empfänger aus SuperMailingList aus der entsprechenden Mailingliste.

#### Abmeldelink

Verwenden Sie die Abmeldelinks vom Newsletter im HTML und Text-Format, die in SuperMailingList unter Webseite - An-/Abmeldeformulare angezeigt werden. Den Abmeldelink (HTML- und Text-Variante) tragen Sie im SuperMailer Menü Projekt - Abmeldelink ein. Modifizieren Sie den Abmeldelink, so dass beim Script-Parameter ML= die Empfängergruppe von SuperMailer, Platzhalter [Empfängergruppe] verwendet wird.

z.B. Angezeigter Abmeldelink in SuperMailingList für die Mailingliste Demo\_Mailingliste\_mit\_Gruppen unter Angabe des Gruppennamens und Übergabe der E-Mail-Adresse

*Wenn Sie diesen Newsletter nicht mehr erhalten wollen, dann klicken Sie auf diesen Link [http://www.supermailinglist.de/mailinglisten\\_verwaltung\\_demo/nlu.php?ML=](http://www.supermailinglist.de/mailinglisten_verwaltung_demo/nlu.php?ML=) Demo\_Mailingliste\_mit\_Gruppen&F=1&EMail=[EMail]*

### Nach Modifikation des Links

*Wenn Sie diesen Newsletter nicht mehr erhalten wollen, dann klicken Sie auf diesen Link [http://www.supermailinglist.de/mailinglisten\\_verwaltung\\_demo/nlu.php?ML=](http://www.supermailinglist.de/mailinglisten_verwaltung_demo/nlu.php?ML=) [Empfängergruppe]&F=1&EMail=[EMail]*

Fügen Sie den Platzhalter [AbmeldeLink] im Newsletter-Text (HTML- und Text-Teil der E-Mail) ein. SuperMailer wird automatisch den korrekten Link im Newsletter anzeigen und der Empfänger kann sich von der jeweiligen Mailingliste abmelden.

#### **Siehe auch**

Update History der versendeten E-Mails

Newsletteran-/abmeldung mit SuperMailer abrufen

# **Import aus Google Kontakten**

Der Import aus Google Kontakten wird nicht mehr unterstützt.

Klicken Sie auf "Importieren", um den Import-Dialog zu öffnen. Wählen Sie links in der Liste "aus Google Kontakten".

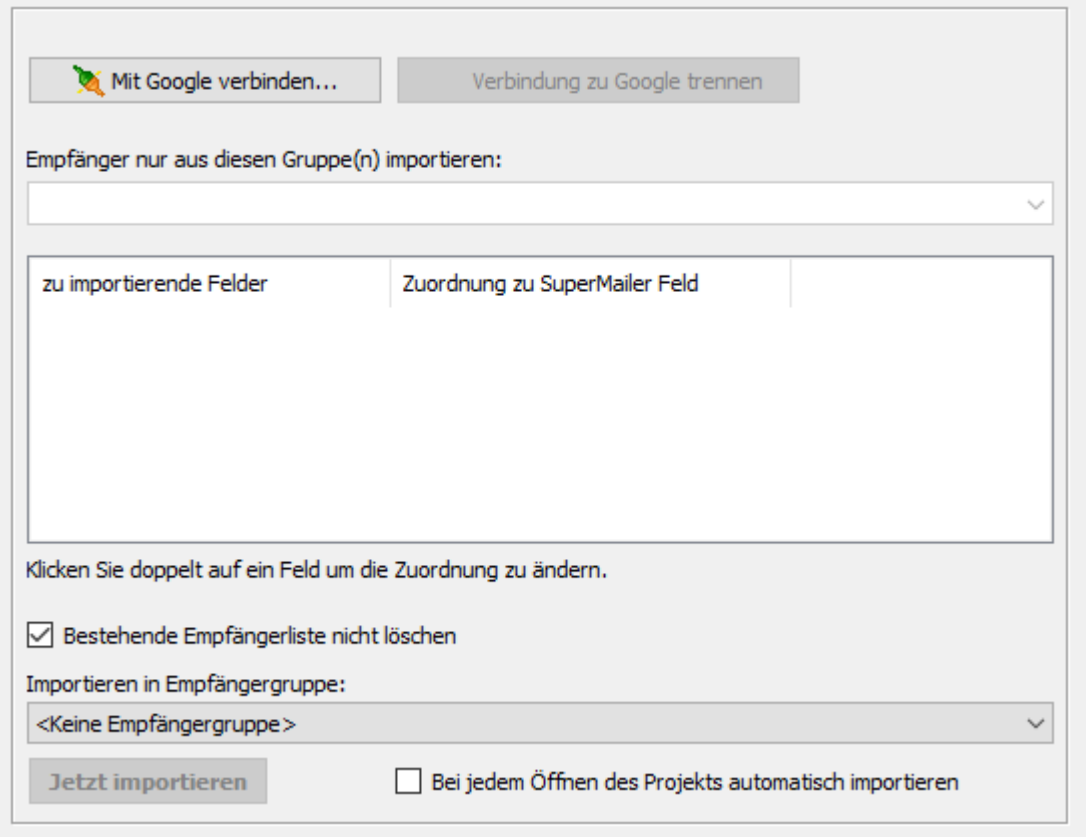

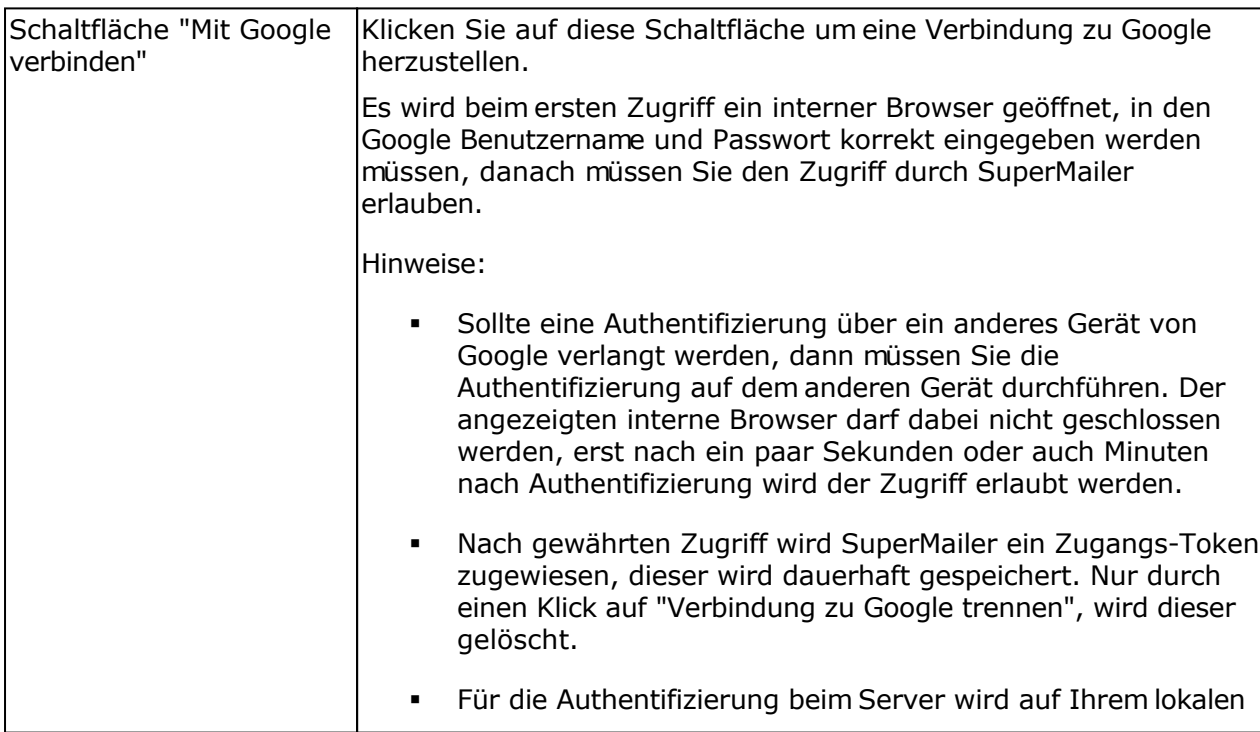

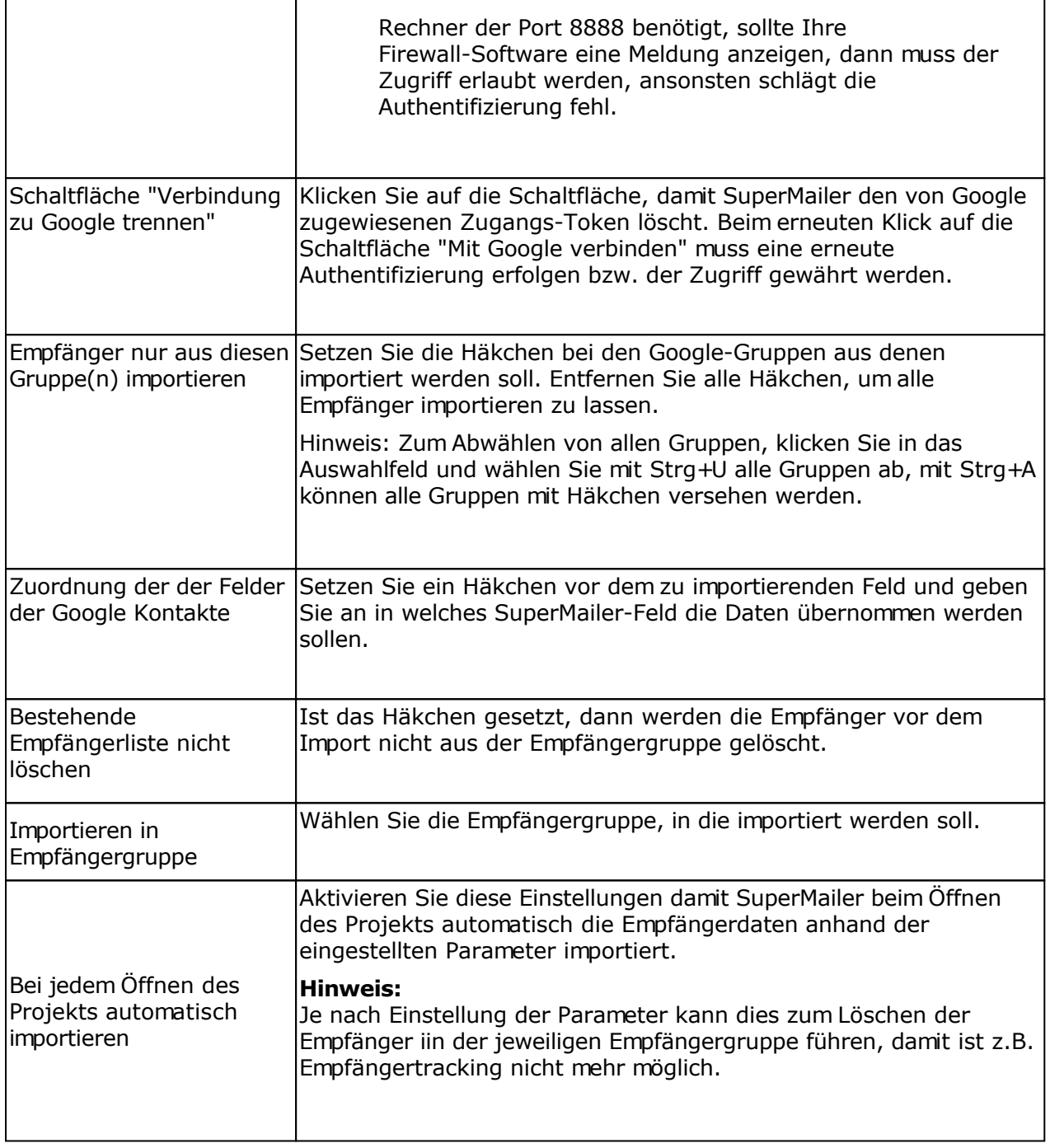

# **Import aus Kontakte aus Microsoft Cloud**

## **Für Exchange Online | Office 365 | Hotmail.com | Live.com | MSN.com | Outlook.com | Passport.com**

Klicken Sie auf "Importieren", um den Import-Dialog zu öffnen. Wählen Sie links in der Liste "aus Microsoft Cloud".

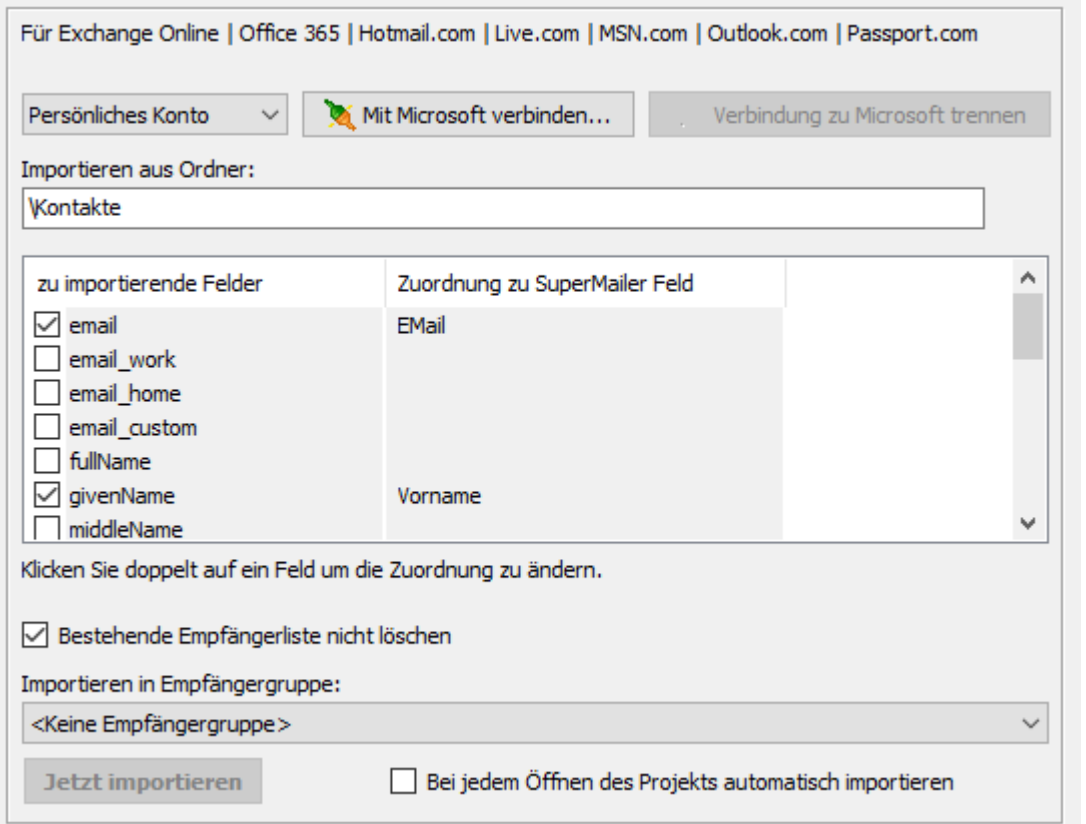

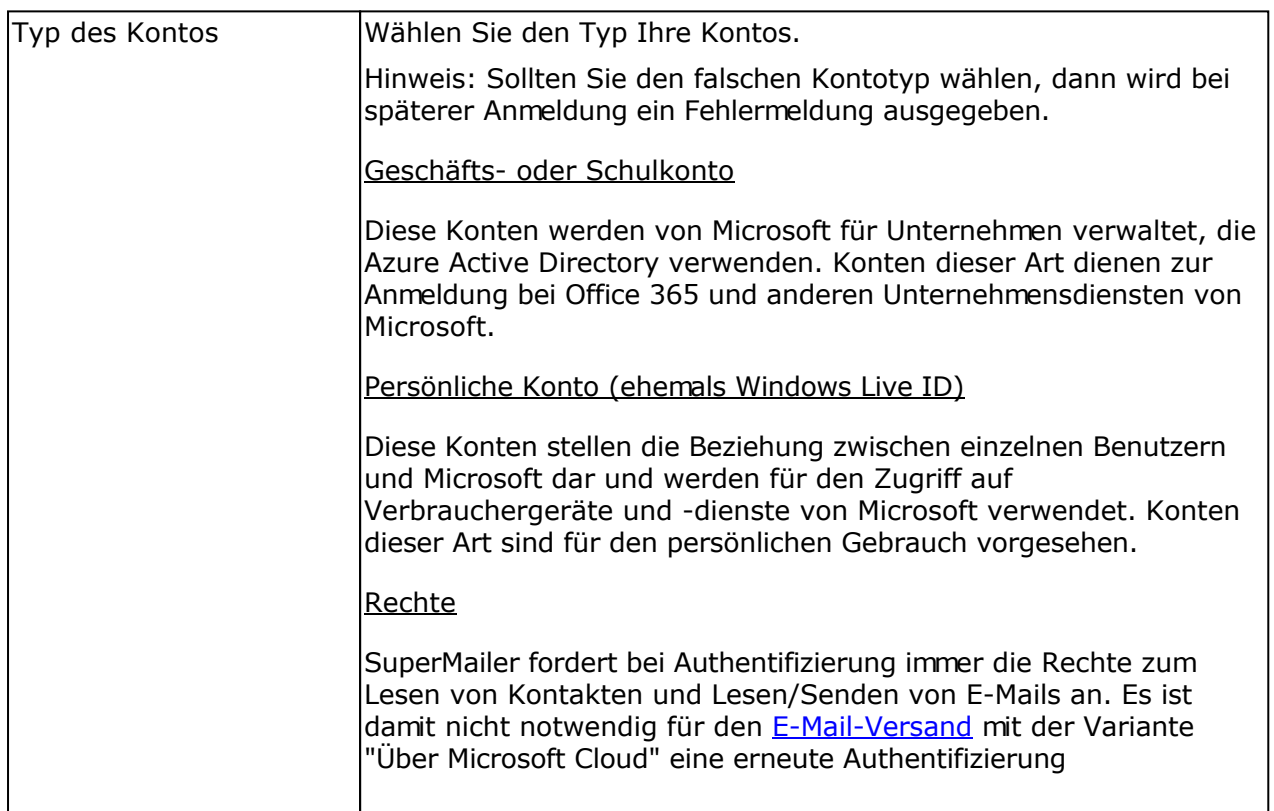

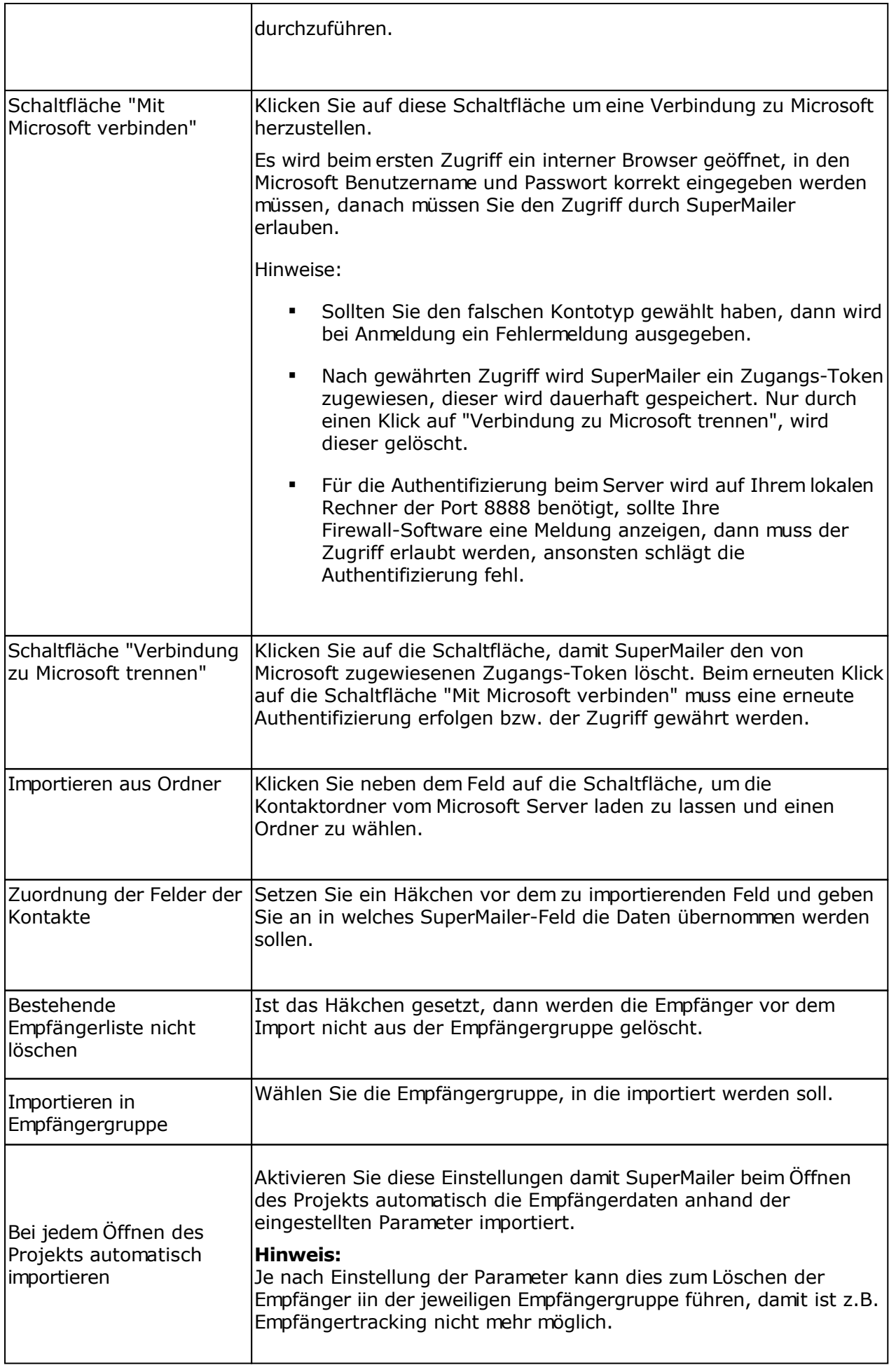

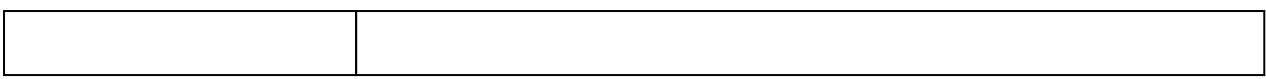

## **Newsletteran-/abmeldungen mit der Newsletter Software SuperMailer verwalten**

## **Manuelle An-/Abmeldungen**

SuperMailer kann anhand des Betreffs der E-Mail erkennen, ob es sich um eine An- oder Abmeldung vom Newsletter handelt. Es muss dabei ein bestimmtes Wort angegeben werden z.B. "ANMELDEN". Im Text der E-Mail sollte die Angabe

EMail: <email-adresse>

vorhanden sein. Findet SuperMailer diese Angabe nicht, dann wird die Absender-E-Mail-Adresse der E-Mail verwendet und entsprechend der Empfänger zur Liste der Empfänger hinzugefügt bzw. aus der Empfängerliste entfernt.

**Siehe auch** Aufbau der E-Mails

## **Scripte zur Anmeldung/Abmeldung nutzen**

Mit dem SuperMailer Script können Newsletter-An- und Abmeldungen automatisiert werden. Dazu binden Sie auf Ihrer Webseite ein HTML-Formular für die Newsletter-Anmeldung bzw. Abmeldung ein und verwenden ein von uns zur Verfügung gestelltes Script. Mehr Informationen zu diesem Script finden Sie auf der Seite

[https://www.supermailer.de/smscript\\_newsletter-software.htm](https://www.supermailer.de/smscript_newsletter-software.htm)

#### **Voraussetzungen für den Einsatz des Scripts**

- Webpräsenz mit PHP 5, 7, 8 oder Perl 5+ Unterstützung
- Empfehlenswert ist ein eigenes Postfach für die Newsletter-Anmeldungen und Newsletter-Abmeldungen, damit Sie diese Nachrichten nicht aus versehen mit Ihrem normalen E-Mail-Programm abholen.
- Das Script steht auch mit Double-opt-in-Verfahren zur Verfügung

#### **Hinweis:**

Die Funktionalität des Änderns von Empfängerdaten werden von den Scripten nicht direkt unterstützt. Diese Funktionalität müssen Sie bei Bedarf hinzufügen.

#### **Siehe auch**

Aufbau der E-Mails

#### **Spezielle Varianten des Scripts für CMS-Systeme**

Zur Integration des PHP-Scripts zur Anmeldung und Abmeldung vom Newsletter in Wordpress, Joomla, Drupal oder Jimdo stehen [Add-Ins zur Verfügung](https://www.supermailer.de/smscript_newsletter-software.htm).

#### **Wenn Sie keine Scripte ausführen können...**

Wir stellen Ihnen das Hosten des Scripts zur Verfügung, mehr Informationen finden Sie unter <https://www.supermailer.de/smscripthosting.htm>

### **SuperMailingList**

SuperMailingList ist eine Online-MailingListen-Verwaltung, alle Empfängerdaten werden dabei auf dem Server in einer Datenbank gehalten. Die Empfänger können über den SuperMailer-Import-Dialog importiert werden.

# **Siehe auch**

SuperMailingList

## **Konfiguration des SuperMailer**

## **Abmeldelink**

Sie erhalten mit dem erstellten Script bzw. aus dem Scripthosting-Bereich den Abmeldelink für den Newsletter im HTML- und Text-Format. Fügen Sie beide Varianten unter Menü Projekt - Abmeldelink auf dem jeweilige Reiter HTML-Variante und Text-Variante des Links ein. Bei Bedarf können Sie die Standard-Texte ändern, die Links selbst dürfen jedoch nicht verändert werden. Im E-Mail-Text selbst können Sie über rechte Maustaste in den Editor den Standard-Platzhalter Abmeldelink einfügen lassen, an dieser Stellte wird in der versendeten E-Mail der Abmeldelink angezeigt werden.

#### Optionale Angaben zum Abmeldelink

"List-Unsubscribe-Post-Header immer setzen" setzt im Header der E-Mail immer den List-Unsubscribe-Post-Header, auch wenn in den SuperMailer-Projekt-Einstellungen das Setzen von Domainkeys nicht aktiviert wurde. Der List-Unsubscribe-Post-Header erfordert normalerweise die Verwendung einer DomainKey-Signatur im Header der E-Mail.

"Optional: E-Mail-Adresse und Parameter für List-Unsubscribe-Header:" Sie können optional eine E-Mail-Adresse und Parameter angeben. Es wird im List-Unsubscribe-Link neben dem http(s)-Aufruf des Abmeldelink ebenfalls eine mailto-Angabe eingefügt. z.B. abmeldungen@meinewebseite.de?subject=abmelden&body=EMail:%20[EMail].

#### **Postfach hinzufügen**

Klicken Sie im Menü Projekt auf "Postfächer" und fügen Sie ein oder mehrere POP3-/IMAP-Konten oder Microsoft Outlook-Ordner hinzu, auf dem die Newslettermeldungen eintreffen werden.

#### Moderne Authentifizierung OAuth2 anstatt BASIC/Standard Authentifizierung

Die Betreffs der E-Mails zur Anmeldung, Abmeldung, Änderung und Umfrageergebnis nach Anmeldung vom Newsletter sind auf "SUBSCRIBE", "UNSUBSCRIBE", "EDIT" und UNSUBSURVEY festgelegt.

**WICHTIG:** Diese Betreffs der E-Mails werden vom SuperMailer Script automatisch vergeben und sollten daher **nicht** verändert werden, wenn Sie unserer Scripte verwenden!

#### **Hinweis**

Geben Sie mit Semikolon (;) getrennt mehrere Betreffs ein, die SuperMailer ebenfalls berücksichtigen soll, z.B. SUBSCRIBE;ANMELDEN;ANMELDUNG.

In Microsoft Outlook sollten alle An-/Abmeldungen in einem **separaten** Ordner gespeichert

werden (z.B. mit einer Outlook-Regel), da SuperMailer ansonsten alle E-Mails des Ordners durchsucht und unbekannte E-Mails als Anmeldungen zum Newsletter verwendet.

Anhand der **Betreffs** der E-Mail erkennt SuperMailer, dass die E-Mails Newsletter-Anmeldungen, Newsletter-Abmeldungen, Änderungen zum Newsletter-Empfänger oder ein Abstimmungsergebnis nach Abmeldung vom Newsletter enthalten. Alle anderen E-Mails werden von SuperMailer nicht angeschaut und ebenfalls nicht aus dem Postfach gelöscht.

#### Ändern von Empfängerdaten

Die Änderung von Empfängerdaten ist ebenfalls mit SuperMailer möglich. In diesem Fall muss ein eigener Betreff z.B. EDIT verwendet werden. In der E-Mail müssen sich die entsprechenden Empfängerdaten befinden. SuperMailer sucht in der Empfängerliste nach der E-Mail-Adresse, die sich hinter der Angabe EMail: befinden muss, und ändert anhand der übergebenen Daten die Empfängerdaten. Wird der Empfänger nicht in der Empfängerliste gefunden, dann wird er hinzugefügt.

#### Blockliste

In der Blockliste können Sie E-Mail-Adressen angeben, von denen keine Newsletter-Anmeldungen akzeptiert werden sollen. Diese lokale Blockliste gilt nur für das gerade geöffnete Projekt.

#### **Siehe auch**

Globale und lokale Blockliste

#### FollowUpMailer

Sollten Sie [FollowUpMailer](http://www.followupmailer.de) (1.26 oder neuer) nutzen, dann können Sie auf der Registerkarte FollowUpMailer die Option zur Aktualisierung eines FollowUpMailer-Responders aktivieren und einen Responder wählen. SuperMailer wird die Anmelde- und Abmelde-E-Mails in die FollowUpMailer-Datenbank speichern, FollowUpMailer wird diese bei der nächsten Responder-Prüfung ebenfalls berücksichtigen.

Weitere Informationen finden Sie dazu auf der FollowUpMailer-Webseite: [Newsletter Software SuperMailer und Autoresponder Software /](http://www.followupmailer.de/newsletter-software-supermailer_und_autoresponder-software-follow-up-responder-software-followupmailer.htm) [Follow-Up-Responder-Software FollowUpMailer gemeinsam verwenden](http://www.followupmailer.de/newsletter-software-supermailer_und_autoresponder-software-follow-up-responder-software-followupmailer.htm)

#### **Auf Anmeldungen/Abmeldungen prüfen**

Klicken Sie unter "Empfänger der E-Mail" auf "Anmeldungen prüfen", um eine Verbindung zu Ihrem Postfach herzustellen. SuperMailer wird alle Nachrichten mit den definierten Betreffs aus dem Postfach abholen und die E-Mail-Empfänger entsprechend in der Empfängerliste hinzufügen, entfernen oder ändern.

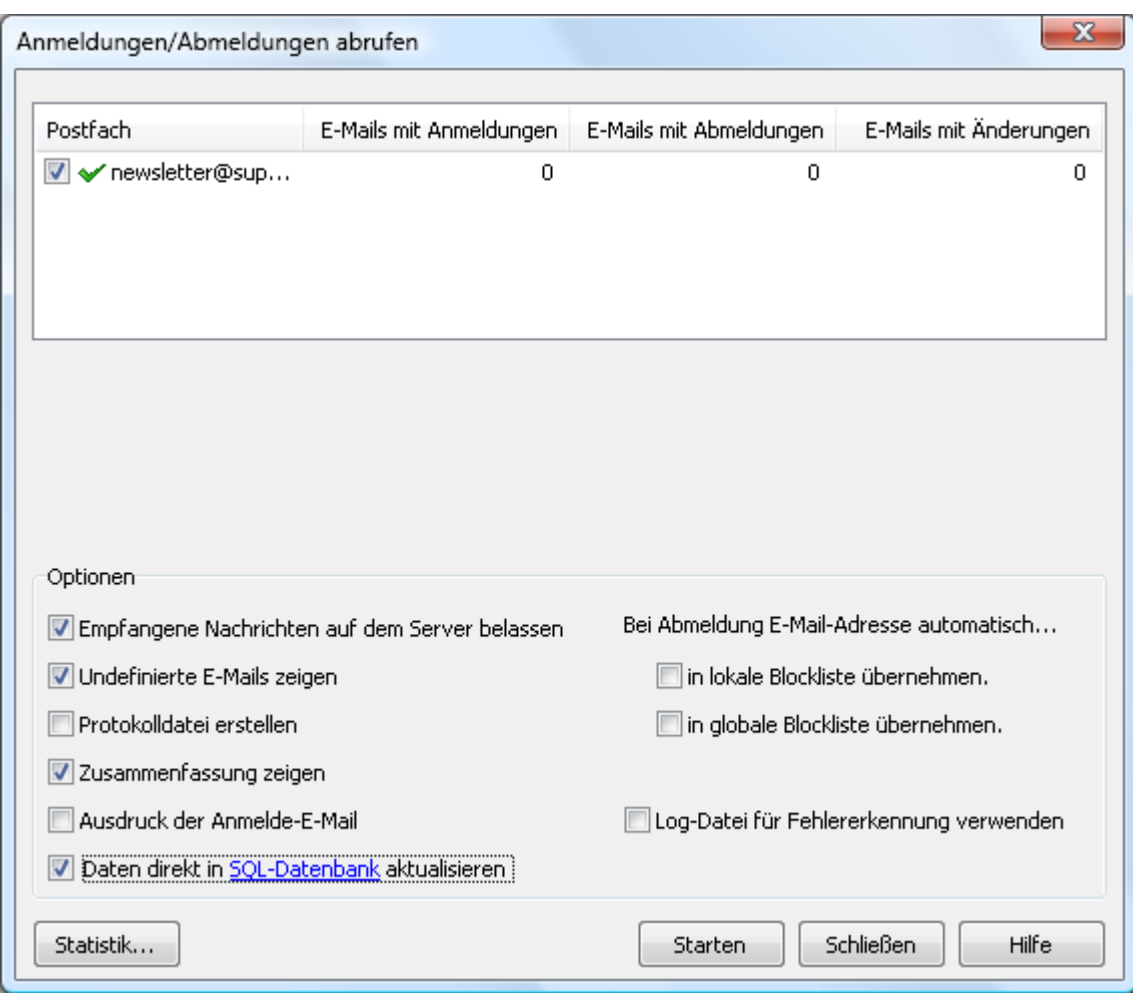

# Optionen für das Prüfen der An-/und Abmeldungen

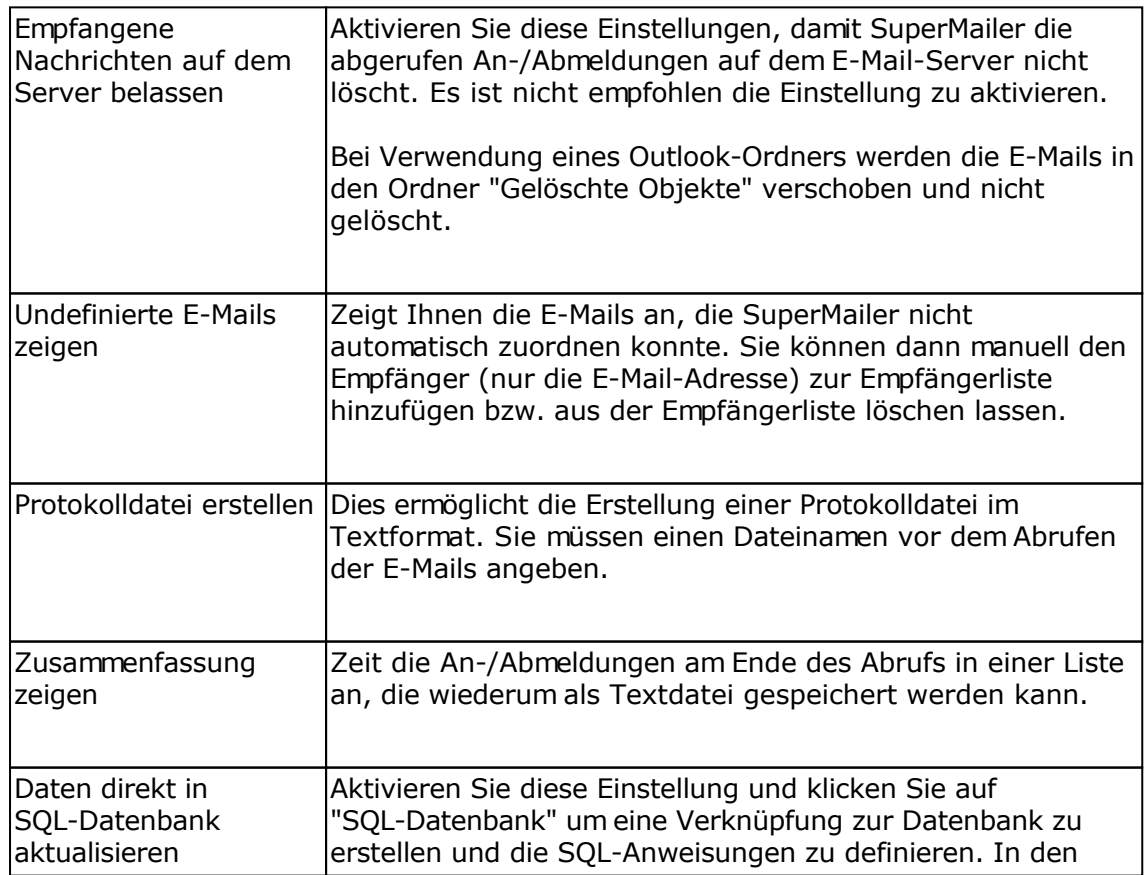

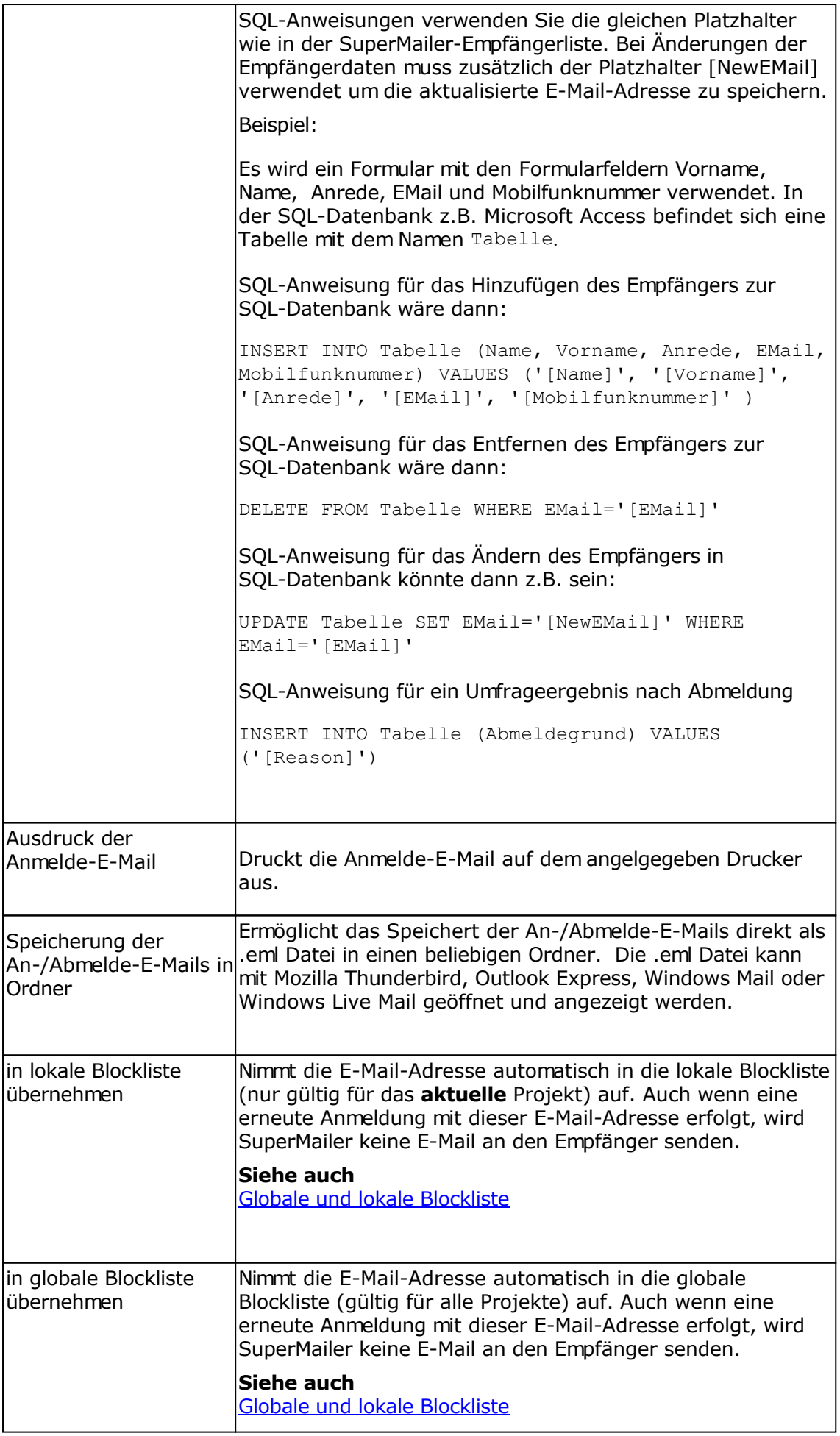

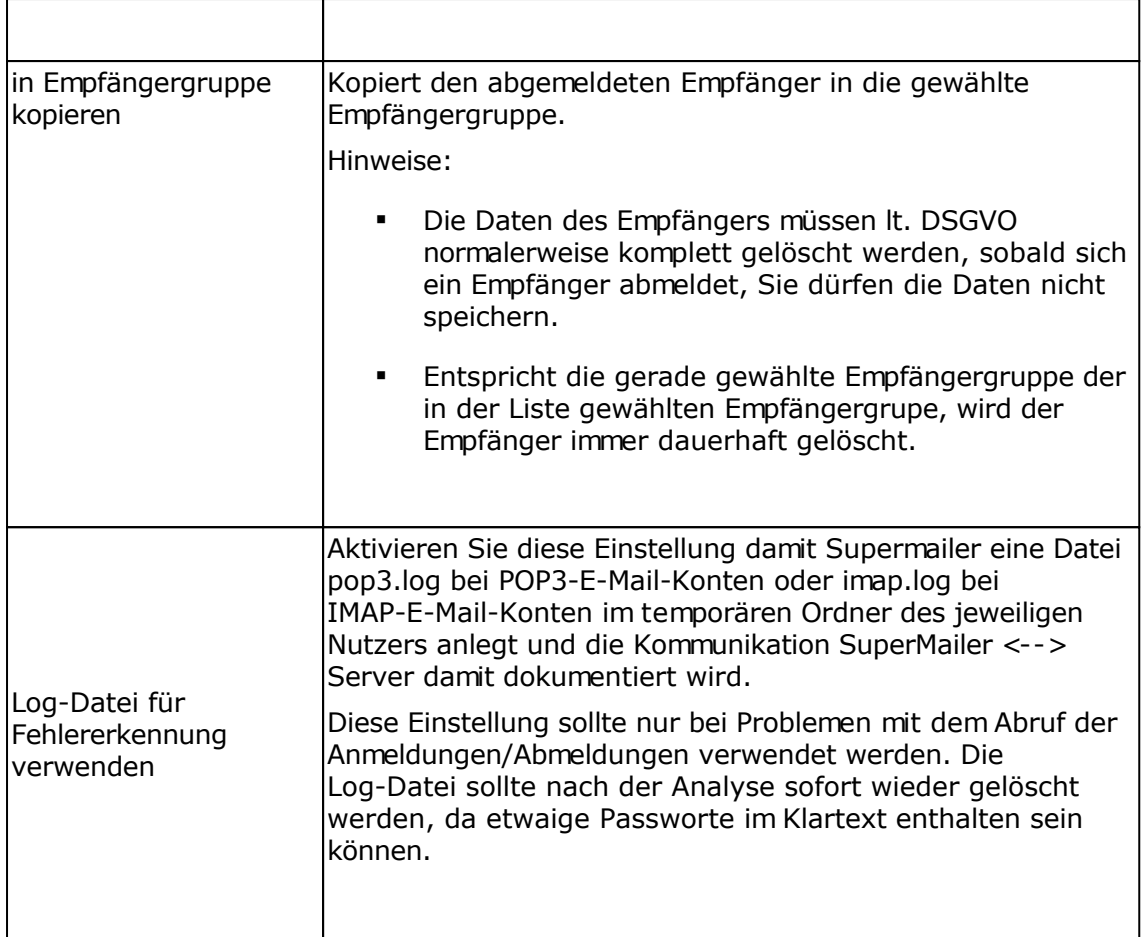

## Undefinierte E-Mails bei Bearbeitung der An-/Abmeldungen

E-Mails, die SuperMailer nicht automatisch verarbeiten kann, können manuell bearbeitet werden. Sie können dabei nur die E-Mail-Adresse zur Empfängerliste hinzufügen bzw. anhand der E-Mail-Adresse den Empfänger löschen lassen. Weitere Daten müssen von Ihnen manuell in der Empfängerliste, durch Änderung des Empfängers, hinzugefügt werden.

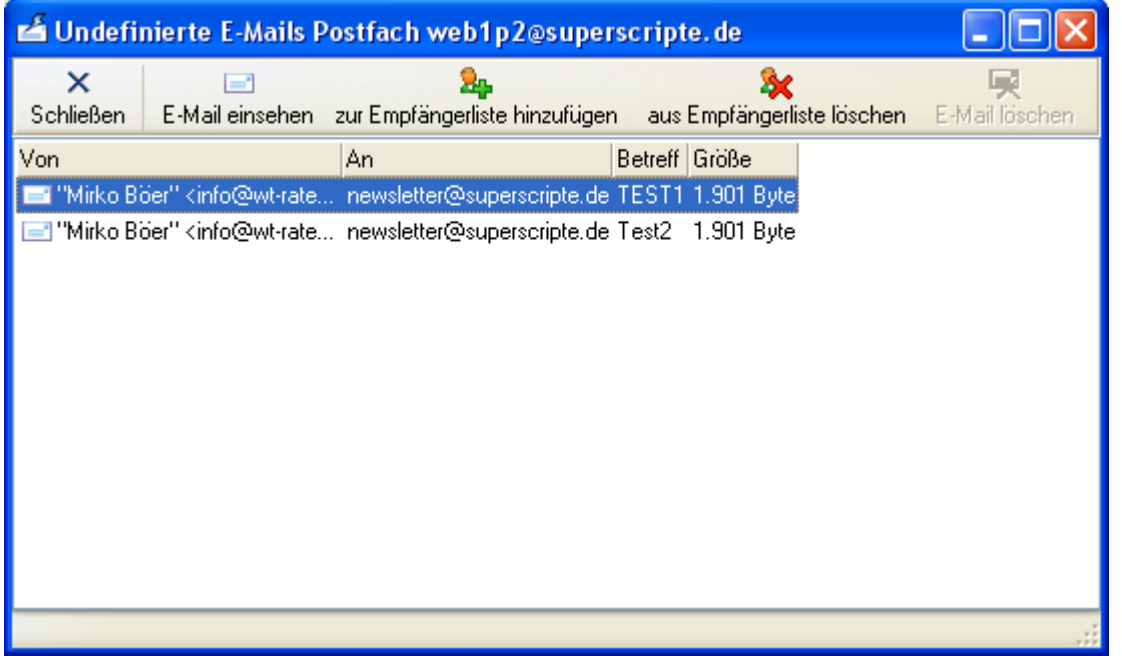

Klicken Sie auf "zur Empfängerliste hinzufügen", um die E-Mail-Adresse des Empfängers hinzufügen zu lassen. Sollten Sie ein zweites Mal auf "zur Empfängerliste hinzufügen" klicken, dann wird die E-Mail wieder zu einer "normalen" E-Mail, die im Postfach verbleibt. Wählen Sie "aus Empfängerliste löschen", um SuperMailer anzuweisen, nach der Absender-E-Mail-Adresse in der Empfängerliste zu suchen und den Empfänger aus der Liste entfernen zu lassen.

Klicken Sie auf "E-Mail löschen", um die E-Mail ohne weitere Aktionen löschen zu lassen. Beachten Sie dabei, dass die Funktion des Löschens von E-Mails nur zur Verfügung steht, wenn die Option "Empfangene Nachrichten auf dem Server belassen" **nicht** aktiviert wurde.

#### **Hinweis**

Wurde die Option "Empfangene Nachrichten auf dem Server belassen" aktiviert, dann werden keine E-Mails vom Server gelöscht. Sollte diese Option deaktiviert sein, dann wird SuperMailer die E-Mail, die über die Funktion "zur Empfängerliste hinzufügen" bzw. "aus Empfängerliste löschen" manuell zugeordnet wurde, aus dem Postfach löschen.

## **Hinweise zum Aufbau der E-Mails für Anmeldungen, Abmeldungen, Änderungen der Empfängerdaten und Umfrageergebnis nach Abmeldung vom Newsletter**

Alle Meldungen werden per E-Mail in ein Postfach übermittelt, dieses Postfach wird von SuperMailer abgerufen und anhand des Betreffs der E-Mail werden die Empfängerdaten hinzugefügt, geändert oder der Empfänger gelöscht. In jeder E-Mail, außer für die Abstimmung nach Abmeldung, muss sich die Angabe EMail: befinden, dies ist die einzige feste Feldangabe, die definiert ist. Weitere Felder, die im SuperMailer definiert sein müssen, können unter der Angabe EMail: mit Zeilenwechsel angegeben werden.

#### **Hinweise:**

- Alle Feldangaben müssen mit Name des Felds gefolgt von einem Doppelpunkt angegeben werden, z.B: Name: meier.
- Es können nur E-Mails im reinen Text-Format verwendet werden.
- Anhand des Feldnamens EMail erkennt SuperMailer die E-Mail-Adresse. Der Feldname RG ist für die Zuordnung zur Empfängergruppe fest vordefiniert.
- Ist keine Empfängergruppe definiert erfolgt die Anmeldung, Abmeldung oder Änderung der Empfängerdaten immer in der Gruppe <keine Empfängergruppe>.

#### **Beispiel für eine E-Mail zur Anmeldung eines Empfängers in die Empfängergruppe RG**

Von: max@mustermann.de An: mailbox@meinebox.de Subject: SUBSCRIBE

EMail: max@mustermann.de RG: Gruppe1

#### **Beispiel für eine E-Mail zur Anmeldung eines Empfängers mit dem Zusatzfeld Name**

Von: max@mustermann.de An: mailbox@meinebox.de Subject: SUBSCRIBE

EMail: max@mustermann.de Name: Meier

#### **Beispiel für eine E-Mail zur Abmeldung eines Empfängers**

Von: max@mustermann.de An: mailbox@meinebox.de Subject: UNSUBSCRIBE

EMail: max@mustermann.de

#### **Beispiel für eine E-Mail zur Änderung eines Empfängers**

Von: max@mustermann.de An: mailbox@meinebox.de Subject: EDIT

EMail: max@mustermann.de

#### **Beispiel für eine E-Mail zur Änderung eines Empfängers mit Änderung der E-Mail-Adresse**

Von: max@mustermann.de An: mailbox@meinebox.de Subject: EDIT

EMail: max@mustermann.de NewEMail: max\_neu@mustermann.de

*Hinweis: Hinter der Angabe "EMail:" muss sich die E-Mail-Adresse befinden, die derzeit in der Empfängerliste vorhanden ist. Hinter der Angabe "NewEMail:" muss die neue E-Mail-Adresse angegeben werden.*

## **Beispiel für eine E-Mail zur Änderung eines Empfängers mit Änderung der Angabe im Feld Name**

Von: max@mustermann.de An: mailbox@meinebox.de Subject: EDIT

EMail: max@mustermann.de Name: Max Mustermann

*Hinweis: Das Feld Name muss in der SuperMailer-Empfängerliste vorhanden sein. Der Inhalt des Felds Name des Empfängers wird mit dem neuen Inhalt überschrieben, auch dann wenn die Angabe im Feld Name, danach leer ist.*

## **Beispiel für eine E-Mail mit Abstimmungsergebnis nach Abmeldung**

Von: mailbox@meinebox.de An: mailbox@meinebox.de Subject: UNSUBSURVEY

Reason: Mir gefällt der Newsletter nicht.

**Siehe auch SuperMailingList** Umfragen direkt im Newsletter erstellen

# **Globale und lokale Blockliste**

In die globale und lokale Blockliste können E-Mail-Adressen aufgenommen werden an die zukünftig keine E-Mail gesendet werden soll bzw. für die keine Newsletteranmeldungen akzeptiert werden. Die globale Blockliste gilt dabei für alle SuperMailer-Projekte, die lokale Blockliste nur für das aktuell geöffnete Projekt.

Die globale Blockliste können Sie über das Menü Extras aufrufen und entsprechend E-Mail-Adressen hinzufügen, ändern, löschen oder eine Textdatei mit E-Mail-Adressen importieren .

Über das Menü Extras - Lokale Blockliste können Sie die lokale Blockliste öffnen. Dieser Dialog wird normalerweise für die Einrichtung der Postfächer für das Abrufen von An-/Abmeldungen zum Newsletter genutzt.

## **Globale Blockliste auf MySQL-Server**

Die globale Blockliste kann auf MySQL-Server gespeichert werden, es können damit mehrere Nutzer die Einträge der globalen Blockliste zugreifen. Über Menü Extras - Optionen können Sie die Zugangsdaten für den MySQL-Server eingeben.

Einstellungen zum Zugriff auf MySQL-Server

## **Empfänger zu den Blocklisten hinzufügen**

Sie können SuperMailer anweisen automatisch die E-Mail-Adresse bei Abmeldung vom Newsletter zur lokalen oder globalen Blockliste hinzufügen zu lassen. Alternativ können Sie auf den E-Mail-Empfänger in der Liste der E-Mail-Empfänger klicken und aus dem Kontextmenü "Empfänger zur globalen Blockliste hinzufügen" wählen.

#### **Ablage der Blocklisten**

Die lokale Blockliste wird in der Empfängerdatenbank für die verknüpfte Projektdatei gespeichert.

Die globale Blockliste wird im Ordner C:\Users\<Ihr Profil>\AppData\Roaming\SuperMailer (ältere Windows-Versionen <Ihr Profil>\Anwendungsdaten\SuperMailer) gespeichert. Der Dateiname lautet BlockList.blk, dies ist eine SQLite-Datenbank. Im gleichen Ordner können Sie eine Datei blocklist.dat erstellen, diese Datei MUSS eine reine Textdatei sein und pro Zeile eine E-Mail-Adresse enthalten. SuperMailer wird beim Programmstart den Inhalt der Datei auslesen und die E-Mail-Adressen zur BlockList.blk hinzufügen, falls diese noch nicht existieren.

Sollten Sie die Funktion "Programmeinstellungen sichern" im Menü Datei nutzen, dann wird die globale Blockliste ebenfalls mit gesichert.

#### **Wildcard-Zeichen in Blocklisten nutzen**

Es ist empfohlen nur komplette E-Mail-Adressen in die Blocklisten aufzunehmen, um nicht ungewollt ganze Empfängergruppen vom E-Mail-Versand auszuschließen. Sollten Sie Wildcard-Zeichen nutzen wollen, dann sollten diese immer nur zum Ausschluss einer Domain verwendet werden z.B. \*@meineseite.de.

Zur Verfügung stehen die Wildcard-Zeichen Prozent (%) und Unterstrich (\_), alternativ \* und ?. Das Zeichen \* wird automatisch in % umgewandelt, das Zeichen ? in \_ . Das Prozentzeichen (%) oder der Stern (\*) steht dabei für eine beliebige Anzahl Zeichen und der Unterstrich (\_) oder das Fragezeichen (?) für ein Zeichen.

Hinweis: Das Zeichen % und \_ wird ab **Newsletter Software SuperMailer 5.30** unterstützt, in älteren Versionen wird nur das \* und ? unterstützt.

## z.B.

%@meineseite.de => Alle Empfänger mit der Domain meineseite.de werden als blockiert angesehen und erhalten keine E-Mail.

## **Diese Variante ist nicht empfohlen:**

webmaster@% => Alle Empfänger mit dem Wort webmaster vor dem @-Zeichen werden als blockiert angesehen.

# **Einstellungen für den E-Mail-Versand**

Klicken Sie im Menü Projekt auf "Einstellungen für den E-Mail-Versand". Die Einstellungen in diesem Dialog sind nur für das aktuell geöffnete Projekt gültig.

## **Registerkarte E-Mail-Adressen**

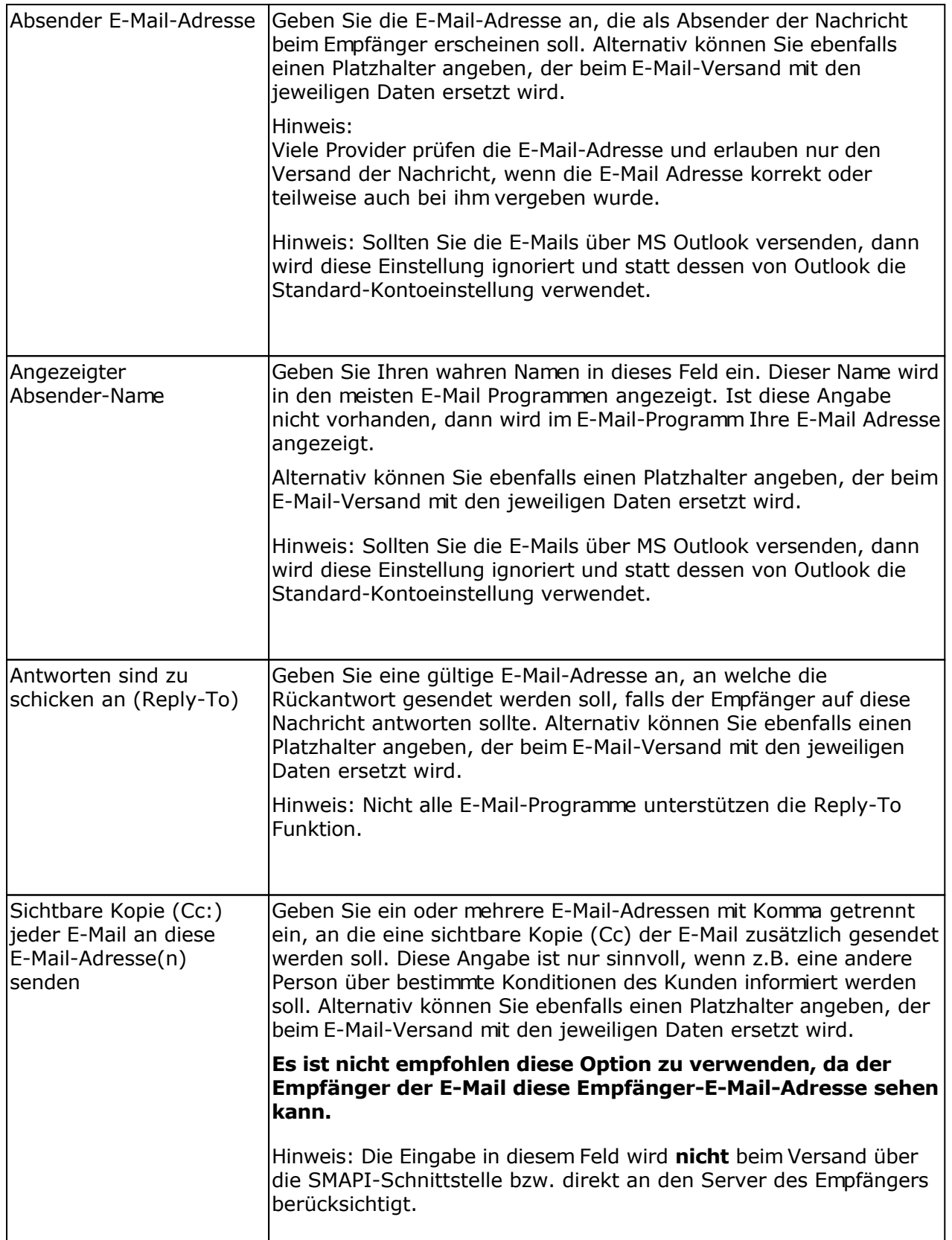

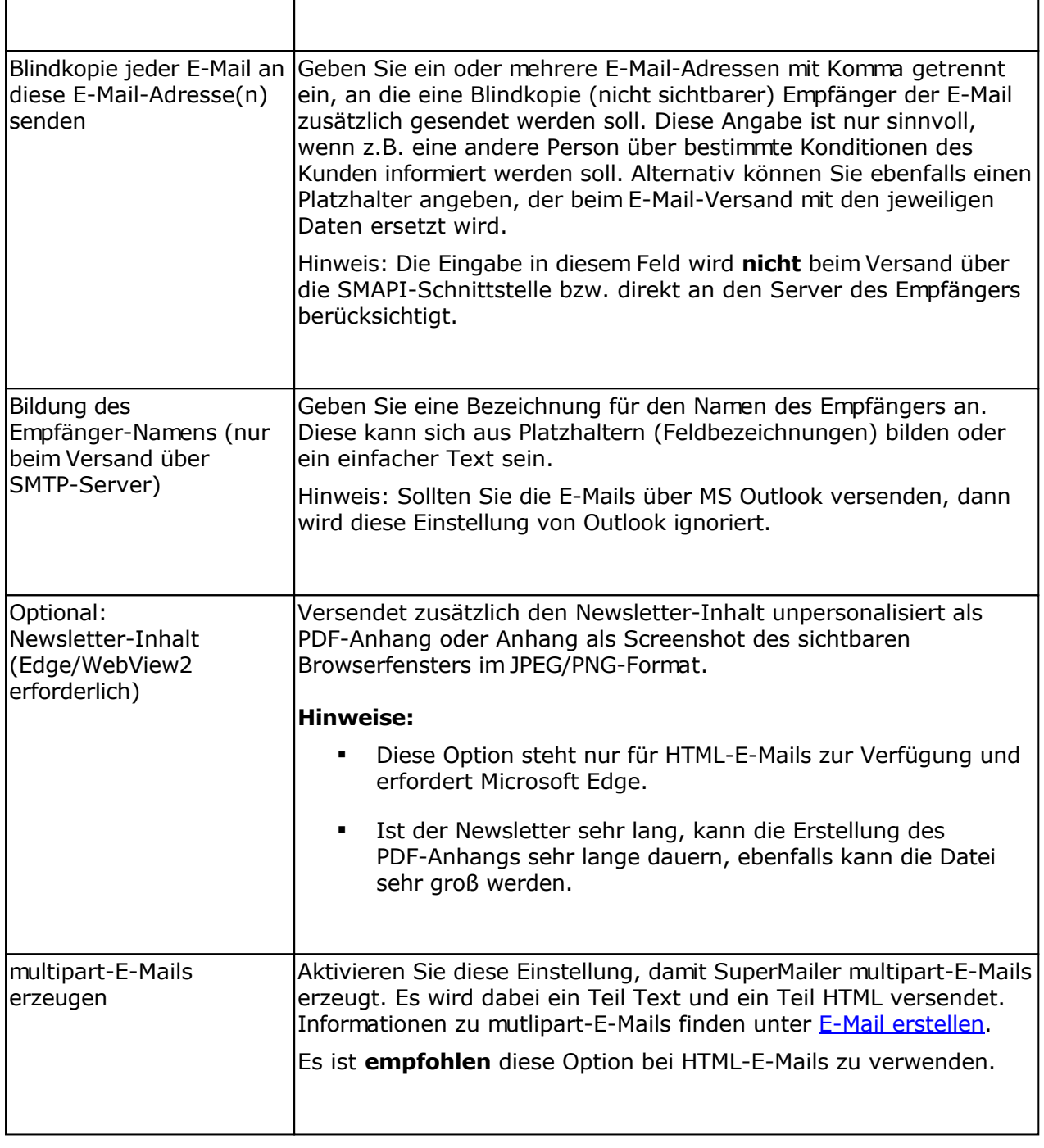

## **Registerkarte E-Mail-Versand**

### Über SMTP - Server des E-Mail-Providers versenden

Wählen Sie diese Einstellung, um die Nachrichten über einen SMTP-Server direkt zu versenden. Achten Sie auf die korrekte Konfiguration Ihrer Firewall, es muss Port 25 freigeschaltet sein. Vor dem E-Mail-Versand sollte in der verwendeten Antiviren-Software die Prüfung ausgehender E-Mails deaktiviert werden, da ansonsten die Antiviren-Software oder der komplette PC wegen der hohen Datenmenge abstürzen könnte.

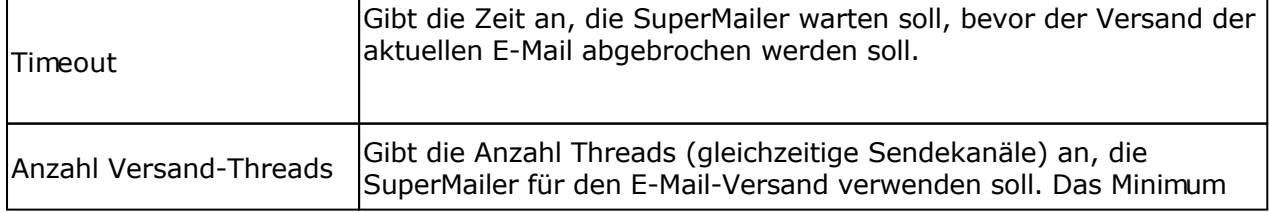

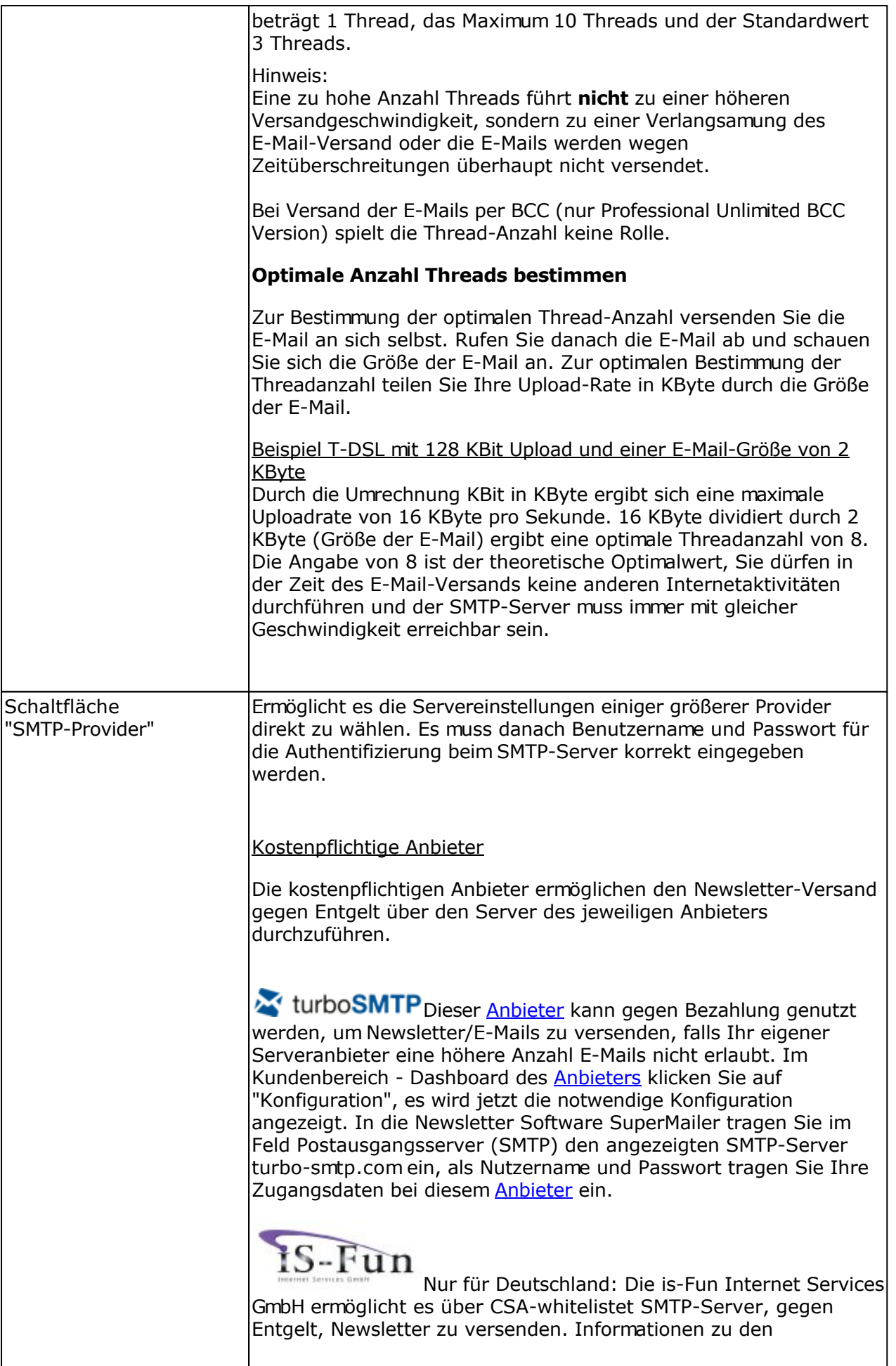

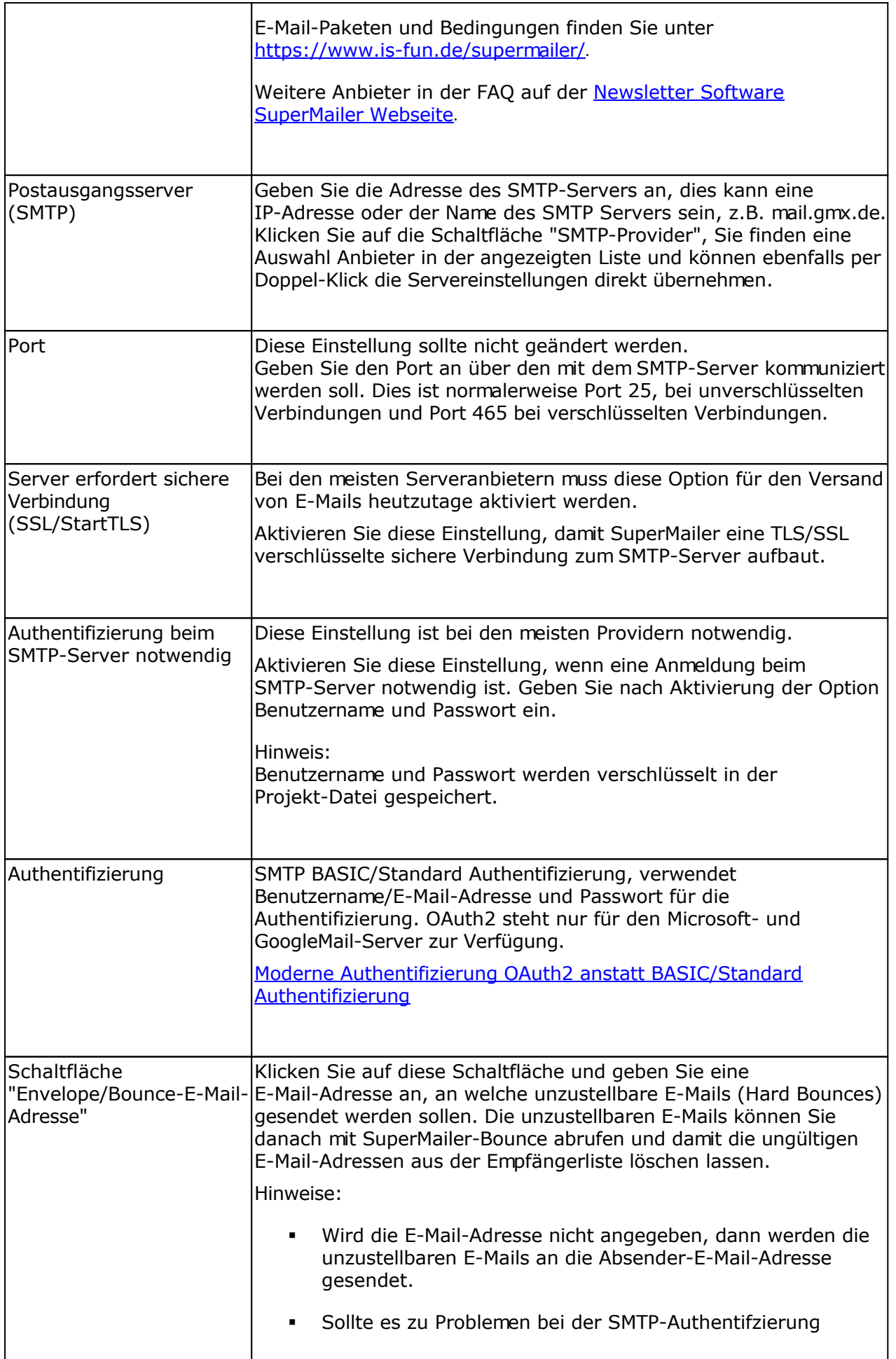

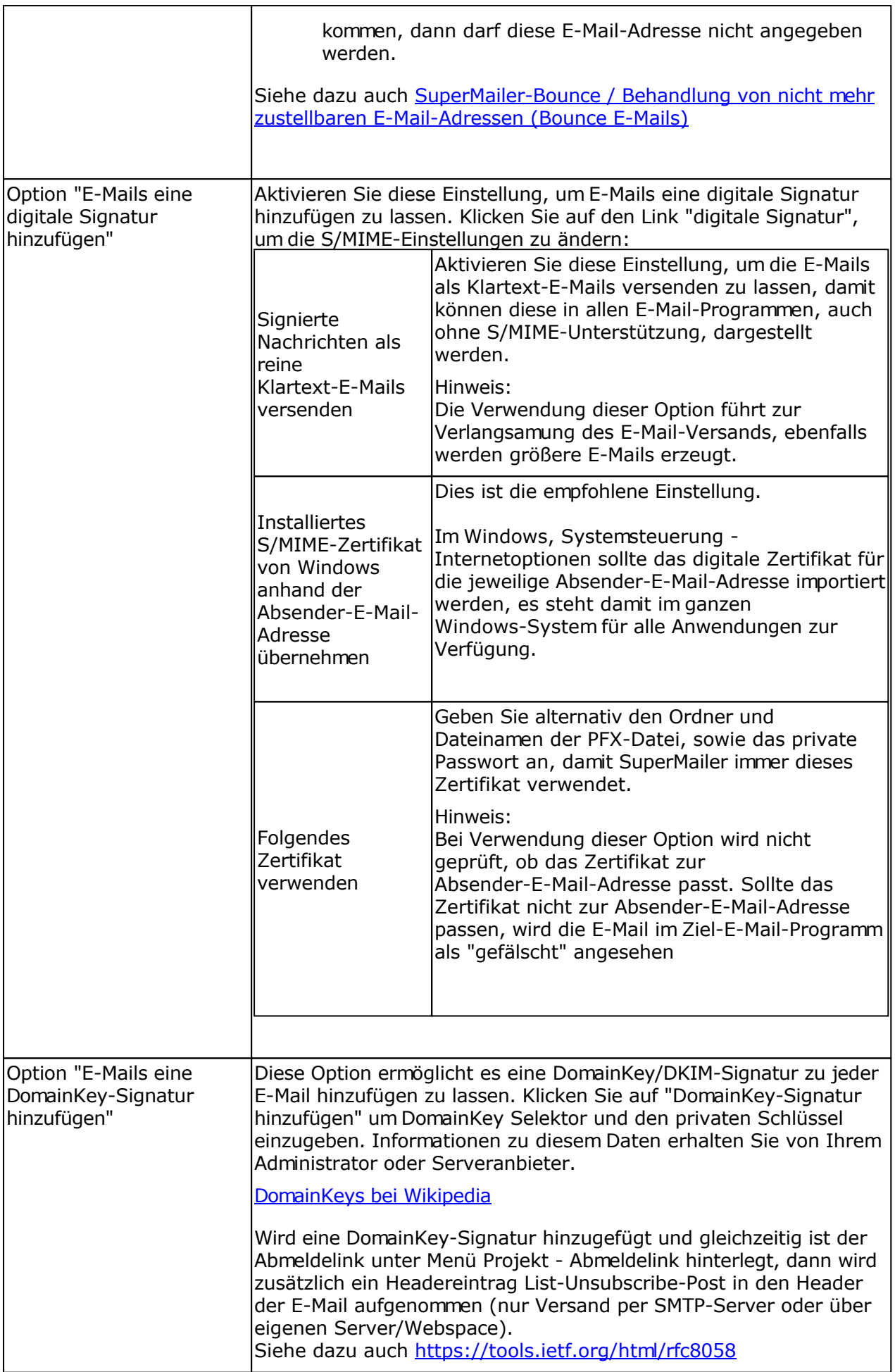

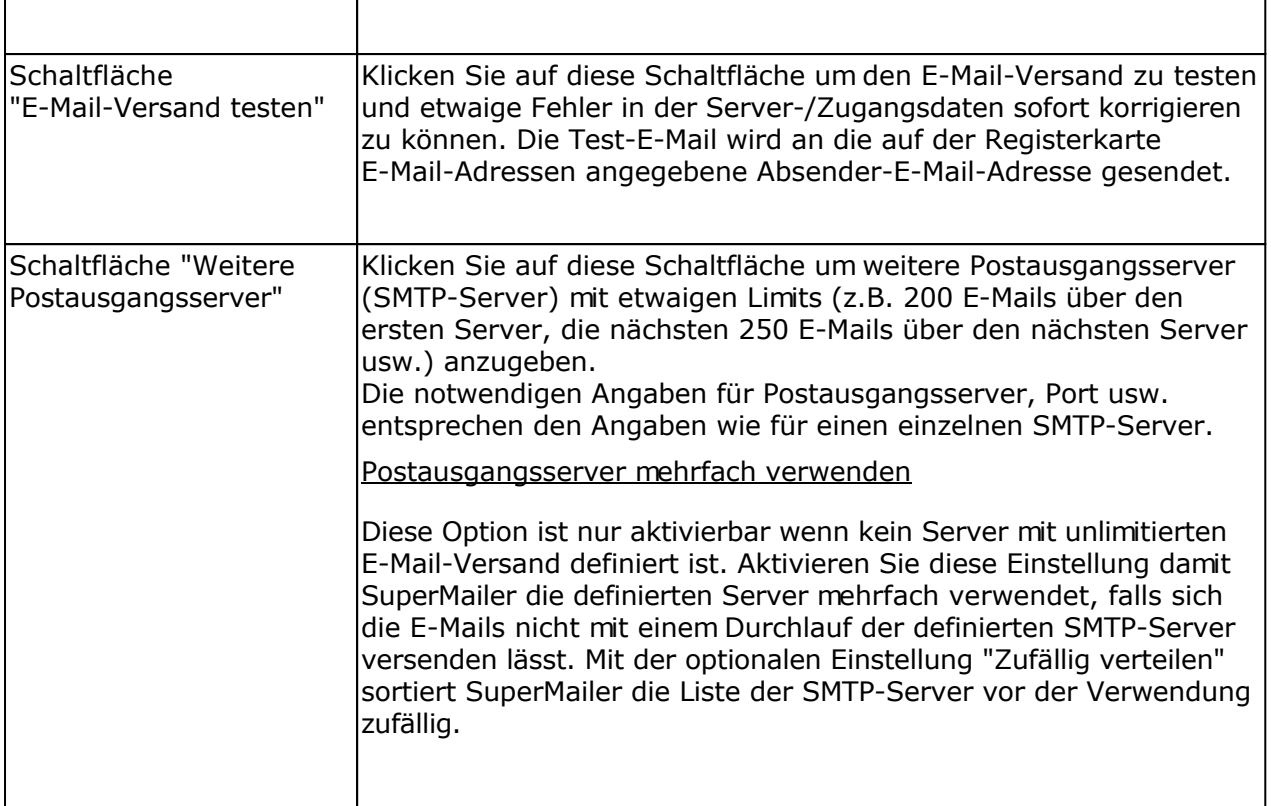

## Über Microsoft Outlook (2003 oder neuer) verschicken

Verwenden Sie diese Option, um die Nachrichten über Microsoft Outlook versenden zu lassen. Microsoft Outlook (nicht Express!) muss auf Ihrem PC installiert und durch SuperMailer korrekt ansprechbar sein.

Beachten Sie dabei, es muss SuperMailer als 32bit Variante verwendet werden, wenn Outlook bzw. das Office Paket 32bit ist, ansonsten muss die 64bit Variante verwendet werden, siehe dazu auch: [Unterschied 32bit und 64bit Programm-Version](http://www.supermailer.de/newsletter-software-32bit64bit.htm)

Hinweise:

- Der Versand der Nachrichten kann um einiges länger dauern, als beim Versand über einen SMTP-Server, Versand direkt an den Server des Empfängers oder über eigenen Server/Webspace.
- Option "Über Outlook-Konto der angegebenen Absender-E-Mail-Adresse versenden"
	- Bei aktivierter Option wird anhand der eingegebenen Absender-E-Mail-Adresse das Outlook-Konto für den Versand verwendet, dessen Absender-E-Mail-Adresse übereinstimmt. Existiert kein Outlook-Konto, wird das im Outlook definierte Standard-Konto verwendet. Hinweis: Kommt es zu Fehlern beim Versand z.B. "Falscher Parameter.../Invalid parameter...", dann muss diese Option deaktiviert werden.
	- Ist diese Option deaktiviert, wird immer das im Outlook definierte Standard-Konto für den Versand inkl. der Absender-Daten verwendet. Möchten Sie ein anderes Konto verwenden, dann muss über Systemsteuerung - Mail (32bit oder 64bit) die Datendatei zum Standard erklärt werden, über die versendet werden soll.
- Verwenden Sie die Option "E-Mails im Auftrag eines anderen Exchange-Nutzers versenden" und geben Sie eine E-Mail-Adresse bzw. bei Verwendung von MS Outlook mit MS Exchange-Server den Exchange-Nutzernamen an, um im Aufrag eines anderen

Nutzers E-Mails zu versenden. Sie müssen dabei über das Stellvertretungsrecht für diesen Nutzer verfügen.

 In Verbindung mit einem MS Exchange-Server (oder MS Outlook 2007 oder neuer) kann der Zeitpunkt des Versands der E-Mails angegeben werden, Outlook bzw. der MS Exchange-Server versendet die E-Mails erst zum angegebenen Zeitpunkt.

#### Über eigenen Server/Webspace versenden

Ermöglicht den Versand der E-Mails über einen eigenen Webserver oder Webspace. PHP4/5/7 Unterstützung ist Voraussetzung. Diese Versandoption steht nicht in der Standard-Version oder in der Shareware-Version zur Verfügung.

#### Mehr Informationen

#### Über Microsoft Cloud

Für Exchange Online | Office 365 | Hotmail.com | Live.com | MSN.com | Outlook.com | Passport.com

Diese Variante erlaubt es E-Mails direkt auf den Microsoft Server zu übermitteln. Der Zugriff erfolgt dabei über das https://-Protokoll mit einer vorherigen Authentifizierung beim Microsoft Server.

Für Office 365/Microsoft Azure: Es sollte bevorzugt der Versand über SMTP-Server smtp.office365.com (SSL/StartTLS) verwendet werden, da der Versand viel schneller ist.

Für persönliche Konten sollte der jeweilige SMTP-Server von Hotmail.com, Live.com, MSN.com, Outlook.com odr Passport.com verwendet werden, da der Versand viel schneller ist. Der Versand von E-Mails für diese kostenfreien Konten ist stark pro Tag limitiert.

Typ des Kontos

Es muss der korrekte Kontotyp gewählt, ansonsten wird bei Anmeldung eine Fehlermeldung ausgegeben.

### Geschäfts- oder Schulkonto

Diese Konten werden von Microsoft für Unternehmen verwaltet, die Azure Active Directory verwenden. Konten dieser Art dienen zur Anmeldung bei Office 365 und anderen Unternehmensdiensten von Microsoft.

Persönliche Konto (ehemals Windows Live ID)

Diese Konten stellen die Beziehung zwischen einzelnen Benutzern und Microsoft dar und werden für den Zugriff auf Verbrauchergeräte und -dienste von Microsoft verwendet. Konten dieser Art sind für den persönlichen Gebrauch vorgesehen.

#### Rechte

SuperMailer fordert bei Authentifizierung immer die Rechte zum Lesen von Kontakten und Lesen/Senden von E-Mails an. Es ist damit nicht notwendig für den Import von Empfängern eine erneute Authentifizierung durchzuführen.

Für die Authentifizierung beim Server wird auf Ihrem lokalen Rechner der Port 8888 benötigt, sollte Ihre Firewall-Software eine Meldung anzeigen, dann muss der Zugriff erlaubt werden, ansonsten schlägt die Authentifizierung fehl.

Zum Wechseln des Microsoft-Kontos müssen Sie auf "Gespeicherte Zugangsdaten (Tokens) löschen" im Dialog Einstellungen für den E-Mail-Versand klicken, danach ist eine erneute Anmeldung zum Microsoft-Konto notwendig.

Einschränkungen dieses Versandvariante

Die E-Mail mit allen eingebetteten Bildern/Anhängen insgesamt darf 3,9 MByte nicht überschreiten.

Für multipart-E-Mails: Es sind nur reine HTML-E-Mails mit Codierung UTF-8 möglich, der Textteil, den Sie im SuperMailer bearbeiten wird nicht an den Microsoft-Server übermittelt, der Microsoft-Server erstellt automatisch einen Textteil.

Für reine HTML-E-Mails: Es wird die reine HTML-E-Mail mit Codierung UTF-8 übermittelt, der Microsoft-Server erstellt automatisch einen Textteil und versendet die E-Mail als multipart-E-Mail.

Für eine Text-E-Mails. Es wird die reine Text-E-Mail mit Codierung UTF-8 übermittelt.

Als Absender muss die E-Mail-Adresse des Persönlichen Kontos bei Microsoft verwendet werden, andere Absender-E-Mail-Adressen sind nicht erlaubt.

Kunden mit Geschäfts- oder Schulkonto können beliebige Absender-E-Mail-Adressen des Geschäfts-/Schulkontos verwenden insofern dies vom Administrator erlaubt wurde.

#### Direkt an den Server des Empfängers verschicken

Diese Variante erlaubt den Versand der E-Mails direkt an den Server des Empfängers der E-Mail. SuperMailer übernimmt dabei die Aufgaben eines SMTP-Servers. Dies bedeutet SuperMailer führt notwendige DNS-Auflösungen durch, um den zuständigen MX (Mail Exchange) Server der Empfängerdomain zu ermitteln und sendet die E-Mail direkt an diesen Server.

Hinweise:

- Diese Versandvariante darf nur verwendet werden, wenn Sie eine Standleitung zum Internet mit fester IP-Adresse verwenden. Etwaige Einwahlverbindungen Modem, ISDN und DSL sind nicht geeignet, die E-Mails werden in diesem Fall als Spam erkannt oder der Server akzeptiert die E-Mail mit einer Fehlermeldung mit Verweis auf Blacklisten nicht.
- Zur Umgehung von Greylistings verwenden Sie immer einen SMTP-Server, nur Server versuchen mehrfach eine E-Mail beim Zielserver zuzustellen, SuperMailer ist eine Anwendung und versucht nur einmalig die Zustellung. z.B. [E-Mail-Server LANMailServer](https://www.lanmailserver.de/)
- Der E-Mail-Versand benötigt mehr Zeit als der Versand über einen SMTP-Server, da die DNS-Auflösung einige Zeit in Anspruch nimmt. Um dies zu beschleunigen bildet SuperMailer einen DNS-Cache mit den 1000 zu letzt aufgelösten Domains und zugehörigen MX-Einträgen.
- Es kann beim E-Mail-Versand der Fehler "Relaying denied", "sorry, that domain isn't in my list of allowed rcpthosts" oder Verweise auf diverse Blacklisten ausgegeben werden. Die E-Mail kann dann nicht zugestellt werden. Versenden Sie nach Abschluss des Versands diese fehlgeschlagenen E-Mail(s) über den SMTP-Server Ihres E-Mails-Providers.
- Achten Sie auf die korrekte Konfiguration Ihrer Firewall, es muss mindestens Port 25 und Port 53 freigeschaltet sein.
- Deaktivieren Sie Anti-Viren-Software vor dem E-Mail-Versand, falls die Anti-Viren-Software ausgehende E-Mails auf Viren prüft.
- Aktivieren Sie die Option 'SSL/TLS-Verbindung priorisieren, danach unverschlüsselt',

damit SuperMailer zuerst eine verschlüsselte Verbindung aufbaut, scheitert dies, wird eine unverschlüsselte Verbindung versucht aufzubauen.

## Über MAPI-Schnittstelle verschicken

Verwenden Sie diese Option, um die Nachrichten über die SMAPI-Schnittstelle (Simple Mail API) versenden zu lassen. Es muss eine entsprechende SMAPIfähige Anwendung auf Ihrem PC installiert und eingerichtet sein, z.B. Microsoft Outlook, Microsoft Outlook Express oder Lotus Notes.

Eine weitere Konfiguration für den E-Mail-Versand ist nicht notwendig.

Hinweise:

- Der Versand der Nachrichten kann um einiges länger dauern, als beim Versand über einen SMTP-Server, Versand direkt an den Server des Empfängers oder über eigenen Server/Webspace.
- Beim Versand über die SMAPI-Schnittstelle können die Nachrichten **nur** im Textformat versendet werden.

## **Registerkarte Erweitert**

Auf der Registerkarte Erweitert finden Sie Einstellungen, die den E-Mail-Versand beeinflussen. Die meisten Angaben sind nur sinnvoll, wenn der Versand über den SMTP-Server des E-Mail-Providers durchgeführt wird.

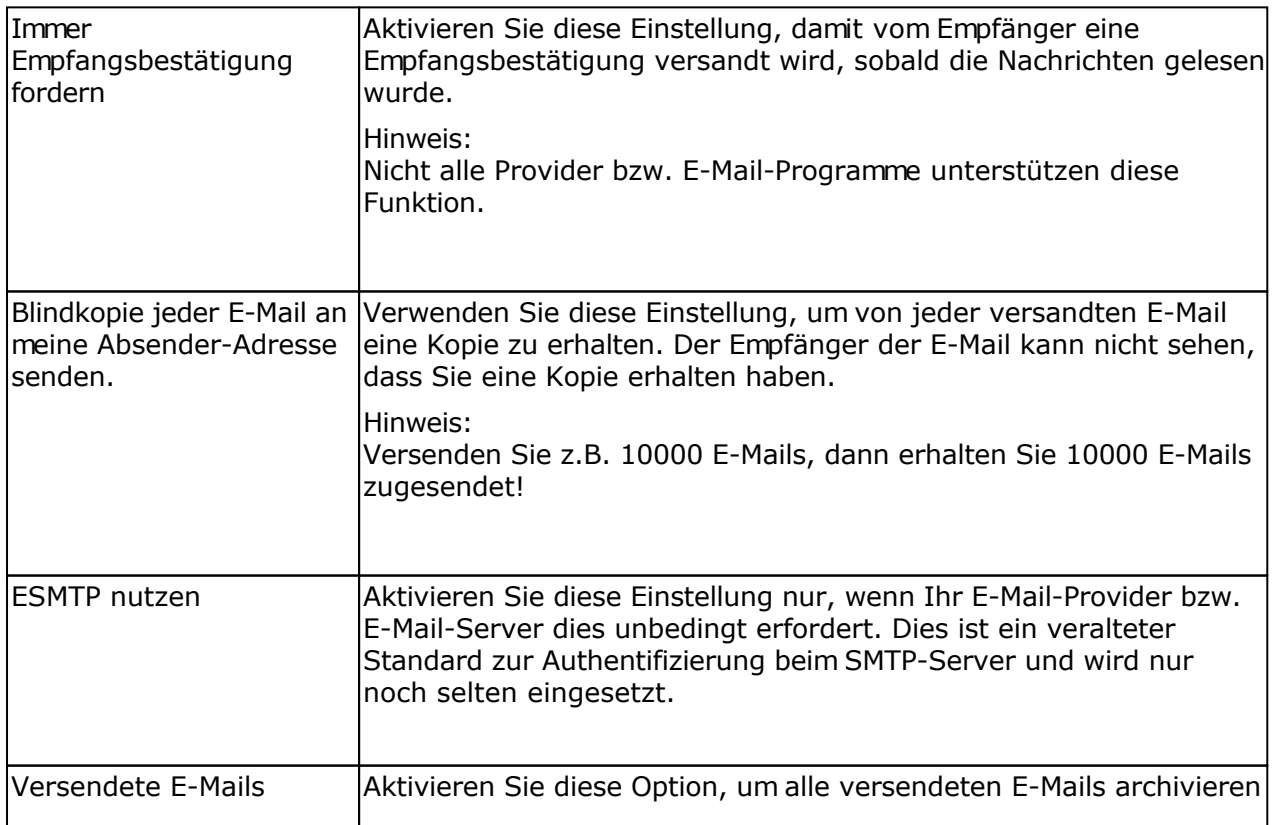

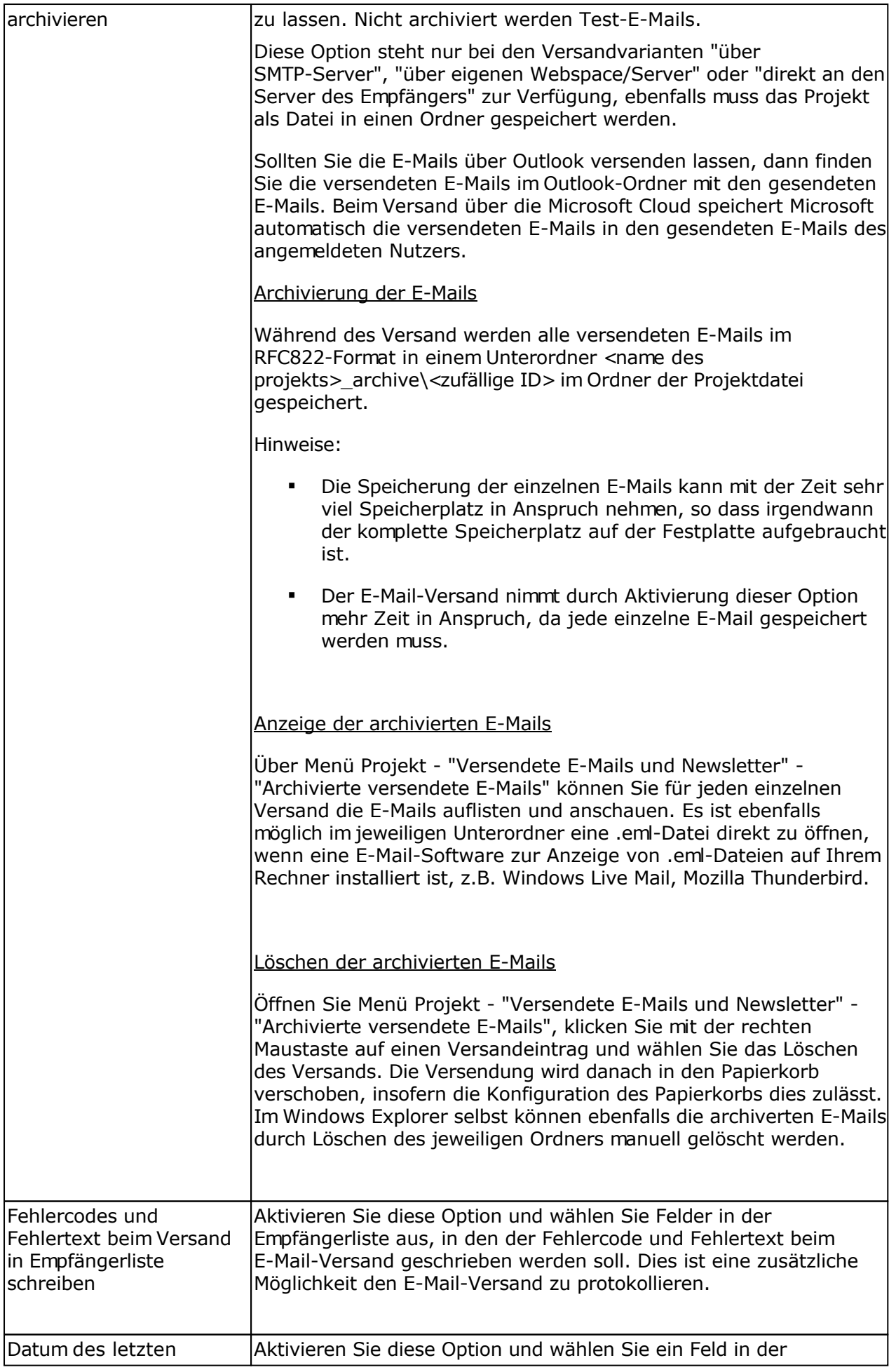

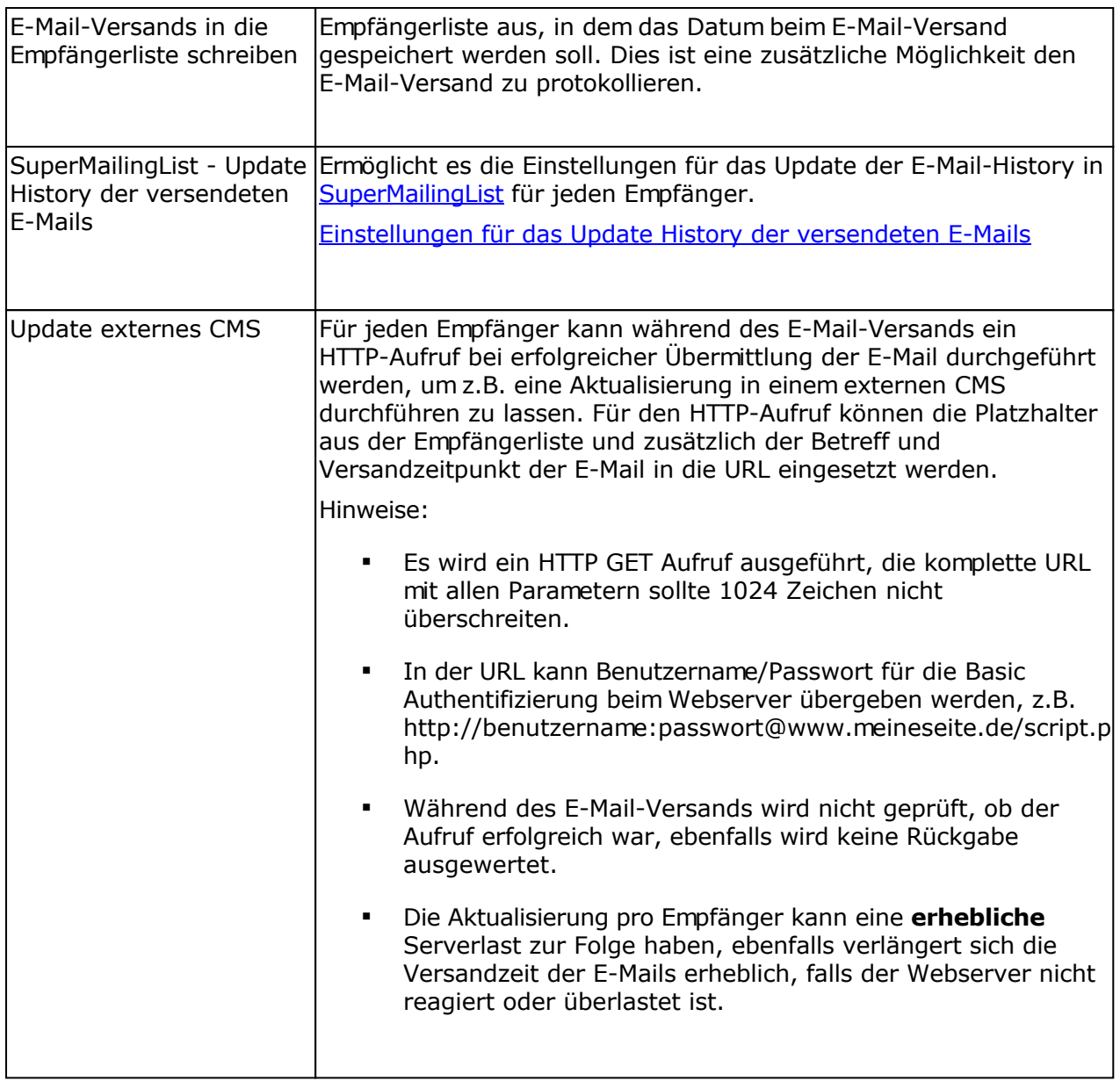

## **Registerkarte BCC-Versand**

Die Einstellungen auf dieser Registerkarte stehen **nur** Kunden der **Professional Unlimited BCC Version** zur Verfügung.

Durch die Verwendung des Versand per BCC (Blindkopie) können in kurzer Zeit eine größere Anzahl E-Mails versendet werden (z.B. 8000 E-Mails in 5 Minuten). In diesen E-Mails können jedoch keine Personalisierungs-Felder verwendet werden. Es sind nur die Standard-Felder [Datum\_kurz] [Datum\_lang] [Uhrzeit\_kurz] [Uhrzeit\_lang] [Mail\_Empfänger\_Anzahl] zulässig.

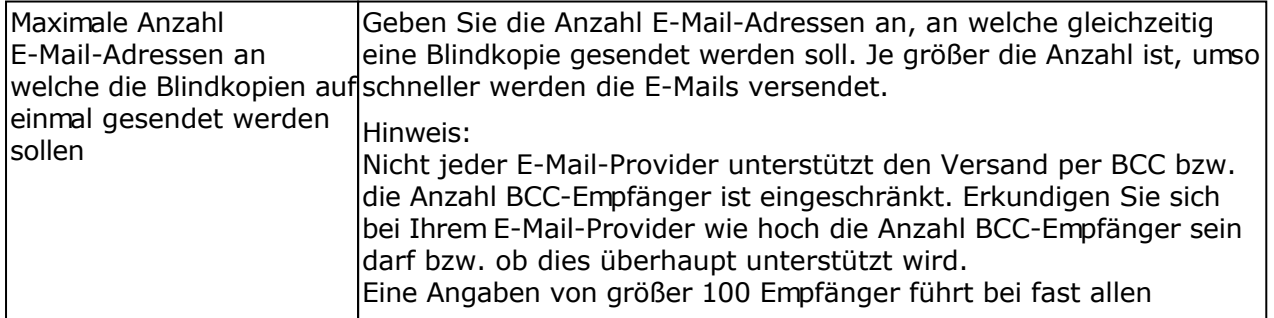

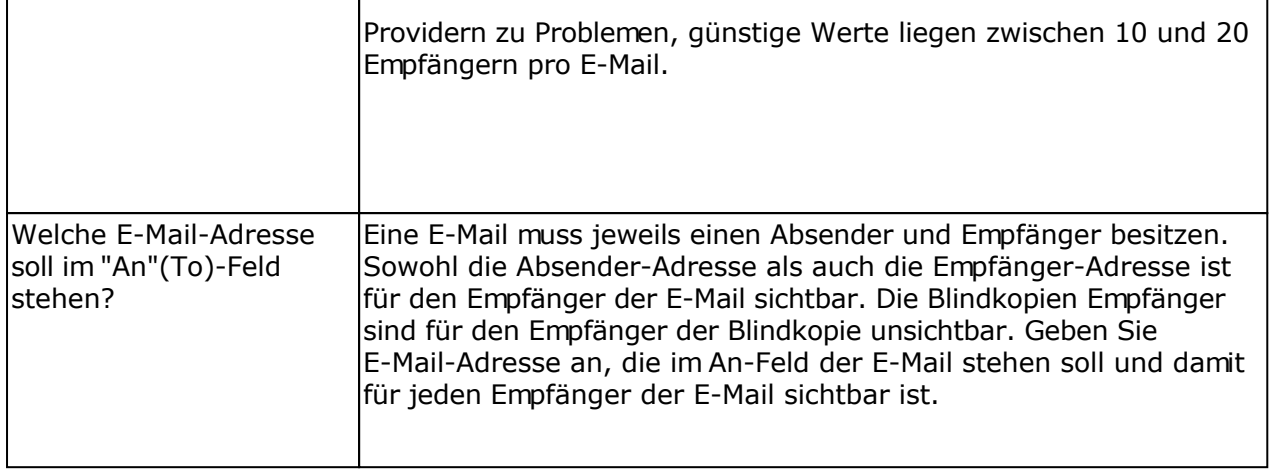

## **Registerkarte Limits**

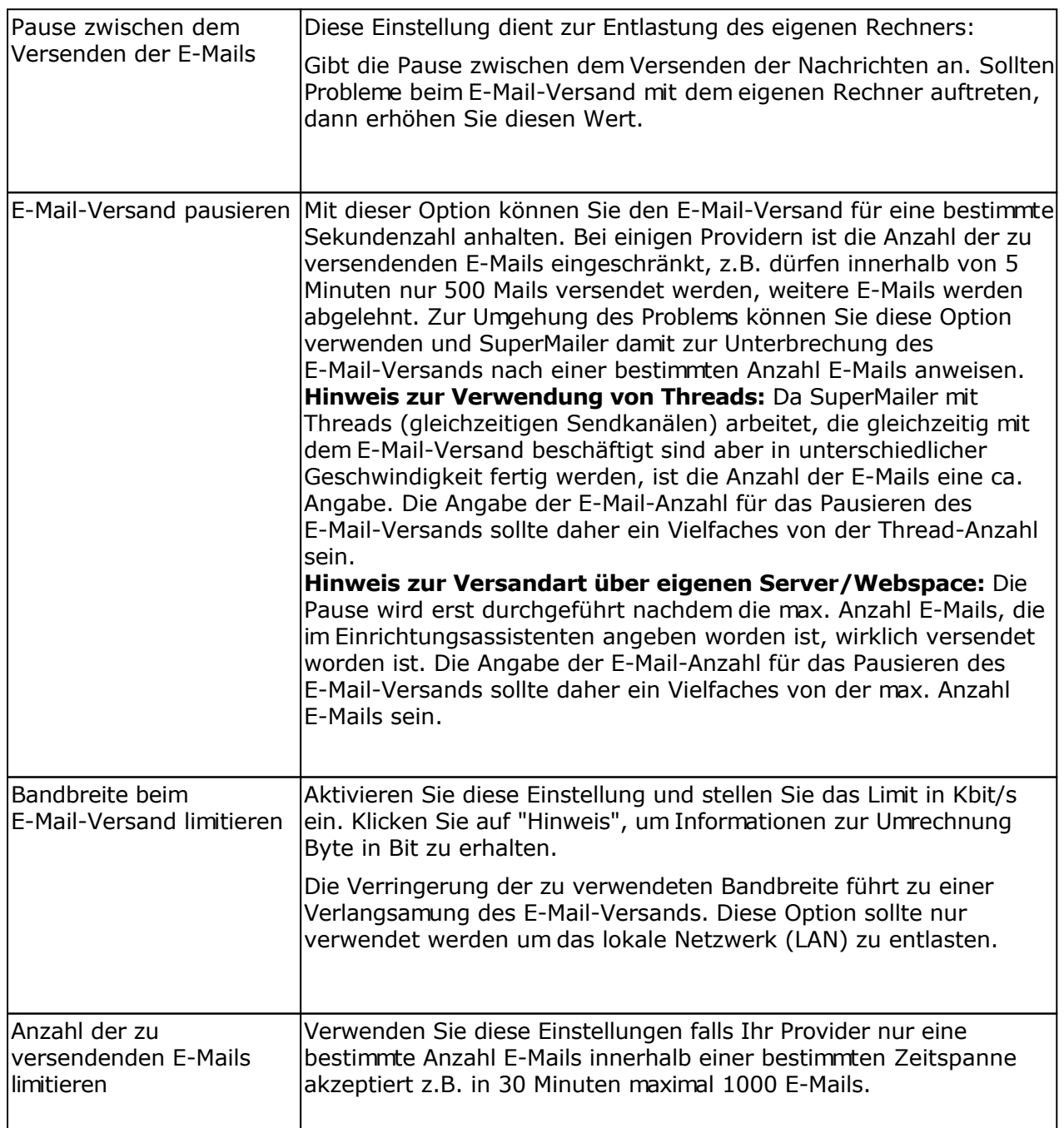

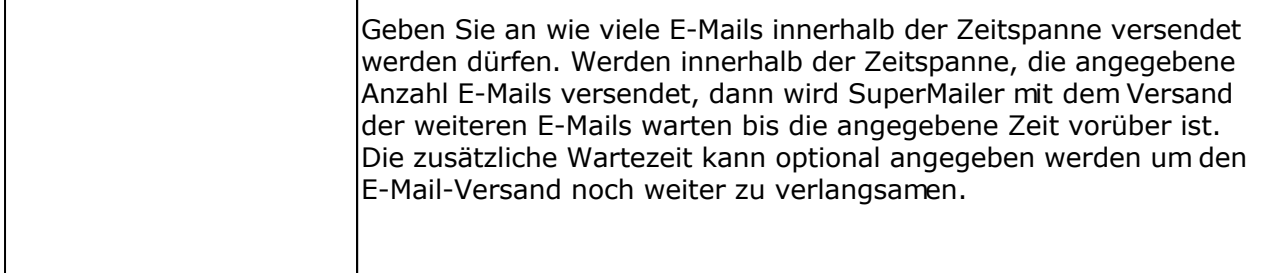

## **Registerkarte E-Mail-Header**

Ab den Professionell-Versionen können Sie eigene zusätzliche Header-Felder erstellen, die beim Versand der E-Mail in den E-Mail-Header aufgenommen werden sollen. Die eigenen Header-Feldern können nicht beim Versand über Microsoft Outlook oder über SMAPI verwendet werden.

Die Angabe zusätzlicher Felder kann zur Erkennung als Spam-E-Mail führen, testen Sie daher mit verschiedenen E-Mail-Servern aus, ob die E-Mail nicht als Spam erkannt wird.

Folgende Header-Felder sind reserviert und dürfen damit nicht definiert werden:

X-Mailer, X-Mailer-Version, X-Sender, Status, X-MimeOLE, Sender Return-Path, Received, X-ClientAddr, DomainKey-Signature, From, To, Cc, BCc, References, Subject, Date, MIME-Version, Content-Type, Content-Transfer-Encoding, X-Priority, X-MSMail-Priority, content-class, X-MS-Has-Attach, X-MS-TNEF-Correlator, Thread-Topic, Thread-Index, X-OriginalArrivalTime, X-MIME-Autoconverted, X-MSMail-Priority, Priority, X-Originating-IP, X-Originating-Email, Importance, In-Reply-To, Reply-To, X-ID, X-TOI-MSGID, X-Spam-Checker-Version, X-Spam-Level, X-Spam-Status, X-UIDL, UIDL, X-CSA-Complaints, List-Id

#### Profile

Mit Hilfe der Profile können Sie sich unnötige Eingaben ersparen. Geben Sie einmalig die Daten z.B. E-Mail-Adresse, SMTP-Server, benötigte Passworte usw. ein und speichern Sie diese als Profil. In einem neuen Projekt können Sie das jeweilige Profil wieder laden und müssen nicht nochmals die gesamten Daten eingeben.

#### Hinweis:

Die Profile werden in der Windows-Registrierung verschlüsselt gespeichert, so dass ein unbefugter Zugriff nicht so leicht möglich ist. Bei Deinstallation des SuperMailer oder Neuinstallation von Windows gehen diese Daten verloren.

## **"Moderne Authentifizierung" OAuth2 anstatt BASIC/Standard Authentifizierung für den Zugriff auf Postfächer oder Versand von E-Mails verwenden**

OAuth2 wird derzeit von Microsoft Office 365/Exchange online oder Google Mail unterstützt. Andere Anbieter/Anwendungen, die ebenfalls den OAuth2-Standard unterstützen, können selbst konfiguriert werden, z.B. [E-Mail-Server LANMailServer](https://www.lanmailserver.de/).

## **Unterschied BASIC/Standard Authentifizierung und "Moderne Authentifizierung" OAuth2**

Das POP3-, IMAP-, und SMTP-Protokoll sieht die Authentifizierung mit

Benutzername/E-Mail-Adresse und Passwort vor. Mit den Jahren wurden verschiedene einfache und schwierige Verschlüsselungsverfahren entwickelt, damit die Zugangsdaten bei der Übermittlung Client zum Server nicht ausgespäht werden können.

Mit der "modernen Authentifizierung" mit OAuth2 muss über eine zusätzliche App beim Serverbetreiber die Erlaubnis beim Nutzer mittels Browser eingeholt werden. Wird die Erlaubnis erteilt, dann erhält die Anwendung einen Zugriffsschlüssel. Mit Hilfe dieses Schlüssel erfolgt die Authentifizierung ohne Übermittlung des Passworts. Der Zugriffsschlüssel läuft in kurzen Abständen ab, so dass immer wieder ein neuer angefordert werden muss. Dies ist sicherer als die Verwendung des immer gleichen Passworts.

Nachteil der "modernen Authentifizierung": Es muss bei jedem Serverbetreiber eine eigene App erstellt und möglicherweise die Echtheit des Erstellers nachgewiesen werden, dies stellt einen erheblichen Aufwand dar.

Informationen zu OAuth [Wikipedia OAuth](https://de.wikipedia.org/wiki/OAuth)

#### **Eingebaute OAuth2-App**

Für den Zugriff auf Microsoft-Konten ist eine App fest eingebaut. Sie müssen die korrekte Kontoart wählen, um den Zugriff zu erhalten.

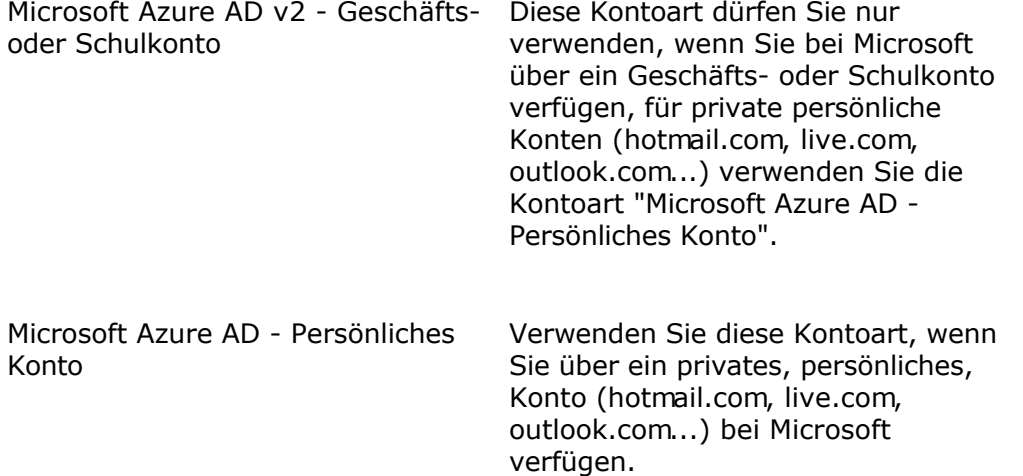

Für Google-Konten müssen Sie aufgrund der aufwändigen Prüfung selbst eine App erstellen, [OAuth2 App in Google Cloud erstellen](https://www.superscripte.de/oauth2/oauth2_app_google_cloud.html), alternativ verwenden Sie als einfachste Lösung App-Passwörter siehe dazu <https://board.superscripte.de/viewtopic.php?f=7&t=13343>

**[Newsletter SuperMailer,](https://www.supermailer.de/) Import von Kontakten aus Microsoft Cloud oder Versand von**
## **E-Mails über Microsoft Cloud**

Für diese Funktion wird eine weitere, andere, App mit eigenen Zugrifftoken verwendet. Diese muss separat autorisiert werden.

### **Verwendung von OAuth2**

Wählen Sie im jeweiligen Dialog für den Versand oder Empfang von E-Mails anstatt

<SMTP/POP3/IMAP> AUTHentication Basic/Standard

OAuth2 <kontoart> oder

OAuth2 <selbst\_erstellte\_app>.

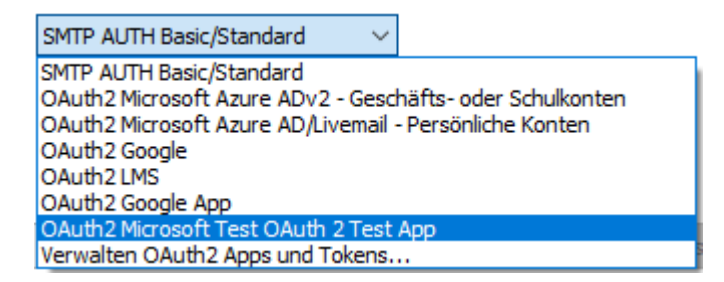

Sie müssen kein Passwort eingeben.

Klicken Sie danach auf die "Testen" Schaltfläche, um im Browser den Zugriff der App zu erlauben (Autorisierung) und einen Zugriffstoken für das Desktop-Programm zu erhalten.

#### **Verwendung des Zugriffstokens**

Das Desktop-Programm wird in Zukunft anstatt des Passworts den Zugriffstoken verwenden und diesen ebenfalls nach 60 Minuten selbst aktualisieren. Dieser Zugriffstoken wird für das SMTP-, POP3- und IMAP-Protokoll für die jeweilige E-Mail-Adresse verwendet, sobald OAuth2 zur Authentifizierung gewählt wird.

#### **Speicherung der Daten**

Die Desktop-Programme SuperMailer, BirthdayMailer, FollowUpMailer und SuperSpamKiller Pro speichern die Daten verschlüsselt in der Windows-Registrierung. Alle Desktop-Programme greifen auf die gleichen Daten zu, es ist damit nicht notwendig in jedem Desktop-Programm den Zugriff zu erlauben oder eine neue App zu erstellen.

Der [E-Mail-Server LANMailServer](https://www.lanmailserver.de/) verwendet eine eigene App und speichert die Daten in der lokalen Datenbank, so dass bei Umzug des Servers eine einfache Datenübernahme möglich ist.

#### **Hinzufügen eigener OAuth2-Apps oder Löschung von Zugriffstokens**

Im Desktop-Programm zur Konfiguration des E-Mail-Versands oder E-Mail-Empfangs wählen Sie "Verwalten OAuth2 Apps und Tokens".

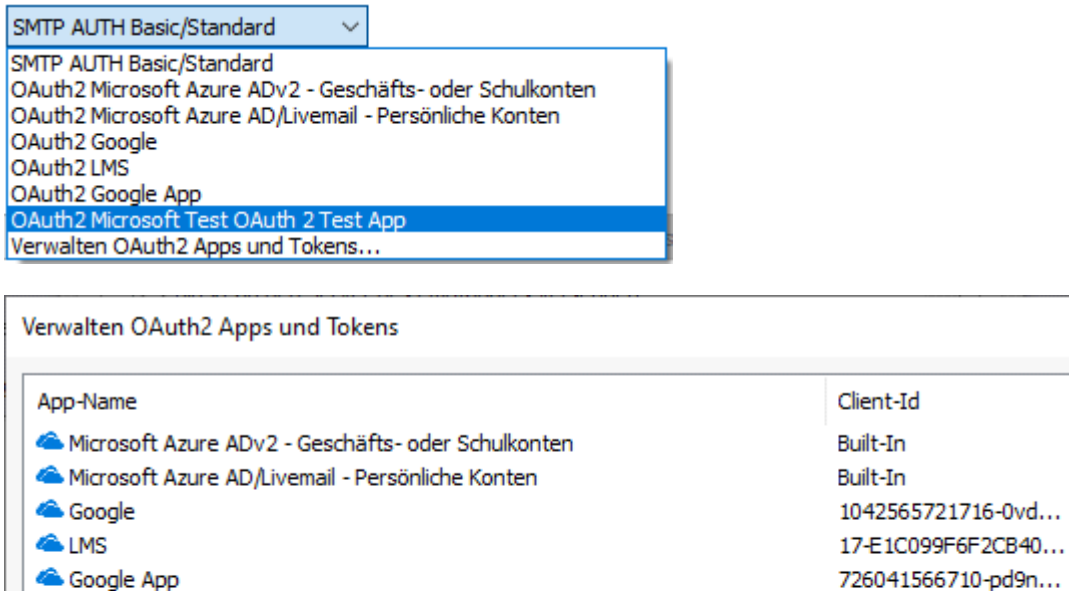

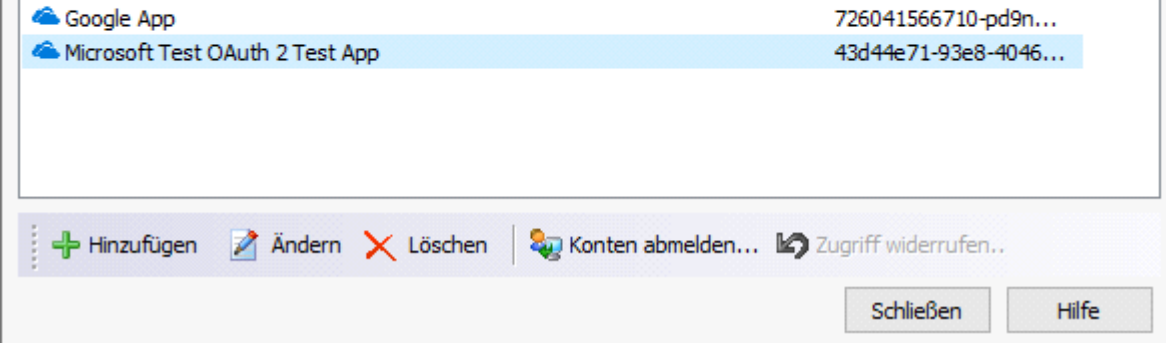

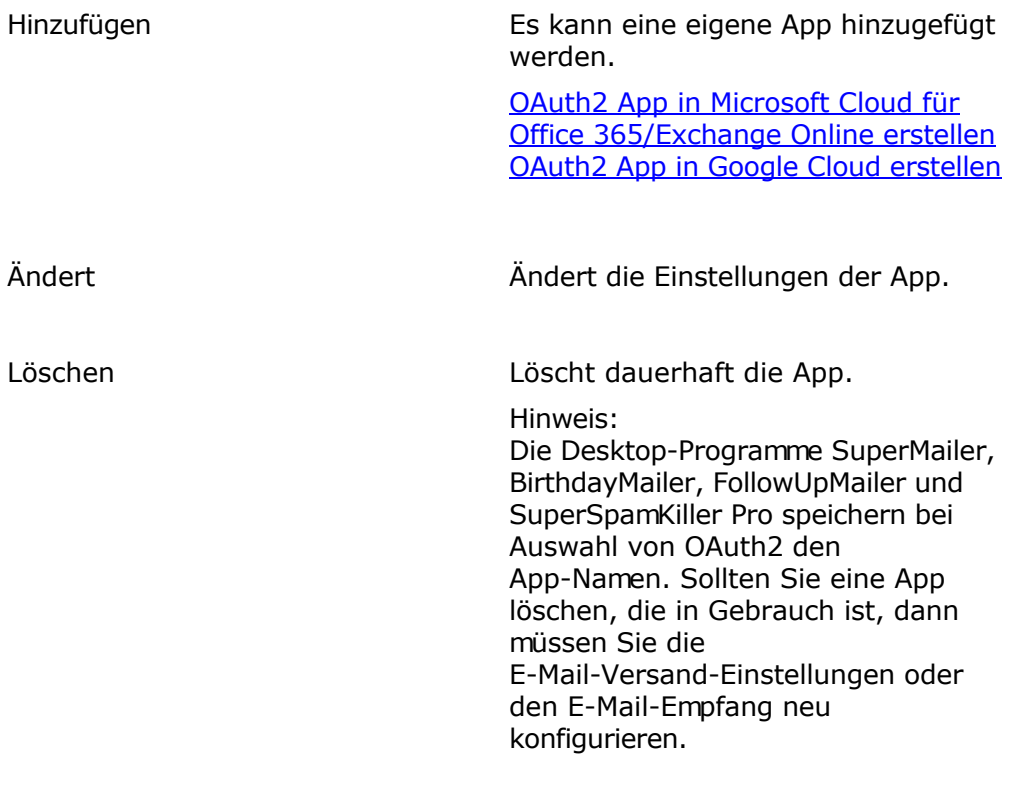

 $\times$ 

Sie auf "Konten abmelden". Sie können jetzt die E-Mail-Adressen wählen, für die eine Abmeldung beim Cloud-Anbieter erfolgen und die Zugriffstoken gelöscht werden sollen.

Hinweis:

Gibt der Cloud-Anbieter bei Abmeldung einen Fehler zurück, dann wird dieser angezeigt, die lokalen Zugrifftokens werden trotzdem gelöscht.

[OAuth2 App für den Zugriff auf](https://www.superscripte.de/oauth2/oauth2_BM_FUM_SM_SSKPro.html) [Microsoft Konten für SuperMailer,](https://www.superscripte.de/oauth2/oauth2_BM_FUM_SM_SSKPro.html) [BirthdayMailer, FollowUpMailer und](https://www.superscripte.de/oauth2/oauth2_BM_FUM_SM_SSKPro.html) [SuperSpamKiller Pro](https://www.superscripte.de/oauth2/oauth2_BM_FUM_SM_SSKPro.html)

[OAuth2 App für den Zugriff auf](https://www.superscripte.de/oauth2/oauth2_LMS.html) [Microsoft Konten LANMailServer](https://www.superscripte.de/oauth2/oauth2_LMS.html)

Zugriff widerrufen **Diese Funktion steht nur zur** Verfügung, wenn der Cloud-Anbieter dies unterstützt und bei der App die entsprechende URL hinterlegt ist.

> Wählen Sie zuerst die App, klicken Sie auf "Zugriff widerrufen". Sie können jetzt die E-Mail-Adressen wählen, für die eine Abmeldung und Entfernung aus dem Konto beim Cloud-Anbieter erfolgen und die Zugriffstoken gelöscht werden sollen.

Hinweis:

Gibt der Cloud-Anbieter bei Abmeldung einen Fehler zurück, dann wird dieser angezeigt, die lokalen Zugrifftokens werden trotzdem gelöscht.

[OAuth2 App für den Zugriff auf](https://www.superscripte.de/oauth2/oauth2_BM_FUM_SM_SSKPro.html) [Microsoft Konten für SuperMailer,](https://www.superscripte.de/oauth2/oauth2_BM_FUM_SM_SSKPro.html) [BirthdayMailer, FollowUpMailer und](https://www.superscripte.de/oauth2/oauth2_BM_FUM_SM_SSKPro.html) [SuperSpamKiller Pro](https://www.superscripte.de/oauth2/oauth2_BM_FUM_SM_SSKPro.html)

[OAuth2 App für den Zugriff auf](https://www.superscripte.de/oauth2/oauth2_LMS.html) [Microsoft Konten LANMailServer](https://www.superscripte.de/oauth2/oauth2_LMS.html) [OAuth2 App für den Zugriff auf Microsoft Konten für SuperMailer, BirthdayMailer,](https://www.superscripte.de/oauth2/oauth2_BM_FUM_SM_SSKPro.html) [FollowUpMailer und SuperSpamKiller Pro](https://www.superscripte.de/oauth2/oauth2_BM_FUM_SM_SSKPro.html)

[OAuth2 App für den Zugriff auf Microsoft Konten LANMailServer](https://www.superscripte.de/oauth2/oauth2_LMS.html)

[OAuth2 App in Microsoft Cloud für Office 365/Exchange Online erstellen](https://www.superscripte.de/oauth2/oauth2_app_microsoft_cloud.html)

[OAuth2 App in Google Cloud erstellen](https://www.superscripte.de/oauth2/oauth2_app_google_cloud.html)

# **E-Mail-Versand durchführen**

Sobald die Newsletter Empfänger festgelegt, der Text der E-Mail geschrieben und die Dateianhänge (optional) festgelegt wurden, können Sie Ihre Nachrichten versenden. Prüfen Sie unter Menü Projekt - Einstellungen für den E-Mail-Versand, ob die Angaben zu E-Mail-Adresse, Absendernamen und die gewählte Versandart korrekt sind.

Klicken Sie auf die Schaltfläche "E-Mails jetzt versenden" bzw. wählen Sie im Menü Projekt "E-Mails jetzt versenden", um die E-Mails zu versenden.

SuperMailer wird jetzt Ihre Angaben prüfen, ist etwas nicht korrekt, dann bleibt die Schaltfläche "Jetzt versenden" grau und Sie finden etwaige Fehler in der Liste Zusammenfassung und Fehlerprüfung aufgeführt.

**Tipp:** Um die Fehler gut sehen zu können ziehen Sie das Fenster an den Rändern größer bzw. maximieren Sie das Fenster.

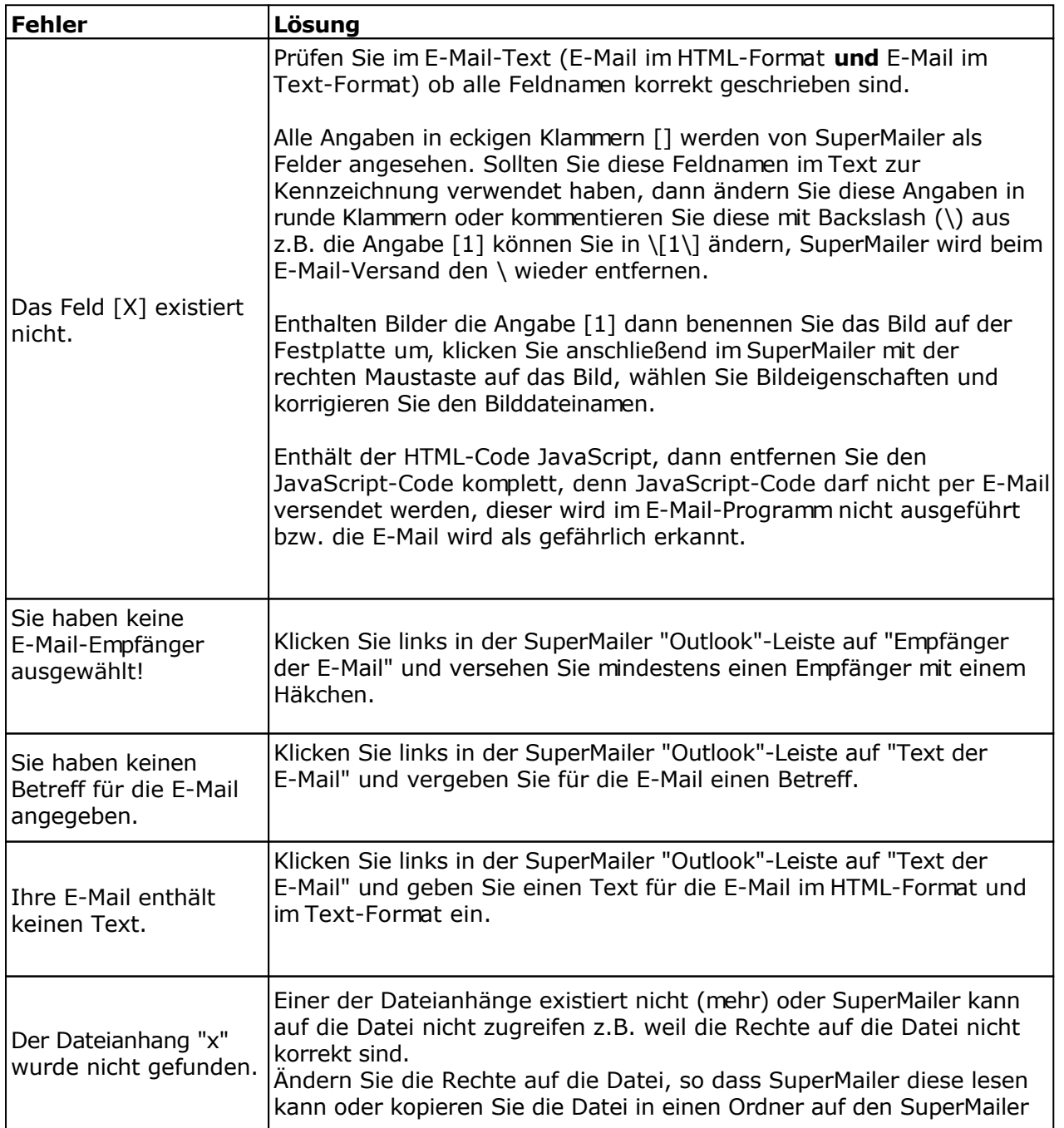

## **Mögliche Fehler und Lösungen**

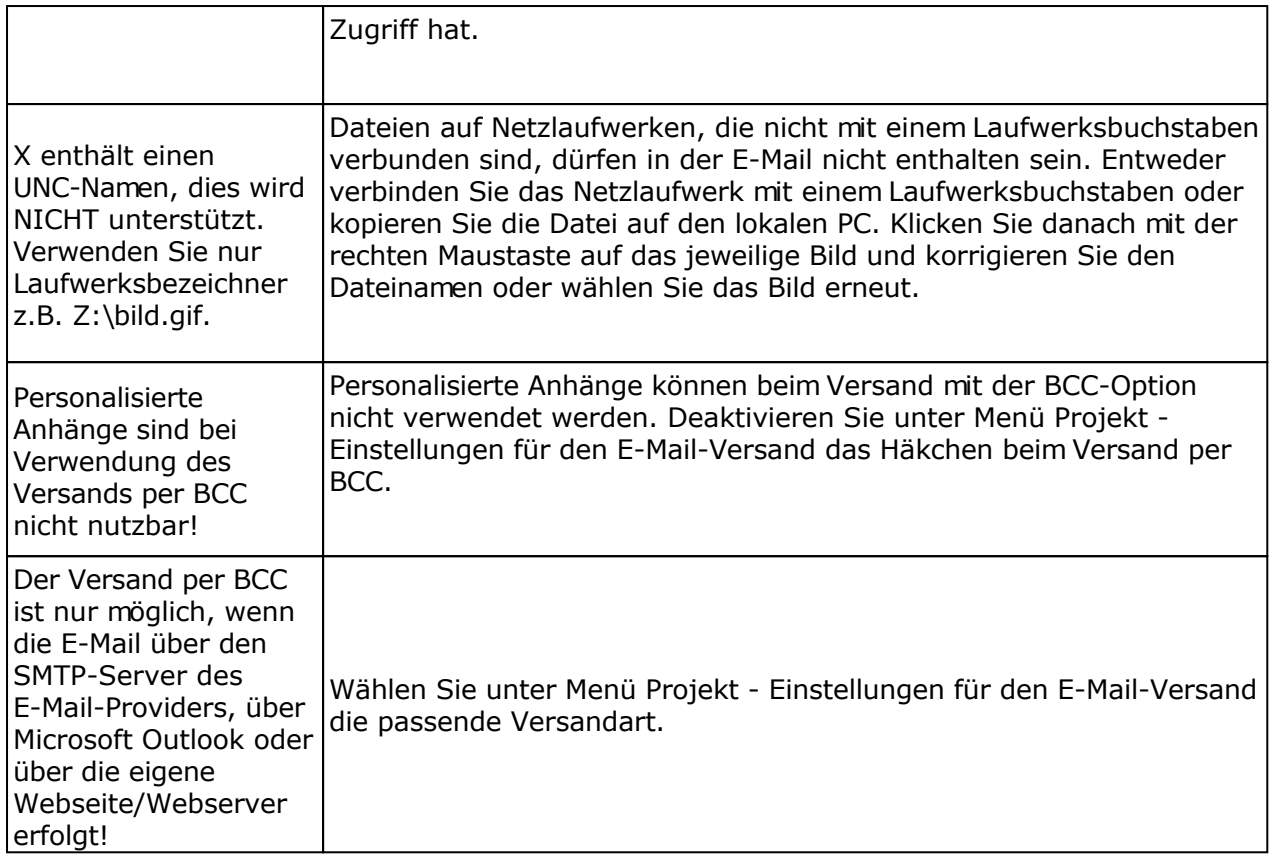

Informationen zu weiteren Fehlern finden Sie im Support-Forum: <https://board.superscripte.de/> oder FAQ<https://www.supermailer.de/faq.htm>.

Sind alle Fehler korrigiert und die Schaltfläche "Jetzt versenden" aktiv, dann sollten Sie zuerst eine Test-E-Mail versenden. Klicken Sie auf die Schaltfläche "Test-E-Mail versenden", um eine Test-E-Mail an eine einzugebende E-Mail-Adresse zu senden. Beim Versand der E-Mail werden die Daten des **ersten** E-Mail-Empfängers verwendet, wobei die E-Mail-Adresse durch die eingegebene E-Mail-Adresse ersetzt wird.

# **Es ist empfohlen zuerst eine Test-E-Mail zu versenden!**

Sobald der Versand der Test-E-Mail korrekt war und Sie den Inhalt der E-Mail überprüft haben können Sie die E-Mails an alle Empfänger versenden. Klicken Sie auf "Jetzt versenden" um die E-Mails an die gewählten, mit Häkchen versehenen, Empfänger zu versenden.

# **Spam-Test**

Optional können Sie vor dem E-Mail-Versand Ihre E-Mail auf Spam prüfen lassen, dazu klicken Sie auf "Spam-Test". SuperMailer wird die E-Mail generieren und auf die SuperMailer-Webseite übertragen. Auf der SuperMailer-Webseite ist die Software SpamAssassin installiert, mit deren Hilfe Ihre E-Mail auf Spam getestet wird. Eine Kurzerläuterung der SpamAssassin-Meldungen finden Sie im Internet [Liste der SpamAssassin-Abkürzungen](http://www.supermailer.de/spamassassin.htm) . Beachten Sie, dass bei der Spam-Prüfung nur der Inhalt der E-Mail geprüft wird, da natürlich Angaben im Header zum verwendeten E-Mail-Server fehlen.

Der Spam-Test steht nur für E-Mails mit einer Größer von bis zu 150 KByte zur Verfügung.

## **Hinweise zum E-Mail-Versand**

- Sollten Sie Dateianhänge (Attachments) angegeben haben, dann werde diese mit der ersten E-Mail codiert, dies kann, je nach Größe, einige Zeit in Anspruch nehmen. Die Codierung ist nur einmal notwendig, SuperMailer verwendet die codierten Dateien für alle folgenden E-Mails weiter.
- SuperMailer wird nach und nach die Nachrichten versenden, dies kann eine gewisse Zeit in Anspruch nehmen. Die Zeit hängt von Ihrer Verbindungsgeschwindigkeit **zum** Internet (Upload), von der Geschwindigkeit des PCs und beim Versand über SMTP-Server vom SMTP-Server ab.
- Die meisten SMTP-Server prüfen die E-Mail-Adresse vor dem Versand, sollte diese ungültig sein, dann kann die Nachricht nicht versendet werden. Diese Nachricht wird als "fehlgeschlagen" gekennzeichnet. Sie können später nochmals versuchen die Nachricht zu versenden, in dem Sie im SuperMailer auf die Schaltfläche "Empfänger auswählen" -> "Fehlgeschlagene" klicken. Damit werden die fehlgeschlagenen Übermittlungen selektiert und können nochmals übermitteln werden.
- Während des E-Mailversands zeigt SuperMailer den Übermittlungsstatus jeder E-Mail und die geschätzte Gesamtversandzeit an. Nach Abschluss des E-Mail-Versands können Sie einen Report im Text- oder HTML-Format als Datei speichern.

# **Dateiupload verwenden**

Die integrierte Dateiupload-Funktion kann verwendet werden, um lokale Dateien in HTML-E-Mails vor dem E-Mail-Versand ins Internet zu übertragen. Diese Funktion ist nur für E-Mails im HTML-Format gedacht. Dateianhänge (Attachments) werden nicht ins Internet übertragen.

Sollten Sie die Dateiupload-Funktion nicht nutzen, dann werden lokale Grafiken/Dateien mit der E-Mail versendet (eingebettete Grafiken). Dies hat den Nachteil, dass die E-Mail größer wird. Gleichzeitig ist es für den Empfänger von Vorteil, da die E-Mail offline (ohne Internetverbindung) gelesen werden kann und damit alle Grafiken vorhanden sind.

## **Einstellungen für den Dateiupload**

Die Einstellungen für den Dateiupload können Sie ändern in dem Sie im Menü Projekt auf Dateiupload klicken. Die Einstellungen in diesem Dialog gelten nur für das aktuelle Projekt.

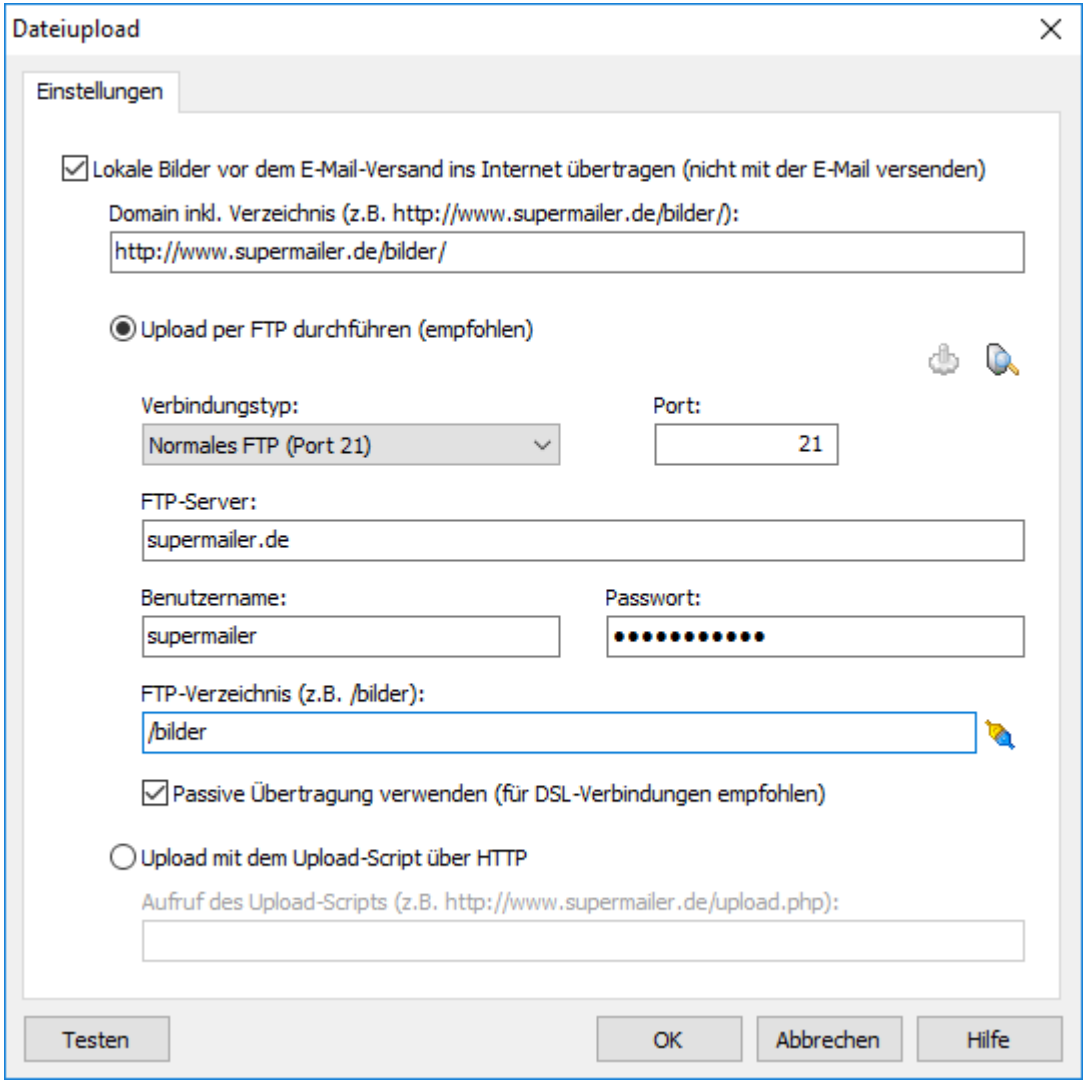

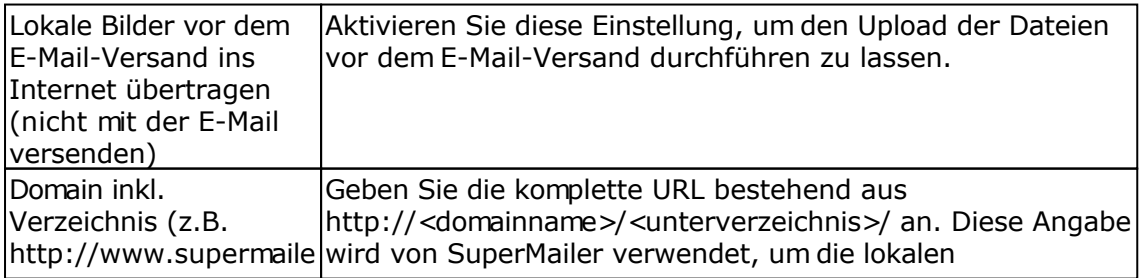

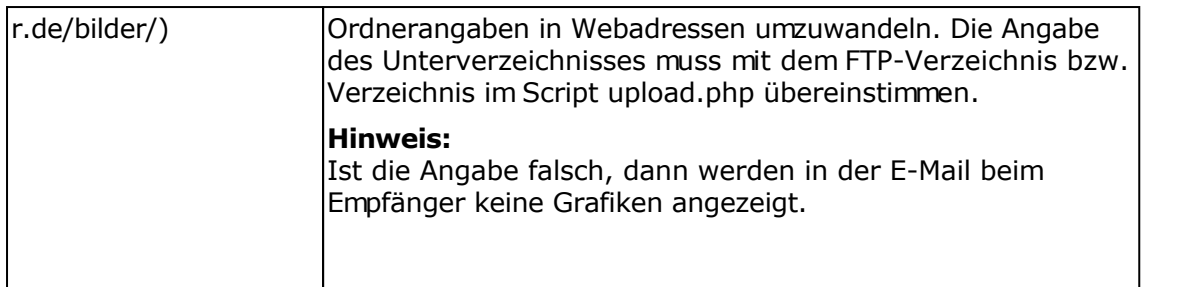

Für den Upload der Dateien steht die Variante des Uploads per FTP und die Variante per HTTP mit dem Upload-Script zur Verfügung. Es ist empfohlen die Variante zur Übertragung der Dateien mit Hilfe des FTP-Protokolls zu verwenden. In Firmennetzwerken ist die Nutzung von FTP nicht immer möglich, in diesem Fall kann die Variante zur Übertragung der Dateien per HTTP mit Hilfe des Upload-Scripts verwendet werden.

## FTP-Upload einrichten

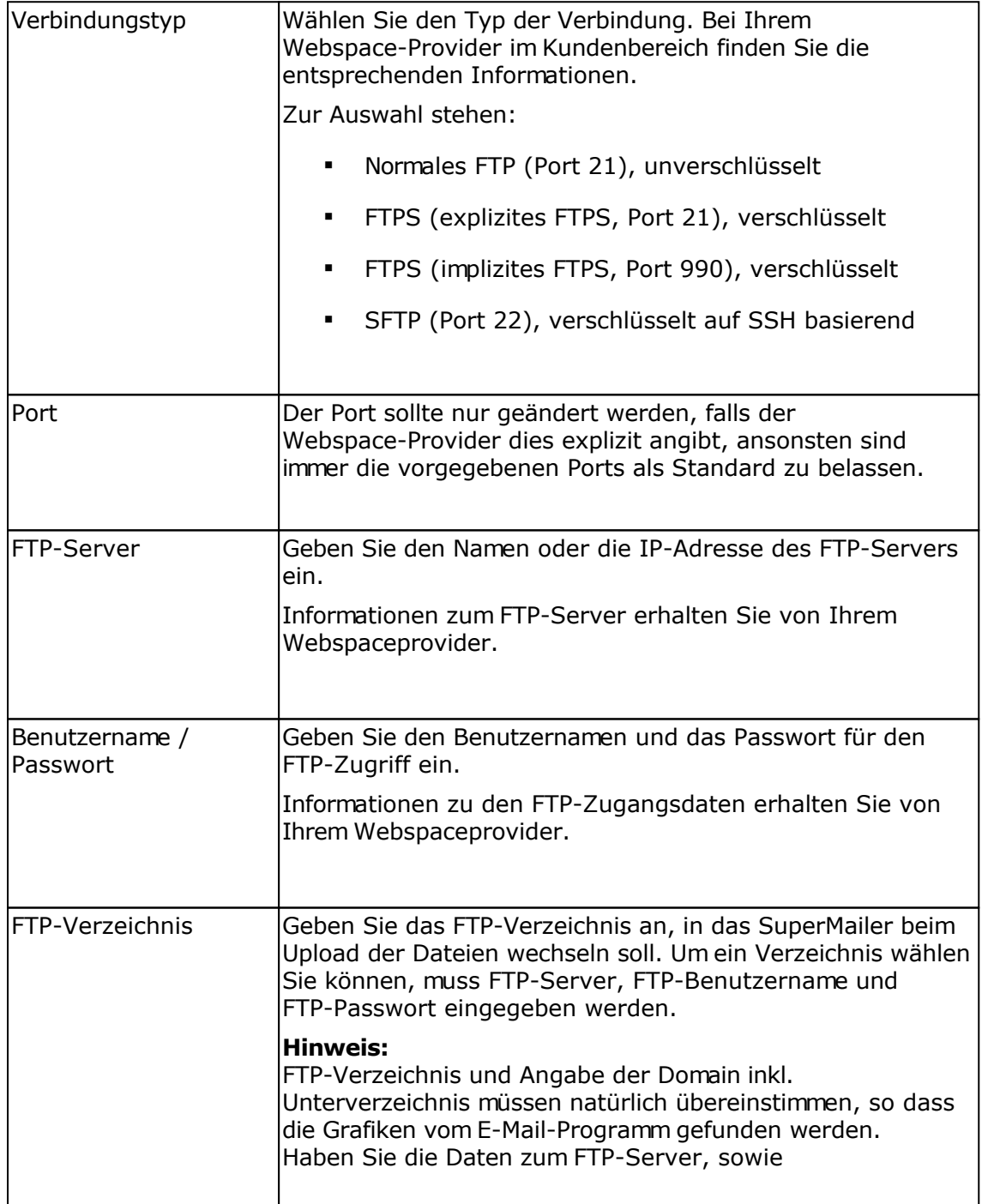

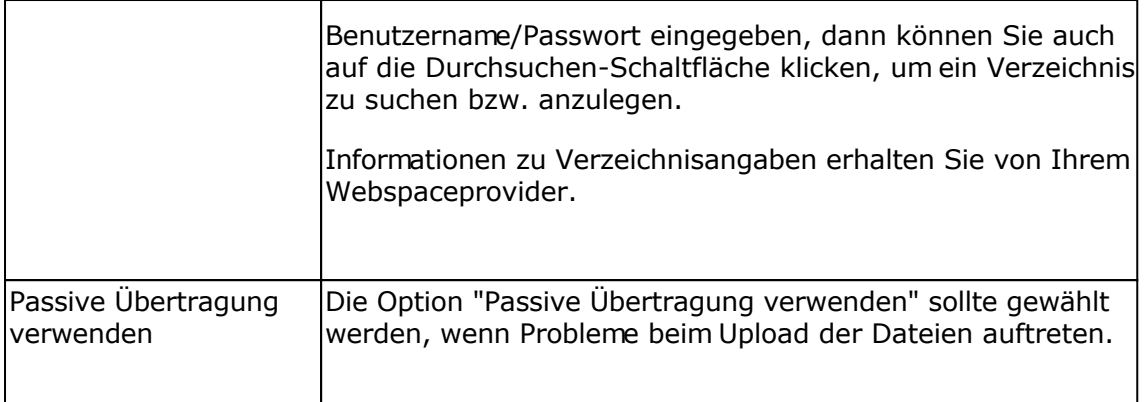

# **Erweiterte SFTP-Einstellungen**

Die erweiterten SFTP-Einstellungen sollten nur angepasst werden, falls der Webspace-Provider dies erfordert, z.B. um eine Authentifizierung mit privaten Schlüssel anstatt mit einem Passwort zu ermöglichen.

## HTTP-Upload einrichten

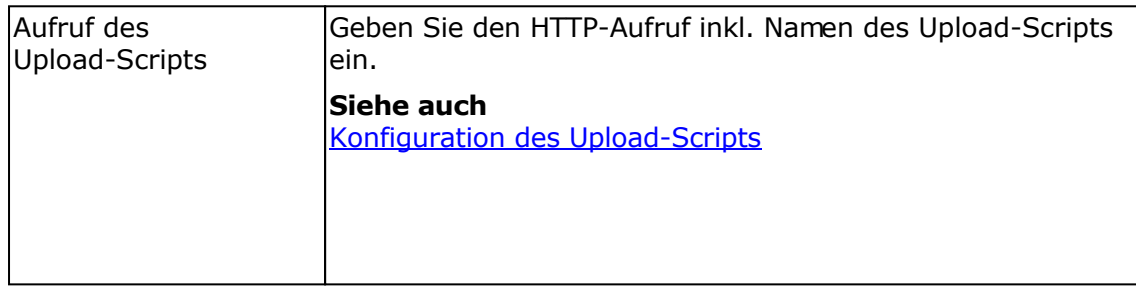

# **Konfiguration des Upload-Scripts**

Das Upload-Script upload.php kann als Alternative zur Übertragung der Dateien per FTP verwendet werden. Sie finden das Script upload.php im SuperMailer-Ordner. Dieses Script muss einmalig per FTP z.B. von einem Administrator auf die Webseite übertragen werden, danach kann es immer wieder verwendet werden. Vor der Übertragung muss die Konfiguration des Scripts geändert werden, so dass der Upload der Dateien in das richtige Serververzeichnis durchgeführt wird.

## **Hinweis**

Das Script sollte mit einem zufälligen Namen versehen werden, so dass nicht jeder von außen auf das Upload-Script zugreifen kann. Dieser zufällige Name muss inkl. Domain im Feld "Aufruf des Upload-Scripts" angegeben werden.

Das Script kann für die Tracking-Funktion, für den Dateiupload, für den alternativen Browserlink, für den Feedback-Link, für die Abstimmungen und für das Newsletterarchiv verwendet werden.

#### Ändern der Script-Konfiguration

- 1. Öffnen Sie das PHP-Script in einem Texteditor (nicht in Word oder WordPad!)
- 2. Suchen Sie im Script nach

```
# Upload-Verzeichnis mit / am Ende angeben
# Upload-Verzeichnis entspricht dem kompletten Verzeichnis vom
Root-Verzeichnis auf
# dem Server, dieses Verzeichnis stimmt nicht unbedingt mit dem
FTP-Verzeichnis überein
# Das Verzeichnis sollte mit 777 unter Linux freigegeben werden, um Probleme
mit
# Zugriffsrechten zu vermeiden
$UPLOADDIR="/home/www/tracking/";
```
- 3. Ändern Sie im Script den Wert der Variablen \$UPLOADDIR von /home/www/tracking auf das korrekte Verzeichnis auf Ihrem Webspace/Server.
- 4. Speichern Sie das Script und übertragen Sie es per FTP auf Ihren Webspace/Server

Informationen zu Verzeichnisangaben auf Ihrem Server erhalten Sie von Ihrem Webspaceprovider.

# **Siehe auch**

Einrichtung der Tracking-Funktion Einrichtung des Newsletterarchivs

# **Einrichtung der Tracking-Funktion**

Die Tracking-Funktion ermöglicht es Ihnen festzustellen wie oft ein HTML-Newsletter geöffnet und wie oft die Hyperlinks im HTML-Newsletter angeklickt worden.

## **Die Tracking-Funktion steht erst ab der SuperMailer Professional Limited zur Verfügung. In der SuperMailer Standard-Version ist diese Funktion nicht nutzbar.**

Voraussetzungen zur Nutzung der Tracking-Funktion

- Eigener Webspace oder eigener Webserver mit Unterstützung für PHP 4/5/7, MySQL 3.2x und neuer oder Microsoft SQL Server 2005 und neuer. Die Zugangsdaten zur SQL-Datenbank und für den Zugriff per FTP/SFTP müssen vorliegen.
- Der Newsletter muss im HTML-Format erstellt werden. Nur wenn der Empfänger den Newsletter im HTML-Format öffnet, wirkt die Tracking-Funktion.
- Es müssen Hyperlinks in der HTML-E-Mail vorhanden sein.

## Hinweise zur Tracking-Funktion

Sobald die Tracking-Funktion eingerichtet wurde, werden vor dem Versand der E-Mails die notwendigen Scripte auf Ihren Webspace/Server übertragen und die notwendigen Tabellen angelegt, falls diese noch nicht existieren. Für jeden E-Mail-Versand werden neue Tracking-IDs erzeugt, so dass Sie im nachhinein eine Statistik für jede E-Mail-Kampagne erzeugen lassen können. Es ist **nicht möglich** die IDs einer alte Kampagne zu verwenden. Es können keine personbezogen Daten mit der Tracking-Funktion aufgezeichnet werden, dies würde ein Verstoß gegen die Datenschutzbestimmungen bedeuten.

#### Hinweise für Administratoren

- Jegliche Kommunikation SuperMailer und MySQL/MSSQL-Datenbank erfolgt über Scripte, d.h. SuperMailer benötigt keinen direkten Zugriff auf die Datenbank.
- Der Webserver, auf dem die PHP-Scripte ausgeführt werden, muss Zugriff auf die MySQL/MSSQL-Datenbank haben. Der Datenbanknutzer selbst muss über die Rechte zum Hinzufügen, Ändern und Löschen von Tabellen in der jeweiligen Datenbank verfügen.
- Sollte es zu Problemen bei der Kommunikation PHP und SQL-Datenbank kommen, dann prüfen Sie ob im PHP die notwendigen Module zum Ansprechen der Datenbank geladen sind (phpinfo()-Funktion). Sind die Module nicht geladen, dann fehlen im PHP die Funktionen zum Ansprechen der Datenbank, PHP selbst gibt jedoch keine Fehlermeldung aus, sondern liefert einfach kein Ergebnis zurück.
- Die Datenbank mit den Tracking-Tabellen sollte mit dem Zeichensatz utf8\_unicode\_ci angelegt werden, ansonsten könnten Unicode-Zeichen nicht korrekt gespeichert oder werden als Fragezeichen ? ausgegeben.

## Abruf der Statistik direkt im Browser (nur für MySQL-Datenbanken)

Sie können die Statistik-Daten direkt im Browser abrufen und so z.B. Kunden Einblick in die Daten gewähren. Nach Installation der Tracking-Scripte geben Sie dabei den HTTP-Aufruf des FTP-Verzeichnisses gefolgt vom Script webstat.php an z.B. <http://www.supermailer.de/tracking/webstat.php.>

Das Projekt für die Tracking-Funktion vorbereiten

Klicken Sie im Menü Projekt auf Tracking um den Assistenten zur Einrichtung der Tracking-Funktion aufzurufen.

Im angezeigten Fenster wählen Sie "Dieses Projekt einrichten/modifizieren, so dass die Tracking-Funktion möglich ist." und klicken Sie auf "Weiter".

Wählen Sie die Übertragungsart, die SuperMailer für die Übertragung der Tracking-Scripte nutzen soll.

Wählen Sie die Übertragung FTP, um die Daten direkt von SuperMailer per FTP übertragen zu lassen. Dies ist die empfohlene Variante.

In Unternehmen ist es oft nicht möglich eine direkte FTP-Verbindung herzustellen, wählen Sie in diesem Fall die Übertragung mit Hilfe des Upload-Scripts per HTTP. Siehe auch Konfiguration des Upload-Scripts

Klicken Sie auf "Weiter", um die notwendigen Daten einzugeben.

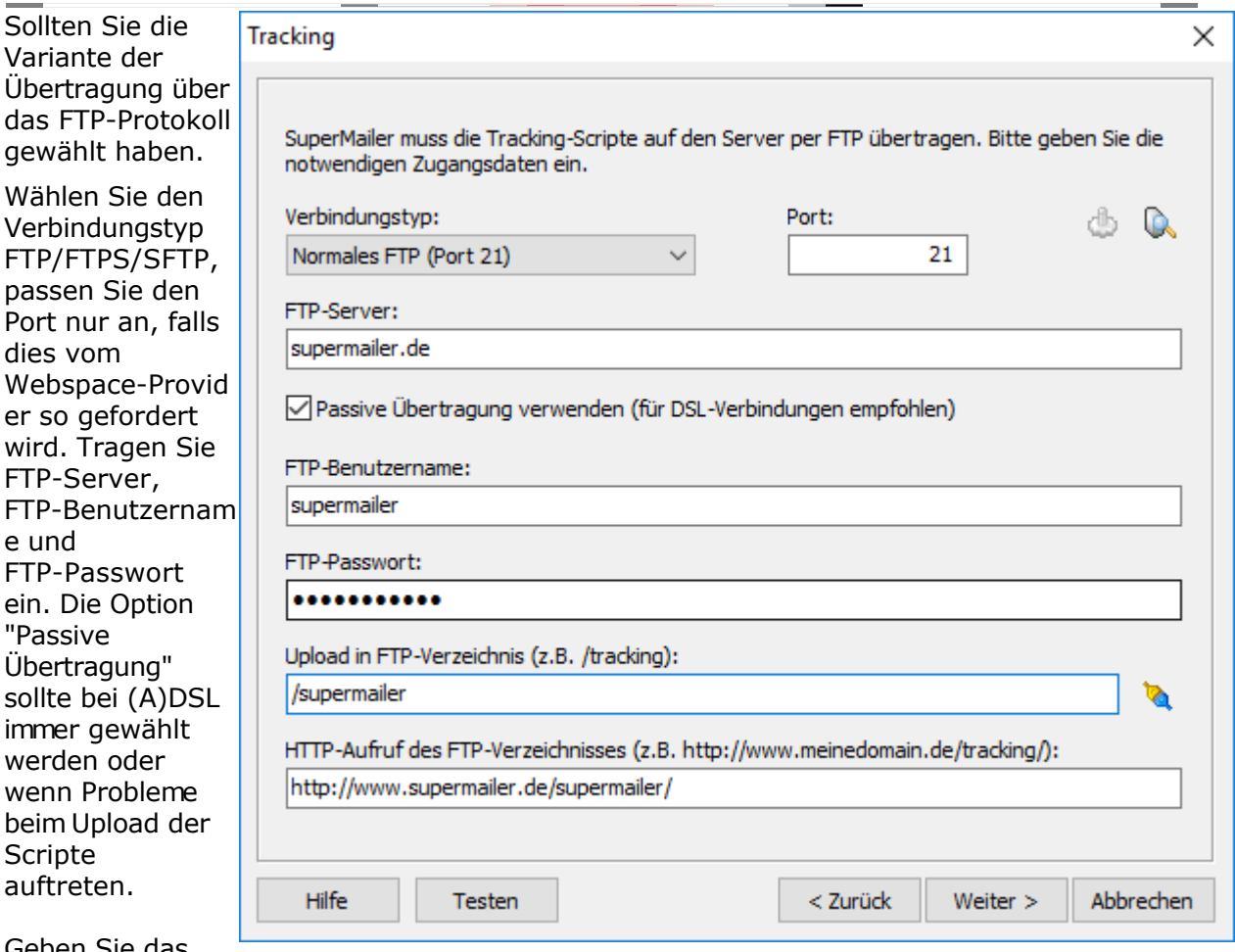

Geben Sie das FTP-Upload-Verz eichnis ein oder klicken Sie neben dem Eingabefeld auf die Schaltfläche um eine Verbindung zum Server herzustellen und

ein Verzeichnis zu wählen bzw. zu erstellen und anschließend zu wählen.

Zum Schluss geben Sie den HTTP-Aufruf inkl. Verzeichnis ein, so dass SuperMailer nur noch den Namen des Scripts für den Aufruf per HTTP anfügen muss. Der HTTP-Aufruf **muss** mit dem FTP-Aufruf korrespondieren.

## **Erweiterte SFTP-Einstellun gen**

Die erweiterten SFTP-Einstellung en sollten nur angepasst werden, falls der Webspace-Provid er dies erfordert, z.B. um eine Authentifizierung mit privaten Schlüssel anstatt mit einem Passwort zu ermöglichen.

Klicken Sie auf "Weiter", um die Zugangsdaten zum SQL-Server einzugeben.

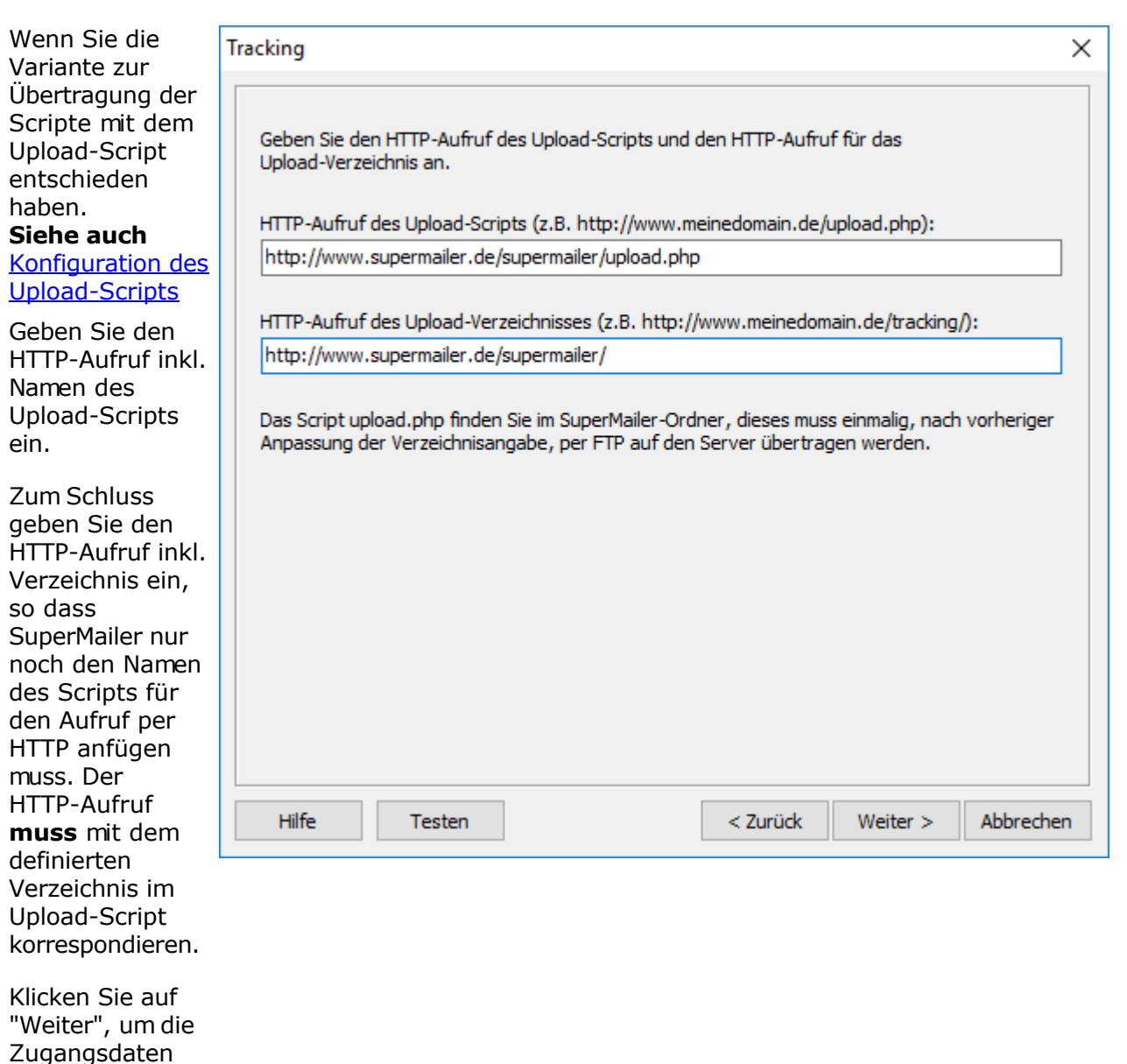

Wählen Sie den gewünschten Datenbanktyp, die meisten Provider bieten MySQL-Server an.

Geben Sie den Namen des SQL-Datenbank-Servers ein, dies kann der Name des SQL-Servers oder eine IP-Adresse sein. Bei Verwendung des Microsoft SQL-Servers muss der komplette Servername mit \ eingegeben werden z.B. mein-server\sqlexpress.

Geben Sie den Namen der SQL-Datenbank ein, in die das Installationsscript die notwendigen Tabellen anlegen kann. Beachten Sie dabei, dass der Datenbanknutzer über die entsprechenden Rechte zur Anlage von neuen Tabellen bzw. zur Modifikation der Tabellen verfügen muss.

Sollte für den Zugriff auf die SQL-Datenbank ein Benutzername und Passwort notwendig sein, dann geben Sie diese Daten ein.

#### **Hinweis:**

zum SQL-Server einzugeben.

Verwenden Sie **nicht** unterschiedliche Präfixe für die Tabellenamen in unterschiedlichen Projekten mit den **gleichen** Upload-Einstellungen, ansonsten wird das Tracking nicht korrekt ausgeführt oder der Empfänger wird auf URLs mit falschen oder nicht existierenden Inhalten verwiesen.

Das Passwort wird verschlüsselt im SuperMailer-Projekt gespeichert.

Klicken Sie auf "Weiter", um die Parameter für die Kampagne anzugeben.

Geben Sie der Kampagne einen eindeutigen Namen und vergeben Sie für die Kampagne ein Passwort.

**Hinweis:** Die Angabe des Passworts ist nicht unbedingt erforderlich, jedoch sollte ein Passwort vergeben werden, so dass die Statistik-Daten nicht von fremden Personen z.B. über das Internet abgerufen werden können.

### Die Option "IP-Blocking verwenden (keine doppelte Zählung der Öffnung von der gleichen IP-Adresse)"

Mit Hilfe des IP-Blockings werden Doppelzählungen vermieten, d.h. z.B. öffnet der Empfänger der E-Mail diese mehrfach, dann wird dieser nur einmal gezählt, so lange dieser die gleiche IP-Adresse besitzt. Nachteil: Versenden Sie Newsletter an Unternehmen, die für alle Mitarbeiter die gleiche IP-Adresse verwenden, dann wird nur einmal gezählt.

## Anonymisierung der IP-Adresse

Laut DSGVO dürfen persönliche Daten nicht unnötig gespeichert werden, zu den persönlichen Daten gehört ebenfalls die IP-Adresse.

Wählen Sie eine Option zur Anonymisierung der IP-Adresse. Zur Auswahl stehen das Füllen mit 0, z.B. 212.113.114.115 wird als 212.113.114.0 gespeichert, wenn das Füllen der letzten Stelle mit 0 gewählt wurde. Alternativ wird ein Hash aus IP-Adresse und Browsernamen gebildet und dieser gespeichert.

Nachteil: Es könnte bei aktivierter Option "IP-Blocking verwenden" zur Nicht-Zählung der Öffnungen und Klicks auf Links kommen, falls nach Anonymisierung der IP-Adresse bereits ein Eintrag mit der anonymisierten IP-Adresse besteht. Bei Verwendung des Hashs könnte es zu Mehrfachzählung der Öffnungen und Klicks führen, falls der Empfänger unterschiedliche Browser verwendet.

Wählen Sie welche Statistiken erzeugt werden sollen. Zur Verfügung stehen

- Öffnungsstatistik ohne Datum/Uhrzeit, dabei wird nur die Summe der Öffnungen der E-Mail gezählt
- Öffnungsstatistik mit Datum/Uhrzeit, es wird die Summe der Öffnungen nach Datum und Uhrzeit protokolliert. In der Auswertung können Sie damit sehen, an welchen Tagen und zu welcher Uhrzeit Ihre E-Mail geöffnet wurde.
- Zählung der Klicks auf Hyperlinks ohne Speicherung von Datum/Uhrzeit, es wird eine Summe der Klicks auf die Links erzeugt
- Zählung der Klicks auf Hyperlinks mit Speicherung von Datum/Uhrzeit, es wird jeder Klick mit Datum und Uhrzeit protokolliert. In der Auswertung können Sie damit sehen, an welchen Tagen und zu welcher Uhrzeit Hyperlinks angeklickt worden.

Wählen Sie "Tracking-Pixel am Anfang der HTML-E-Mail platzieren", um das Zählpixel an den Anfang der E-Mail zu platzieren. Bei Verwendung des Pre-Header/Vorschautexts sollte diese Option deaktiviert werden, um das Zählpixel an das Ende der E-Mail zu platzieren.

Klicken Sie auf "Bild festlegen..." um ein Bild aus dem E-Mail-Text anstatt des 1x1 Zählpixels für die Öffnungsstatistik zu verwenden. Das Bild selbst muss sich im Internet befinden. Sollten Sie ein eigenes Bild definieren, dann müssen Sie sich für eine Art der Öffnungsstatistik entscheiden.

Klicken Sie auf "Weiter", um die Daten für das direkte Tracking eines Empfängers festzulegen.

### **WICHTIGER HINWEIS:**

#### **Die Nutzung des direkten Empfängertrackings kann gegen Datenschutzbestimmungen in Ihrem Land widersprechen. Sie müssen sich SELBST über die gesetzlichen Bestimmungen informieren und haften ebenfalls selbst VOLL sollte es zu etwaigen rechtlichen Maßnahmen gegen Sie kommen.**

Aktivieren Sie "Direktes Empfängertracking verwenden" und wählen Sie ein Feld, das für das Tracking verwendet werden soll. Dieses Feld muss für jeden Empfänger eine **eindeutige** Zeichenkette enthalten, die nicht leer sein darf.

#### **Alternativer Browserlink und Empfänger-Tracking**

Bei Verwendung des alternativen Browserlinks und gleichzeitig aktivierten Empfänger-Trackings, nicht des anonymen Trackings, kann es zu Problemen mit der Länge der URL kommen (Standard 255 Zeichen, neuere Browser unterstützen URLs mit bis zu 1024 Zeichen). Es ist daher empfehlenswert niemals den alternativen Browserlink in Verbindung mit dem Empfänger-Tracking zu verwenden.

Klicken Sie auf "Weiter", um die Hyperlinks festzulegen, die für das Tracking verwendet werden sollen.

SuperMailer wird alle Hyperlinks in Ihrem HTML-Dokument auslesen und Ihnen anzeigen. Hyperlinks mit einem Hyperlink-Symbol und mit Häkchen werden für die Tracking-Funktio n verwendet.

#### **Hinweise:**

**-** Hyperlinks , die direkt lesbar im Newslette r-Text angegebe n sind (Beschreib ung des Hyperlinks enthält <http://> oder https://-A ngabe), dürfen nicht getrackt werden, ansonsten wird die E-Mails als sogenannt e Phishing-E -Mail angesehe n.

 Hyperlinks , die mit einem roten Kreuz versehen sind, existieren im Dokument nicht mehr. Dies ist nur der

#### **Tracking**

Bitte wählen Sie die Hyperlinks, die ins Tracking einbezogen werden sollen und vergeben Sie optional eine Bezeichnung für den Hyperlink.

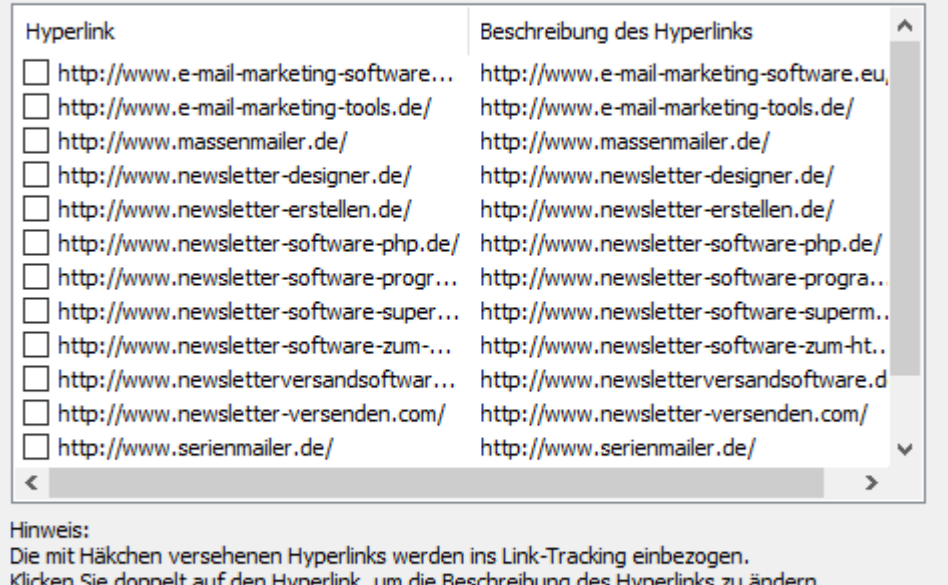

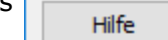

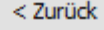

Abbrechen

Weiter  $>$ 

 $\times$ 

Fall, wenn Sie den Assistente n ein zweites Mal aufrufen und **Hyperlinks** entfernt/g eändert worden sind.

## Auf **keinen Fall**

darf der Link für die direkte Abmeldung vom Newsletter getrackt werden, da dieser nicht mehr funktionieren wird.

Klicken Sie auf "Weiter" und "Fertig stellen", um die Einrichtung abzuschließen.

## **Konfiguration des Upload-Scripts**

Das Upload-Script upload.php kann als Alternative zur Übertragung der Scripte per FTP verwendet werden. Sie finden das Script upload.php im SuperMailer-Ordner. Dieses Script muss einmalig per FTP z.B. von einem Administrator auf die Webseite übertragen werden, danach kann es immer wieder verwendet werden. Vor der Übertragung muss die Konfiguration des Scripts geändert werden, so dass der Upload der Dateien in das richtige Serververzeichnis durchgeführt wird.

## **Hinweis**

Das Script sollte mit einem zufälligen Namen versehen werden, so dass nicht jeder von außen auf das Upload-Script zugreifen kann. Dieser zufällige Name muss bei der Einrichtung der Tracking-Funktion in das Feld für den HTTP-Aufruf des Upload-Scripts angegeben werden.

Das Script kann für die Tracking-Funktion, für den Dateiupload, für den alternativen Browserlink, für den Feedback-Link, für die Abstimmungen und für das Newsletterarchiv verwendet werden.

## Ändern der Script-Konfiguration

- 1. Öffnen Sie das PHP-Script in einem Texteditor (nicht in Word oder WordPad!)
- 2. Suchen Sie im Script nach

```
# Upload-Verzeichnis mit / am Ende angeben
# Upload-Verzeichnis entspricht dem kompletten Verzeichnis vom
Root-Verzeichnis auf
# dem Server, dieses Verzeichnis stimmt nicht unbedingt mit dem
FTP-Verzeichnis überein
# Das Verzeichnis sollte mit 777 unter Linux freigegeben werden, um Probleme
```

```
mit
# Zugriffsrechten zu vermeiden
$UPLOADDIR="/home/www/tracking/";
```
- 3. Ändern Sie im Script den Wert der Variablen \$UPLOADDIR von /home/www/tracking auf das korrekte Verzeichnis auf Ihrem Webspace/Server.
- 4. Speichern Sie das Script und übertragen Sie es per FTP auf Ihren Webspace/Server

Informationen zu Verzeichnisangaben auf Ihrem Server erhalten Sie von Ihrem Webspaceprovider.

# **Siehe auch**

Tracking-Statistik erzeugen Dateiupload verwenden E-Mail-Versand über eigenen Server/Webspace

# **Tracking-Statistik erzeugen**

Sobald Sie Ihre E-Mails versendet haben und Ihrer Meinung nach die ersten Empfänger die E-Mail angeschaut haben müssten, können Sie die Statistikdaten abrufen.

- 1. Klicken Sie im Menü Projekt auf Tracking.
- 2. Wählen Sie "Tracking-Statistik aus dem Internet abrufen" und klicken Sie auf "Weiter".
- 3. Der Name der Kampagne wird vorgegeben, geben Sie das Passwort für die Kampagne ein, falls Sie eines vergeben haben.
- 4. Klicken Sie auf "Liste aktualisieren", damit SuperMailer die Daten der Kampagne aus dem Internet abruft.
- 5. Wählen Sie in der Liste das Versanddatum und Uhrzeit, für das Sie die Statistik erstellen lassen möchten.
- 6. Klicken Sie auf "Statistik erzeugen", um die Statistik anzeigen lassen.

#### Hinweise

- Im Statistik-Fenster werden Ihnen die jeweiligen Statistikarten angezeigt. In der Liste links können Sie zwischen den Statistik-Arten wechseln.
- Werden etwaige grafische Darstellungen nicht korrekt dargestellt, dann maximieren Sie das Anzeigefenster.
- Um die Statistik für einen bestimmten Tag abzurufen, klicken Sie auf die Schaltfläche zur Auswahl des Datums. Im Datumsfenster wird Ihnen ein Monatskalender gezeigt. Im Monatskalender sind alle die Tag fett markiert, für die Statistik-Daten vorhanden sind, an den übrigen Tagen wurde kein Zugriff verzeichnet.
- Um die Statistik als HTML-Datei zu speichern, klicken Sie auf "Statistik als HTML-Report speichern". Beachten Sie, dass sich die Größe der gespeicherten Grafiken nach der Größe des Statistik-Anzeigefensters richtet.

## Aufruf über Browser

Es ist ebenfalls möglich die Statistik in reiner Textform über den Browser aufzurufen. Geben Sie dazu in Ihrem Browser die HTTP-URL für das Tracking gefolgt vom Scriptnamen webstat.php ein.

Z.B. Der HTTP-Aufruf für das Tracking ist<http://www.supermailer.de/tracking> dann müssen Sie eingeben<http://www.supermailer.de/tracking/webstat.php>um die Statistik im Browser anzeigen lassen.

# **Einrichtung des Newsletterarchivs**

Nutzen Sie das Newsletterarchiv um den Besuchern Ihrer Webseite die Möglichkeit zu geben in der Vergangenheit versendete Newsletter anzuschauen. Neben der Anzeige des Newsletterarchivs als HTML-Variante steht ebenfalls die Variante als RSS-Feed zur Verfügung.

Beispiel:<https://newsletterarchiv.supermailer.de/>

### **Voraussetzungen für den Einsatz des Newsletterarchivs**

- Webspace/eigener Server mit PHP5/7/8-Unterstützung
- Möglichkeit des Uploads per FTP (empfohlen) oder Upload-Script
- das Zwischenspeichern der Bilder und Anhänge muss unter Menü Extras aktiviert sein
- nur die E-Mail-Codierungen iso-8859-1 oder UTF-8 dürfen verwendet werden, ansonsten könnten Zeichen verloren gehen

### **Layout-Anpassungen**

Das komplette Layout des Newsletterarchivs ist in der Datei na\_start.htm hinterlegt. Die Datei können Sie aus dem SuperMailer-Programmordner in einen eigenen Ordner kopieren, danach als Ordner unter Menü Projekt - Newsletterarchiv angeben.

Die Datei na\_start.htm kann verändert werden, beachten Sie dabei:

- Die verwendeten speziellen Tags müssen in der Datei erhalten bleiben und in der korrekte Reihenfolge geschlossen werden.
- Der erste <style>-Block muss der erste Block in der Datei bleiben, da SuperMailer aus dem Block die Farbwerte ausliest.
- Zwischen <!--COLORSCHEME und /COLORSCHEME--> können weitere Farbschematas hinzugefügt werden. Der englische Wert muss dabei eindeutig sein und als Kommentar hinter dem Stylesheet-Attribut mit dem Farbwert angegeben werden. Die Farbe schwarz/black muss immer die erste Farbe sein und ebenfalls beim Stylesheet-Attribut als Farbe angegeben werden. Wird beim Stylesheet-Attribut keine Farbe für das gewählte Farbschema gewählt, dann wird immer der 1. Farbwert = schwarz verwendet.

## **Aufruf des Scripts des HTML-Variante**

Rufen Sie das übertragene Script ohne Parameter auf, dann wird die Startseite des Newsletterarchivs angezeigt. Diese Variante ist für die Verlinkung z.B. im Navigationsbereich Ihrer Webpräsenz empfohlen.

## **Aufruf des Scripts als RSS-Feed**

Rufen Sie das übertragene Script mit dem Parameter ?showRSS auf, um alle Newsletter des aktuellen Jahres als RSS-Feed anzeigen zu lassen. Verwenden Sie zusätzlich den Parameter &showAll, um alle gespeicherten Newsletter des Newsletterarchivs als RSS-Feed anzeigen zu lassen.

# **Konfiguration des Newsletterarchivs**

Rufen Sie im Menü Projekt die Konfiguration des Newsletterarchivs auf.

### **Wichtige Hinweise**

- Für das Newsletterarchiv sollte ein eigenes Verzeichnis auf dem Webspace verwendet werden, da das Archiv aus einer Vielzahl Dateien bestehen kann.
- Pro Projekt sollte ein eigenes Newsletterarchiv erstellt werden, es ist nicht möglich im nachhinein die Daten in ein anderes Newsletterarchiv zu verschieben.
- Für das Newsletterarchiv wird keine Datenbank verwendet, sondern einfache Textdateien. Es sollte jeweils nur eine SuperMailer-Instanz auf das Newsletterarchiv zugreifen, da beim gemeinsamen Zugriff Daten verloren gehen könnten.
- Anhänge der E-Mail werden nicht im Newsletterarchiv gespeichert.

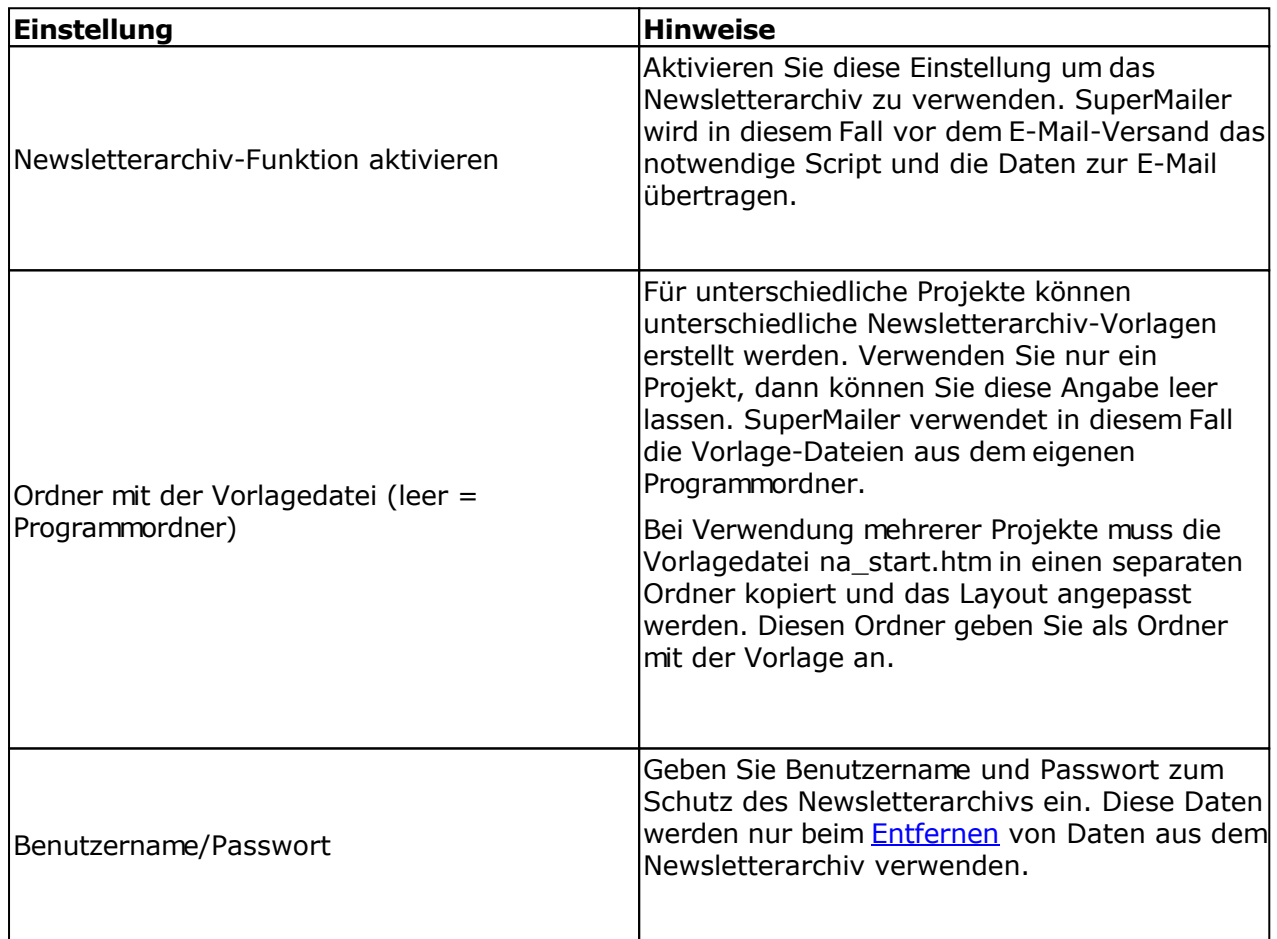

#### **Registerkarte Informationen**

## **Registerkarte Upload**

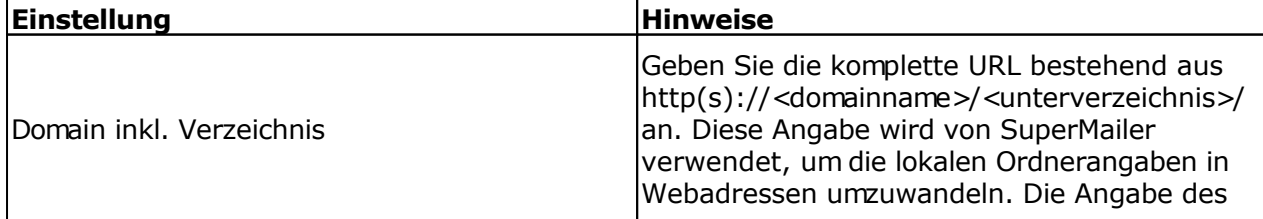

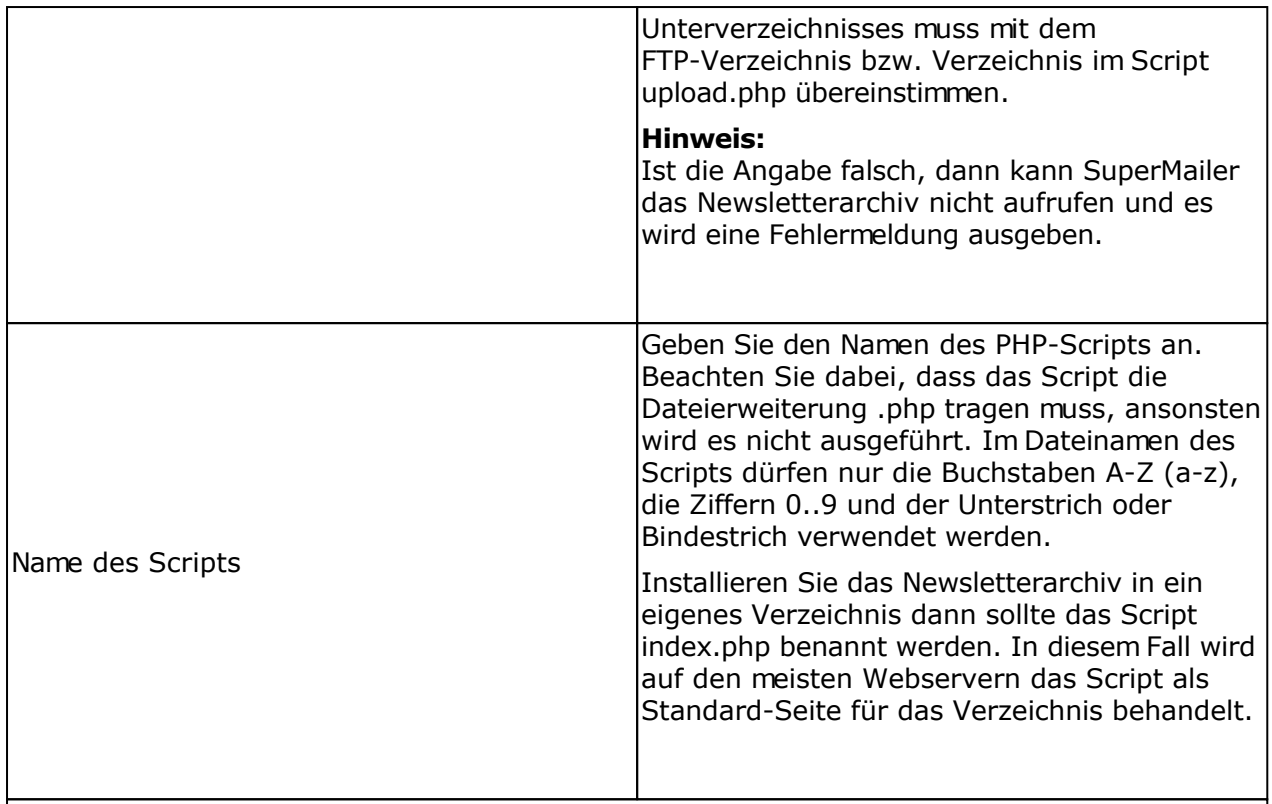

Für den Upload der Dateien steht die Variante des Uploads per FTP und die Variante per HTTP mit dem Upload-Script zur Verfügung. Es ist empfohlen die Variante zur Übertragung der Dateien mit Hilfe des FTP-Protokolls zu verwenden. In Firmennetzwerken ist die Nutzung von FTP nicht immer möglich, in diesem Fall kann die Variante zur Übertragung der Dateien per HTTP mit Hilfe des Upload-Scripts verwendet werden.

FTP-Upload einrichten

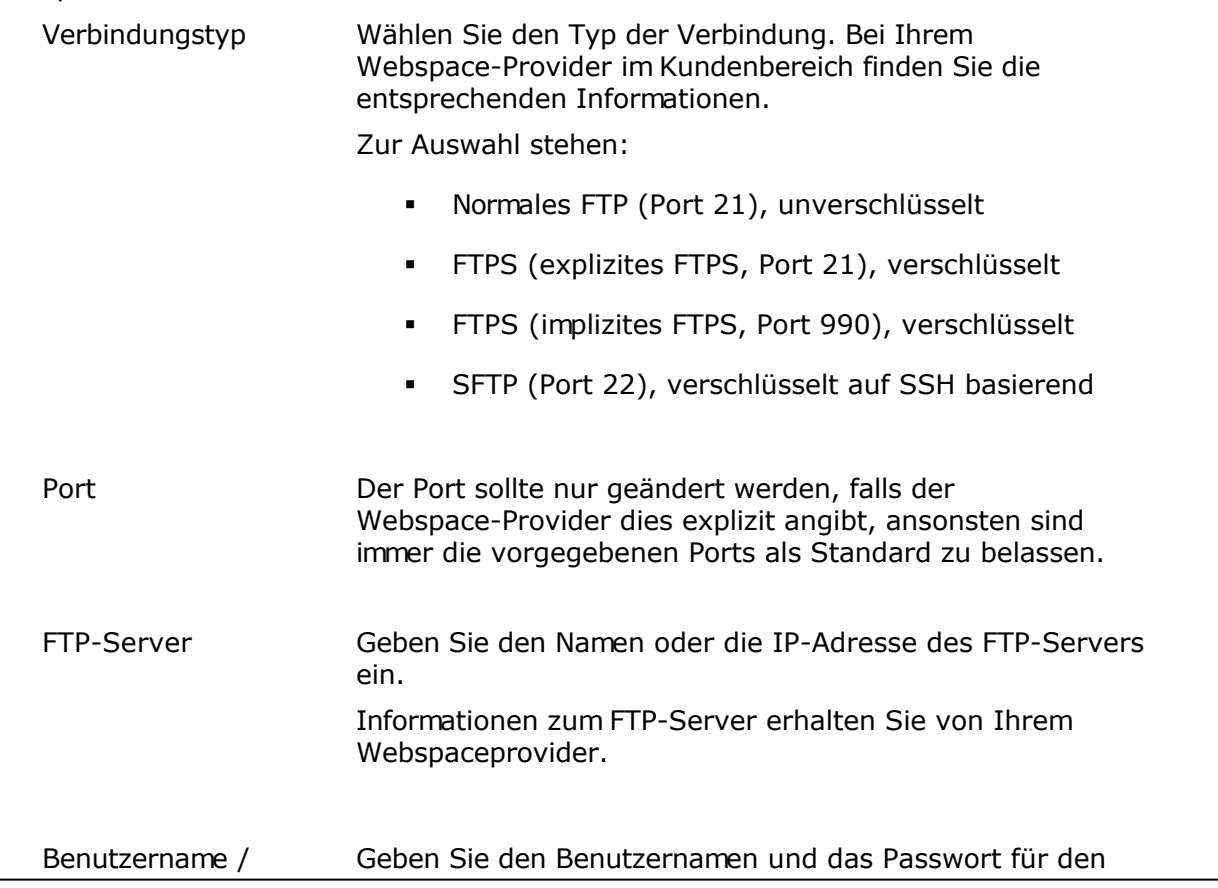

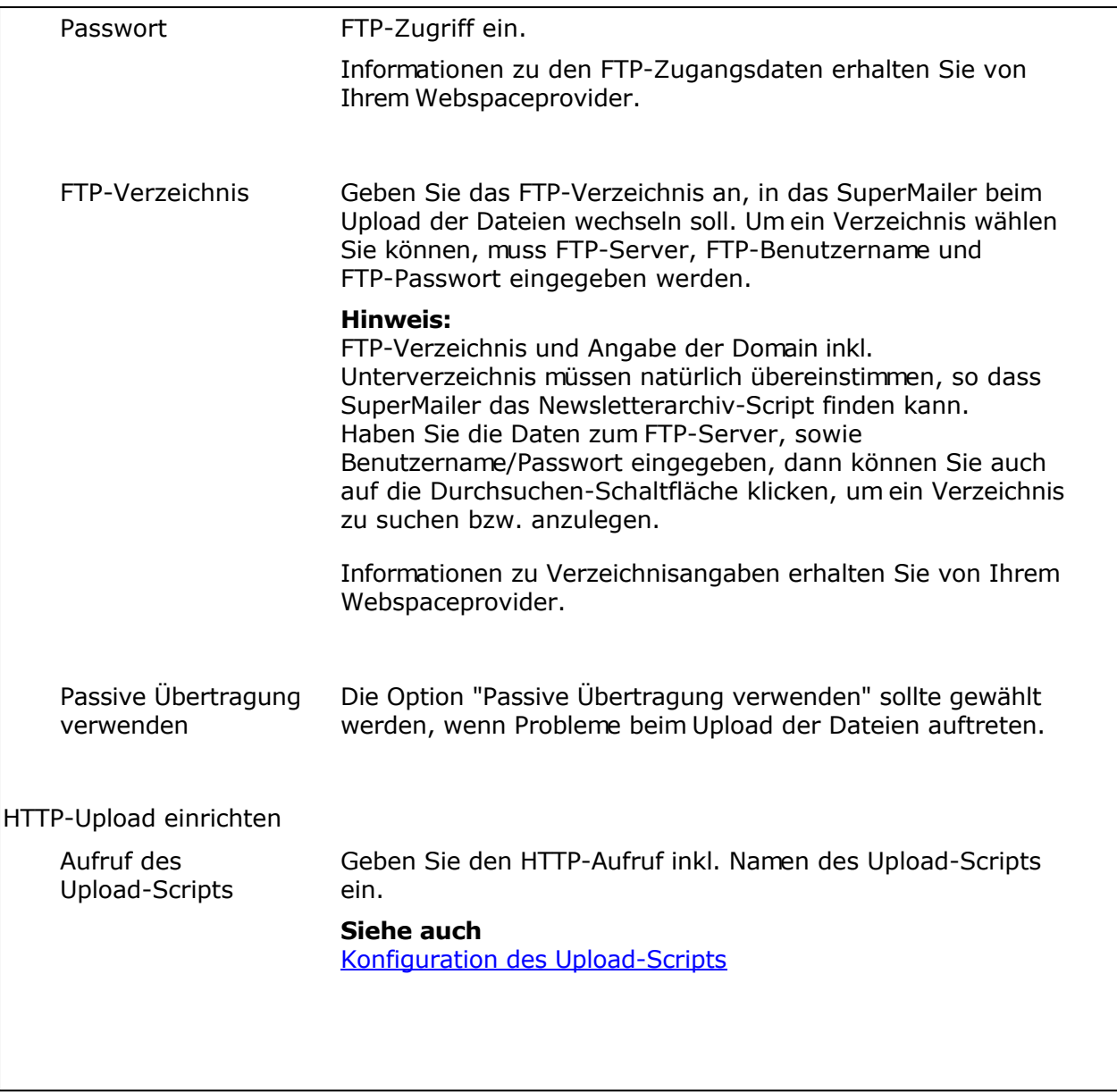

# **Erweiterte SFTP-Einstellungen**

Die erweiterten SFTP-Einstellungen sollten nur angepasst werden, falls der Webspace-Provider dies erfordert, z.B. um eine Authentifizierung mit privaten Schlüssel anstatt mit einem Passwort zu ermöglichen.

# **Registerkarte Erscheinungsbild**

Bei Aktivierung der Info-Leiste wird, immer oben fixiert, eine Leiste mit Anmeldung, Abmeldung, Übersetzung, Newsletterarchiv, Newsletterarchiv als RSS-Feed and zu Facebook und Twitter angezeigt.

Hinweis: Zur Übersetzung wird der Dienst Google Übersetzer verwendet.

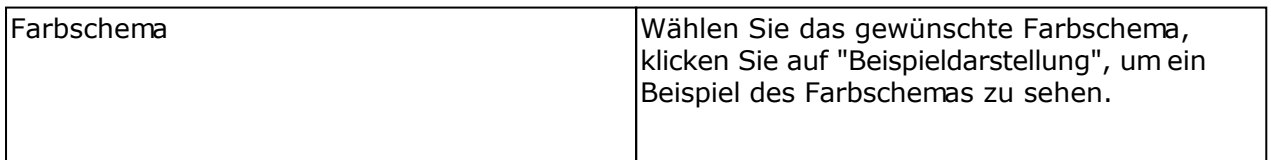

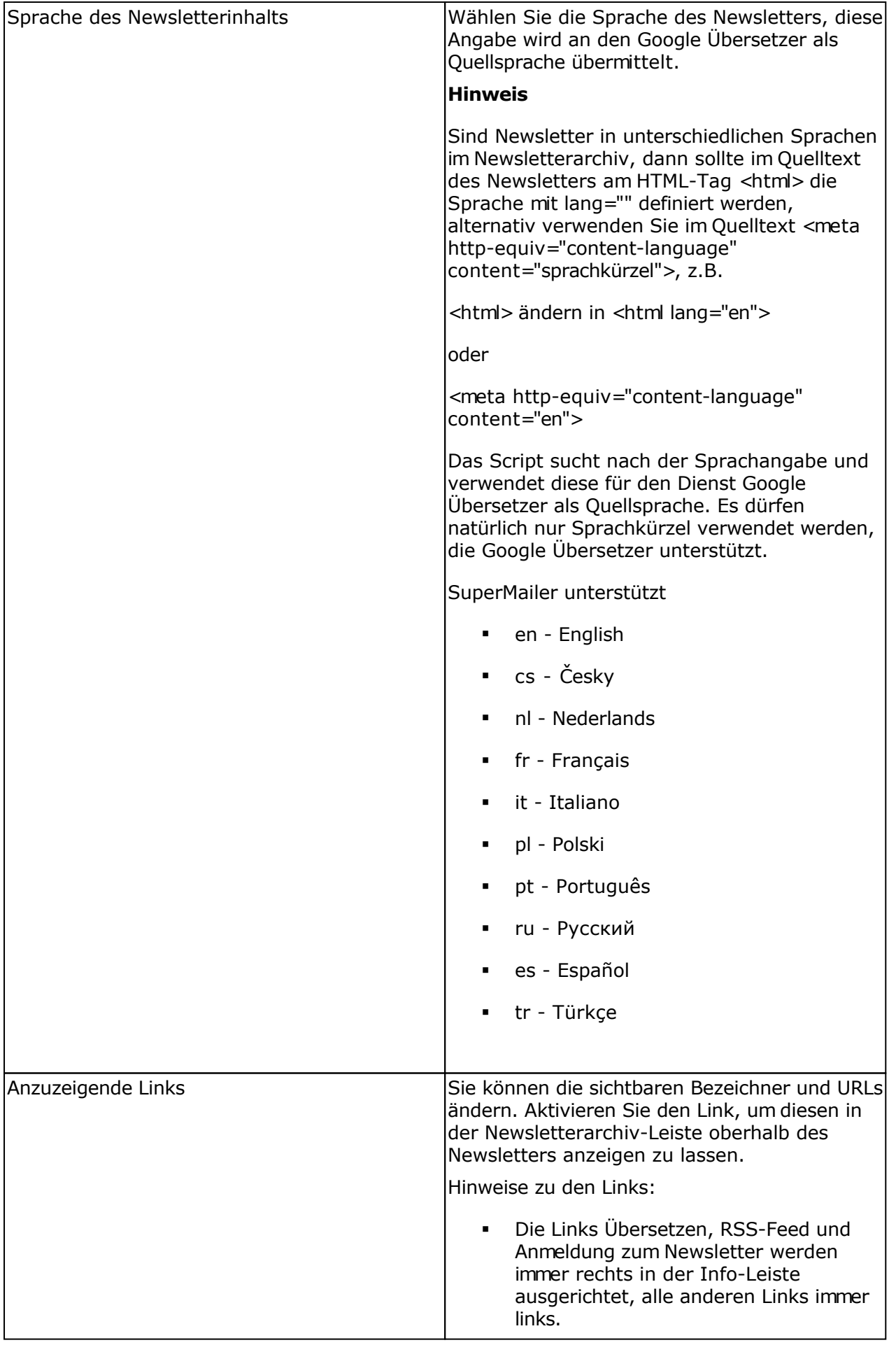

### **Registerkarte Standardtexte**

Die Vorgabetexte können beliebig verändert werden. Wird ein eigenes Bild angegeben, dann sollte dies nicht breiter als 600 Pixel sein, die Angabe Überschrift auf der Startseite wird als Schnellhinweis für das Bild verwendet.

#### **Registerkarte Impressum**

Soll das Impressum auf der Startseite angezeigt werden, dann aktivieren Sie die Einstellung und geben Sie die Daten für das Impressum ein. Sie können direkten HTML-Code in das Eingabefeld einfügen, aktivieren Sie danach unbedingt die Option "Der Text für das Impressum enthält HTML-Code.". Besteht das Impressum nur aus reinem Text, dann aktivieren Sie die Einstellung "Der Text für das Impressum enthält HTML-Code." nicht, SuperMailer wird aus dem Text einfachen HTML-Code erstellen.

#### **Registerkarte Ersetzungen**

In personalisierten E-Mails verwenden Sie z.B. den Namen, Anrede usw.. um den Empfänger persönlich anzusprechen. Im Newsletterarchiv ist natürlich die persönliche Ansprache nicht möglich. Sie können daher die empfängerspezifischen Daten durch Standardwerte ersetzen lassen.

## **Registerkarte Header**

Diese Zusatz-Angaben können vom Newsletterarchiv-Script in den unsichtbaren Kopfteil (Header) der HTML-Seite eingesetzt werden. Die Angaben verbessern das Auffinden der Seiten in Suchmaschinen.

#### **Siehe auch** Einträge aus dem Newsletterarchiv entfernen

## **Konfiguration des Upload-Scripts**

Das Upload-Script upload.php kann als Alternative zur Übertragung der Dateien per FTP verwendet werden. Sie finden das Script upload.php im SuperMailer-Ordner. Dieses Script muss einmalig per FTP z.B. von einem Administrator auf die Webseite übertragen werden, danach kann es immer wieder verwendet werden. Vor der Übertragung muss die Konfiguration des Scripts geändert werden, so dass der Upload der Dateien in das richtige Serververzeichnis durchgeführt wird.

#### **Hinweis**

Das Script sollte mit einem zufälligen Namen versehen werden, so dass nicht jeder von außen

auf das Upload-Script zugreifen kann. Dieser zufällige Name muss inkl. Domain im Feld "Aufruf des Upload-Scripts" angegeben werden.

Das Script kann für die Tracking-Funktion, für den Dateiupload, für den alternativen Browserlink, für den Feedback-Link, für die Abstimmungen und für das Newsletterarchiv verwendet werden.

Ändern der Script-Konfiguration

- 1. Öffnen Sie das PHP-Script in einem Texteditor (nicht in Word oder WordPad!)
- 2. Suchen Sie im Script nach

```
# Upload-Verzeichnis mit / am Ende angeben
# Upload-Verzeichnis entspricht dem kompletten Verzeichnis vom
Root-Verzeichnis auf
# dem Server, dieses Verzeichnis stimmt nicht unbedingt mit dem
FTP-Verzeichnis überein
# Das Verzeichnis sollte mit 777 unter Linux freigegeben werden, um Probleme
mit
# Zugriffsrechten zu vermeiden
$UPLOADDIR="/home/www/tracking/";
```
- 3. Ändern Sie im Script den Wert der Variablen \$UPLOADDIR von /home/www/tracking auf das korrekte Verzeichnis auf Ihrem Webspace/Server.
- 4. Speichern Sie das Script und übertragen Sie es per FTP auf Ihren Webspace/Server

Informationen zu Verzeichnisangaben auf Ihrem Server erhalten Sie von Ihrem Webspaceprovider.

# **Einträge aus dem Newsletterarchiv entfernen**

Das Entfernen von Einträgen ist nur möglich wenn das Newsletterarchiv in der Projektdatei einmal eingerichtet und eine E-Mail versendet worden ist. Klicken Sie im Dialog zur Einrichtung des Newsletterarchivs auf "Einträge aus dem Newsletterarchiv löschen..." um die vorhandenen Einträge anzeigen zu lassen.

## **Hinweise**

- Greifen Sie auf keinen Fall mit mehr als einer SuperMailer-Instanz auf die Dateien des Newsletterarchivs zu, dies kann zu Datenverlust beim gleichzeitigen schreibenden Zugriff führen.
- Das endgültige Löschen der Jahre bzw. E-Mail-Einträge wird erst durchgeführt sobald Sie auf "Speichern" klicken. Es kann nach dem Klick auf "Speichern" etwas Zeit vergehen bevor Sie mit SuperMailer weiterarbeiten können, da die Dateien direkt auf dem Webspace geladen und nach dem Entfernen der Informationen wieder übertragen werden müssen.
- Entfernte Jahre oder E-Mail-Einträge sind nicht wiederherstellbar, da die Informationen und HTML-Datei(en) vom Webspace gelöscht werden. Bilder und Dateien, die sich im E-Mail-Text befunden haben, werden beim Löschen von E-Mail-Einträgen bzw. ganzen Jahrgängen nicht gelöscht, da diese oft mehrfach in E-Mails verwendet werden.

# **Das Entfernen von Jahren**

Wählen Sie links in der Liste das Jahr und klicken Sie auf die Schaltfläche "Jahr löschen" um das Jahr inkl. aller E-Mail-Einträge löschen zu lassen. Klicken Sie auf "Jahr wiederherstellen" um die Löschaktion rückgängig zu machen.

Das eigentliche Entfernen der Jahre wird erst nach einem Klick auf "Speichern" durchgeführt.

# **Das Entfernen einzelner E-Mail-Einträge**

Wählen Sie in der Liste den E-Mail-Eintrag, der gelöscht werden soll, und klicken Sie auf die Schaltfläche "Eintrag löschen" um den Eintrag löschen zu lassen. Um den Löschvorgang rückgängig zu machen klicken Sie auf "Eintrag wiederherstellen".

Das eigentliche Entfernen der E-Mail-Einträge wird erst nach einem Klick auf "Speichern" durchgeführt.

**Siehe auch** Einrichtung des Newsletterarchivs

# **Google Analytics**

Mit Google Analytics lassen sich detailliert Webseiten-Zugriffe analysieren und eigene Webseitenoptimierungen überwachen. Ebenfalls ist es möglich in HTML-Newslettern mit Tags gekennzeichnete Links mit Google Analytics auswerten zu lassen. Zur Nutzung dieser Funktion ist ein Konto bei [Google Analytics](http://www.google.com/analytics/) notwendig.

Google Analytics ist ein Service der Google Inc., USA und kein direkter Bestandteil der Software SuperMailer. Es wird ebenfalls kein Support für Google Analytics angeboten.

## **Google Analytics in SuperMailer verwenden**

Für die Einrichtung Google Analytics rufen Sie im Menü Projekt - "Google Analytics einrichten" auf. Aktivieren Sie die Kennzeichnung der Links mit Tags und füllen Sie die mit Sternchen (\*) gekennzeichneten Felder aus. Informationen zu den geforderten Daten finden Sie unter anderen unter https://support.google.com/analytics/answer/1033867?hl=de. SuperMailer wird beim Versand der Newsletter automatisch alle Hyperlinks im E-Mail-Text kennzeichnen, so dass eine manuelle Kennzeichnung entfallen kann.

## **Google Analytics in Verbindung mit der SuperMailer Tracking-Funktion verwenden**

Es kann die SuperMailer Tracking-Funktion und Google Analytics problemlos gleichzeitig verwendet werden. Die SuperMailer Tracking-Scripte geben die Parameter automatisch an die aufzurufende Webseite weiter, so dass der Google Analytics-Code in der Webseite die Aufrufe registrieren kann.

# **Alternativer Browserlink/Online-Ansicht des Newsletters**

Mit dem alternativen Browserlink kann eine Online-Version des HTML-Newsletters in Form einer Verlinkung zur eigenen Webseite realisiert werden, falls die E-Mail im E-Mail-Programm nicht korrekt dargestellt wird, z.B. Blockierung der Bilder im E-Mail-Programm des Empfängers.

## **Voraussetzungen für den Einsatz des alternativen Browserlinks**

- Webspace/eigener Server mit PHP5/7/8-Unterstützung
- Möglichkeit des Uploads per FTP/SFTP (empfohlen) oder Upload-Script
- das Zwischenspeichern der Bilder und Anhänge muss unter Menü Extras aktiviert sein

Für den Browserlink werden etwaige eingebettete Bilder ebenfalls ins Internet übertragen, ein Upload in den Ordner des Newsletterarchivs ist damit ebenfalls möglich, dies spart Speicherplatz.

## **Verwendung des Links**

Im Text-Teil der E-Mail fügen Sie den Platzhalter [AltBrowserLink] einfach an beliebiger Stelle ein.

Im HTML-Teil der E-Mail markieren Sie den Text, der zum Link werden soll. Klicken Sie danach auf die Schaltfläche "Link", klicken Sie auf die Schaltfläche zum Einfügen eines Feld/Platzhalters rechts neben dem Eingabefeld für den Link und wählen Sie [AltBrowserLink].

## **Link bei Anzeige im Browser entfernen**

Im Quelltext des Newsletter-Texts (nur HTML-Variante) fügen Sie um den Link bzw. den Text mit dem Link die Kommentare <!--AltBrowserLink\_begin//--> und <!--AltBrowserLink end//--> ein. Bei Anzeige des Newsletters im Browser wird danach der Link entfernt.

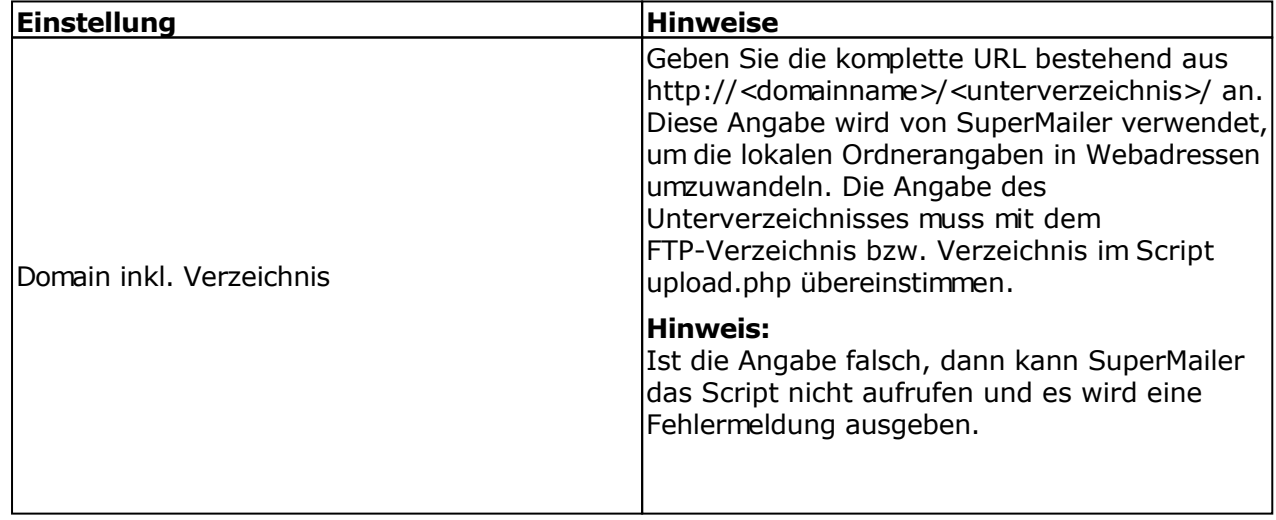

## **Registerkarte Upload**

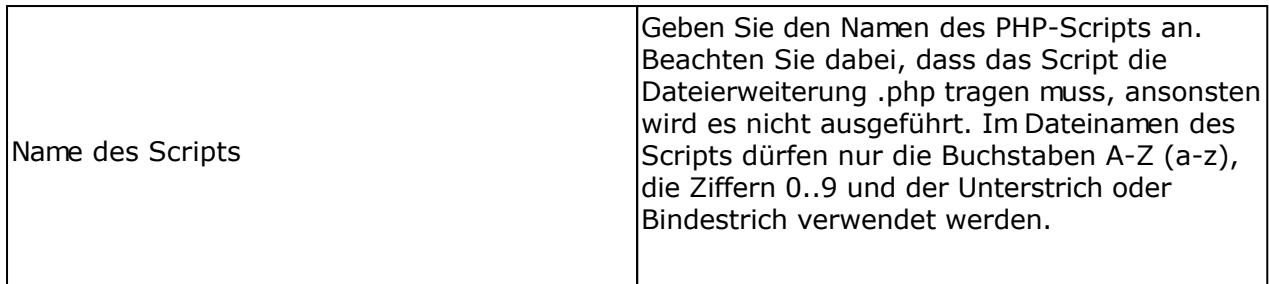

Für den Upload der Dateien steht die Variante des Uploads per FTP und die Variante per HTTP mit dem Upload-Script zur Verfügung. Es ist empfohlen die Variante zur Übertragung der Dateien mit Hilfe des FTP-Protokolls zu verwenden. In Firmennetzwerken ist die Nutzung von FTP nicht immer möglich, in diesem Fall kann die Variante zur Übertragung der Dateien per HTTP mit Hilfe des Upload-Scripts verwendet werden.

## FTP-Upload einrichten

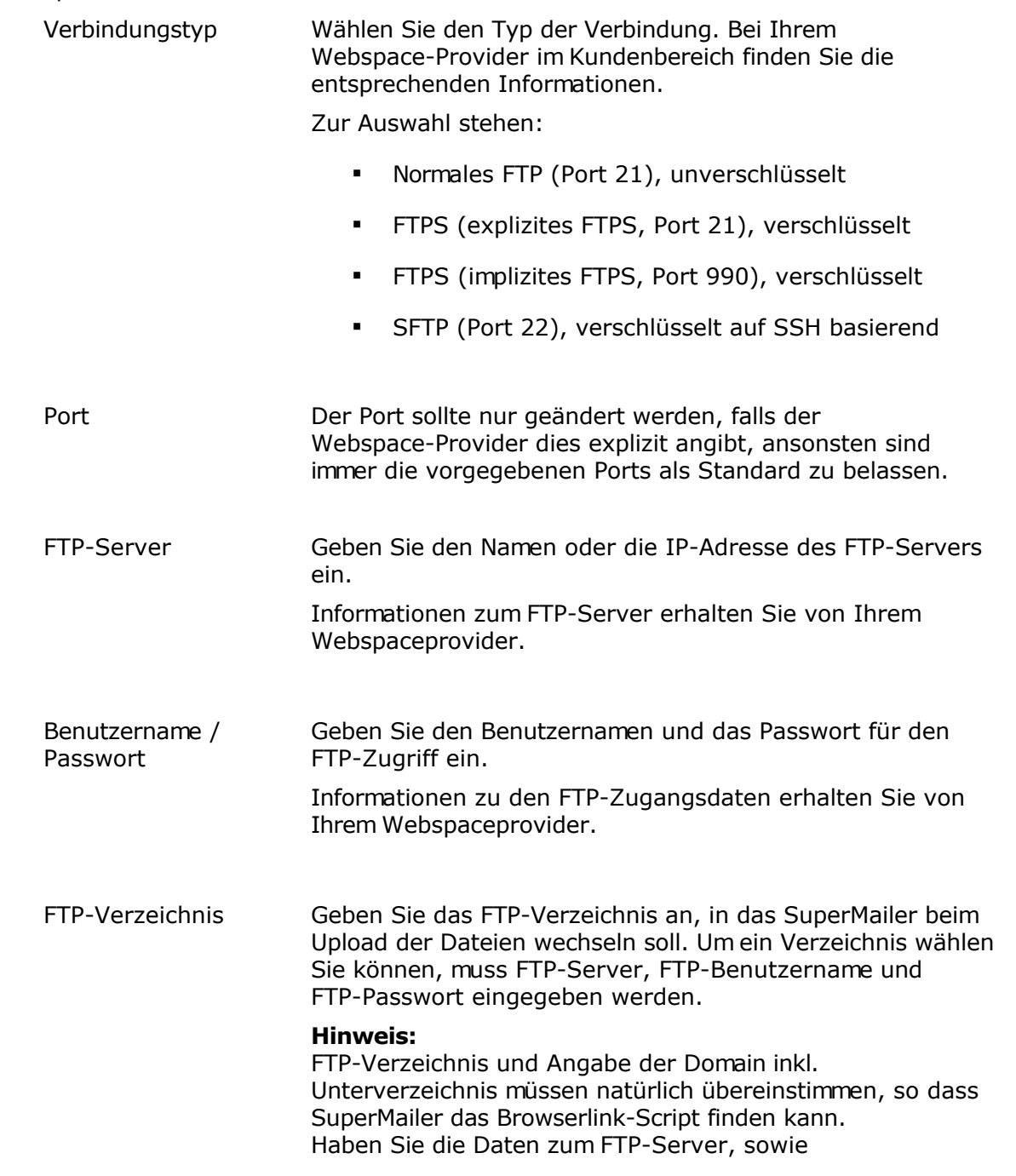

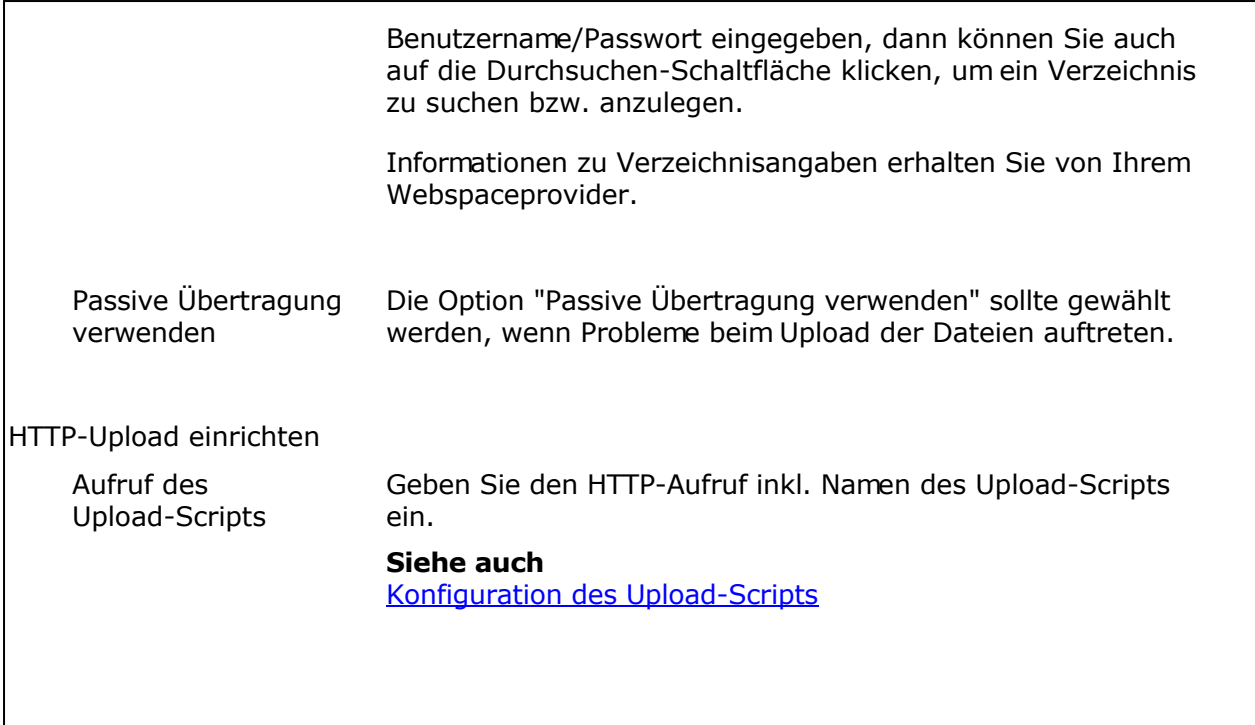

## **Erweiterte SFTP-Einstellungen**

Die erweiterten SFTP-Einstellungen sollten nur angepasst werden, falls der Webspace-Provider dies erfordert, z.B. um eine Authentifizierung mit privaten Schlüssel anstatt mit einem Passwort zu ermöglichen.

## **Registerkarte Ersetzungen**

Wählen Sie die Variante "Personalisierte Felder beibehalten, Link soll die Angaben zur Personalisierung enthalten" um einen personalisierten Browserlink zu erzeugen.

## Wichtiger Hinweis

Sind zu viele Personalisierungsfelder enthalten, dann könnte der Link vom Browser abgeschnitten werden und damit die im Browser angezeigte E-Mail nicht mehr die kompletten Felder enthalten. Die maximale Länge eines Links beträgt im Normalfall 255 Zeichen, dies kann jedoch von Browser zu Browser abweichen.

Die Variante "Alle personalisierten Felder entfernen" entfernt alle Personalisierungsfelder, die angezeigte E-Mail könnte damit unleserlich werden.

Mit der Variante "Felder mit folgenden Texten ersetzen (nicht definierte werden gelöscht)" können Sie Ersatztexte definieren, die anstatt der Personalisierung verwendet werden sollen.

## **Registerkarte Info-Leiste**

Bei Aktivierung der Info-Leiste wird, immer oben fixiert, eine Leiste mit Anmeldung, Abmeldung, Übersetzung, Newsletterarchiv, Newsletterarchiv als RSS-Feed and zu Facebook und Twitter

## angezeigt.

Hinweis: Zur Übersetzung wird der Dienst Google Übersetzer verwendet.

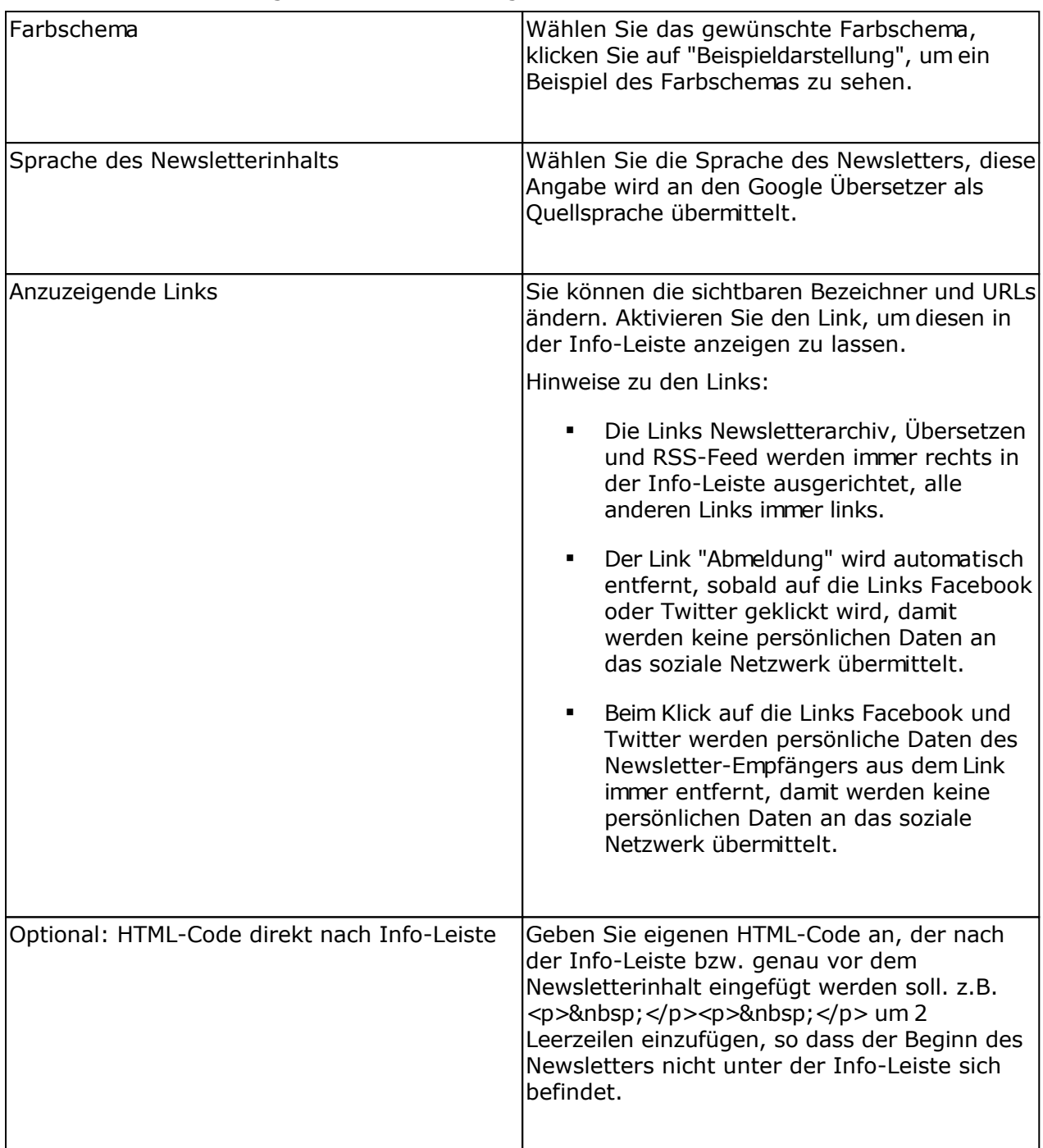

# **Alternativer Browserlink und Empfänger-Tracking**

Bei Verwendung des alternativen Browserlinks und gleichzeitig aktivierten Empfänger-Trackings, nicht des anonymen Trackings, kann es zu Problemen mit der Länge der URL kommen (Standard 255 Zeichen, neuere Browser unterstützen URLs mit bis zu 1024 Zeichen). Es ist daher empfehlenswert niemals den alternativen Browserlink in Verbindung mit dem Empfänger-Tracking zu verwenden.

## **Konfiguration des Upload-Scripts**

Das Upload-Script upload.php kann als Alternative zur Übertragung der Dateien per FTP verwendet werden. Sie finden das Script upload.php im SuperMailer-Ordner. Dieses Script muss einmalig per FTP z.B. von einem Administrator auf die Webseite übertragen werden, danach kann es immer wieder verwendet werden. Vor der Übertragung muss die Konfiguration des Scripts geändert werden, so dass der Upload der Dateien in das richtige Serververzeichnis durchgeführt wird.

### **Hinweis**

Das Script sollte mit einem zufälligen Namen versehen werden, so dass nicht jeder von außen auf das Upload-Script zugreifen kann. Dieser zufällige Name muss inkl. Domain im Feld "Aufruf des Upload-Scripts" angegeben werden.

Das Script kann für die Tracking-Funktion, für den Dateiupload, für den alternativen Browserlink, für den Feedback-Link, für die Abstimmungen und für das Newsletterarchiv verwendet werden.

### Ändern der Script-Konfiguration

- 1. Öffnen Sie das PHP-Script in einem Texteditor (nicht in Word oder WordPad!)
- 2. Suchen Sie im Script nach

```
# Upload-Verzeichnis mit / am Ende angeben
# Upload-Verzeichnis entspricht dem kompletten Verzeichnis vom
Root-Verzeichnis auf
# dem Server, dieses Verzeichnis stimmt nicht unbedingt mit dem
FTP-Verzeichnis überein
# Das Verzeichnis sollte mit 777 unter Linux freigegeben werden, um Probleme
m +# Zugriffsrechten zu vermeiden
$UPLOADDIR="/home/www/tracking/";
```
- 3. Ändern Sie im Script den Wert der Variablen \$UPLOADDIR von /home/www/tracking auf das korrekte Verzeichnis auf Ihrem Webspace/Server.
- 4. Speichern Sie das Script und übertragen Sie es per FTP auf Ihren Webspace/Server

Informationen zu Verzeichnisangaben auf Ihrem Server erhalten Sie von Ihrem Webspaceprovider.

# **Feedback-Link**

Der Feedback-Link kann verwendet werden, um dem Empfänger der E-Mail die Möglichkeit zu geben, eine Nachricht ohne E-Mail-Programm an Ihre E-Mail-Adresse zu senden. Es sollten keine<mailto:-Links> verwendet werden, da diese nur nutzbar sind, wenn der Empfänger ein E-Mail-Programm besitzt.

Hinweis: Der Feedback-Link ist nur im Bearbeitungsmodus WYSIWYG-Editor oder Assistent verwendbar. In reinen Text-E-Mails kann der Feedback-Link nicht verwendet werden.

## **Voraussetzungen für den Einsatz des Feedback-Links**

- Webspace/eigener Server mit PHP4/5-Unterstützung, das PHP muss das mailto()-Kommando für den Versand der E-Mails unterstützen
- Möglichkeit des Uploads per FTP/SFTP (empfohlen) oder Upload-Script,
- es müssen HTML-E-Mails oder multipart-E-Mails versendet werden,
- als Codierung für die zu versendenden E-Mails muss iso-8859-1 oder utf-8 verwendet werden.

#### **Verwendung des Links**

Im HTML-Teil der E-Mail markieren Sie den Text, der zum Link werden soll. Klicken Sie danach auf die Schaltfläche "Link", wählen Sie "Feedback-Link" und fügen Sie etwaige Platzhalter als Parameter hinzu.

Im Text-Teil der E-Mail darf der Link nicht manuell eingefügt werden. Aus dem HTML-Teil der E-Mail **muss** automatisch der Text-Teil erstellt werden. (Standard aktiviert)

### **Parameter und Platzhalter für den Feedback-Link**

Die Parameter und Platzhalter für den Feedback-Link können nur angepasst werden, in dem der Feedback-Link über die Schaltfläche "Link" eingefügt bzw. über die Hyperlinkeigenschaften (rechte Maustaste auf den Link) die Eigenschaften des Links angepasst werden. Es dürfen keine Platzhalter im HTML-Quelltext der E-Mail angegeben werden.

Klicken Sie im Link-Dialog auf die angezeigte Schaltfläche vum die Parameter des Links festzulegen.

Es können beliebig viele Parameter und zu übergebene Texte angegeben werden, diese Parameter und Text werden in die Feedback-E-Mail direkt übernommen. Im zuübergebenden Text des Parameters können Platzhalter eingesetzt werden, so dass Daten des Empfängers direkt per Mausklick auf den Link in der E-Mail übermittelt werden können.

Verwenden Sie den Parameter messagetext und geben Sie einen Text an, dieser wird als Vorgabetext im Eingabefeld für den Nachrichtentext im Feedback-Formular verwendet.

Hinweis: Die Gesamtlänge des Links darf bei älteren Webservern 255 Zeichen nicht überschreiten, bei neueren Webservern sind bis zu 2000 Zeichen möglich. Wird die Länge überschritten, dann kann es zu einer Fehlermeldung des Webservers kommen oder die Parameter werden abgeschnitten.
# **Konfiguration des Feedback-Scripts**

Alle Einstellungen des Feedback-Scripts gelten für das aktuelle Projekt und werden auf alle eingefügten Feedback-Links angewendet.

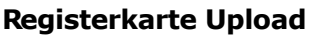

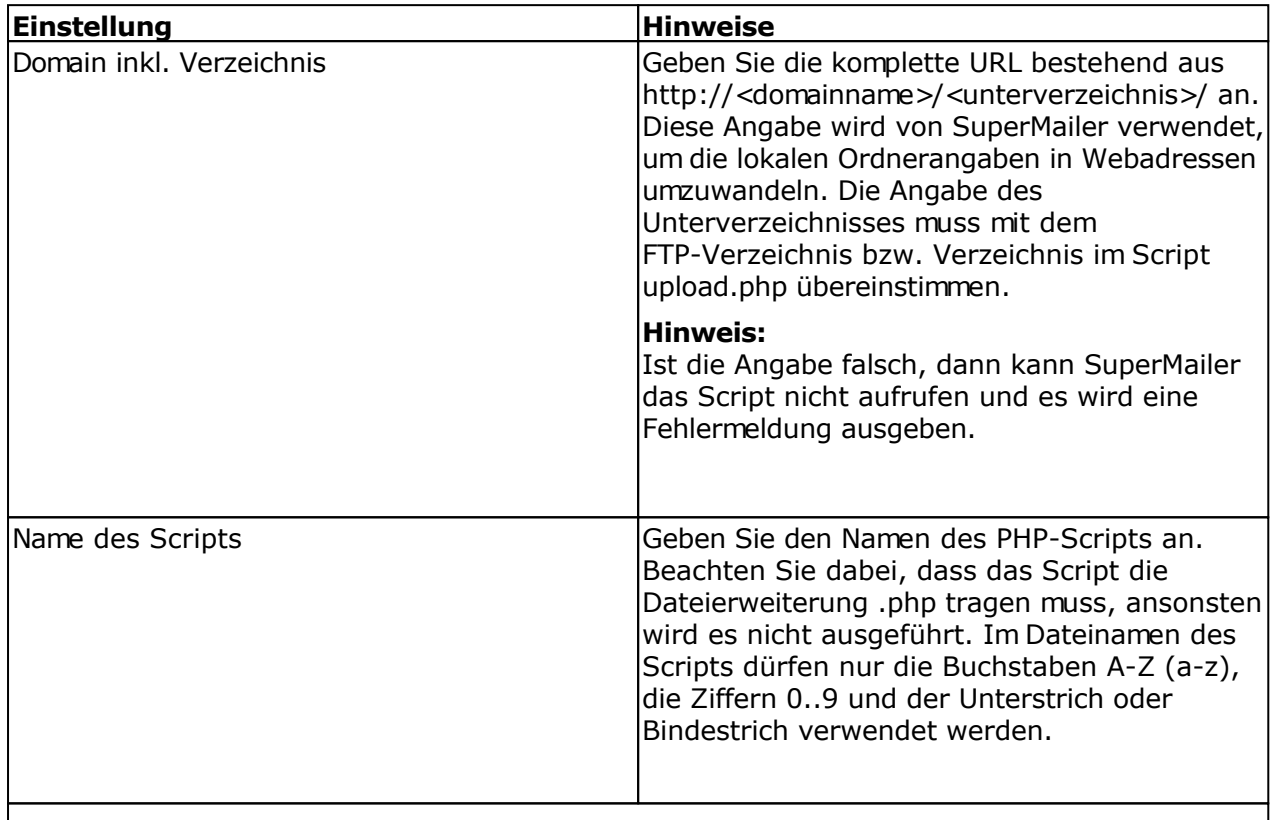

Für den Upload der Dateien steht die Variante des Uploads per FTP und die Variante per HTTP mit dem Upload-Script zur Verfügung. Es ist empfohlen die Variante zur Übertragung der Dateien mit Hilfe des FTP-Protokolls zu verwenden. In Firmennetzwerken ist die Nutzung von FTP nicht immer möglich, in diesem Fall kann die Variante zur Übertragung der Dateien per HTTP mit Hilfe des Upload-Scripts verwendet werden.

FTP-Upload einrichten

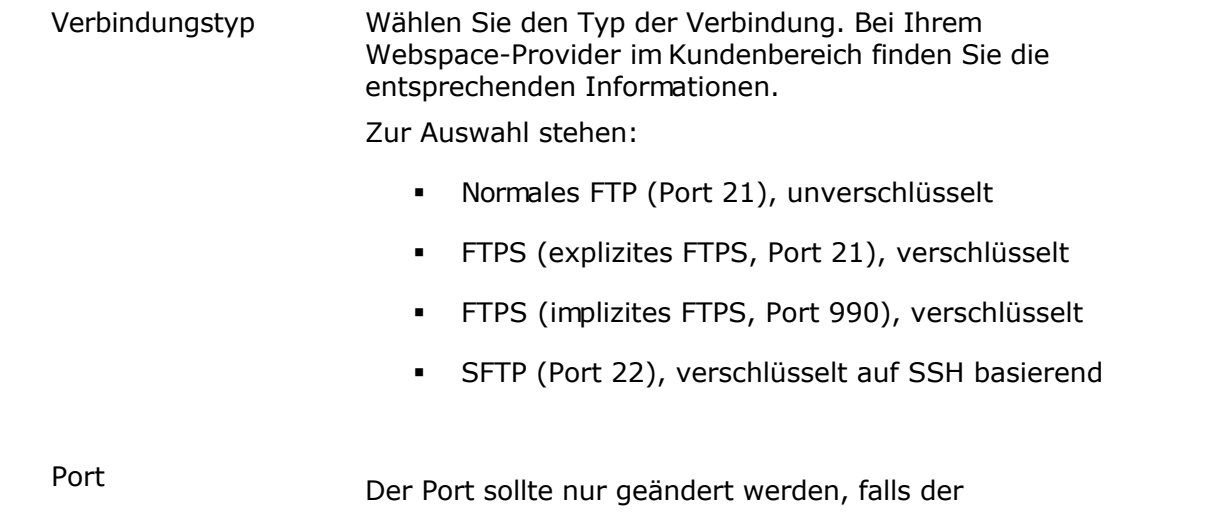

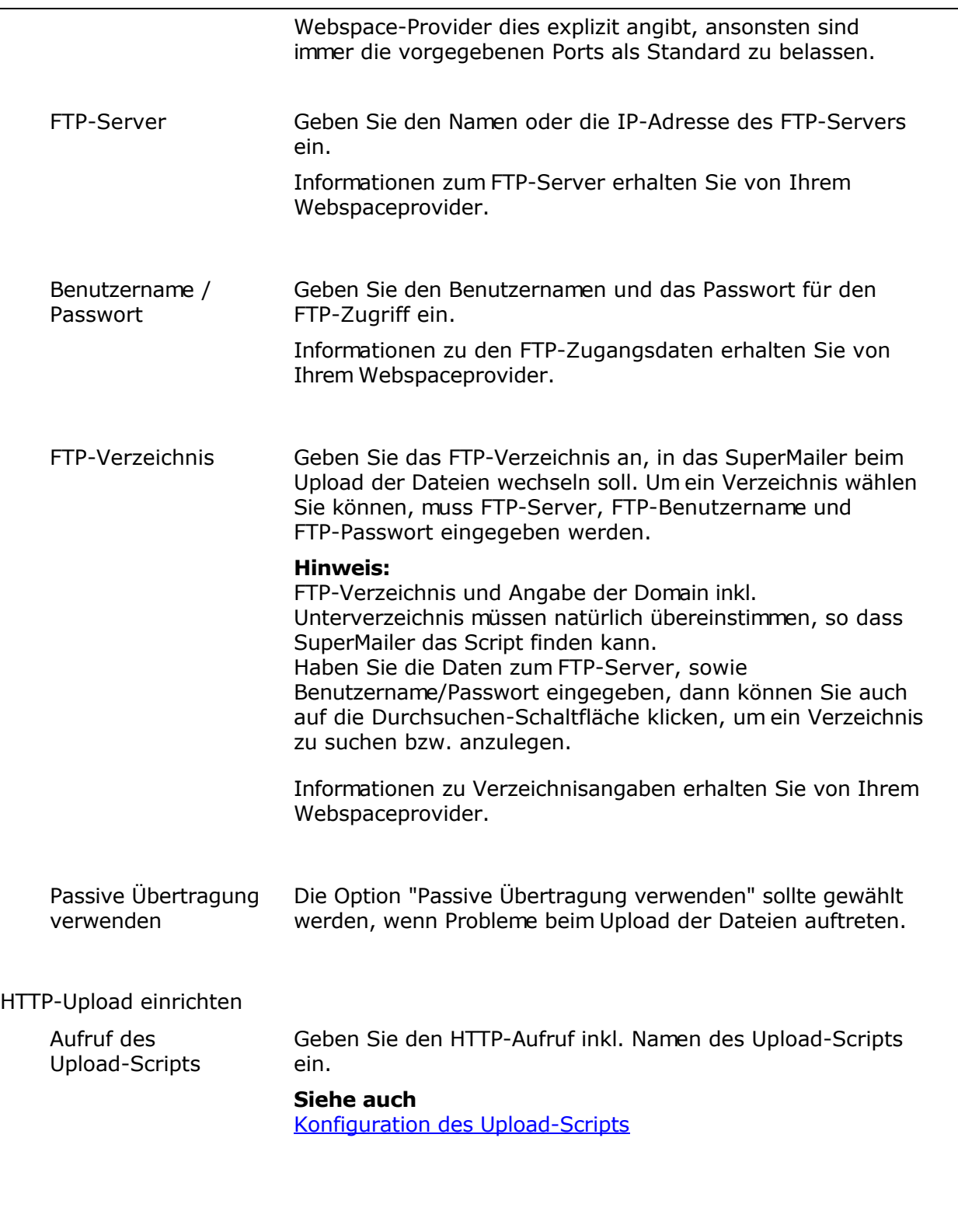

### **Erweiterte SFTP-Einstellungen**

Die erweiterten SFTP-Einstellungen sollten nur angepasst werden, falls der Webspace-Provider dies erfordert, z.B. um eine Authentifizierung mit privaten Schlüssel anstatt mit einem Passwort zu ermöglichen.

# **Registerkarte Konfiguration**

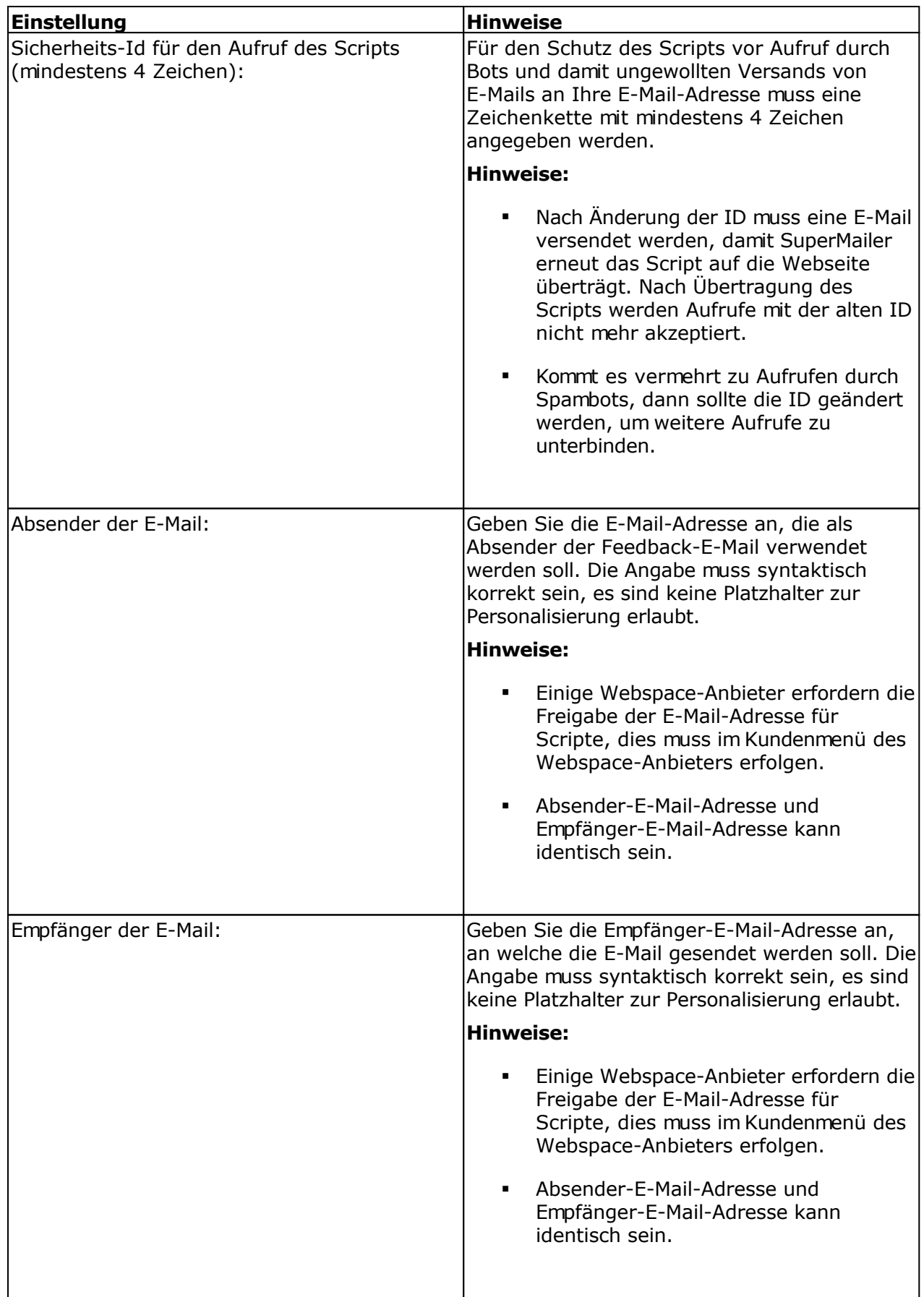

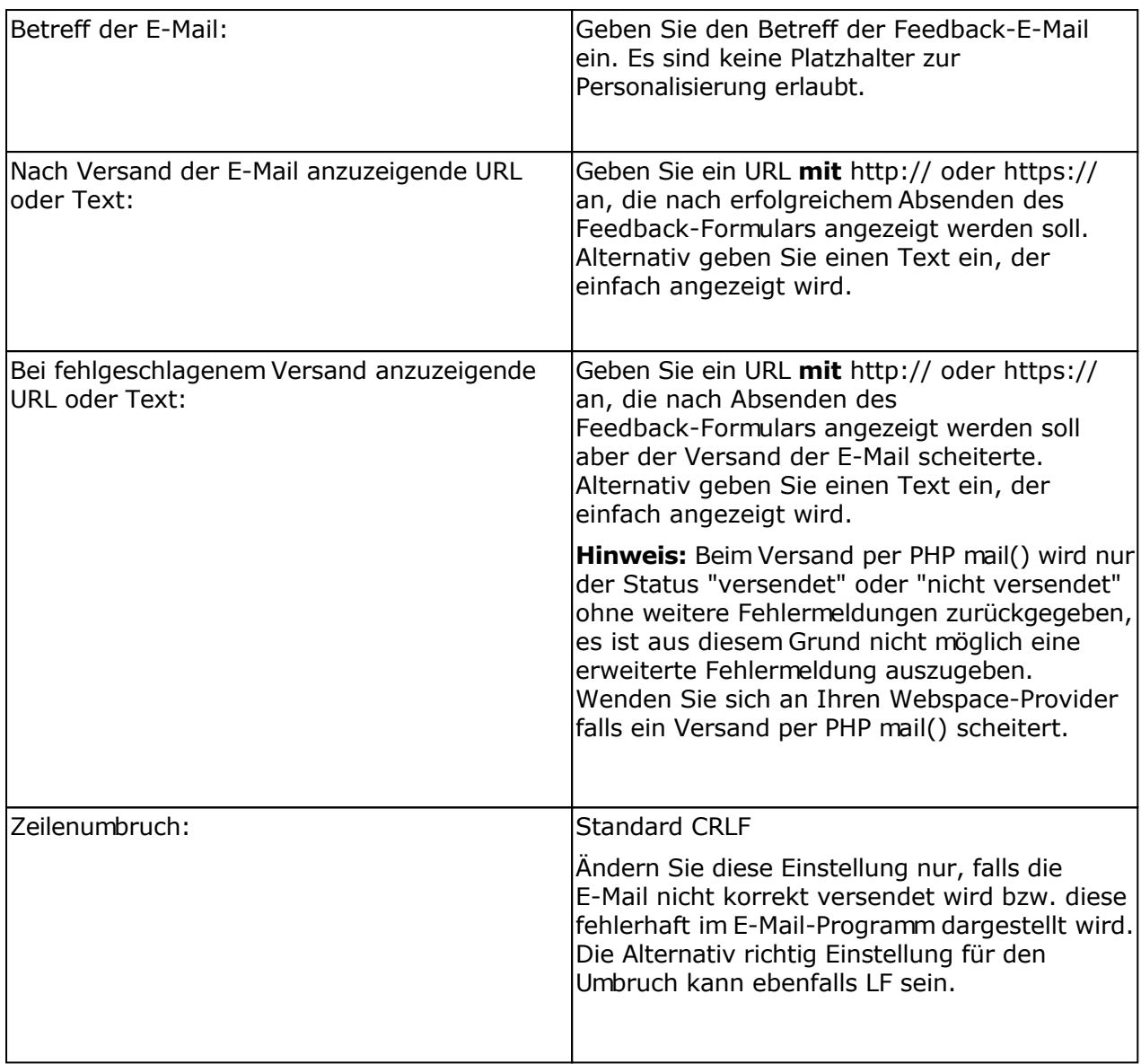

## **Registerkarte Formular**

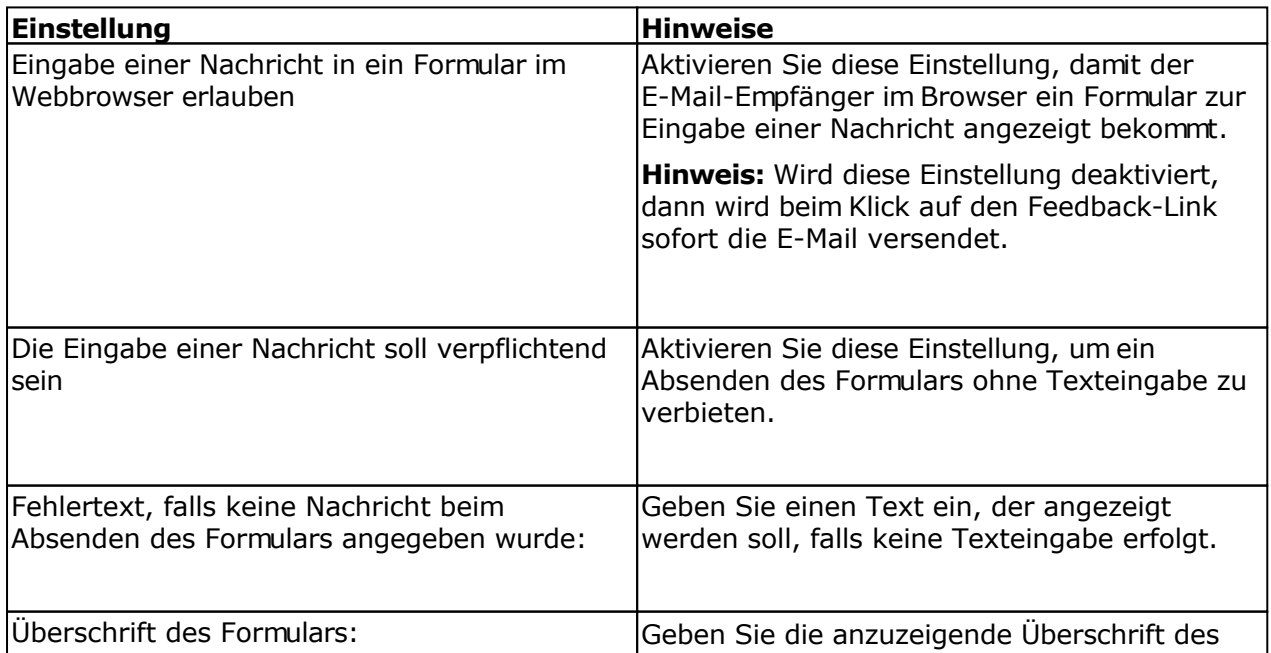

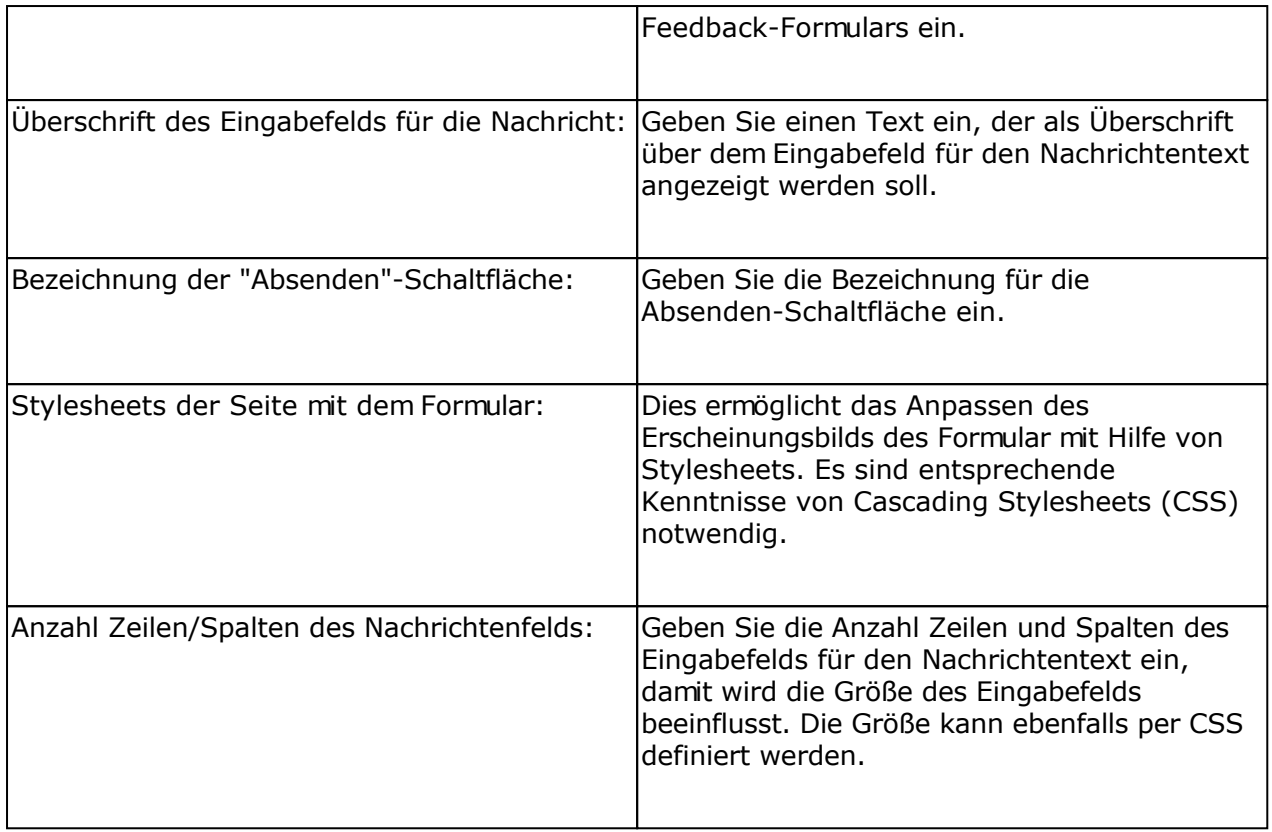

### **Konfiguration des Upload-Scripts**

Das Upload-Script upload.php kann als Alternative zur Übertragung der Dateien per FTP verwendet werden. Sie finden das Script upload.php im SuperMailer-Ordner. Dieses Script muss einmalig per FTP z.B. von einem Administrator auf die Webseite übertragen werden, danach kann es immer wieder verwendet werden. Vor der Übertragung muss die Konfiguration des Scripts geändert werden, so dass der Upload der Dateien in das richtige Serververzeichnis durchgeführt wird.

#### **Hinweis**

Das Script sollte mit einem zufälligen Namen versehen werden, so dass nicht jeder von außen auf das Upload-Script zugreifen kann. Dieser zufällige Name muss inkl. Domain im Feld "Aufruf des Upload-Scripts" angegeben werden.

Das Script kann für die Tracking-Funktion, für den Dateiupload, für den alternativen Browserlink, für den Feedback-Link, für die Abstimmungen und für das Newsletterarchiv verwendet werden.

#### Ändern der Script-Konfiguration

- 1. Öffnen Sie das PHP-Script in einem Texteditor (nicht in Word oder WordPad!)
- 2. Suchen Sie im Script nach

```
# Upload-Verzeichnis mit / am Ende angeben
# Upload-Verzeichnis entspricht dem kompletten Verzeichnis vom
Root-Verzeichnis auf
# dem Server, dieses Verzeichnis stimmt nicht unbedingt mit dem
FTP-Verzeichnis überein
# Das Verzeichnis sollte mit 777 unter Linux freigegeben werden, um Probleme
mit
```
# Zugriffsrechten zu vermeiden \$UPLOADDIR="/home/www/tracking/";

- 3. Ändern Sie im Script den Wert der Variablen \$UPLOADDIR von /home/www/tracking auf das korrekte Verzeichnis auf Ihrem Webspace/Server.
- 4. Speichern Sie das Script und übertragen Sie es per FTP auf Ihren Webspace/Server

Informationen zu Verzeichnisangaben auf Ihrem Server erhalten Sie von Ihrem Webspaceprovider.

# **Umfragen**

Mit dieser Funktion können einfach ein oder mehrere Umfragen pro Projekt erstellt werden, in dem Abstimmungsschaltflächen in die E-Mail eingefügt werden. Das Ergebnis der Abstimmung können Sie danach abrufen und grafisch darstellen lassen. Diese Funktion kann nicht direkt im Bearbeitungsmodus "Assistent" verwendet werden, sondern nur bei der Bearbeitung mehrzeiliger Texte im WYSIWYG-Editor.

**Umfragen stehen erst ab der Version SuperMailer Professional Limited zur Verfügung. In der SuperMailer Standard-Version ist diese Funktion nicht nutzbar. Bei Verwendung der Freeware-Version können die Ergebnisse der Umfragen nicht abgerufen und dargestellt werden.**

#### **Voraussetzungen zur Nutzung der Umfragen**

- Webspace/eigener Server mit PHP4/5/7-Unterstützung,
- Möglichkeit des Uploads per FTP/SFTP (empfohlen) oder Upload-Script,
- Empfohlen Webspace/eigener Server mit MySQL-Unterstützung für die Speicherung der Umfrageergebnisse,
- HTML-E-Mail oder multipart-E-Mail, als Codierung für die zu versendenden E-Mails muss iso-8859-1 oder utf-8 verwendet werden.

#### **Hinweise für Administratoren**

#### Speicherung in Datei

 Auf dem Server/Webspace legt SuperMailer Dateien mit Lese-/Schreibzugriff an (Unix 0666), um das Abstimmungsergebnis zu speichern.

#### Speicherung in MySQL-Datenbank

- Jegliche Kommunikation SuperMailer und MySQL-Datenbank erfolgt über Scripte, d.h. SuperMailer benötigt keinen direkten Zugriff auf die Datenbank vom Nutzer-Rechner aus.
- Der Webserver, auf dem die PHP-Scripte ausgeführt werden, muss Zugriff auf die MySQL-Datenbank haben. Der Datenbanknutzer selbst muss über die Rechte zum Hinzufügen, Ändern und Löschen von Tabellen in der jeweiligen Datenbank verfügen.
- Sollte es zu Problemen bei der Kommunikation PHP und SQL-Datenbank kommen, dann prüfen Sie ob im PHP die notwendigen Module zum Ansprechen der Datenbank geladen sind (phpinfo()-Funktion). Sind die Module nicht geladen, dann fehlen im PHP die Funktionen zum Ansprechen der Datenbank, PHP selbst gibt jedoch keine Fehlermeldung aus, sondern liefert einfach kein Ergebnis zurück.
- Die Datenbank mit den Umfrage-Tabellen sollte mit dem Zeichensatz utf8\_unicode\_ci angelegt werden, ansonsten könnten Unicode-Zeichen nicht korrekt gespeichert oder werden als Fragezeichen ? ausgegeben.

#### **Verwendung der Umfragen**

Im HTML-Teil der E-Mail positionieren Sie den Cursor an der Stelle, an welcher die Abstimmungsschaltflächen eingefügt werden sollen. Auf der Registerkarte Umfragen erstellen Sie die Umfrage und wählen Sie danach "An Cursor-Position einfügen". Der HTML-Code kann ebenfalls über die Schaltfläche "Umfragen"

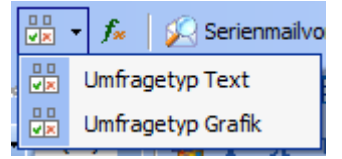

über dem WYSIWYG-/HTML-Quelltext-Editor eingefügt werden.

Bei Verwendung des Assistenten können Umfrage nur in Felder mit mehrzeiligen Texten mit dem WYSIWYG-Editor eingefügt werden.

#### **Anpassung des Layouts**

Die Umfrage wird in Form von 2 Tabellen eingefügt, diese Tabellen sind über die Funktionen zur Bearbeitung von Tabellen änderbar, z.B. rechte Maustaste Tabelle - Tabelleneigenschaften oder Zelleneigenschaften.

#### **Hinweise:**

- Ändern Sie auf keinen Fall im Quelltext die vergebenen IDs oder Links manuell.
- Werden Änderungen an der Umfrage oder Abstimmungselementen durchgeführt, dann wird die Umfrage komplett, ohne Rückfrage, entfernt und durch eine neue Umfrage ersetzt, danach muss eine Neuformatierung erfolgen.

#### **Auswertung der Umfragen**

Wählen Sie im Dialog "Umfragen einrichten" auf der Registerkarte Umfragen die Umfrage und klicken Sie auf "Ergebnis anzeigen".

Hinweis: Ein Ergebnis kann erst nach Versand der E-Mails abgerufen werden.

### **Konfiguration der Umfragen**

Alle Einstellungen der Umfragen gelten für das aktuelle Projekt und werden auf alle eingefügten Umfragen angewendet.

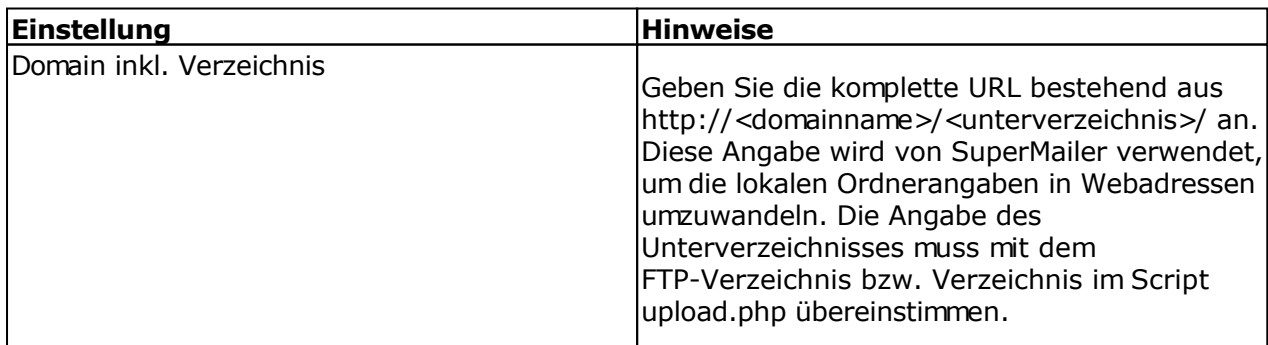

#### **Registerkarte Upload**

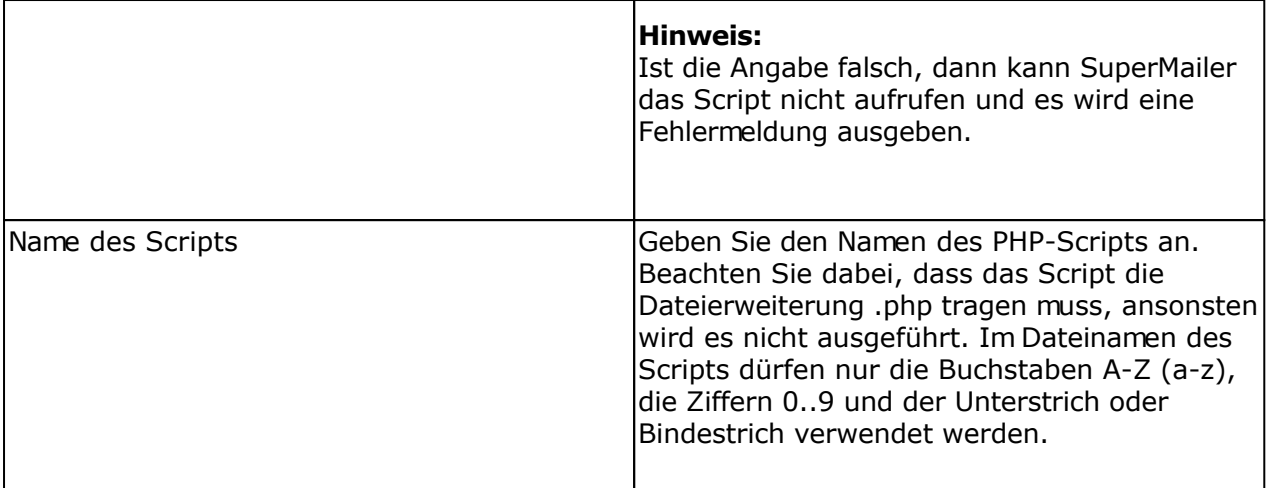

Für den Upload der Dateien steht die Variante des Uploads per FTP/SFTP und die Variante per HTTP mit dem Upload-Script zur Verfügung. Es ist empfohlen die Variante zur Übertragung der Dateien mit Hilfe des FTP/SFTP-Protokolls zu verwenden. In Firmennetzwerken ist die Nutzung von FTP/SFTP nicht immer möglich, in diesem Fall kann die Variante zur Übertragung der Dateien per HTTP mit Hilfe des Upload-Scripts verwendet werden.

FTP-Upload einrichten

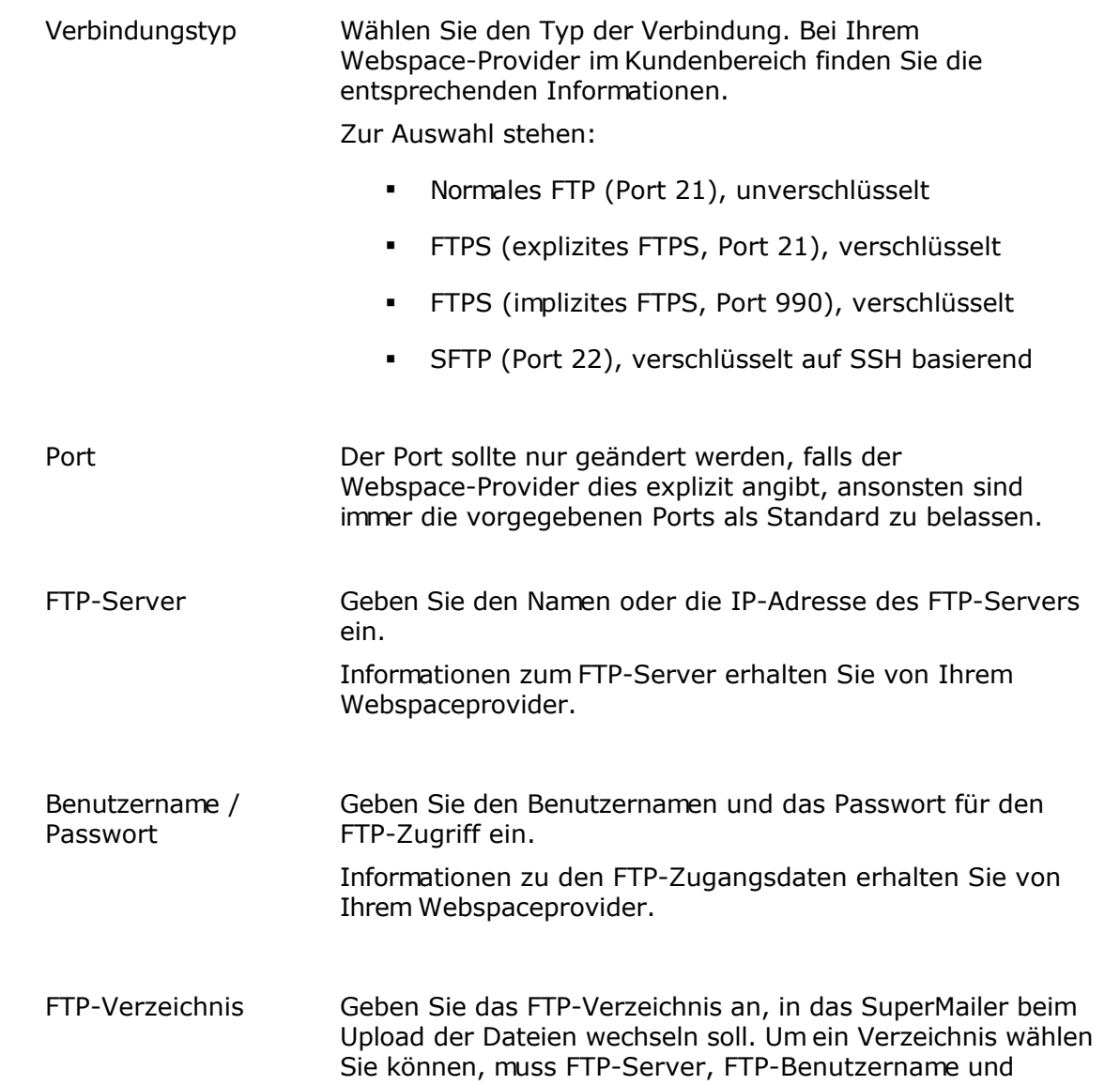

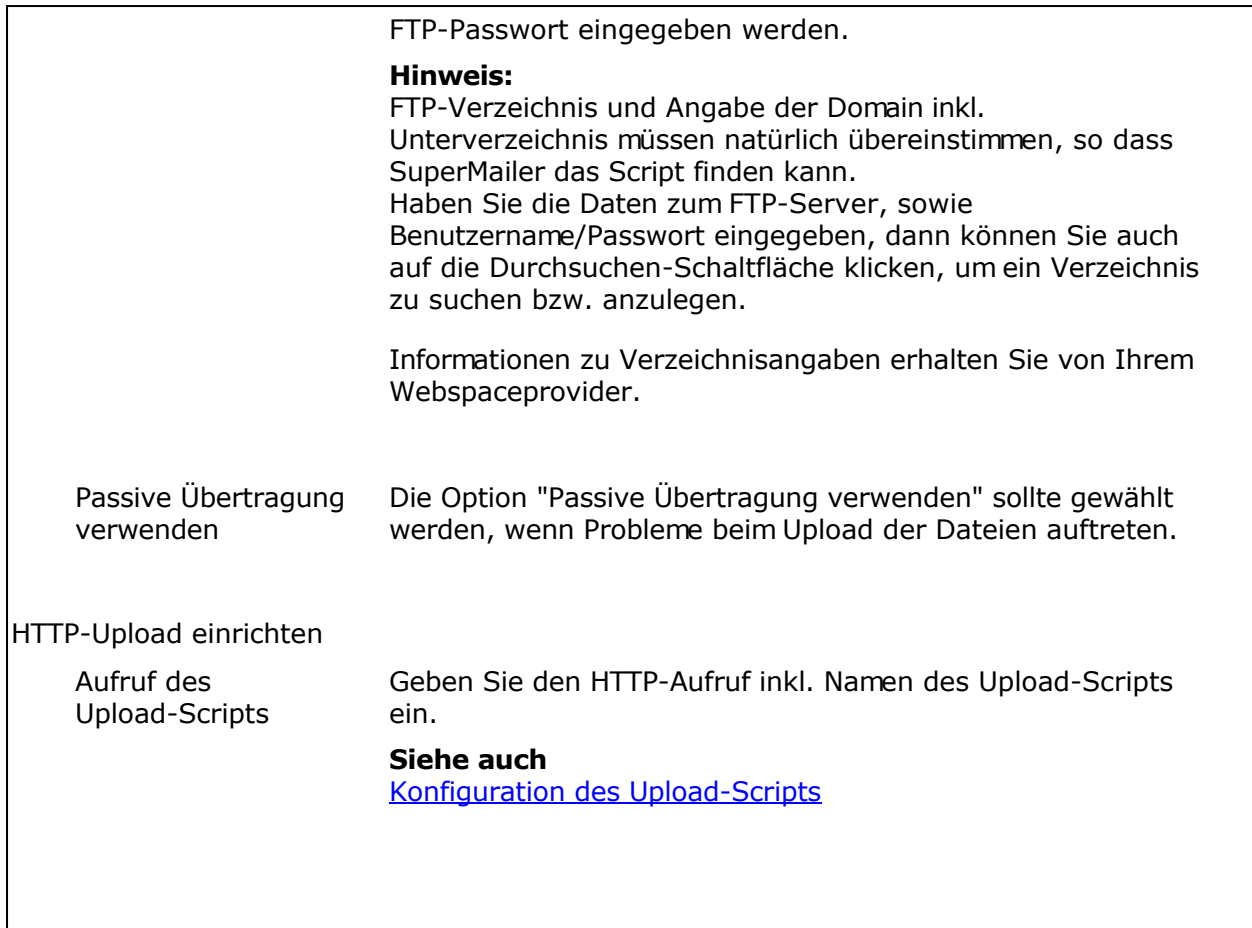

### **Erweiterte SFTP-Einstellungen**

Die erweiterten SFTP-Einstellungen sollten nur angepasst werden, falls der Webspace-Provider dies erfordert, z.B. um eine Authentifizierung mit privaten Schlüssel anstatt mit einem Passwort zu ermöglichen.

### **Registerkarte Konfiguration**

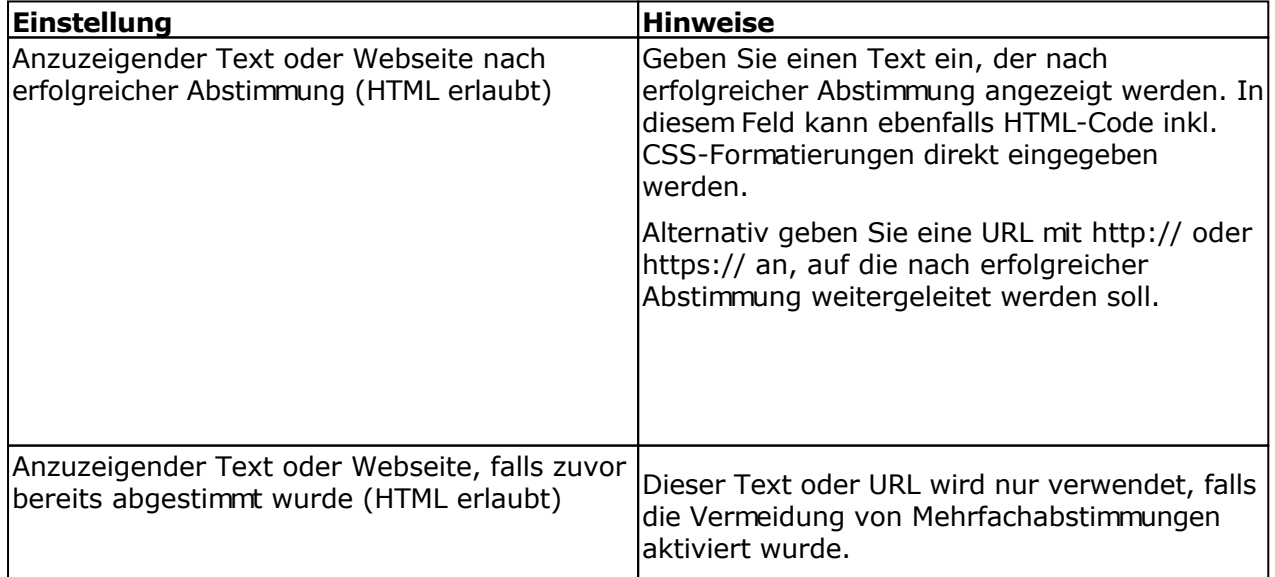

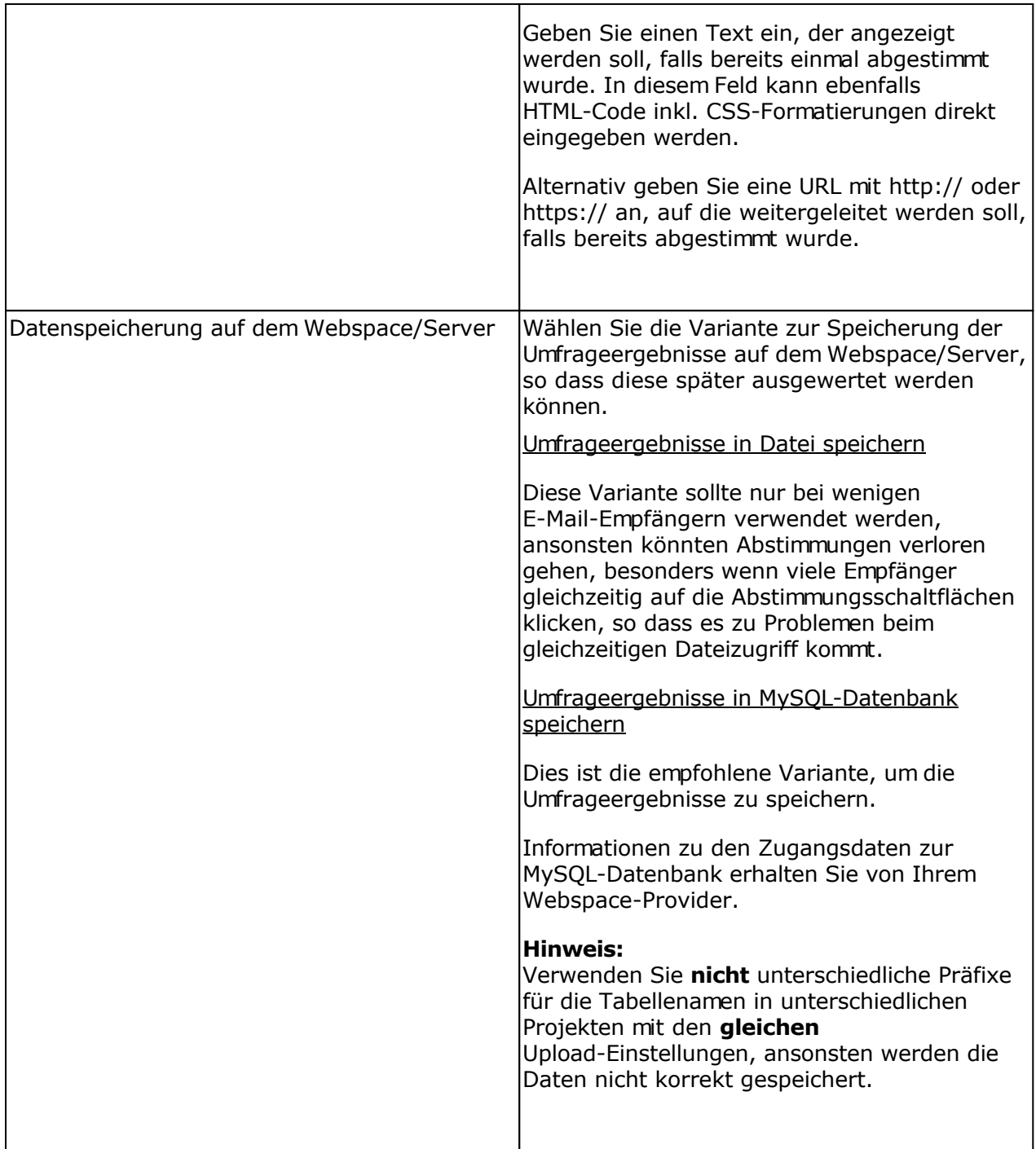

## **Registerkarte Umfragen**

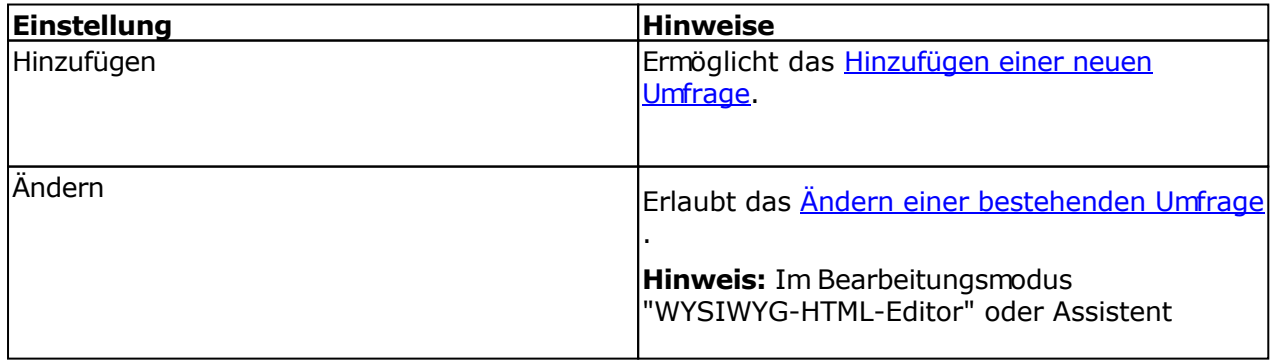

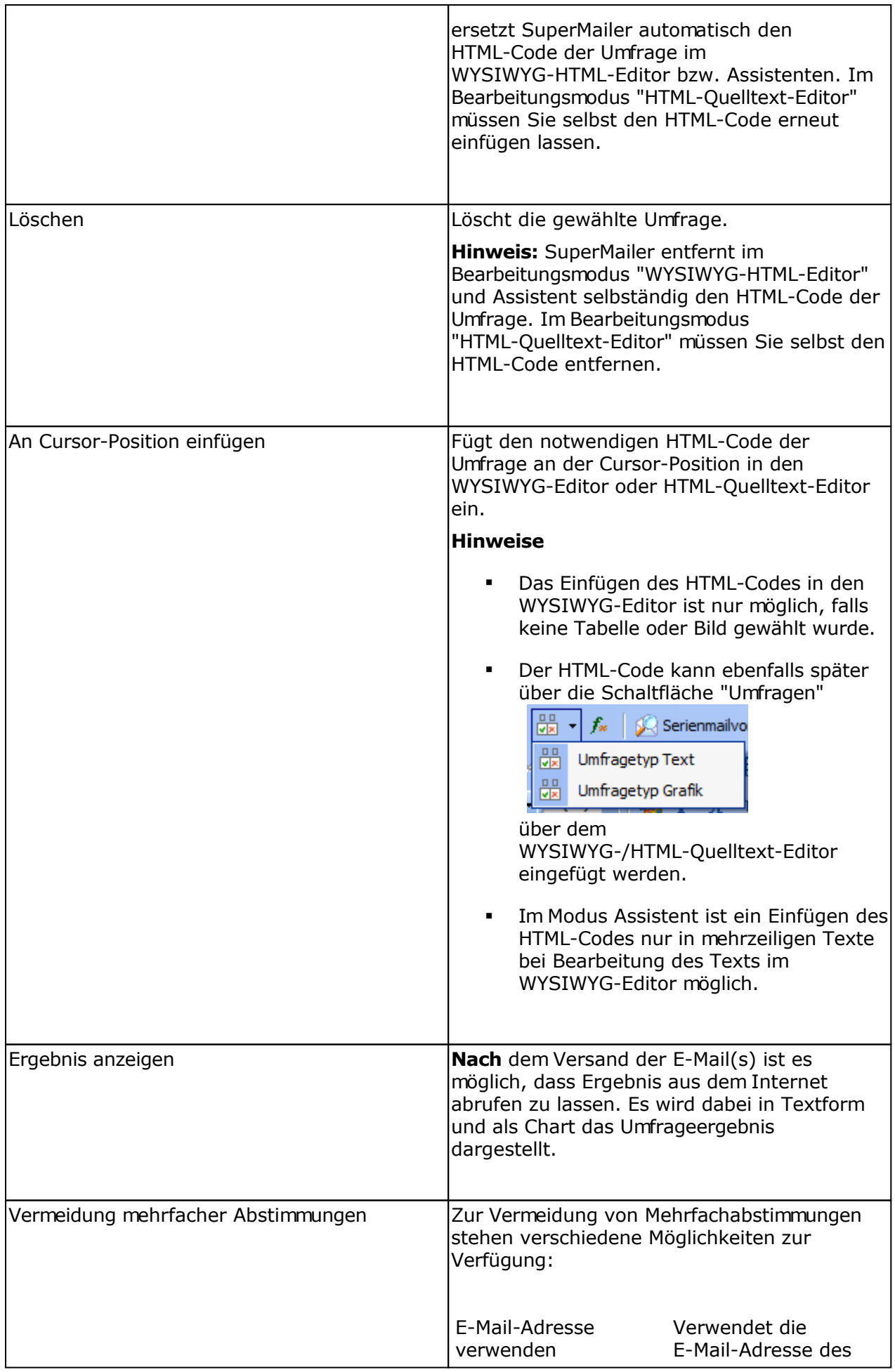

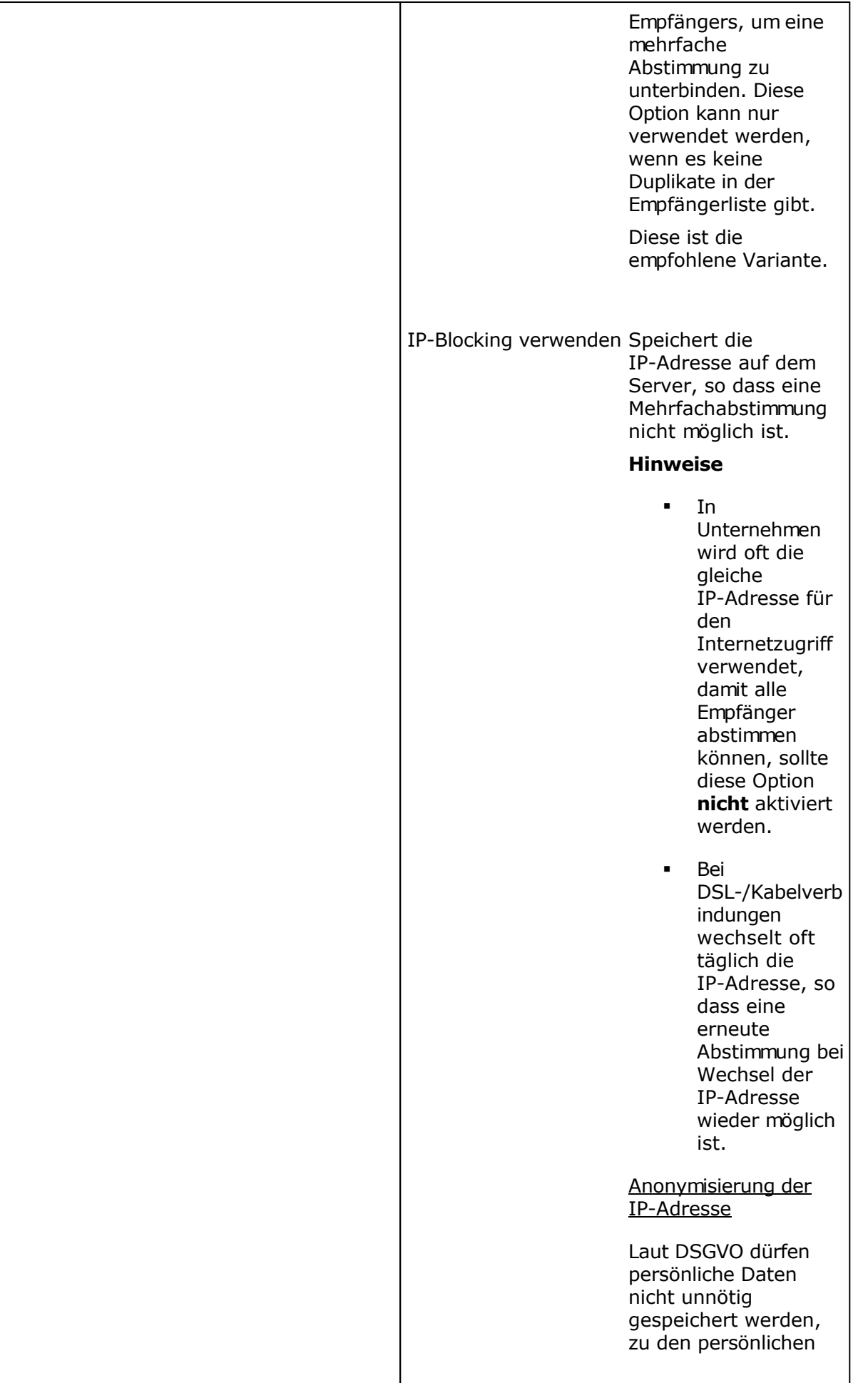

Daten gehört ebenfalls die IP-Adresse. Wählen Sie eine Option zur Anonymisierung der IP-Adresse. Zur Auswahl stehen das Füllen mit 0, z.B. 212.113.114.115 wird als 212.113.114.0 gespeichert, wenn das Füllen der letzten Stelle mit 0 gewählt wurde. Alternativ wird ein Hash aus IP-Adresse und Browsernamen gebildet und dieser gespeichert. Nachteil: Es könnte bei aktivierter Option "IP-Blocking verwenden" zur Nicht-Zählung der Abstimmung kommen, falls nach Anonymisierung der IP-Adresse bereits ein Eintrag mit der anonymisierten IP-Adresse besteht. Bei Verwendung des Hashs könnte es zu Mehrfachzählung der Abstimmung führen, falls der Empfänger unterschiedliche Browser verwendet. Cookie verwenden Setzt ein Cookie im Browser des Empfängers, um eine erneute Abstimmung zu vermeiden. Diese Option sollte nicht verwendet werden, wenn nach erfolgreicher Abstimmung auf eine andere Webseite umgeleitet werden soll.

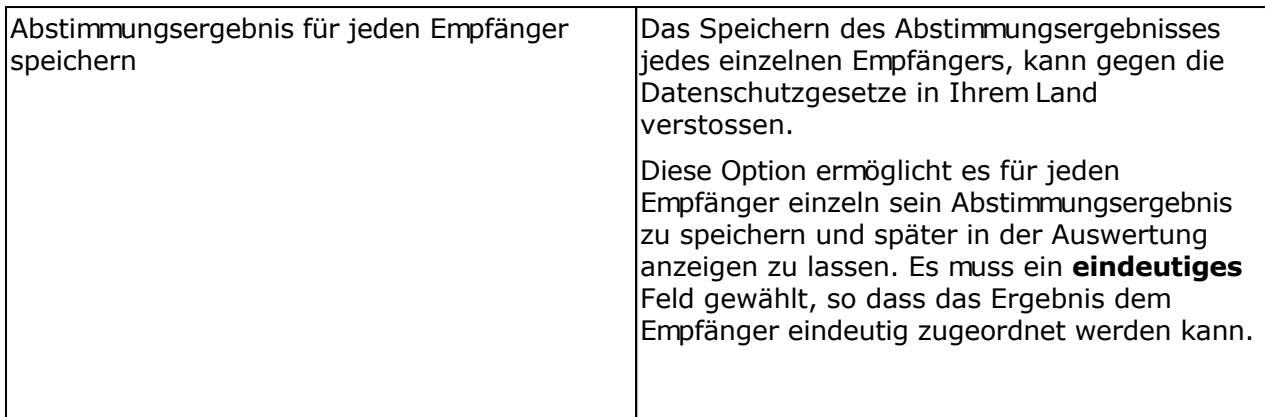

#### **Schaltfläche "Style"**

Ermöglicht es einen eigenen Stylesheet für die umgebende äußere Tabelle der Umfrage zu definieren.

#### **Konfiguration des Upload-Scripts**

Das Upload-Script upload.php kann als Alternative zur Übertragung der Dateien per FTP verwendet werden. Sie finden das Script upload.php im SuperMailer-Ordner. Dieses Script muss einmalig per FTP z.B. von einem Administrator auf die Webseite übertragen werden, danach kann es immer wieder verwendet werden. Vor der Übertragung muss die Konfiguration des Scripts geändert werden, so dass der Upload der Dateien in das richtige Serververzeichnis durchgeführt wird.

#### **Hinweis**

Das Script sollte mit einem zufälligen Namen versehen werden, so dass nicht jeder von außen auf das Upload-Script zugreifen kann. Dieser zufällige Name muss inkl. Domain im Feld "Aufruf des Upload-Scripts" angegeben werden.

Das Script kann für die Tracking-Funktion, für den Dateiupload, für den alternativen Browserlink, für den Feedback-Link, für die Abstimmungen und für das Newsletterarchiv verwendet werden.

#### Ändern der Script-Konfiguration

- 1. Öffnen Sie das PHP-Script in einem Texteditor (nicht in Word oder WordPad!)
- 2. Suchen Sie im Script nach

```
# Upload-Verzeichnis mit / am Ende angeben
# Upload-Verzeichnis entspricht dem kompletten Verzeichnis vom
Root-Verzeichnis auf
# dem Server, dieses Verzeichnis stimmt nicht unbedingt mit dem
FTP-Verzeichnis überein
# Das Verzeichnis sollte mit 777 unter Linux freigegeben werden, um Probleme
mit
# Zugriffsrechten zu vermeiden
$UPLOADDIR="/home/www/tracking/";
```
3. Ändern Sie im Script den Wert der Variablen \$UPLOADDIR von /home/www/tracking auf

das korrekte Verzeichnis auf Ihrem Webspace/Server.

4. Speichern Sie das Script und übertragen Sie es per FTP auf Ihren Webspace/Server

Informationen zu Verzeichnisangaben auf Ihrem Server erhalten Sie von Ihrem Webspaceprovider.

# **Programmoptionen**

Klicken Sie im Menü Extras auf Optionen. Die Einstellungen in diesem Dialog sind für alle Projekte gültig.

# **Registerkarte Allgemein**

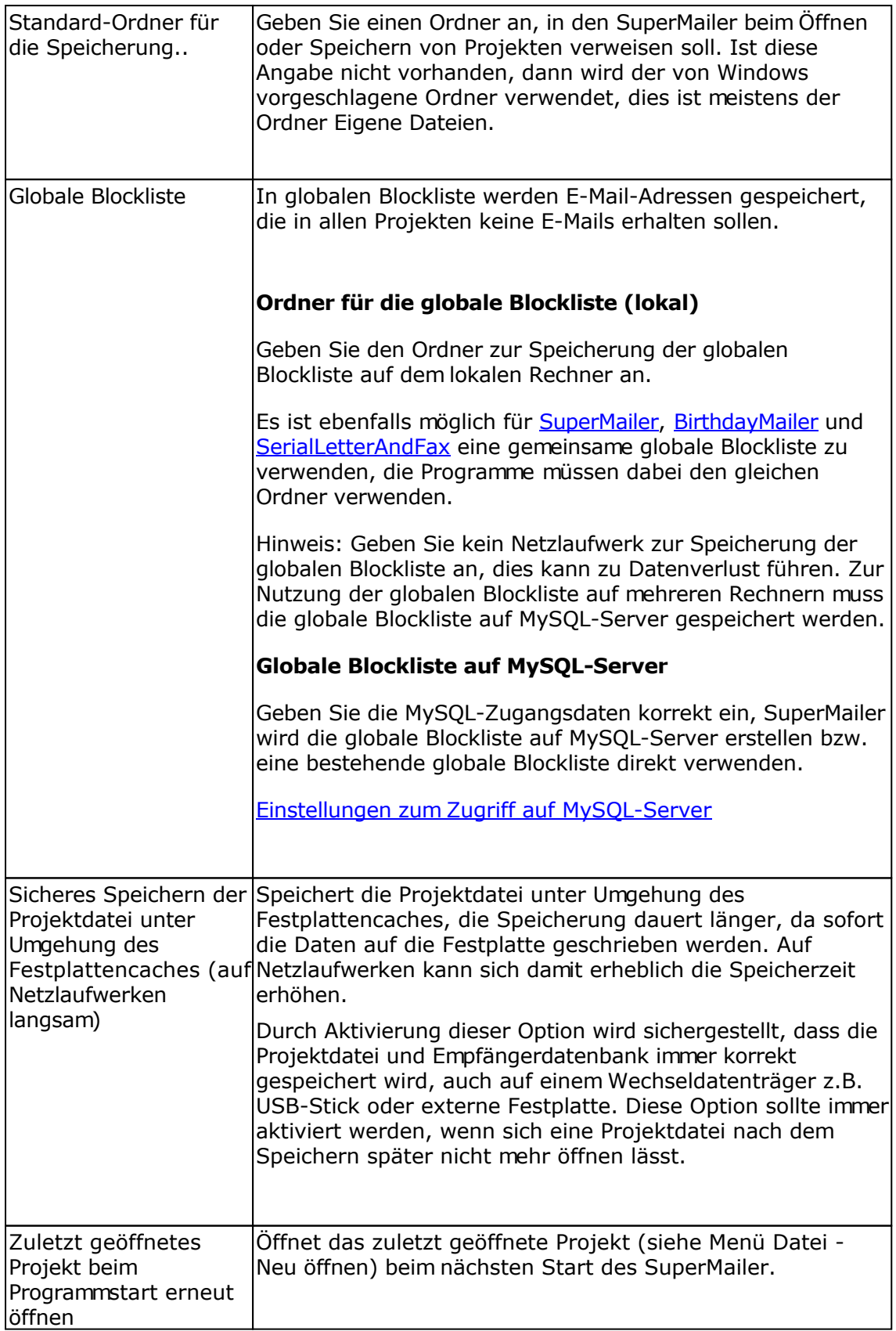

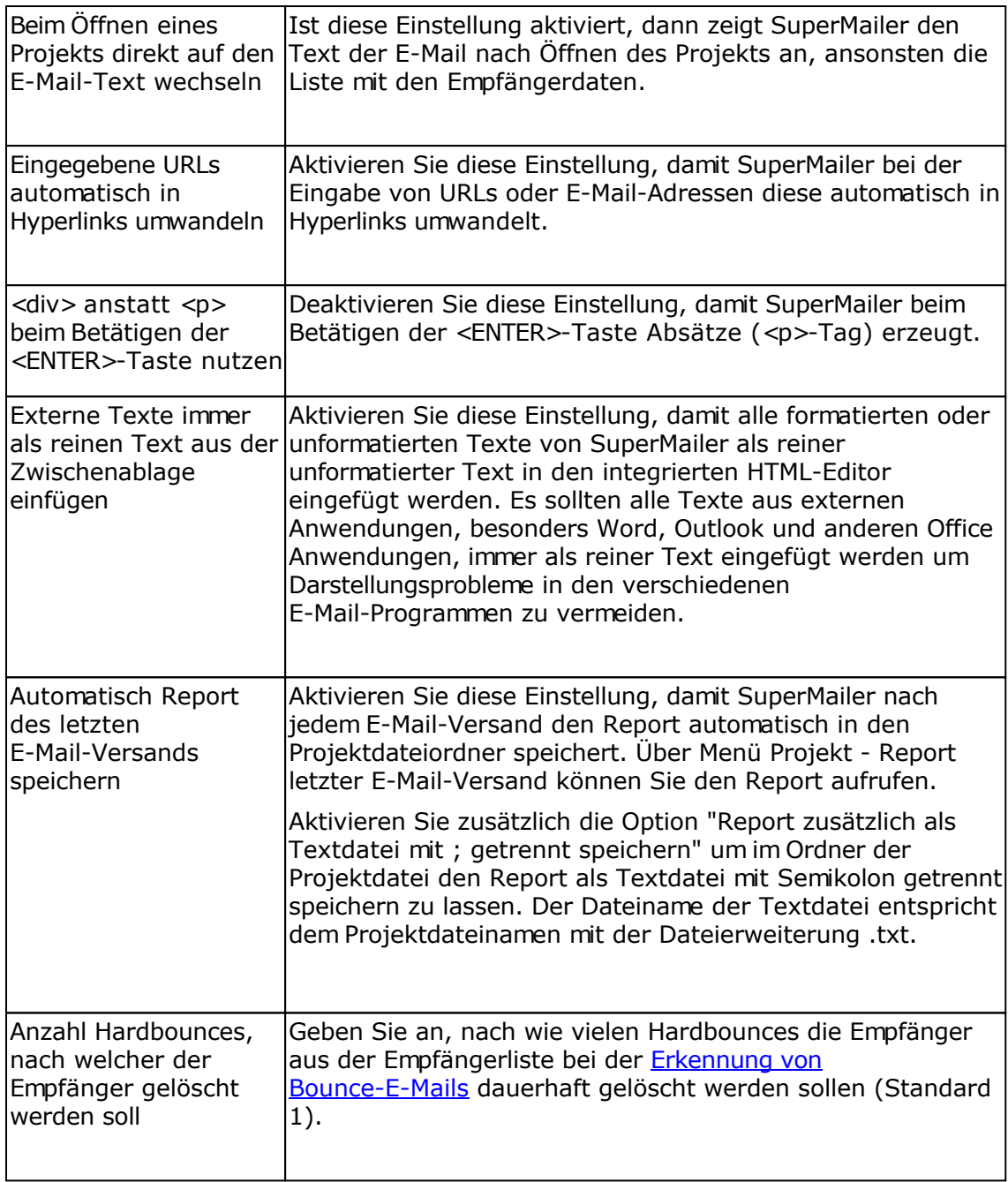

# **Registerkarte Erweitert**

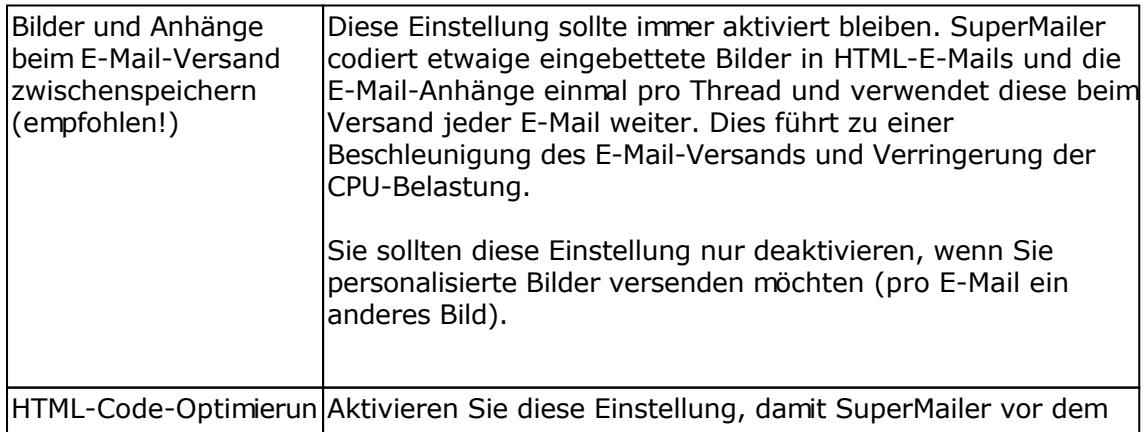

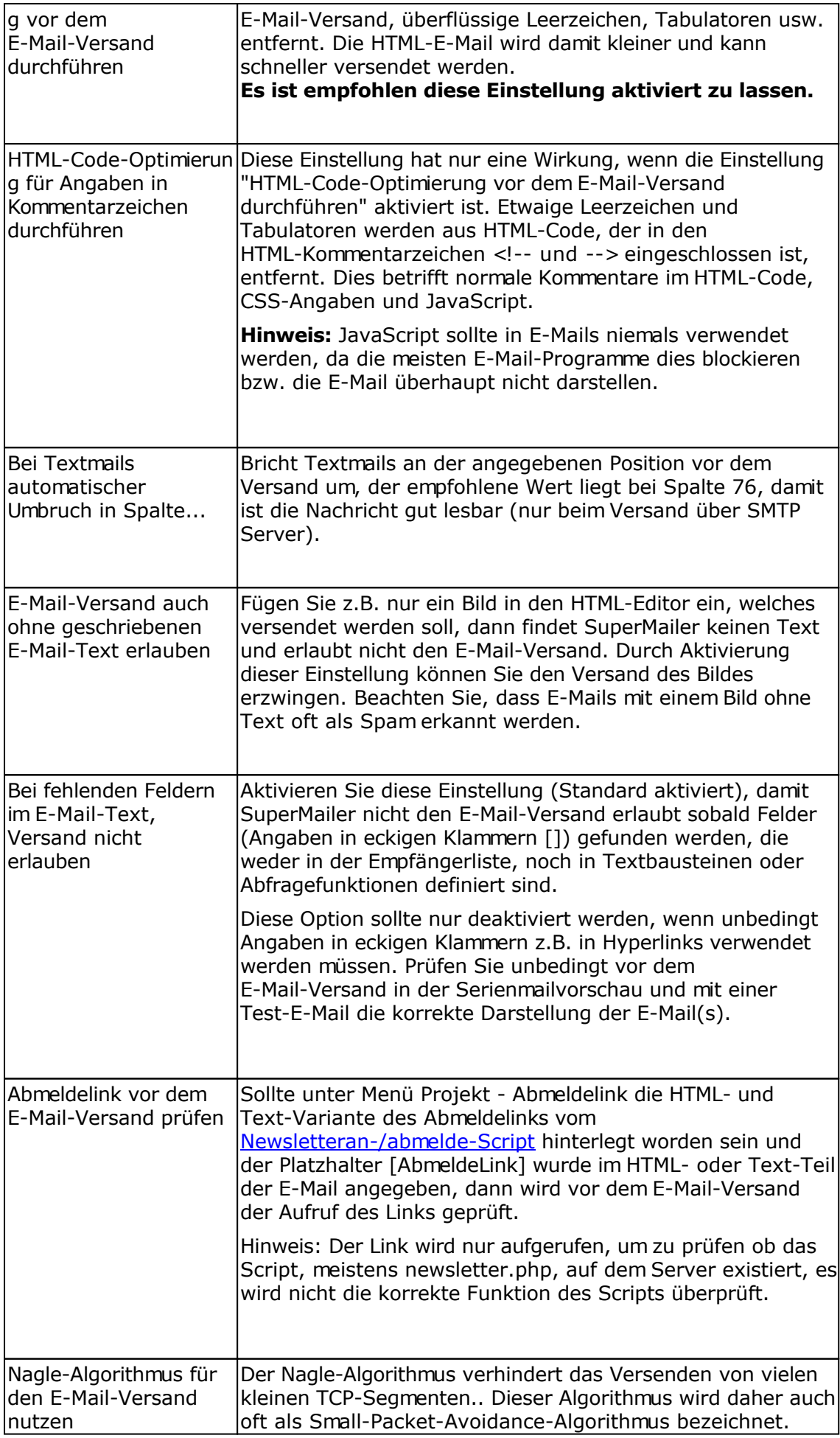

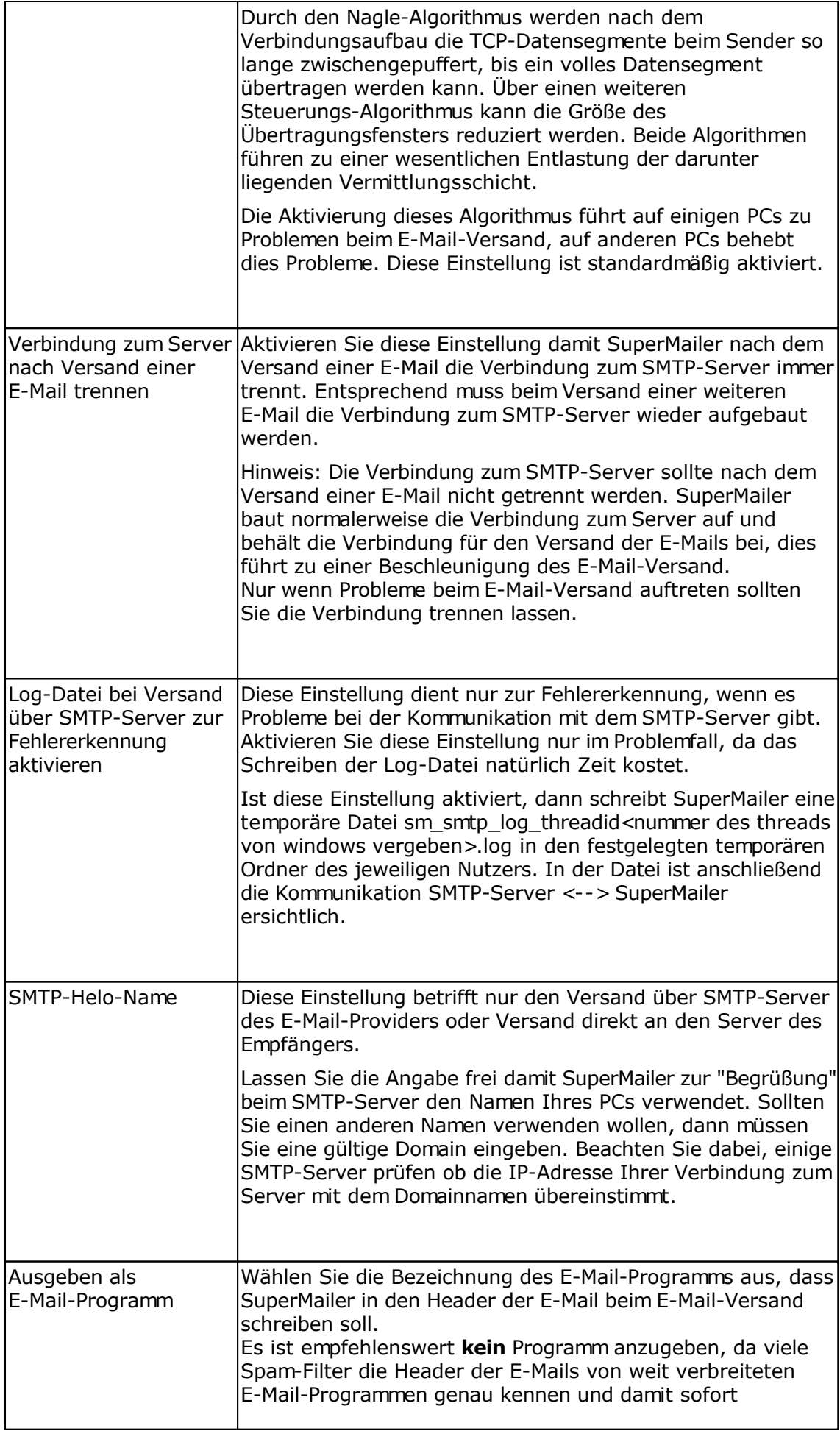

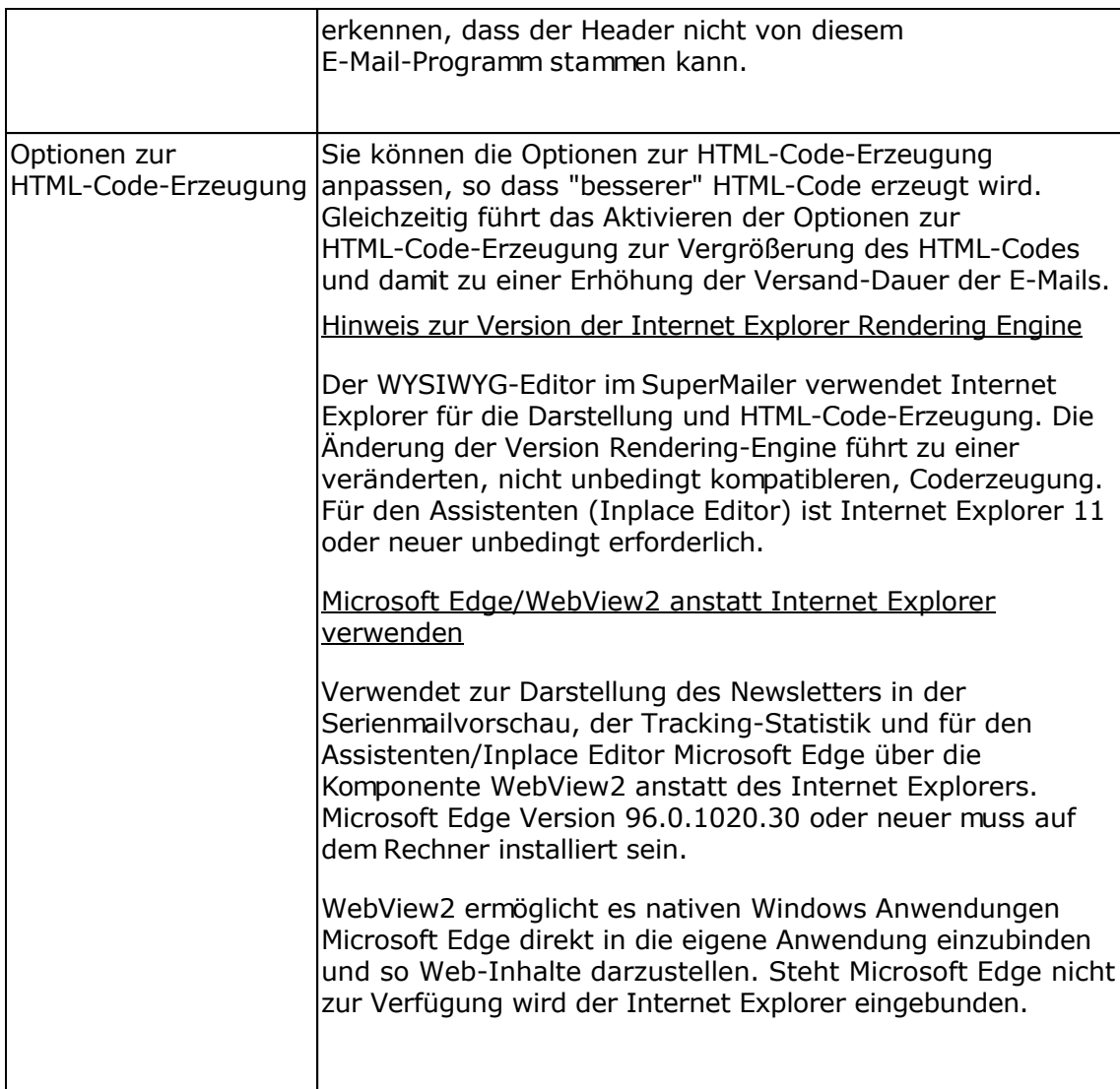

## **Registerkarte Ansicht**

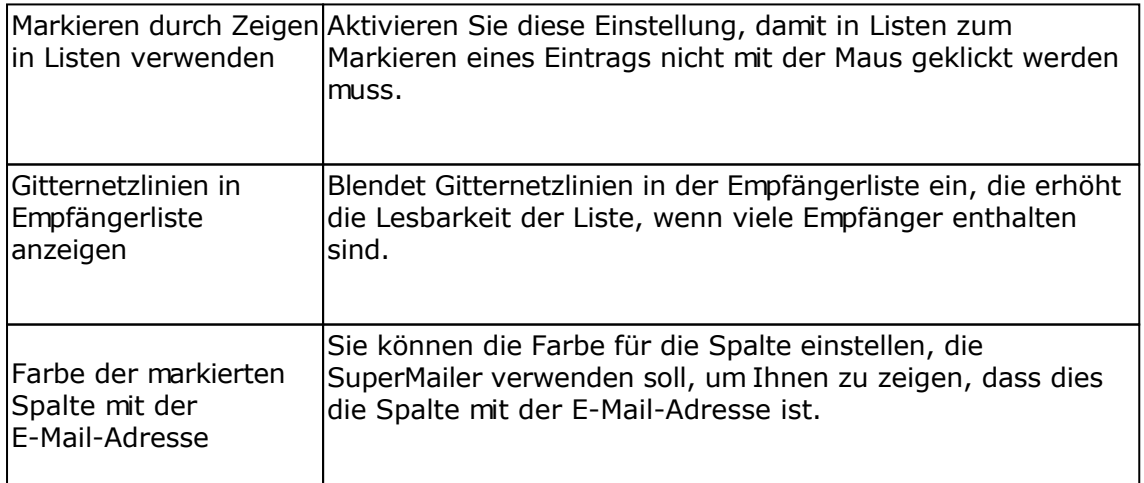

### **Registerkarte Proxy-/Socks-Server**

#### Proxy-Server

Die Angabe des Proxy-Servers ist meistens nur in Firmennetzwerken für HTTP-Zugriffe notwendig. Es sollte nach Möglichkeit immer auf die Verwendung von Proxy-Servern verzichtet werden, falls dies möglich ist.

Füllen Sie Angabe des Proxy-Servers und des Proxy-Ports aus, die Angabe des Benutzernamens und Passworts für den Proxy-Server sind optional. In einigen Unternehmen ist der Benutzername und Passwort aus Sicherheitsgründen oder zum Zwecke der Abrechnung der übertragenen Datenmenge notwendig.

Sollte ein Proxy-Server für Ihre HTTP-Verbindungen unbedingt notwendig sein, dann sollte die Angabe ausgefüllt werden, ansonsten kann der Link-Checker und das Online-Update nicht genutzt werden.

#### Socks-Server

Die Angabe eines Socks-Server kann in Netzwerken notwendig sein. Fragen Sie Ihren Administrator nach den notwendigen Einstellungen.

#### **Registerkarte Sprache (nur bei mehrsprachiger Version)**

Wählen Sie die Programmsprache. Es ist empfehlenswert SuperMailer nach der Sprachänderung neu zu starten, da einige Menüelemente weiterhin in der anderen Sprache erhalten bleiben.

# **Verschiedene Programmfunktionen**

#### **Das Online-Update**

Sie können das Online-Update nutzen, um über Neuerungen zum SuperMailer informiert zu werden. Das Online-Update rufen Sie über Menü ? - Online-Update auf.

Während des Online-Updates werden keine Informationen von Ihrem PC ins Internet übertragen.

Sollte ein Proxy-Server für die HTTP-Verbindung notwendig sein, dann müssen Sie diesen unter Menü Extras - Optionen Registerkarte Proxy-Server eintragen.

Unter Windows Vista muss der Dialog zur Benutzerkontosteuerung mit "Fortsetzen" bestätigt werden.

#### **Drucken der Empfänger und des E-Mail-Texts**

Über Menü Datei - Drucken rufen Sie den Dialog für den Ausdruck der Empfängerdaten und des E-Mails-Texts auf. Für den Ausdruck der Empfängerliste und des E-Mail-Texts ist Word/Excel 97 oder höher notwendig, ansonsten kann ein Ausdruck nicht erfolgen.

#### **Programmeinstellungen sichern und wiederherstellen**

Diese Programmfunktionen rufen Sie über das Menü Datei auf. Es wird damit die Sicherung der globalen Programmeinstellungen inkl. Textblöcken und globale Blockliste möglich. Im Falle einer Deinstallation des SuperMailer oder Neuinstallation des Windows-Systems können Sie die Einstellungen als Datei speichern und später wiederherstellen.

#### **Empfänger in Blocklisten aus Empfängerliste entfernen**

Nutzen Sie diese Funktion um alle Empfänger aus der Empfängerliste entfernen zu lassen, die sich entweder in der lokalen oder globalen Blockliste befinden.

#### **Empfänger aus Empfängerliste anhand der ECG-Liste entfernen**

Diese Funktion ist nur für Nutzer aus Österreich gedacht. Sie können die Empfänger aus der Empfängerliste entfernen lassen, die sich in der ECG-Liste befinden. Es wird dabei per Web-API das Vorhandensein der E-Mail-Adresse oder Domain abgefragt. Sollten Sie einen eigene API-Key bei der RTR angefordert haben, dann können Sie diesen eintragen und die Pause von 30 Sekunden nach Prüfung von 5000 E-Mail-Adressen auf 10 Sekunden herabsetzen. Die Pause dient dazu den RTR-Server nicht zu überlasten.

Mehr Informationen

[https://www.rtr.at/de/tk/TKKS\\_ECGEintrag](https://www.rtr.at/de/tk/TKKS_ECGEintrag) <https://ecg.rtr.at/dev/doc>

# **Projekte archivieren**

SuperMailer bietet eine einfache Archivierungsfunktion.

### **Ein Projekt archivieren**

Sie können ein geöffnetes und nicht gespeichertes Projekt über Menü Datei - Projekt archivieren archivieren lassen. SuperMailer erstellt dabei im angegebenen Ordner einen Unterordner SM\_Archive\_yyyymmddn (yyyy=Jahr; mm=Monat; dd=tag; n=Zahl von 1 bis unendlich). In diesen Ordner wird die Projektdatei und etwaige Reportdateien durch SuperMailer kopiert. Sie können danach mit der geöffneten Projektdatei normal weiterarbeiten, die Kopie der Datei wird nicht mehr verändert.

#### **Ein Projekt aus dem Archiv öffnen**

Wählen Sie im Menü Datei - Archivierte Projekte. Wählen Sie jetzt das Projekt, welches Sie aus dem Archiv öffnen möchten.

**Wichtig:** Sollten Sie an dem Projekt Veränderungen vornehmen und es erneut speichern, dann wird die archiverte Projektdatei natürlich überschrieben.

# **Globale und lokale Blockliste**

In die globale und lokale Blockliste können E-Mail-Adressen aufgenommen werden an die zukünftig keine E-Mail gesendet werden soll bzw. für die keine Newsletteranmeldungen akzeptiert werden. Die globale Blockliste gilt dabei für alle SuperMailer-Projekte, die lokale Blockliste nur für das aktuell geöffnete Projekt.

Die globale Blockliste können Sie über das Menü Extras aufrufen und entsprechend E-Mail-Adressen hinzufügen, ändern, löschen oder eine Textdatei mit E-Mail-Adressen importieren .

Über das Menü Extras - Lokale Blockliste können Sie die lokale Blockliste öffnen. Dieser Dialog wird normalerweise für die Einrichtung der Postfächer für das Abrufen von An-/Abmeldungen zum Newsletter genutzt.

#### **Globale Blockliste auf MySQL-Server**

Die globale Blockliste kann auf MySQL-Server gespeichert werden, es können damit mehrere Nutzer die Einträge der globalen Blockliste zugreifen. Über Menü Extras - Optionen können Sie die Zugangsdaten für den MySQL-Server eingeben.

Einstellungen zum Zugriff auf MySQL-Server

#### **Empfänger zu den Blocklisten hinzufügen**

Sie können SuperMailer anweisen automatisch die E-Mail-Adresse bei Abmeldung vom Newsletter zur lokalen oder globalen Blockliste hinzufügen zu lassen. Alternativ können Sie auf den E-Mail-Empfänger in der Liste der E-Mail-Empfänger klicken und aus dem Kontextmenü "Empfänger zur globalen Blockliste hinzufügen" wählen.

#### **Ablage der Blocklisten**

Die lokale Blockliste wird in der Empfängerdatenbank für die verknüpfte Projektdatei gespeichert.

Die globale Blockliste wird im Ordner C:\Users\<Ihr Profil>\AppData\Roaming\SuperMailer (ältere Windows-Versionen <Ihr Profil>\Anwendungsdaten\SuperMailer) gespeichert. Der Dateiname lautet BlockList.blk, dies ist eine SQLite-Datenbank. Im gleichen Ordner können Sie eine Datei blocklist.dat erstellen, diese Datei MUSS eine reine Textdatei sein und pro Zeile eine E-Mail-Adresse enthalten. SuperMailer wird beim Programmstart den Inhalt der Datei auslesen und die E-Mail-Adressen zur BlockList.blk hinzufügen, falls diese noch nicht existieren.

Sollten Sie die Funktion "Programmeinstellungen sichern" im Menü Datei nutzen, dann wird die globale Blockliste ebenfalls mit gesichert.

#### **Wildcard-Zeichen in Blocklisten nutzen**

Es ist empfohlen nur komplette E-Mail-Adressen in die Blocklisten aufzunehmen, um nicht ungewollt ganze Empfängergruppen vom E-Mail-Versand auszuschließen. Sollten Sie Wildcard-Zeichen nutzen wollen, dann sollten diese immer nur zum Ausschluss einer Domain verwendet werden z.B. \*@meineseite.de.

Zur Verfügung stehen die Wildcard-Zeichen Prozent (%) und Unterstrich (\_), alternativ \* und ?. Das Zeichen \* wird automatisch in % umgewandelt, das Zeichen ? in \_ . Das Prozentzeichen (%) oder der Stern (\*) steht dabei für eine beliebige Anzahl Zeichen und der Unterstrich (\_) oder das Fragezeichen (?) für ein Zeichen.

Hinweis: Das Zeichen % und \_ wird ab **Newsletter Software SuperMailer 5.30** unterstützt, in älteren Versionen wird nur das \* und ? unterstützt.

#### z.B.

%@meineseite.de => Alle Empfänger mit der Domain meineseite.de werden als blockiert angesehen und erhalten keine E-Mail.

#### **Diese Variante ist nicht empfohlen:**

webmaster@% => Alle Empfänger mit dem Wort webmaster vor dem @-Zeichen werden als blockiert angesehen.

# **Überprüfung von E-Mail-Adressen**

Verwenden Sie die Überprüfung von E-Mail-Adressen, um nicht mehr gültige E-Mail-Adressen zu bestimmen und anschließend gleich löschen zu lassen. SuperMailer bietet 2 Methoden zur Prüfung von E-Mail-Adressen einmal die einfache Syntax-Prüfung und die Syntax-Prüfung in Kombination mit der Anfrage direkt beim Server des Empfängers ob die E-Mail-Adresse noch existiert.

#### **Syntaxprüfung**

Bei der Syntax-Prüfung wird überprüft, ob die E-Mail-Adresse vom Aufbau her einer gültigen Internet-E-Mail-Adresse entspricht. Z.B. max@mustermann.de ist eine gültige E-Mail-Adresse, jedoch max@mustermann nicht.

#### Erreichbarkeit der E-Mail-Adressen prüfen

SuperMailer verwendet für die Überprüfung der E-Mail-Adressen die DNS-Auflösung (Hostname in IP-Adresse umwandeln) und fragt die MX Einträge (Mail Exchange) des jeweiligen DNS Eintrags ab, um den korrekten E-Mail-Server des Empfängers zu bestimmen und somit die Gültigkeit der E-Mail-Adresse bestimmen zu können. Es ist für die Prüfung der E-Mail-Adressen eine direkte Internetverbindung notwendig (Port 25).

Die direkte Variante darf nicht verwendet werden, wenn eine Analog-Modem-, ISDN-, DSL-Einwahlverbindung ohne feste IP-Adresse verwendet wird. In diesem Fall ist die Verwendung des Scripts emailcheck.php, zu finden im SuperMailer-Programmordner, anzuraten (eigene Webspace mit PHP4/5-Unterstützung und offenem Ports 25 Voraussetzung).

**Beachten Sie**, dass durch das hohe Spam-Aufkommen viele E-Mail-Provider die Anfragemöglichkeit deaktiviert haben oder unsinnige Werte zurückgeben. In diesem Fall könnte SuperMailer die E-Mail-Adresse als inkorrekt bezeichnen, obwohl diese korrekt ist.

#### **Vorgehensweise zur Überprüfung von E-Mail-Adressen**

- 1. Wählen Sie die Empfänger unter Empfänger der E-Mail im SuperMailer Hauptfenster aus und klicken Sie anschließend im Menü Projekt auf "E-Mail-Adressen überprüfen".
- 2. Wählen Sie aus welche Methode zur Überprüfung der E-Mail-Adressen verwendet werden soll.

#### Prüfvariante "direkte Verbindung"

1.Zur Prüfung der Erreichbarkeit geben Sie einen DNS-Server ein, über den SuperMailer die Auflösung des Hostnamens und der MX-Einträge durchführen soll und kann. SuperMailer wird im Vorfeld, anhand der Konfiguration Ihres Windows-Systems, versuchen den DNS Server selbständig zu bestimmen. Sollte dies fehlschlagen, dann müssen Sie einen DNS Server von Hand eingeben. Sollten Sie eine Einwahlverbindung nutzen, dann stellen Sie zuerst die Internetverbindung her und öffnen Sie danach das Fenster zur Überprüfung der E-Mail-Adressen. Erst wenn die Internet-Verbindung besteht, kann der DNS-Server automatisch bestimmt werden.

2.Nur bei Prüfung der Erreichbarkeit: Stellen Sie die Anzahl Threads

(gleichzeitige Sendekanäle) ein, die SuperMailer für die Überprüfung der E-Mail-Adressen verwenden soll. Der Maximalwert beträgt 100. Beachten Sie, dass durch eine hohe Anzahl Threads Ihr Windows-System stark belastet wird. Unter Windows 9x/Me sollte die Thread Anzahl nicht höher als 16 sein, eine höhere Anzahl wird zu Systemabstürzen führen.

Prüfvariante "PHP-Script verwenden"

- 1.Laden Sie das Script emailcheck.php aus dem SuperMailer-Programmordner per FTP auf Ihren Webspace (Webspace mit PHP4/5-Unterstützung und offenen Port 25 Voraussetzung)
- 2.Geben Sie den HTTP-Aufruf des Scripts korrekt an.
- 3.Klicken Sie auf die Schaltfläche zum Testen des Scriptaufrufs um die korrekte Angabe des HTTP-Aufrufs zu prüfen
- 3. Klicken Sie auf "Jetzt überprüfen", um mit der Überprüfung zu beginnen.
- 4. Sobald der Überprüfungsprozess beendet ist, finden Sie auf der Ergebnisseite alle E-Mail-Adressen wieder. Die E-Mail-Adressen für welche die Prüfung fehlgeschlagen ist, sind bereits mit einem Häkchen markiert. Sie können auch weitere Häkchen setzen. Klicken Sie auf "Gewählte löschen", um die E-Mail-Adressen **endgültig** aus der Empfängerliste zu löschen.

#### **Probleme bei der Erreichbarkeitsüberprüfung**

- Sollte der E-Mail-Server des Empfängers zum Zeitpunkt der Überprüfung nicht erreichbar sein, dann ergibt die Prüfung der E-Mail-Adresse, dass diese nicht korrekt ist.
- Wenn der Provider, bei dem die E-Mail-Adresse angemeldet ist, die MX Einträge nicht korrekt konfiguriert hat, dann wird die E-Mail Adresse als fehlerhaft ausgewiesen, gleichzeitig kann der Inhaber der E-Mail-Adresse aber auch keine E-Mails empfangen.
- Einige E-Mail Provider unterstützen die Überprüfungsfunktion nicht, in diesem Fall wird z.B. der Fehler "Relaying denied" ausgegeben, damit ist nicht bestimmbar ob die E-Mail-Adresse korrekt ist. Andere Provider unterstützen die Überprüfung überhaupt nicht, in diesem Fall bezeichnet der Provider, die E-Mail-Adresse immer als korrekt oder es wird eine Fehlermeldung zurückgegeben z.B. "Erkannter Spam-Versuch".
- Sollten Sie eine Einwahlverbindung (Analog-Modem, ISDN, DSL) nutzen, dann könnten die E-Mail-Provider die Abfrage verweigern bzw. Sie werden als Spam-Versender abgewiesen.
- Eine Überprüfung der E-Mail-Adresse ist nur möglich, wenn sich die E-Mail-Adresse bei einem anderen Provider befindet. Sind Sie z.B. über T-Online oder 1&1 eingewählt, dann können die T-Online oder 1&1 E-Mail-Adressen nicht geprüft werden.
- T-Online-E-Mail-Adressen sind niemals überprüfbar, der T-Online-Server akzeptiert alle E-Mail-Adressen. Der T-Online-Server prüft erst später beim Versuch der Zustellung der E-Mail ob die E-Mail-Adresse tatsächlich existiert.

## **SuperMailingList - Update History der versendeten E-Mails**

Für jeden Empfänger, der in der Newsletter-Empfänger-Verwaltung SuperMailingList gespeichert ist, kann die History der versendeten E-Mails aktualisiert werden. Damit sind in SuperMailingList für jeden Empfänger die E-Mail-Betreffs und das Datum/Uhrzeit des E-Mail-Versands sichtbar.

Hinweis: Die Aktualisierung pro Empfänger kann eine **erhebliche** Serverlast zur Folge haben, ebenfalls verlängert sich die Versandzeit der E-Mails.

Informationen zu SuperMailingList finden Sie im Internet unter<http://www.supermailinglist.de/> .

#### **Vorbereitungen für das Update der Empfänger**

Die Empfänger sollten aus der jeweiligen Mailingliste direkt aus SuperMailingList importiert werden, dazu sollte die Import-Variante "aus SuperMailingList" verwendet werden.

Siehe dazu auch: Import aus SuperMailingList

Die Empfänger sollten immer mit dem Feld IdentString importiert werden, da mit Hilfe dieses Felds ein einfaches und schnelles Update des Empfängers möglich ist.

#### **Einrichtung des Updates der Empfänger**

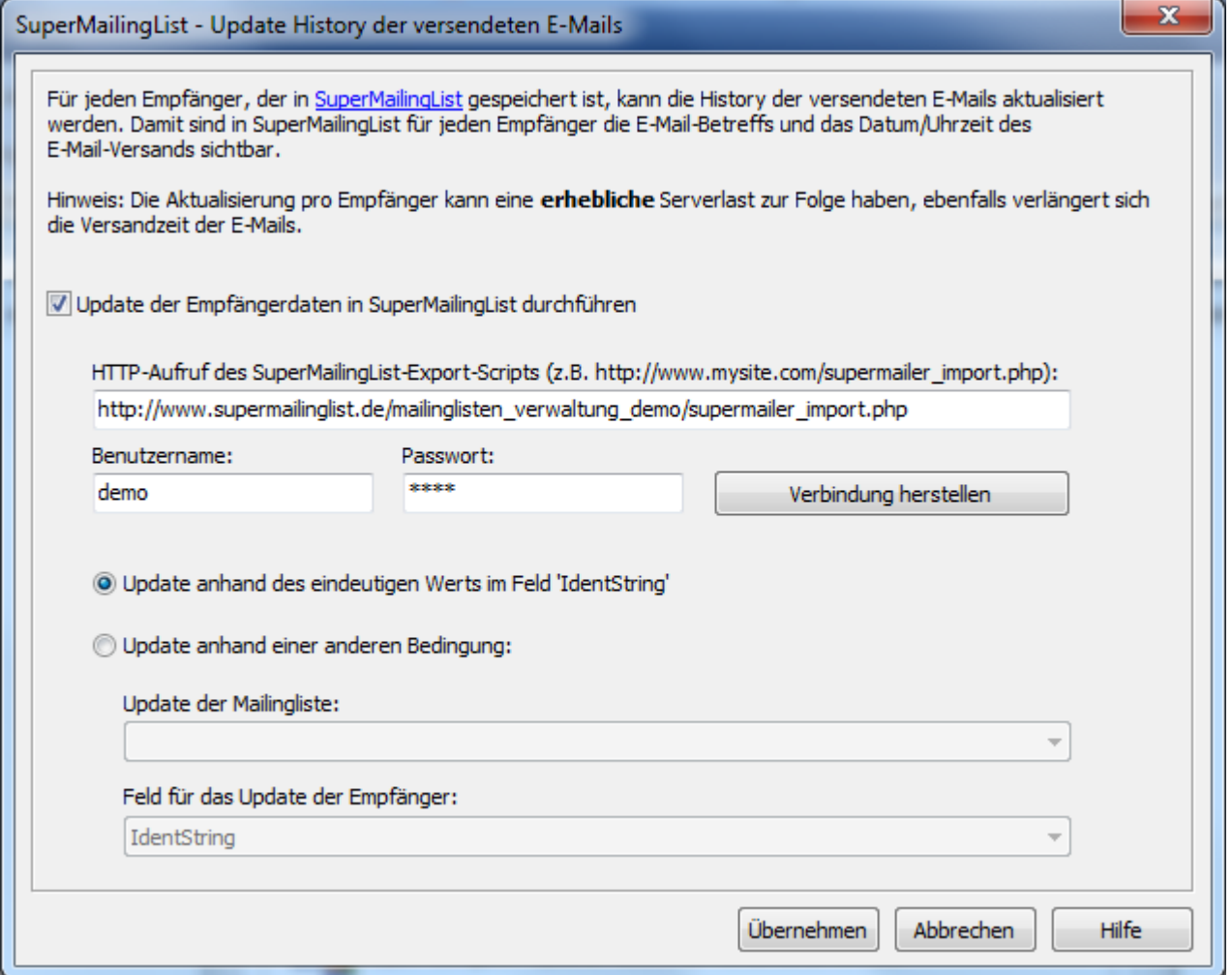

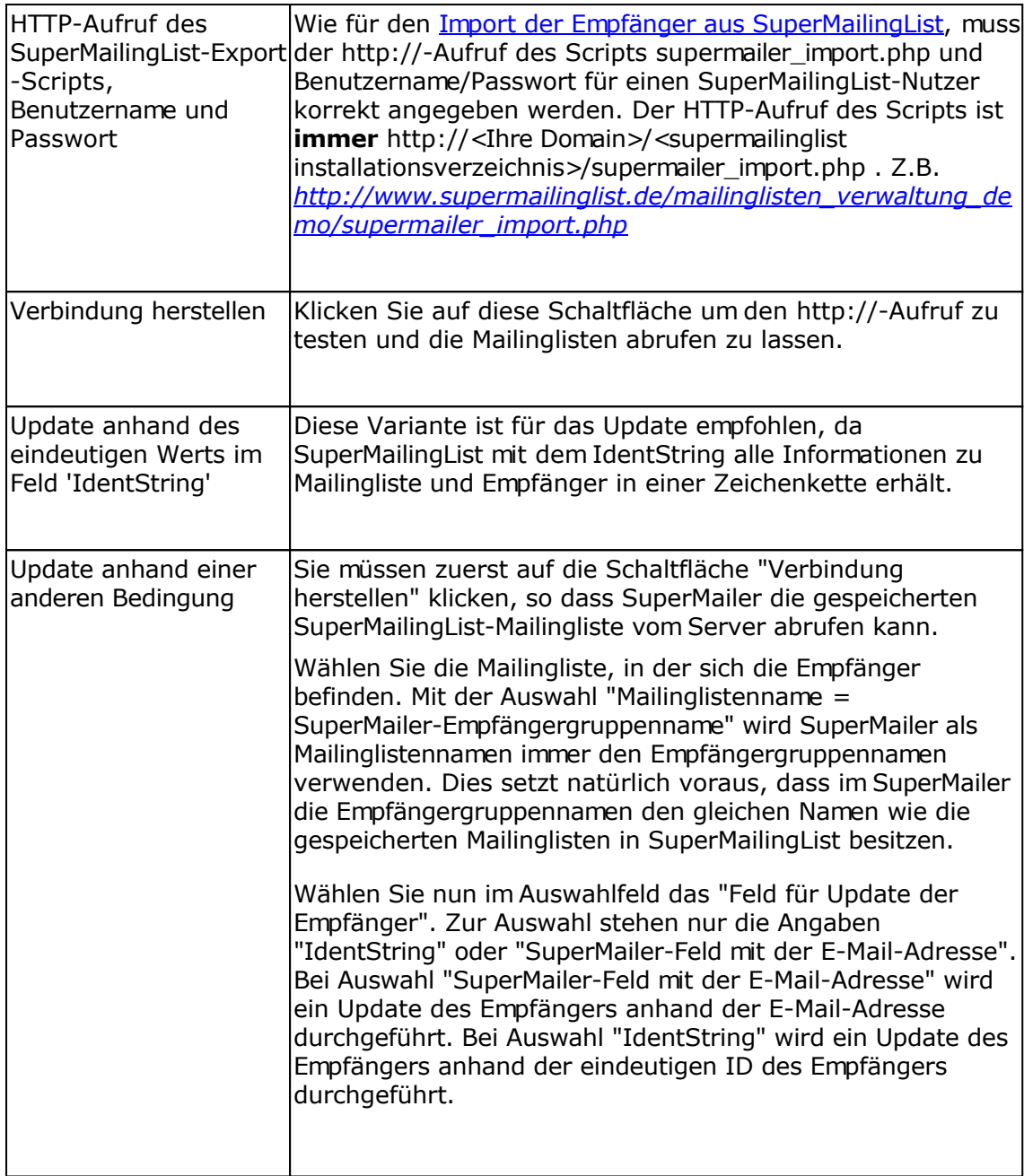

### **Siehe auch**

Import aus SuperMailingList

# **SuperWebMailer Upload**

Der SuperWebMailer Upload kann verwendet werden, um erstellte E-Mail-Text im HTML oder Text-Format direkt in die [PHP Newsletter Software SuperWebMailer](http://www.superwebmailer.de/) als E-Mail-Vorlage übertragen zu lassen. Die E-Mail-Vorlage kann danach in E-Mailings, Autorespondern, Geburtstags-Respondern und Follow-Up-Respondern als E-Mail-Text verwendet werden.

### **Angaben für den Upload**

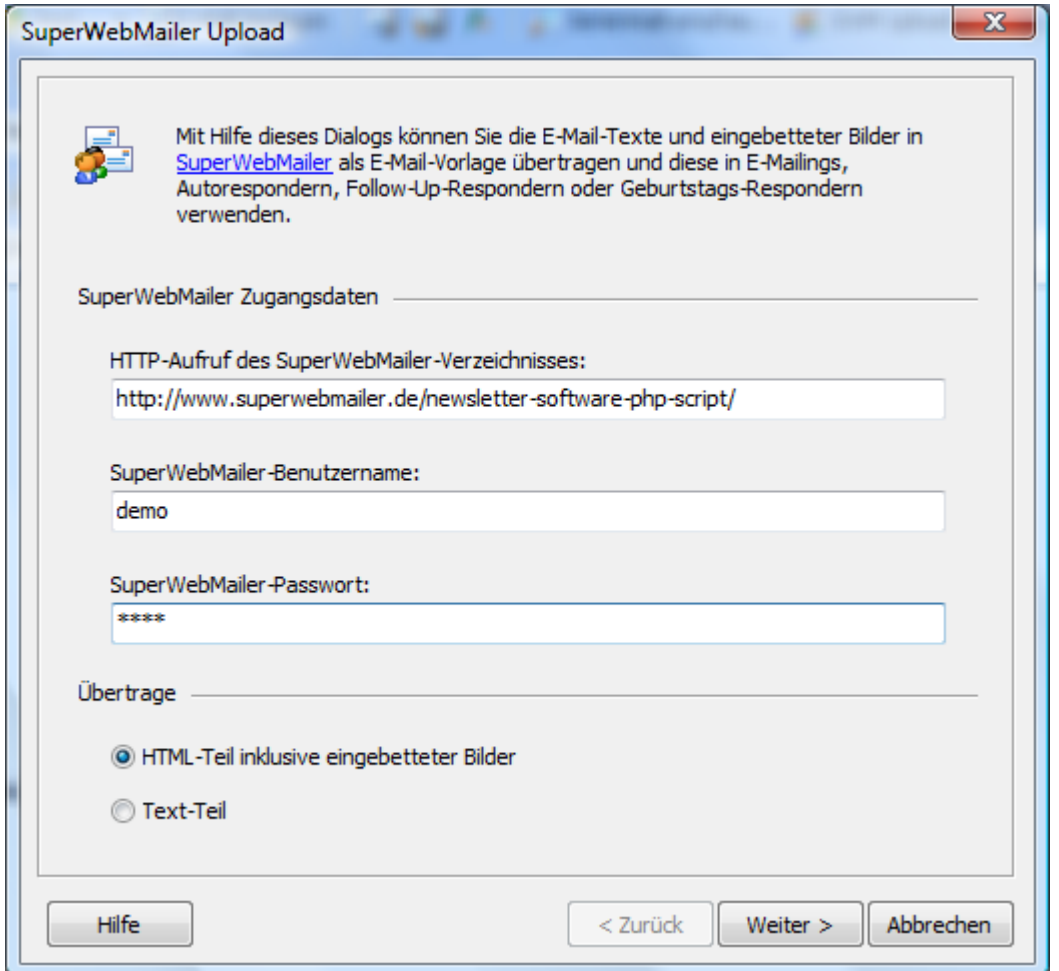

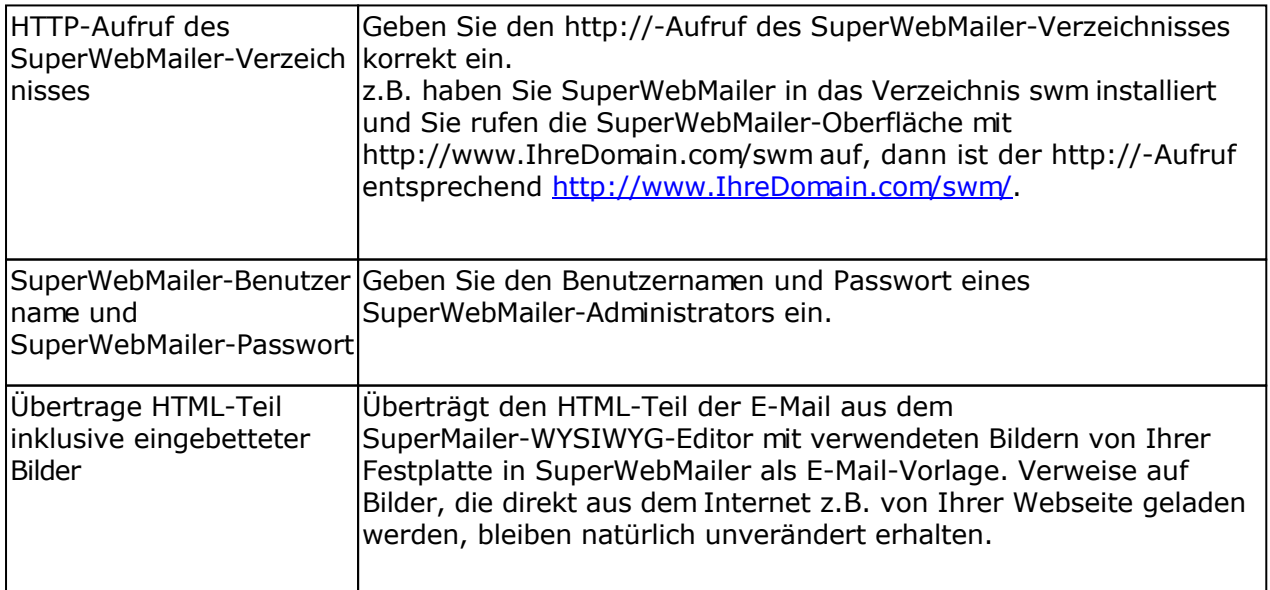

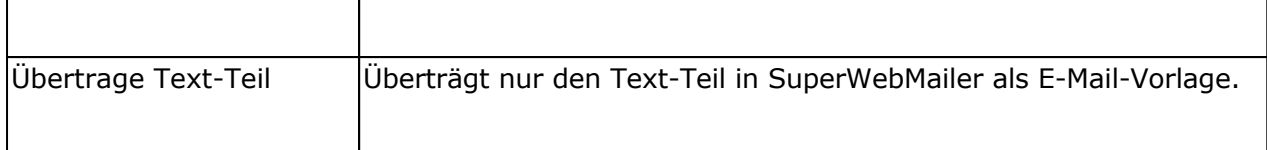

# **Projekt in die Cloud speichern, Projekt aus der Cloud laden**

Über Menü Datei - Cloud ist es möglich ein SuperMailer-Projekt in die Cloud zu speichern und ebenfalls wieder laden zu lassen. Es ist damit einfach möglich ein Projekt auf unterschiedlichen Rechnern oder von unterschiedlichen Personen auf unterschiedlichen Rechnern bearbeiten oder versenden zu lassen.

Das Projekt wird dabei mit E-Mail-Text, E-Mail-Empfängern, eingebetteten Bildern und Dateianhängen in einem passwortgeschützten ZIP-Archiv gespeichert. Das ZIP-Archiv wird vor der Übertragung zum Cloud-Anbieter zusätzlich noch mit dem eingegebenen Passwort AES256 verschlüsselt, so dass die Daten sicher verwahrt sind.

### **Hinweise:**

- Die globale Blockliste wird nicht in das ZIP-Archiv aufgenommen, nur die lokale Blockliste, die sich in der Empfängerdatenbank des jeweiligen Projekts befindet.
- Nur mit SuperMailer kann das ZIP-Archiv vom Cloud-Anbieter heruntergeladen, entschlüsselt und danach entpackt werden. Es ist nicht möglich selbst die Datei herunterzuladen und mit einer herkömmlichen ZIP-Entpack-Software auszupacken.
- **Sollten Sie das Kennwort vergessen, dann sind die Daten unwiderruflich verloren!**

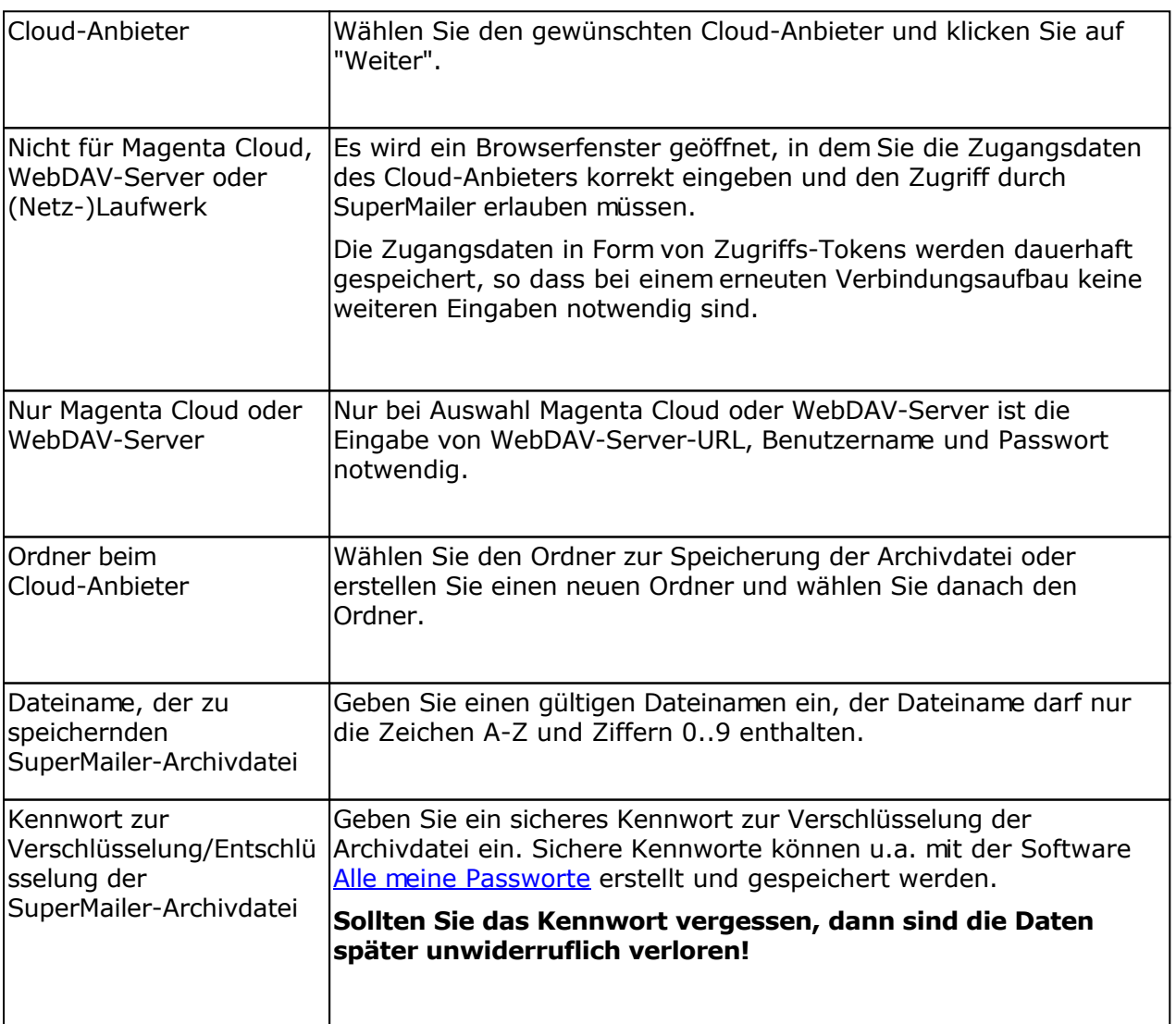

#### **Speichern in die Cloud**

Nach einem Klick auf "Fertig stellen" wird SuperMailer die Datei in ein passwortgeschütztes ZIP-Archiv packen, verschlüsseln und auf den Server des Cloud-Anbieters übertragen.

### **Laden aus der Cloud**

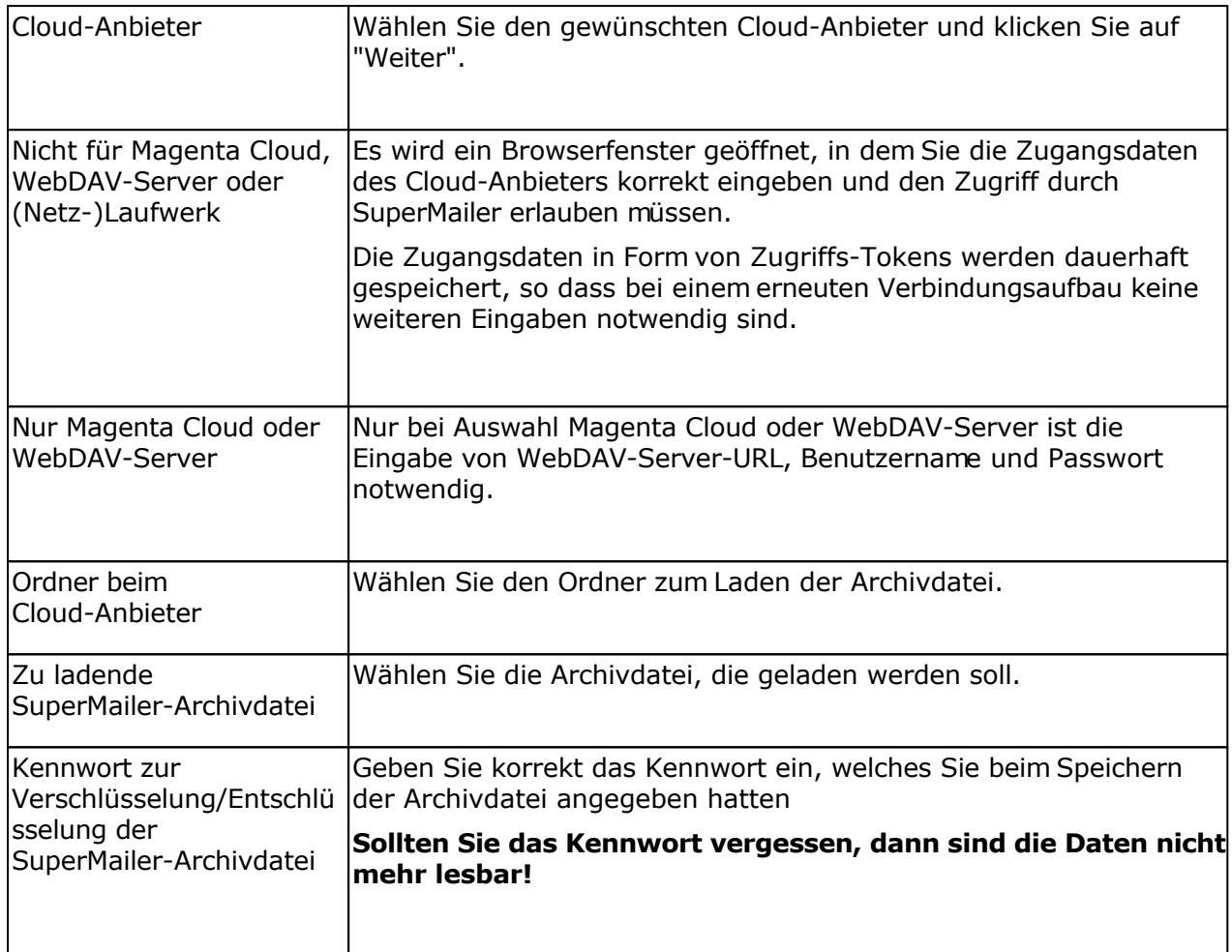

Nach einem Klick auf "Fertig stellen" wird die Datei vom Server des Cloud-Anbieters geladen, wählen Sie danach einen lokalen Ordner auf Ihrem Rechner, in dem die Archivdatei entpackt und danach das Projekt geöffnet werden soll.

# **Einstellungen zum Zugriff auf MySQL-Server**

SuperMailer erstellt auf dem Rechner lokale SQlite-Datenbanken zur Speicherung der E-Mail-Empfänger, diese Datenbanken dürfen nicht auf Netzlaufwerken abgelegt oder von mehreren Nutzern gleichzeitig verwendet werden. Siehe dazu:

https://www.supermailer.de/faq.htm#sqlite\_errors

Für den gleichzeitigen Zugriff **muss** MySQL-Server verwendet werden.

Der Zugriff auf den MySQL-Server erfolgt "native" ohne Verwendung von ODBC-Treibern. Sollen mehrere Nutzer in einem Netzwerk auf die Empfängerdaten oder globale Blockliste zugreifen, dann muss ein Zugriff per MySQL-Server erfolgen. Die lokalen SQlite-Datenbanken dürfen nicht auf einem Netzlaufwerk gespeichert werden, dies kann zu Datenverlust oder Zerstörung der Datenbank führen. Siehe dazu auch in der FAQ.

#### **Voraussetzungen**

 MySQL-Server/MariaDB-Server 5.5 oder neuer, siehe dazu auch MySQL-Server selbst installieren

3306.

- direkter Zugriff auf den MySQL-Server, normalerweise über Port 3306, bei den meisten Webspace-Providern ist dieser Port geschlossen, es ist kein direkter Zugriff von außen möglich
- eine neue leere oder bestehende MySQL-Datenbank mit Collation utf8mb4\_general\_ci, keine latin-Collation verwenden, das führt in Verbindung mit deutschen Umlauten zu falschen Ergebnissen
- MySQL-Nutzer, der Vollzugriff auf die jeweilige MySQL-Datenbank haben muss und Rechte zum Erstellen von Indizes, Triggern und Funktionen/Prozeduren. Rechte des MySQL-Nutzers

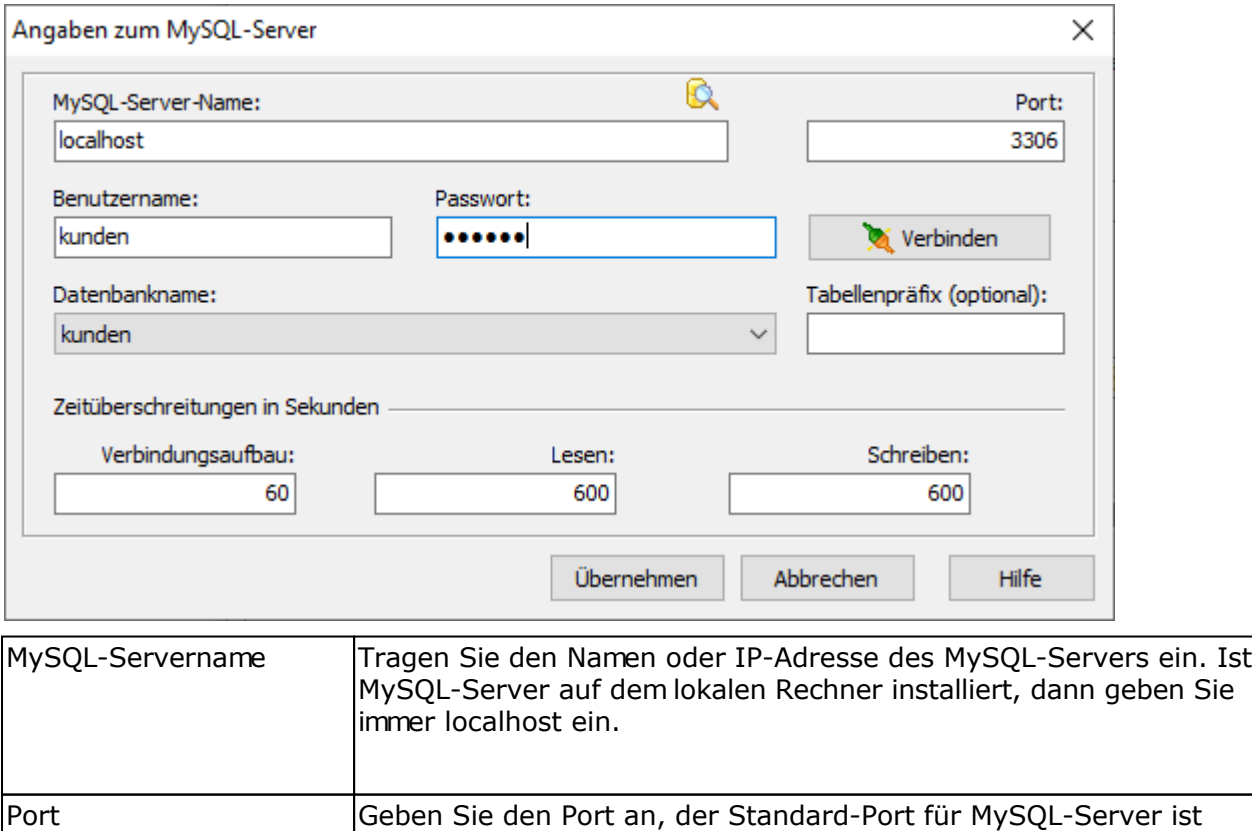

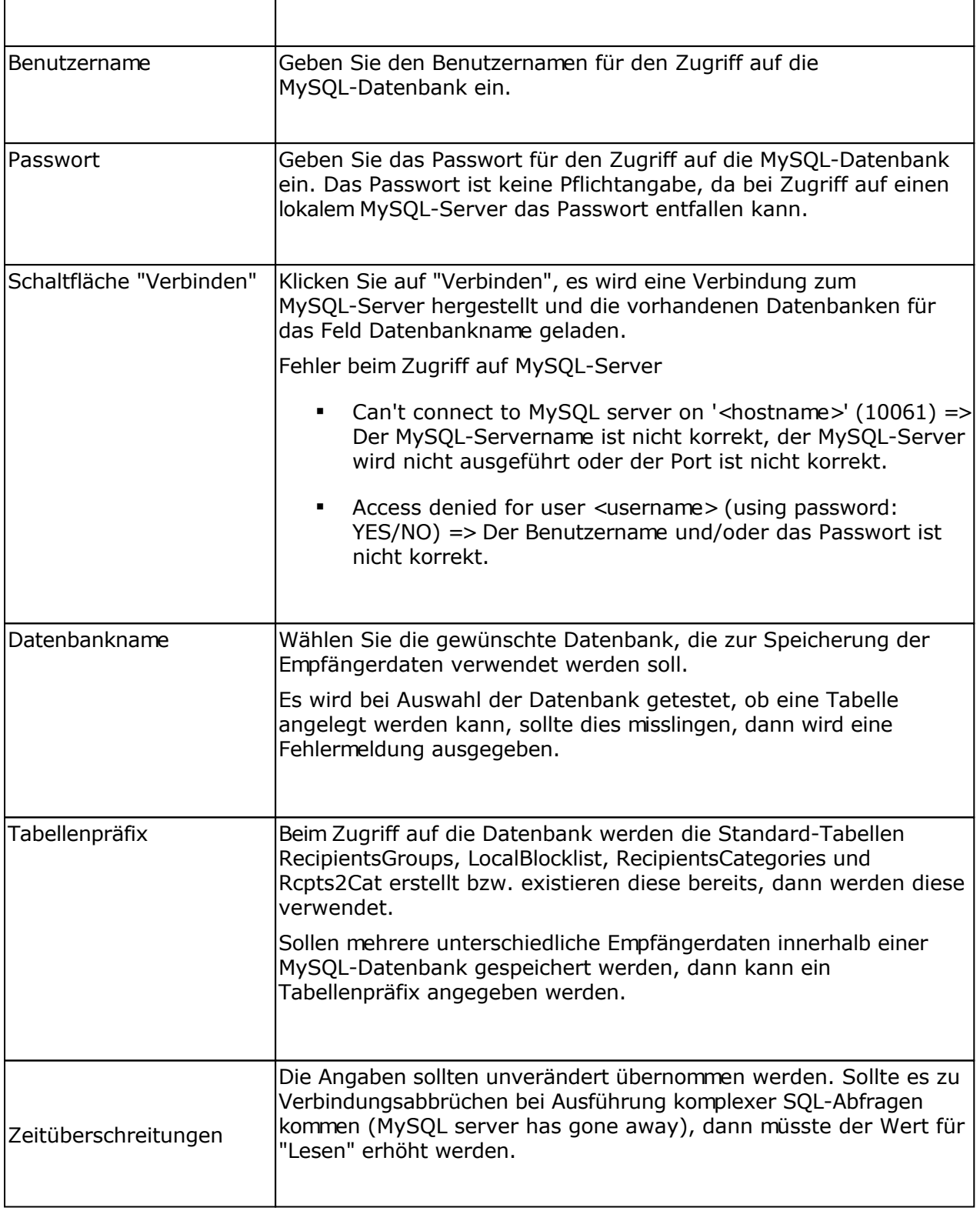

# **Rechte des MySQL/MariaDB-Nutzers**

Der MySQL-Nutzer sollte über diese Rechte verfügen:
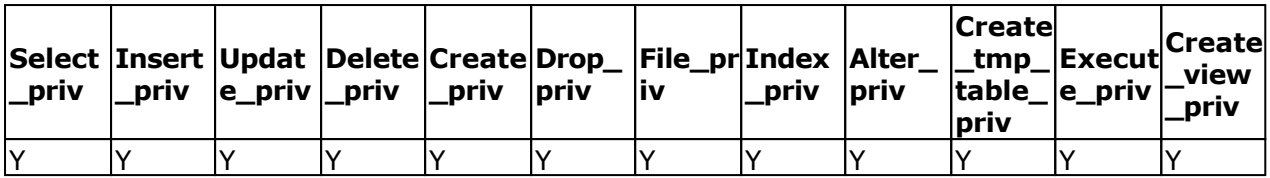

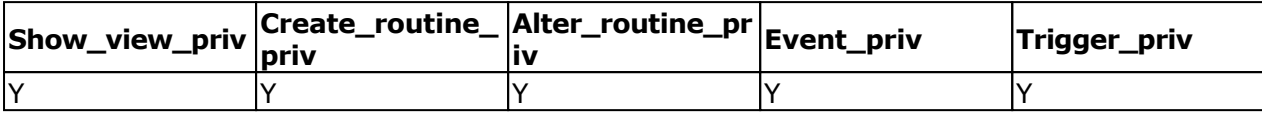

Nur für MySQL-Server

Der Nutzer muss **Super\_priv** besitzen, damit notwendige Stored Functions erstellt werden können.

MySQL-Server selbst installieren

# **MySQL-Server selbst installieren**

Sie können einfach selbst einen MySQL-Server auf dem eigenen Rechner oder beliebigen Rechner im eigenen Netzwerk installieren.

#### **Für MySQL-/MariaDB-Profis**

Die aktuelle MySQL-Server-Version finden Sie unter https://dev.mysgl.com/downloads/ bzw. MariaDB-Server<https://mariadb.org/>. Die Konfiguration der Datenbanken und Nutzer der Datenbanken müssen Sie selbst übernehmen.

Beispiel manuelles Anlegen eines Nutzer supermailer mit Password supermailer ist spitze, Zugriff von allen Hosts.

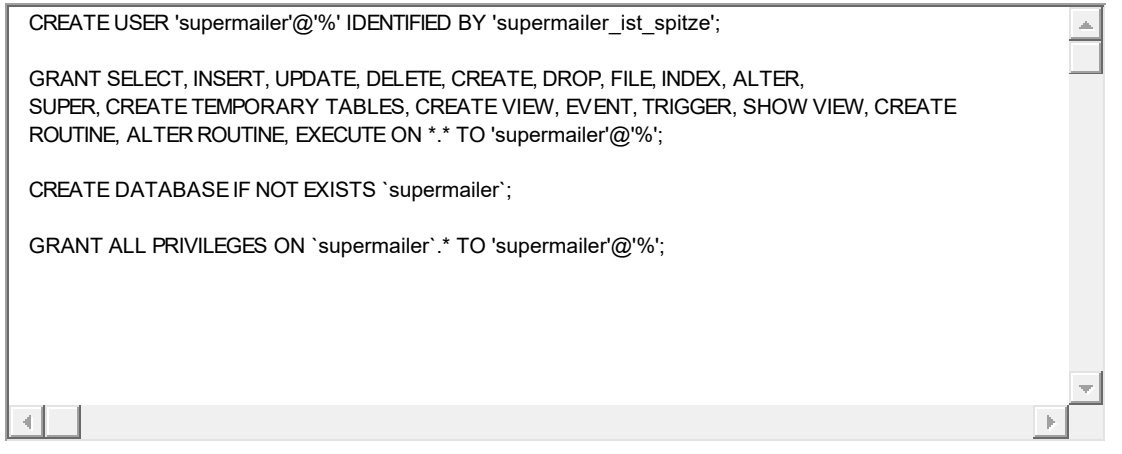

#### **Verwendung von XAMPP**

Für Nicht-MySQL-Profis ist die Verwendung von XAMPP empfehlenswert. XAMPP besteht aus Webserver, MySQL/MariaDB-Server, PHP und Perl und kann auf Windows, Mac OS oder Linux installiert werden.

Download aktuelle Version:<https://www.apachefriends.org/de/index.html>

Nach der Installation sollte XAMPP automatisch starten oder Sie starten es über die XAMPP-Verknüpfung auf dem Desktop.

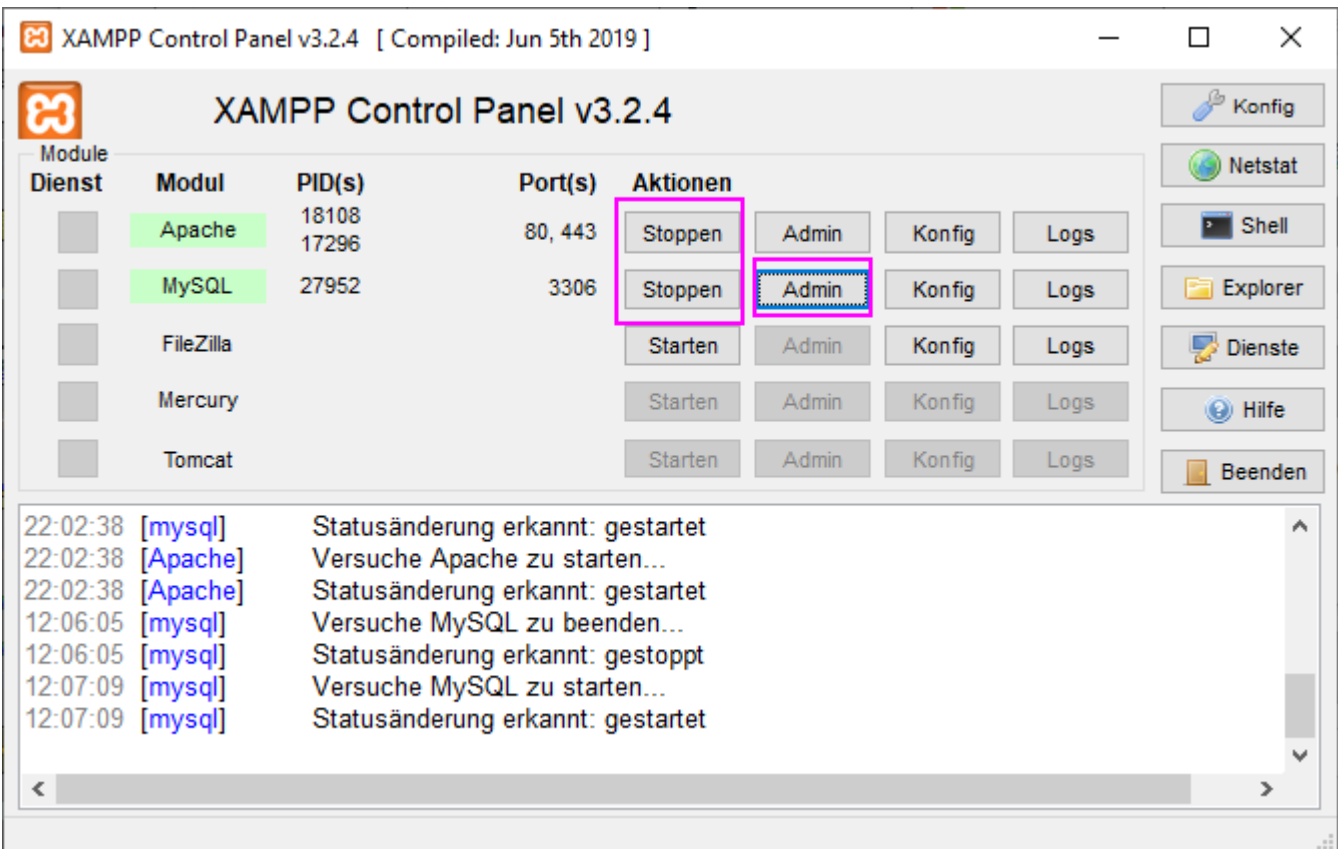

Sie benötigen zur Konfiguration des MySQL/MariaDB-Servers "MySQL" und den Webserve "Apache". Klicken Sie neben Apache und MySQL auf "Starten", falls die Dienste nicht ausgeführt werden.

Alle andere Dienste werden nicht benötigt.

#### Datenbank und Nutzer anlegen

XAMPP installiert automatisch eine Datenbank "test" und einen Nutzer root ohne vergebenes Passwort. Der Nutzer root kann nur auf dem Rechner (localhost) auf die Datenbank zugreifen, auf dem XAMPP ausgeführt wird, nicht von einem anderen Rechner im eigenen Netzwerk.

Klicken Sie auf "Admin" neben MySQL, um eine eigene Datenbank und Nutzer hinzuzufügen, es wird im Browser phpMyAdmin geöffnet.

Im phpMyAdmin klicken Sie auf "Benutzerkonten" und danach unter "Neu" auf "Benutzerkonto hinzufügen", um einen neuen Benutzer und Datenbank hinzuzufügen.

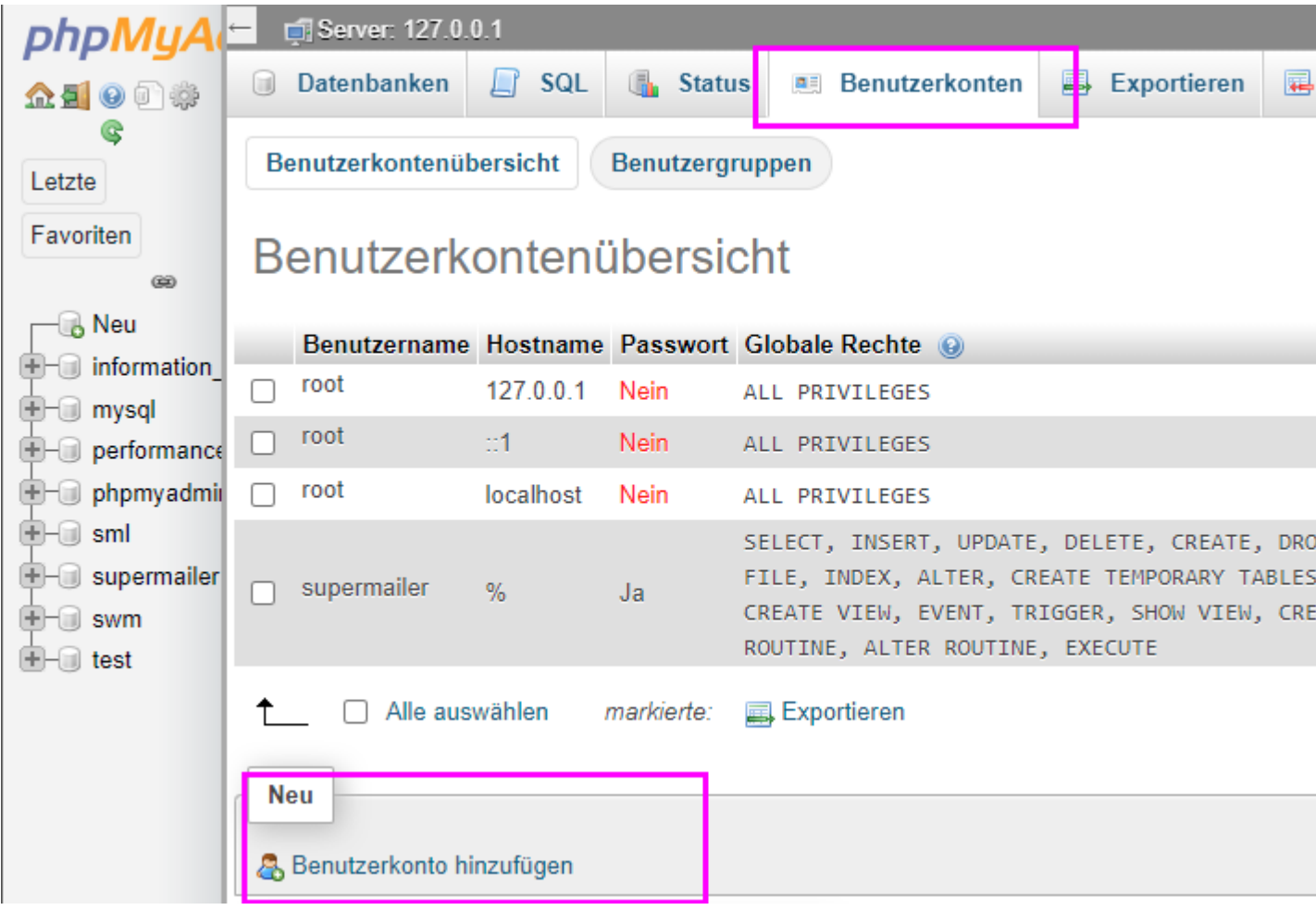

Es wird das Formular zur Anlage eines neuen MySQL-Nutzers und Datenbank angezeigt:

# Benutzerkonto hinzufügen

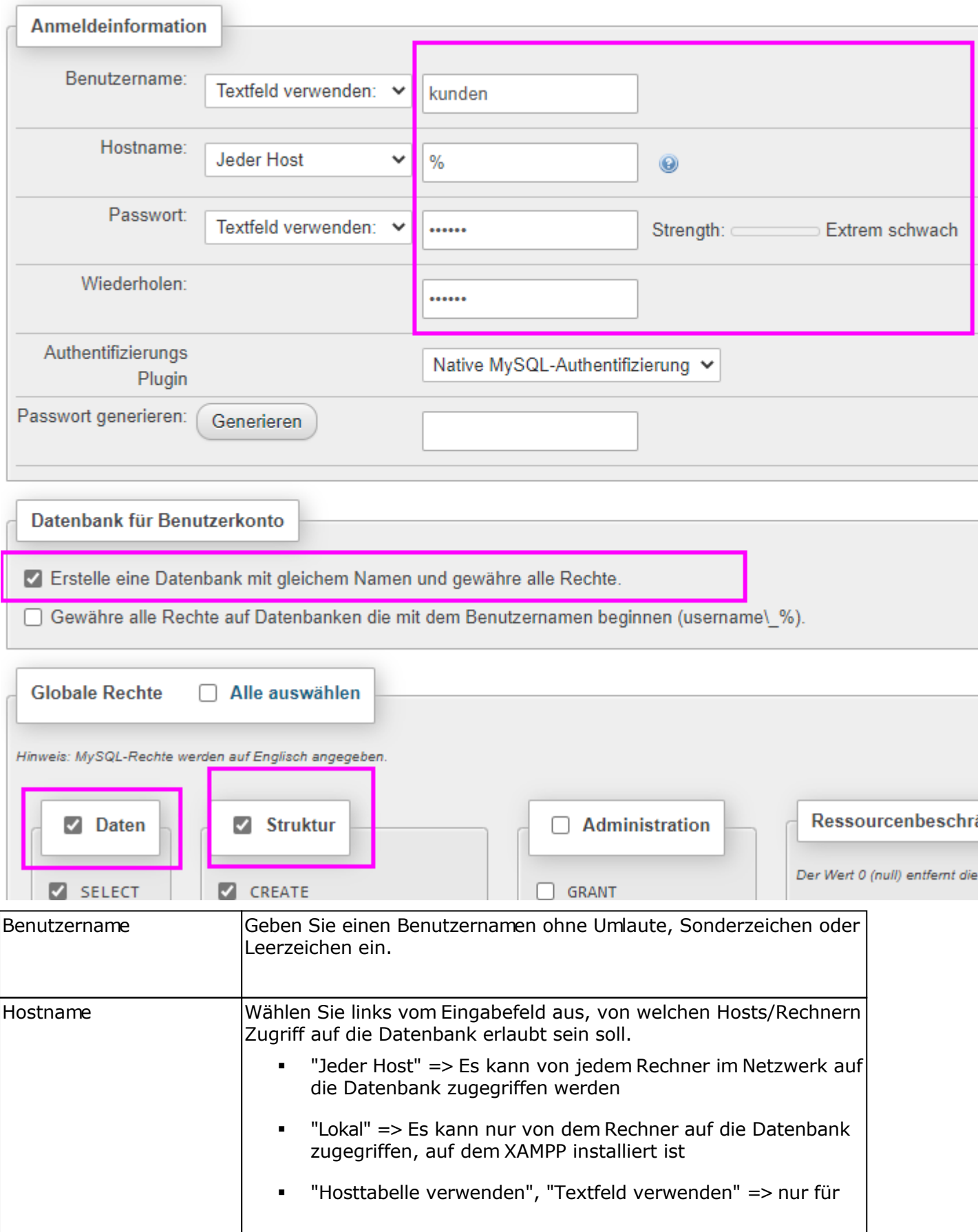

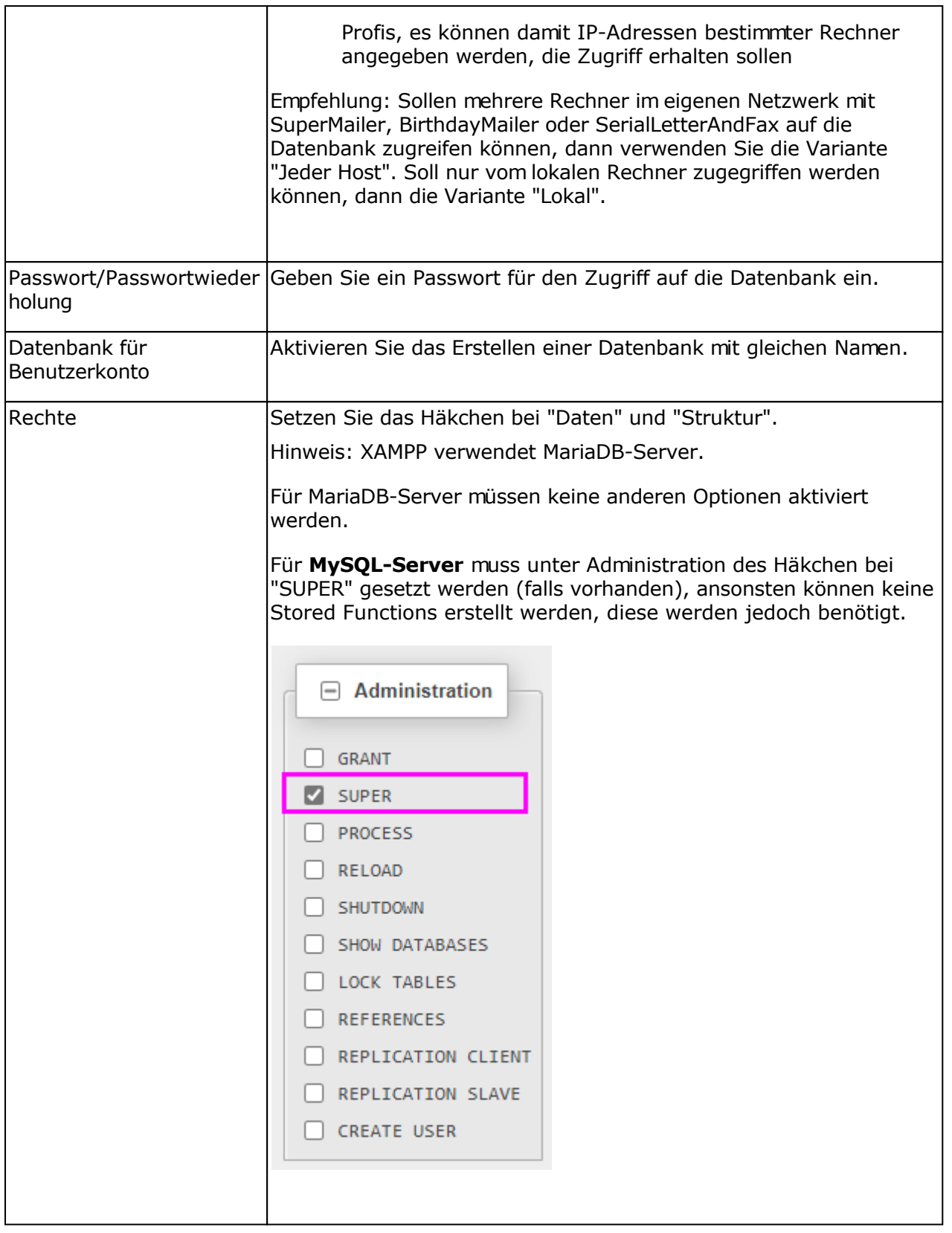

Klicken Sie auf "OK", um den Nutzer und Datenbank anlegen zu lassen, es sollte die Meldung erscheinen "Der Benutzer wurde hinzugefügt.".

### Zugriff auf die Datenbank in SuperMailer, BirthdayMailer oder SerialLetterAndFax

Im Menü Datei wählen Sie "Empfängerdatenbank wechseln", um auf eine neue lokale Datenbank

oder auf MySQL-Server zu wechseln.

Hinweis: Bestehende Empfängerdaten werden beim Wechsel der Datenbank nicht übernommen.

Wählen Sie die Variante "Neue oder bestehende Variante auf MySQL-Server" und geben Sie die Zugangsdaten zum MySQL-Server und Datenbank ein.

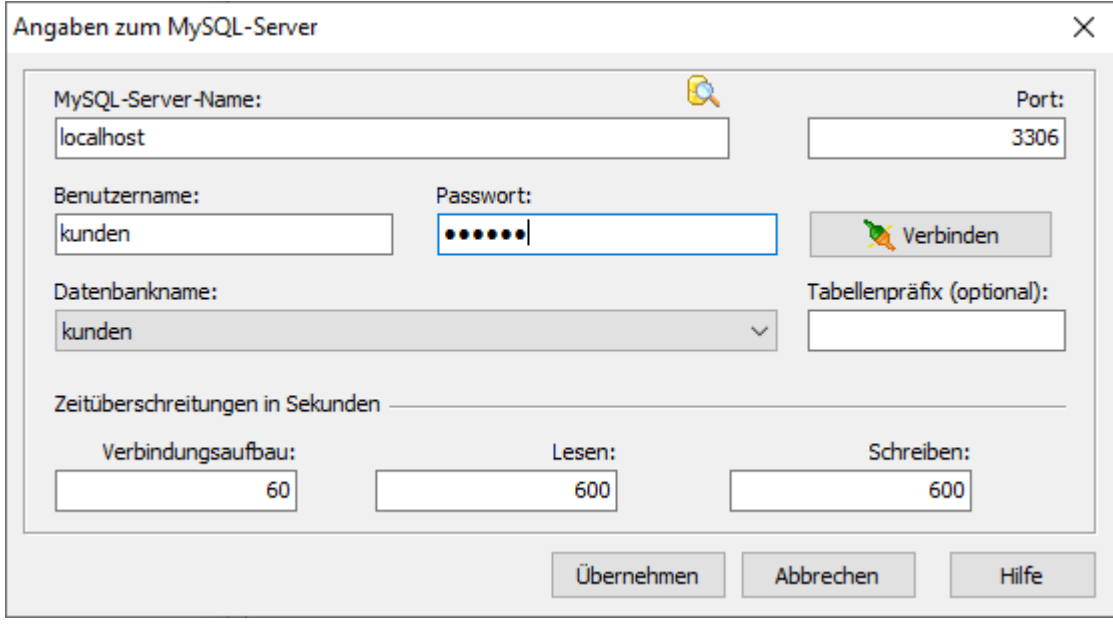

Sind alle Angaben korrekt, klicken Sie auf "Übernehmen". Die Empfängerdaten werden nun in der MySQL-Datenbank gespeichert.

#### **Siehe dazu auch**

Einstellungen zum Zugriff auf MySQL-Server

**Backup erstellen**

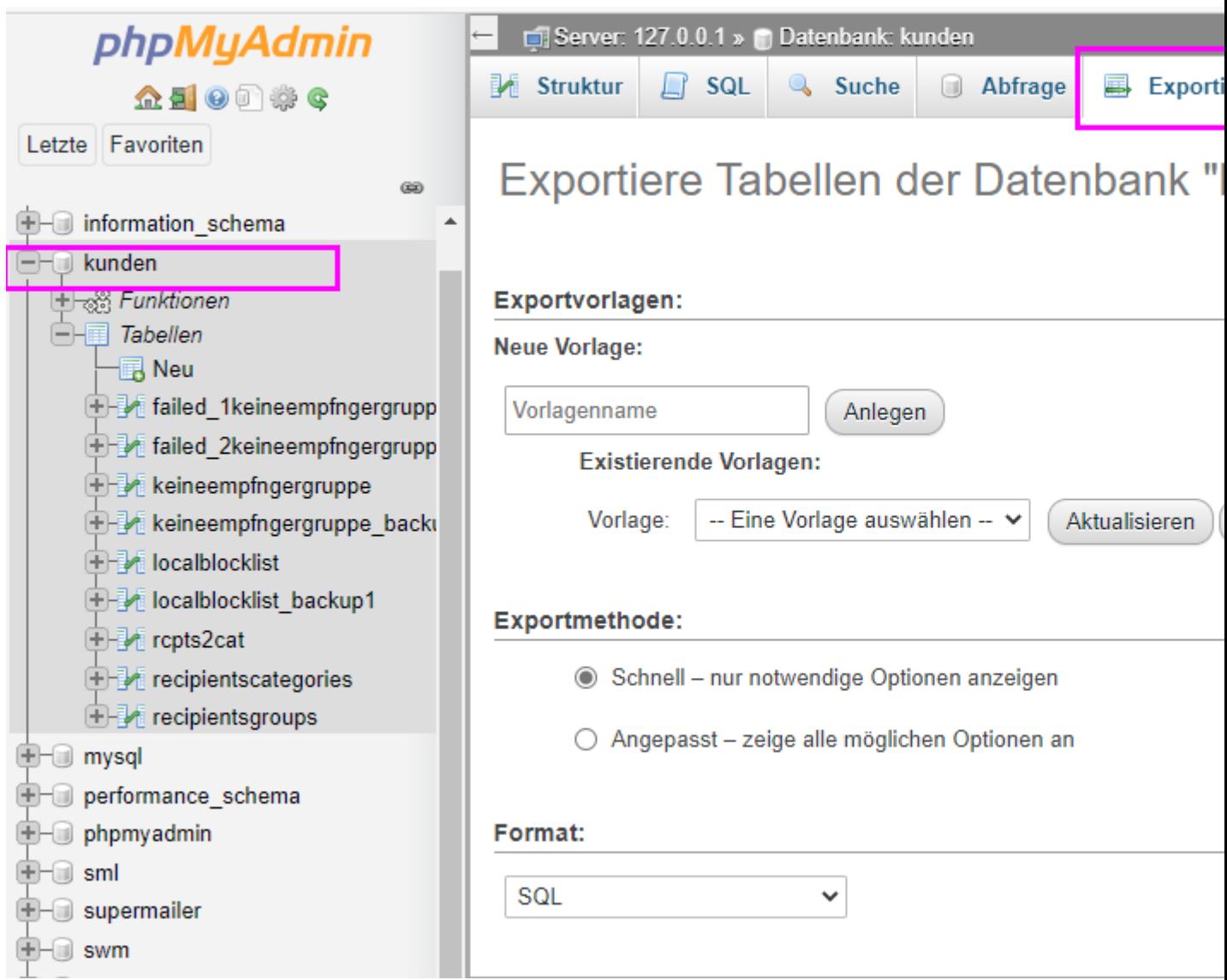

Wählen Sie links im phpMyAdmin die Datenbank, danach klicken Sie rechts auf "Exportieren" und anschließend auf "OK". Die Daten werden als .sql-Datei exportiert. Die .sql-Datei enthält ein Backup von allen Daten.

#### **Wiederherstellung der Daten**

Erstellen Sie Nutzer und Datenbank, so wie es oben dargestellt ist.

Wählen Sie links im phpMyAdmin die Datenbank, danach klicken Sie rechts auf "Importieren", wählen Sie die .sql-Datei und anschließend auf "OK". Die Daten der .sql-Datei werden in die Datenbank importiert.

#### **Sehr große Datenbanken exportieren/importieren (Profis!)**

Sind sehr viele Datensätze in der Datenbank muss per mysqldump ein Export und Import an der Kommandozeile erfolgen, dieses Tool finden Sie im MariaDB/bin bzw. MySQL-Server/bin-Ordner.

# **SuperMailer - Planer**

Der SuperMailer-Planer steht ab der Professional-Version zur Verfügung. Mit dem SuperMailer-Planer können SuperMailer-Projekte zu einem bestimmten Zeitpunkt oder wiederholt versendet werden.

Der SuperMailer-Planer steht auf der Seite<http://www.supermailer.de/download.htm> zum Download zur Verfügung.

# **SuperMailer in eigenen Anwendungen nutzen**

Dieses Kapitel richtet sich nur an Entwickler von anderen Softwareprodukten, die SuperMailer in das eigene Programm einbinden möchten, um es für den E-Mail-Versand zu nutzen.

Zur Verwendung des SuperMailer in eigenen Anwendungen, besteht die Möglichkeit eine Ini-Datei zu verwenden und diese als Parameter an SuperMailer zu übergeben. Eine Vorgabe-Ini-Datei finden Sie im SuperMailer-Ordner, der Name lautet SuperMailer\_AUTOCFG.INI.

Hinweis:

- Diese Funktion kann in der Free Version nur nach Wegklicken des Startfensters verwendet werden.
- Es wird **nicht** der Bearbeitungsmodus Assistent unterstützt.

#### **SuperMailer mit der Ini-Datei starten**

Starten Sie SuperMailer mit dem Zusatzparameter /AUTOCFGFILE:<ordner und name der ini-datei>,

z.B. c:\programme\supermailer\sm.exe /AUTOCFGFILE:c:\meinedatei.ini

Hinweis: Enthält der Ordner oder Dateiname der Ini-Datei Leerzeichen dann geben Sie diese mit Anführungszeichen an,

z.B. c:\programme\supermailer\sm.exe /AUTOCFGFILE:"c:\vorlagen für eine e-mail\meinedatei.ini"

Der Start von SuperMailer, kann über ShellExecute(params), CreateProcess(params) oder WinExec(params) erfolgen, dabei muss natürlich der Zusatzparameter korrekt übergeben werden.

#### **Siehe auch**

Kommandozeilenparameter

#### **SuperMailer-Installationsordner bestimmen**

Der SuperMailer-Installationsordner wird bei jedem Start des SuperMailer in den Wert InstallPath unter HKEY\_CURRENT\_USER\Software\Mirko Boeer Software\SuperMailer\Options geschrieben. Der Ordner kann entsprechend ausgelesen und verwendet werden. Die ausführbare Exe-Datei heisst immer sm.exe

#### **Bestimmen ob SuperMailer bereits läuft**

SuperMailer darf auf dem PC bzw. unter dem jeweiligen Windows-Nutzer nur einmal gestartet werden. Um zu Prüfen ob SuperMailer ausgeführt wird, sollte geprüft werden ob der Mutex SuperMailer32 existiert. Damit können Fehlermeldungen des Programms vermieten werden.

Beispiel für die Prüfung (in Delphi 7, leicht auf andere Sprachen anpassbar)

Var hnd : THandle;

hnd := CreateMutex(nil, True, 'SuperMailer32');

If (GetLastError = ERROR\_ALREADY\_EXISTS) Then // SuperMailer läuft else

 CloseHandle(hnd); // SuperMailer läuft nicht, Handle freigeben, sonst startet SuperMailer nicht

#### **Aufbau der Ini-Datei**

Die Ini-Datei besteht aus mehreren Bereichen (Sections), die Informationen zu den auszuführenden Aktionen enthalten.

Hinweise:

- Achten Sie auf korrekte Groß-/Kleinschreibung der Einstellungen und Feldangaben, ansonsten kann dies zu Fehlern führen
- Sind Angaben falsch bzw. es fehlen Angaben, dann wird die weitere Verarbeitung unterbrochen bzw. es wird eine Fehlermeldung ausgegeben und keine E-Mail versendet.
- Die Reihenfolge der Bereiche in der Ini-Datei ist beliebig, bitte beachten Sie, dass eine Ini-Datei maximal 64 KByte groß sein darf.

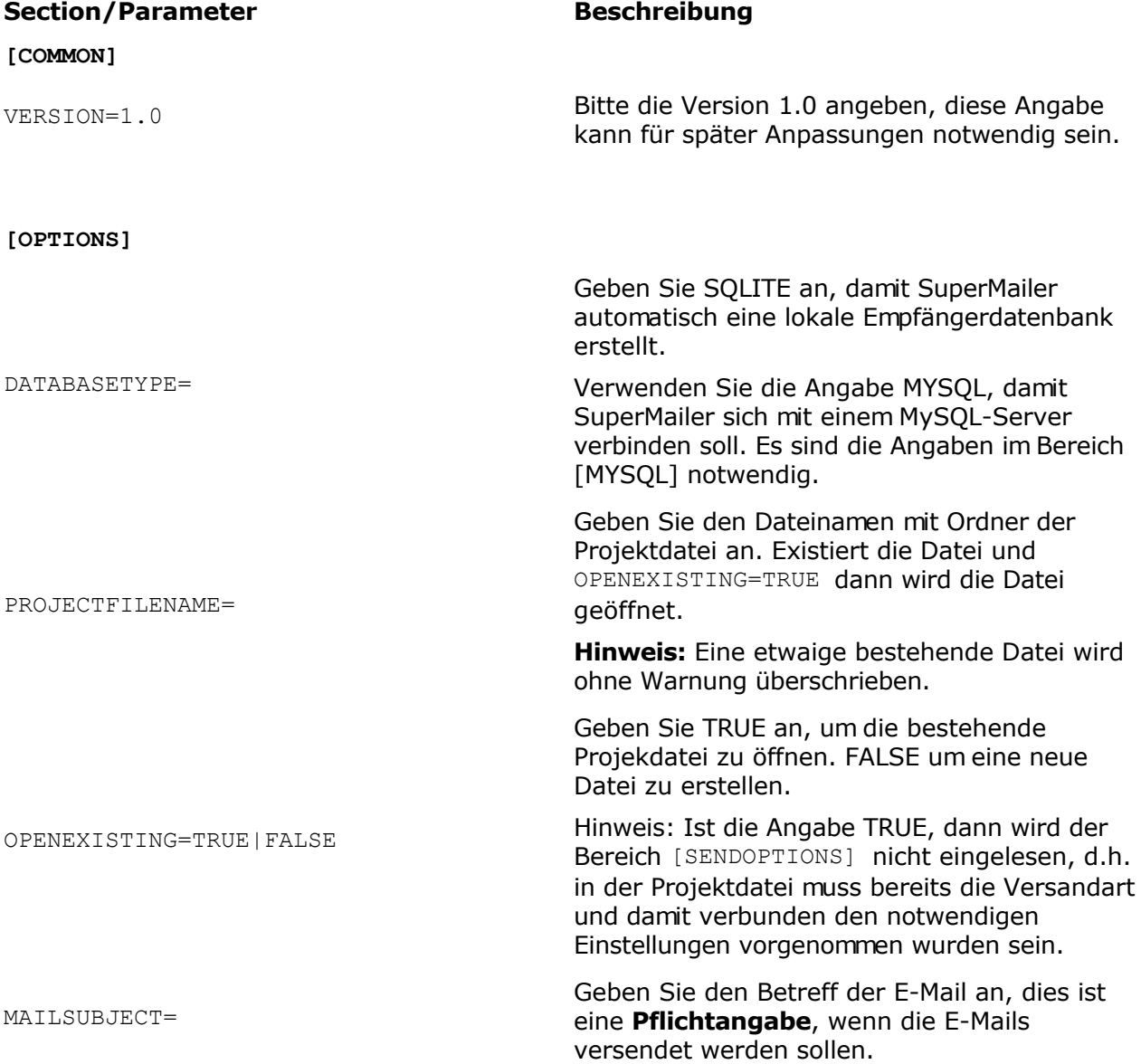

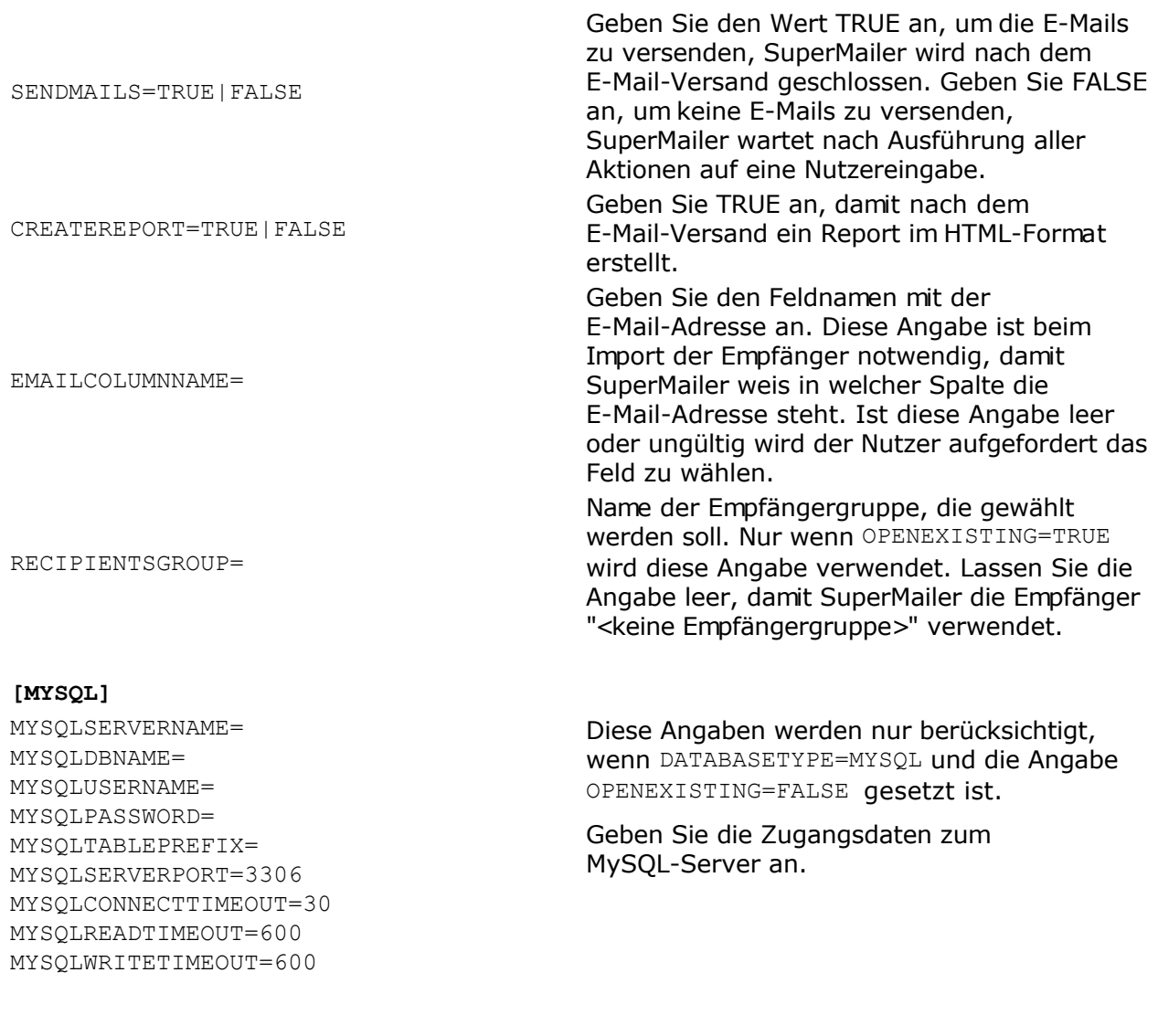

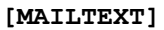

FORMAT=HTML|TEXT|MULTIPART Dies gibt das Format der E-Mail an. Geben Sie HTML an, um eine reine HTML-E-Mail zu erstellen. TEXT um eine reine Textmail zu erstellen. MULTIPART erlaubt es multipart-E-Mails zu erstellen. HTMLFILE= Wurde als Format HTML oder MULTIPART gewählt, dann kann eine HTML-Datei mit Ordnerangabe angegeben werden, die als E-Mail-Text geladen werden soll. Es ist ebenfalls möglich eine Datei aus dem Internet laden zu lassen, geben Sie dazu unbedingt die komplette URL mit <http://> an. TEXTFILE= Geben Sie eine Textdatei mit Ordnerangabe an. Wurde als Format HTML angegeben, dann wird die Textdatei als alternativer Text für die multi-part E-Mail geladen. Ist als Format der E-Mail TEXT angegeben, dann wird die Textdatei als Text der E-Mail geladen.

#### **[ATTACHMENTS]** FILE1= Geben Sie die Anhänge der E-Mail an. Die Angabe muss erfolgen mit <eindeutiger Bezeichner>=<kompletter Ordner und Dateiname> z.B. FILE1=c:\autoexec.bat FILE2=c:\config.sys **[SENDOPTIONS]** (siehe Menü Projekt - Einstellungen für den E-Mail-Versand, um Hilfe zu den Einstellungen zu erhalten) MAILCHARSET=iso-8859-1|iso-8859-2|iso-8859-3|iso-8859-4| iso-8859-6|iso-8859-7|iso-8859-8|iso-8 859-9|iso-8859-10| windows-1250|windows-1251|windows-1252 |windows-1253| windows-1254|windows-1255|windows-1256 |windows-1257| windows-1258|windows-1259|utf-8 Geben Sie die Kodierung der E-Mail an, die möglichen Bezeichner sind angegeben. Standard ist iso-8859-1 diese Angabe gilt für alle europäischen E-Mails. MAILPRIORITY=NORMAL|HIGH|HIGHEST Geben Sie die Priorität der E-Mail an. FROM= Absender-E-Mail-Adresse der E-Mail angeben REALNAME= Angezeigter Name der E-Mail angeben REPLYTOADDRESS= Geben Sie die Antwort-E-Mail-Adresse an. MULTIPART=TRUE|FALSE Diese Option ist nur für HTML-E-Mails. Geben Sie TRUE an, um eine multi-part E-Mail zu erstellen (ein Teil Text und ein Teil HTML). FALSE um eine reine HTML-Mail zu versenden. SMAPI=TRUE|FALSE Geben Sie TRUE an, um die E-Mails über die Simple Mail API verschicken zu lassen. OUTLOOK=TRUE | FALSE TRUE VERSE TRUE versendet die E-Mails über Microsoft **Outlook** SMTP\_DIRECT=TRUE|FALSE TRUE versendet die E-Mail direkt an den Server des E-Mail-Empfängers SMTP=TRUE|FALSE TRUE versendet die E-Mail über den SMTP-Server des Internetproviders, die Angaben zu Servernamen und Port müssen angegeben werden, um E-Mails zu versenden. SMTP\_SERVERNAME= Geben Sie den Namen des SMTP-Servers an. SMTP\_PORT=25 Geben Sie den Port an, Standard ist 25. TIMEOUT=60 Geben Sie die Wartezeit für den SMTP-Server in Sekunden an, Standard ist 60 Sekunden.

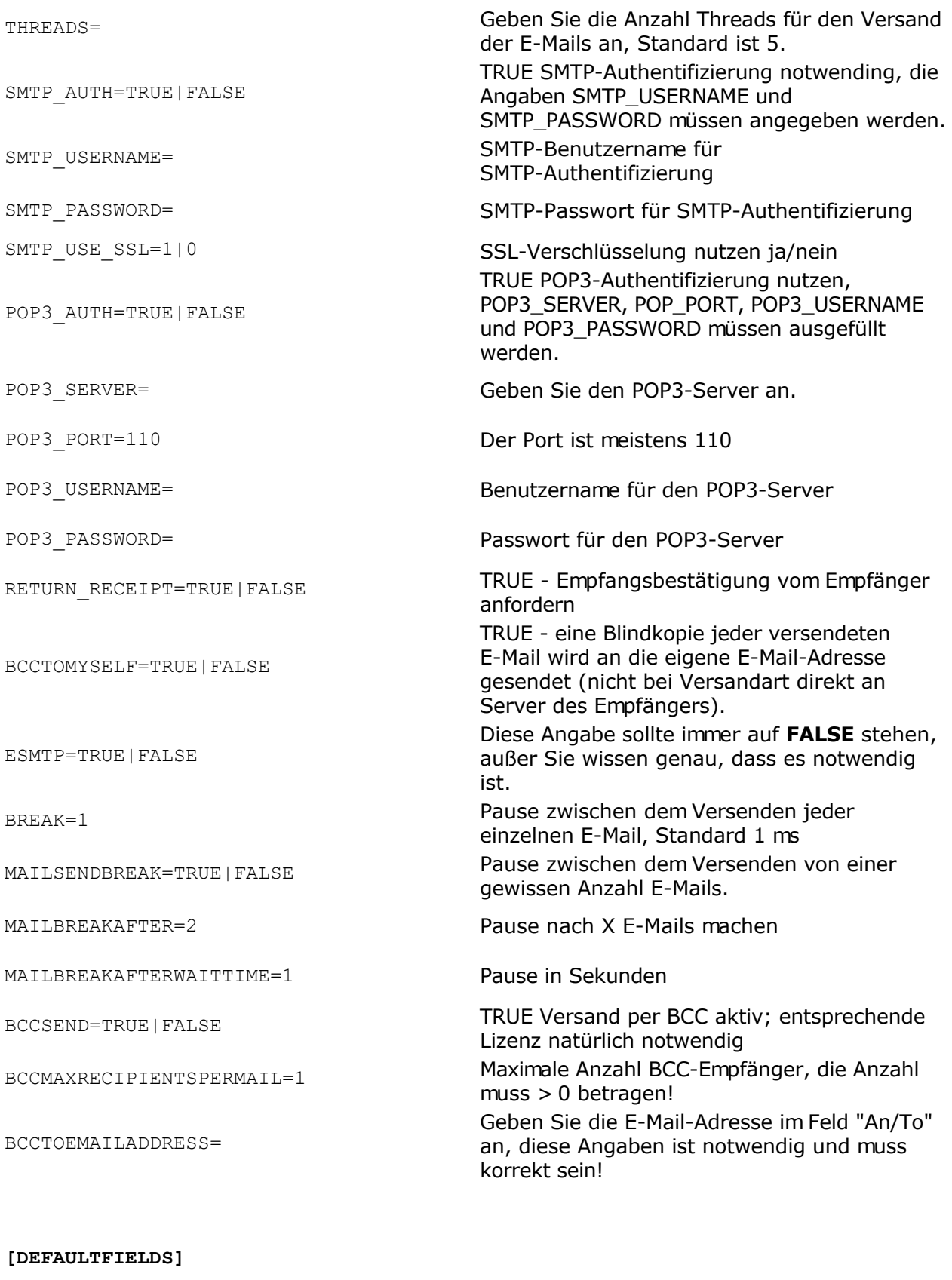

![](_page_230_Picture_211.jpeg)

3=Anrede

![](_page_231_Picture_203.jpeg)

![](_page_232_Picture_213.jpeg)

```
E-Mail-Adresse 1=
Angezeigter Name E-Mail-Adresse 1=
E-Mail-Adresse 2=
Angezeigter Name E-Mail-Adresse 2=
E-Mail-Adresse 3=
Angezeigter Name E-Mail-Adresse 3=
Vorname=
Nachname=
Vorname und Nachname=
Nick Name=
Titel=
usw.
```
**[OUTLOOK\_IMPORT\_OPTIONS]** Nur für den Import aus Outlook gültig.

OUTLOOKFOLDERNAME= Name des Kontaktordners, Standard ist **Kontakte**

OUTLOOKCATEGORY= Geben Sie die Kategorie an, ist die Angabe leer werden alle Kontakte importiert. DONTCLEARCURRENTLIST=TRUE|FALSE TRUE, aktuelle Empfängerliste wird nicht gelöscht

**[OUTLOOK\_FIELD\_ASSIGNMENT]** Nur für den Import aus Outlook gültig, mindestens eine Zuordnung ist notwendig!

#### **Siehe Beispiel-Datei SuperMailer\_AUTOCFG.INI die Reihenfolge muss beibehalten werden.**

Geben Sie hinter dem Gleichheitszeichen das Feld im SuperMailer an. Z.B. E-Mail-Adresse 1=EMail

![](_page_233_Picture_230.jpeg)

![](_page_234_Picture_93.jpeg)

### **Siehe auch**

Aufbau der Projektdateien

# **Kommandozeilenparameter**

![](_page_235_Picture_160.jpeg)

![](_page_236_Picture_141.jpeg)

#### **SuperMailer-Installationsordner bestimmen**

Der SuperMailer-Installationsordner wird bei jedem Start des SuperMailer in den Wert InstallPath unter HKEY\_CURRENT\_USER\Mirko Boeer Software\SuperMailer\Options geschrieben. Der Ordner kann entsprechend ausgelesen und verwendet werden. Die ausführbare Exe-Datei heißt immer sm.exe

#### **Bestimmen ob SuperMailer bereits läuft**

SuperMailer darf auf dem PC bzw. unter dem jeweiligen Windows-Nutzer nur einmal gestartet werden. Um zu Prüfen ob SuperMailer ausgeführt wird, sollte geprüft werden ob der Mutex SuperMailer32 existiert. Damit können Fehlermeldungen des Programms vermieten werden.

Beispiel für die Prüfung (in Delphi 7, leicht auf andere Sprachen anpassbar)

Var

hnd : THandle;

hnd := CreateMutex(nil, True, 'SuperMailer32');

If (GetLastError = ERROR\_ALREADY\_EXISTS) Then

 // SuperMailer läuft else CloseHandle(hnd); // SuperMailer läuft nicht, Handle freigeben, sonst startet SuperMailer nicht

# **Aufbau der Projektdateien**

Die SuperMailer-Projektdatei ist eine reine Binärdatei, deren Inhalt nicht von einer eigenen Anwendung geändert werden kann, da sich das Format mit jeder SuperMailer-Version ändern kann. Eine Änderung des zu versendenden Inhalts ist nur über eine Ini-Datei möglich, siehe dazu SuperMailer in eigenen Anwendungen nutzen

Zu jeder SuperMailer-Projektdatei ist eine Empfängerdatenbank zugeordnet, die Zuordnung kann der Nutzer jederzeit über Menü Datei - Empfängerdatenbank wechseln ändern. Die lokale Empfängerdatenbank liegt im SQLite-Datenbankformat vor. Durch externe Anwendungen können die Daten der SQlite-Datenbank ebenfalls geändert werden. Beim Wechsel auf einen MySQL-Server erstellt SuperMailer automatisch die Tabellen in der MySQL-Datenbank bzw. verwendet die bestehenden Tabellen.

#### **Globale Blockliste**

Die globale Blockliste wird extern in einer lokalen SQlite-Datenbank gespeichert. Beim Wechsel auf MySQL-Server können mehrere SuperMailer-Instanzen auf die globale Blockliste zugreufen. Der Aufbau der lokalen und globalen Blockliste ist vollkommen identisch.

#### **Aufbau der Empfängerdatenbank**

Jede Empfängerdatenbank besteht aus den Standard-Tabellen RecipientsGroups, LocalBlocklist, RecipientsCategories und Rcpts2Cat. Alle anderen Tabellen werden automatisch erzeugt, sobald der Nutzer eine neue Empfängergruppe anlegt.

![](_page_238_Picture_196.jpeg)

![](_page_238_Picture_197.jpeg)

![](_page_239_Picture_240.jpeg)

# Aufbau der Tabelle mit den einzelnen Feldern der Empfängerliste

![](_page_239_Picture_241.jpeg)

![](_page_240_Picture_242.jpeg)

#### Aufbau der Tabelle mit den fehlgeschlagenen Übermittlungen

Diese Tabelle enthält die IDs der Empfänger aus der Empfängerliste dieser Gruppe. Es dürfen nur IDs eingefügt, die sich in der Empfängerliste befinden, ansonsten werden diese erst wieder nach einem nächsten oder übernächsten Versand gelöscht. Beim Löschen eines Empfängers aus der Empfängerliste wird per internen Trigger die jeweilige ID aus der Tabelle automatisch entfernt.

![](_page_240_Picture_243.jpeg)

#### Aufbau der Tabelle für die lokale und globale Blockliste

Die globale Blockliste wird in einer externen SQLite-Datenbank gespeichert. Soll die globale Blockliste auf MySQL-Server gespeichert werden, dann wird immer der Tabellenname BlockList verwendet.

Die Einträge können E-Mail-Adressen, E-Mail-Adressen mit Wildcard-Zeichen (%, \_) oder bei SerialLetterAndFax komplette Zeichenketten sein.

![](_page_240_Picture_244.jpeg)

Aufbau der Tabelle RecipientsCategories

### In der Tabelle werden Kategorien für die Empfänger gespeichert.

![](_page_241_Picture_106.jpeg)

#### Aufbau der Tabelle Rcpts2Cat

In der Tabelle werden die Zuordnungen Gruppe, Empfänger zu Kategorie gespeichert. Per Trigger werden Einträge gelöscht, sobald Gruppen oder Empfänger gelöscht werden.

![](_page_241_Picture_107.jpeg)

### **SuperMailer-Bounce / Behandlung von nicht mehr zustellbaren E-Mail-Adressen (Bounce E-Mails)**

SuperMailer-Bounce ist ab Version 4.70 direkt in SuperMailer integriert. Über der Empfängerliste können Sie auf "Bounces" klicken, um Postfächer anzulegen und die Rückläufer-E-Mails abrufen zu lassen. Es werden dabei nur sogenannte Hard Bounce-E-Mails, wirklich nicht mehr zustellbare E-Mail-Adressen, erkannt. Alle nicht erkannten E-Mails verbleiben im Postfach und können danach manuell gelöscht oder manuell bearbeitet werden.

#### Hinweis:

Im Import-Dialog finden Sie die Import-Funktion "Rückläufer importieren", diese ist weiterhin in der Newsletter Software SuperMailer enthalten, um Empfänger leicht aus der Empfängerliste löschen zu lassen. Die zu importierende Datei darf nur E-Mail-Adressen enthalten, pro Zeile eine E-Mail-Adresse. Beim Import wird jede E-Mail-Adresse in der Empfängerliste gesucht und anschließend der Empfänger gelöscht.

SuperMailer-Bounce steht auf der Seite

[http://www.supermailer.de/download\\_newsletter\\_software.htm](http://www.supermailer.de/download_newsletter_software.htm) bzw.

<http://bounce.supermailer.de/>weiterhin zum Download als externes Programm zur Verfügung. Eine Lizenz für SuperMailer-Bounce muss nur erworben werden, wenn Sie über keine Lizenz für die Newsletter Software SuperMailer verfügen oder SuperMailer-Bounce auf einem anderen Rechner installiert werden soll.

#### **Vorbereitung des E-Mail-Versands in SuperMailer**

Damit die nicht mehr zustellbaren E-Mails durch die Bounce-Funktion abrufbar sind, **müssen** die E-Mails in einem POP3 oder IMAP-Postfach verbleiben, diese dürfen also **nicht** in das eigene E-Mail-Programm abgeholt werden. Nicht zustellbare E-Mails werden immer an die Absender-E-Mail-Adresse gesendet, die Sie im SuperMailer Menü Projekt - Einstellungen für den E-Mail-Versand angegeben haben. Bei Verwendung der Versandvarianten "über SMTP-Server des E-Mail-Providers" oder "über Webspace/eigenen Server" können Sie zusätzlich eine sogenannte "Envelope/Bounce-E-Mail-Adresse" eingeben, diese E-Mail-Adresse kann von der Absender-E-Mail-Adresse abweichen. Es ist damit möglich eine E-Mail-Adresse eines Postfachs anzugeben, welches nicht vom eigenen E-Mail-Programm abgeholt wird.

**Hinweis:** Es ist ebenfalls möglich aus einem Outlook-Mailordner die Bounce-E-Mails abrufen zu lassen, diese Möglichkeit ist sehr langsam und, abhängig von der Outlook-Version, sehr fehleranfällig. Es ist daher nicht empfehlenswert aus Outlook die Rückläufer-E-Mails abrufen zu lassen.

#### **Nach dem Versand des Newsletter**

Nach Abschluss des Versands des Newsletters kann es bis zu 7 Tage dauern bis alle nicht zustellbaren E-Mails im Postfach eingetroffen sind. Natürlich können Sie ebenfalls vor Ablauf der 7 Tage die Bounce-E-Mails abrufen lassen, denn das Abrufen von vielen Bounce-E-Mails kann mehreren Minuten oder gar Stunden in Anspruch nehmen.

Für den Abruf der Bounce-E-Mails klicken Sie über der Empfängerliste im SuperMailer auf "Bounces".

#### Rückläufer/Bounces abrufen

1. Fügen Sie auf der Registerkarte Postfächer das Postfach hinzu, welches abgerufen

werden soll.

Sie können mehrere Postfächer unterschiedlichen Typs hinzufügen. Es werden dabei nur Postfächer geprüft, die ein Häkchen besitzen.

Hinweis: Die Eingabe der Postfachdaten ist nur einmal notwendig, diese Angaben werden danach dauerhaft gespeichert.

- 2. Auf der Registerkarte "E-Mails abrufen" können Sie optional einen Exportdateinamen angeben und falls notwendig aktivieren Sie die Optionen zum Löschen der Outlook-Kontakte und belassen der E-Mails im Postfach. **Wichtiger Hinweis** Der Exportdateiname kann leer gelassen werden, dieser dient nur zur Protokollierung der erkannten E-Mail-Adressen. Diese Protokolldatei kann ebenfalls in eigenen Programmen oder Scripten verwendet werden, um die eigene Kundendatenbank zu aktualisieren.
- 3. Klicken Sie auf "E-Mail-Abruf starten" um die E-Mails im Postfach prüfen zu lassen. Der Abruf der E-Mails kann je nach Anzahl der E-Mails mehrere Minuten oder bei sehr vielen E-Mails Stunden in Anspruch nehmen.
- 4. Alle erkannten wirklich nicht mehr zustellbaren E-Mail-Adressen werden nach Abschluss des Abrufs der E-Mails aus der SuperMailer-Empfängerliste in allen Empfängergruppen gelöscht.

# **SMS-Versand**

Für den Versand von Serien-SMS oder Massen-SMS ist eine Anmeldung auf der Seite <http://www.smsout.de/> notwendig. Mit dem bezahlten SMS-Kontingent können danach mit SuperMailer Serien-SMS oder Massen-SMS versendet werden.

#### **SMS-Versand durchführen**

Klicken Sie im Menü Projekt auf "SMS jetzt versenden", um den SMS-Versand zu beginnen. Vor dem SMS-Versand müssen Sie das Feld mit der Mobilfunknummer und die Versandart festlegen. Ebenfalls ist der SMS-Text zu erstellen, der an die Empfänger versendet werden soll.

#### Optionen für den SMS-Versand

Wählen Sie das Feld mit der Mobilfunknummer. Das Feld darf nur komplette Mobilfunknummern in der Form <nationale Vorwahl><rufnummer> oder <internationale Vorwahl><nationale Vorwahl ohne 0><rufnummer> enthalten. Z.B. 00491791234567, 01791234567, jedoch **nicht** 1234567.

Legen Sie danach die SMS-Versandvariante fest. Sie können SMS mit eigenem Absender (Mobilfunknummer oder Text) bzw. überlange SMS mit eigenem Absender versenden lassen.

Informationen zu den Preisen für eine SMS finden Sie im SMSout.de-Kundenbereich.

Versenden Sie SMS mit Antwort-Option dann können Sie die Antworten im SMSout.de-Kundenbereich einsehen bzw. mit der SMSout.de-Client-Software abrufen. Die SMSout.de-Client-Software rufen Sie über Menü Projekt - SMSout auf.

Optional können Sie einen Namen für eine SMS-Kampagne eingeben, anhand des Kampagnen-Namens können Sie im [SMSout.de](http://www.smsout.de) Kundenbereich unter der Statistik eine Aufschlüsselung der Kosten abrufen.

#### Text der SMS

Wechseln Sie auf die Registerkarte Text der SMS um den SMS-Text einzugeben. Der SMS-Text muss im reinen Textformat ohne Formatierungen eingegeben werden, HTML-Code oder Bilder sind nicht erlaubt. In den SMS-Text können Sie Platzhalter verwenden, die beim SMS-Versand durch die Angaben des Empfängers ersetzt werden sollen.

Eine SMS darf maximal 160 Zeichen umfassen. Beachten Sie daher bei Verwendung von Platzhaltern, dass der SMS-Text sich erheblich verlängern könnte. Aus diesem Grund ist die Angabe der eingegebenen Zeichen nur eine ca.-Angabe. Klicken Sie auf "SMS-Voransicht" um die SMS mit ersetzten Platzhaltern anzuschauen und so die genaue Länge der SMS bestimmen zu können.

**Hinweis:** SuperMailer teilt die SMS in mehrere SMS beim SMS-Versand auf, sollte der Text der SMS die Länge von 160 Zeichen überschreiten.

#### **Der eigentliche Versand der SMS**

Nachdem die Optionen für die zu versendenden SMS festgelegt sind, können die SMS an alle gewählten Empfänger versendet werden.

Klicken Sie auf "Test-SMS versenden" damit Sie sich selbst eine SMS zu senden lassen können. Für die Test-SMS werden die Daten des ersten gewählten Empfängers verwendet, die Mobilfunknummer wird mit der eingegebenen Test-Mobilfunknummer ersetzt.

Klicken Sie auf "Jetzt versenden" um alle SMS an die gewählten Empfänger versenden zu lassen.

#### **Dauer des Versands**

Die Dauer des SMS-Versands richtet sich nach der Anzahl SMS-Empfänger, der Uploadbandbreite zum Internet und der Auslastung des SMSout.de-Servers. Alle Daten werden per HTTP-Protokoll auf den SMSout.de-Server versendet und in der Reihenfolge des Eintreffens an den SMS-Gateway übermittelt. Je nach SMS-Aufkommen dauert die SMS-Zustellung einige Sekunde bis zu mehreren Minuten.

# **Probleme bei Nutzung des SuperMailer**

#### **Wie erhalte ich Hilfe zum SuperMailer?**

Besuchen Sie das [Support-Forum](http://www.superscripte.de/board) und suchen Sie nach einer Antwort auf Ihre Frage oder stellen Sie Ihre Frage direkt im Forum. In der Liste oft [gestellter Fragen \(FAQ\)](http://www.supermailer.de/faq.htm) finden Sie ebenfalls weitere Tipps & Tricks.

Alternativ können Sie natürlich auch eine E-Mail an den [Support](mailto:support@supermailer.de) senden oder die Hotline anrufen.

#### **Ich erhalte ständig den Fehler "Socket-Error:..."**

Dieser Fehler kann 2 Ursachen haben:

- 1. Prüfen Sie die Angabe des POP3- und/oder SMTP-Servers unter Menü Projekt Einstellungen für den E-Mail-Versand bzw. unter Menü Projekt - Postfächer
- 2. Prüfen Sie ob eine Verbindung zum Internet besteht,
- 3. Sollten Sie ein Firewall nutzen, dann prüfen Sie ob Sie den Internetzugriff durch SuperMailer in der Firewall (Port 25, 53) auch erlaubt haben.
- 4. Aktivieren bzw. Deaktivieren Sie die Verwendung des Nagle-Algorithmus unter Menü Extras - Optionen.

#### **Probleme mit Norton Antivirus**

Deaktivieren Sie **vor** dem E-Mail-Versand Norton Antivirus bzw. im Norton Antivirus die Prüfung von ausgehenden E-Mails, ansonsten können Probleme beim E-Mail-Versand auftreten bzw. Ihr PC stürzt ab, da Norton Antivirus die Menge E-Mails nicht verarbeiten kann.

#### **Ich erhalte die Meldung "Permission denied" beim Abrufen von Newsletteranmeldungen bzw. Newsletterabmeldungen**

Prüfen Sie die Angabe des Benutzernamens und Passworts für das jeweilige Postfach unter Menü Projekt - Postfächer. Sollten Sie keinen Fehler finden, dann schauen Sie bei Ihrem Provider auf die Webseite, meistens findet sich eine Anleitung zur Einrichtung von Outlook oder Outlook Express auf der Seite. In der Anleitung wird ebenfalls die korrekte Angabe des Benutzernamens erklärt.

#### **Es erscheint der Fehler 250 OK**

Dieser Fehler ist kein Fehler. Der Code 250 gibt an, dass Ihre E-Mail erfolgreich versendet wurde.

#### **Es erscheint der Fehler 354 (Start mail input; end with <CRLF>.<CRLF> Exception: Attached file not found or access denied.**

Prüfen Sie die Verweise auf die Bilder in der HTML-Mail und die Dateianhänge. Sollte eine Datei nicht vorhanden sein bzw. der Zugriff auf die Datei wird durch eine andere Anwendung verwehrt, dann tritt dieser Fehler auf.

Aktivieren bzw. Deaktivieren Sie den Nagle-Algorithmus unter Menü Extras - Optionen.

Alternativ prüfen Sie unter Menü Projekt - Einstellungen für den E-Mail-Versand, Registerkarte E-Mail-Versand die Anzahl Threads (gleichzeitige Versandkanäle). Ist diese Anzahl zu hoch eingestellt, z.B. beim Versand von E-Mails mit Anhängen, dann könnte dies zum Abbruch der Verbindung wegen "Staus" in der Leitung kommen.

#### **Es erscheint der Fehler 421 <domain> Service not available, closing transmission channel**

Der SMTP-Server ist nicht in der Lage weitere Domainnamen in IP-Adressen aufzulösen, da der Dienst zur Auflösung dieser Daten keine weiteren Anfragen entgegennimmt. Dies kann 2 Ursachen haben:

- Es liegt ein technischer Defekt beim SMTP-Server vor, eine Lösung kann nur der E-Mail-Provider schaffen.
- Der Server ist durch hohes E-Mail-Aufkommen überlastet, verringern Sie die Anzahl Threads im Menü Projekt - Einstellungen für den E-Mail-Versand.

#### **Es erscheint der Fehler 500 oder 501 Syntax-Error beim E-Mail-Versand**

- 1. Prüfen Sie unter Menü Projekt Einstellungen für den E-Mail-Versand die korrekte Schreibung Ihrer E-Mail-Adresse.
- 2. Prüfen Sie auf der Registerkarte Empfänger der E-Mail, ob das korrekte Feld mit der E-Mail Adresse ausgewählt ist. Sollte dies nicht der Fall sein, dann klicken Sie im Menü Projekt auf "Feld mit der E-Mail-Adresse" um die Angabe zu korrigieren.
- 3. Prüfen Sie den Namen Ihres Computers es dürfen keine Leerzeichen, Sonderzeichen oder Umlaute enthalten sein. Windows XP: Zur Änderung des Computernamens klicken Sie unter Systemsteuerung auf System. Wechseln Sie auf die Registerkarte Computername und klicken Sie auf Ändern. Unter den anderen Betriebssystem geht dies ähnlich.

#### **Es erscheint der Fehler 530 Authentication required**

Sie haben die SMTP-/ oder POP3-Authentifizierung nicht aktiviert. Klicken Sie im Menü Projekt auf Einstellungen für den E-Mail-Versand und aktivieren Sie die SMTP-Authentifizierung (oder POP3-Authentifizierung) und geben Sie die erforderlichen Daten an. Informationen zur Authentifizierungsart erhalten Sie von Ihrem E-Mail-Provider, meistens ist dies die SMTP-Authentifizierung (SMTP Auth).

#### **Es erscheint der Fehler 550 Requested action not taken: mailbox unavailable [E.g., mailbox not found, invalid domain, no access]**

Dieser Fehler wird vom SMTP-Server zurückgegeben, wenn festgestellt wird, dass die Mailbox des Empfängers nicht existiert. Die E-Mail-Adresse ist damit ungültig.

#### **Es erscheint der Fehler 552 Requested mail action aborted: exceeded storage allocation**

Auf dem SMTP-Server ist kein Platz mehr vorhanden, um die E-Mail zwischenzuspeichern. Sie müssen den E-Mail-Versand abbrechen und zu einem späteren Zeitpunkt nochmals den Versand versuchen. Ebenfalls können Sie Ihren E-Mail-Provider informieren, so dass dieses Problem behoben werden kann.

#### **Beim Versand per BCC werden die E-Mails nicht versendet**

Probieren Sie aus, wie viele BCC-Empfänger Ihr E-Mail-Provider zulässt. Dies ist bei jedem E-Mail-Provider unterschiedlich.

#### **Beim Versand per BCC wird die eingestellte Anzahl E-Mail-Empfänger als fehlerhaft übermittelt bezeichnet**

Eine der E-Mail-Adressen im Versendeblock ist fehlerhaft oder liegt nicht im korrekten Format vor. Es wird daraufhin keine E-Mail an die Blindkopie-Empfänger versendet, da der SMTP-Server sofort den Versand abbricht. Nach Abschluss des Versands können Sie die fehlgeschlagenen Übermittlungen markieren lassen und anschließend z.B. einzeln versenden, um festzustellen welche E-Mail-Adresse das Problem verursacht hat.

#### **Spezielle Fehlercodes, die nur von SuperMailer verwendet werden**

# **Cod <sup>e</sup>Bedeutung**

![](_page_248_Picture_165.jpeg)

9998 E-Mail-Versand durch Anwender abgebrochen.

#### **Weitere standardisierte SMTP-Fehlercodes**

# **Cod <sup>e</sup>Bedeutung**

200 (nonstandard success response, see rfc876)

# **Cod <sup>e</sup>Bedeutung**

- System status, or system help reply
- Help message
- <domain> Service ready
- <domain> Service closing transmission channel
- Requested mail action okay, completed
- User not local; will forward to <forward-path>
- Start mail input; end with <CRLF>.<CRLF>
- <domain> Service not available, closing transmission channel
- Requested mail action not taken: mailbox unavailable
- Requested action aborted: local error in processing
- Requested action not taken: insufficient system storage
- Syntax error, command unrecognised
- Syntax error in parameters or arguments
- Command not implemented
- Bad sequence of commands
- Command parameter not implemented
- <domain> does not accept mail (see rfc1846)
- Access denied (???a Sendmailism)
- SMTP Authentication unsuccessful/Bad username or password
- Requested action not taken: mailbox unavailable
- User not local; please try <forward-path>
- Requested mail action aborted: exceeded storage allocation
- Requested action not taken: mailbox name not allowed
- Transaction failed

# **So erreichen Sie uns**

Mirko Böer Softwareentwicklungen Malachitstraße 16

D-04319 Leipzig

E-Mail-Adresse: [info@supermailer.de](mailto:info@supermailer.de)

SuperMailer im Internet:<https://www.supermailer.de>

Support-Forum:<https://board.superscripte.de/>

# **Lizenzbestimmungen für die Nutzung und Weitergabe der Software**

Das Programm steht unter dem rechtlichen Schutz der Urheber- und Handelsgesetze des Landes, in dem es veröffentlicht, vervielfältigt bzw. genutzt wird.

Mirko Böer Softwareentwicklungen, Malachitstraße 16, 04319 Leipzig, Deutschland, nachfolgend 'Lizenzgeber' genannt, besitzt alle Rechte an dem Programm (Software) und gestattet die Nutzung ausschließlich unter der Voraussetzung, dass die nachfolgend aufgeführten Lizenzbedingungen vom Nutzer anerkannt und eingehalten werden. Es kommt damit zwischen ihm, dem Lizenznehmer, und dem Lizenzgeber der vorliegende Lizenzvertrag zustande:

#### 1. Installation

Der Lizenzgeber weist Sie ausdrücklich darauf hin, dass vor der Installation jeglicher neuer Software auf Ihrem System eine Datensicherung erfolgen sollte, um einem eventuellen Verlust Ihrer Daten vorzubeugen. Diese Sicherheitsmaßnahme sollte auch bei der Installation dieser Software erfolgen. Falls Sie Ihre Daten noch nicht gesichert haben sollten, raten wir dringend, die Installation sofort abzubrechen, Ihre Daten zu sichern und erst darauffolgend die Installation neu zu starten. Darüber hinaus ist es empfehlenswert in regelmäßigen Abständen Datensicherungen durchzuführen.

#### 2. Gewährleistung / Haftung

Eine Gewährleistung für eine fehlerfreie Funktionalität des Programms wird von der Lizenzgeber nicht übernommen. Der Lizenzgeber gewährleistet für den Fall der Übermittlung des Programms auf einem Datenträger die einwandfreie Lesbarkeit des Mediums zum Zeitpunkt der Übergabe, soweit der Einsatz durch den Lizenznehmer unter normalen Betriebsbedingungen und unter Beachtung üblicher Instandhaltungsmaßnahmen der Datenverarbeitungsanlage erfolgt.

Der Lizenzgeber übernimmt keine Haftung für die Fehlerfreiheit der Software, insbesondere nicht dafür, dass die Software den Anforderungen und Zwecken des Erwerbers genügt oder mit anderen von ihm ausgewählten Programmen zusammenarbeitet.

Der Lizenzgeber haftet für einen vorsätzlich und/oder grob fahrlässig herbeigeführten Schaden unbeschränkt. Auch beim Fehlen einer zugesicherten Eigenschaft haftet der Lizenzgeber für alle darauf zurückzuführenden Schäden ohne Beschränkung. Bei leichter Fahrlässigkeit haftet der Lizenzgeber, soweit hinsichtlich der Leistungserbringung Verzug vorliegt, die Leistung unmöglich geworden ist oder eine ihr obliegende Kardinalpflicht verletzt wurde, für darauf zurückzuführende Personenschäden unbeschränkt. Für Sach- und Vermögensschäden, mit deren Eintritt bei Vertragsabschluss vernünftigerweise zu rechnen war. In jedem Fall beschränkt sich die Haftung auf die Höhe des Zweifachen des gezahlten Kaufpreises (Lizenzgebühr, Registrierungsgebühr), unabhängig davon, ob es sich um Ansprüche des Vertragsrechtes, um Schadensersatzansprüche oder andere Haftungsansprüche handelt. Befindet sich der Lizenzgeber während des Eintritts der Unmöglichkeit in Verzug, so haftet er für den durch die Unmöglichkeit ihrer Leistung eingetretenen Schaden ohne Beschränkung; nicht jedoch für den Fall, in dem der Schaden auch bei rechtzeitiger Leistung eingetreten wäre. In allen übrigen Fällen ist die Haftung ausgeschlossen. Die Haftung nach dem Produkthaftungsgesetz bleibt unberührt.

#### 3. Nutzungsumfang

Die Software ist urheberrechtlich zugunsten des Lizenzgebers geschützt. Veröffentlichungs-, Vervielfältigungs-, Bearbeitungs- und Verwertungsrecht an der Software liegen allein beim Lizenzgeber. Alle Urheberrechts- und sonstige in der Software befindlichen Vermerke wie Registriernummern und Hinweise auf den Lizenzgeber dürfen nicht entfernt werden. Jede weitere Einbringung in andere Software jeglicher Art wird dem Lizenznehmer untersagt.
a. Abweichende Bedingungen für die Freeware-Version der Software:

Sie erkennen die Freeware-Version daran, dass beim Programmstart ein Hinweisfenster mit dem Titel "SuperMailer Free Version" angezeigt wird. Dieses Fenster muss bei jedem Programmstart bestätigt werden, bevor die Software genutzt werden kann.

Das Programm wird herausgegeben, wie es ist, und darf in der vorliegenden Version nur unter Berücksichtigung der nachfolgenden Einschränkungen frei benutzt werden:

Die Software darf in unmodifizierter Form, wie es vom Lizenzgeber zur Verfügung gestellt wurde, vervielfältigt, veröffentlicht und verbreitet werden, soweit keine Gebühren für die Nutzung, Verteilung, Veröffentlichung, Verbreitung und/oder Vervielfältigung erhoben werden.

Die kostenlose Nutzungszeit der Software ist privat und kommerziell nicht beschränkt.

Der Lizenzgeber weist darauf hin, dass die Software, in der jeweils aktuellen Freeware Version, auch von beliebigen Hard- und Software-Herstellern oder Händlern einschließlich Shareware-Versendern, CD-ROM-Herstellern und Zeitschriften-Verlagen zur Aufnahme auf Heft-CDs, sowie beliebigen Anbietern von Software-/Hardware und Dienstleistungen kostenlos verteilt, verbreitet und vervielfältigt werden darf, soweit keine, die üblichen Entgelte für Freeware/Shareware-Programme und -Sammlungen übersteigende Beträge verlangt werden. Im Zusammenhang mit der Veröffentlichung sind Dritte darauf hinzuweisen, dass es sich bei der Software um ein Freeware-Programm handelt. Eine entgeltliche Verteilung, Verbreitung oder Vervielfältigung des Programms wird ausdrücklich untersagt.

b. Abweichende Bedingungen für die lizenzierte Version:

Sie erkennen die lizenzierte Version an dem Eintrag "Registriert für..." beim Programmstart und/oder im Startfenster oder Info-Fenster der Software. Während der Nutzung der Software wird die Angabe "..." durch einen Hinweis auf den jeweiligen Lizenznehmer ersetzt.

Der Lizenzgeber gewährt dem Lizenznehmer für die Dauer des vorliegenden Vertrages ein einfaches, nicht ausschließliches und persönliches Recht, die Software auf **einem einzelnen Personal Computer** und nur an einem Ort, zu nutzen. Jede weitergehende Nutzung ist nicht gestattet.

Dem Lizenznehmer ist es insbesondere untersagt,

- die Software oder einzelne Programmteile an Dritte weiterzugeben oder einem Dritten auf andere Weise zugänglich zu machen, insbesondere in Form der Leihe oder Miete;
- die Software über ein Netz oder einen Datenübertragungskanal von einem Computer auf einen anderen Computer zu übertragen;
- die Software abzuändern, zu übersetzen, zurückzuentwickeln, zu dekompilieren oder disassemblieren;
- abgeleitete Werke zu erstellen;

Der Lizenznehmer erhält durch den Erwerb des Programms allein das Eigentum an einem körperlichen Datenträger, soweit nicht die Überlassung des Lizenzmaterials auf dem Weg der Datenfernübertragung erfolgt. Bei beiden Überlassungsalternativen ist ein Erwerb von weitergehenden Rechten als den benannten nicht verbunden.

Das Anfertigen einer (einzigen) Reservekopie ist nur zu Sicherungszwecken zulässig, insofern die Software auf einem Datenträger geliefert wurde.

#### 4. Dauer des Vertrages

Der Vertrag wird auf unbestimmte Zeit geschlossen. Jede Zuwiderhandlung des Lizenznehmers

gegen die Lizenzbestimmungen verwirkt das Nutzungsrecht, ohne dass es seitens des Lizenzgebers einer Kündigung bedarf.

#### 5. Schadensersatz bei Vertragsverletzung

Der Lizenznehmer haftet für alle Vermögensschäden, die der Lizenzgeber aufgrund von Verletzungen des Urheberrechts oder einer Verletzung dieser Vertragsbestimmungen entstehen.

## 6. Änderungen und Aktualisierungen (Updates)

Der Lizenzgeber ist berechtigt, die Software nach eigenem Ermessen zu aktualisieren. Er ist nicht verpflichtet, dem Lizenznehmer etwaige Aktualisierungen zur Verfügung zu stellen. Etwaige Aktualisierungen der Software sind immer kostenfrei.

Der Lizenznehmer wird per E-Mail über Produktneuerungen informiert, insofern eine gültige E-Mail Adresse bei Lizenzierung der Software angegeben wurde. Der Lizenznehmer kann frei entscheiden, ob er die Aktualisierung der Software auf eigene Kosten aus dem Internet lädt und die Aktualisierung installiert.

## 7. Produktnamen und Warenzeichen

Alle in diesem Text, der Dokumentation und der Software verwendeten Produktnamen und eingetragenen Warenzeichen werden hiermit als Eigentum ihrer Besitzer anerkannt, unabhängig davon, ob sie als solche gekennzeichnet sind oder nicht.

#### 8. Sonstiges

#### Es ist **nicht** gestattet SuperMailer für den Versand von **sogenannten SPAM Mails (unaufgeforderte Zusendung von E-Mails)** zu verwenden.

Sollte eine der Bestimmungen, dieser Lizenzbestimmungen, unwirksam sein, so wird davon die Wirksamkeit der übrigen Bestimmungen nicht berührt. Anstelle der unwirksamen Bestimmungen gelten solche wirksamen Bestimmungen als vereinbart, die in ihrem Sinn der Absicht der unwirksamen Bestimmungen zugunsten des Lizenzgebers am nächsten kommen.

Leipzig, im April 2012

# **Lizenzierung des SuperMailer**

Für ganz eilige die Bankverbindung ist an dieser Stelle im angezeigten Dokument zu finden. Informieren Sie sich jedoch bitte zuerst über die unterschiedlichen Programmversionen.

Mit der Freeware Version der Newsletter Software SuperMailer können Sie mit bis zu 100 Newsletter-Empfängern viele Funktionen zur Newsletter-Erstellung und des Versands von Newslettern bereits verwenden, für höhere Newsletter-Empfängerzahlen ist jedoch eine Lizenzierung notwendig.

## **Wie hoch ist die Lizenzierungsgebühr?**

Mit der Lizenzierung (und Bezahlung) des Freischaltcodes für die Software SuperMailer erwerben Sie ein **zeitlich unbegrenztes Nutzungsrecht** für die aktuell registrierte Version und **allen Folgeversionen**.

Das Nutzungsrecht wird in Form eines Freischaltcodes ausgegeben, der für einige Versionen gilt. Sollte es notwendig sein den Freischaltcode zu ändern, dann können Sie den neuen Freischaltcode beim Autor der Software erfragen bzw. im Internet abfragen.

Höhe der Registrierungsgebühr

Informationen zu den Lizenzpreisen finden Sie im Internet [http://www.supermailer.de/](http://www.supermailer.de/oregcontents.php?v=3), zu Mehrplatzlizenzen unter [http://www.supermailer.de/](http://www.supermailer.de/rabatt.htm)

Die Newsletter Software SuperMailer wird in verschiedenen Versionen angeboten:

#### **Versionsart/Art der Lizenz**

**Free**

Diese Version kann im privaten und geschäftlichen Umfeld kostenfrei mit zu 100 Newsletter-Empfängern eingesetzt werden.

#### **Standard**

Diese Version ist ideal für Privat-Personen oder gemeinnützige Vereine, die über eine Empfängeranzahl kleiner 500 verfügen.

#### **Eine kommerzielle Nutzung dieser Version ist nicht gestattet.**

#### **Professional Limited**

Diese Version ist für eine höhere Anzahl Newsletter-Empfänger geeignet, ebenfalls stehen Zusatzfunktionen zur Verfügung. Die Empfängeranzahl ist auf 5000 begrenzt.

#### **Professional Unlimited**

Diese Version ist für eine Anzahl Newsletter-Empfänger größer 5000 geeignet, ebenfalls stehen Zusatzfunktionen zur Verfügung. Die Empfängeranzahl ist nicht begrenzt.

# **Professional Unlimited BCC**

Diese Version ist identisch zur Professional Unlimited, jedoch steht zusätzlich der Versand per BCC zur Verfügung.

Informationen zu Mehrplatzlizenzen finden Sie im Internet unter [http://www.supermailer.de/](http://www.supermailer.de/rabatt.htm)

Sie möchten die Software Ihren Kunden weiterempfehlen? Dann beachten Sie unser Partnerprogramm.

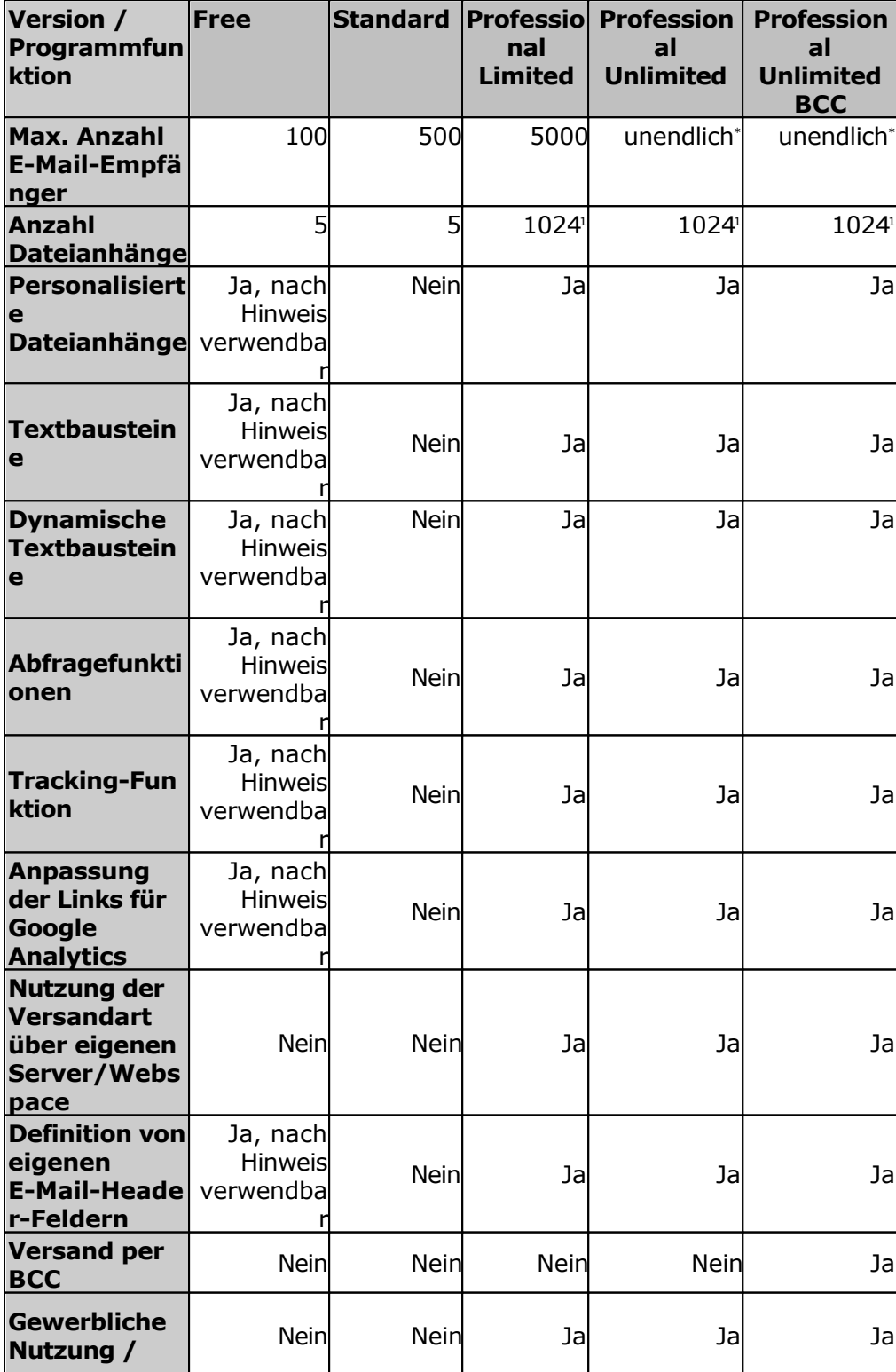

Limits der einzelnen Versionen

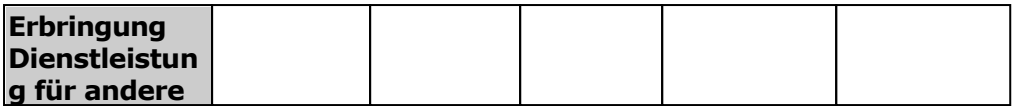

\* Angabe von verfügbaren Ressourcen des PCs abhängig; ca. 370.000 Empfänger können verwaltet werden

1 Die Anzahl 1024 ist ein fester Wert, wahrscheinlich werden niemals 1024 Dateianhänge versendet.

## **Vorteile der Lizenzierung**

- Sie erhalten das Recht zur dauerhaften Nutzung des Programms SuperMailer, dies gilt auch für **zukünftige** Updates der Software. Die Updates können Sie jederzeit kostenfrei von der Seite <http://www.supermailer.de/> laden.
- Der Hinweisbildschirm beim Start des SuperMailer verschwindet.
- Sie werden über neue Versionen per E-Mail informiert.
- Bei Problemen erhalten Sie Unterstützung per E-Mail oder Telefon (Deutschland kostenpflichtig).

Sie unterstützen mit Ihrer Registrierung die Weiterentwicklung der Newsletter Software SuperMailer.

## **Wie läuft die Lizenzierung ab?**

Die Lizenzierung ist auf folgende Arten möglich:

- 1. Aufruf der Online Lizenzierung direkt in der Newsletter Software SuperMailer, klicken Sie dazu im ? –Menü auf "Online eine Lizenz erwerben". Sie werden danach mit der Internet-Seite [http://www.supermailer.de/](http://www.supermailer.de/oregcontents.php?v=3) verbunden. Auf der Seite finden Sie nochmals die Versionsunterschiede und die Möglichkeit den Freischaltcode zu erwerben.
- 2. Lizenzierung auf der Webseite, in dem Sie einfach [http://www.supermailer.de/](http://www.supermailer.de/oregcontents.php?v=3) in Ihrem Internet-Browser aufrufen bzw. den Link einfach anklicken.
- 3. Lizenzierung per Post (nicht empfohlen)
- 4. Lizenzierung per E-Mail (nicht empfohlen)

**Nachdem die Lizenzierungsgebühr beim Autor der Software eingetroffen ist**, erhalten Sie den Freischaltcode entweder per E-Mail (schnellste Art) oder per Post zugesandt. Den Freischaltcode geben Sie einfach in die Software ein, damit wird aus der Free Version die Vollversion. Informationen wo und wie der Freischaltcode eingegeben werden muss, erhalten Sie zusammen mit dem Freischaltcode.

#### **Wie kann die Lizenzierungsgebühr beglichen werden?**

Es stehen folgen Zahlungsarten zur Verfügung

- Zahlung per Kreditkarte oder Lastschrift direkt auf der Webseite [http://www.supermailer.de/](http://www.supermailer.de/oregcontents.php?v=3)
- **EXA** Zahlung in bar oder als Scheck direkt beim Autor der Software

Schicken Sie hierzu bitte Ihre Zahlung mit dem Registrierungsformular an den Autor. (Aus dem Ausland (nicht aus Deutschland) werden keine Schecks akzeptiert!)

Die Versendung von Bargeld ist nicht zu empfehlen, wenn Sie dies tun, ist es Ihr Risiko!

Zahlung per Banküberweisung

Bitte füllen Sie das Lizenzierungsformular auf der Seite [http://www.supermailer.de/](http://www.supermailer.de/oregcontents.php?v=3) aus. Sie erhalten damit eine **eindeutige Bestellnummer, Rechnung und die Bankverbindung mitgeteilt**.

Bei Überweisungen aus dem Ausland, also nicht aus Deutschland, erheben die Banken zusätzlich bis zu 10 EUR an Bankgebühren, diese müssen auf die Lizenzierungsgebühr aufgeschlagen werden! Erkundigen Sie sich bei Ihrer Bank, wie hoch diese Gebühren sind. Meistens ist es günstiger mit Kreditkarte zu bezahlen.

## **Versand der Software auf Diskette, CD oder per E-Mail**

Der Versand der Software auf einem Datenträger oder per E-Mail wird nicht durchgeführt, sollten Sie dies wünschen, so wird eine zusätzliche Gebühr von 6,00 EUR pro versandte Version erhoben (egal ob E-Mail oder gelbe Post). Die billigere Variante ist das Herunterladen der jeweiligen Version von der Web-Seite.

Bitte lesen Sie **vorher** unbedingt die Lizenzbestimmungen.

**D**Lizenzierungsformular Seite 1

**D**Lizenzierungsformular Seite 2

# **Partnerprogramm**

Vertreiben Sie die Software SuperMailer und nehmen Sie damit Teil am Erfolg unserer Software!

## **Werden Sie jetzt unser Partner!**

Sie finden die Software SuperMailer sehr nützlich? Dann empfehlen oder verkaufen Sie die Software an Ihre Kunden oder Bekannten und verdienen dabei auch noch ein paar Euro nebenbei! Keine Vertragslaufzeit, keine Mindestabnahme, keine Bindung!

## **Wie hoch ist der Rabatt?**

Als Partner erhalten Sie die Lizenzen von uns zu einem Händlerrabatt von 25% - **ohne** Mindestabnahmeverpflichtung!

Sie gehen keinerlei Risiken ein und brauchen die Lizenzen erst zu erwerben, wenn Sie einen Abnehmer dafür gefunden haben. Selbstverständlich übernehmen wir den Software-Support. Sie binden sich lediglich an den jeweils geltenden Verkaufspreis.

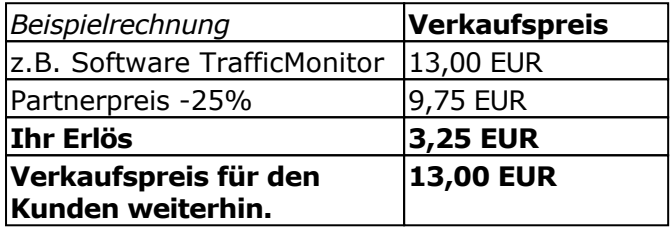

## **Hinweise:**

- Der Wiederverkäufer-Rabatt gilt nur für Einzelplatzlizenzen. Mehrplatzlizenzen können über das Partnerprogramm **nicht** erworben werden.
- Es ist nicht gestattet vergünstigte Lizenzen für eigene Zwecke zu erwerben.

Mehr Informationen zum Partnerprogramm finden Sie auf der Webseite <http://www.wt-rate.com/reseller.htm>